# **Measurement Guide**

# **Agilent Technologies E7495A/B**

## **Base Station Test Set**

For firmware revision A.03.00 and above

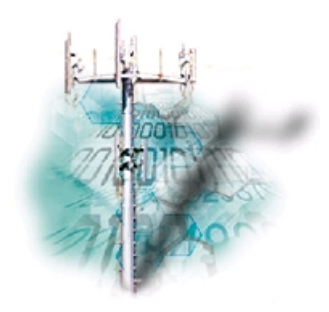

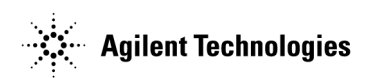

**Manufacturing Part Number: E7495-90031 Supersedes E7495-90023 Printed in USA June 2004**

© Copyright 2002–2004 Agilent Technologies, Inc.

## **Notice**

The information contained in this document is subject to change without notice.

Agilent Technologies makes no warranty of any kind with regard to this material, including but not limited to, the implied warranties of merchantability and fitness for a particular purpose. Agilent Technologies shall not be liable for errors contained herein or for incidental or consequential damages in connection with the furnishing, performance, or use of this material.

# **Technology Licenses**

The hardware and/or software described in this document are furnished under a license and may be used or copied only in accordance with the terms of such license.

# **Restricted Rights Legend**

If software is for use in the performance of a U.S. Government prime contract or subcontract, Software is delivered and licensed as "Commercial computer software" as defined in DFAR 252.227-7014 (June 1995), or as a "commercial item" as defined in FAR 2.101(a) or as "Restricted computer software" as defined in FAR 52.227-19 (June 1987) or any equivalent agency regulation or contract clause. Use, duplication or disclosure of Software is subject to Agilent Technologies' standard commercial license terms, and non-DOD Departments and Agencies of the U.S. Government will receive no greater than Restricted Rights as defined in FAR 52.227-19(c)(1-2) (June 1987). U.S. Government users will receive no greater than Limited Rights as defined in FAR 52.227-14 (June 1987) or DFAR 252.227-7015 (b)(2) (November 1995), as applicable in any technical data.

#### **Copyright 1994-2004 Sun Microsystems, Inc. All Rights Reserved.**

Redistribution and use in source and binary forms, with or without modification, are permitted provided that the following conditions are met:

- Redistribution of source code must retain the above copyright notice, this list of conditions and the following disclaimer.
- Redistribution in binary form must reproduce the above copyright notice, this list of conditions and the following disclaimer in the documentation and/or other materials provided with the distribution.

Neither the name of Sun Microsystems, Inc. or the names of contributors may be used to endorse or promote products derived from this software without specific prior written permission.

This software is provided "AS IS," without a warranty of any kind. ALL EXPRESS OR IMPLIED CONDITIONS, REPRESENTATIONS AND WARRANTIES, INCLUDING ANY IMPLIED WARRANTY OF MERCHANTABILITY, FITNESS FOR A PARTICULAR PURPOSE OR NON-INFRINGEMENT, ARE HEREBY EXCLUDED. SUN MICROSYSTEMS, INC. ("SUN") AND ITS LICENSORS SHALL NOT BE LIABLE FOR ANY DAMAGES SUFFERED BY LICENSEE AS A RESULT OF USING, MODIFYING OR DISTRIBUTING THIS SOFTWARE OR ITS DERIVATIVES. IN NO EVENT WILL SUN OR ITS LICENSORS BE LIABLE FOR ANY LOST REVENUE, PROFIT OR DATA, OR FOR DIRECT, INDIRECT, SPECIAL, CONSEQUENTIAL, INCIDENTAL OR PUNITIVE DAMAGES, HOWEVER CAUSED AND REGARDLESS OF THE THEORY OF LIABILITY, ARISING OUT OF THE USE OF OR INABILITY TO USE THIS SOFTWARE, EVEN IF SUN HAS BEEN ADVISED OF THE POSSIBILITY OF SUCH **DAMAGES** 

You acknowledge that this software is not designed, licensed or intended for use in the design, construction, operation or maintenance of any nuclear facility.

# **Table of Contents Table of Contents**

## **Contents**

## **[1. Getting Started](#page-14-0)**

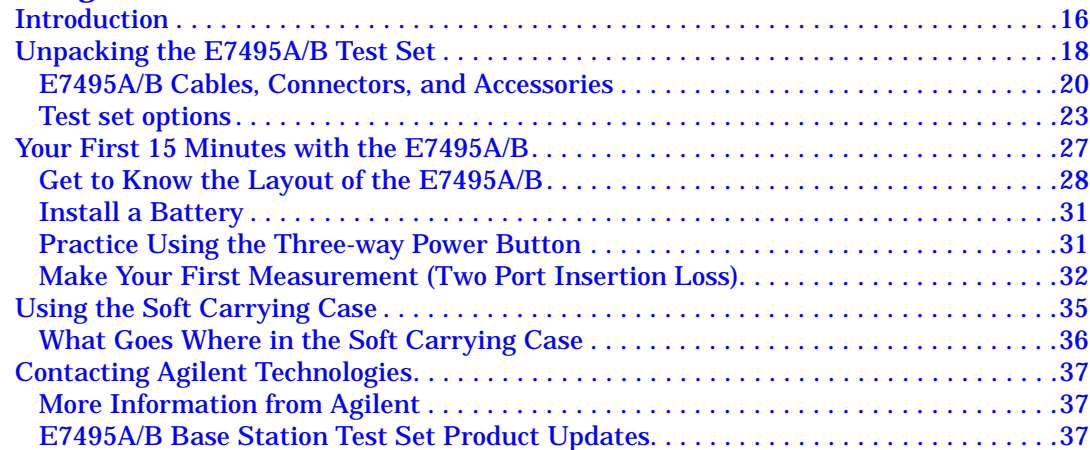

## **[2. One Port Insertion Loss](#page-38-0)**

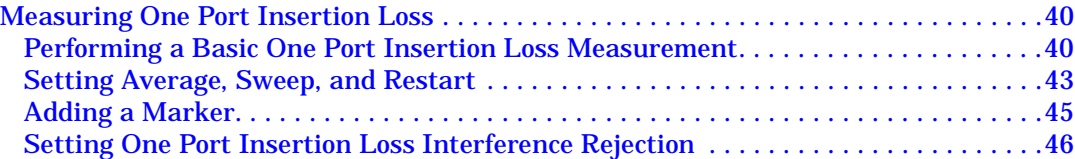

## **[3. Two Port Insertion Loss](#page-46-0)**

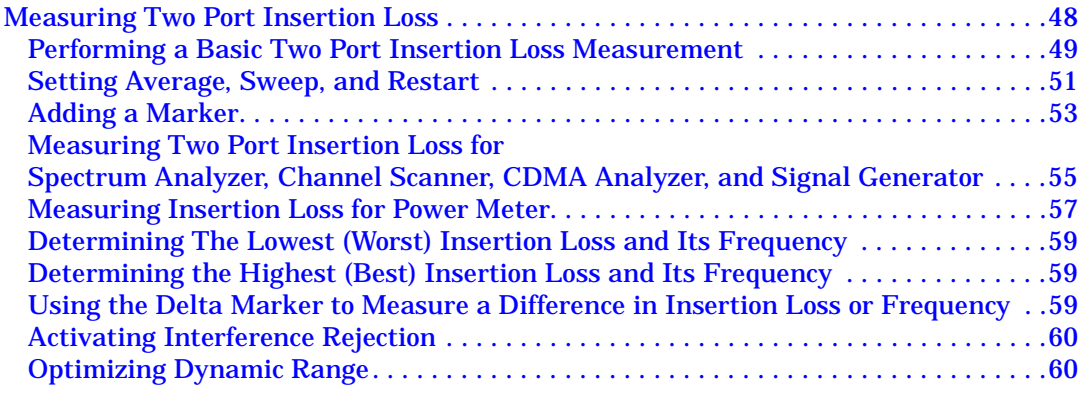

### **[4. Adjacent Channel Power](#page-62-0)**

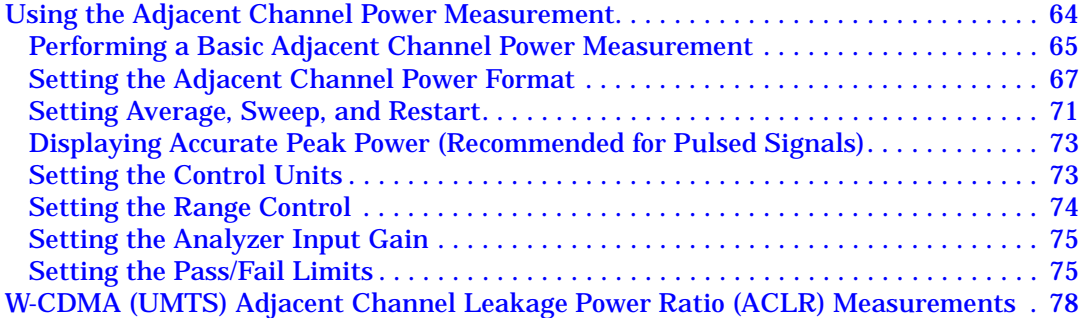

#### **[5. CDMA Analyzer](#page-80-0)**

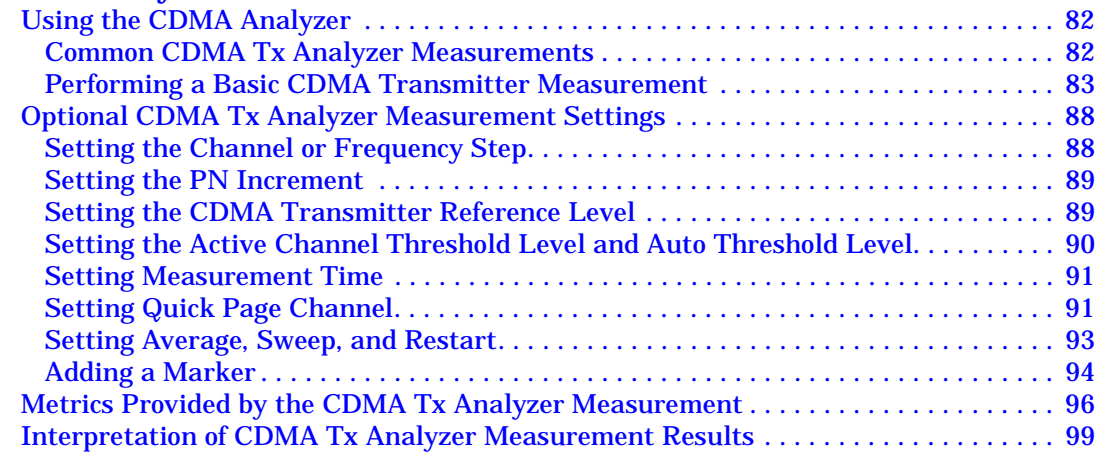

#### **[6. CDMA Over Air](#page-102-0)**

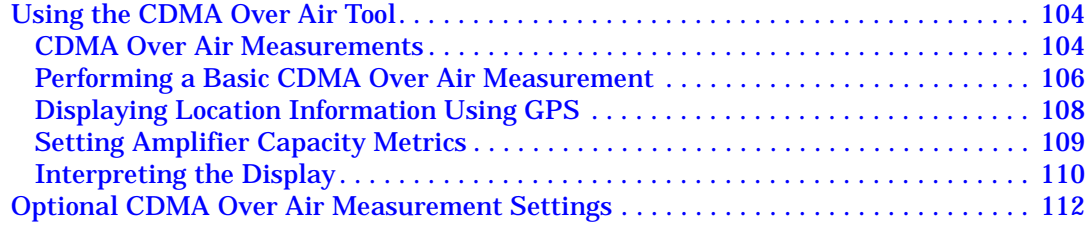

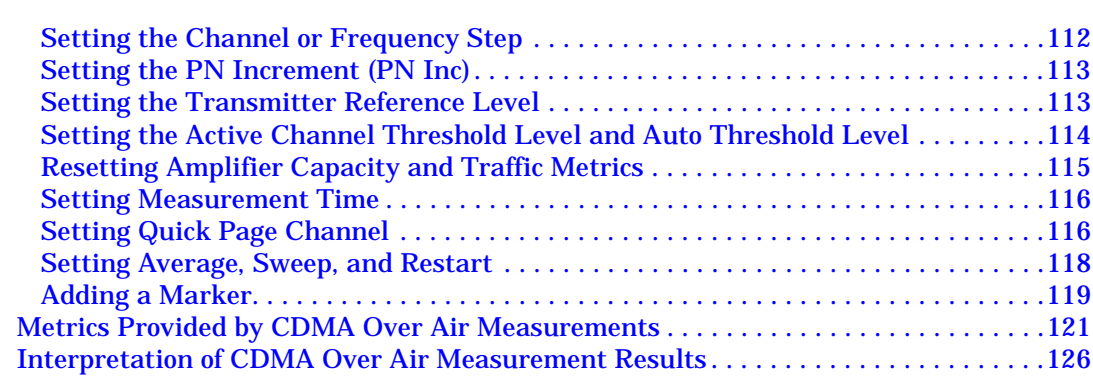

## **[7. Channel Scanner](#page-130-0)**

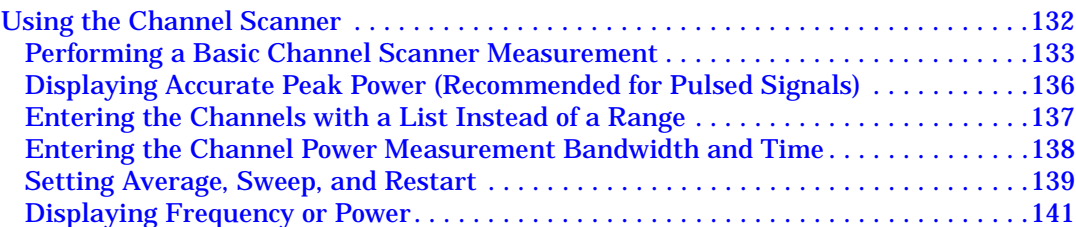

## **[8. Distance to Fault](#page-142-0)**

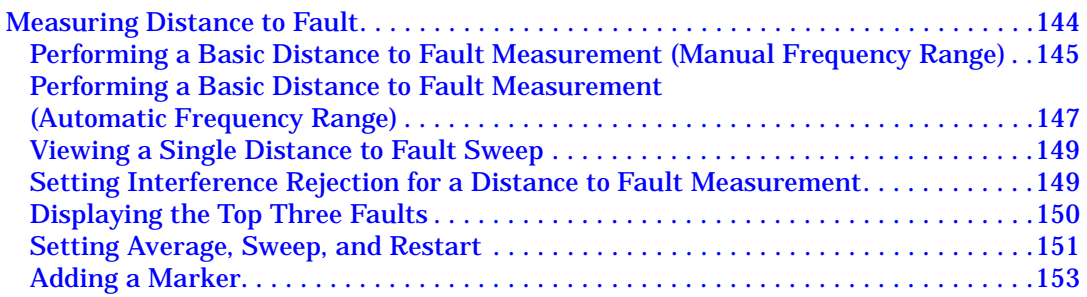

## **[9. E1 Analyzer](#page-154-0)**

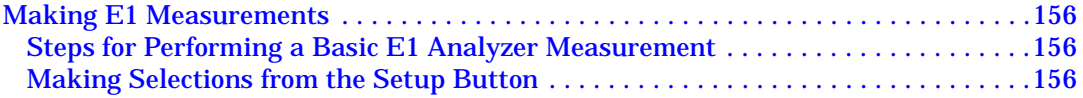

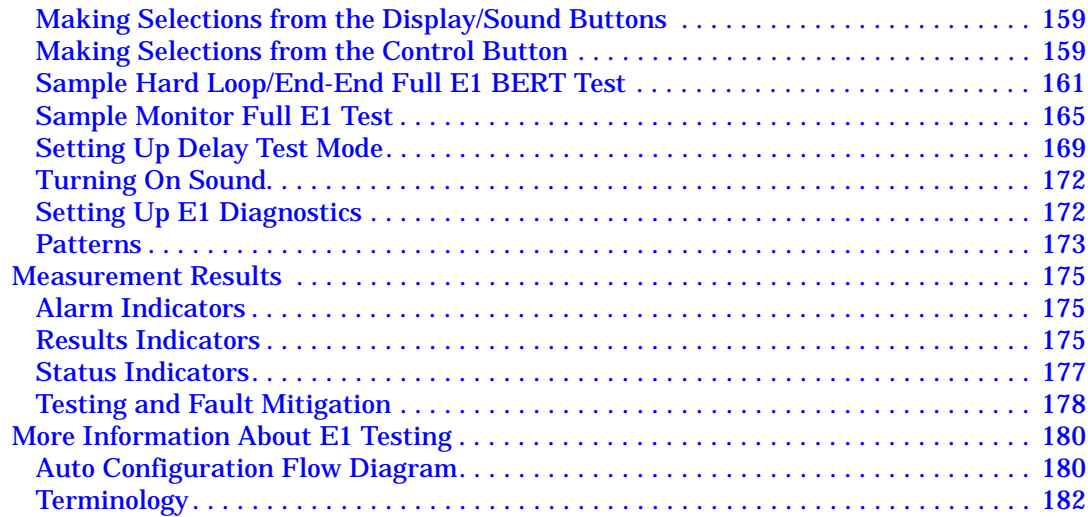

#### **[10. Power Meter](#page-184-0)**

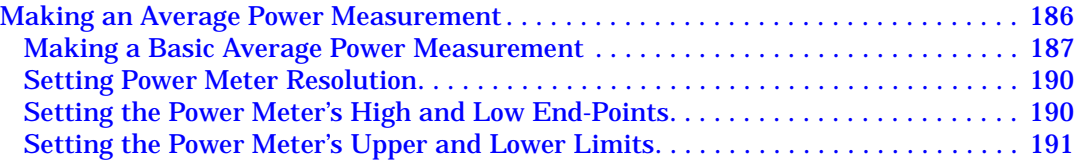

#### **[11. Return Loss](#page-192-0)**

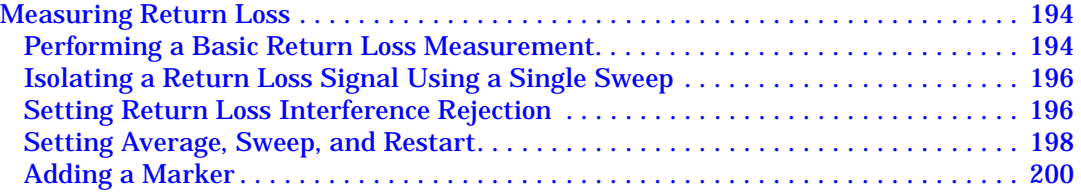

## **[12. Signal Generator](#page-202-0)**

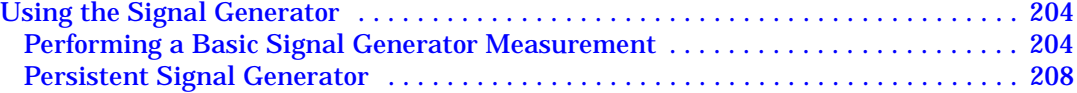

# **Table of Contents Table of Contents**

# **Contents**

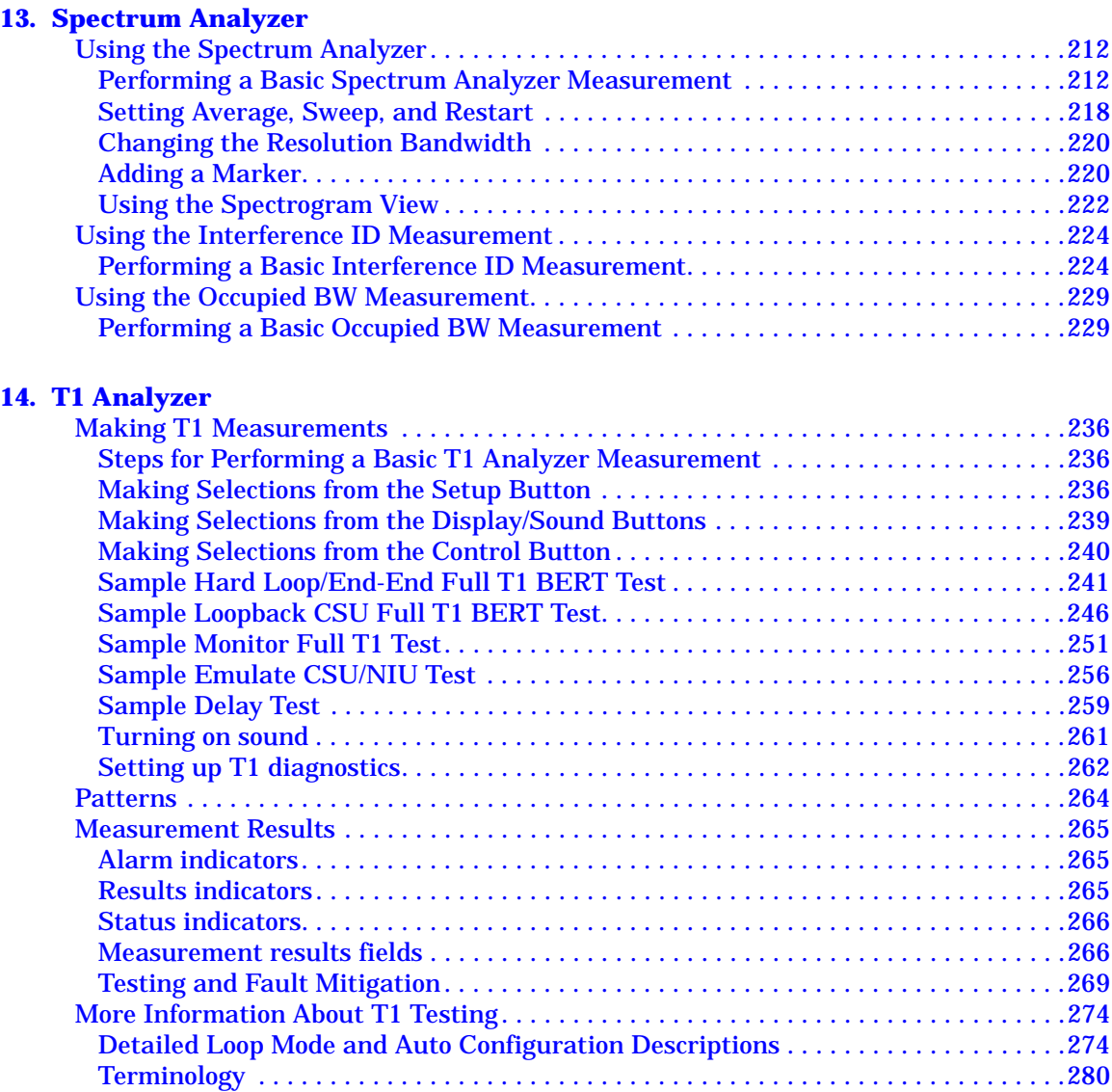

#### **[15. W-CDMA \(UMTS\) Analyzer](#page-282-0)**

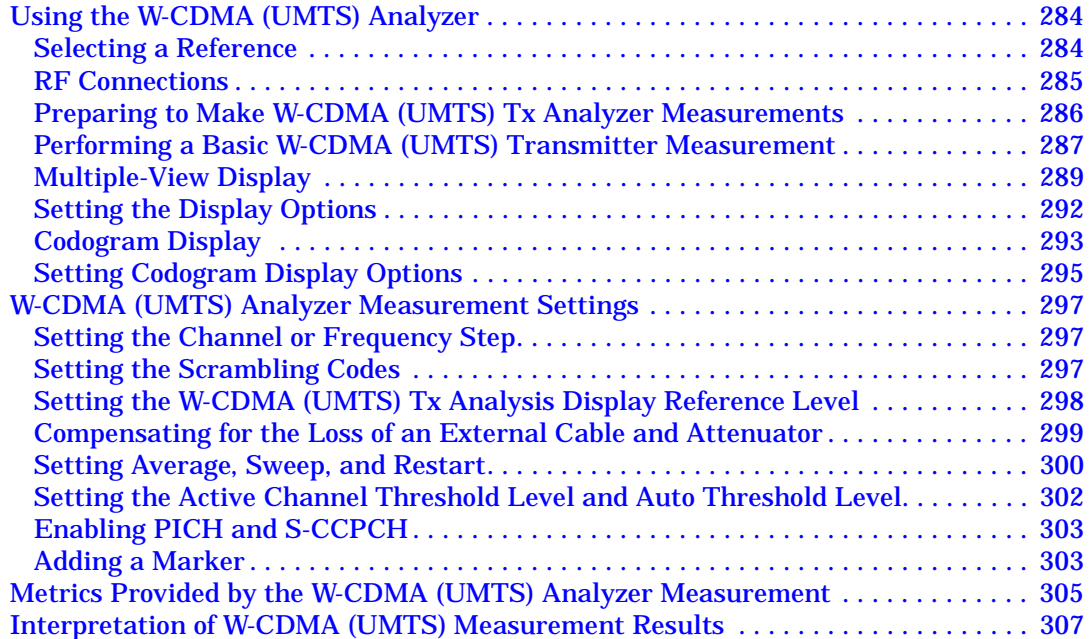

#### **[16. W-CDMA \(UMTS\) Over Air](#page-310-0)**

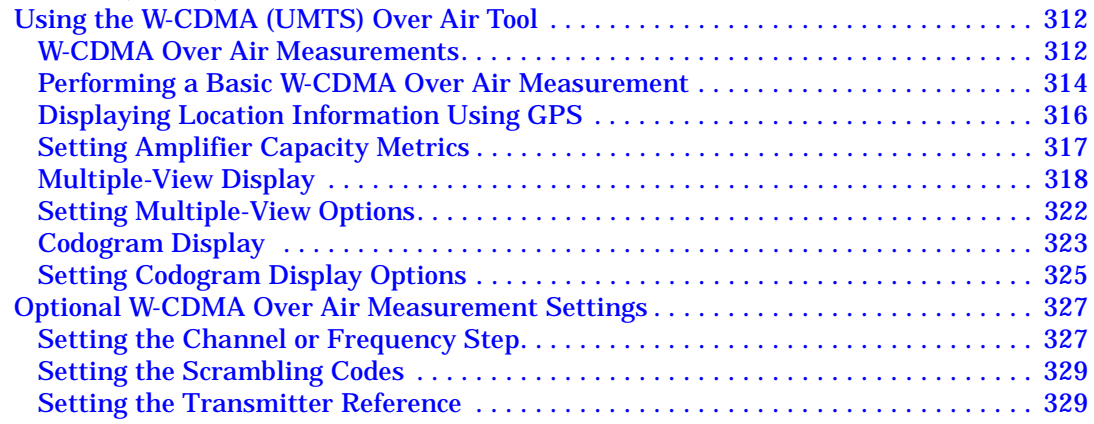

# **Table of Contents Table of Contents**

## **Contents**

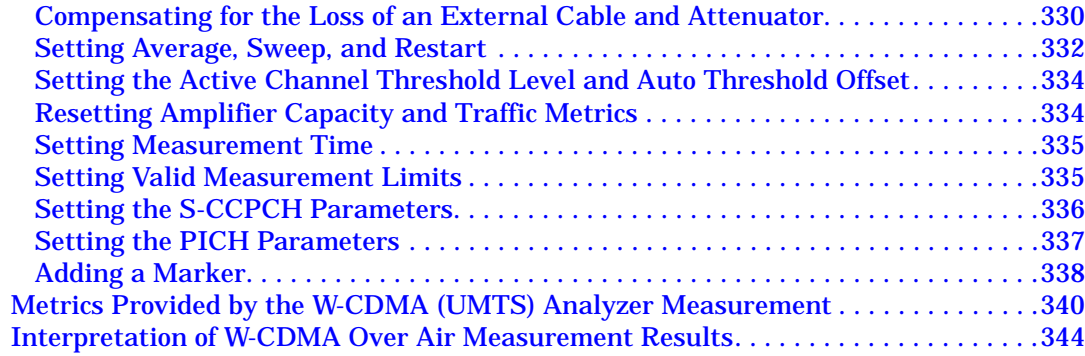

#### **[17. GSM Analyzer](#page-346-0)**

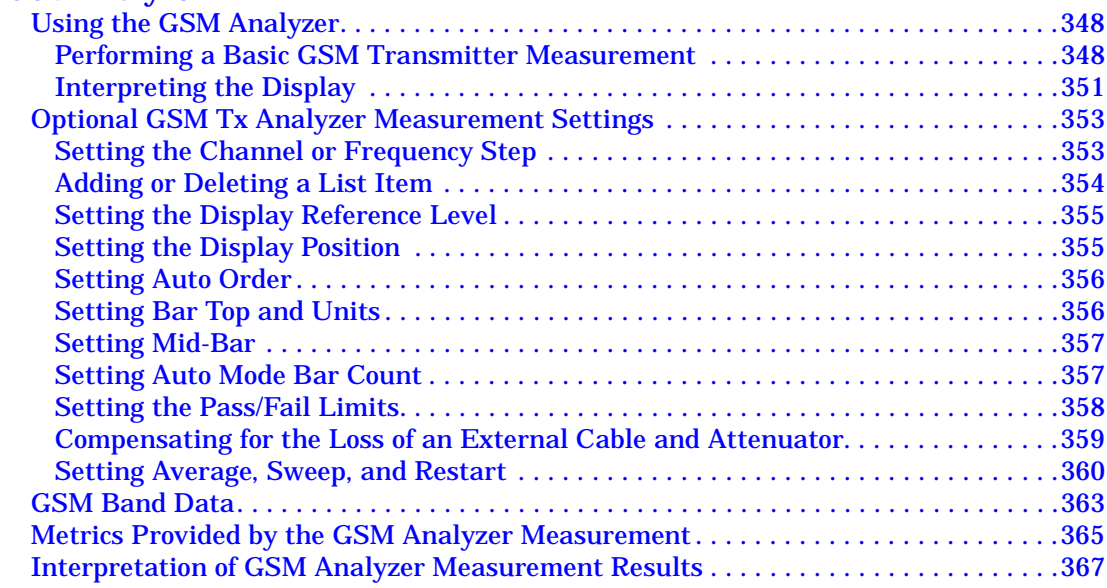

### **[18. Basic System Operations](#page-368-0)**

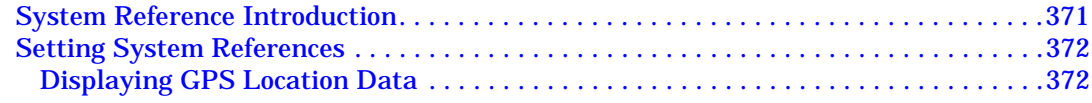

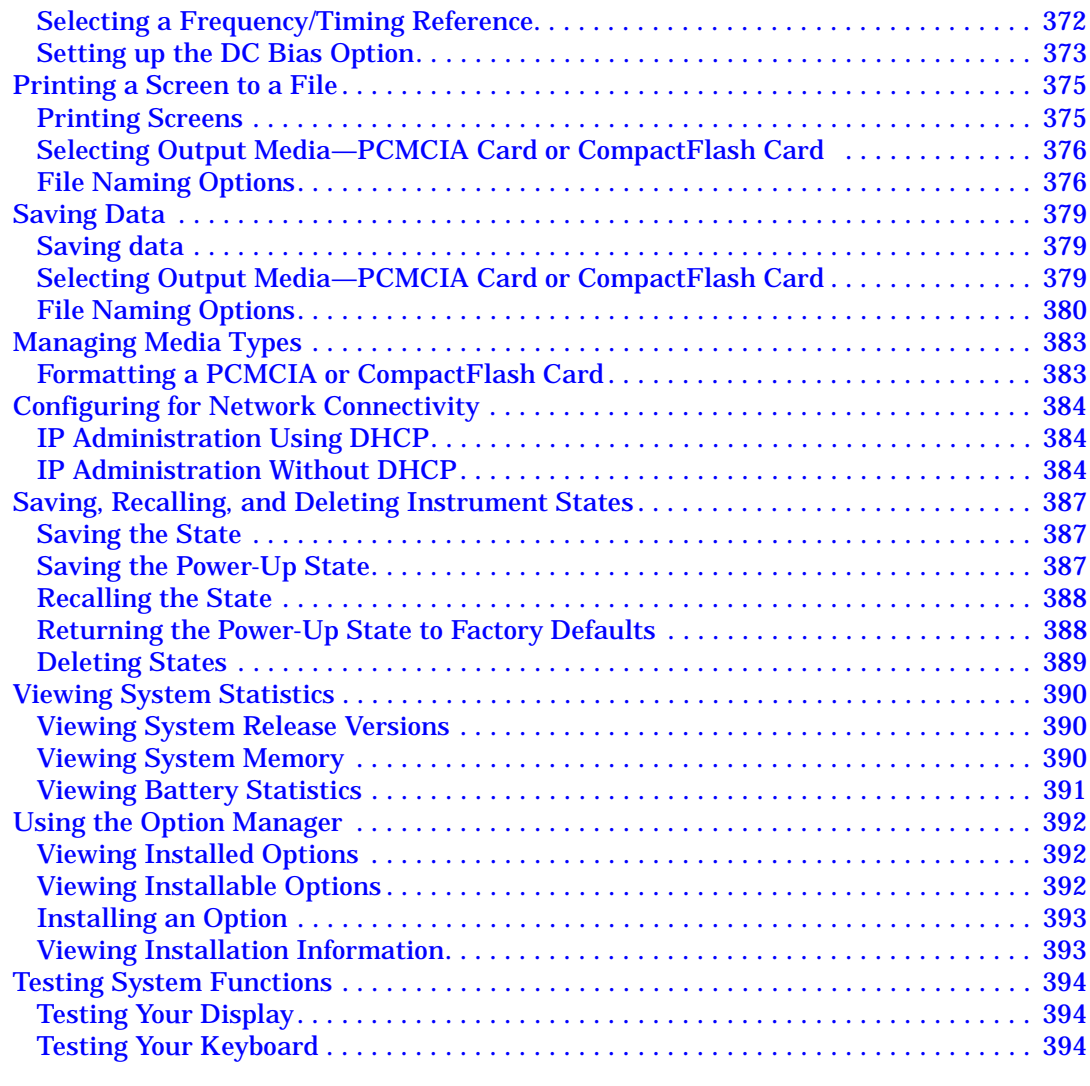

## **[19. Safety and Regulatory Information and Specifications](#page-394-0)**

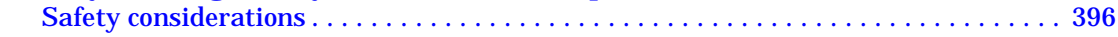

# **Table of Contents Table of Contents**

# **Contents**

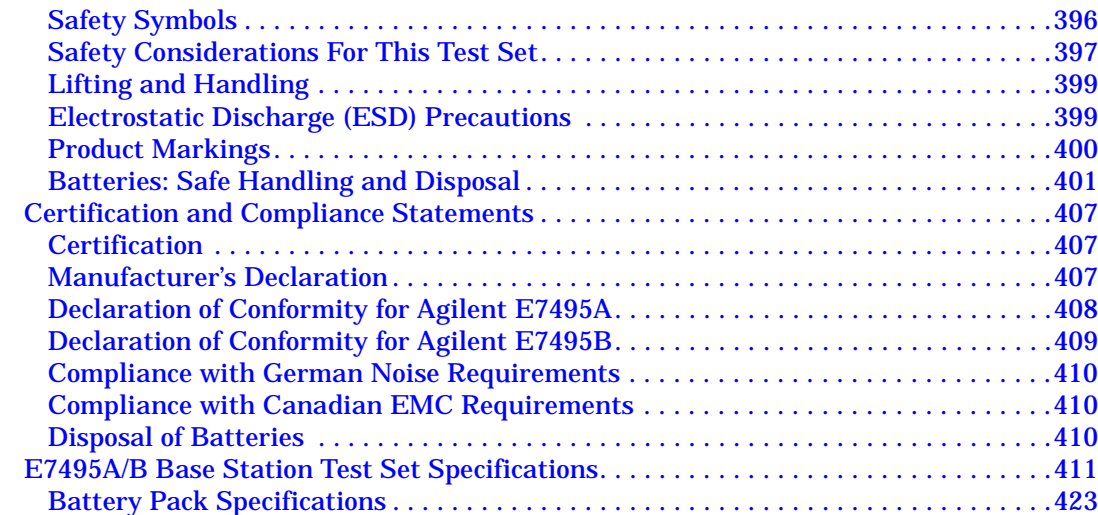

## **[20. Working with Batteries](#page-424-0)**

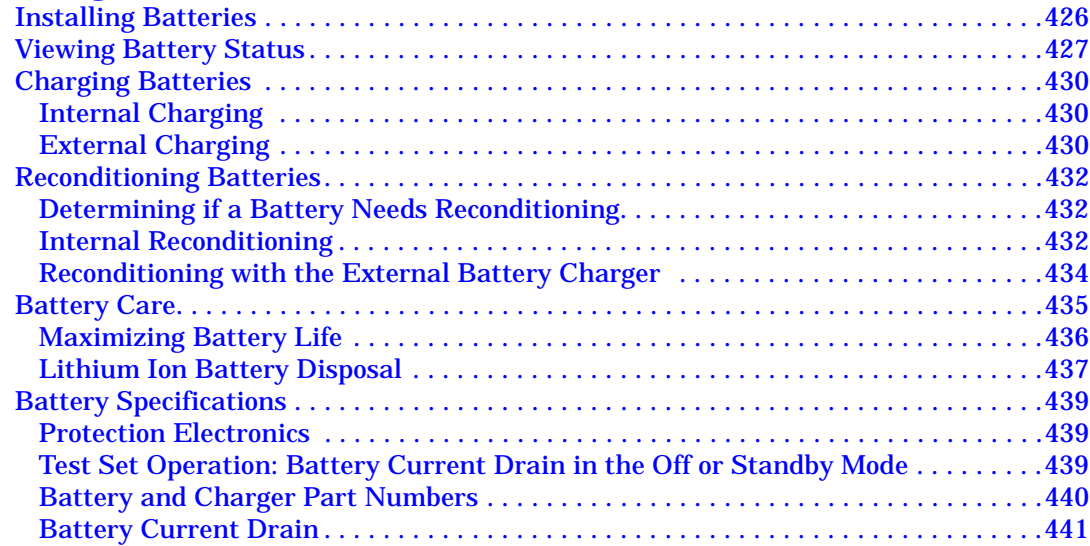

#### **[21. Connector Care](#page-442-0)**

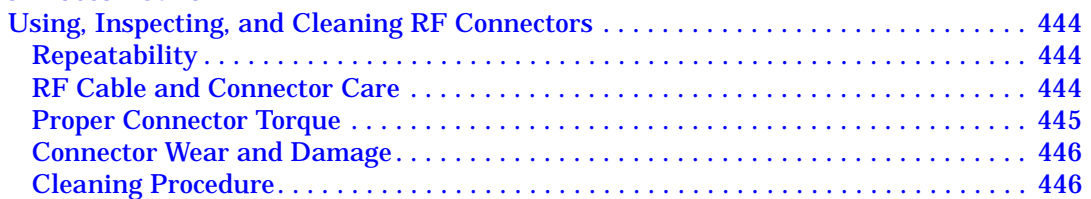

## **[22. Returning the Test Set for Service](#page-446-0)**

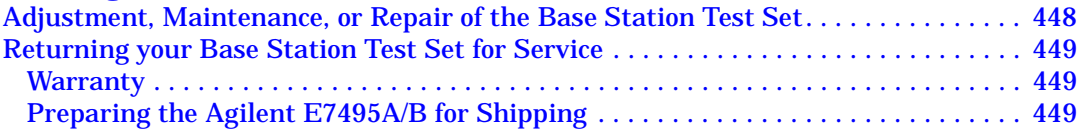

# **1 Getting Started**

<span id="page-14-0"></span>["Introduction" on page 16](#page-15-1)

- ["Unpacking the E7495A/B Test Set" on page 18](#page-17-1)
- ["E7495A/B Cables, Connectors, and Accessories" on page 20](#page-19-1)
- ["Test set options" on page 23](#page-22-1)
- ["Your First 15 Minutes with the E7495A/B" on page 27](#page-26-1)
- ["Using the Soft Carrying Case" on page 35](#page-34-1)
- ["Contacting Agilent Technologies" on page 37](#page-36-3)

## <span id="page-15-1"></span><span id="page-15-0"></span>**Introduction**

The E7495A/B Base Station Test Set is designed to simplify the job of installing and maintaining base stations. By combining all important base station diagnostic tools in one rugged instrument, the E7495A/B lets you get your work done in the shortest time at each base station.

Basic test functionality includes:

- Spectrum Analysis
- Two Port Insertion Loss
- One Port Insertion Loss
- Return Loss
- Distance to Fault

You can optionally add these measurements:

- Adjacent Channel Power
- CDMA Over Air
- CDMA Analyzer
- WCDMA/UMTS Analyzer
- WCDMA/UMTS Over Air
- GSM Analyzer
- Channel Scanner
- T1
- E1
- CW/cdmaOne/cdma2000 Reverse Link Signal Generator
- Power Meter
- DC Bias output (internal, available on the E7495B only)

In Getting Started, you will learn how to set up the E7495A/B, and you will learn to perform one basic measurement to start getting familiar with the range of tools contained in the test set.

If you are a new user, also recommended is E7495A Quick Basics, an

HTML-based tutorial available on the CD that comes with the test set.

After the Getting Started chapter, you will find, in alphabetical order, one chapter on each E7495A/B measurement. General information on batteries, caring for the E7495A/B, and how to return the instrument for service follows.

## <span id="page-17-1"></span><span id="page-17-0"></span>**Unpacking the E7495A/B Test Set**

Unpack and inspect the shipping container and its contents thoroughly to ensure that nothing was damaged during shipment.

If the contents are damaged or defective, contact your nearest Agilent Technologies sales and service office. Keep the shipping materials for the carrier's inspection.

Verify that all the parts were include in the shipping container.

The basic test set package for the E7495A includes:

- E7495A/B Base Station Test Set
- Shoulder strap
- One battery
- Two 10 dB pads
- AC/DC converter
- Two N-to-N barrels
- Open/short connector
- Two attenuator 10 dB coaxial connectors
- Load connector
- GPS antenna
- 64 MB PCMCIA memory card
- CD ROM containing electronic (PDF) version of Measurement Guide, E7495A Quick Basics tutorial, and application notes
- Base Station Test Set Accessories kit (pn E7495-60044) includes:
	- Accessories case
	- Two 2-ft. cables
	- 10-ft. cable
	- Two N-to-7/16" connectors
	- Soft carrying case
	- High power attenuator
- Measurement Guide (this manual)
- Soft carrying case loading card

The standard test set package for the E7495B includes:

- E7495A/B Base Station Test Set
- Shoulder strap
- One battery
- Two 10 dB pads
- AC/DC converter
- Two N-to-N barrels
- Open/short connector
- Two attenuator 10 dB coaxial connectors
- Load connector
- GPS antenna
- 64 MB PCMCIA memory card
- CD ROM containing electronic (PDF) version of Measurement Guide, E7495A Quick Basics tutorial, and application notes

E7495B-800 Base Station Test Set accessories kit contains, in addition to the standard package:

- Soft carrying case
- 10-ft. cable
- Two 2-ft. cables
- Two N-to-7/16" connectors
- High power attenuator
- Measurement Guide (this manual)
- Soft carrying case loading card

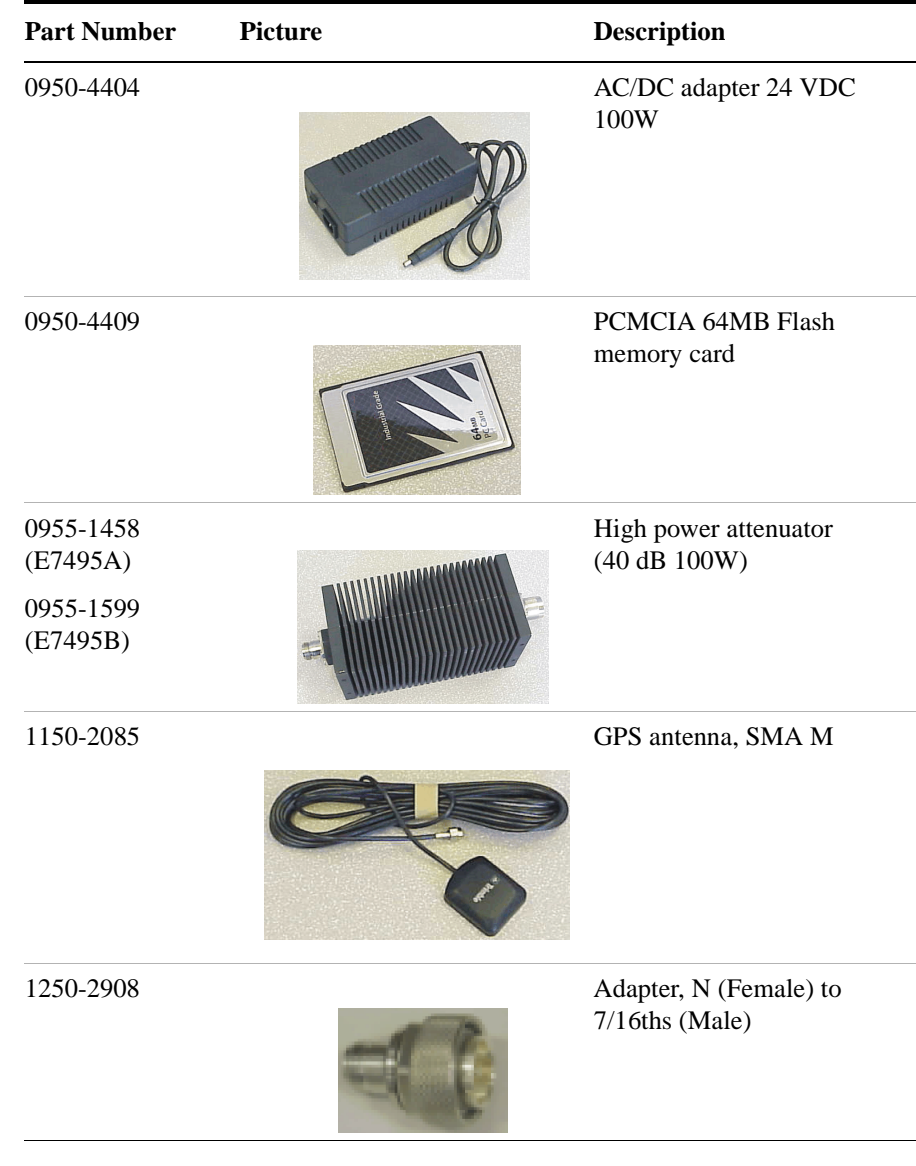

## <span id="page-19-1"></span><span id="page-19-0"></span>**E7495A/B Cables, Connectors, and Accessories**

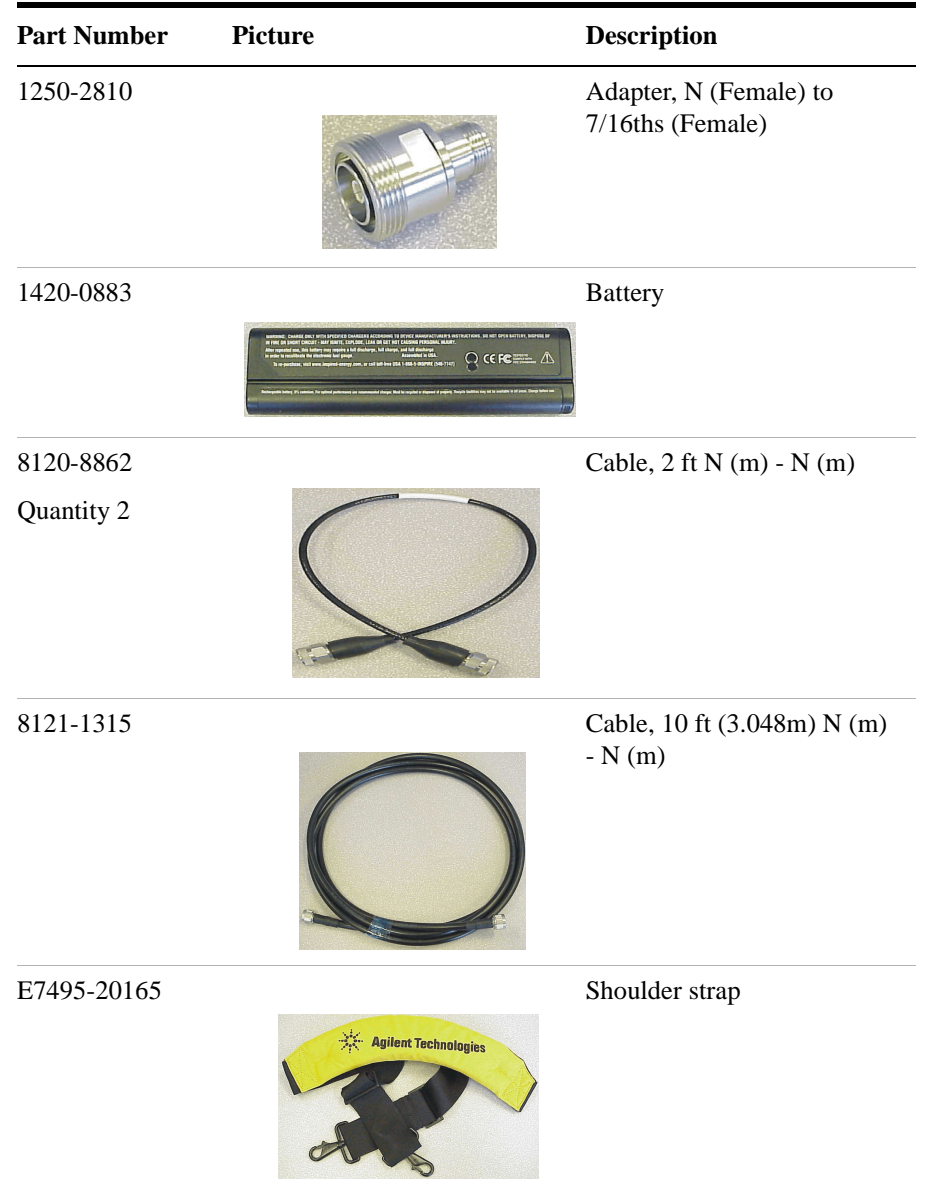

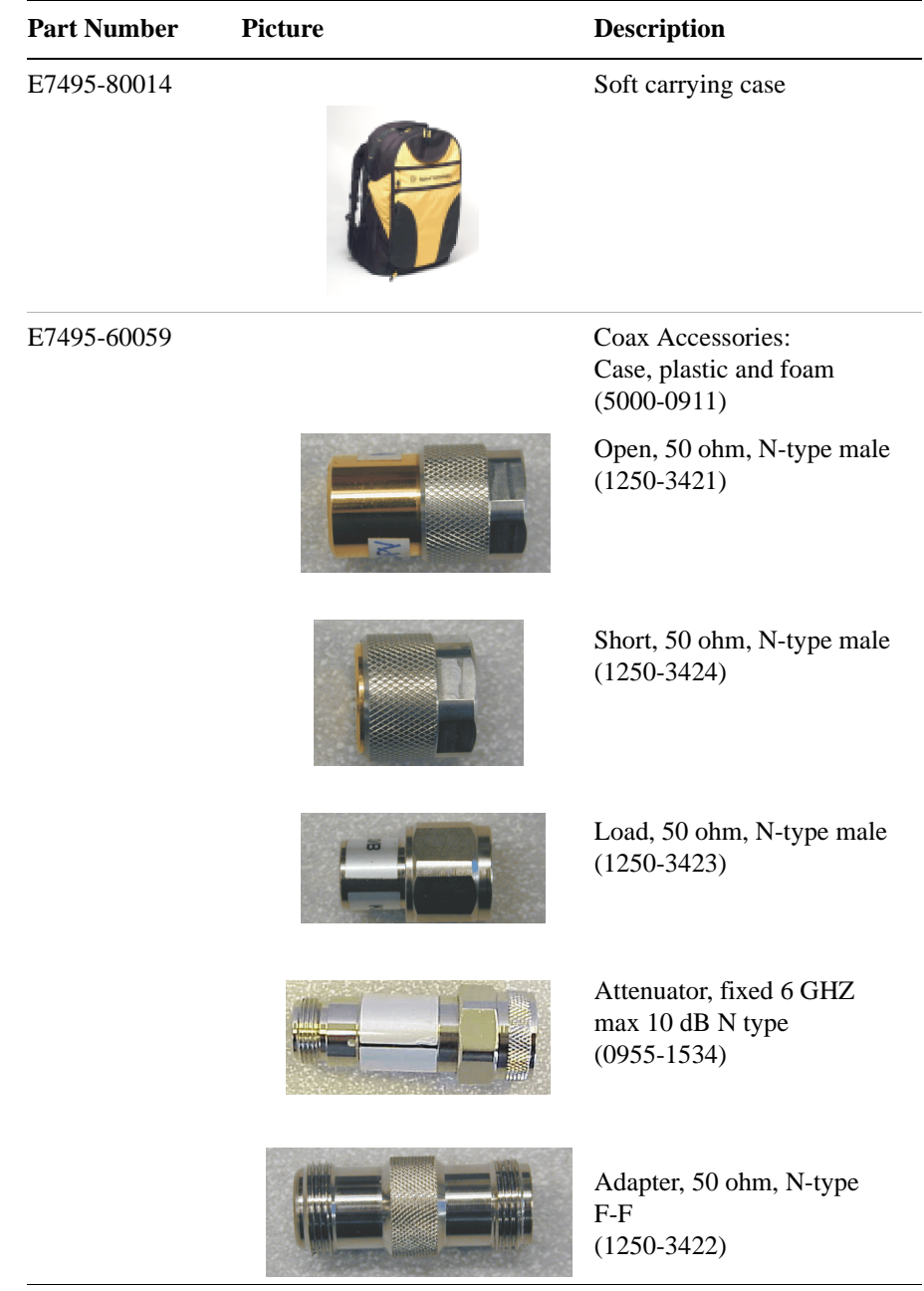

<span id="page-22-1"></span><span id="page-22-0"></span>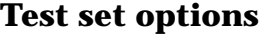

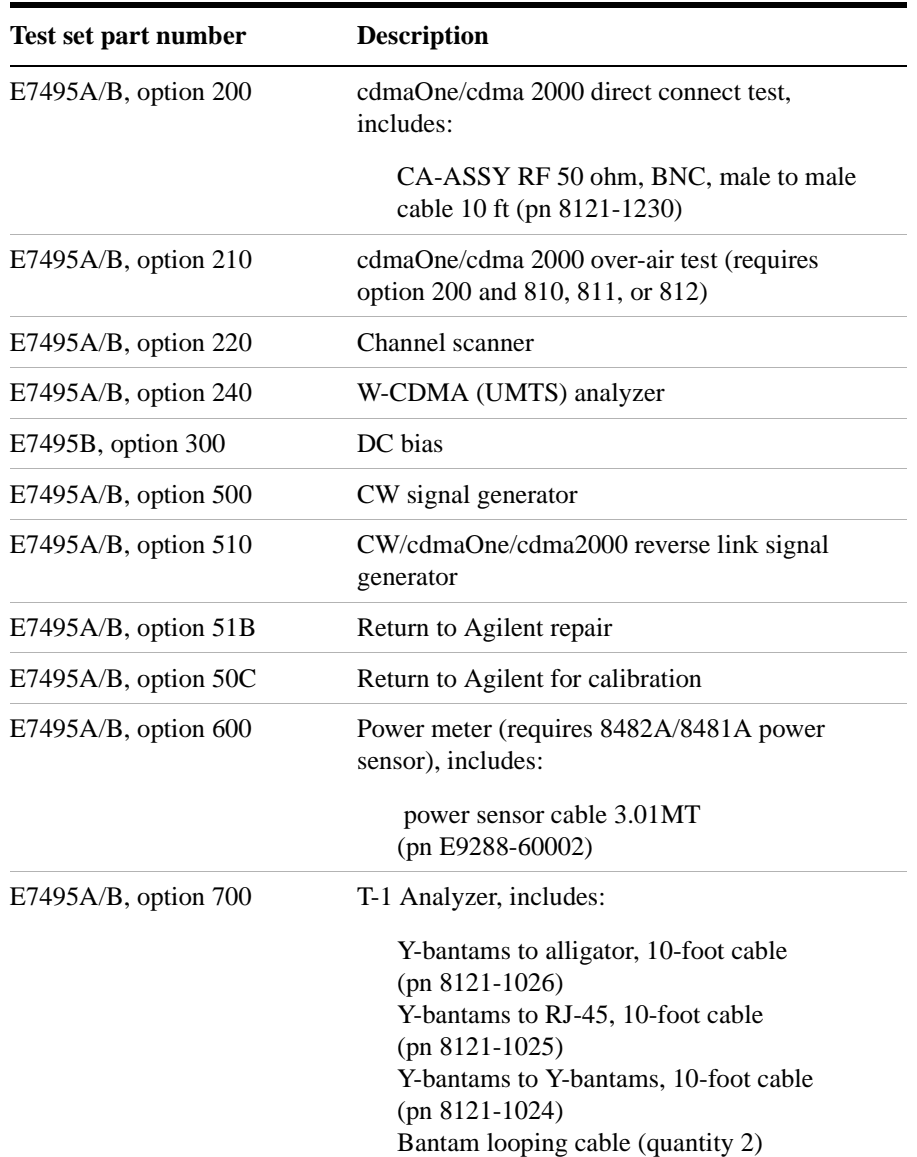

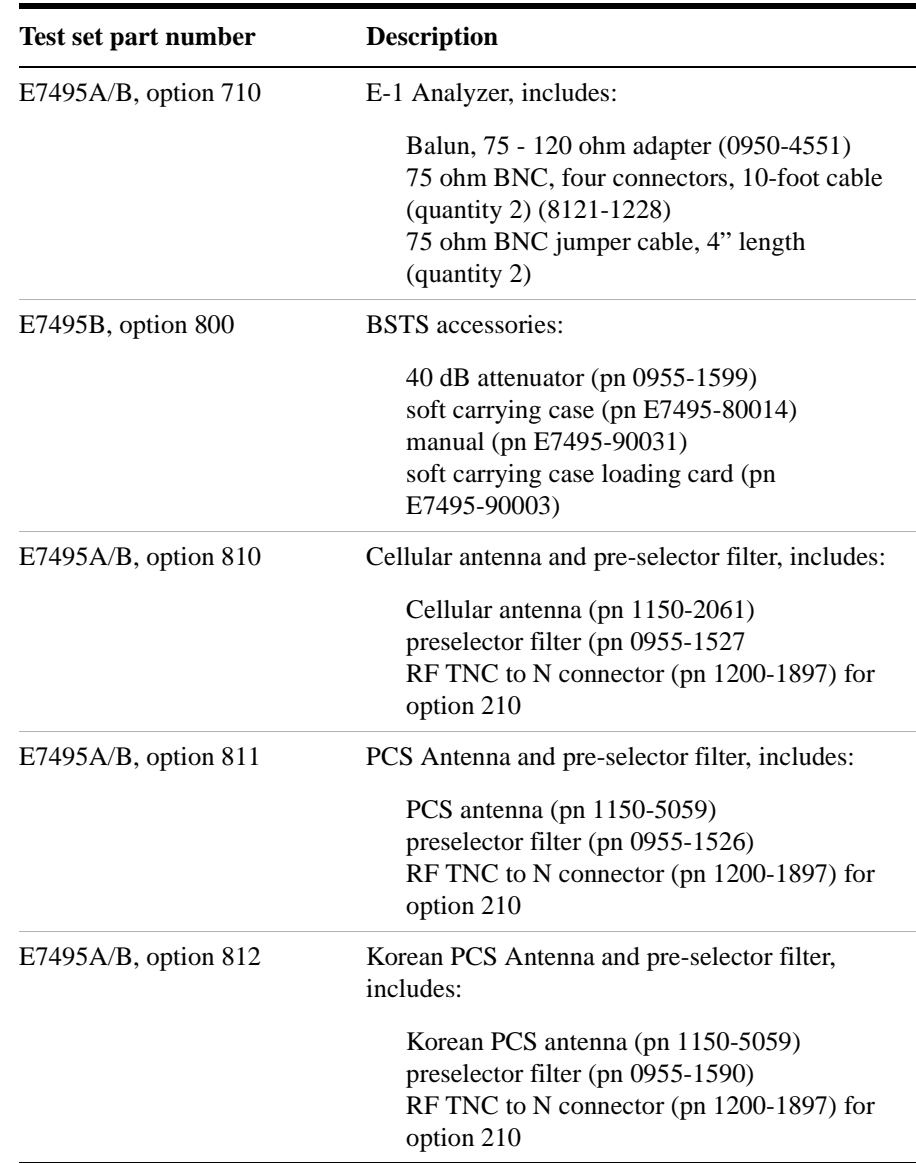

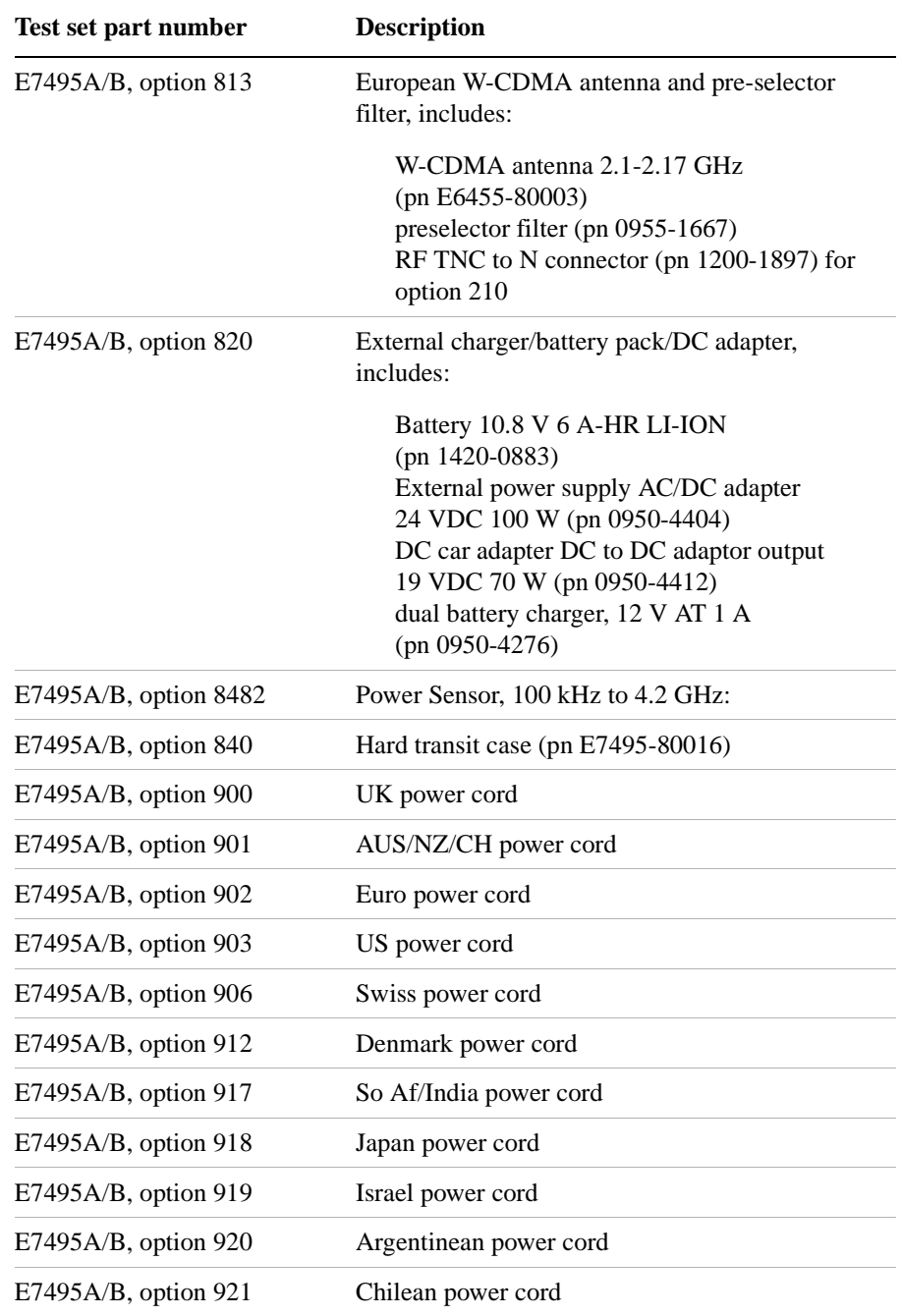

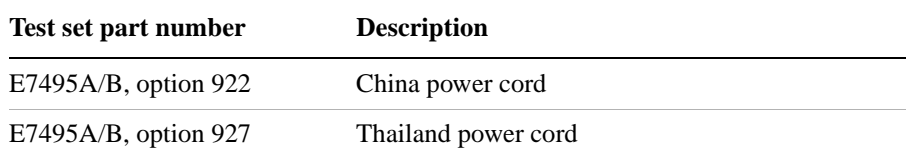

<span id="page-26-1"></span><span id="page-26-0"></span>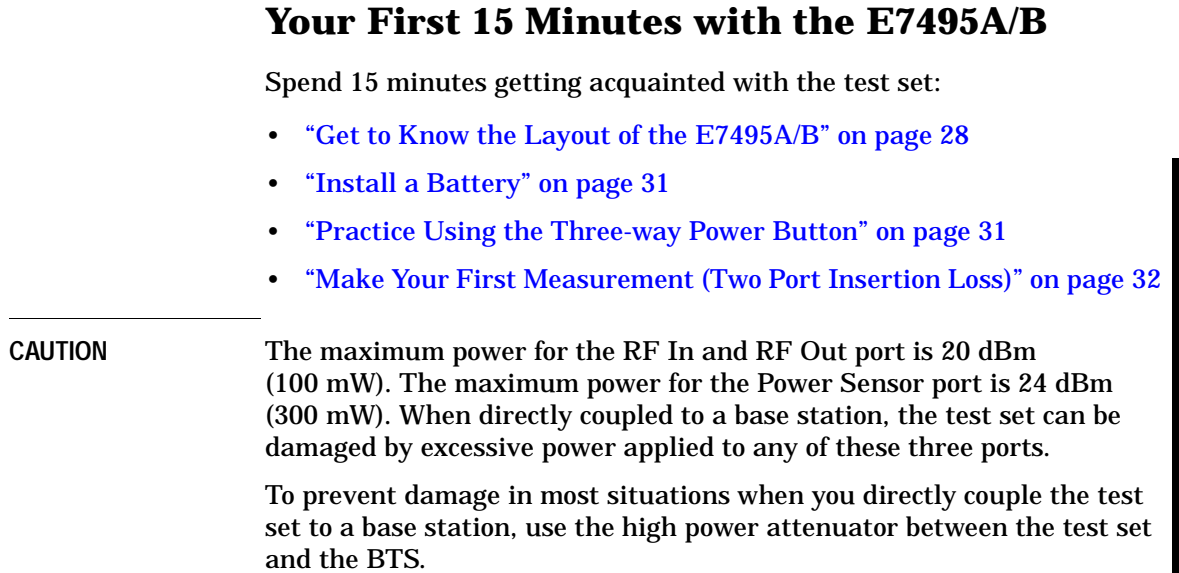

## Getting Started **Your First 15 Minutes with the E7495A/B**

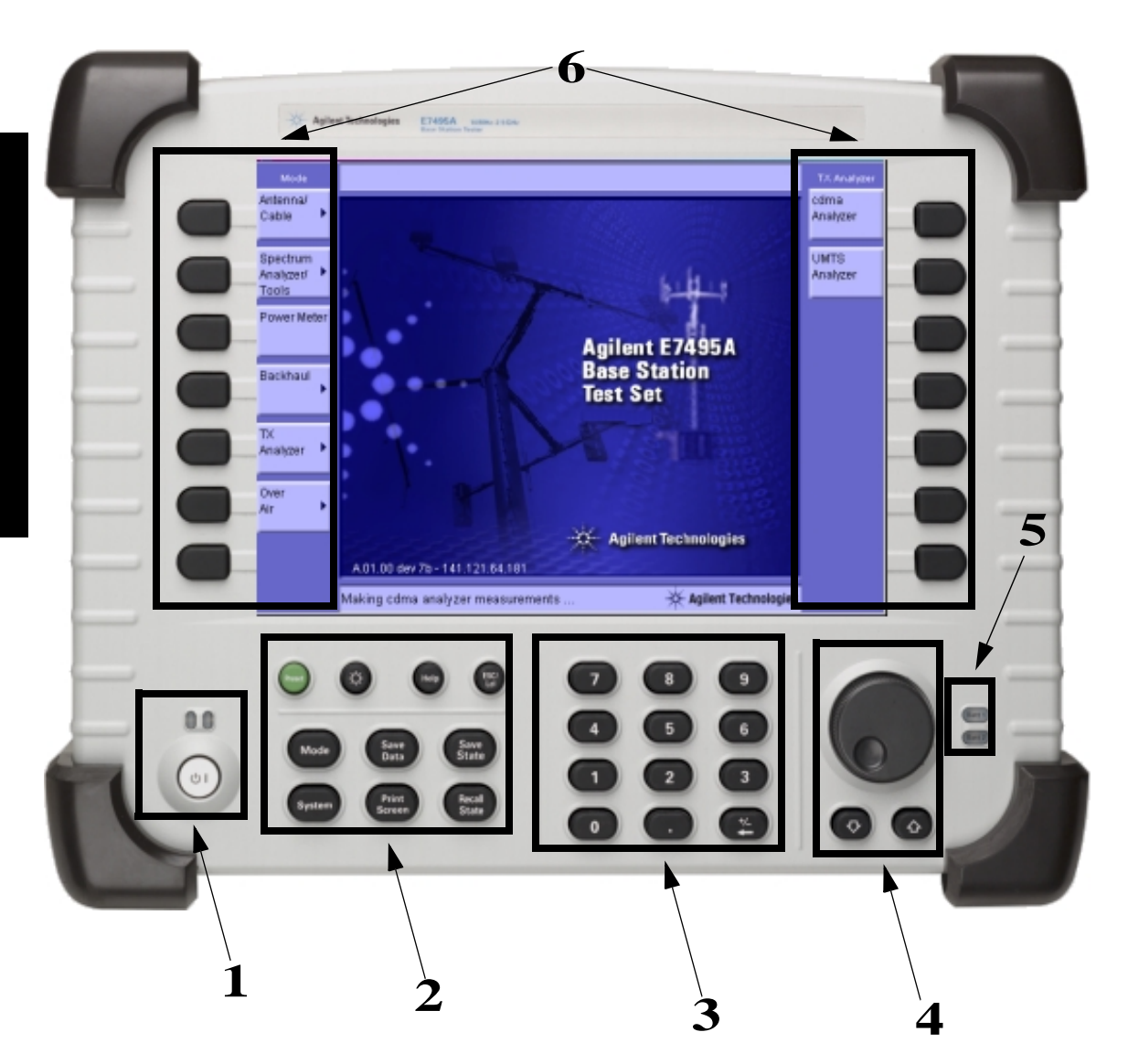

## <span id="page-27-1"></span><span id="page-27-0"></span>**Get to Know the Layout of the E7495A/B**

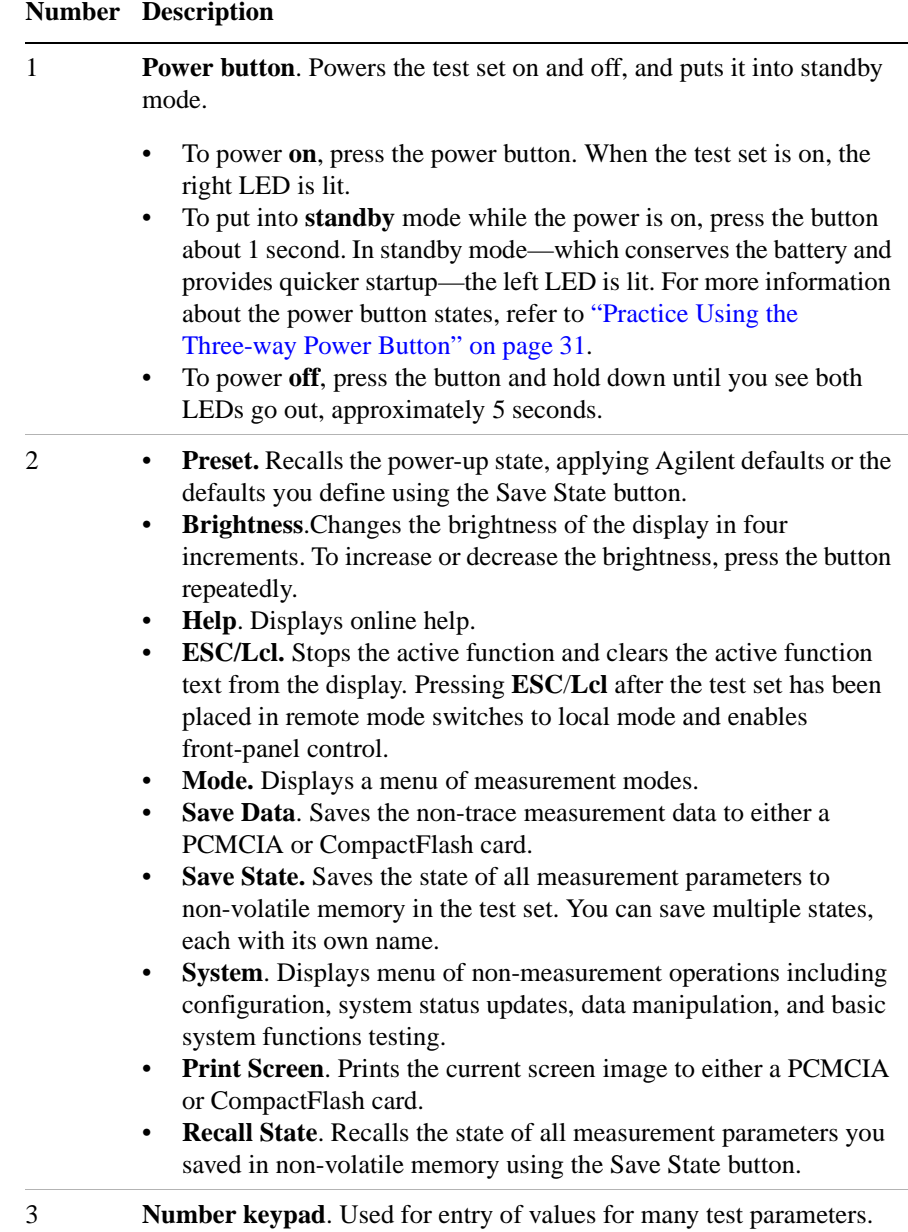

## Getting Started **Your First 15 Minutes with the E7495A/B**

#### **Number Description**

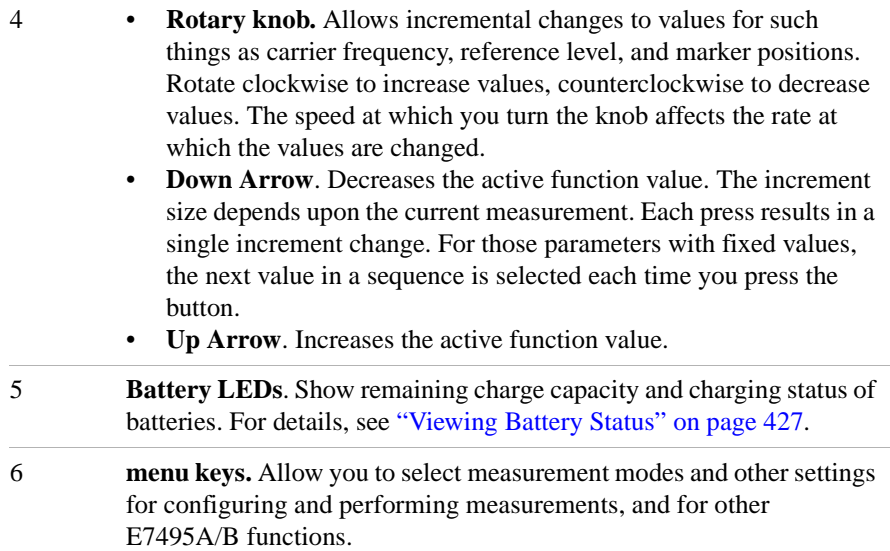

## <span id="page-30-2"></span><span id="page-30-0"></span>**Install a Battery**

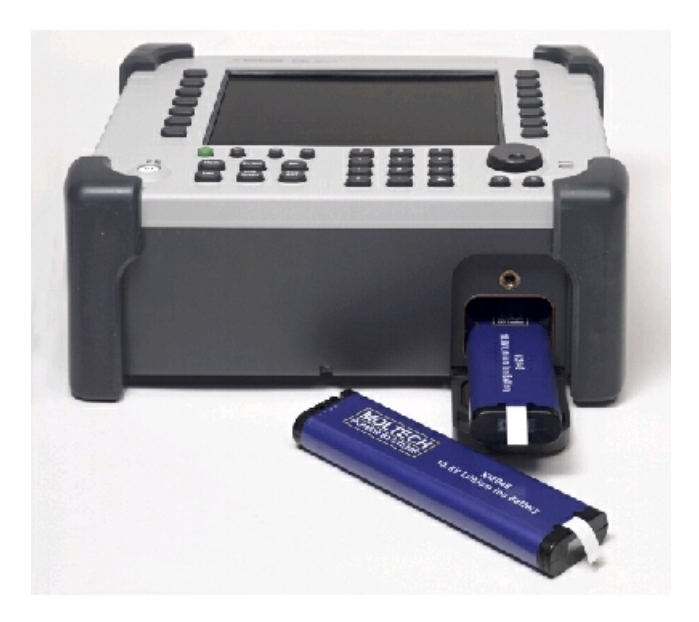

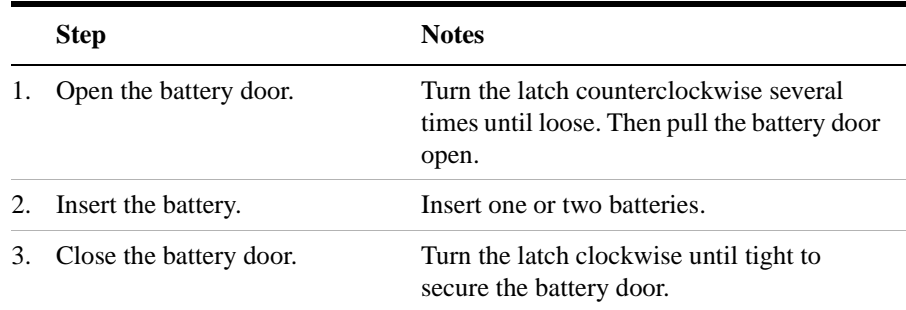

For more information about the batteries, including battery installation and removal, refer to [Chapter 20 , "Working with Batteries."](#page-424-0)

## <span id="page-30-3"></span><span id="page-30-1"></span>**Practice Using the Three-way Power Button**

The E7495A/B Test Set power button is designed to provide additional convenience when you want to pause between measurements, then

#### Getting Started **Your First 15 Minutes with the E7495A/B**

quickly start again. Besides working like a standard on-off button, the E7495A/B power button also lets you put the test set into standby mode, which conserves battery usage and provides a quick startup when you are ready to resume measurements.

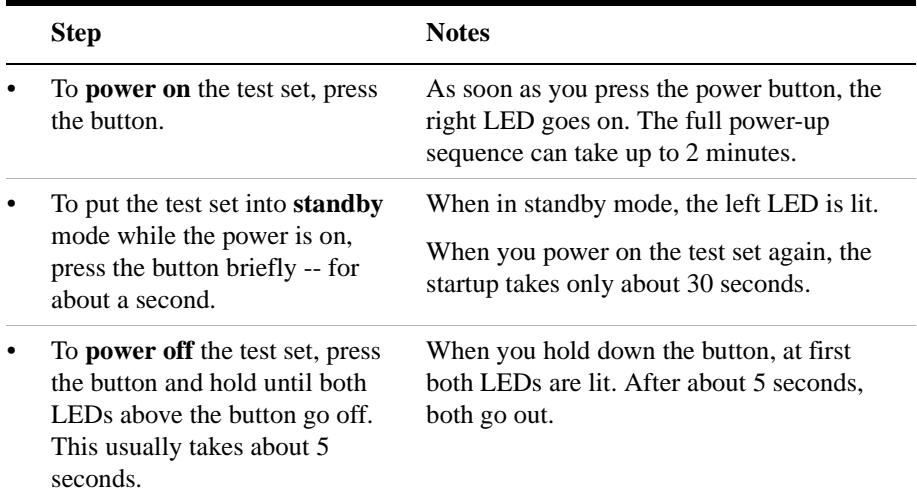

## <span id="page-31-1"></span><span id="page-31-0"></span>**Make Your First Measurement (Two Port Insertion Loss)**

The two port insertion loss measurement is perhaps the most fundamental test set measurement. It quantifies exactly how much loss is incurred as a signal travels through a cable or other device. You must account for the signal loss of a connecting cable in order to produce accurate measurement results for a variety of other measurements.

You can perform this measurement anywhere using these devices (all provided with the E7495A and provided as part of option 800 for the E7495B):

Needed for normalization:

- Normalization jumper cable (2 ft.)
- Two 10 dB pads

Devices whose insertion loss you measure:

• Test cable (2 ft.)

- Test cable (10 ft.)
- High power attenuator
- N-N barrel

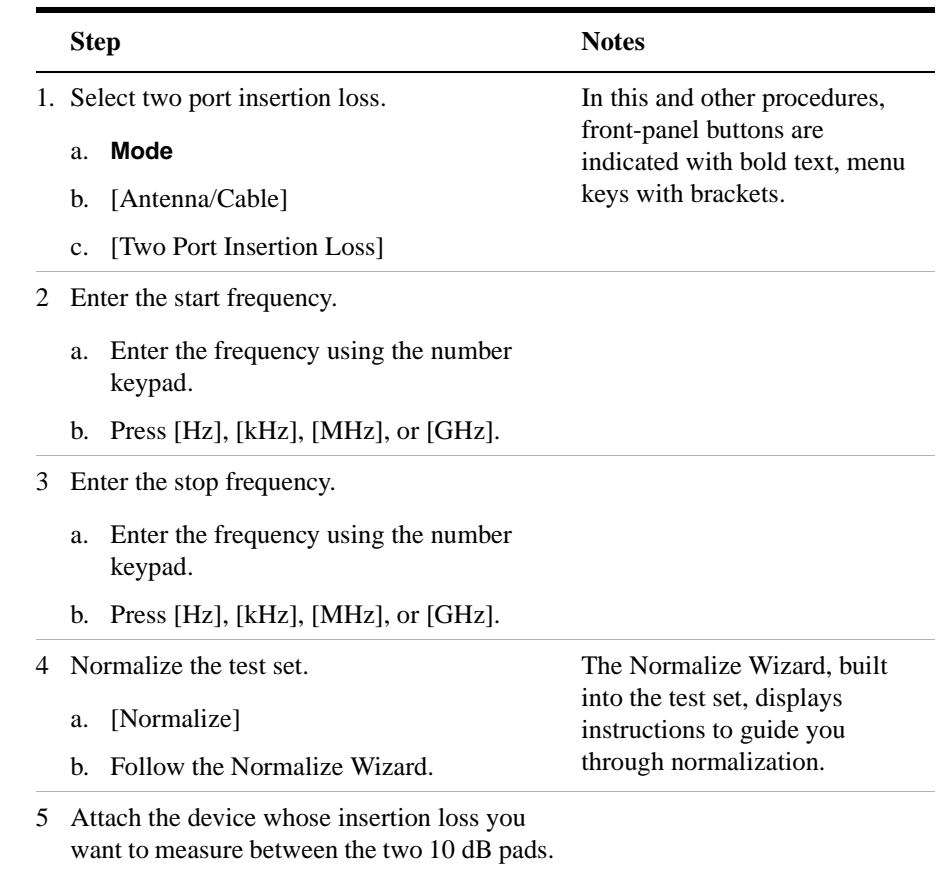

#### Getting Started **Your First 15 Minutes with the E7495A/B**

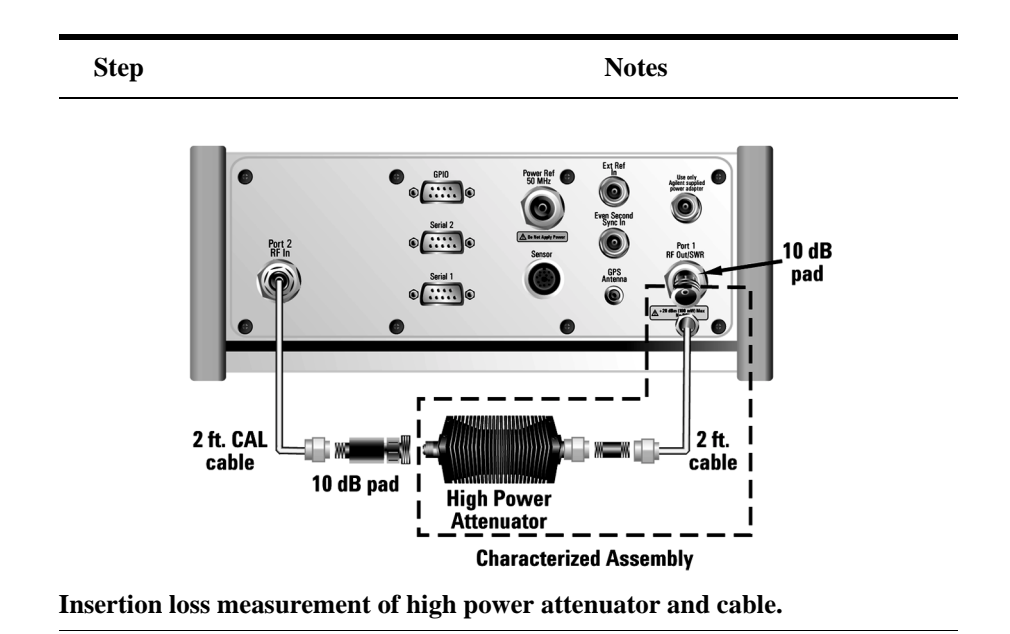

For more information, see ["Two Port Insertion Loss" on page 47.](#page-46-0)

## <span id="page-34-1"></span><span id="page-34-0"></span>**Using the Soft Carrying Case**

The E7495A/B soft carrying case is ergonomically designed to hold the test set as well as its cables and accessories. The soft carrying case allows you to carry all your gear up to a base station while keeping your hands free.

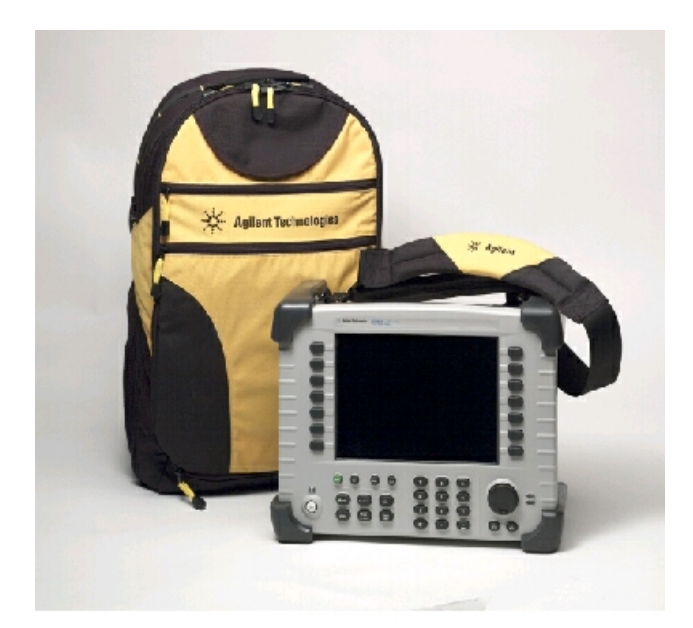

## **WARNING To avoid overheating, always disconnect the test set from the AC adapter before storing the test set in the soft carrying case.**

**If you prefer to leave the test set connected to the AC adapter while inside the soft carrying case, you can disconnect the AC adapter from its power source to prevent overheating.** 

## <span id="page-35-0"></span>**What Goes Where in the Soft Carrying Case**

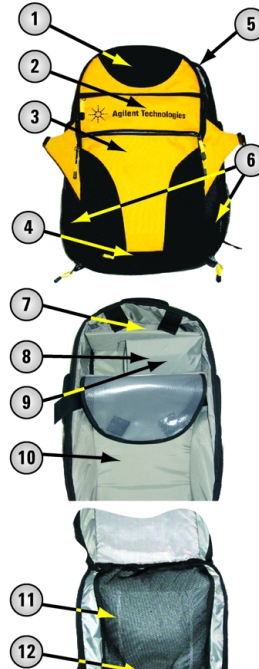

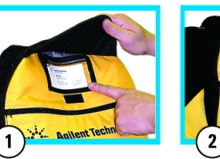

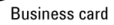

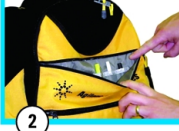

Writing supplies

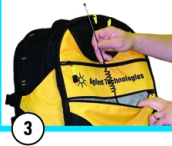

Fragile equipment, such as antennas

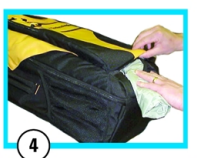

Rain fly

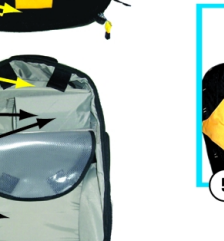

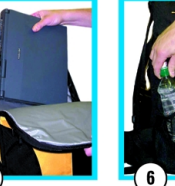

Laptop Food and water

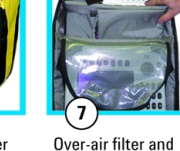

other accessories

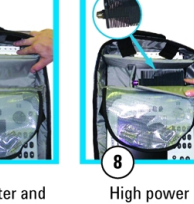

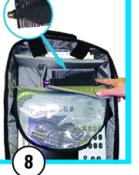

attenuator

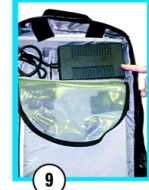

AC adapter

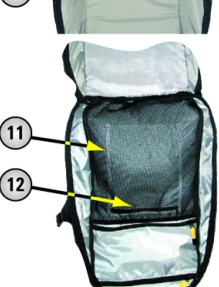

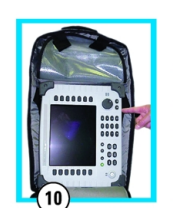

**Base station test set** 

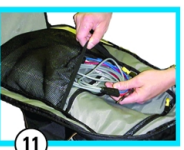

Cables

**CAUTION:** A fully loaded backpack is heavy.<br>Use caution when putting it on or taking it off.

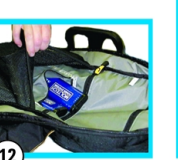

**Batteries** 

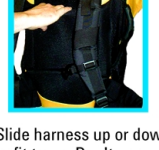

Slide harness up or down to fit torso. Don't expose red stitch line.

**Getting Started**

Getting Started
# **Contacting Agilent Technologies**

For help with product selection and configuration, technical and application assistance, consulting and integration services, rental and leasing options, refurbished equipment, product purchases, repair, calibration, education and training please go to <http://www.agilent.com/find/assist>

If you do not have access to the Internet, call the appropriate number shown in below or contact your local Agilent Technologies Sales and Service Office.

Americas +1-800-829-4444

Australia +1-800-629-485

Europe, Africa, Middle East +32 (0)2 404-9340

Singapore +1-800-375-8100

### **More Information from Agilent**

For more information about Agilent's E7495A/B Base Station Test Set, go to <http://www.agilent.com/find/e7495b>

[For more information about Agilent's solutions for the communications](http://www.agilent.com/comms/industry)  [industry, visit our web site at h](http://www.agilent.com/comms/industry)ttp://www.agilent.com/comms/industry

## **E7495A/B Base Station Test Set Product Updates**

For information about E7495A/B Base Station Test Set updates, go to <http://www.agilent.com/find/e7495b>

Getting Started **Contacting Agilent Technologies**

# **2 One Port Insertion Loss**

- ["Measuring One Port Insertion Loss" on page 40](#page-39-0)
- ["Performing a Basic One Port Insertion Loss Measurement" on](#page-39-1)  [page 40](#page-39-1)
- ["Setting Average, Sweep, and Restart" on page 43](#page-42-0)
- ["Adding a Marker" on page 45](#page-44-0)
- ["Setting One Port Insertion Loss Interference Rejection" on page 46](#page-45-0)

<span id="page-39-0"></span>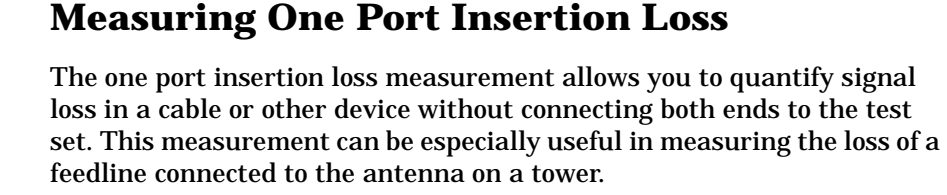

This measurement is less accurate than two port insertion loss, however. Therefore, when it's practical to connect both ends of a device to the test set—for example, for your cables or high power attenuator—it is better to use two port insertion loss.

**NOTE** Test signals can cause interference. When testing cables attached to antennas, test signals are radiated. Verify that the signal used for the test cannot cause interference to another antenna.

**NOTE** The one port insertion loss calibration is the same calibration as performed for two other measurements: return loss and distance to fault (as long as you use the manual frequency method). If you make the calibration for any of these three measurements, the calibration will apply to the other two measurements—and "Calibrated" will be displayed on the screen for all three.

> The calibration remains valid until you power off the test set or change the start or stop frequency.

# <span id="page-39-1"></span>**Performing a Basic One Port Insertion Loss Measurement**

Select the desired frequency range and calibrate the test set (using a calibrated Open, Short, and Load connector) for a one port insertion loss measurement.

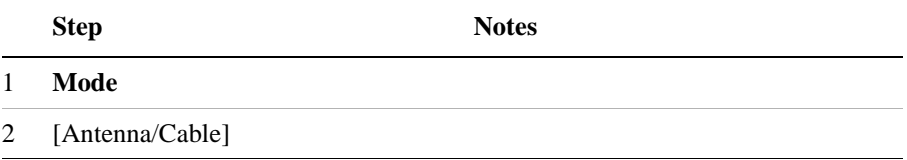

### One Port Insertion Loss **Measuring One Port Insertion Loss**

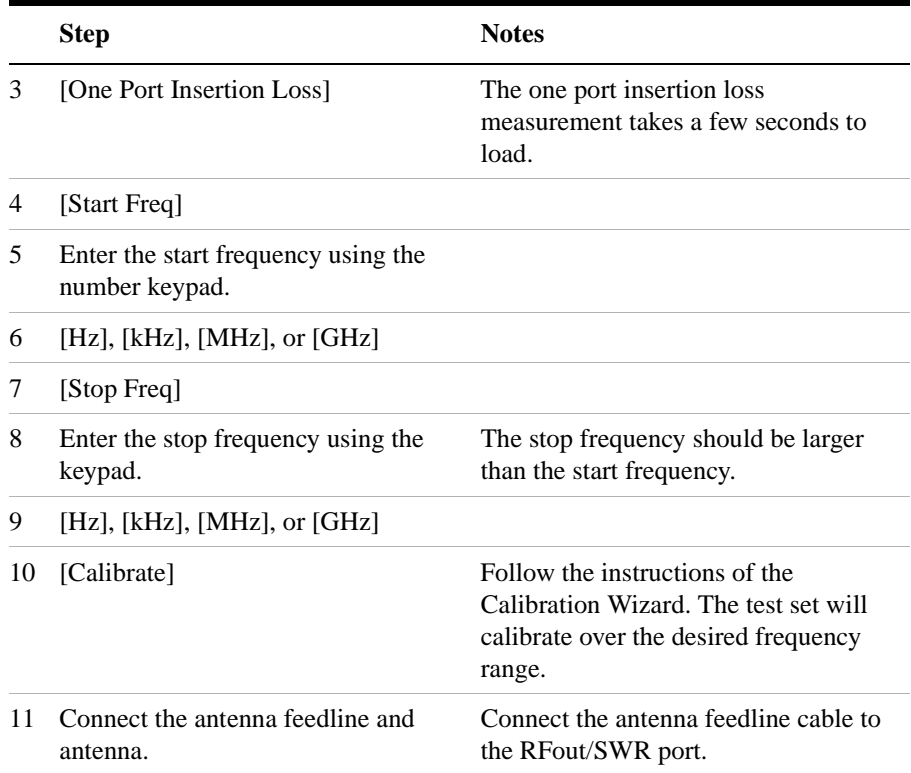

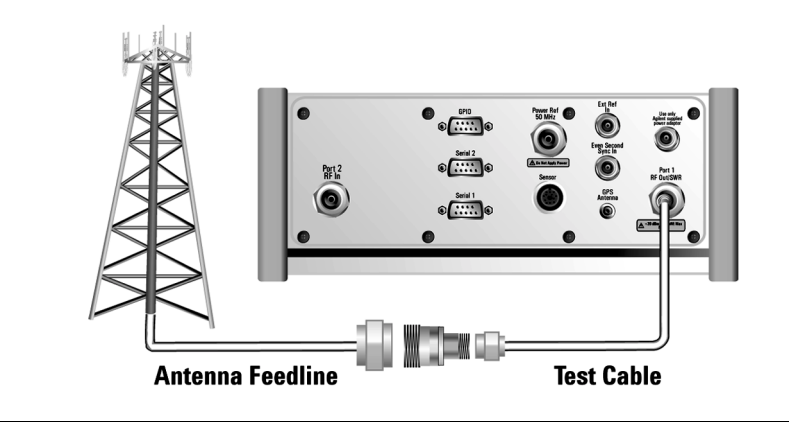

## One Port Insertion Loss **Measuring One Port Insertion Loss**

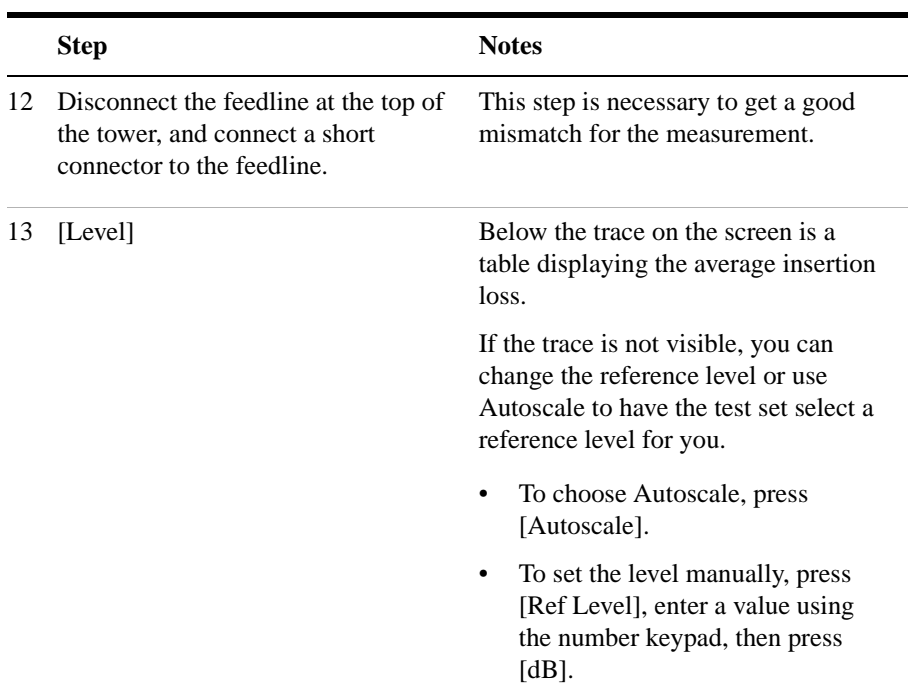

# <span id="page-42-0"></span>**Setting Average, Sweep, and Restart**

#### **Setting the Sweep**

You can select either continuous or single sweep. Continuous sweep provides repeated, ongoing measurements. Single sweep performs a single measurement that is repeated only when you push the Single button.

#### **To set sweep:**

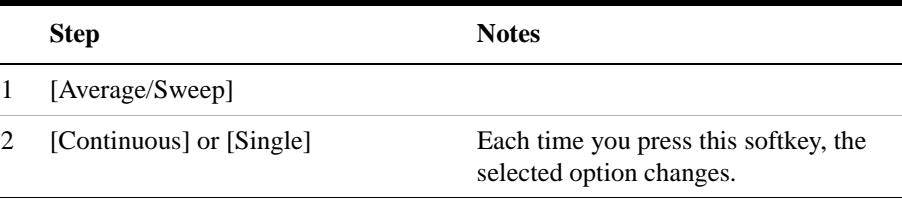

#### **Setting Averaging**

You can choose to have averaging on or off and set the number of averages you want to take. When turned on, the Agilent E7495A/B does a running average:

• A running average computes the new result as the weighted sum of the last result and the new measurement. The last result is weighted by  $(n - 1)/n$ . The new result is weighted by  $1/n$ . Each new measurement produces a new result.

Averaging applies to the following measurement metrics and the control channel view only:

- Freq Error
- Noise Floor
- EVM
- PCDE
- Carrier Feedthrough
- Chan Pwr
- CPICH power

### One Port Insertion Loss **Measuring One Port Insertion Loss**

- all the delta powers
- Control Channel Graph

#### **To set averaging:**

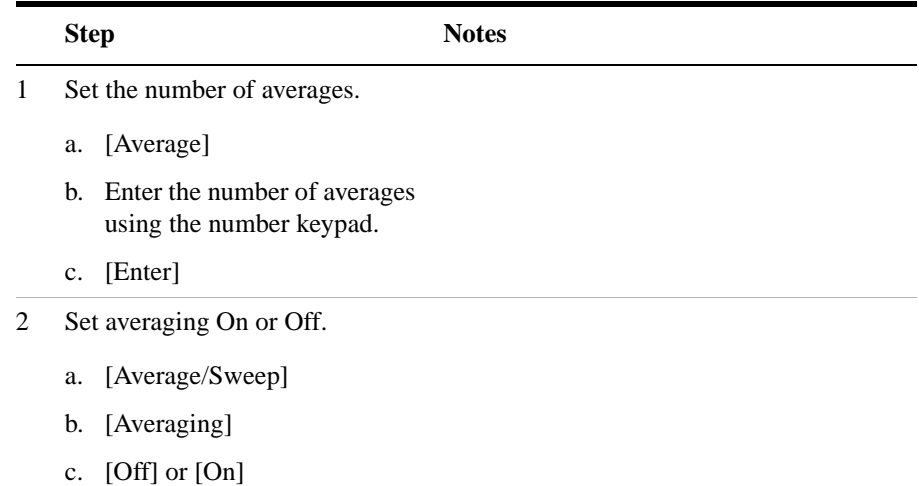

**One Port Insertion Loss**

One Port Insertion Loss

**NOTE** These two steps can be performed in any order. However, if you turn averaging on and a large number of averages has previously been set, there may be a delay before you can change number of averages.

#### **Setting Restart**

When you have averaging turned on, you can restart the averaging by pressing the Restart menu key. This restarts the averaging for running average in either Continuous or Single sweep mode. It also resets the Amplifier Capacity and Traffic metrics.

To restart averaging:

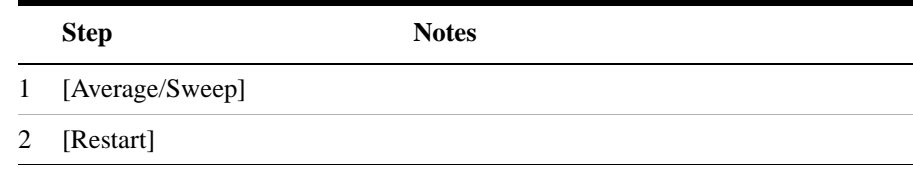

# <span id="page-44-0"></span>**Adding a Marker**

Markers can be used on traces to help you visually track up to four signals. Each marker has the following settings:

- **Type**: Provides three options, including:
	- **Off**
	- Normal: Places a diamond-shaped, colored marker, along with a number, 1-4, on the trace.
	- Delta: Associated with a normal marker. Therefore, a normal marker must exist prior to creating the delta marker. The delta marker displays the difference between the normal marker position and the delta marker position. Only one delta marker can be associated with a given normal marker. The normal marker must be active when Delta is selected.
- **Marker to Peak**: Places the active marker on the current greatest value of the trace.
- **Marker to Next Peak**: Places the active marker on the current second greatest value of the trace.
- **Marker to Min**: Places the active marker on the current lowest value of the trace.
- **Marker to Next Min**: Places the active marker on the current second lowest value of the trace.

#### **To add a marker to a trace**

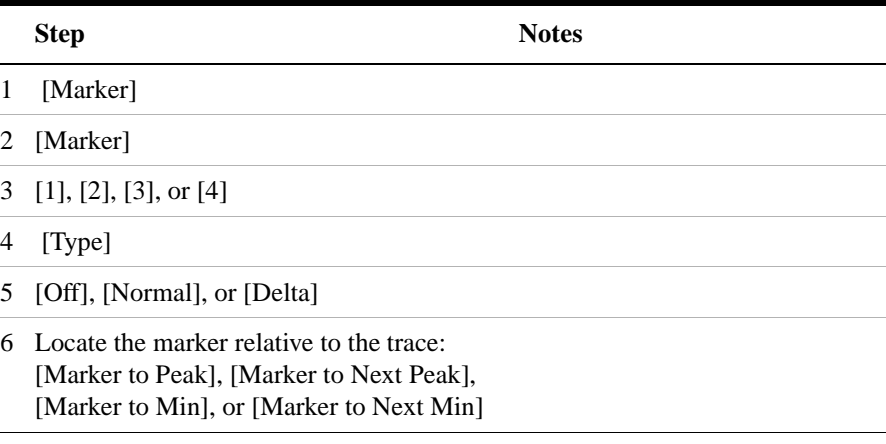

# <span id="page-45-0"></span>**Setting One Port Insertion Loss Interference Rejection**

Other signals can interfere with one port insertion loss measurements. When making a one port insertion loss measurement in the presence of known or suspected interference, you can minimize the effect of the interference on the measurement by activating interference rejection in the test set.

**NOTE** Use of interference rejection will increase the measurement time. Interference rejection should be used if a known interfering signal exists or if the one port insertion loss measurement displays suspicious characteristics such as a spike or rapid movements in the noise floor.

#### **To activate interference rejection:**

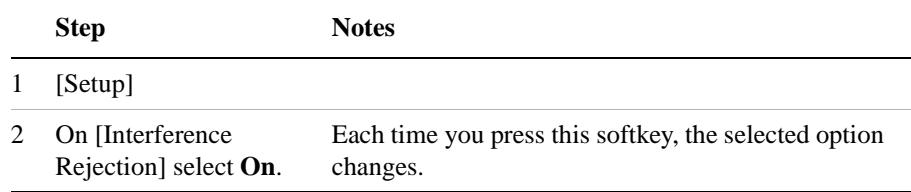

# **3 Two Port Insertion Loss**

["Measuring Two Port Insertion Loss" on page 48](#page-47-0)

["Performing a Basic Two Port Insertion Loss Measurement" on](#page-48-0)  [page 49](#page-48-0)

["Setting Average, Sweep, and Restart" on page 51](#page-50-0)

["Adding a Marker" on page 53](#page-52-0)

["Measuring Two Port Insertion Loss for Spectrum Analyzer, Channel](#page-54-0)  [Scanner, CDMA Analyzer, and Signal Generator" on page 55](#page-54-0)

["Measuring Insertion Loss for Power Meter" on page 57](#page-56-0)

["Determining The Lowest \(Worst\) Insertion Loss and Its Frequency"](#page-58-0) [on page 59](#page-58-0)

["Determining the Highest \(Best\) Insertion Loss and Its Frequency" on](#page-58-1)  [page 59](#page-58-1)

["Using the Delta Marker to Measure a Difference in Insertion Loss or](#page-58-2)  [Frequency" on page 59](#page-58-2)

["Activating Interference Rejection" on page 60](#page-59-0)

# <span id="page-47-0"></span>**Measuring Two Port Insertion Loss**

This test measures the loss of a cable or other devices over a specified frequency range.

Insertion loss measurements are important in accurately quantifying the amount of loss a signal will incur as it passes through a cable, attenuator, or any other device. In S-parameter terms, insertion loss is referred to as an  $S_{21}$  measurement. "S" stands for scattering.

#### **NOTE** Any cable added to your measurement configuration will add some loss that must be accounted for. For example, a jumper cable placed between the test set and the antenna feedline (or other device) you are connecting will add some loss to the measurement.

If you add a jumper cable to your measurement configuration, you must normalize out the loss associated with the cable. Otherwise, your measurement results will be inaccurate, and you will probably adjust transmit parameters in error.

Insertion loss measurements have a variety of uses. However, the example procedures focus on two kinds of two port insertion loss measurements that you need as preparation for other test set measurements:

- Measuring the 10 ft. test cable, 2 ft. normalization cable, and high power attenuator provides values you can store as RF in loss and RF out loss. RF in loss is used with the Spectrum Analyzer and Channel Scanner. RF out loss is used with the Signal Generator. RF out loss is the measured loss of cables and other devices between the E7495A/B RF Out (Port 1) and the receiver under test.
- Measuring the high power attenuator and 2 ft. normalization cable provides stored Power Meter Loss (PM loss), which is needed for using the Power Meter. PM loss is the measured loss of cables and other devices between the signal source and the power sensor.

Before you perform a two port insertion loss measurement, you must first normalize the measured values for insertion loss by compensating for the loss associated with the devices (adapters, cables) that connect the E7495 Base Station Test Set to the device or assembly being tested. Otherwise, the loss introduced by these connecting devices is added to

the loss of the device under test.

# <span id="page-48-0"></span>**Performing a Basic Two Port Insertion Loss Measurement**

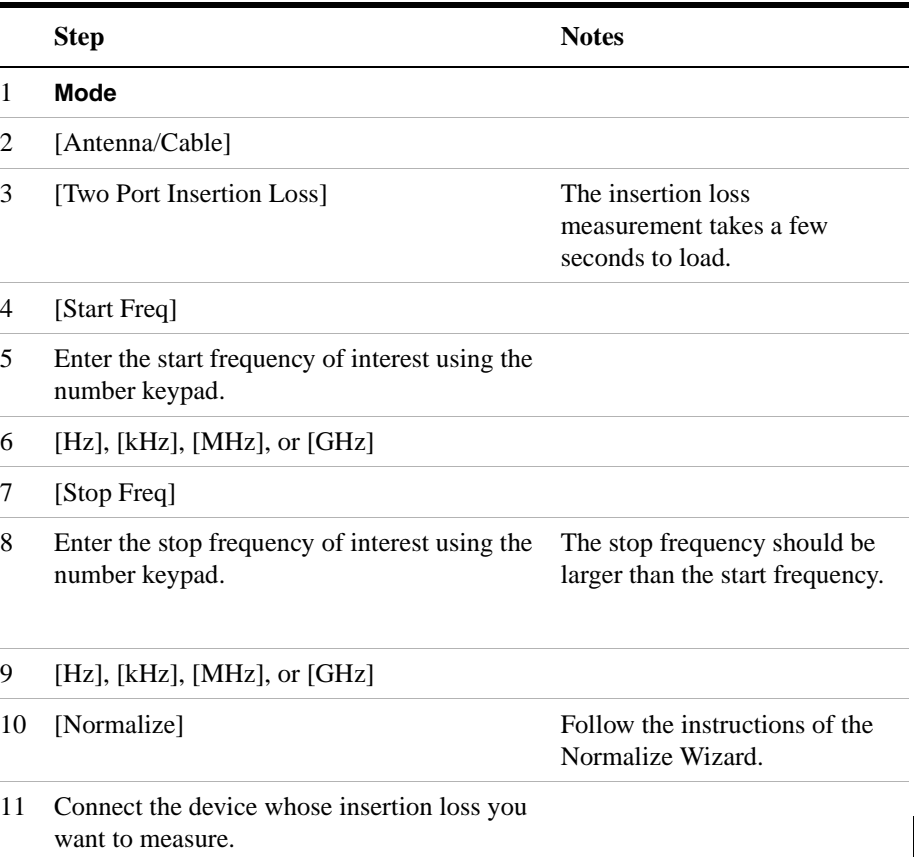

### **Figure 3-1 Two Port Insertion Loss Measurement Results, After Normalization.**

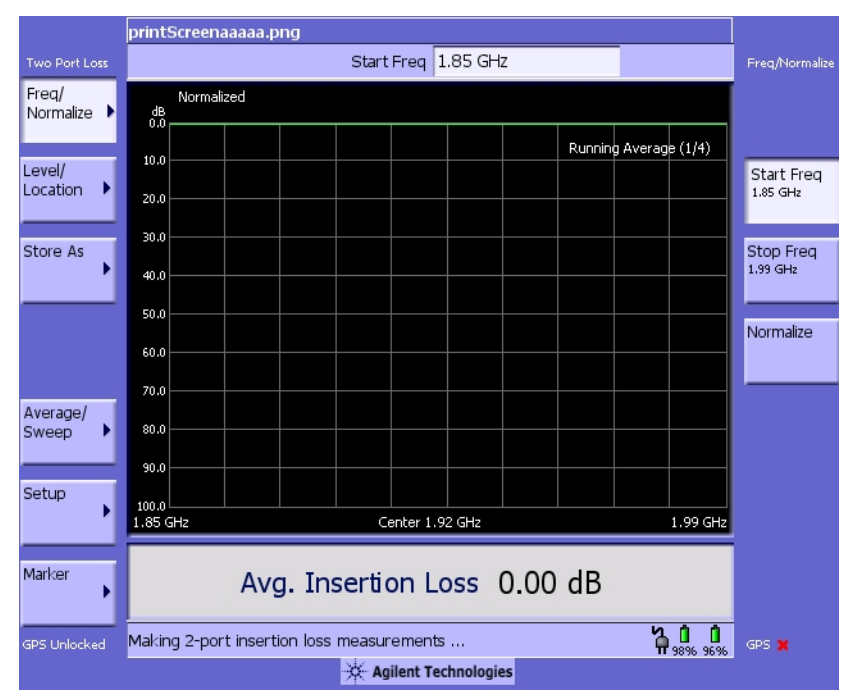

# <span id="page-50-0"></span>**Setting Average, Sweep, and Restart**

#### **Setting the Sweep**

You can select either continuous or single sweep. Continuous sweep provides repeated, ongoing measurements. Single sweep performs a single measurement that is repeated only when you push the Single button.

#### **To set sweep:**

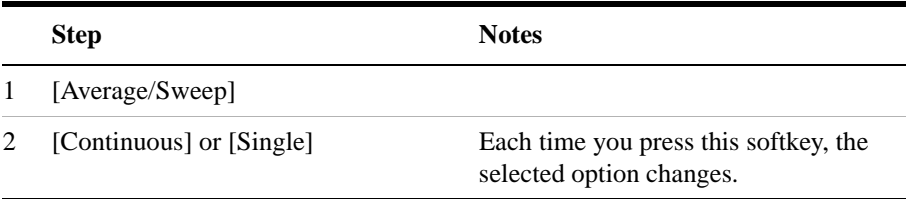

#### **Setting Averaging**

You can choose to have averaging on or off and set the number of averages you want to take. Averaging only applies to the data, not the trace. You can select from the following types of averaging:

- **Off**: Disables averaging.
- **Running:** Computes the new result as the weighted sum of the last result and the new measurement. The last result is weighted by  $(n - 1)/n$ . The new result is weighted by  $1/n$ . Each new measurement produces a new result.
- **Max Hold**: Is not an average, but on a point by point basis, displays the maximum amplitude for the given frequency or channel since Max Hold was turned on. It is updated when a new maximum occurs.
- **Group Average:** Makes the requested number of measurements, averages the measurement data, and displays the average as a single result trace. Measurement time will vary based on the requested number of averages and can take minutes for very large number of averages.
- **Group Max Hold:** Makes the requested number of measurements before returning a single trace result. This trace is the maximum

value seen at each trace point over the requested number of averages (measurements).

#### **To set averaging:**

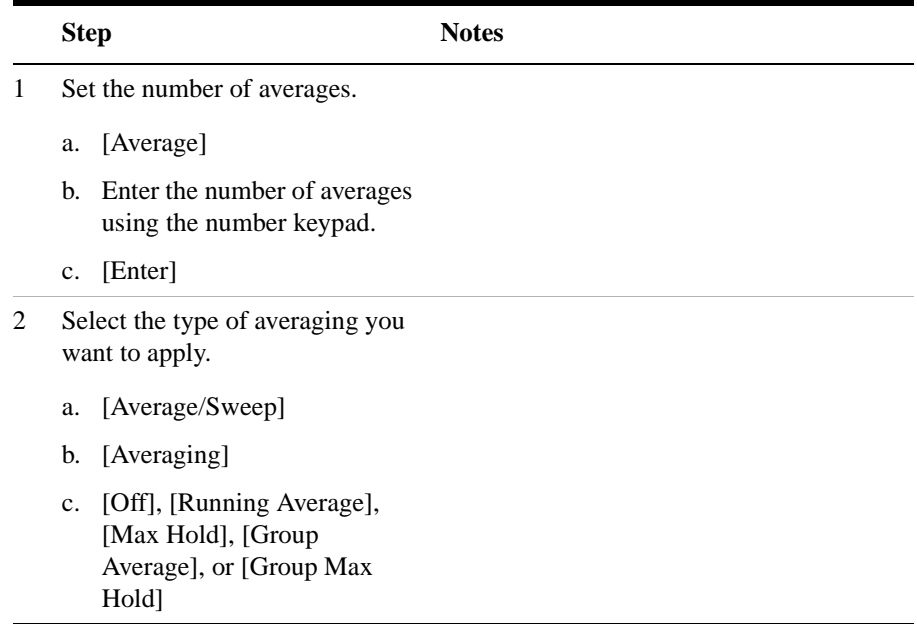

NOTE These two steps can be performed in any order. However, if you turn averaging on and a large number of averages has previously been set, there may be a delay before you can change number of averages.

#### **Setting Restart**

When you have averaging turned on, you can restart the averaging by pressing the Restart menu key. This restarts the averaging for running average and max hold average in either Continuous or Single sweep mode.

To restart averaging:

**Step Notes** 

1 [Average/Sweep]

**52 Chapter 3**

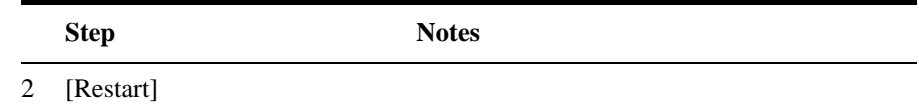

### <span id="page-52-0"></span>**Adding a Marker**

Markers can be used on traces to help you visually track up to four signals. Each marker has the following settings:

- **Type**: Provides three options, including:
	- **Off**
	- **Normal**: Places a diamond-shaped, colored marker, along with a number, 1-4, on the trace.
	- **Delta**: This is associated with a normal marker. Therefore, a normal marker must exist prior to creating the delta marker. The delta marker displays the difference between the normal marker position and the delta marker position. Only one delta marker can be associated with a given normal marker. The normal marker must be active when Delta is selected.
- **Marker to Peak**: Places the active marker on the current greatest value of the trace.
- **Marker to Next Peak**: Places the active marker on the current second greatest value of the trace.
- **Marker to Min**: Places the active marker on the current lowest value of the trace.
- **Marker to Next Min**: Places the active marker on the current second lowest value of the trace.

To Add a Marker to a Trace:

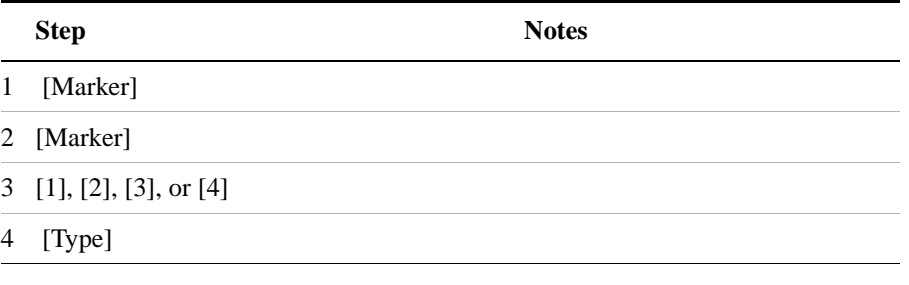

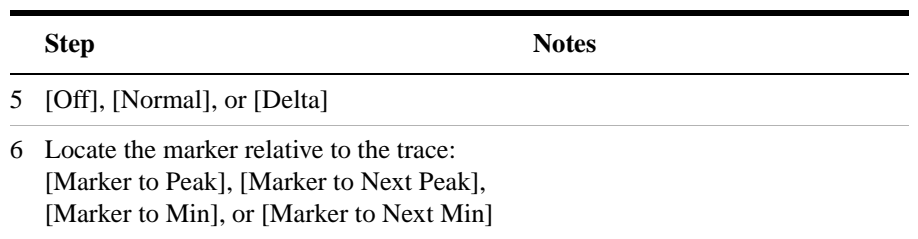

# <span id="page-54-0"></span>**Measuring Two Port Insertion Loss for Spectrum Analyzer, Channel Scanner, CDMA Analyzer, and Signal Generator**

To prepare to perform spectrum analysis, Tx analysis (CDMA, W-CDMA, etc.), and signal generator measurements, you must store RF in loss and RF out loss values.

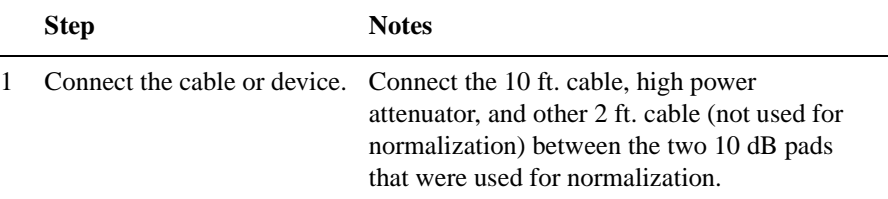

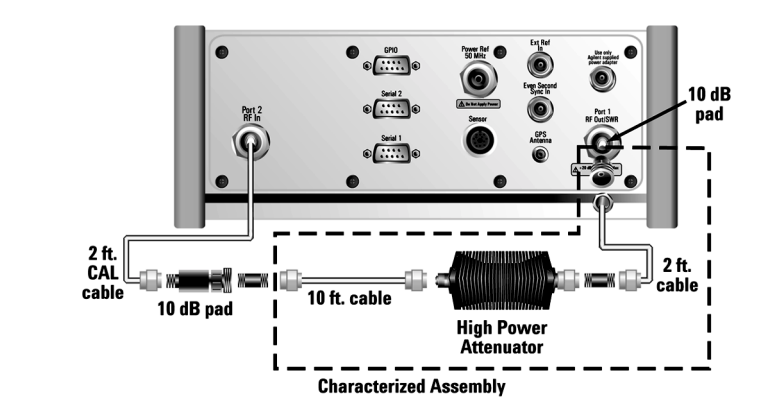

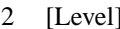

If the insertion loss trace is not visible, you can change the reference level or use Autoscale to have the test set select a reference level for you.

- Press [Autoscale] to display the trace so that it fills the screen from top to bottom.
- Press [Ref Level] and then enter the appropriate value and press [dBm] to manually select a level for the trace.

```
3 [Store As]
```
Two Port Insertion Loss **Two Port Insertion Loss**

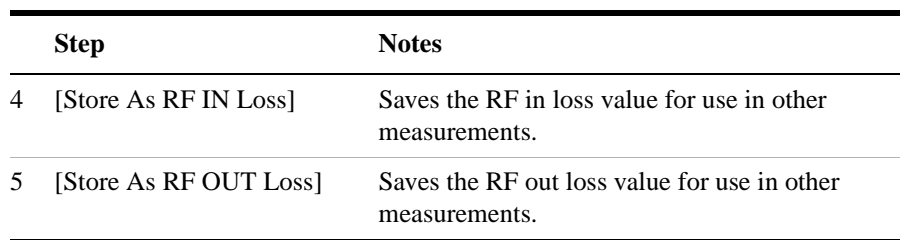

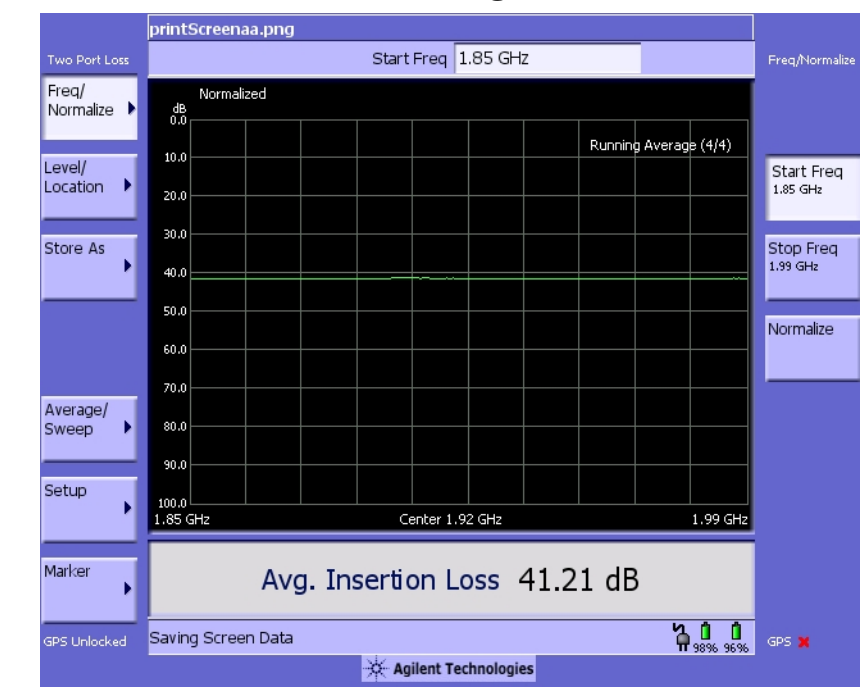

### **Figure 3-2 Two Port Insertion Loss Measurement Results, Including Effects of 2 ft. Cable, 10 ft. Cable, and High Power Attenuator.**

## <span id="page-56-0"></span>**Measuring Insertion Loss for Power Meter**

Before making a power measurement, you need to store a PM loss value that will compensate for the loss of the devices you use to connect to the transmitter.

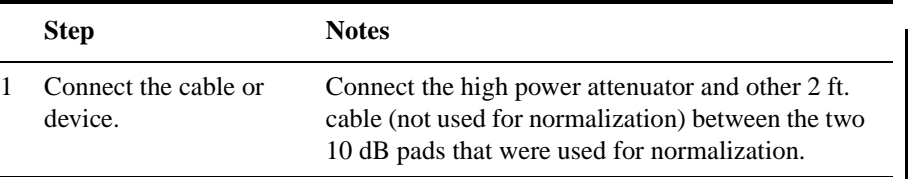

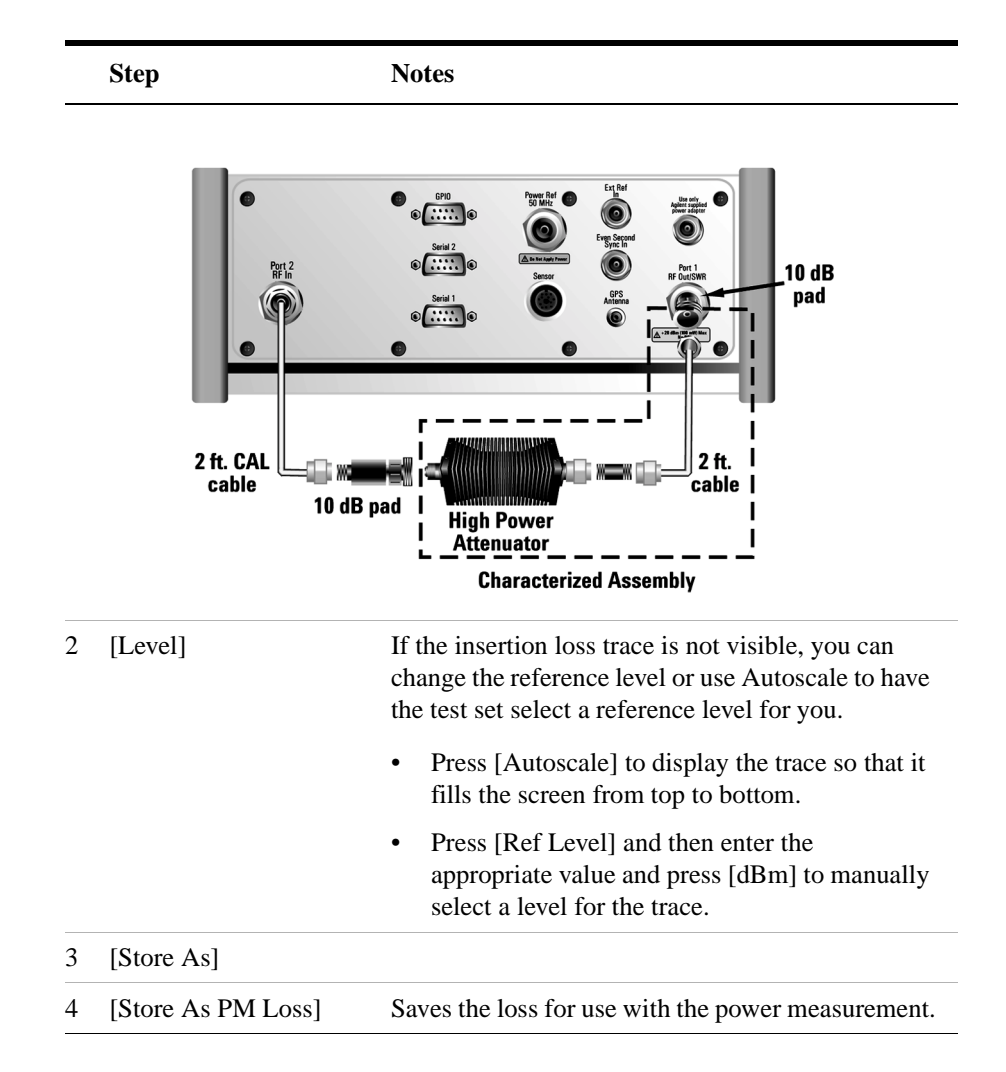

# <span id="page-58-0"></span>**Determining The Lowest (Worst) Insertion Loss and Its Frequency**

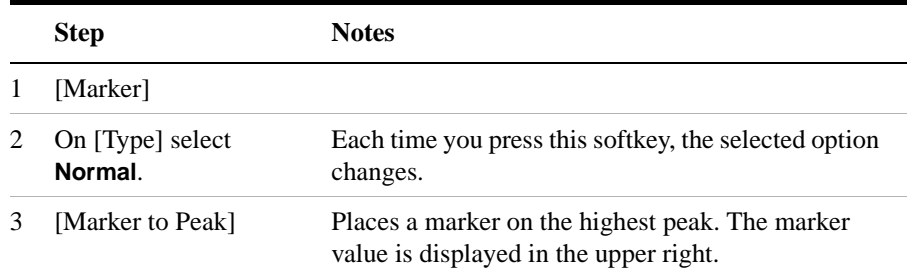

# <span id="page-58-1"></span>**Determining the Highest (Best) Insertion Loss and Its Frequency**

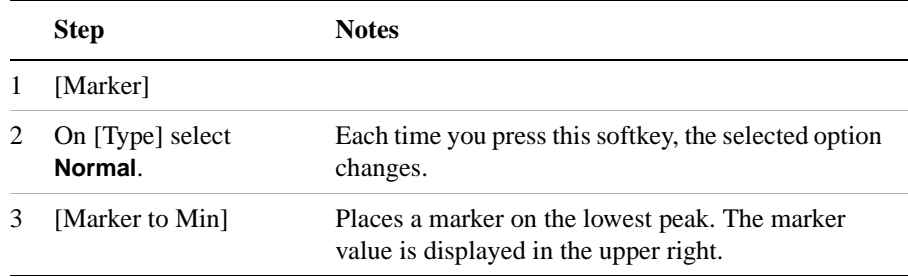

# <span id="page-58-2"></span>**Using the Delta Marker to Measure a Difference in Insertion Loss or Frequency**

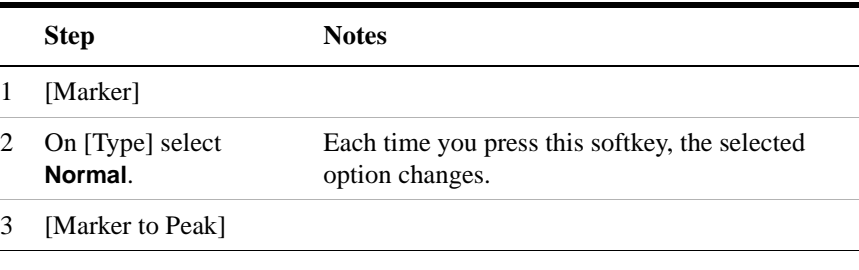

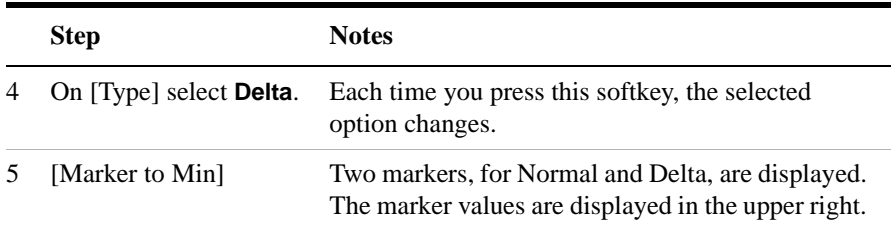

### <span id="page-59-0"></span>**Activating Interference Rejection**

Other signals sometimes interfere with insertion loss measurements when measuring the isolation between antennas. When measuring isolation between antennas in the presence of known or suspected interference, you can minimize the effect of the interference by activating Interference Rejection in the test set.

**NOTE** Use of interference rejection will increase the measurement time. Interference rejection should be used if a known interfering signal exists or if the insertion loss measurement displays suspicious characteristics such as a spike or rapid movements in the noise floor.

#### **To Activate Interference Rejection (During a Two Port Insertion Loss Measurement):**

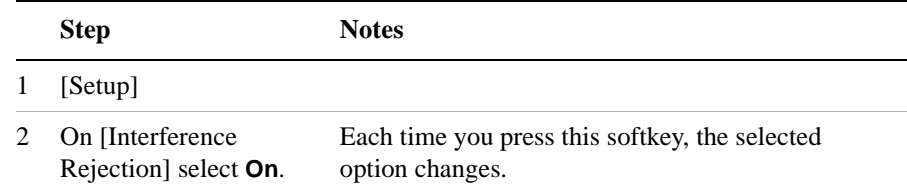

# **Optimizing Dynamic Range**

The test set optimizes measurement accuracy by default, at the expense of dynamic range. But there may times when you prefer to gain dynamic range and lose some accuracy. For example, when measuring sector isolation on adjacent antennas, you may want to see a relatively large dynamic range, and your results will not be impaired significantly by 1 to 2 dB less accuracy. Optimizing for dynamic range gains you

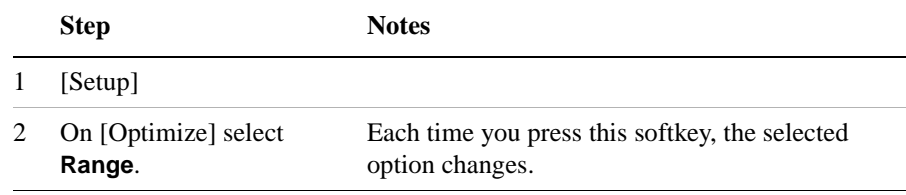

approximately 30 dB of dynamic range.

# **4 Adjacent Channel Power**

["Performing a Basic Adjacent Channel Power Measurement" on](#page-64-0)  [page 65](#page-64-0)

["Setting the Adjacent Channel Power Format" on page 67](#page-66-0)

["Setting Average, Sweep, and Restart" on page 71](#page-70-0)

["Displaying Accurate Peak Power \(Recommended for Pulsed Signals\)"](#page-72-0) [on page 73](#page-72-0)

["Setting the Control Units" on page 73](#page-72-1)

["Setting the Range Control" on page 74](#page-73-0)

["Setting the Analyzer Input Gain" on page 75](#page-74-0)

["Setting the Pass/Fail Limits" on page 75](#page-74-1)

["W-CDMA \(UMTS\) Adjacent Channel Leakage Power Ratio \(ACLR\)](#page-77-0)  [Measurements" on page 78](#page-77-0)

# **Using the Adjacent Channel Power Measurement**

Adjacent Channel Power measures the power of the carrier and the power of the noise in its adjacent channels. The measurement results can help you determine whether the power is set correctly and whether the transmitter filter is working properly. Once you have set the limits, you can easily see whether a test falls within those limits using the mask feature and the color-coded metrics. You can measure the adjacent channel power on one to three adjacent channels on each side of your center channel in the CDMA, UMTS, TDMA, GSM Edge and GPRS, AMPS, NMT-450, Tetra, and iDEN channel bands.

#### **CAUTION** When measuring multiple adjacent channels, the combined channel power must not exceed +20 dBm at the RF In port.

**CAUTION** The maximum power for the RF In and RF Out port is 20 dBm (100 mW). The maximum power for the Power Sensor port is 24 dBm (300 mW). When directly coupled to a base station, the test set can be damaged by excessive power applied to any of these three ports.

> To prevent damage in most situations when you directly couple the test set to a base station, use the high power attenuator between the test set and the BTS.

#### **NOTE** For complex modulation such as CDMA, the frequency error measurement is not accurate.

# <span id="page-64-0"></span>**Performing a Basic Adjacent Channel Power Measurement**

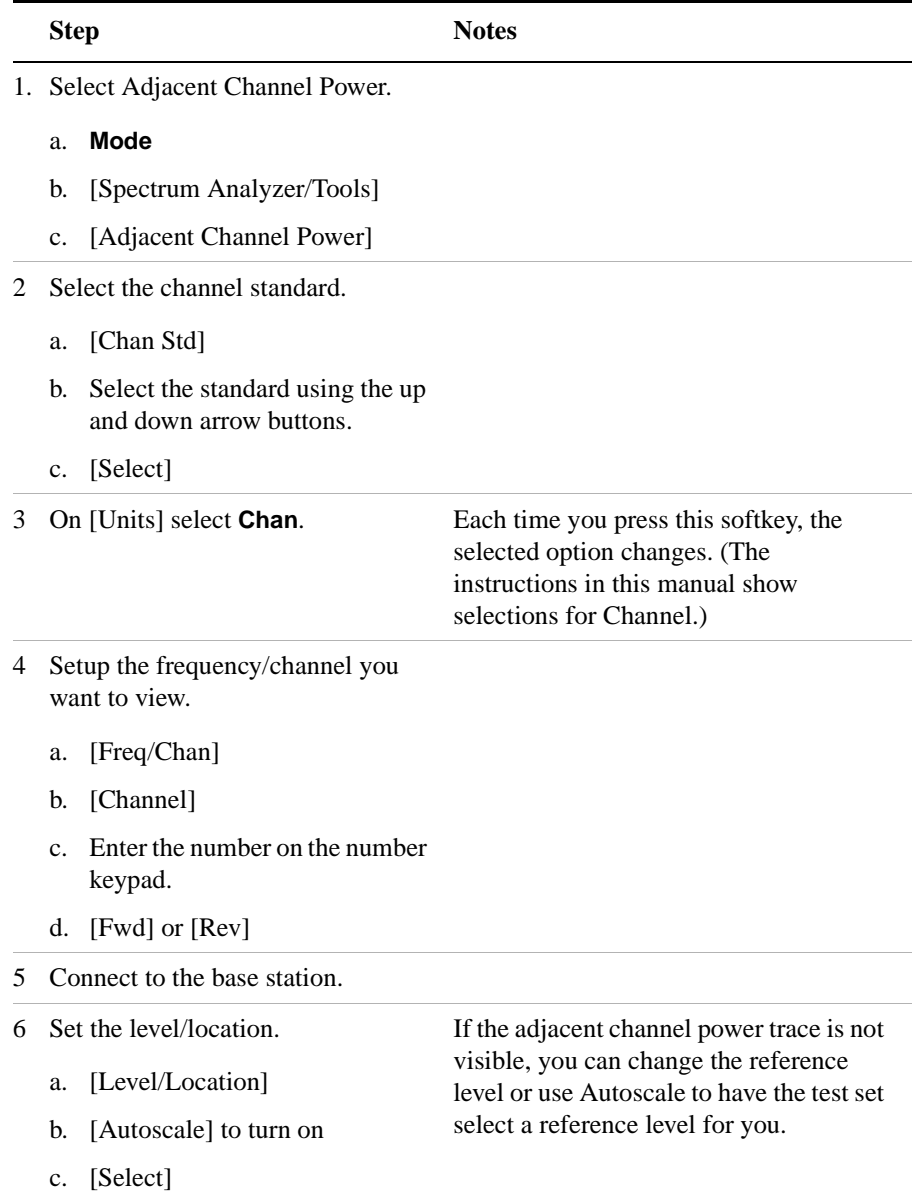

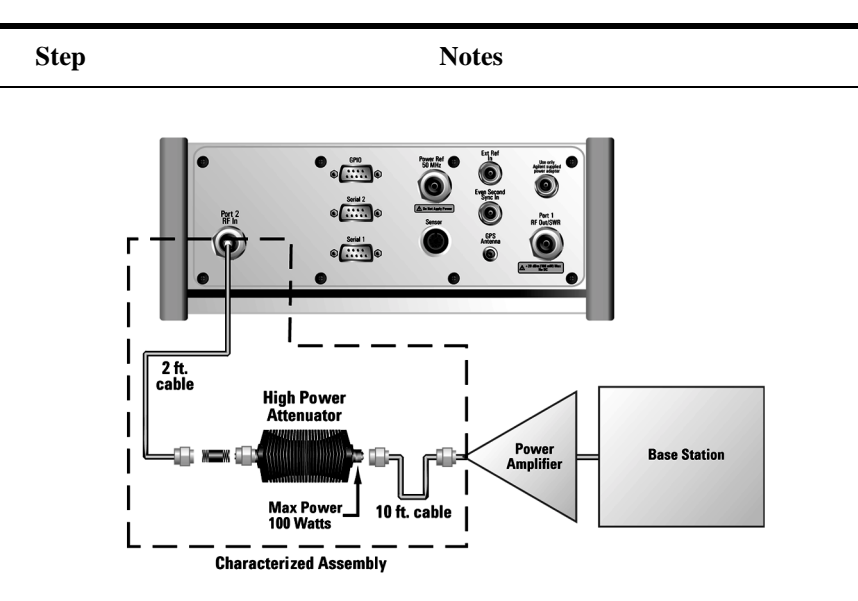

**Out-of-service connection**

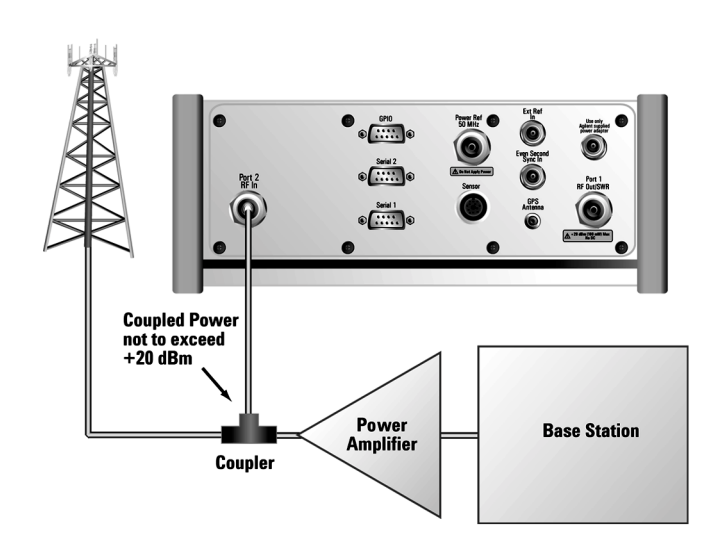

**In-service connection (valid for center channel; adjacent channel measurements may not be valid because there may be active adjacent channels.)**

# <span id="page-66-0"></span>**Setting the Adjacent Channel Power Format**

When performing an adjacent channel power measurement, several measurement settings must be specified. The measurement settings include bandwidth and measurement time for the center channel. In addition, the measurement settings for the adjacent channels are:

- number of adjacent channels
- offset of the first adjacent channel from the center channel
- offset of the adjacent channels from each other
- measurement bandwidth and measurement time for each adjacent channel

These settings determine how the DSP measures the center channel and its adjacent channels. Depending on the modulation type of the signal you are trying to measure (CDMA, GSM, etc.), different measurement bandwidths, times, and offsets are required.

Default adjacent channel power measurement settings, called ACP formats, are provided in the E7495A/B base station test sets. Generally, the ACP format is determined by the channel standard you select. However, to accommodate your particular situation, you can decouple the default formats from the channel standard, or you can change each measurement setting independently. The three methods of selecting your measurement settings are:

- **Channel**: Each channel standard has an associated ACP format. With this method, the optimum measurement bandwidth and measurement time for the modulation type are automatically selected when you set the channel standard. For example, when you select GSM-950 as the channel standard, with this method the test set selects the bandwidth and time and adjacent channel offsets for the GSM format.
- **List**: Select the ACP format from a list of values that are set automatically—independent of the channel standard.
- **Custom**: Manually set all parameters: the measurement bandwidth and measurement time for the center and adjacent channel(s), the offset from the center channel for the first adjacent channel, and the offset between adjacent channels.

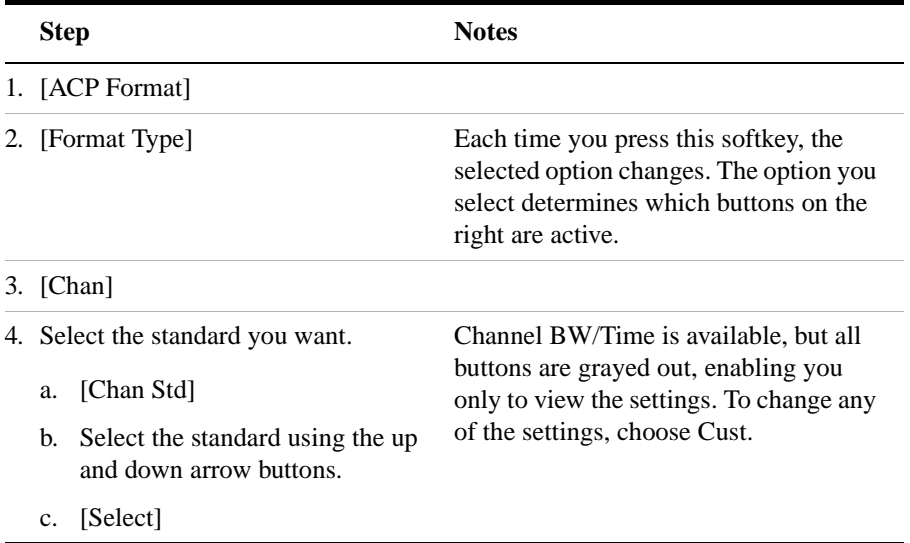

## **To Select the Channel Format Type:**

### **To Select the List Format Type:**

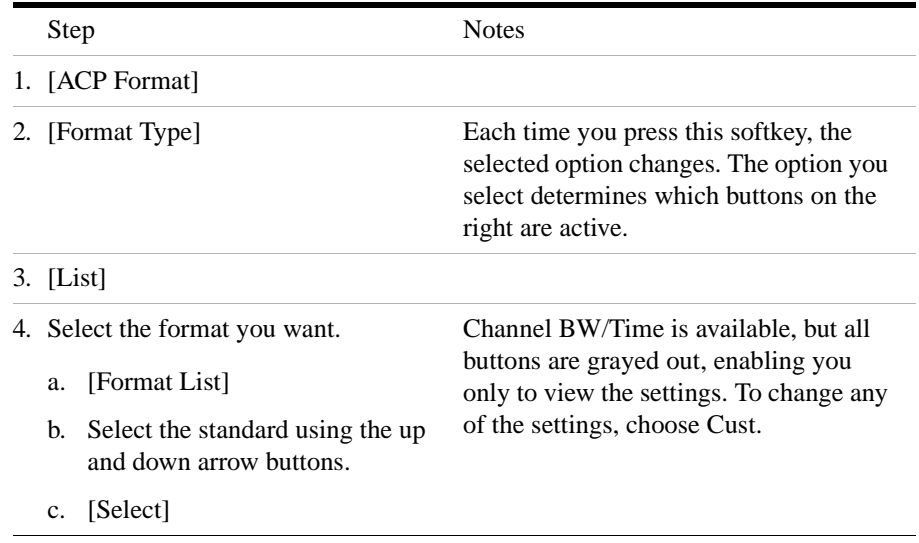

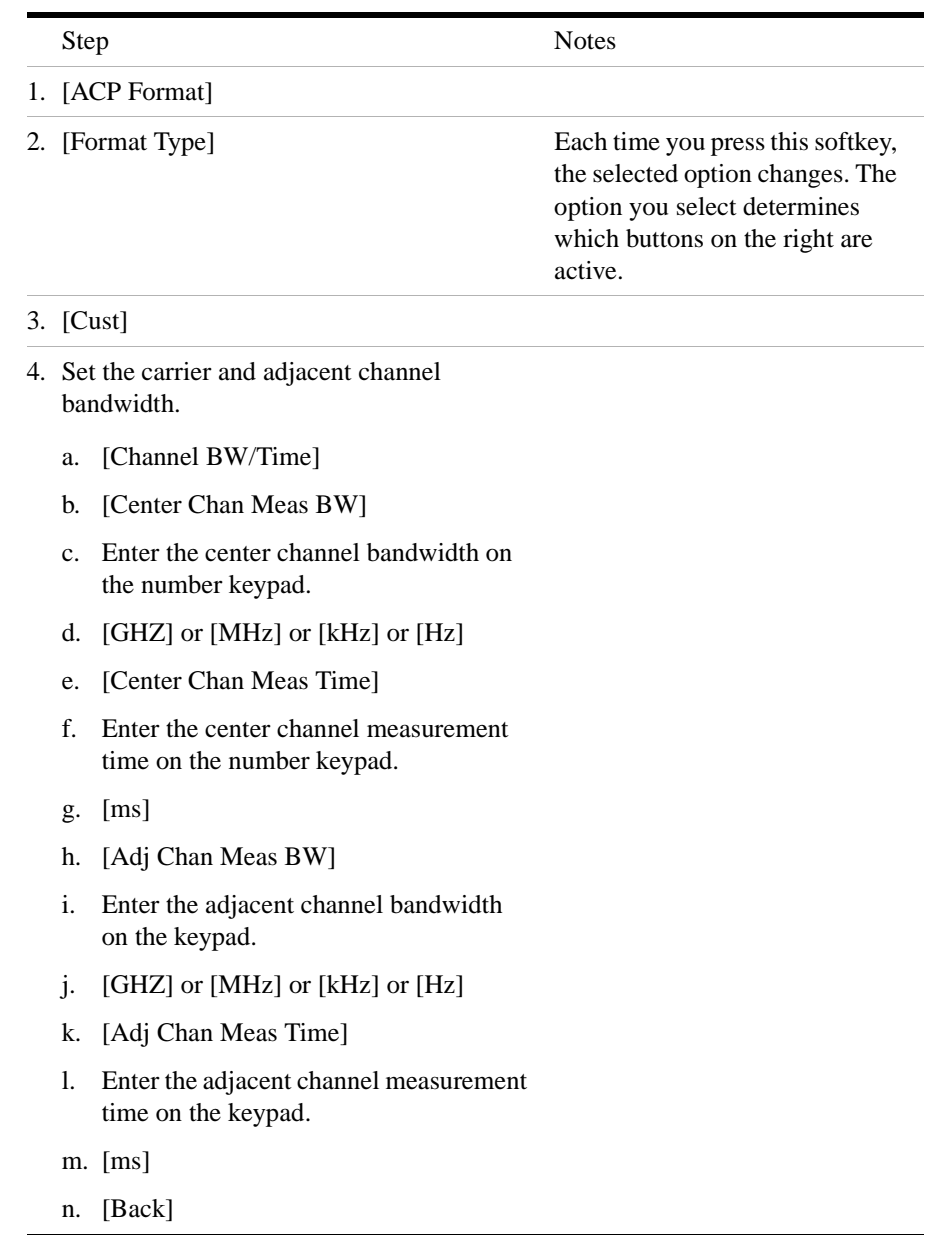

### **To Select the Custom Format Type:**

- 5 Set the offset from the carrier to the first adjacent channel.
	- a. [Ctr to Adj Step Size]
	- b. Enter the offset on the number keypad.
	- c. [GHZ] or [MHz] or [kHz] or [Hz]
- 6 Set the offset between adjacent channels.
	- a. [Adj to Adj Step Size]
	- b. Enter the offset on the number keypad.
	- c. [GHZ] or [MHz] or [kHz] or [Hz]
- 7 Set the number of adjacent channels (from 0-3).
	- a. Enter the number on the number keypad.
	- b. [Enter]

# <span id="page-70-0"></span>**Setting Average, Sweep, and Restart**

#### **Setting the Sweep**

You can select either continuous or single sweep. Continuous sweep provides repeated, ongoing measurements. Single sweep performs a single measurement that is repeated only when you push the Single button.

#### **To set sweep:**

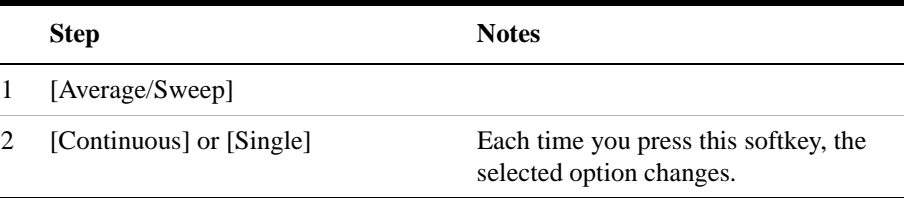

#### **Setting Averaging**

You can choose to have averaging on or off and set the number of averages you want to take. Averaging only applies to the data, not the trace. You can select from the following types of averaging:

- **Off:** Disables averaging.
- **Running:** Computes the new result as the weighted sum of the last result and the new measurement. The last result is weighted by  $(n - 1)/n$ . The new result is weighted by 1/n. Each new measurement produces a new result.
- **Max Hold**: Is not an average, but on a point by point basis, displays the maximum amplitude for the given frequency or channel since Max Hold was turned on. It is updated when a new maximum occurs.
- **Group Average:** Makes the requested number of measurements, averages the measurement data, and displays the average as a single result trace. Measurement time will vary based on the requested number of averages and can take minutes for very large number of averages.
- **Group Max Hold:** Makes the requested number of measurements before returning a single trace result. This trace is the maximum

value seen at each trace point over the requested number of averages (measurements).

#### **To set averaging:**

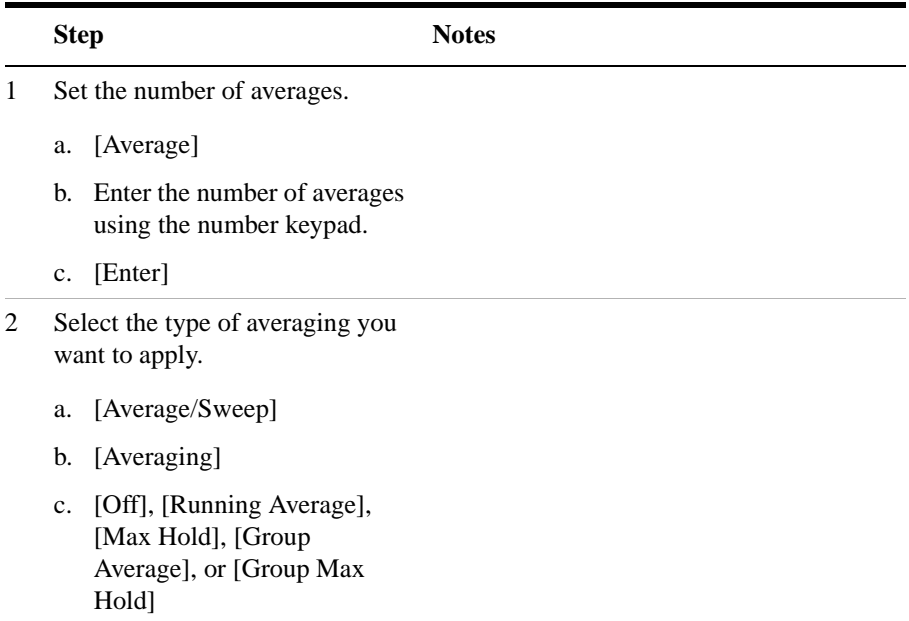

NOTE These two steps can be performed in any order. However, if you turn averaging on and a large number of averages has previously been set, there may be a delay before you can change number of averages.

#### **Setting Restart**

When you have averaging turned on, you can restart the averaging by pressing the Restart menu key. This restarts the averaging for running average and max hold average in either Continuous or Single sweep mode.

To restart averaging:

**Step Notes** 

1 [Average/Sweep]
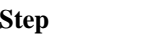

**Notes** 

2 [Restart]

# **Displaying Accurate Peak Power (Recommended for Pulsed Signals)**

For pulsed signals, you can get a more accurate measurement of the signal's peak or average power by using the Peak Power Detector option in the test set.

The test set measures average power of signals by default. But for non-constant-duty-cycle signals such as GSM, an average power reading fails to accurately show amplitude when the signal is on if other timeslots in the frame are powered off.

If the [Power Detector] menu key is grayed out, the test set needs to be upgraded in order to measure pulsed signals. Contact the Agilent Service Center for upgrade information.

If it is not a peak signal, it is probably better to select Average for a more accurate result.

### **To Display Peak Power:**

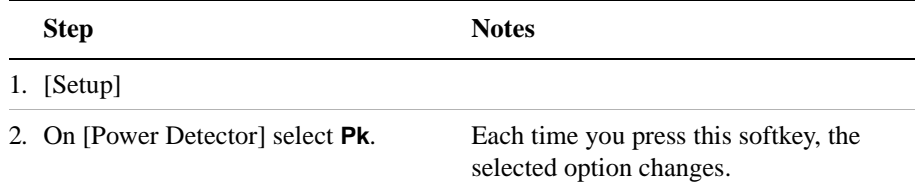

# **Setting the Control Units**

In some instances you may be provided specifications by engineering in either dBm or watts. You can switch between the two units in order to make it easier to interpret measurement results.

### **To Change Units on the Y-Axis:**

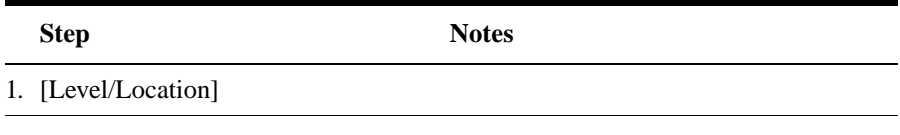

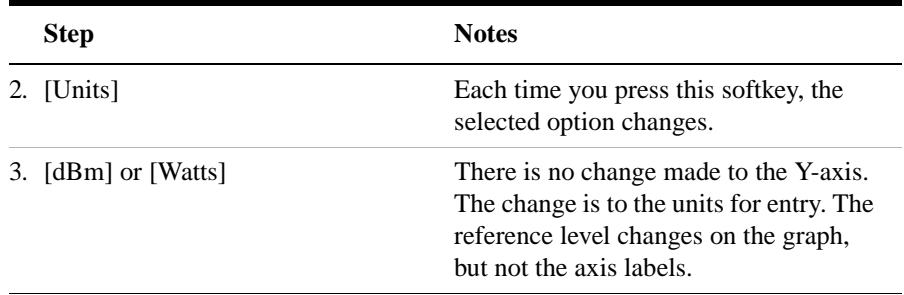

# **Setting the Range Control**

The autoranging feature, built into the test set, helps ensure accurate measurements by changing front-end amplifier gain as needed, when a strong signal threatens to overload the test set. When this occurs, the noise floor rises (as gain is decreased), then falls again when the strong signal stops. To select this feature:

• On [Range Ctrl] select **Auto** to enable the E7495A and E7495B to continuously adjust the noise floor to the optimum setting.

If you prefer a fixed noise floor, you can disable autoranging in two ways using the Setup function within Spectrum Analyzer:

- On [Range Ctrl] select **Hold** to fix the noise floor at the current level. A subsequent strong signal—even outside the measurement range—may cause an inaccurate reading due to overloading the front-end of the test set.
- On [Range Ctrl] select **Max** to fix the noise floor at the current level until a strong signal comes in. In that case, the floor will rise to maintain accuracy, but will not return to its lower level after the strong signal stops.

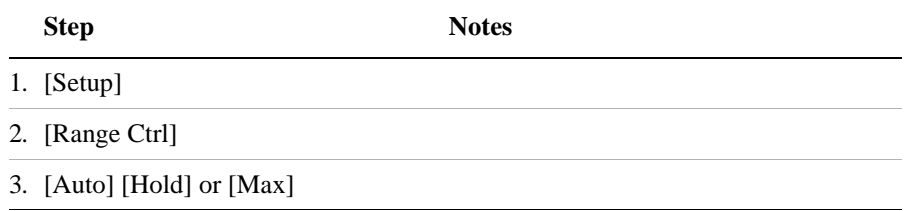

# **Setting the Analyzer Input Gain**

Normally the E7495A and E7495B are set to add the most gain in the receive path to boost low-level signals. If the signal is high, there is no reason to add gain. When you're measuring a strong signal, select low sensitivity to reduce the gain in the receive path and lower the noise floor. For a low level signal, select high.

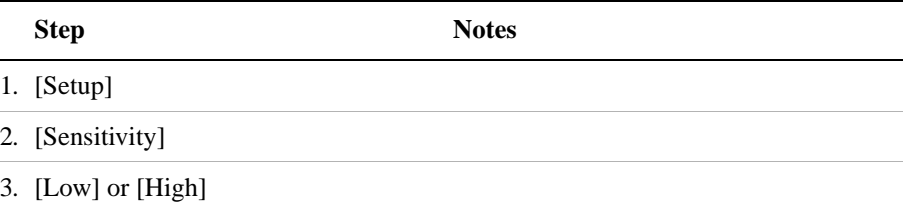

# **Setting the Pass/Fail Limits**

The E7495A and E7495B use generic defaults, rather than standard defaults. You can change those to accommodate your base station settings.

- **Power Limits**: Sets the high and low limits of the center channel, as well as the high limit of the adjacent channels. Center channel limits are set in dBm and are absolute. Adjacent channel limits are set in dB and are relative to the center channel power. The settings you choose define the shape of the mask displayed on the screen. To measure only the outer frequencies, turn off the mask. These settings affect the metrics color display: red is fail, green is pass.
- **Frequency Limits**: Sets the high and low frequency limits for the center channel only. These settings affect the metrics color display: red is fail, green is pass.

To Change Power Limits:

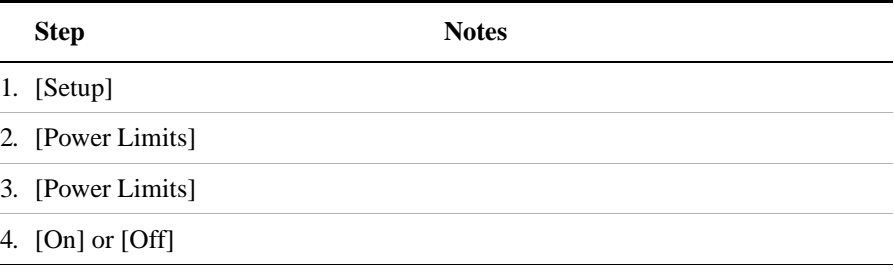

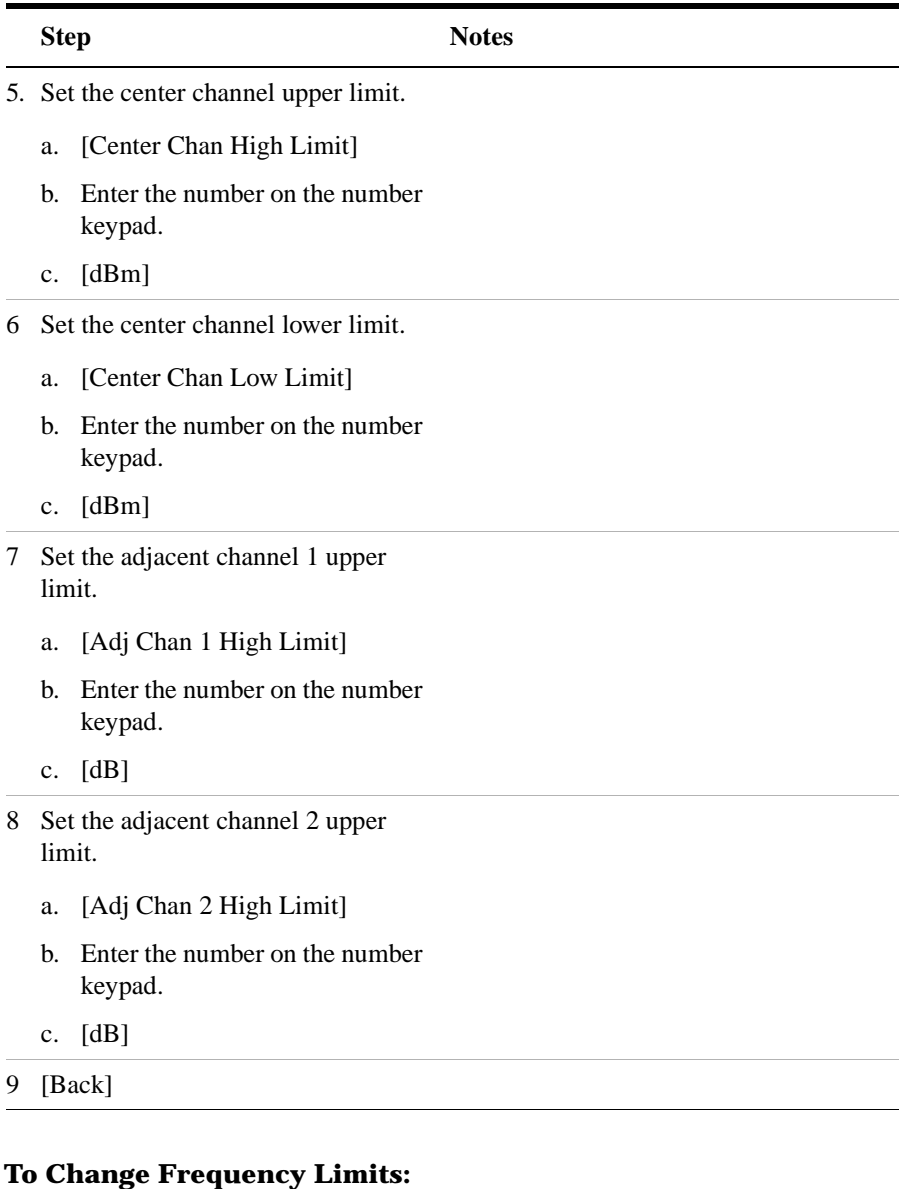

**Step Notes** 

1. [Setup]

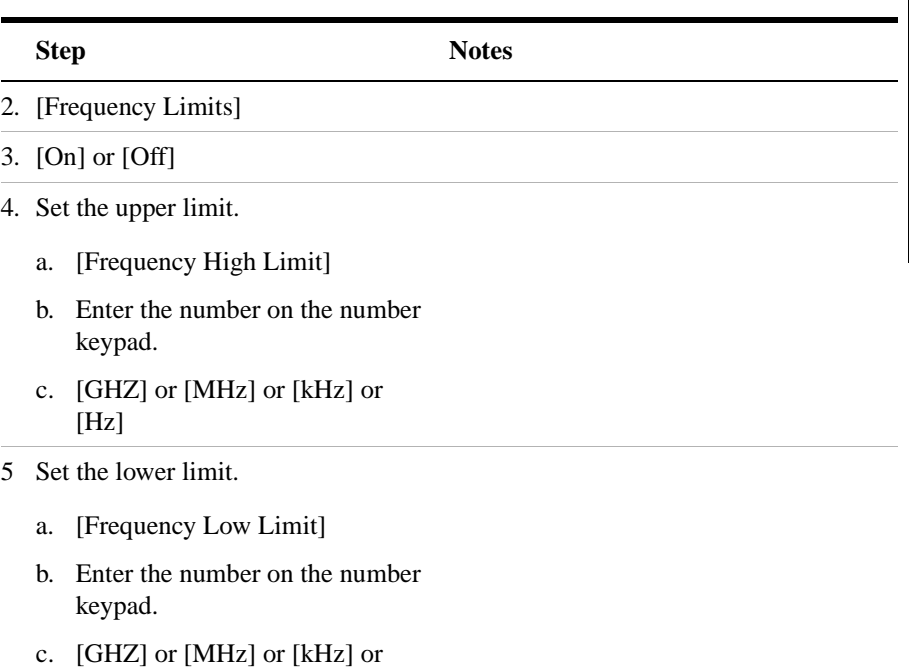

[Hz]

Adjacent Channel Power **W-CDMA (UMTS) Adjacent Channel Leakage Power Ratio (ACLR) Measurements**

# **W-CDMA (UMTS) Adjacent Channel Leakage Power Ratio (ACLR) Measurements**

One of the most important measurements on RF signals for digital communication systems is the leakage power into the adjacent channels. A quantitative figure of merit is adjacent channel power ratio (ACPR) or adjacent channel leakage ratio (ACLR). The ACLR measurement determines how much of the transmitted power is allowed to leak into the first and second neighboring carriers (high side and low side). Leakage of RF power into adjacent channels or bands can cause major interference to occur on another carrier's network.

The measurement of ACLR is defined as the ratio of the average power in the adjacent frequency channel to the average power in the transmitted frequency channel. It is reported in dBc (dB relative to the main carrier).

Test models are used to have pre-defined test conditions for base station conformance test of ACLR. Under 3GPP TS 25.141, four types of test models are defined. Each test model consists of PCCPCH (Primary Common Control Physical Channel), PICH (Paging Indication Channel), CPICH (Common Pilot Channel), SCH (Synchronization Channel) and some DPCHs (Dedicated Physical Channels).

### Adjacent Channel Power **W-CDMA (UMTS) Adjacent Channel Leakage Power Ratio (ACLR) Measurements**

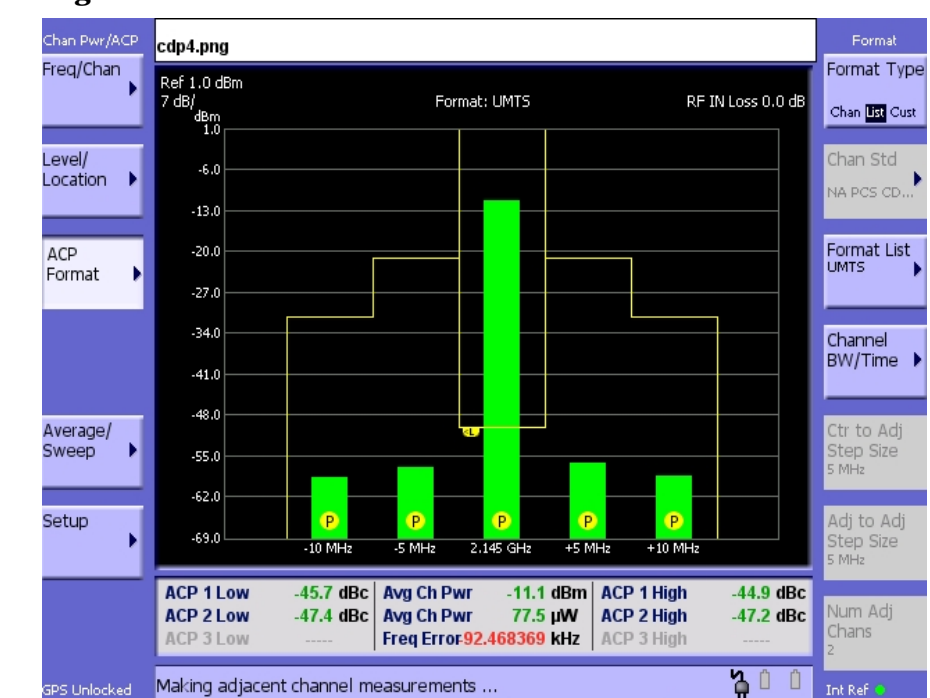

### <span id="page-78-0"></span>**Figure 4-1 Sample Measurement of ACLR on a Valid 3GPP W-CDMA UMTS Signal**

[Figure 4-1](#page-78-0) is an example of the measurement results as a bar graph of the power levels at different offsets. This gives you a quick reading of respective powers. The bar graph is green with 'P' on the bar graph, indicating the ACLR measurement passes at the 5 MHz and 10 MHz offsets.

NOTE The 3GPP standard for W-CDMA (UMTS) requires the adjacent channel power leakage ratio to be better than 45 dB at 5 MHz offset and 50 dB at 10 MHz offset.

Adjacent Channel Power **W-CDMA (UMTS) Adjacent Channel Leakage Power Ratio (ACLR) Measurements**

# **5 CDMA Analyzer**

<span id="page-80-0"></span>["Using the CDMA Analyzer" on page 82](#page-81-0)

["Common CDMA Tx Analyzer Measurements" on page 82](#page-81-1)

["Preparing to Make CDMA Tx Analyzer Measurements" on page 82](#page-81-2)

["Performing a Basic CDMA Transmitter Measurement" on page 83](#page-82-0)

["Interpreting the Display" on page 86](#page-85-0)

["Setting the Channel or Frequency Step" on page 88](#page-87-0)

["Setting the PN Increment" on page 89](#page-88-0)

["Setting the CDMA Transmitter Reference Level" on page 89](#page-88-1)

["Setting the Active Channel Threshold Level and Auto Threshold](#page-89-0)  [Level" on page 90](#page-89-0)

["Setting Measurement Time" on page 91](#page-90-0)

["Setting Quick Page Channel" on page 91](#page-90-1)

["Setting Average, Sweep, and Restart" on page 93](#page-92-0)

["Adding a Marker" on page 94](#page-93-0)

["Interpretation of CDMA Tx Analyzer Measurement Results" on](#page-98-0)  [page 99](#page-98-0)

# <span id="page-81-0"></span>**Using the CDMA Analyzer**

CDMA transmitter measurements verify proper transmitter performance and are typically made with the base station out of service. Important metrics are frequency error, PN and time offsets, channel power, waveform quality (estimated Rho), carrier feedthrough, noise floor, pilot power, and the delta powers between the pilot and the page, sync and quick paging code channels.

For information about CDMA over air measurements, refer to the "CDMA Over Air" chapter.

**CAUTION** The maximum power for the RF In and RF Out port is 20 dBm (100 mW). The maximum power for the Power Sensor port is 24 dBm (300 mW). When directly coupled to a base station, the test set can be damaged by excessive power applied to any of these three ports.

> To prevent damage in most situations when you directly couple the test set to a base station, use the high power attenuator between the test set and the BTS.

# <span id="page-81-1"></span>**Common CDMA Tx Analyzer Measurements**

### <span id="page-81-2"></span>**Preparing to Make CDMA Tx Analyzer Measurements**

The first step in measuring CDMA transmitter performance is to take the base station out of service. The next step is to choose the type of time reference available. The measurement configuration depends upon the type of time reference you choose to use. Optimally, a GPS time reference is desired. GPS provides an independent time reference that can help determine if the base station under test is synchronized with the rest of the network. Base stations not synchronized with the rest of the network are referred to as island cells.

**NOTE** If a GPS time reference is unavailable, you must connect to the even second pulse from the base station.

> You must also know the channel or frequency and the PN Offset of the CDMA signal to be analyzed. Each base station sector has a unique PN Offset. For more information on PN Offsets refer to the ["Adding a](#page-93-0)

[Marker" on page 94.](#page-93-0)

# <span id="page-82-0"></span>**Performing a Basic CDMA Transmitter Measurement**

Once you have taken the base station out of service and made the proper connections, you can perform CDMA transmitter measurements.

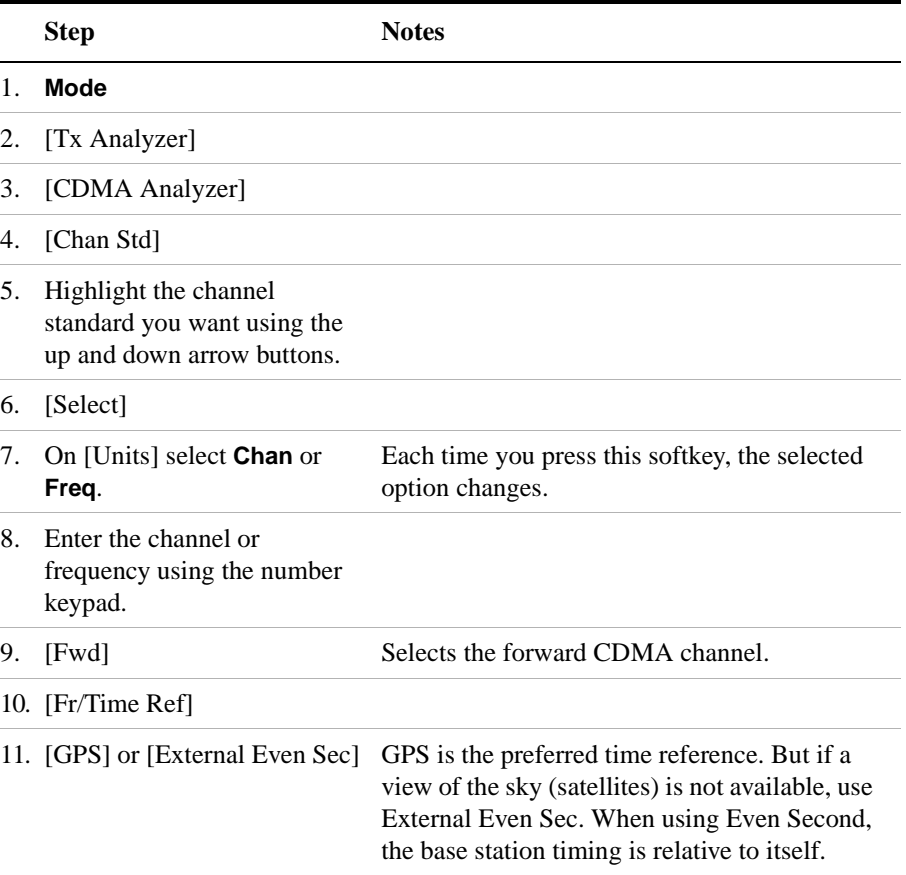

### CDMA Analyzer **Using the CDMA Analyzer**

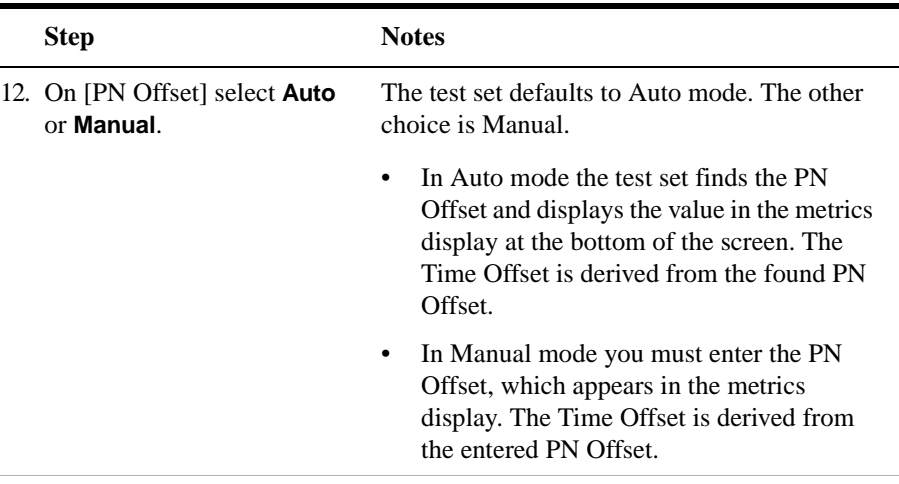

13. Connect to the base station.

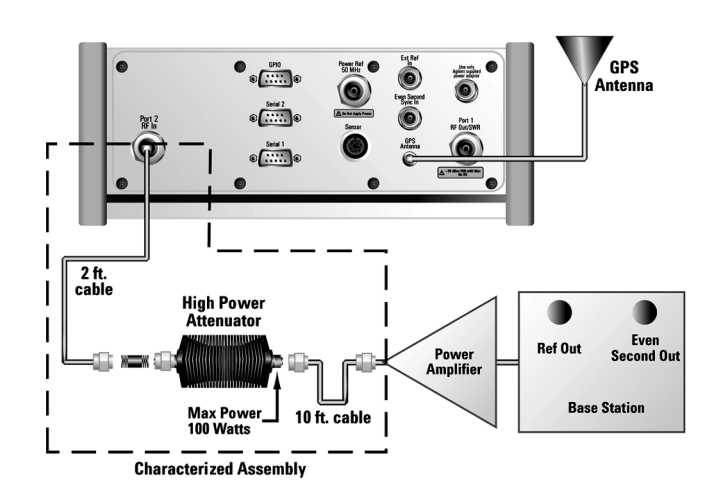

**Connections for out of service CDMA measurements with GPS receiver as timing reference**

### CDMA Analyzer **Using the CDMA Analyzer**

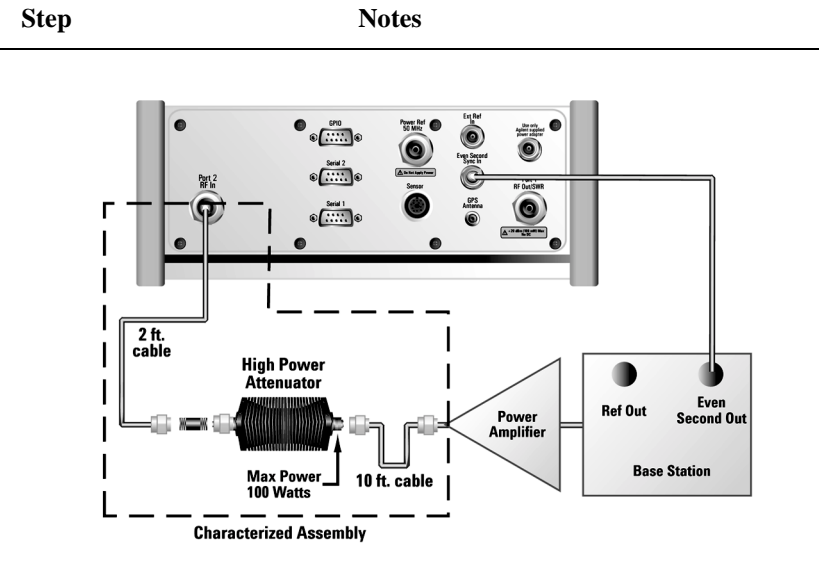

**Connections for out of service CDMA measurements with base station even second as timing reference**

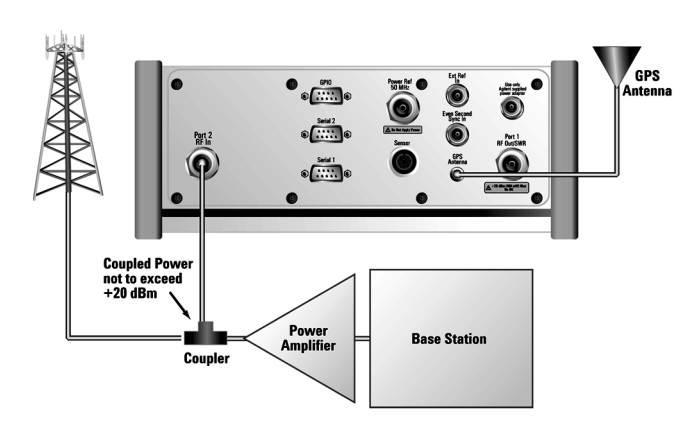

**Connections for in service CDMA measurements with GPS receiver as timing reference**

### CDMA Analyzer **Using the CDMA Analyzer**

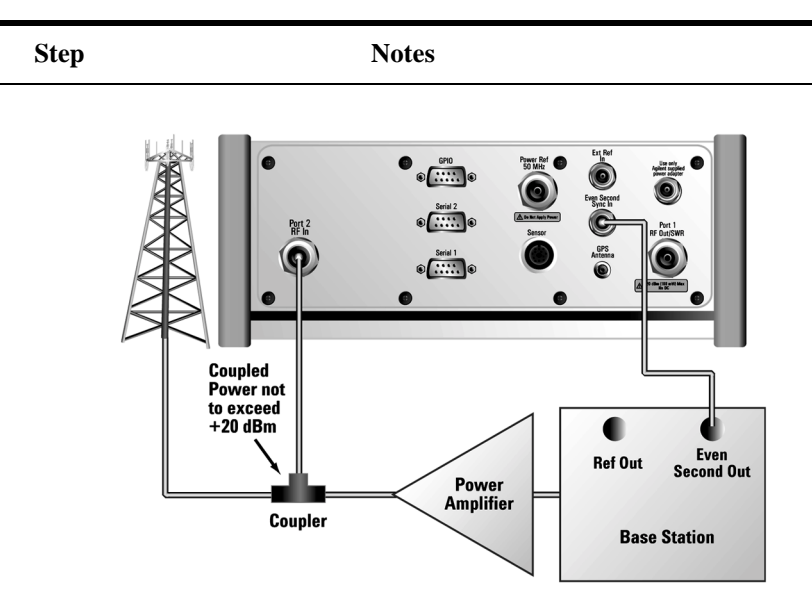

**Connections for in service CDMA measurements with base station even second as timing reference**

**NOTE** During a CDMA Analyzer measurement, a yellow triangle symbol may temporarily appear beside "GPS" in the lower right. The yellow triangle indicates that the test set is re-synching with the GPS even second pulse. Once the test set is synched, a green dot appears in place of the triangle. If the GPS is unavailable, a red X appears.

### <span id="page-85-0"></span>**Interpreting the Display**

The CDMA Tx Analyzer screen is divided into two sections:

- The trace display, the graphic bar chart taking up most of the screen
- The metrics display, a table of values at the bottom of the screen

The *trace display* contains a code domain power display. In this display 128 Walsh codes are shown in bit-reversed order to represent the combined code channels for the varying data rate traffic channels. The Y-axis labels display the relative power (dB) or absolute power (dBm), threshold level, and dB/division. The X-axis labels display active channel numbers. Active code channels shown on the display include:

- Pilot (red)
- Page (green)
- Sync (blue)
- Quick page (light blue)
- IS-95 traffic (yellow)
- cdma2000 traffic (orange)
- Unknown traffic (tan)
- Noise (light gray)

The *metrics display* shows 12 measurement parameters displayed below the trace display in three columns and four rows—each with a value and units. For more information about the parameters in the metric display, refer to ["Metrics Provided by the CDMA Tx Analyzer Measurement" on](#page-95-0)  [page 96.](#page-95-0)

The frequency indicator is at the bottom left, the time reference indicator at the bottom right. For each indicator the text indicates which reference you have chosen. A green LED indicates a locked condition, a red "X," an unlocked condition.

# **Optional CDMA Tx Analyzer Measurement Settings**

You can change several optional measurement parameters in the CDMA Tx Analyzer:

- ["Setting the Channel or Frequency Step" on page 88](#page-87-0)
- ["Setting the PN Increment" on page 89](#page-88-0)
- ["Setting the CDMA Transmitter Reference Level" on page 89](#page-88-1)
- ["Setting the Active Channel Threshold Level and Auto Threshold](#page-89-0)  [Level" on page 90](#page-89-0)
- ["Setting Measurement Time" on page 91](#page-90-0)
- ["Setting Quick Page Channel" on page 91](#page-90-1)
- ["Setting Average, Sweep, and Restart" on page 93](#page-92-0)
- ["Adding a Marker" on page 94](#page-93-0)

# <span id="page-87-0"></span>**Setting the Channel or Frequency Step**

You can set the channel or frequency step so you can quickly increment to the next channel or frequency using the up and down arrow buttons.

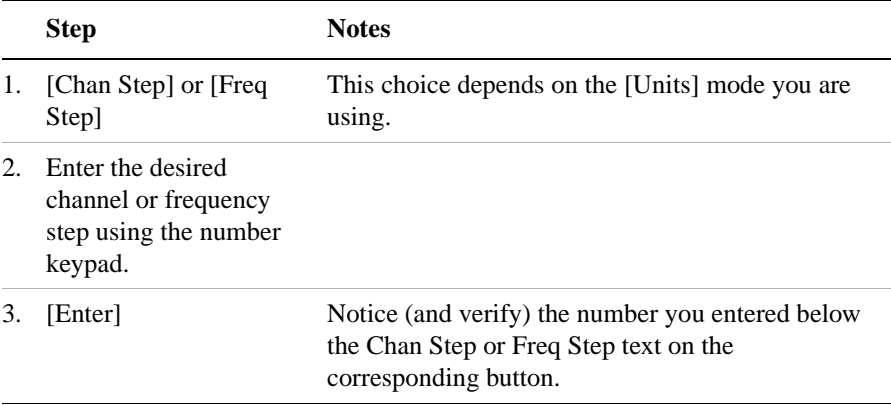

**88 Chapter 5**

# <span id="page-88-0"></span>**Setting the PN Increment**

The PN Increment allows you to choose the increment step for the PN Offset. Typically the PN Increment is set to 1 when measuring CDMA transmitter performance while connected to the base station via RF cable.

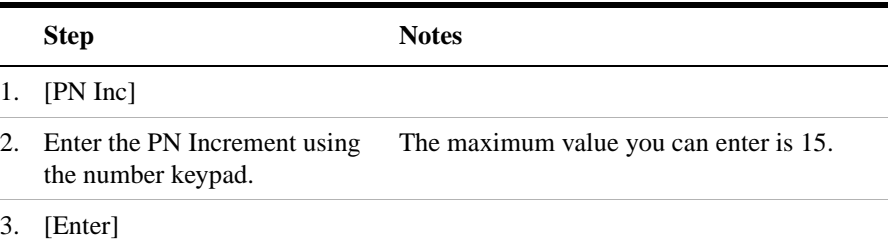

# <span id="page-88-1"></span>**Setting the CDMA Transmitter Reference Level**

You can set the CDMA transmitter reference level to display either relative power (dB) or absolute power (dBm). The test set defaults to relative. The top graticule (horizontal line) represents the total power in the CDMA channel. The scale per division is set to 5 dB per division.

If the reference level is set to relative, the reference level is relative to the total power (in dB) in the CDMA channel. If the reference level is set to absolute, the reference level displays the actual power (in dBm) in the CDMA channel.

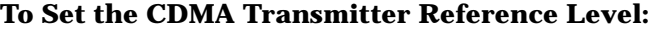

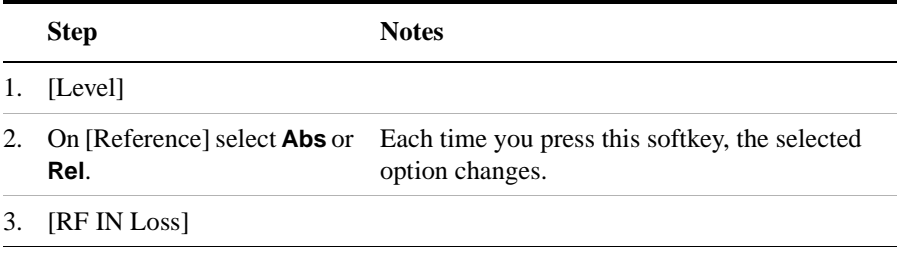

### CDMA Analyzer **Optional CDMA Tx Analyzer Measurement Settings**

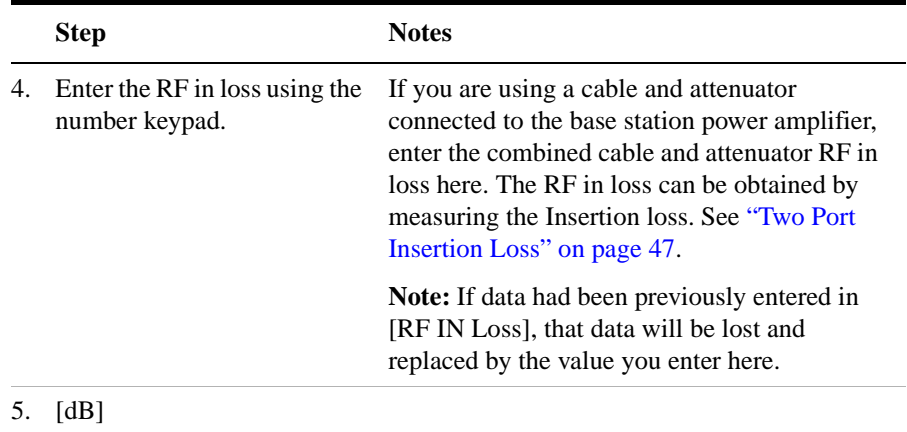

**NOTE** The insertion loss of the test cable and high power attenuator must be accounted for to obtain accurate CDMA power measurements such as channel power and pilot power. The insertion loss of the test cable/attenuator combination are accounted for as the RF IN Loss, which is an offset applied to the power measurements by the test set.

# <span id="page-89-0"></span>**Setting the Active Channel Threshold Level and Auto Threshold Level**

The active channel threshold level is an advanced setting that can be set to indicate which code channels are considered active. Any code channels exceeding this power level are considered active traffic channels and any code channels below this power level are considered inactive (or noise). A horizontal red line on the screen represents the threshold. The test set can set this level automatically, or you can manually enter a value.

In Auto mode the threshold level moves as the noise fluctuates. The threshold level is set by the test set at an optimal offset above the average noise floor. In Auto mode, you can alter the Auto Threshold Offset. The recommended and default setting is 0 dB. A negative value moves the threshold lower (closer to the noise floor) and is a more aggressive setting that increases the likelihood of interpreting an inactive channel as active. A positive value moves the threshold higher (away from the noise floor) and is a more conservative setting that increases the likelihood of interpreting an active channel as inactive.

In Manual mode the threshold level is fixed and does not move as the noise fluctuates.

To Set the Active Channel Threshold Level (While in CDMA Tx Analyzer Mode):

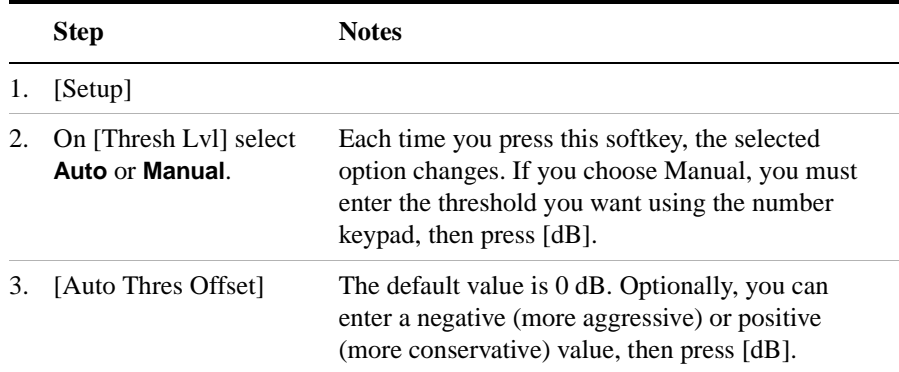

# <span id="page-90-0"></span>**Setting Measurement Time**

The measurement time setting allows you to alter the speed at which measurements are made. Three choices exist: Slow, Average, and Fast. The test set defaults to Average. Slow measurement time provides a more accurate measurement at the expense of time. Fast measurement time provides a quicker measurement at the expense of accuracy. Average measurement time strikes a balance between measurement speed and accuracy.

**To Set the Measurement Time:**

|    | <b>Step</b>                                  | <b>Notes</b>                                                      |
|----|----------------------------------------------|-------------------------------------------------------------------|
| 1. | [Setup]                                      |                                                                   |
| 2. | On [Meas Time] select<br>Slow, Avg, or Fast. | Each time you press this softkey, the selected<br>option changes. |

# <span id="page-90-1"></span>**Setting Quick Page Channel**

With the advent of cdma2000, a new control channel called the quick page channel (QPCH) has been added. The QPCH is used to improve standby time in the phone and may or may not be enabled. The QPCH is

### CDMA Analyzer **Optional CDMA Tx Analyzer Measurement Settings**

generally channel number 80. Note that the QPCH is a bursted channel. In other words, it is not on all the time. You may have to wait to see the QPCH show up on the trace. The Delta QPCH Power parameter on the metric display can help you determine the level of the QPCH. The QPCH is also a single-wide channel: it only occupies one of the 128 channels. The pilot, paging, and sync control channels are double-wide channels and occupy two of the 128 channels on the display.

### **To Set the QPCH (While in CDMA Tx Analyzer Mode):**

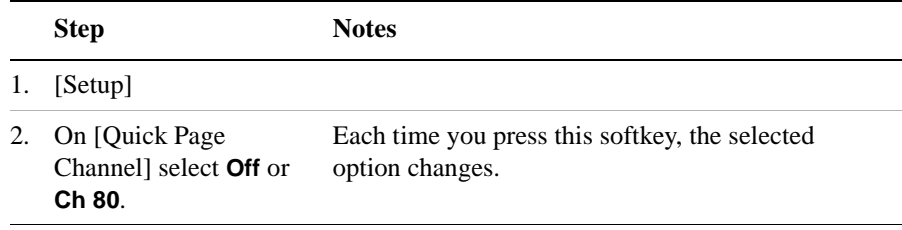

# <span id="page-92-0"></span>**Setting Average, Sweep, and Restart**

### **Setting the Sweep**

You can select either continuous or single sweep. Continuous sweep provides repeated, ongoing measurements. Single sweep performs a single measurement that is repeated only when you push the Single button.

### **To set sweep:**

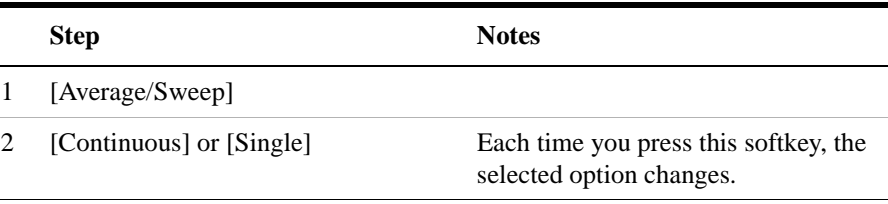

### **Setting Averaging**

You can choose to have averaging on or off and set the number of averages you want to take. When turned on, the Agilent E7495A/B does a running average:

• A running average computes the new result as the weighted sum of the last result and the new measurement. The last result is weighted by  $(n - 1)/n$ . The new result is weighted by  $1/n$ . Each new measurement produces a new result.

### **To set averaging:**

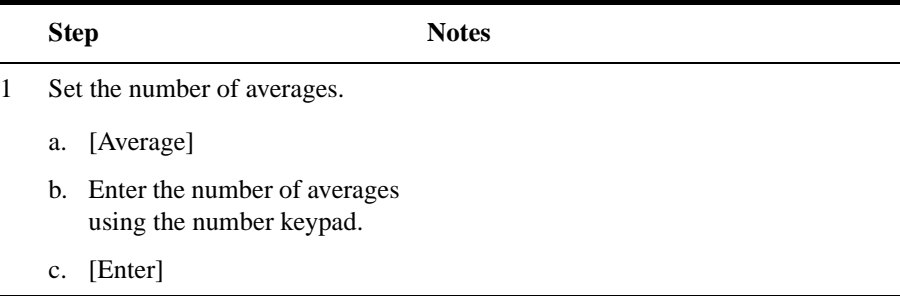

### CDMA Analyzer **Optional CDMA Tx Analyzer Measurement Settings**

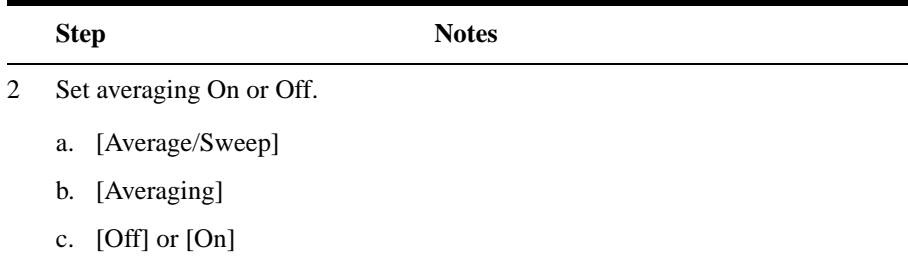

**NOTE** These two steps can be performed in any order. However, if you turn averaging on and a large number of averages has previously been set, there may be a delay before you can change number of averages.

### **Setting Restart**

When you have averaging turned on, you can restart the averaging by pressing the Restart menu key. This restarts the averaging for running average in either Continuous or Single sweep mode.

To restart averaging:

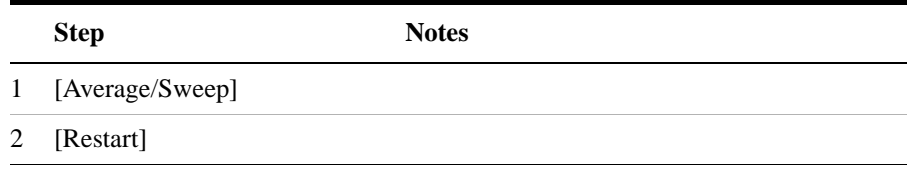

# <span id="page-93-0"></span>**Adding a Marker**

Markers can be used on traces to help you visually track up to four signals. Each marker has the following settings:

- **Type**: Provides three options, including:
	- **Off**
	- **Normal**, which places a diamond-shaped, colored marker, along with a number, 1-4, on the trace.
	- **Delta**, is associated with a normal marker. Therefore, a normal marker must exist prior to creating the delta marker. The delta marker displays the difference between the normal marker position and the delta marker position. Only one delta marker can

be associated with a given normal marker. The normal marker must be active when Delta is selected.

- **Marker to Peak**: Places the active marker on the current greatest value of the trace.
- **Marker to Next Peak**: Places the active marker on the current second greatest value of the trace.

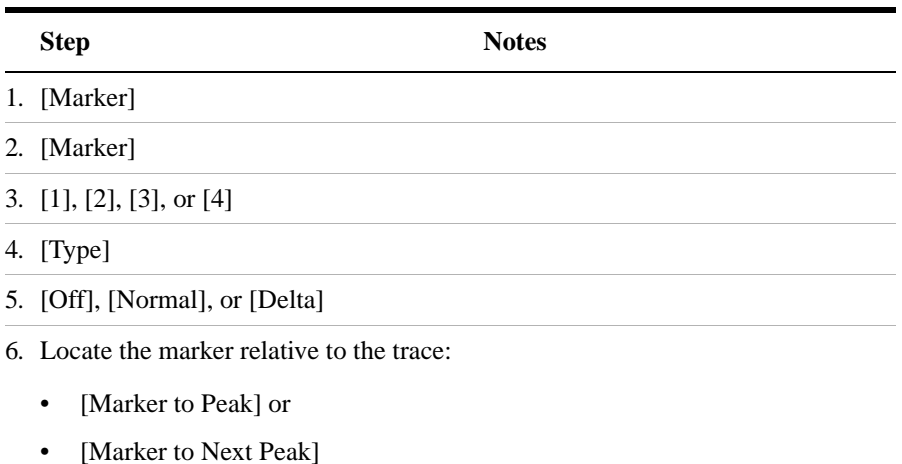

# <span id="page-95-0"></span>**Metrics Provided by the CDMA Tx Analyzer Measurement**

This section contains descriptions of the individual CDMA transmit parameters in the metric display of the screen. The "Interpretation of CDMA Tx Analyzer Measurement Results" section contains expected result values and possible causes of error if the expected results are not met.

### **Frequency Error**

Frequency error is the frequency difference between your transmitter's actual center frequency and the frequency (or channel) you entered.

#### **PN Offset**

The PN Offset is a "short code" sequence that provides a unique identifier for each sector of each cell site. The PN Offsets are applied to the I and Q signals before modulation. PN Offsets are offset in time by 52.08 µs and they repeat every 26.666 ms. This yields 512 unique short code sequences (0-511). The mobile phone needs the PN Offset to decode information in the Sync and Paging channels, which are transmitted by the base station.

### **Time Offset**

The Time Offset compares the PN Offset timing with the overall system time. This measurement checks the start of the PN offset in comparison to the Even Second clock signal. For example, PN Offset 0 should repeat exactly on the rising edge of the Even Second clock. PN Offset 1 should repeat 52.08 µs after the rising edge of the Even Second clock, and so forth. Any error in time from that event is reported as a Time Offset.

### **Channel Power**

Channel Power is the integrated power within a defined bandwidth. For CDMA the channel bandwidth is defined to be 1.25 MHz. Channel Power measures the power the base station is transmitting across the entire 1.25 MHz CDMA channel.

### **Estimated Rho**

Estimated Rho is the measure of the modulation quality for a CDMA transmitter. This measurement is analogous to measuring FM accuracy and distortion in an AMPS network or EVM in a TDMA system. A Rho value of 1.0 is perfect, indicating that all of the power is being transmitted correctly.

### **Carrier Feedthrough**

Carrier Feedthrough is a result of the RF carrier signal feeding through the I/Q modulator and riding on the output circuitry without being modulated. Carrier Feedthrough is a common cause of bad Rho measurements.

### **Noise Floor**

Noise Floor is the average power of all the inactive channels.

### **Pilot Power**

Pilot Power is the total power in the Pilot code channel, expressed in dBm. The transmit power of the Pilot Channel signal for a given base station is normally constant.

### **Delta Page Power**

Delta Page Power is the amplitude difference between the Paging Channel and Pilot Channel, expressed in dB. The transmit power of the Paging Channel is constant and can be set at a value relative to the Pilot Power. A common value is -4 dB relative to the Pilot.

### **Delta Sync Power**

Delta Sync Power is the amplitude difference between the Sync Channel and Pilot Channel, expressed in dB. The transmit power of the Sync Channel is constant and may be set at a value relative to the Pilot Power. A common value is -10 dB relative to the Pilot.

### **Delta Quick Page Channel Power**

Delta Quick Page Channel (QPCH) Power is the amplitude difference between the Quick Page Channel and Pilot Channel, expressed in dB. The QPCH is a bursted channel and is not on all the time. In order to capture the level of the QPCH, the statistic measures and holds the peak level of the QPCH. Until a QPCH has been measured, the value will be

### CDMA Analyzer **Metrics Provided by the CDMA Tx Analyzer Measurement**

dashes. When "on", the level of the QPCH is constant and is set at a value relative to the Pilot Power. The QPCH digital gain level can be set to 2, 1, 0, -1, -2, -3, -4, and -5 dB relative to the Pilot.

# <span id="page-98-0"></span>**Interpretation of CDMA Tx Analyzer Measurement Results**

This section contains expected result values and possible causes of error if the expected results are not met.

### **Frequency Error**

The standards specify very tight Frequency Error performance. In the PCS bands, the 0.05 parts-per-million specification translates to only 99 Hz at a carrier frequency of 1980 MHz or 40 Hz at 850 MHz cellular frequencies. Frequency Error shows up as uncorrelated power that adds to the noise floor or shows up in other Walsh codes.

If a particular site loses its reference to GPS time, its reference signals will begin to drift over time. Phones already using the site can remain on the air because they derive their timing from the signals transmitted by the base station. However, phones using other sites/sectors may be prevented from using the site because they are confused by the error in frequency. This creates what is known as the "island cell" effect. By itself, the cell is still functional. To the rest of the system, it's inaccessible.

This island cell effect can be caused by a failure in the site's GPS receiver and timebase distribution network. Using the test set's Internal GPS receiver provides an independent time reference that will allow you to determine if this cell site is out of sync with the rest of the network ("island cell" effect).

### **PN Offset**

Verify that the PN Offset is correct. If you are in Manual mode, the PN Offset will display the value you entered. Make sure the Time Offset is small (less than 3 µs). If the Time Offset is greater than expected, see the section on Time Offset below. If you are in Auto mode, the test set will tune to the PN Offset with the least amount of Time Offset. If an incorrect PN Offset is displayed, the Time Offset will likely be very small.

### **Time Offset**

The CDMA standards specify a maximum offset of 10 us; generally 5 us is a recommended maximum. If the Time Offset is large enough, an

### CDMA Analyzer **Interpretation of CDMA Tx Analyzer Measurement Results**

"island cell" can occur. The "island cell" effect was mentioned already when discussing Frequency Error.

A phone moving outward toward the limit of its cell will need to acquire the adjacent cell in order to hand off. If the time offset of the target cell is too far from that of the current site, the handoff may not happen.

The dependence of the phone on correct system time limits the physical distance to a target cell's antenna. Each PN Offset is 52.08 µs; if the propagation delay is too long, the received PN Offset may be different from the value designated on the Sync channel. This difference can confuse the phone, causing the handoff to fail.

Another cause of timing error is a bad GPS receiver or timing distribution network within the base station. To test your base station's GPS and timing distribution system, you can use the internal GPS receiver to generate an accurate timing reference for the test set to use while performing base station tests.

#### **Channel Power**

When making channel power measurements, make sure you have accounted for the loss of the test cable and high power attenuator you are using. If you do not know the loss of your test cable and high power attenuator configuration, perform an insertion loss measurement and enter the insertion loss as the RF IN Loss value. For more information see ["Two Port Insertion Loss" on page 47](#page-46-0).

If the channel power is lower than expected, verify you have a good connection to the RF output of the base station. Also, verify the cable you are using to connect to the base station is not faulty. A low channel power may also indicate a bad power amplifier.

Inaccurate channel power (high or low) may indicate an incorrect power setting at the base station.

#### **Estimated Rho**

The CDMA base station standard specifies that Rho must be greater than 0.912. Typical values for a healthy base station are greater than 0.94.

Rho failures can indicate problems in:

- Compression in linear amplifiers
- Magnitude and phase errors in the IQ modulator
- Phase non-linearity (group delay)
- Spurious signals in the transmission path
- Carrier feedthrough

Because the uncorrelated power appears as interference to the phones, poor Rho performance will affect the sector's capacity. The added interference can require that the signal on traffic channels be raised to overcome the interference. This may, in turn, be seen as further interference. At some point, the site will have to shed calls in order to supply the remaining calls with enough signal versus the interference in the system.

### **Carrier Feedthrough**

A good carrier feedthrough level is less than -25 dB. The IS-97 standard does not specify carrier feedthrough; however, this measurement provides an additional tool to troubleshoot the base station's transmitter.

In the frequency domain, carrier feedthrough can show up as an uncorrelated energy spike that can be seen on the spectrum analyzer by closely spanning into the top of the CDMA signal. The effects of carrier feedthrough can also show up as higher noise levels on the Code Domain Power screen. The inactive Walsh codes will be pushing the -27 dB specification for noise. Carrier feedthrough can be caused by the lack of isolation across the mixer and cavity of the transmitter's I/Q modulator. Shielding can help reduce carrier feedthrough.

### **Noise Floor**

A good noise floor value is between -40 dB and -45 dB for modern base stations. If the noise floor is above these values (for example, -20 dB), the modulator may be the source of the added noise. Another possibility is a problem with the base station's channel card. The channel card generates the individual Walsh codes.

### **Pilot Power**

If the measured value of pilot power is more than +/-0.5 dB different from the intended setting, it may indicate the following:

- There has been a change made to the digital gain setting of the pilot channel.
- The base station power amplifier has a problem.

### CDMA Analyzer **Interpretation of CDMA Tx Analyzer Measurement Results**

#### **Delta Page Power**

If the measured value of Delta Page Power is more than +/-0.5 dB different from the intended setting, it may indicate that the digital gain setting for the Paging Channel has been changed.

#### **Delta Sync Power**

If the measured value of Delta Sync Power is more than +/- 0.5 dB different from the intended setting, it may indicate that the digital gain setting for the sync channel has been changed.

### **Delta Quick Page Channel Power**

If the measured value of Delta QPCH Power is more than +/-0.5 dB different from the intended setting, it may indicate that the digital gain setting for the QPCH has been changed.

# **6 CDMA Over Air**

["Using the CDMA Over Air Tool" on page 104](#page-103-0)

["CDMA Over Air Measurements" on page 104](#page-103-1)

["Performing a Basic CDMA Over Air Measurement" on page 104](#page-103-2)

["Criteria for Making Valid CDMA Over Air Measurements" on](#page-104-0)  [page 105](#page-104-0)

["Displaying Location Information Using GPS" on page 108](#page-107-0)

["Setting Amplifier Capacity Metrics" on page 109](#page-108-0)

["Interpreting the Display" on page 110](#page-109-0)

["Optional CDMA Over Air Measurement Settings" on page 112](#page-111-0)

["Setting the Channel or Frequency Step" on page 112](#page-111-1)

["Setting the PN Increment \(PN Inc\)" on page 113](#page-112-0)

["Setting the Transmitter Reference Level" on page 113](#page-112-1)

["Setting the Active Channel Threshold Level and Auto Threshold](#page-113-0)  [Level" on page 114](#page-113-0)

["Resetting Amplifier Capacity and Traffic Metrics" on page 115](#page-114-0)

["Setting Measurement Time" on page 116](#page-115-0)

["Setting Quick Page Channel" on page 116](#page-115-1)

["Setting Average, Sweep, and Restart" on page 118](#page-117-0)

["Adding a Marker" on page 119](#page-118-0)

["Metrics Provided by CDMA Over Air Measurements" on page 121](#page-120-0)

["Interpretation of CDMA Over Air Measurement Results" on](#page-125-0)  [page 126](#page-125-0)

# <span id="page-103-0"></span>**Using the CDMA Over Air Tool**

CDMA over air measurements provide a quick method of verifying CDMA transmitter performance. These transmitter measurements can be made on a base station from the convenience of your vehicle without taking the base station out of service. Over air measurements are especially useful in maintaining hard-to-access cell sites such as pole top base stations. The CDMA Over Air option may also be used to measure signals at a coupled port on the transmitter.

For out-of-service CDMA transmitter measurements, the CDMA Tx Analyzer option is recommended. For more information refer to "CDMA [Analyzer" on page 81.](#page-80-0)

**CAUTION** To achieve valid over-the-air measurements, the test set must be stationary (not moving). An alternative is to make these measurements from a coupled port at the base station.

# <span id="page-103-1"></span>**CDMA Over Air Measurements**

### **Preparing to Make CDMA Over Air Measurements**

An important consideration when making CDMA over air measurements is your location relative to the base station. There must be no obstructions between your location and the base station antennas. Also, the GPS antenna must be able to "see" the satellites to obtain lock. Using Internal GPS for the time reference has the same advantages mentioned for CDMA Tx Analyzer measurements ("island cell" detection).

You must know the channel or frequency and the PN offset of the CDMA signal to be analyzed. Each base station sector has a unique PN offset. For more information on PN offsets refer to the ["Metrics Provided by](#page-120-0)  [CDMA Over Air Measurements" on page 121.](#page-120-0)

### <span id="page-103-2"></span>**Performing a Basic CDMA Over Air Measurement**

Once you have connected the proper antenna to the test set, chosen a stationary location, and verified that you have a clear view of the base station antennas, you can perform CDMA over air measurements.

If this is the first CDMA over air measurement for this base station, you

must find a location that meets the criteria for making a valid measurement. Your location must have a dominant pilot and very low multipath power. If you have made CDMA over air measurements at this location before and know it provides valid measurements, skip to ["Performing a Basic CDMA Over Air Measurement" on page 106.](#page-105-0)

### <span id="page-104-0"></span>**Criteria for Making Valid CDMA Over Air Measurements**

The first step in making valid W-CDMA over air measurements is to identify a target base station to measure. Then, for your measurements to be valid, you must find a location near the target base station with a sufficiently strong W-CDMA signal. CDMA over air measurements will experience interference from other CDMA signals on the same RF channel and from multipath echoes. The code domain power view measures two key parameters to indicate these effects:

- Pilot dominance—The difference between the energy of the strongest pilot channel and the combined energy in the second and third strongest pilot channels (expressed in dB). Ideally, this value should be very large  $(> 16$  dB)
- Multipath power—The amount of power, of the dominant pilot signal, that is dispersed outside the main correlation peak due to multipath echoes (expressed in dB). Ideally, this value should be very small (< 0.1 dB).

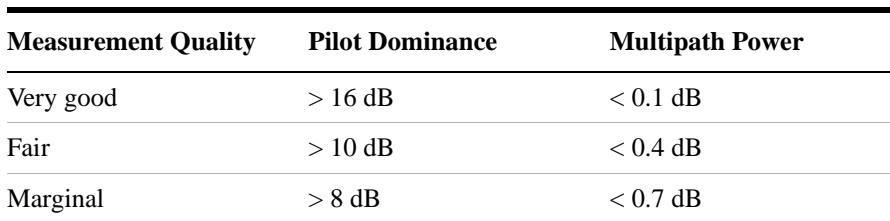

The table below shows the quality of the over air code domain measurements with respect to pilot dominance and multipath power.

The default measurement limits for pilot dominance and multipath power are set to give "fair" measurement quality. If these limits are met, the pilot dominance and multipath power values will be displayed in green. When the pilot dominance and multipath power parameters are outside the acceptable limits, the parameters will turn red. If this occurs, you must move to a different location that meets the "fair" criteria defined above.

In general, you should always use a preselector filter for the band of interest to prevent strong signals from swamping out the signal of interest. Agilent offers these preselectors and antennas:

- Option 810—Cellular downlink band preselector and antenna
- Option 811—PCS downlink band preselector and antenna
- Option 812—Korean PCS downlink band preselector and antenna

# <span id="page-105-0"></span>**Performing a Basic CDMA Over Air Measurement**

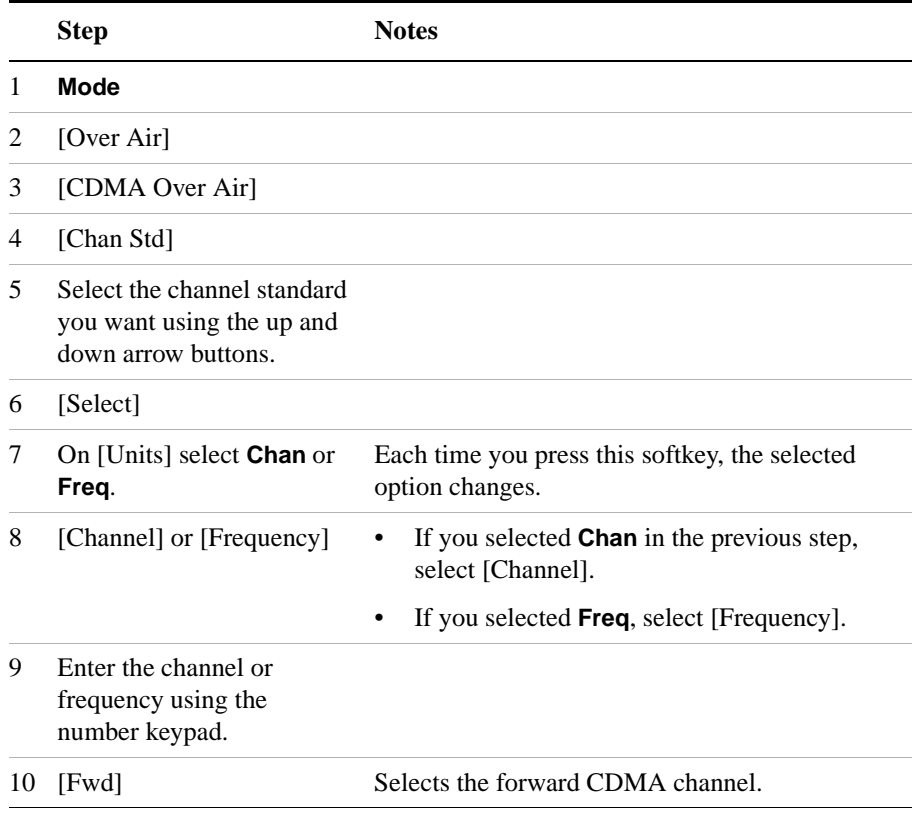

# CDMA Over Air **Using the CDMA Over Air Tool**

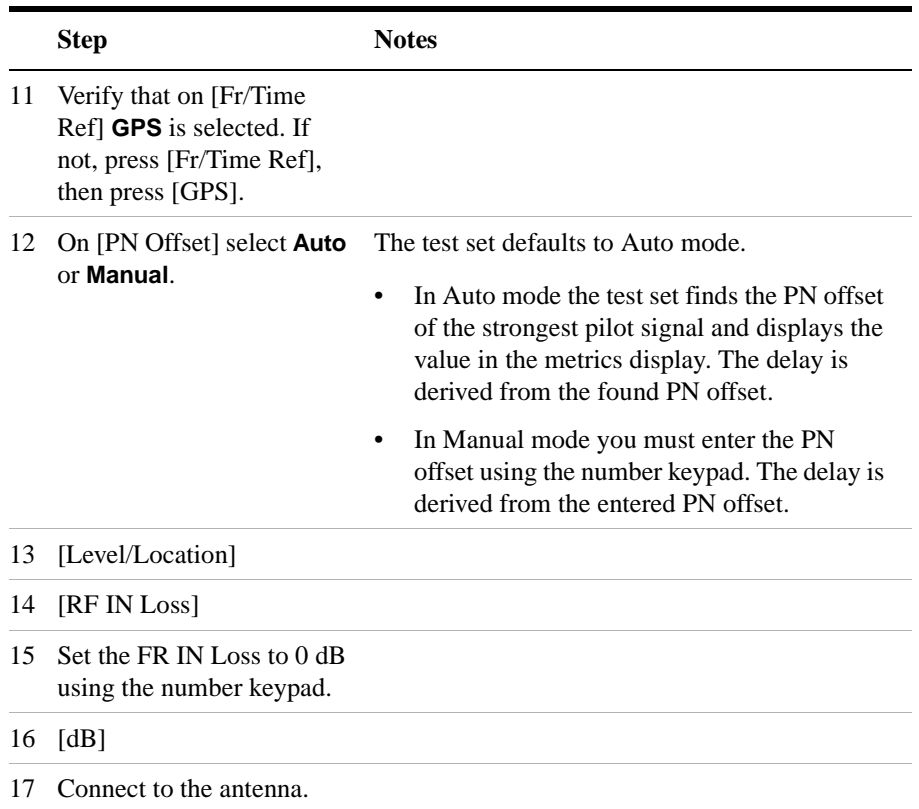

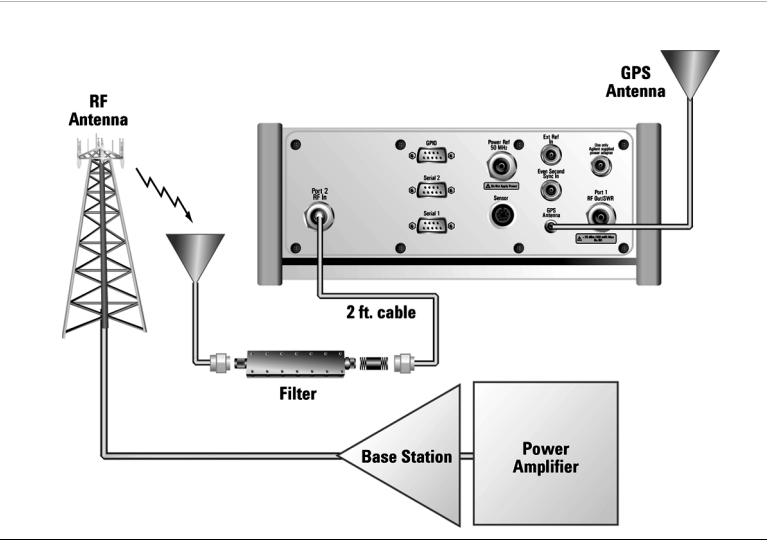

CDMA Over Air **Using the CDMA Over Air Tool**

**NOTE** The test set does not record data for post-processing. It provides a snapshot of CDMA base station transmit parameters at that location. **NOTE** During a CDMA over air measurement, a yellow triangle symbol may temporarily appear beside "GPS" in the lower right. The yellow triangle indicates that the test set is re-synching with the GPS even second pulse. Once the test set is synched, a green dot appears in place of the triangle. If the GPS is unavailable, a red X appears.

# <span id="page-107-0"></span>**Displaying Location Information Using GPS**

If you are making CDMA over air measurements at a location you previously established as valid, Agilent recommends using GPS to verify that you are at the location from which you previously measured.

If you are making CDMA over air measurements from a new location, once you validate that the location provides a dominant pilot and low multipath power, Agilent recommends that you record the latitude and longitude coordinates of this location using GPS. Later measurements should be made from this precise location to provide performance trends.

| <b>Step</b>                             | <b>Notes</b>                                                                                                    |
|-----------------------------------------|----------------------------------------------------------------------------------------------------|
| [Level/Location]                        |                                                                                                    |
| On [GPS Location]<br>select <b>On</b> . | Displays GPS satellite location information. Uses the<br>internal GPS to capture the location of a<br>measurement. The GPS information can be used to<br>return to the same location. The Time Ref<br>(Freq/Chan/Time Ref mode) button must be set to<br>Internal GPS for this function to be active.<br>Information includes logitude, latitude, altitude<br>(feet/meters), and number of satellites tracked. |
|                                         | Each time you press this softkey, the selected option<br>changes.                                                                                                    |

**To Display GPS Location Information (While in the CDMA Over Air Mode):**
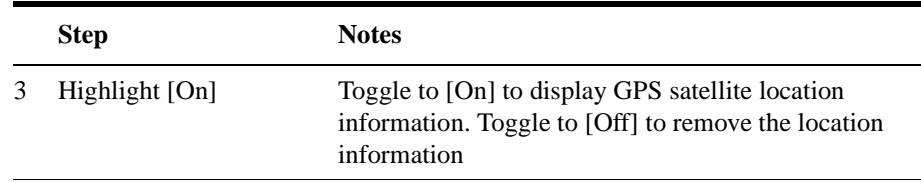

**NOTE** If you prefer to have an electronic copy of the location information, see ["Saving Data" on page 379.](#page-378-0)

## **Setting Amplifier Capacity Metrics**

The Amplifier Capacity measurement is an estimate of the amount of power amplifier capacity that is being used, expressed in percent of maximum. Amplifier capacity properties must be properly set to make valid amplifier capacity measurements. Amplifier capacity metrics are amplifier capacity, peak amplifier capacity, and average amplifier capacity.

A CDMA base station is typically set up with a specified amount of power allocated to the pilot channel, and specified power settings of the paging and sync channels are defined relative to the pilot channel. Occasionally, the paging and sync channels power settings will also be specified in absolute power units (watts or dBm). Given the pilot, paging, and sync power setup values and the maximum power output of the amplifier, the percentage amplifier capacity setup parameters can be determined.

**To Set Amplifier Capacity Properties (While in CDMA Over Air Mode):**

|   | <b>Step</b>                                                    | <b>Notes</b>                                                                          |
|---|----------------------------------------------------------------|---------------------------------------------------------------------------------------|
| 1 | [Reset/Amp Cap]                                                |                                                                                       |
| 2 | On [Amp Cap] select <b>On</b> .                                |                                                                                       |
| 3 | [Pilot Pwr]                                                    |                                                                                       |
| 4 | Enter the pilot power in<br>watts, using the number<br>keypad. | The pilot power is the total power in the<br>dominant pilot signal, expressed in dBm. |
|   | IW1                                                            |                                                                                       |

**CDMA Over Air**

**CDMA Over Air** 

## CDMA Over Air **Using the CDMA Over Air Tool**

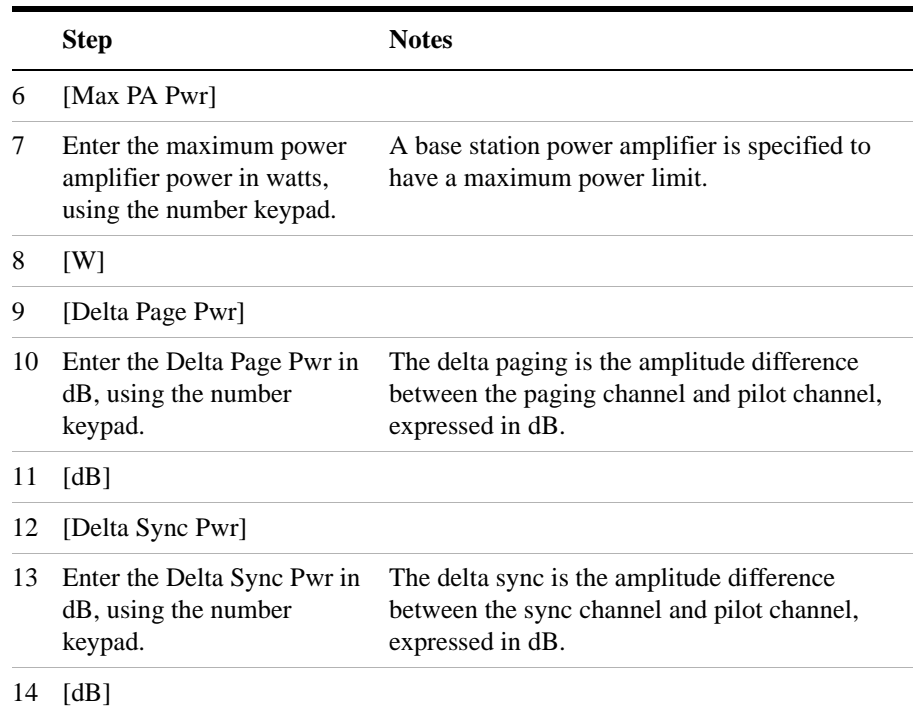

## **Interpreting the Display**

The CDMA Tx Analyzer screen is divided into three sections: the code domain trace display, strongest pilot trace display, and metrics display.

The *code domain trace display* contains 128 Walsh codes, which are shown in a bit-reversed order to represent the combined code channels for the varying data rate traffic channels. The Y-axis labels display the relative power (dB) or absolute power (dBm), threshold level, and dB/division. The X-axis labels display active channel numbers. Active code channels shown on the display include:

- Pilot (red)
- Page (green)
- Sync (blue)
- Quick page (light blue)
- IS-95 traffic (yellow)
- cdma2000 traffic (orange)
- Unknown traffic (tan)
- Noise (light gray)

The *strongest pilot trace display* contains the pilot dominance and multipath power parameters. Awareness of these two parameter values helps you be sure that you are making valid measurements on the sector of interest.

The *metrics display* shows 18 measurement parameters displayed below the trace display in three columns and six rows—each with a value and units. For more information about the metric display, refer to "Metrics" [Provided by CDMA Over Air Measurements" on page 121](#page-120-0).

The frequency indicator is at the bottom left corner of the screen, the time reference indicator at the bottom right. For each indicator the text indicates which reference you have chosen. A green LED indicates a locked condition. A red "X" indicates an unlocked condition.

# **Optional CDMA Over Air Measurement Settings**

You can alter several optional measurement parameters in CDMA Over Air:

- Channel or Frequency Step
- PN Increment
- Transmitter Reference Level
- Active Channel Threshold Level and Auto Threshold Offset
- Amplifier Capacity Metrics Reset
- Measurement Time
- Quick Page Channel
- Sweep (Continuous or Single)
- Averaging (# of averages)

## **Setting the Channel or Frequency Step**

You can set the channel or frequency step so you can quickly increment to the next channel or frequency using the Up Arrow and Down Arrow buttons.

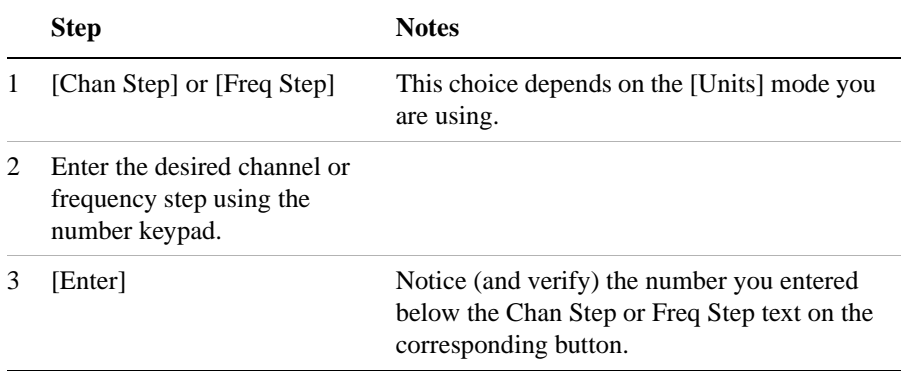

## **Setting the PN Increment (PN Inc)**

The PN Increment allows you to choose the increment step for the PN Offset. Typically the PN Increment is set to 1 when measuring CDMA transmitter performance while connected to the base station via RF cable.

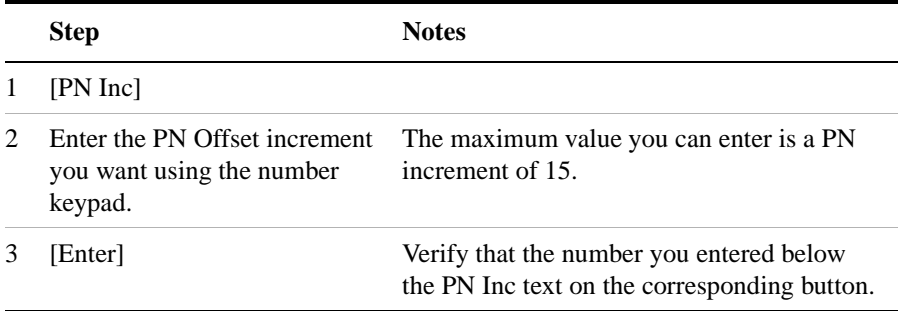

# **Setting the Transmitter Reference Level**

You can set the CDMA transmitter reference level to display either relative power (dB) or absolute power (dBm). The test set defaults to relative. The top graticule (horizontal line) represents the total power in the CDMA channel. The scale per division is set to 5 dB per division.

If the reference level is set to relative, the reference level is relative to the total power (in dB) in the CDMA channel. If the reference level is set to absolute, the reference level displays the actual power (in dBm) in the CDMA channel.

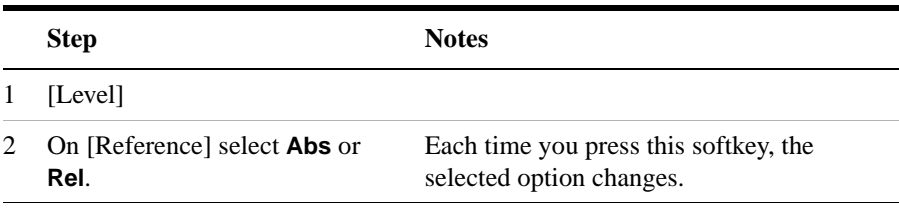

# **Setting the Active Channel Threshold Level and Auto Threshold Level**

The active channel threshold level is an advanced setting that can be set to indicate which code channels are considered active. Any code channels exceeding this power level are considered active traffic channels and any code channels below this power level are considered inactive (or noise). A horizontal red line on the screen represents the threshold level. The test set can set this level automatically, or you can manually enter a value.

In Auto mode the threshold level moves as the noise fluctuates. The threshold level is set by the test set at an optimal offset above the average noise floor. If you choose Auto mode, you can alter the auto threshold offset. The recommended and default setting is 0 dB. A negative value moves the threshold lower (closer to the noise floor) and is a more aggressive setting that increases the likelihood of interpreting an inactive channel as active. A positive value moves the threshold higher (away from the noise floor) and is a more conservative setting that increases the likelihood of interpreting an active channel as inactive.

In Manual mode the threshold level is fixed and does not move as the noise fluctuates.

| <b>Step</b>                               | <b>Notes</b>                                                                                                    |
|-------------------------------------------|----------------------------------------------------------------------------------------------------|
| [Setup]                                   |                                                                                                    |
| On [Thresh Lvl] select<br>Auto or Manual. | Each time you press this softkey, the selected<br>option changes. If you choose Manual, you must<br>enter the threshold you want using the number<br>keypad, then press [dB]. |
| [Auto Thres Offset]                       | The default value is 0 dB. Optionally, you can enter<br>a negative (more aggressive) or positive (more<br>conservative) value, then press [dB].                               |

**To Set the Active Channel Threshold Level (While in CDMA Over Air):**

# **Resetting Amplifier Capacity and Traffic Metrics**

the amplifier capacity metrics such as the peak and average amplifier capacity and peak and average utilization can be reset. If you prefer to reset these parameters manually, you may do so using the [Reset Metrics] menu key. The test set may automatically reset these parameters for you if you are using the PN Offset Auto mode.

In PN Offset Auto mode, if the test set finds a new dominant pilot (from a stronger base station signal), the peak and average amplifier capacity values will be reset. The test set will decode the signal containing the new dominant pilot and gather new amplifier capacity data for this signal. In PN Offset Manual mode if the test set finds a new dominant pilot, the signal will not be decoded and the test set will display noise in the code domain power display. The amplifier capacity metrics will be unaffected and the test set will not gather data until the desired signal becomes dominant again.

## CDMA Over Air **Optional CDMA Over Air Measurement Settings**

#### **To Manually Reset the Amplifier Capacity Metrics (While in CDMA Over Air):**

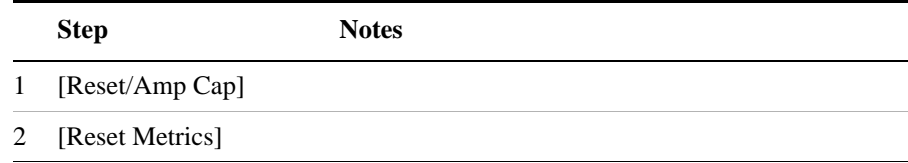

## **Setting Measurement Time**

The Measurement Time setting allows you to alter the speed at which measurements are being made. Three choices exist: Slow, Average, and Fast. The test set defaults to Average. Slow measurement time provides a more accurate measurement at the expense of time. Fast measurement time provides a quicker measurement at the expense of accuracy. Average measurement time strikes a balance between measurement speed and measurement accuracy.

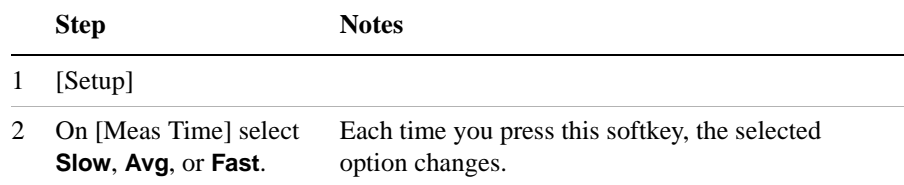

## **Setting Quick Page Channel**

With the advent of cdma2000, a new control channel called the quick page channel (QPCH) has been added. The QPCH is used to improve standby time in the phone and may or may not be enabled. The QPCH is generally channel number 80. Note that the QPCH is a bursted channel. In other words, it is not on all the time. You may have to wait to see the QPCH show up on the trace. The Delta QPCH Power parameter on the metric display can help you determine the level of the QPCH. The QPCH is also a single-wide channel: it only occupies one of the 128 channels. The pilot, paging, and sync control channels are double-wide channels and occupy two of the 128 channels on the display.

| <b>Step</b>                                                | <b>Notes</b>                                                      |
|------------------------------------------------------------|-------------------------------------------------------------------|
| [Setup]                                                    |                                                                   |
| On [Quick Page]<br>Channel] select <b>Off</b> or<br>Ch 80. | Each time you press this softkey, the selected<br>option changes. |

**To Set the QPCH (While in CDMA Tx Over Air):**

# **Setting Average, Sweep, and Restart**

#### **Setting the Sweep**

You can select either continuous or single sweep. Continuous sweep provides repeated, ongoing measurements. Single sweep performs a single measurement that is repeated only when you push the Single button.

#### **To set sweep:**

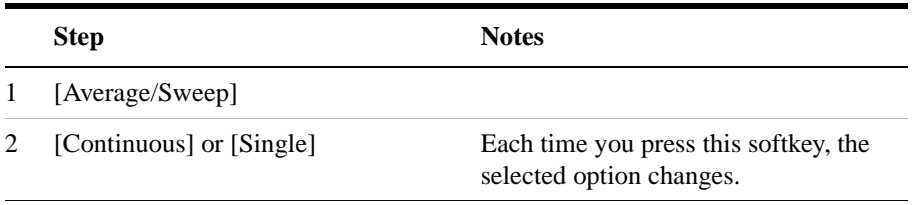

#### **Setting Averaging**

You can choose to have averaging on or off and set the number of averages you want to take. Averaging only applies to the data, not the trace. When turned on, the Agilent E7495A/B does a running average:

• A running average computes the new result as the weighted sum of the last result and the new measurement. The last result is weighted by  $(n - 1)/n$ . The new result is weighted by  $1/n$ . Each new measurement produces a new result.

#### **To set averaging:**

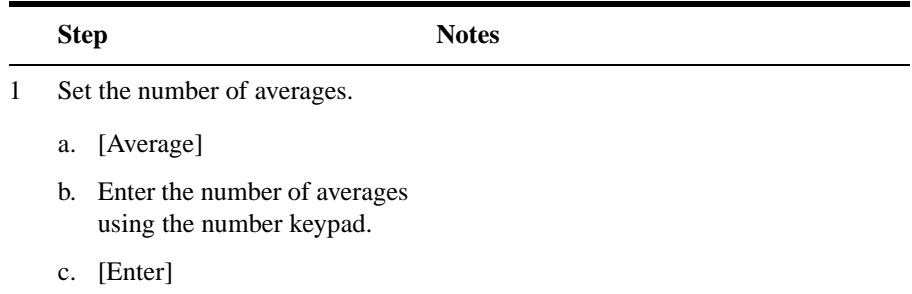

## CDMA Over Air **Optional CDMA Over Air Measurement Settings**

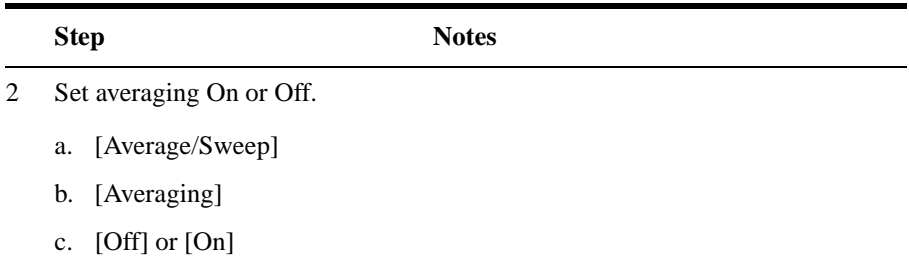

**NOTE** These two steps can be performed in any order. However, if you turn averaging on and a large number of averages has previously been set, there may be a delay before you can change number of averages.

#### **Setting Restart**

When you have averaging turned on, you can restart the averaging by pressing the Restart menu key. This restarts the averaging for running average in either Continuous or Single sweep mode.

To restart averaging:

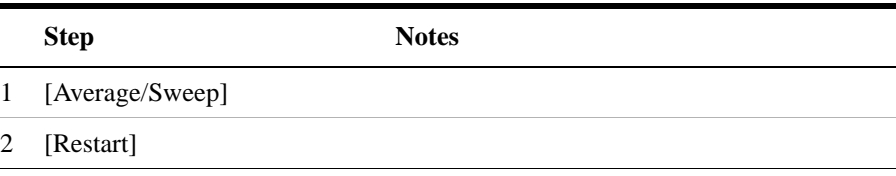

## **Adding a Marker**

Markers can be used on traces to help you visually track up to four signals. Each marker has the following settings:

- **Type**: Provides three options, including:
	- **Off**
	- **Normal**, which places a diamond-shaped, colored marker, along with a number, 1-4, on the trace.
	- **Delta**, is associated with a normal marker. Therefore, a normal marker must exist prior to creating the delta marker. The delta marker displays the difference between the normal marker position and the delta marker position. Only one delta marker can

be associated with a given normal marker. The normal marker must be active when Delta is selected.

- **Marker to Peak**: Places the active marker on the current greatest value of the trace.
- **Marker to Next Peak**: Places the active marker on the current second greatest value of the trace.

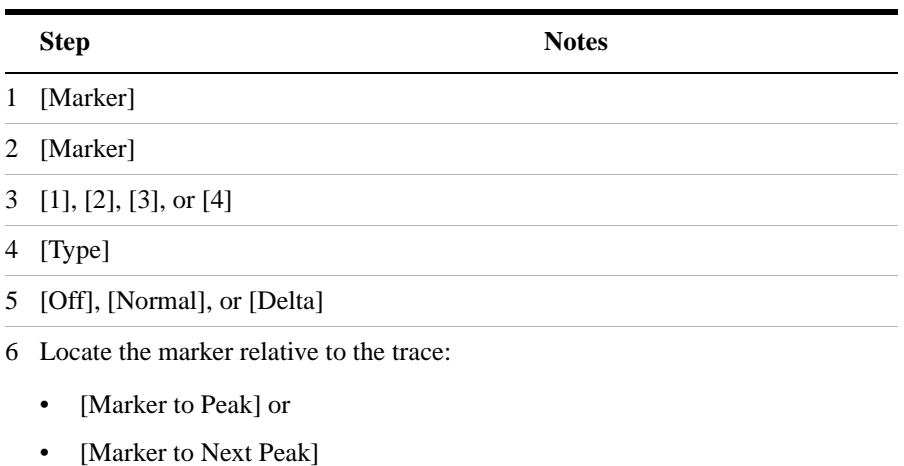

# <span id="page-120-0"></span>**Metrics Provided by CDMA Over Air Measurements**

This section contains descriptions of the individual CDMA transmit parameters in the metric display of the screen. ["Interpretation of CDMA](#page-125-0)  [Over Air Measurement Results" on page 126](#page-125-0) contains expected result values and possible causes of error if the expected results are not met.

### **Frequency Error**

Frequency error is the frequency difference between your transmitter's actual center frequency and the frequency (or channel) you entered.

#### **PN Offset**

The PN Offset is a "short code" sequence that provides a unique identifier for each sector of each cell site. The PN Offsets are applied to the I and Q signals before modulation. PN Offsets are offset in time by 52.08 µs and they repeat every 26.666 ms. This yields 512 unique short code sequences (0-511). The mobile phone needs the PN Offset to decode information in the Sync and Paging channels, which are transmitted by the base station.

#### **Delay**

The pilot delay is a measure of the time of the arrival of the pilot signal from the base station with respect to GPS time. It is expressed in µs of delay. Delay is a combination of propagation delay and base station timing error.

IS-95 specifies that the base station timing must be within  $+/-10$  us of its assigned value. Many base station manufactures specify that the timing must be within  $+\frac{1}{3}$  µs. For example, if you are parked near the transmit antenna, the propagation delay is less than  $1 \mu s$ . The measured value of delay should be within the recommended limit, which is greater than -10  $\mu$ s and less than +10  $\mu$ s. As you move away from the transmit antenna, propagation delay needs to be considered—about 1 µs for every 1000 feet. So, if you are parked  $\frac{1}{2}$  mile from the transmit antenna, the additional propagation delay would be approximately 2.5 µs. The measured value of delay should be greater than -7.5 µs and less than +12.5 µs.

## CDMA Over Air **Metrics Provided by CDMA Over Air Measurements**

Below is a table showing various delays vs. distance.

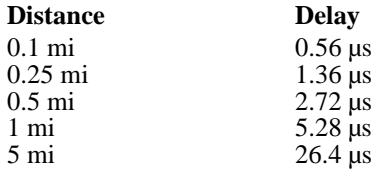

#### **Estimated Rho**

Estimated Rho is the measure of the modulation quality for a CDMA transmitter. This measurement is analogous to measuring FM accuracy and distortion in an AMPS network or EVM in a TDMA system. A Rho value of 1.0 is perfect, indicating that all of the power is being transmitted correctly.

#### **Carrier Feedthrough**

Carrier Feedthrough is a result of the RF carrier signal feeding through the I/Q modulator and appearing at the transmitter port. Carrier Feedthrough is a common cause of bad Rho measurements.

#### **Noise Floor**

Noise Floor is the average signal to interference ratio (Ec/Io) of all the inactive channels.

#### **Channel Power**

Channel Power is the total power within a defined bandwidth. For CDMA the channel bandwidth is defined to be 1.25 MHz. Channel Power measures the power the base station is transmitting across the entire 1.25 MHz CDMA channel.

#### **Pilot Power**

Pilot Power is the total power in the Pilot code channel, expressed in dBm. The transmit power of the Pilot Channel signal for a given base station is constant.

#### **Pilot Ec/Io**

The Pilot Ec/Io is the ratio of the pilot power to all the other power in the channel, expressed in dB. Since Ec and Io are measured individually, the system can detect poor signal quality and tell you if it is caused by low Ec or high Io. This helps you quickly resolve coverage versus interference issues.

#### **Delta Page Power**

Delta Page Power is the amplitude difference between the Paging Channel and Pilot Channel, expressed in dB. The transmit power of the Paging Channel is constant and can be set at a value relative to the Pilot Power. A common value is -4 dB relative to the Pilot. It is important to know what the intended settings are for each carrier and sector of your base station.

#### **Delta Sync Power**

Delta Sync Power is the amplitude difference between the Sync Channel and Pilot Channel, expressed in dB. The transmit power of the Sync Channel is constant and may be set at a value relative to the Pilot Power. A common value is -10 dB relative to the Pilot. It is important to know what the intended settings are for each carrier and sector of your base station.

#### **Delta Quick Page Channel Power**

Delta Quick Page Channel (QPCH) Power is the amplitude difference between the Quick Page Channel and Pilot Channel, expressed in dB. The QPCH is a bursted channel and is not on all the time. In order to capture the level of the QPCH, the statistic measures and holds the peak level of the QPCH. Until a QPCH has been measured, the value will be dashes. When "on", the level of the QPCH is constant and is set at a value relative to the Pilot Power. The QPCH digital gain level can be set to 2, 1, 0, -1, -2, -3, -4, and -5 dB relative to the Pilot. It is important to know what the intended settings are for each carrier and sector of your base station.

### **Amplifier Capacity**

Assuming the Amplifier Capacity parameters are set properly, the Amplifier Capacity measurement is an estimate of the amount of power amplifier capacity that is being used, expressed in percent of maximum. When an amplifier is transmitting at maximum output power, it is said to be at 100% of its capacity. For example, an amplifier with a maximum output power of 12 watts would be at 50% of capacity when transmitting 6 watts and at 100% of capacity when transmitting at 12 watts.

The percentage of amplifier capacity increases as the number or level of

### CDMA Over Air **Metrics Provided by CDMA Over Air Measurements**

the traffic channels increase.

#### **Peak Amplifier Capacity**

Peak Amplifier Capacity is the peak level of all the valid Amplifier Capacity measurements while on the same PN offset. In PN Offset Auto mode this measurement is reset if the PN offset changes or the Reset Metrics button is used. In PN Offset Manual mode this measurement is reset only if the Reset Metrics button is used.

#### **Average Amplifier Capacity**

Average Amplifier Capacity is the average level of all the valid Amplifier Capacity measurements while on the same PN offset. In PN Offset Auto mode this measurement is reset if the PN offset changes or the Reset Metrics button is used. In PN Offset Manual mode this measurement is reset only if the Reset Metrics button is used.

#### **Utilization**

Utilization is a ratio of the active Walsh codes to the total 128 Walsh codes, expressed in percent. Even though active control channels such as the pilot are included in the utilization measurement, utilization is an indication of the traffic that is being carried by the base station.

For example, a CDMA signal with a pilot, paging, and sync channel, two IS-95 traffic channels, and one eight-wide cdma2000 data channel, would use 18 Walsh codes. Each control channel would use two Walsh codes, each IS-95 channel would use two Walsh codes, and the cdma2000 channel would use 8 Walsh codes for a total or 18 Walsh codes. Eighteen Walsh codes in use out of the 128 total Walsh codes would result in a utilization of 14%.

#### **Peak Utilization**

Peak Utilization is the peak level of all the valid Utilization measurements while on the same PN offset. In PN Offset Auto mode this measurement is reset if the PN offset changes or the Reset Metrics button is used. In PN Offset Manual mode this measurement is reset only if the Reset Metrics button is used.

#### **Average Utilization**

Average Utilization is the average level of all the valid Utilization measurements while on the same PN offset. In PN Offset Auto mode this measurement is reset if the PN offset changes or the Reset Metrics button is used. In PN Offset Manual mode this measurement is reset only if the Reset Metrics button is used.

# <span id="page-125-0"></span>**Interpretation of CDMA Over Air Measurement Results**

This section contains expected result values and possible causes of error if the expected results are not met.

#### **Frequency Error**

The standards specify very tight Frequency Error performance. In the PCS bands, the 0.05 parts-per-million specification translates to only 99 Hz at a carrier frequency of 1980 MHz or 40 Hz at 850 MHz cellular frequencies. Frequency Error shows up as uncorrelated power that adds to the noise floor or shows up in other Walsh codes.

If a particular site loses its reference to GPS time, its reference signals will begin to drift over time. Mobiles already using the site can remain on the air because they derive their timing from the signals transmitted by the base station. However, mobiles using other sites/sectors may be prevented from using the site because they are confused by the error in frequency. This creates what is known as the "island cell" effect. By itself, the cell is still functional. To the rest of the system, it's inaccessible.

This island cell effect can be caused by a failure in the site's GPS receiver and timebase distribution network. Using the test set's Internal GPS receiver provides an independent time reference that will allow you to determine if this cell site is out of sync with the rest of the network (island cell effect).

#### **PN Offset**

Verify the PN Offset is correct. If you are in Manual mode, the PN Offset will display the value you entered. Make sure the Time Offset is small (less than 3 µs). If the Time Offset is greater than expected, see the section on Time Offset below. If you are in Auto mode, the test set will tune to the PN Offset with the least amount of Time Offset. If an incorrect PN Offset is displayed, the Time Offset will likely be very small.

#### **Delay**

The Delay (Pilot Delay) should be within the following limits:

Less than  $+/- 10$  µs if the receiving antenna is next to the base

station, or

• Less than  $+/- 10 \mu s + 1 \mu s$  for every 1000 feet you are away from the base station.

If the measured value of the Delay falls outside of the expected range, consider the following problems:

- The GPS receiver is not working correctly, and the base station timing is incorrect.
- The base station main oscillator is not working correctly, and the base station timing is incorrect.
- The GPS receiver is not locked to the GPS satellites.

#### **Estimated Rho**

The CDMA base station standard specifies that Rho must be greater than 0.912. Typical values for a healthy base station are greater than 0.94. When measuring Rho over-the-air, these values can only be achieved under very good conditions for multipath power and pilot dominance. For example, a Multipath Power of < 0.1 dB and a Pilot Dominance of > 15 dB is required to measure Rho of 0.912. For more on the affects of pilot dominance and multipath power on Estimated Rho see ["Criteria for Making Valid CDMA Over Air Measurements" on page 105.](#page-104-0)

Verify that the Estimated Rho meets the following criteria:

- Greater than 0.8 if the Multipath Power and Pilot Dominance properties remain at the defaults of 0.4 dB and 10 dB, respectively, or
- Greater than 0.912 if you have set the Multipath Power and Pilot Dominance properties to 0.1 dB and 15 dB, respectively.

Poor Rho performance affects the base station capacity because the uncorrelated power appears as interference to the mobiles. The added interference will require an increase in the traffic channel level to overcome the interference. This may, in turn, be seen as further interference. At some point, the site will have to shed calls in order to supply the remaining calls with enough signal versus the interference in the system.

If Estimated Rho is lower than expected, check the following:

• External interference may be degrading the CDMA signal. Use the spectrum analyzer to verify that no spurious signals are present in the band of the transmitter.

## CDMA Over Air **Interpretation of CDMA Over Air Measurement Results**

- Compression may be occurring in the base station power amplifier.
- There may be errors in the base station IQ modulator.

#### **Carrier Feedthrough**

A good Carrier Feedthrough level is less than -25 dB. The IS-97 standard does not specify Carrier Feedthrough; however, this measurement provides an additional tool to troubleshoot the base station's transmitter.

In the frequency domain, Carrier Feedthrough can show up as an uncorrelated energy spike that can be seen on the spectrum analyzer by closely spanning into the top of the CDMA signal. The effects of Carrier Feedthrough can also show up as higher noise levels on the Code Domain Power screen. The inactive Walsh codes will be pushing the -27 dB specification for noise. Carrier Feedthrough can be caused by the lack of isolation across the mixer and cavity of the transmitter's I/Q modulator.

#### **Noise Floor**

A good Noise Floor value is between -20 dB and -30 dB and depends on the quality of the signal. If the Noise Floor is above these values (for example, -20 dB), the modulator may be the source of the added noise. Another possibility is a problem with the base station's channel card. The channel card generates the individual Walsh codes.

#### **Channel Power**

If the Channel Power is lower than expected, verify you are in a location that meets the criteria to provide valid measurements.

Inaccurate Channel Power (high or low) may indicate an incorrect power setting at the base station.

#### **Pilot Power**

If the Pilot Power has varied significantly from previous readings at the same location, it may indicate the following:

- There has been a change made to the digital gain setting of the Pilot Channel.
- The base station power amplifier has a problem.
- The transmit antenna system has been changed or damaged.

#### **Pilot Ec/Io**

A high value of Ec/Io means there is less interference from other base stations and noise and is an indicator of base station performance. When Ec/Io is mapped it can be used to determine areas that have low coverage.

#### **Delta Page Power**

If the measured value of Delta Page Power is more than +/-0.5 dB different from previous measurements at the same location, it may indicate that the digital gain setting for the Paging Channel has been changed from the intended setting.

#### **Delta Sync Power**

If the measured value of Delta Sync Power is more than +/- 0.5 dB different from previous measurements at the same location, it may indicate that the digital gain setting for the Sync Channel has been changed from the intended setting.

#### **Delta Quick Page Channel Power**

If the measured value of Delta QPCH Power is more than +/-0.5 dB different from previous measurements at the same location, it may indicate that the digital gain setting for the QPCH has been changed from the intended setting.

#### **Amplifier Capacity**

The Amplifier Capacity metric provides an instantaneous reading of how much of the amplifier's capacity is currently being used. More meaningful information is provided by the Peak and Average Amplifier Capacity metrics gathered over a 10 to 15 minute interval.

#### **Peak Amplifier Capacity**

If the Peak Amplifier Capacity is greater than 100%, the traffic at this base station has caused the base station amplifier to exceed its maximum power rating. This is not desirable, and you should contact your RF engineering department as soon as possible. This problem can result in system degradation or damage to the amplifier.

You can get an indication of how often the amplifier capacity is being exceeded by watching the Amplifier Capacity measurement. This is an instantaneous measurement of the amplifier capacity.

## CDMA Over Air **Interpretation of CDMA Over Air Measurement Results**

#### **Average Amplifier Capacity**

If the Average Amplifier Capacity is greater than 85%, the base station power amplifier is close to its maximum power limit. Further increase in traffic on this base station could cause system performance problems or damage to the power amplifier. You should notify your RF Engineering Department as soon as possible.

#### **Utilization**

The Utilization metric provides an instantaneous reading of the percentage of the traffic channels currently being used. More meaningful information is provided by the Peak and Average Utilization metrics gathered over a 10 to 15 minute interval.

#### **Peak Utilization**

If the Peak Utilization of this base station is greater than 65%, this is a warning that peak traffic rates at this base station are getting very high. It is possible that calls could be getting blocked or dropped. You should contact RF engineering as soon as possible.

#### **Average Utilization**

If the Average Utilization of this base station is greater than 45%, the base station is carrying a great deal of traffic. It may be time to consider adding another carrier or another base station. You should contact RF engineering.

# **7 Channel Scanner**

["Using the Channel Scanner" on page 132](#page-131-0)

["Performing a Basic Channel Scanner Measurement" on page 133](#page-132-0)

["Displaying Accurate Peak Power \(Recommended for Pulsed Signals\)"](#page-135-0) [on page 136](#page-135-0)

["Entering the Channels with a List Instead of a Range" on page 137](#page-136-0)

["Entering the Channel Power Measurement Bandwidth and Time" on](#page-137-0)  [page 138](#page-137-0)

["Setting Average, Sweep, and Restart" on page 139](#page-138-0)

["Displaying Frequency or Power" on page 141](#page-140-0)

<span id="page-131-0"></span>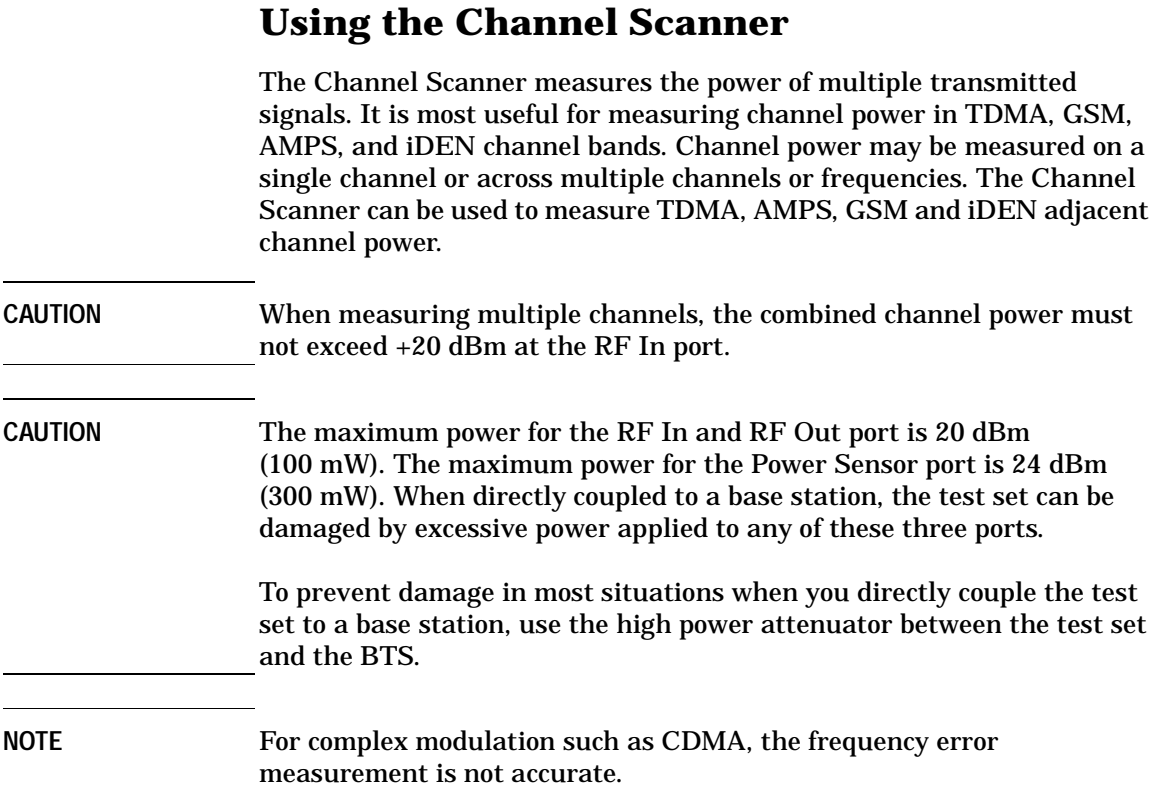

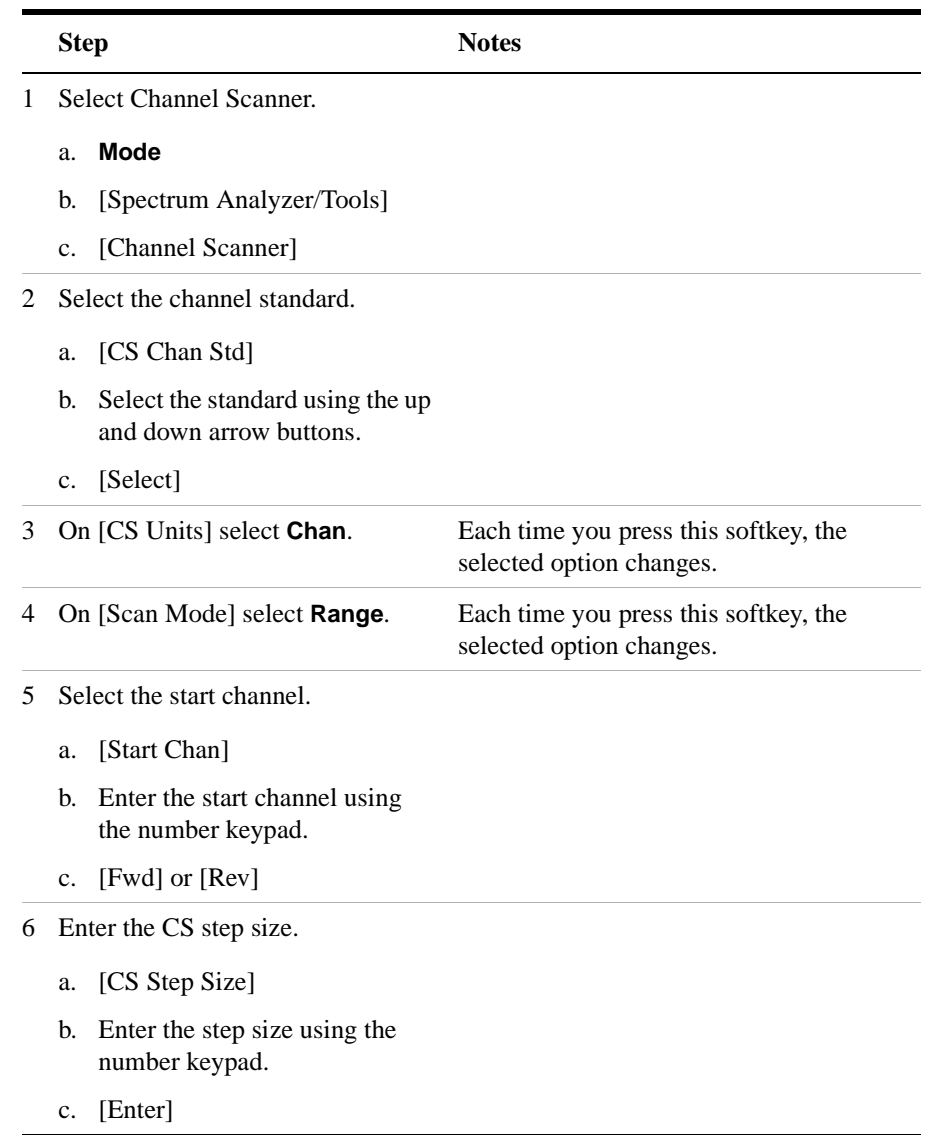

# <span id="page-132-0"></span>**Performing a Basic Channel Scanner Measurement**

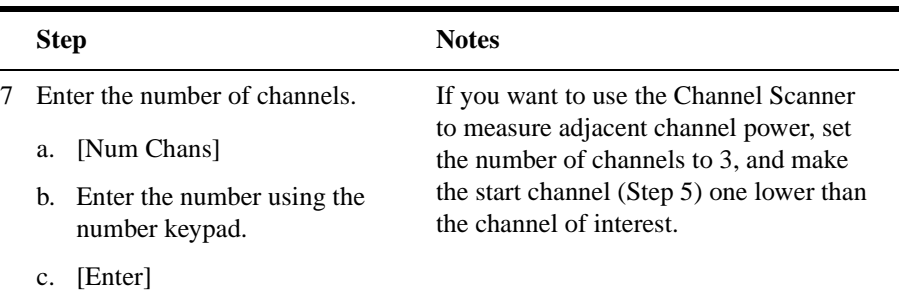

8 Connect to the base station.

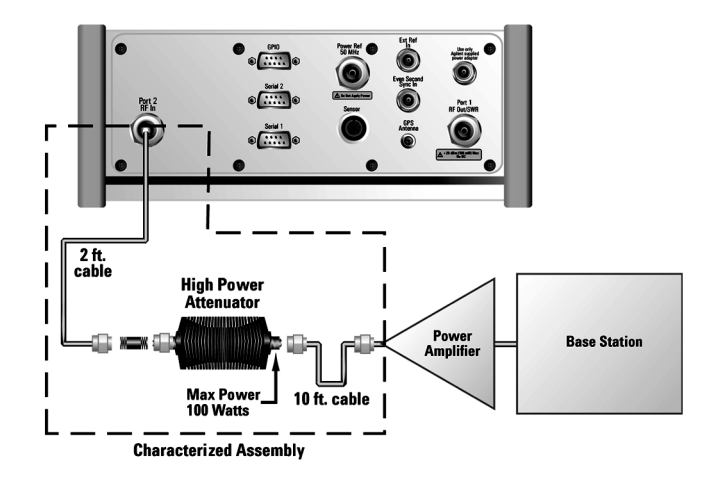

**Out of service connection**

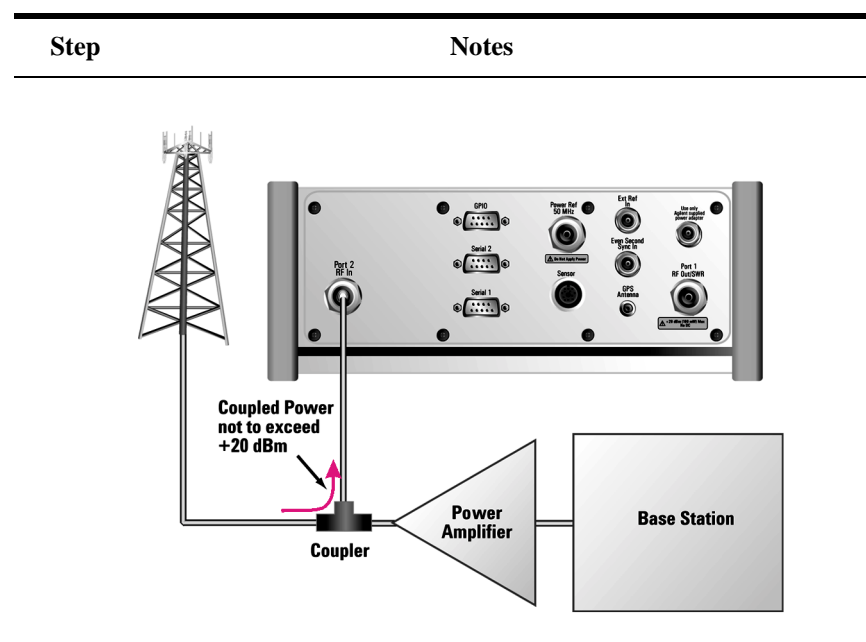

#### **In service connection**

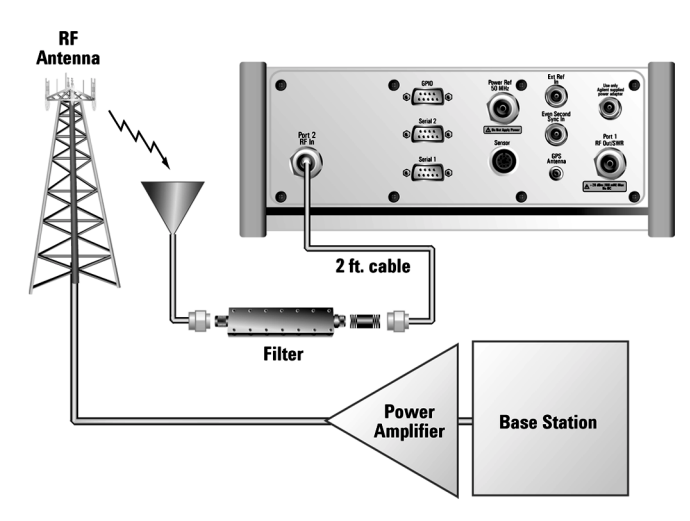

#### **Over the air measurement connection**

**NOTE** The *autoranging* feature, built into the test set, helps ensure accurate measurements by changing front-end amplifier gain as needed when a strong signal threatens to overload the test set. When this occurs, the noise floor rises (as gain is decreased), then falls again when the strong signal stops.

> If you prefer a fixed noise floor, you can disable autoranging in two ways using the Setup function within Spectrum Analyzer:

- On [Range Ctrl] select **Hold** to fix the noise floor at the current level. A subsequent strong signal—even outside the measurement range—may cause an inaccurate reading due to overloading the front-end of the test set.
- On [Range Ctrl] select **Max** to fix the noise floor at the current level until a strong signal comes in. In that case, the floor will rise to maintain accuracy, but will not return to its lower level after the strong signal stops.

# <span id="page-135-0"></span>**Displaying Accurate Peak Power (Recommended for Pulsed Signals)**

For pulsed signals, you can get a more accurate measurement of the signal's peak or average power by using the Peak Power Detector option in the test set.

The test set measures average power of signals by default. But for non-constant-duty-cycle signals such as GSM, an average power reading fails to accurately show amplitude when the signal is on if other timeslots in the frame are powered off.

If the [Power Detector] menu key is grayed out, the test set needs to be upgraded in order to measure pulsed signals. Contact the Agilent Service Center for upgrade information.

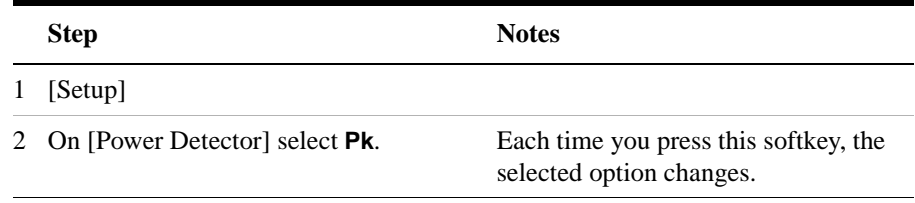

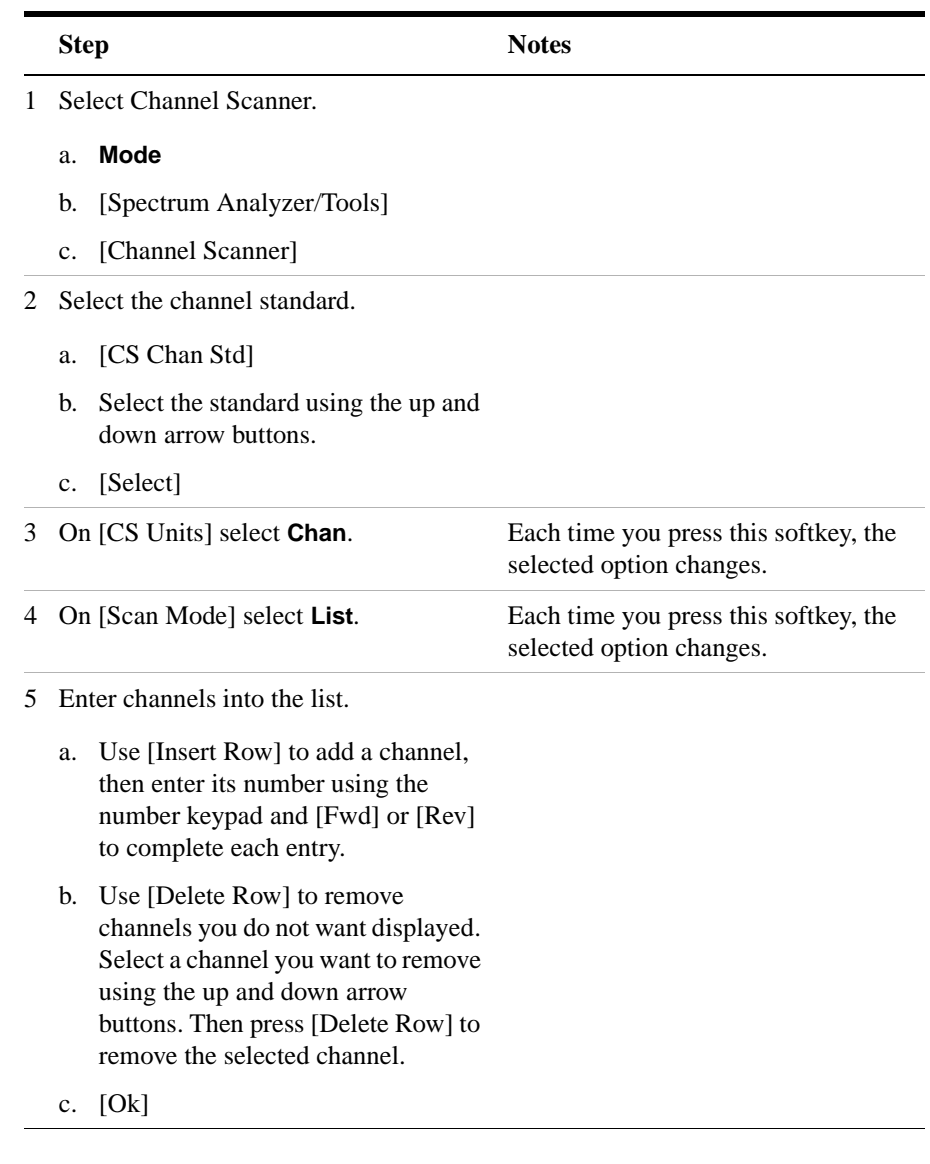

# <span id="page-136-0"></span>**Entering the Channels with a List Instead of a Range**

# <span id="page-137-0"></span>**Entering the Channel Power Measurement Bandwidth and Time**

When performing a channel power measurement, you must specify a measurement bandwidth and measurement time. These parameters determine how the DSP measures each channel on the Channel Scanner. Depending on the modulation format of signal you are trying to measure (CDMA, GSM, etc.), different measurement bandwidths and times are required. You have three ways of selecting these parameters:

- Press [Format/BW], then on [Format Type] select **Chan**. Each channel standard has an associated modulation format. With this method, the optimum measurement bandwidth and measurement time for the modulation format are automatically selected when you set the channel standard. For example, when you select GSM-950 as the channel standard, with this method the test set selects the bandwidth and time for the GSM format.
- Press [Format/BW], then on [Format Type] select **List**, and then select the format from a list—independently of the channel standard.
- Select [Format/BW], then on [Format Type] select **Cust**. Then select the measurement bandwidth and measurement time for each channel.

# <span id="page-138-0"></span>**Setting Average, Sweep, and Restart**

#### **Setting the Sweep**

You can select either continuous or single sweep. Continuous sweep provides repeated, ongoing measurements. Single sweep performs a single measurement that is repeated only when you push the Single button.

#### **To set sweep:**

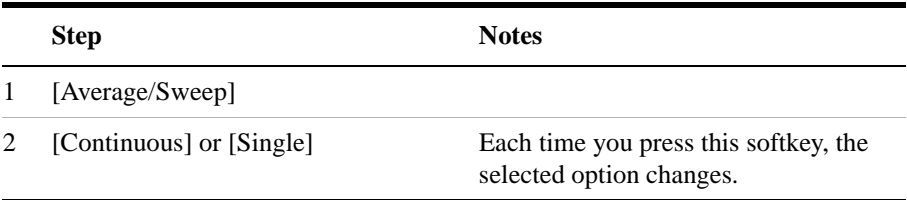

### **Setting Averaging**

You can choose to have averaging on or off and set the number of averages you want to take. Averaging only applies to the data, not the trace. You can select from the following types of averaging:

- **Off**: Disables averaging.
- **Running:** Computes the new result as the weighted sum of the last result and the new measurement. The last result is weighted by  $(n - 1)/n$ . The new result is weighted by  $1/n$ . Each new measurement produces a new result.
- **Max Hold**: Is not an average, but on a point by point basis, displays the maximum amplitude for the given frequency or channel since Max Hold was turned on. It is updated when a new maximum occurs.
- **Group Average:** Makes the requested number of measurements, averages the measurement data, and displays the average as a single result trace. Measurement time will vary based on the requested number of averages and can take minutes for very large number of averages.
- **Group Max Hold:** Makes the requested number of measurements before returning a single trace result. This trace is the maximum

value seen at each trace point over the requested number of averages (measurements).

#### **To set averaging:**

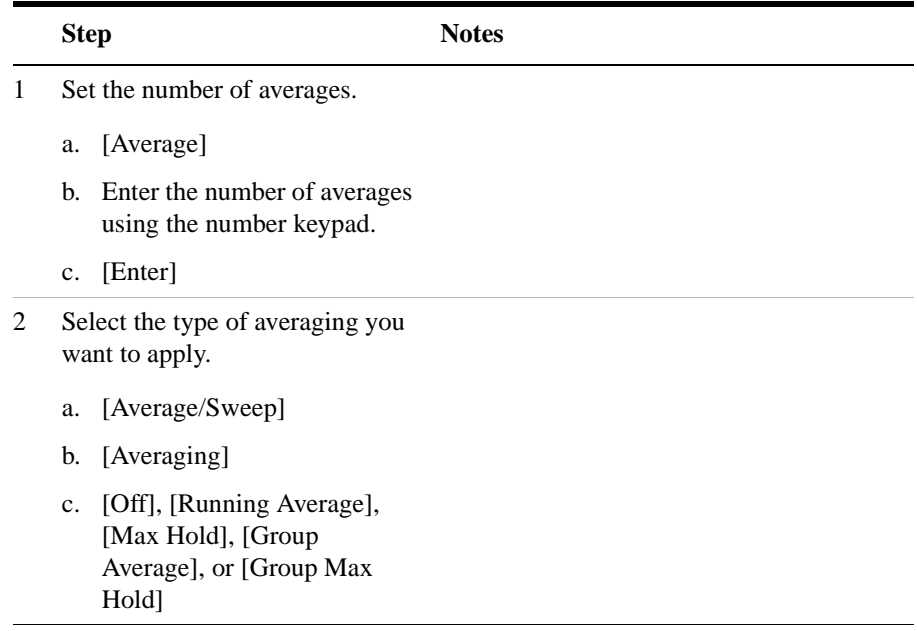

NOTE These two steps can be performed in any order. However, if you turn averaging on and a large number of averages has previously been set, there may be a delay before you can change number of averages.

#### **Setting Restart**

When you have averaging turned on, you can restart the averaging by pressing the Restart menu key. This restarts the averaging for running average in either Continuous or Single sweep mode.

To restart averaging:

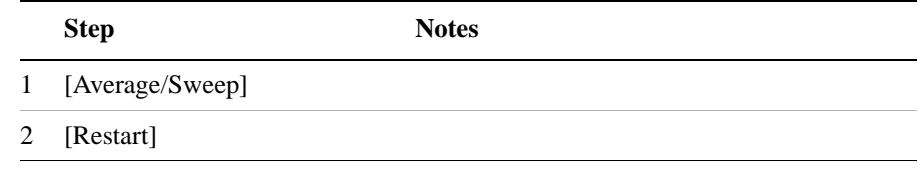

# <span id="page-140-0"></span>**Displaying Frequency or Power**

You can display frequency or power values above the bars in the trace display. The displayed frequency is the average instantaneous frequency when the signal is active.

For CDMA type signals, the frequency option is not recommended; accurate frequencies for CDMA are not displayed.

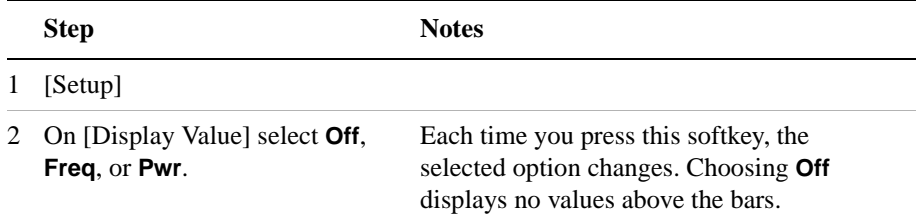

# **8 Distance to Fault**

["Measuring Distance to Fault" on page 144](#page-143-0)

["Performing a Basic Distance to Fault Measurement \(Manual](#page-144-0)  [Frequency Range\)" on page 145](#page-144-0)

["Performing a Basic Distance to Fault Measurement \(Automatic](#page-146-0)  [Frequency Range\)" on page 147](#page-146-0)

["Viewing a Single Distance to Fault Sweep" on page 149](#page-148-0)

["Setting Interference Rejection for a Distance to Fault Measurement"](#page-148-1) [on page 149](#page-148-1)

["Displaying the Top Three Faults" on page 150](#page-149-0)

["Setting Average, Sweep, and Restart" on page 151](#page-150-0)

["Adding a Marker" on page 153](#page-152-0)

# <span id="page-143-0"></span>**Measuring Distance to Fault**

A signal is transmitted from the RF OUT/SWR port of the test set to the cable-under-test. The signals reflected from faults in the cable are received by the test set.

In performing this measurement, the test set uses frequency domain reflectometry. The changing interference of the transmitted and reflected signals contains information about the distance to one or more faults. This information can be used to find the physical distance to the faults. The distance displayed on the test set is the physical distance to the probable faults, corrected for the cable loss and velocity propagation factor of the cable.

The test set provides two ways of measuring distance to fault:

- **Manual Frequency Range**. You select the start and stop frequencies, which define the measured distance. Generally, the typical start and stop frequencies you use will result in a measured distance that will be larger than the distance over which you want to look for faults. To help isolate faults over the length of interest, you can set a displayed distance less than the measured distance. The displayed distance is set using the [Displayed Distance] menu key on the [Freq/Dist/Calibrate] menu. Keep in mind that there are 256 measurement points across the measured distance. Therefore, the measurement points across the chosen displayed length will be a ratio of displayed distance to measured distance times 256. The higher the ratio, the less measurement resolution. In most causes, the resolution will be adequate to determine the faults, but if more resolution is needed you can increase the span between the start and stop frequencies (which will decrease the measured distance) or use the other approach, automatic frequency range. If the measurement distance is not long enough for the cable you are testing, reduce the span between the start and stop frequencies (which will increase the measurement distance) or use automatic frequency range.
- **Automatic Frequency Range**. You select the measurement distance, and the test set automatically selects the start and stop frequencies. This measurement distance is set using the [Distance] menu key on the [Freq/Dist/Calibrate] menu. In this mode, the displayed and measured differences are the same. There are 256 measurement points across the distance you set. This approach
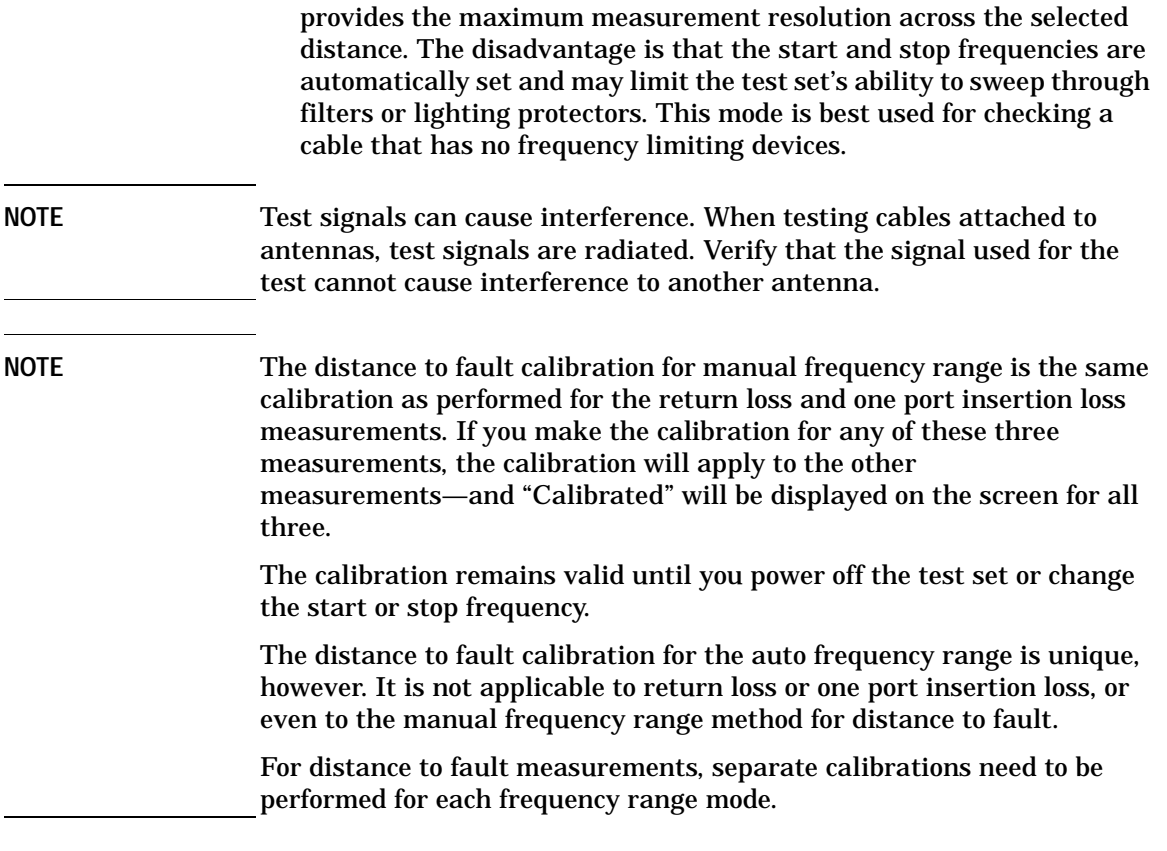

# **Performing a Basic Distance to Fault Measurement (Manual Frequency Range)**

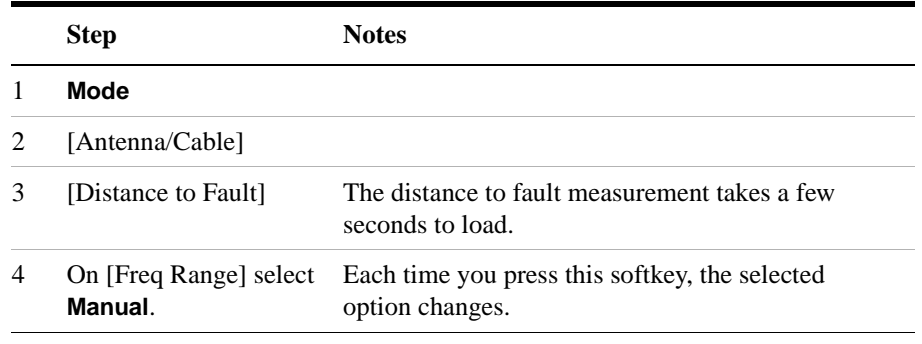

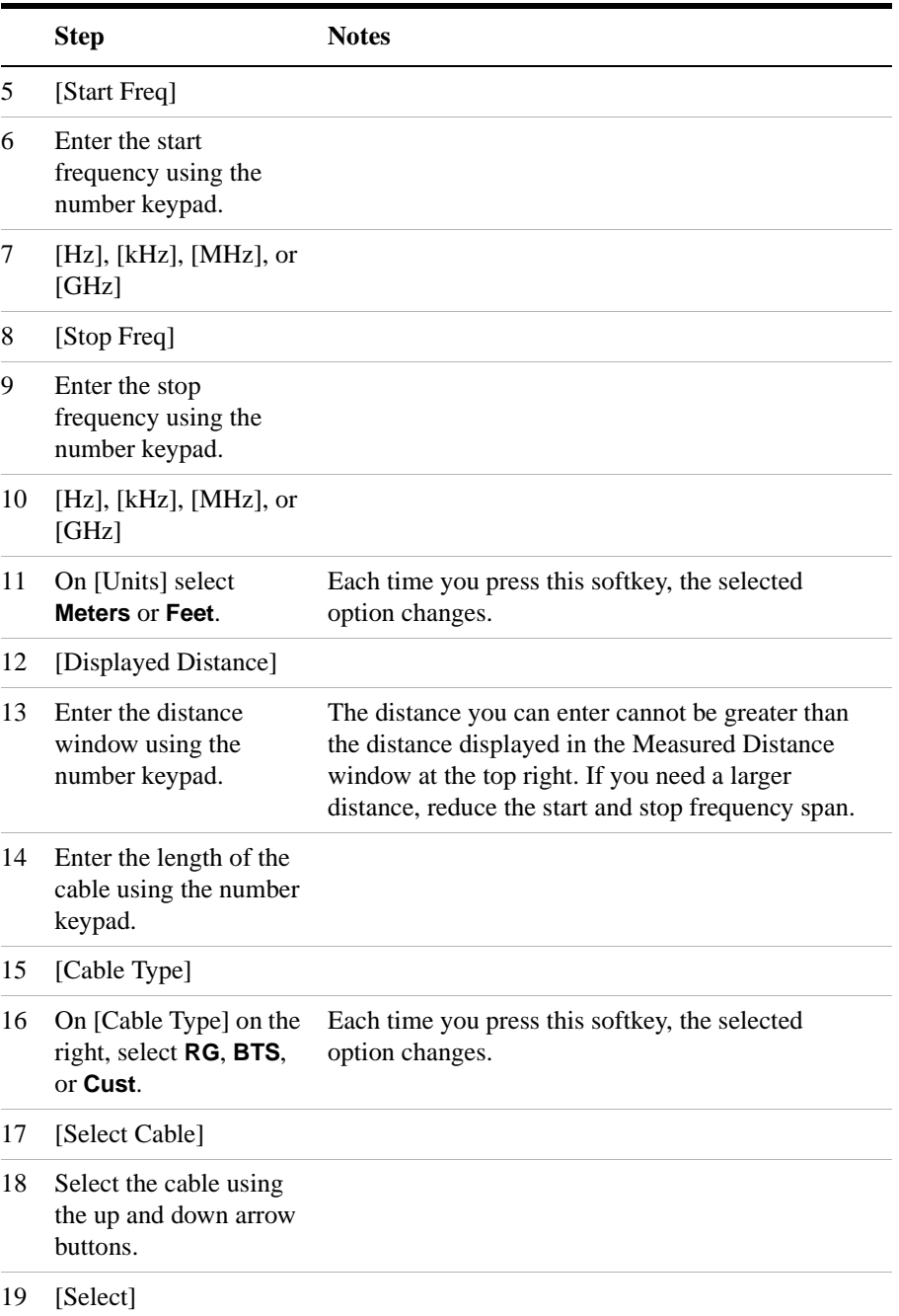

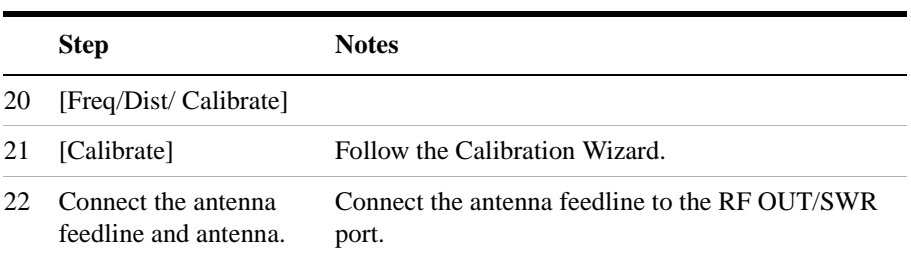

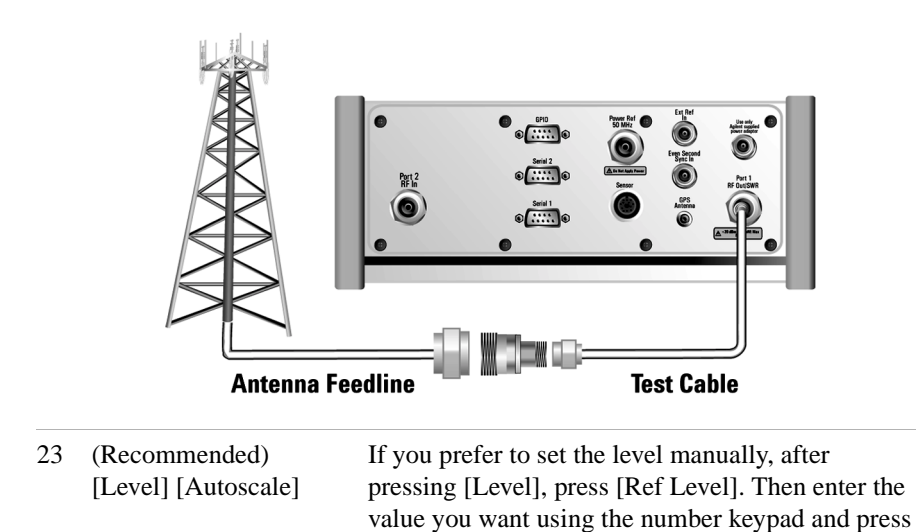

# **Performing a Basic Distance to Fault Measurement (Automatic Frequency Range)**

[dB].

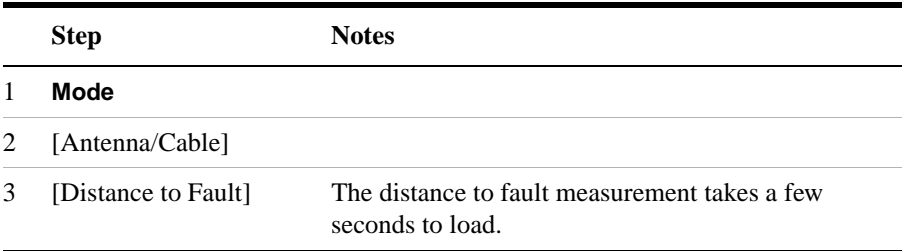

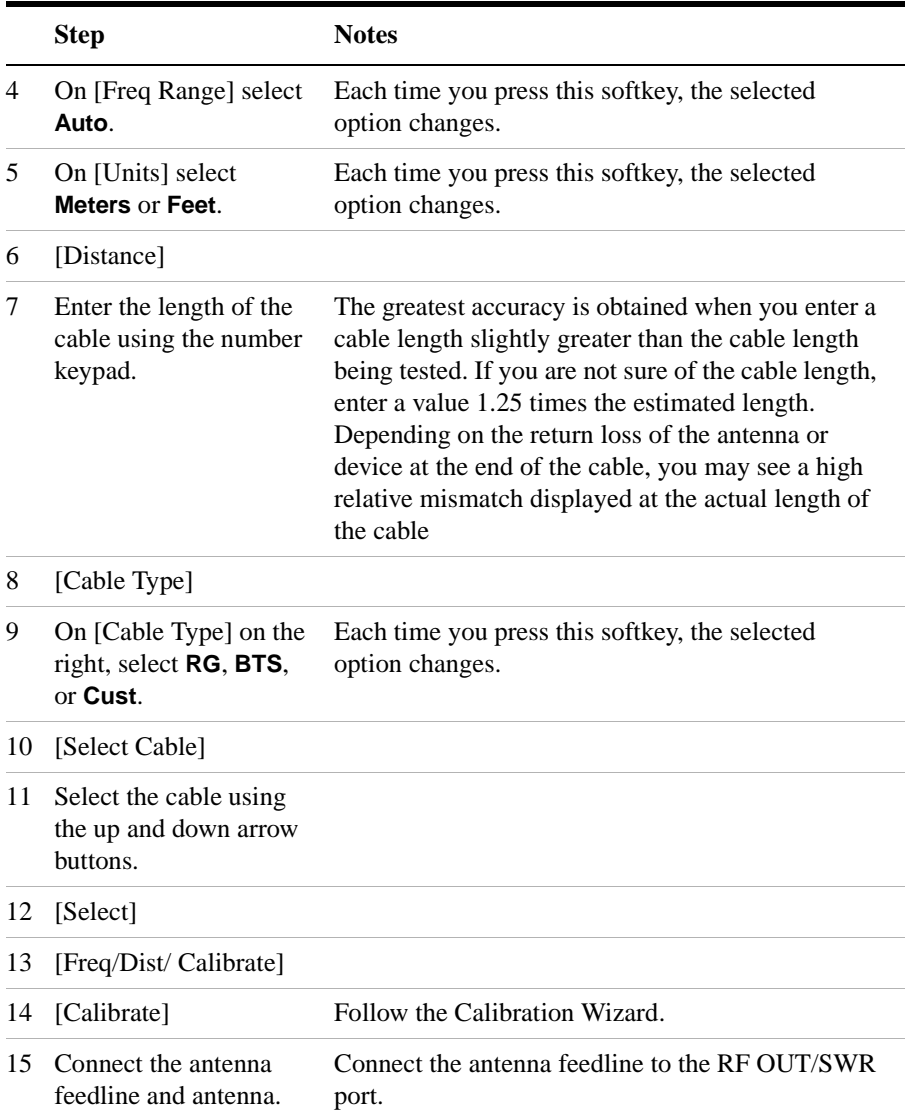

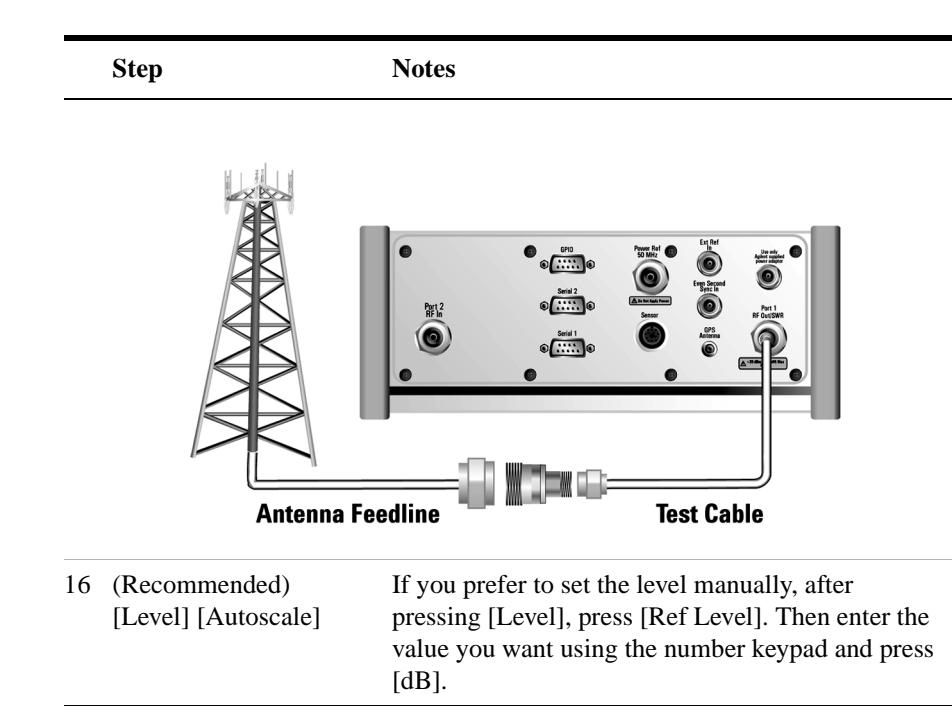

# **Viewing a Single Distance to Fault Sweep**

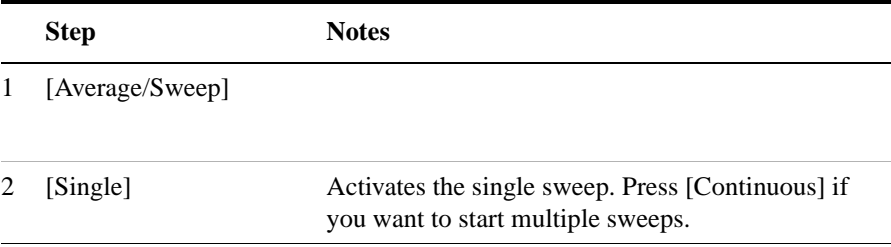

# **Setting Interference Rejection for a Distance to Fault Measurement**

Other signals can interfere with distance to fault measurements. When making a distance to fault measurement in the presence of known or suspected interference, you can minimize the effect of the interference on the measurement by activating interference rejection in the test set.

**NOTE** Use of interference rejection will increase the measurement time. Interference rejection should be used if a known interfering signal exists or if the distance to fault measurement displays suspicious characteristics such as a spike or rapid movements in the noise floor.

#### **To Activate Interference Rejection:**

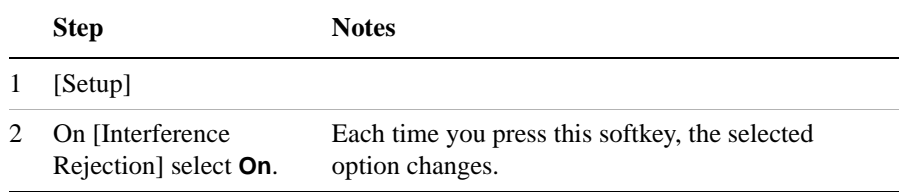

# **Displaying the Top Three Faults**

When measuring distance to fault, you can display the top three faults with markers on the trace

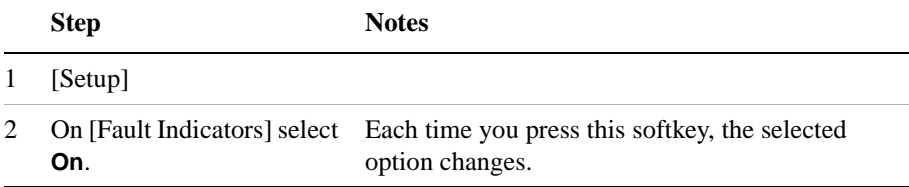

# **Setting Average, Sweep, and Restart**

#### **Setting the Sweep**

You can select either continuous or single sweep. Continuous sweep provides repeated, ongoing measurements. Single sweep performs a single measurement that is repeated only when you push the Single button.

#### **To set sweep:**

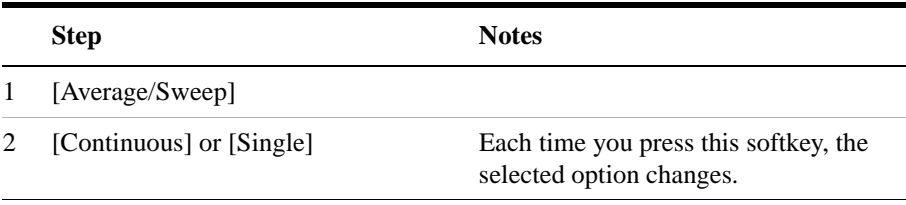

#### **Setting Averaging**

You can choose to have averaging on or off and set the number of averages you want to take. Averaging only applies to the data, not the trace. You can select from the following types of averaging:

- **Off**: Disables averaging.
- **Running:** Computes the new result as the weighted sum of the last result and the new measurement. The last result is weighted by  $(n - 1)/n$ . The new result is weighted by 1/n. Each new measurement produces a new result.
- **Max Hold**: Is not an average, but on a point by point basis, displays the maximum amplitude for the given frequency or channel since Max Hold was turned on. It is updated when a new maximum occurs.
- **Group Average:** Makes the requested number of measurements, averages the measurement data, and displays the average as a single result trace. Measurement time will vary based on the requested number of averages and can take minutes for very large number of averages.
- **Group Max Hold:** Makes the requested number of measurements before returning a single trace result. This trace is the maximum

value seen at each trace point over the requested number of averages (measurements).

#### **To set averaging:**

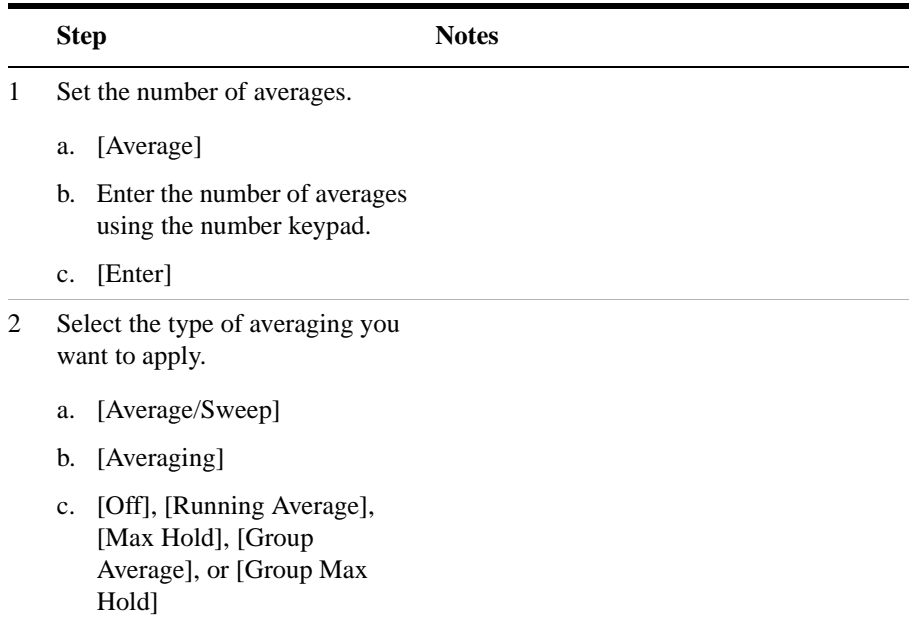

NOTE These two steps can be performed in any order. However, if you turn averaging on and a large number of averages has previously been set, there may be a delay before you can change number of averages.

#### **Setting Restart**

When you have averaging turned on, you can restart the averaging by pressing the Restart menu key. This restarts the averaging for running average in either Continuous or Single sweep mode.

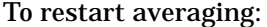

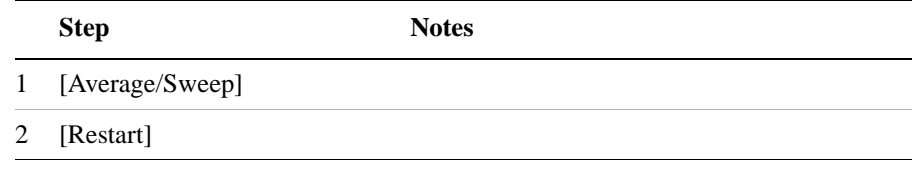

## **Adding a Marker**

Markers can be used on traces to help you visually track up to four signals. Each marker has the following settings:

- **Type**: Provides three options, including:
	- **Off**
	- **Normal**, which places a diamond-shaped, colored marker, along with a number, 1-4, on the trace.
	- **Delta**, is associated with a normal marker. Therefore, a normal marker must exist prior to creating the delta marker. The delta marker displays the difference between the normal marker position and the delta marker position. Only one delta marker can be associated with a given normal marker. The normal marker must be active when Delta is selected.
- **Marker to Peak**: Places the active marker on the current greatest value of the trace.
- **Marker to Next Peak**: Places the active marker on the current second greatest value of the trace.
- **Marker to Min**: Places the active marker on the current lowest value of the trace.
- **Marker to Next Min**: Places the active marker on the current second lowest value of the trace.

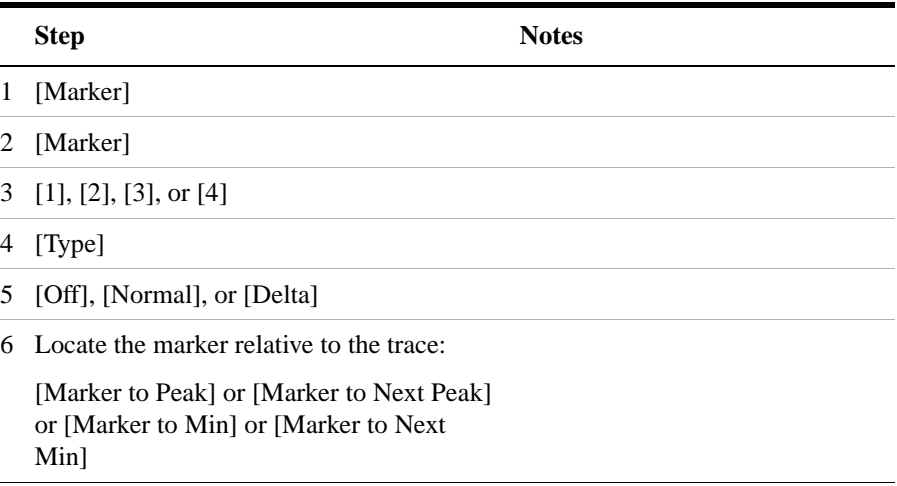

# **9 E1 Analyzer**

["Making E1 Measurements" on page 156](#page-155-0) ["Steps for Performing a Basic E1 Analyzer Measurement" on](#page-155-1)  [page 156](#page-155-1) ["Making Selections from the Setup Button" on page 156](#page-155-2) ["Making Selections from the Display/Sound Buttons" on page 159](#page-158-0) ["Making Selections from the Control Button" on page 159](#page-158-1) ["Sample Hard Loop/End-End Full E1 BERT Test" on page 161](#page-160-0) ["Sample Monitor Full E1 Test" on page 165](#page-164-0) ["Setting Up Delay Test Mode" on page 169](#page-168-0) ["Turning On Sound" on page 172](#page-171-0) ["Setting Up E1 Diagnostics" on page 172](#page-171-1) ["Alarm Indicators" on page 175](#page-174-0) ["Results Indicators" on page 175](#page-174-1) ["Status Indicators" on page 177](#page-176-0) ["Testing and Fault Mitigation" on page 178](#page-177-0) ["Auto Configuration Flow Diagram" on page 180](#page-179-0) ["Terminology" on page 182](#page-181-0) ["Patterns" on page 173](#page-172-0)

# <span id="page-155-0"></span>**Making E1 Measurements**

The Agilent E7495A/B provide a simple solution for all your E1 testing needs, from basic transmission testing to BERT testing. For more information about E1 testing, refer to ["Measurement Results" on](#page-174-2)  [page 175](#page-174-2).

## <span id="page-155-1"></span>**Steps for Performing a Basic E1 Analyzer Measurement**

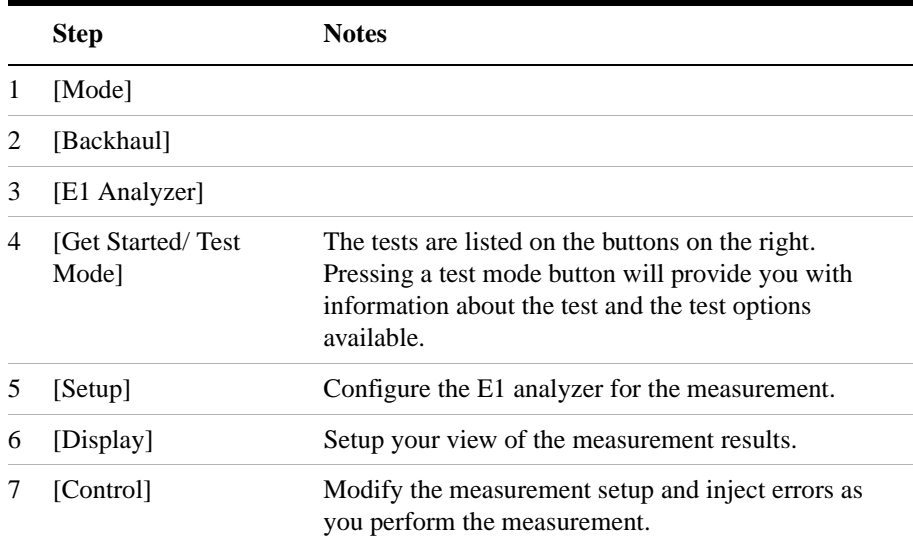

# <span id="page-155-2"></span>**Making Selections from the Setup Button**

- **Rx Input**: The Primary and Secondary inputs are both affected by this setting.
	- **Terminate** sets the input impedance to 75 Ohms. Can be performed only when the E1 circuit is interrupted (connected into a jack that interrupts the circuit).
	- **Monitor** sets the input impedance to 75 Ohms, inserts 20 dB

gain, and should be selected when connected to a 'Monitor' jack.

- **Bridge** sets the input impedance >1000 Ohms and should be selected when bridging on to an E1 circuit.
- **Line Code**: Configures the test set to transmit and expect to receive a line code that is compatible with the circuit's provisioning. There are two types of line coding used in E1 networks:
	- **AMI** Alternate Mark Inversion is a traditional line code.
	- **HDB3** High Density Bipolar 3 replaces runs of 4 zeroes with a special code that is not compatible with AMI. It allows greater flexibility of data patterns by enhancing repeater synchronization by increasing pulse density, thereby providing greater throughput.
- **Framing**: Configures the test set to transmit and expect to receive a particular framing pattern that is compatible with the circuit's provisioning. It enables the test set to receive the E1 signal and to then synchronize, identify, and extract the individual channels.
	- **Unframed** Causes the test set to simulate a loss of frame condition.
	- **PCM30** A framing format consisting of 30 traffic channels, 1 slot reserved for the frame alignment signal (FAS) and 1 slot reserved for common channel signaling.
	- **PCM30 + CRC4** A framing format consisting of 30 traffic channels, 1 slot reserved for the frame alignment signal (FAS) with CRC and 1 slot reserved for common channel signaling.
	- **PCM31** A framing format consisting of 30 traffic channels, 1 slot reserved for the frame alignment signal (FAS)
	- **PCM31 +CRC4** A framing format consisting of 30 traffic channels, 1 slot reserved for the frame alignment signal (FAS) with CRC
- **Pattern:** Configures the test set to expect a particular test pattern. Many test patterns are available to 'stress' the circuit in a particular manner or to gain maximum insight into a particular problem.
- **Tx Pattern:** Allows you to select either Normal or Inverted patterns.
- **Tx Clock**: Configures the test set to use one of the following methods to derive the transmit clock frequency.
	- **Internal** The transmit clock is derived within the test set and is

independent of the incoming signal. This is useful when the device or line under test is configured to synchronize on the incoming signal. In this case the return clock frequency of the return signal should match the transmit clock frequency of the test set.

- **Primary Rx** The transmit clock frequency is derived from the signal received at the Primary Rx jack on the test set.
- **Secondary Rx** The transmit clock frequency is derived from the signal received at the Secondary Rx jack on the test set.
- **Timeslot**: Applicable only in the Channel BERT mode. Sets the active channel to be tested for BERT.
- **Fill Data**: When performing Channel BERT testing this configures the source of data transmitted in the unused slots. For drop-and-insert testing this field is typically set to Secondary Rx.
	- **All 1's** Set this mode to maintain a sufficient 1's density on the unused channels during testing. All 1's are typically transmitted on unused channels in live E1 circuits.
	- **Idle** Set this mode to accommodate specific troubleshooting such as to exercise a circuit provisioned for HDB3.
	- **Primary Rx** Fills the unused slots with Primary Rx data.
	- **Secondary Rx** Fills the unused slots with Secondary Rx data.
- **Slip Reference:** Selects the reference for the frame slip measurement.
	- **None** This selection disables the frame slip measurement.
	- **Internal** In this mode the test set compares the framing of the incoming signal with the test set's internal clock. Three conditions are necessary when using this mode: The far end must be receiving a signal from this test set. The transmit clock on the far end must be configured to synchronize on the incoming signal. The Tx Clock on this test set must be set to internal.
	- **Second Rx** In this mode the test set compares the frame clock timing of the received signal on the Primary Rx jack with the frame clock timing of the received signal on the Secondary Rx jack.
- **Second Tx**: Selects the source of data of the signal available at the Secondary Tx jack.
	- **AIS** The signal at the Secondary Rx jack is an unframed all ones aka. AIS.
	- **Second Rx** The Secondary Rx signal is buffered and looped back to the Secondary Tx jack.
	- **Primary Rx** The signal at the Primary Rx jack is buffered and internally routed to the Secondary Tx jack.

# <span id="page-158-0"></span>**Making Selections from the Display/Sound Buttons**

Configure the following for the measurement you're doing:

- **Status**: Allows you to select which status panel is active.
- **Alarms**: Displays those errors occurring on either the primary or secondary channel, depending on your selection. Displays in the bottom-right of the screen.
- **Results**: Can choose an error and select results you want to drill down to; shows more metrics on error you select. Displays in bottom-right of screen.
- **Sound**: Enables you to turn sound on and off. Use sound mostly to listen for drop outs and/or changes in the signal.
- **Volume**: Enables you to set the volume of speaker output.

# <span id="page-158-1"></span>**Making Selections from the Control Button**

On the Control button, the available buttons are unique to the test mode you select. Once you set up your display, you can change settings, such as patterns, alarm injections, etc., while you make the measurement.

- **Pattern:** Configures the test set to send and expect to receive a particular test pattern. Many test patterns are available to 'stress' the circuit in a particular manner or to gain maximum insight into a particular problem.
- **Alarm/Error**: Enables a list of available alarms and conditions that can be transmitted on the Primary Tx channel. The alarm or condition is invoked by pressing the Inject button.

To troubleshoot your E1 line, you can monitor for errors or alarms. Inject errors to see how the system responds.

- **Loss of Signal Alarm** The test ceases to send a signal.
- **Loss of Frame Alarm** Disables the frame pattern.
- **FAS Distant Alarm** Sets the Remote Alarm Indicator bit in timeslot 0 of the odd frames to simulate an FAS distant alarm.
- **MFAS Distant Alarm** Sets every sixth bit of each timeslot 16 in the zero frame to simulate an MFAS distant alarm.
- **AIS Alarm** Alarm Indication Signal (AIS) sends an unframed, all one's pattern.
- **TS-16 AIS Alarm** Sets all bits in timeslot 16.
- **BPV Error** The test set forces a single bipolar violation error with each press of the Inject button.
- **FAS Error** Causes an error in the frame alignment signal.
- **MFAS Error** Causes an error in the multi-frame alignment signal.
- **CRC-4 Error** Causes the test set to generate a CRC error. Note that this is possible only when CRC-4 frame modes are selected.
- **FEB (E-Bit) Error** Causes the test set to set the E bit on odd frames.
- **Pattern Error** The test set forces an error in the transmitted pattern with each press of the Inject button.
- **Timeslot**: Applicable only in the Channel BERT mode. Sets the active channel to be tested for BERT.
- **Fill Data**: When performing Channel BERT testing this configures the source of data transmitted in the unused slots. For drop-and-insert testing this field is typically set to Secondary Rx.
	- **All 1's** Set this mode to maintain a sufficient 1's density on the unused channels during testing. All 1's are typically transmitted on unused channels in live E1 circuits.
	- **Idle** Set this mode to accommodate specific troubleshooting such as to exercise a circuit provisioned for HDB3.
	- **Primary Rx** Fills the unused slots with Primary Rx data.
- **Secondary Rx** Fills the unused slots with Secondary Rx data.
- **Inject**: Causes the error or condition that is currently displayed on the button to occur. Some selections cause a single event to occur, while others maintain a constant state. The text on the button changes to reflect the appropriate action.

# <span id="page-160-0"></span>**Sample Hard Loop/End-End Full E1 BERT Test**

You can use this test mode to perform measurements such as BERT on an E1 circuit. This example explains how to setup a hard-loop/ene-end full E1 BERT test. A hard loop test requires one test set at one end, and a hard loop at the other. An end-end test requires a test set at each end, but enables the troubleshooter to identify the direction of the trouble. The E1 circuit is not available for service when using this test mode.

During the commissioning or startup phase of an E1 circuit, a several day end-end or hard loop test is often performed. This type of test provides the most comprehensive level of information, but does require that the circuit be taken out of service for the duration of the test. The test results provide more granular resolution on root cause problems than does a monitor test.

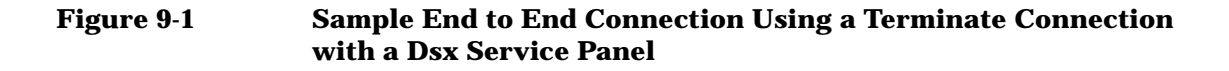

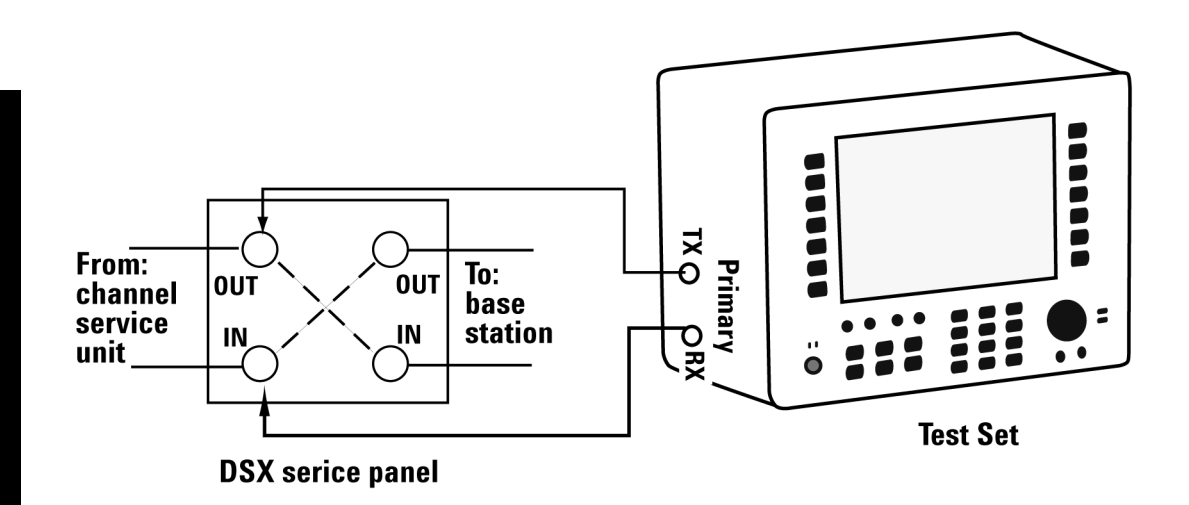

Sample Hard Loop/End-End Full E1 Test:

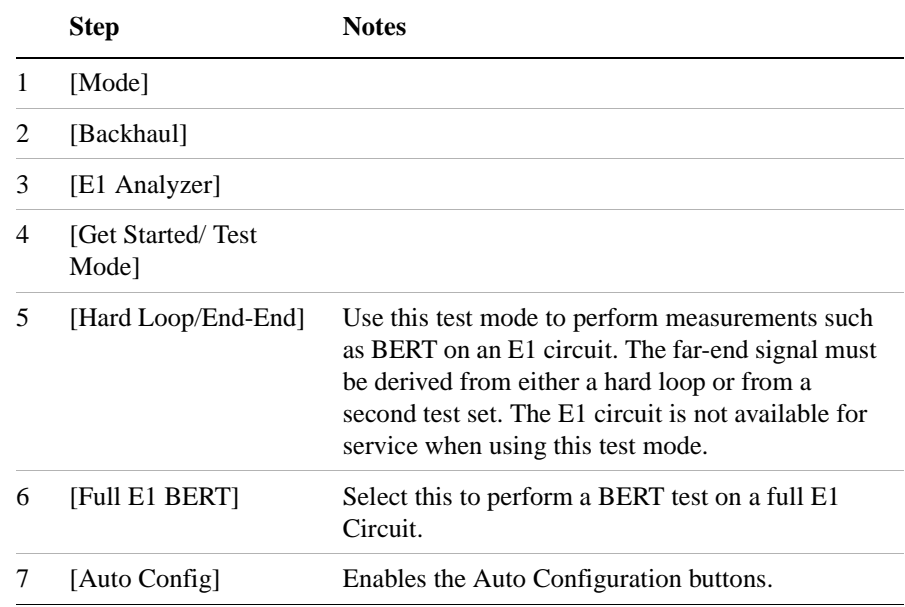

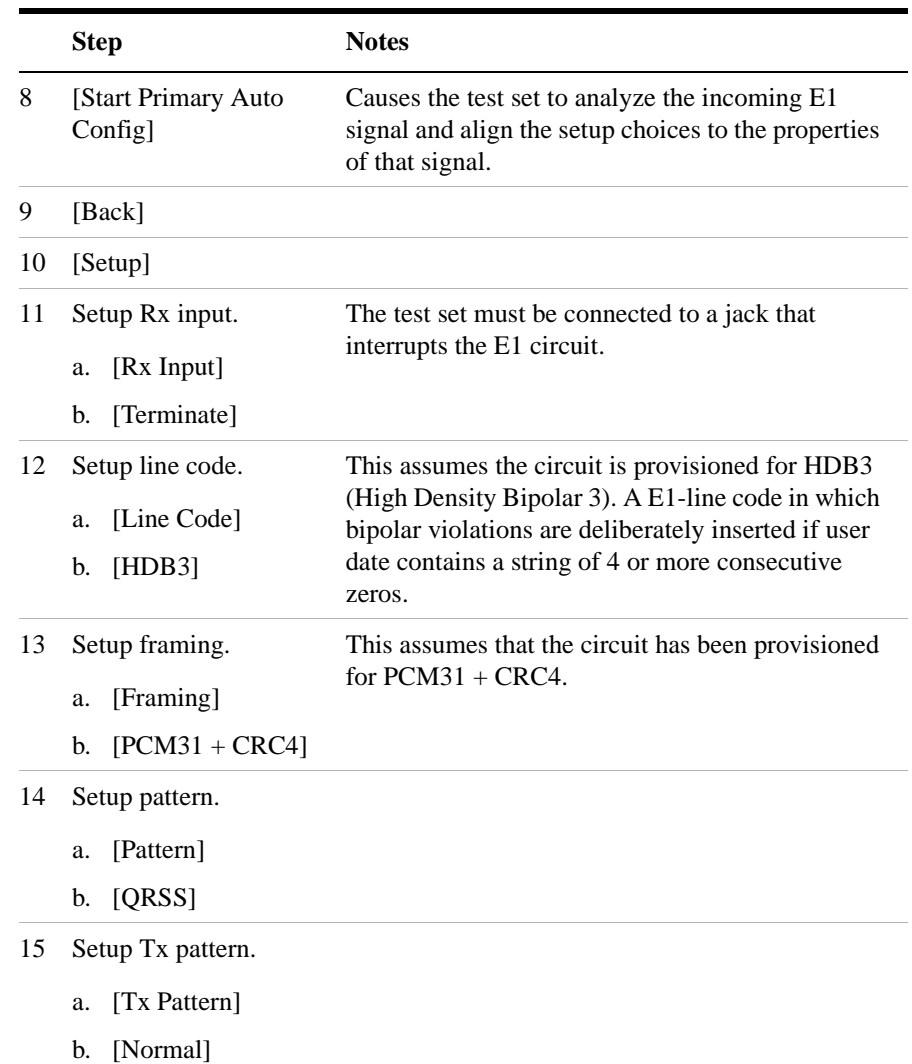

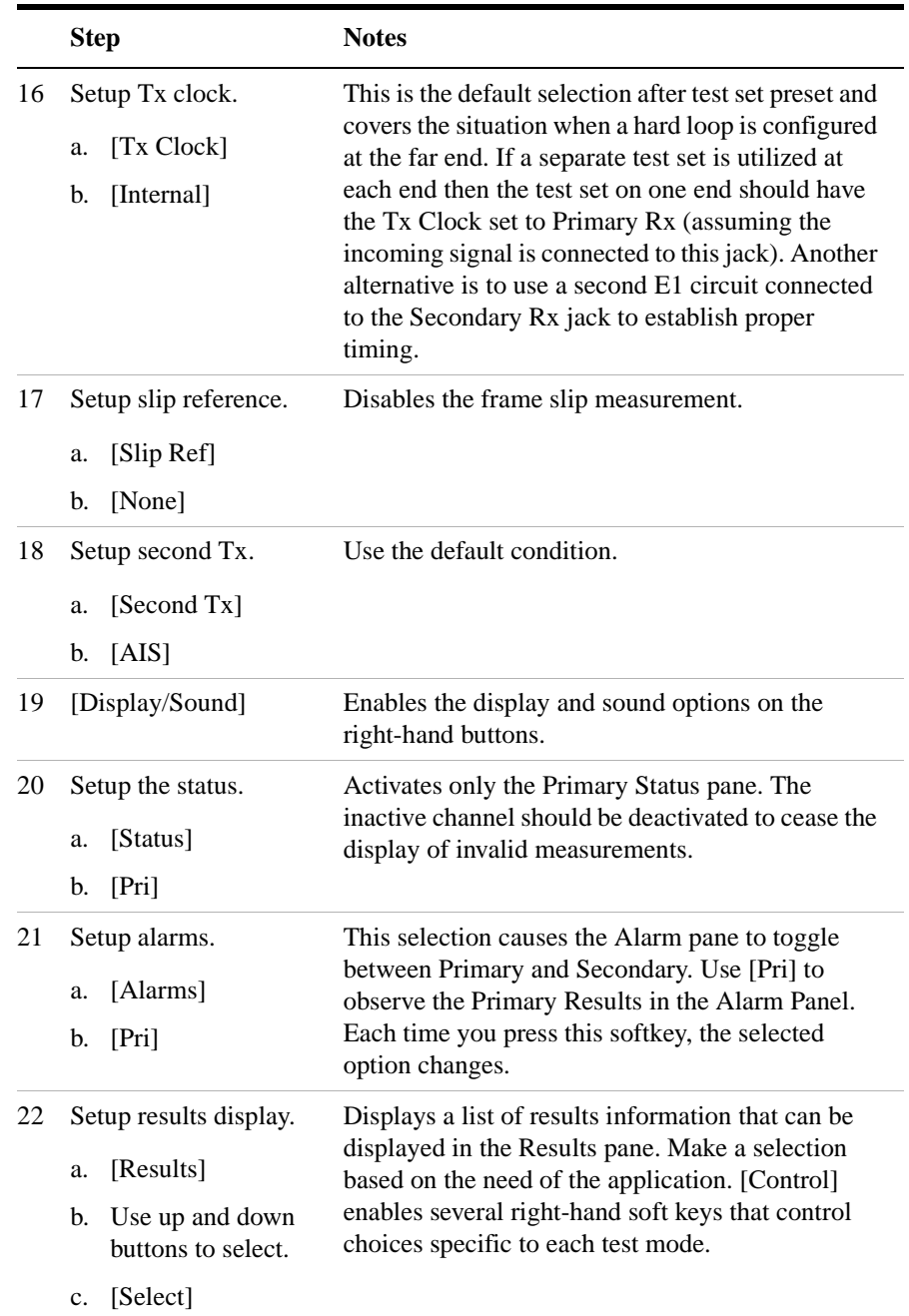

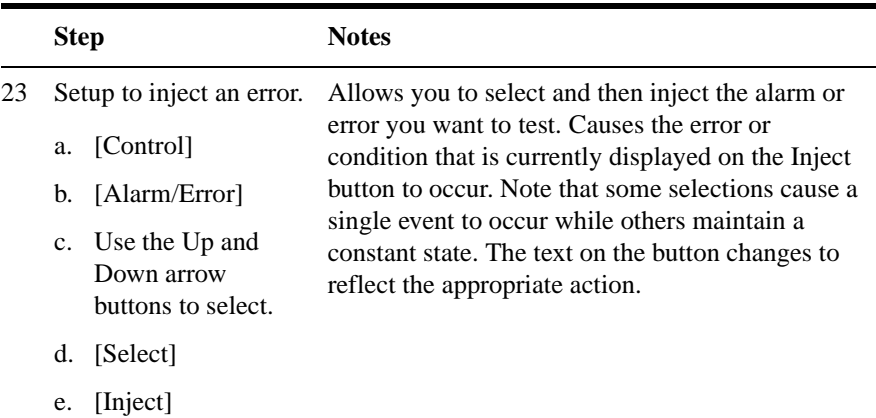

# <span id="page-164-0"></span>**Sample Monitor Full E1 Test**

This example shows how to monitor an E1 circuit without disrupting service. During this test the source of signal from the far end can be either live data or pattern data from a second test set. This mode is very similar to End-to-End Hard Loop mode, with the exception that the signal present on the Primary Tx jack is a buffered replica of the signal present on the Primary Rx jack. When monitor jacks are not available, this feature allows the technician to break into a live E1 and pass that signal through the test set thereby keeping the circuit in-service. This is useful for monitoring long-term statistics, of an E1 circuit.

#### **Figure 9-2 Sample Monitor Mode with a Monitor Port Connection**

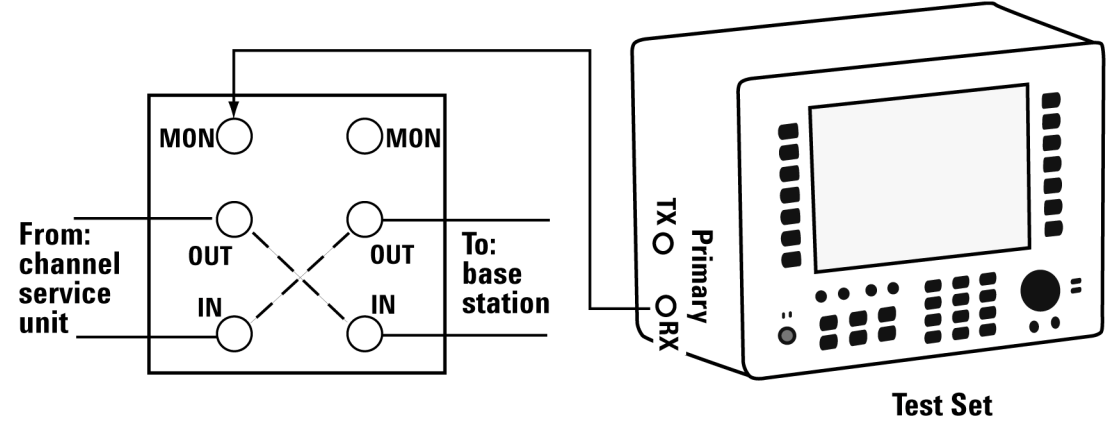

## **DSX** service panel

When using the above sample connection for monitoring an E1 circuit with a monitor port, you should set Rx Input to monitor.

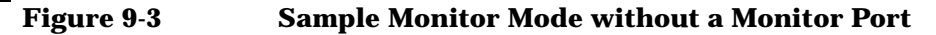

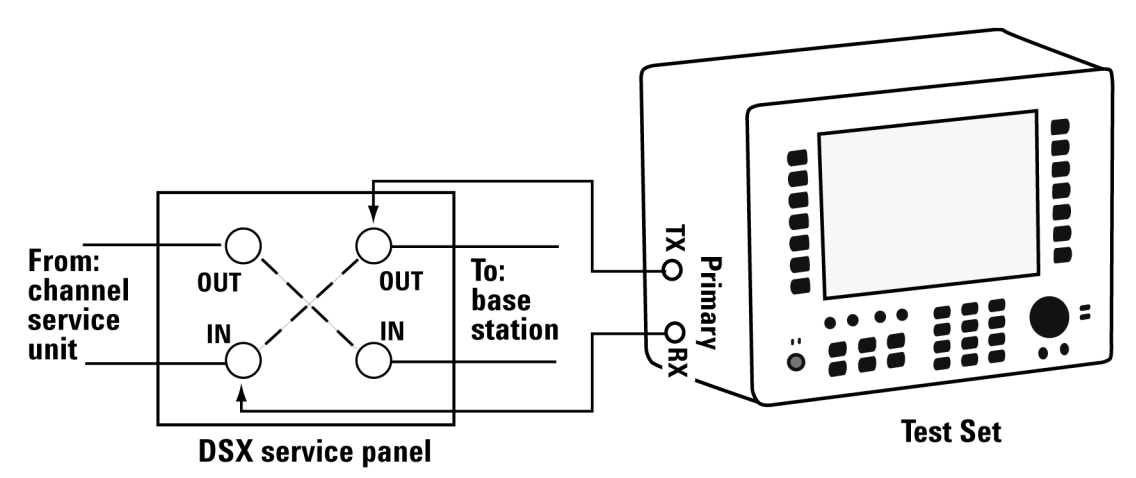

When using the above sample connection for terminating an E1 circuit, you should set Rx Input to terminate.

#### **166 Chapter 9**

## Sample Monitoring Procedure

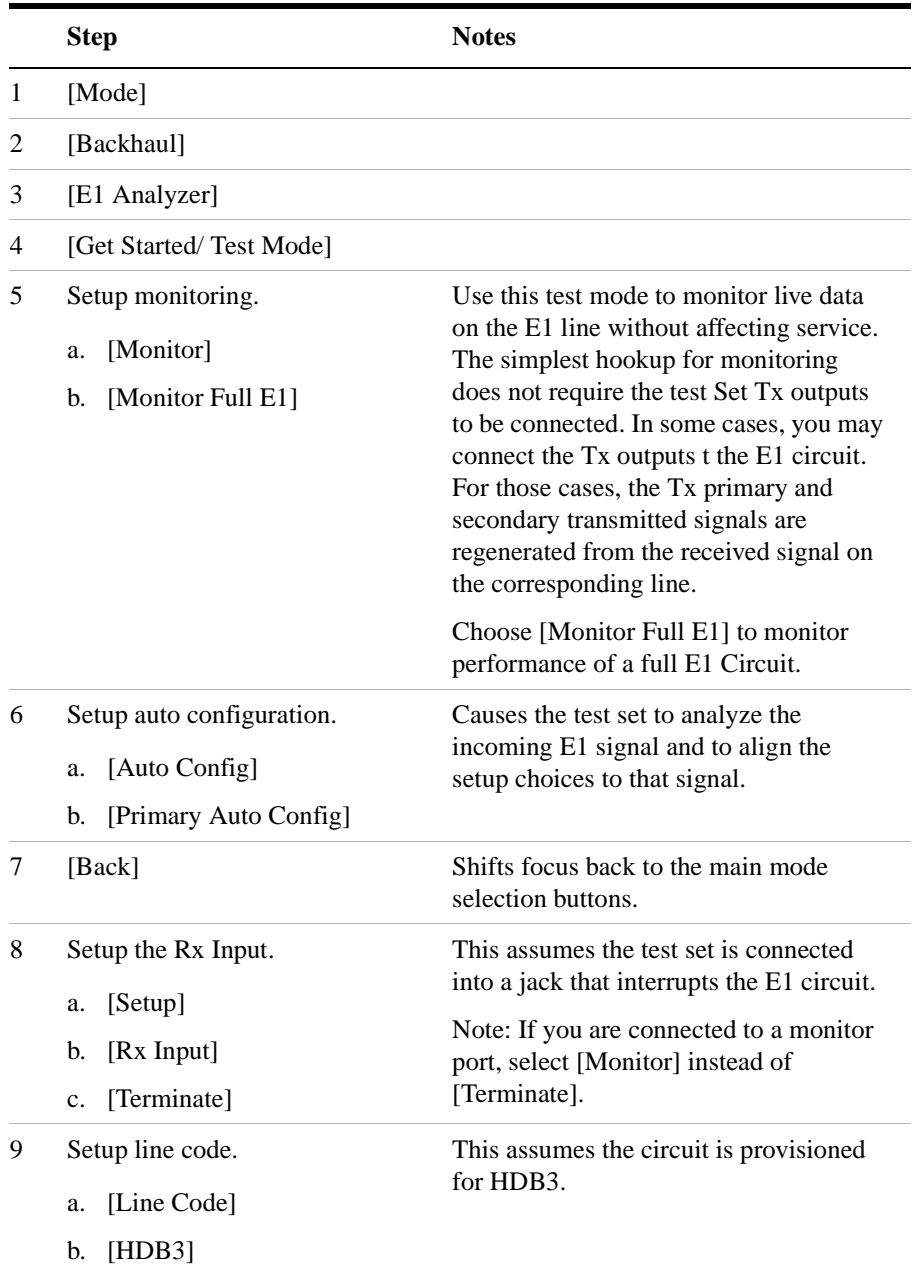

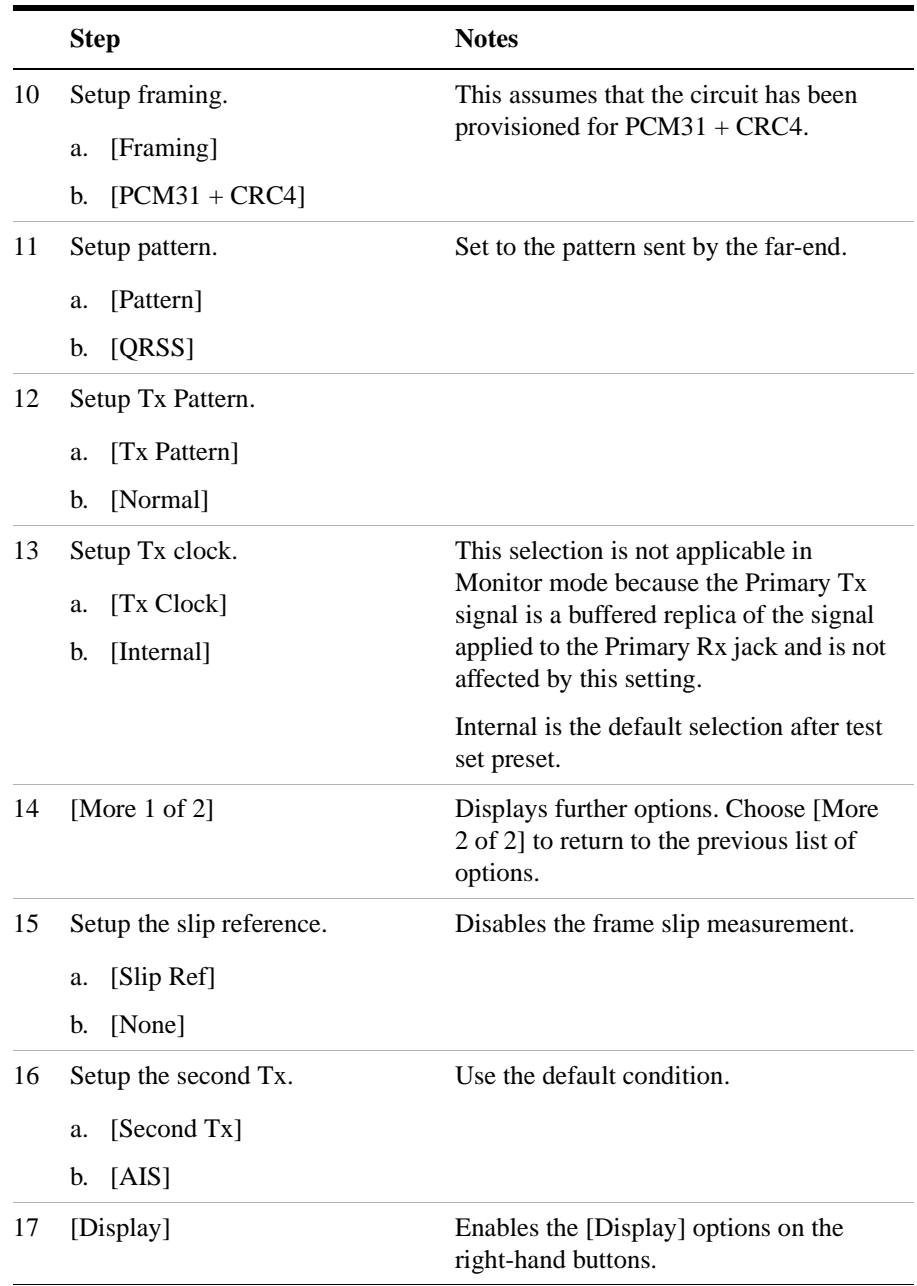

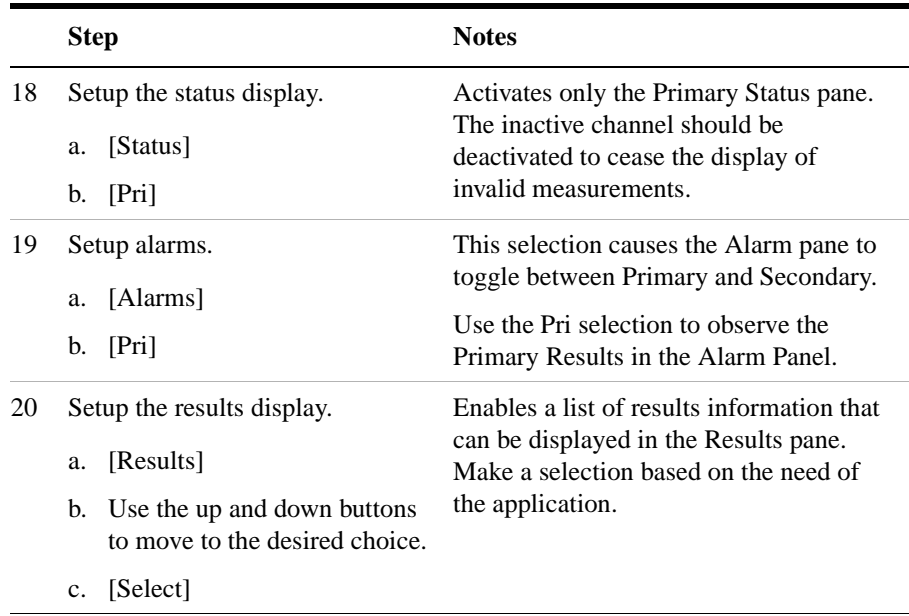

# <span id="page-168-0"></span>**Setting Up Delay Test Mode**

Use this test mode to have the test set measure the round trip delay of an E1 circuit. It is necessary to have a loop condition at the far end during this test. The best accuracy is obtained when a hard loop exists at the far end. Be aware that devices placed in loopback may add additional delay. During this mode a pattern consisting of a zero inserted into a string of ones is transmitted and analyzed to determine the delay in the path. The selected test pattern is sent as filler during the calculation interval.

#### **Figure 9-4 Delay Connection Diagram**

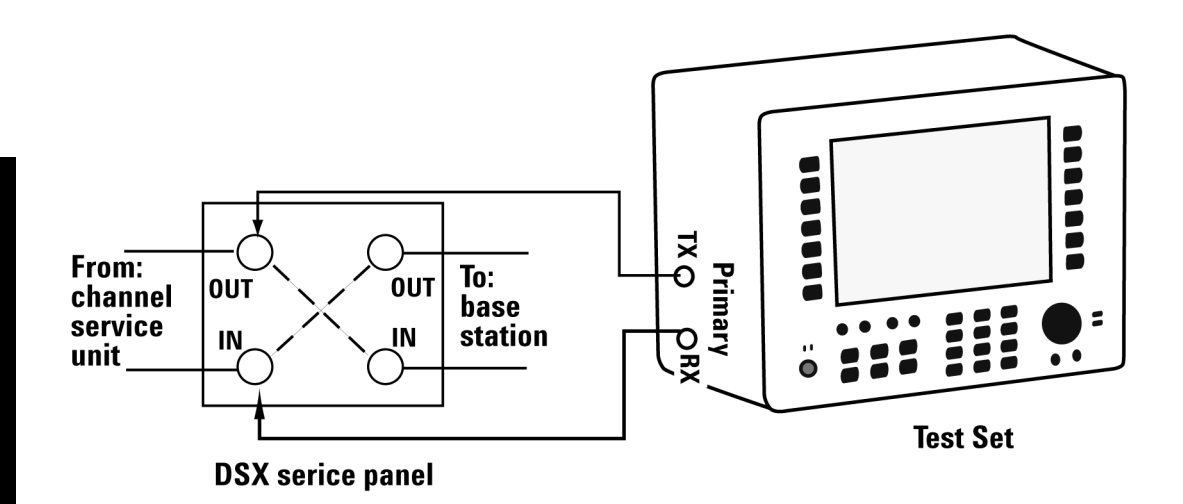

## Sample Delay Mode Test Procedure

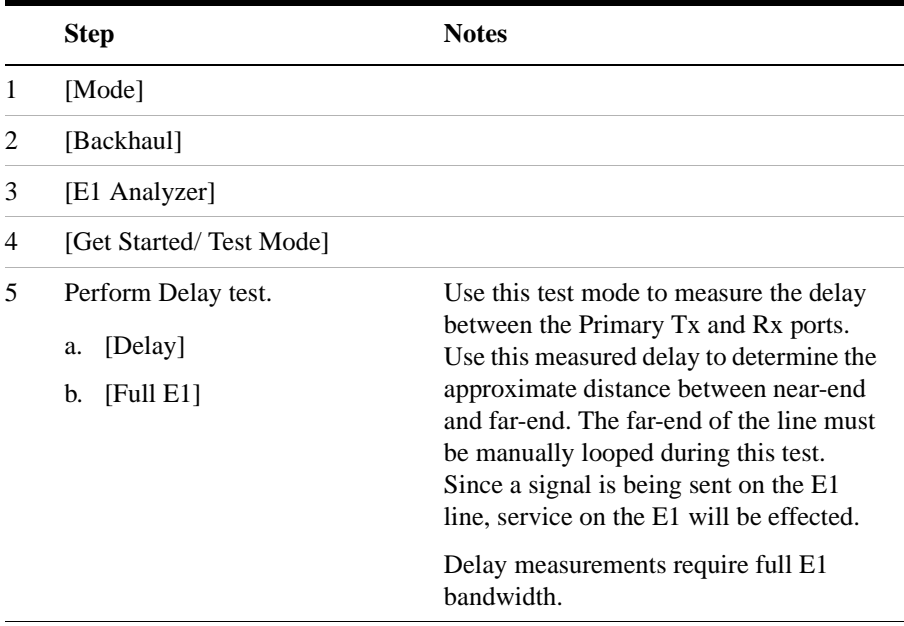

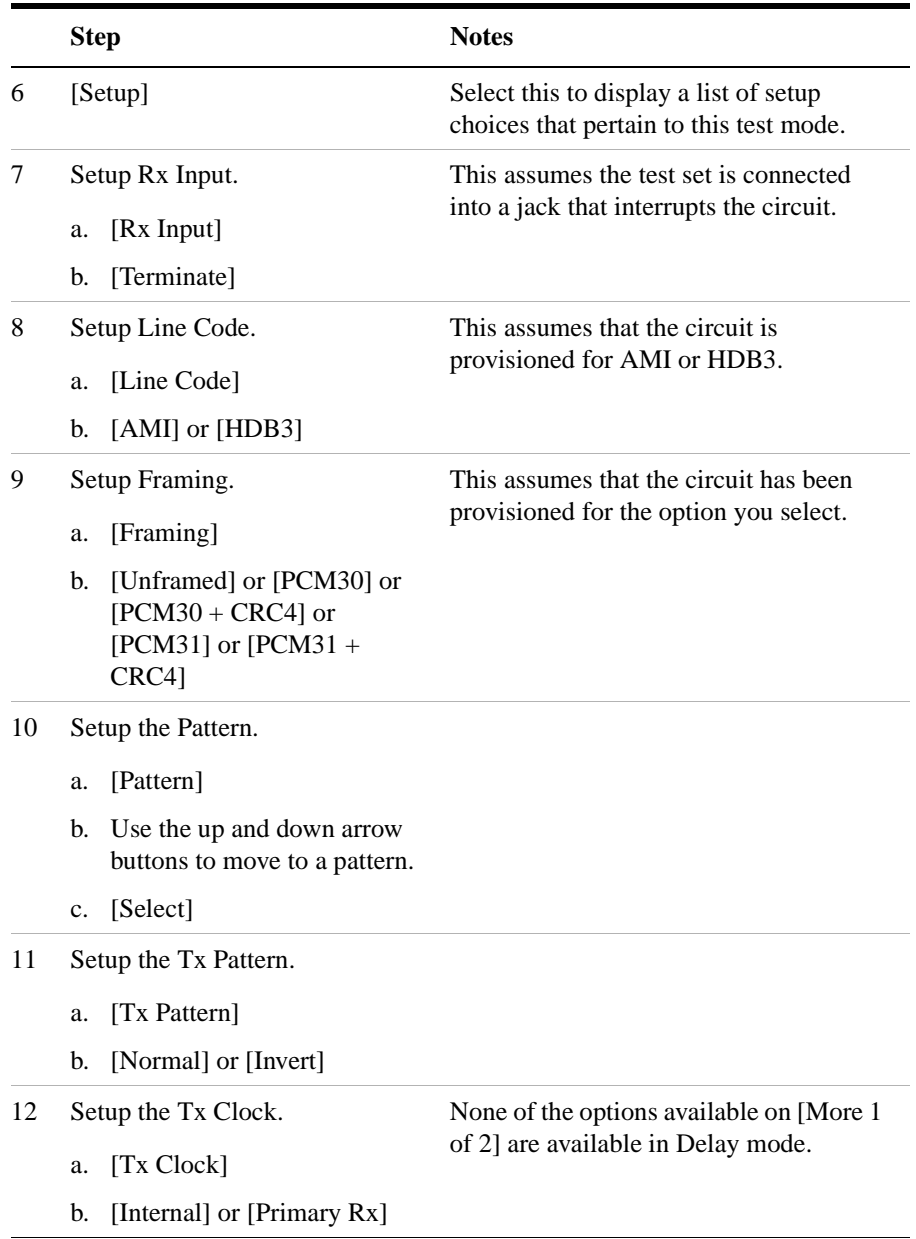

# <span id="page-171-0"></span>**Turning On Sound**

You can listen to a single channel at a time in channel test modes. Sound is disabled when you are in full E1 test modes.

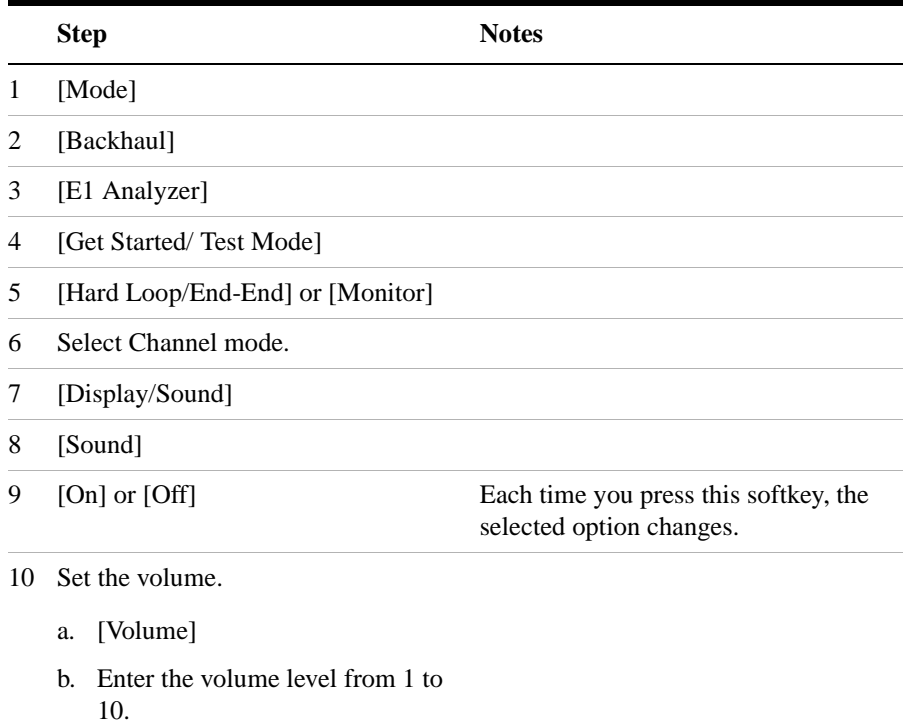

c. [Enter]

# <span id="page-171-1"></span>**Setting Up E1 Diagnostics**

The diagnostic tests available for E1 include:

- **RAM** During the RAM test, the memory on the E1 measurement module is tested. Memory hardware failures are detected.
- **ROM** The ROM test verifies the integrity of the code by performing a checksum measurement.
- **Loop Back** The loop back test is a functional test of the transmitting and receiving hardware. It attempts to send various signal patterns and levels and then to verify the measured values. It

is important that this test be done using the short jumpers provided with the E7495A/B.

If any of the above tests fail, contact your service center.

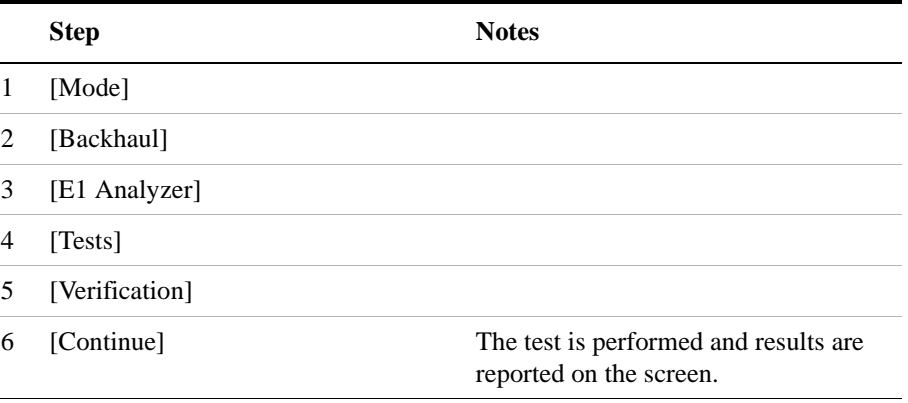

## <span id="page-172-0"></span>**Patterns**

Many test patterns are available to 'stress' the circuit in a unique way or to gain maximum insight into a particular problem. Much has been written to guide the troubleshooter to select the proper pattern. Below is a list of the patterns available in the test set.

- 2E6-1
- 2E9-1
- $2E11-1$
- 2E15-1
- $2E20-1$
- QRSS- A pseudorandom pattern that simulates live traffic on a circuit. It is a very common test pattern
- 2E23-1
- All 0's A pattern that is often selected to verify HDB3 provisioning.
- 1:7 An eight-bit pattern that contains a single 1. Used to test clock recovery.
- 1:4 A 5-bit pattern with a single 1.
- 1:2 A 3-bit pattern with a single 1.

• All 1's - A pattern that causes line drivers to consume the maximum amount of current. If framing is set to 'Unframed' the resulting pattern is equivalent to an Alarm Indication Signal (AIS).

# <span id="page-174-2"></span>**Measurement Results**

# <span id="page-174-0"></span>**Alarm Indicators**

- **Signal Loss** The test set encountered the absence of data on the E1 signal. A frame pulse may or may not be present.
- **Frame Loss** The test set encountered an unexpected frame pattern. The frame pattern did not match the one selected in 'Setup.'
- **AIS Alarm** The test set encountered an unframed all-ones signal.
- TS 16 AIS Alarm The test set encountered all ones in every timeslot sixteen.
- **FAS Distant Alarm** The test set detected a FAS alarm being sent from the far end.
- **MFAS Distant Alarm** The test set detected an MFAS alarm being sent from the far end.
- **Pattern Inv** The pattern of the signal applied to the test set is inverted.

# <span id="page-174-1"></span>**Results Indicators**

- **(Code) BPV**  A momentary indicator that responds when a bipolar violation occurs on the incoming signal applied to the Receive jack. HDB3 codes are not considered a BPV and will not activate this indicator when the test set is set to AMI mode.
- **FAS**  A momentary indicator that responds to a disruption in the frame alignment signal.
- **MFAS**  A momentary indicator that responds to a disruption in the multi-frame alignment signal. This indicator is applicable in only PCM-30 framing modes.
- **CRC-4**  A momentary indicator that responds to a disruption of the incoming CRC. This indicator is applicable in only CRC-4 framing modes.
- **E-Bit** A momentary indicator that responds to the E-bit.
- **Pattern**  A momentary indicator that responds to a disruption of the

#### E1 Analyzer **Measurement Results**

incoming pattern.

- **Frame Slip** A momentary indicator that responds when the test set encountered a disruption of the incoming frame pattern.
- **Recv Level** The voltage level of the signal measured at the Rx jack.
- **Frequency** The frequency of the signal measured at the Rx jack. The E1 Pulses indicator must be active for this measurement to be displayed.
- **Elapsed Time** Indicates the amount of elapsed time since the last measurement reset.
- **BPV Errors** A tally of the number of BPV errors since the last measurement reset.
- **BPV Error Rate** The percent ratio of BPV errors to total bits transmitted since the last measurement reset.
- **BPV Errd Secs** The number of one second intervals since the last measurement reset that contained BPV errors.
- **Frame Errors** A tally of the number of Frame errors since the last measurement reset.
- **Frame Error Rate**  The percent ratio of frame errors to total bits transmitted since the last measurement reset.
- **Frame Errd Secs** A tally of the number of one-second intervals since the last measurement reset that contained frame errors.
- **Signal Loss** A tally of the number of one-second intervals since the last measurement reset that contained signal errors.
- **Frame Sync Loss** A tally of the number of one-second intervals since the last measurement reset that contained frame sync loss.
- **Excess Zeros** A tally of the number of one-second intervals since the last measurement reset that contained excess zeros.
- **All 1's** A tally of the number of one-second intervals since the last measurement reset that contained the AIS pattern.
- **Error Free Seconds** A tally of the number of one-second intervals that were error free since the last measurement reset.
- **Errored Seconds** A tally of the number of one-second intervals since the last measurement reset that contained errors such as BPVs and frame errors.
- **Severe Errored Seconds** A tally of the number of one-second intervals since the last measurement reset that were severely errored.
- **Available Seconds**  A tally of the number of one-second intervals since the last measurement reset that were available for service.
- **Unavailable Seconds** A tally of the number of one-second intervals since the last measurement reset that were unavailable for service.
- **Degraded Minutes** A tally of the number of one-second intervals since the last measurement reset that were degraded.
- **Slip Rate** The percent ratio of frames cycle slips of the incoming signal relative to the slip reference choice on the setup menu - since the last measurement reset.
- **Peak + Wander** The peak amount of positive wander, measured in bit intervals, since the last measurement reset.
- **Peak Wander** The peak amount of negative wander, measured in bit intervals, since the last measurement reset.
- **+Frame Slips** A tally of the number of positive frame slips that occurred since the last measurement reset.
- **–Frame Slips** A tally of the number of positive frame slips that occurred since the last measurement reset.
- **Bit Errors** A tally of the number of bit errors that occurred since the last measurement reset.
- **Bit Error Rate** The percent ratio of bit errors to total bits transmitted since the last measurement reset.
- **Pattern Sync Loss** A tally of the number of times the pattern detector lost synchronization since the last measurement reset.
- **Test Data Rate**  The measured data rate of the bit stream.

# <span id="page-176-0"></span>**Status Indicators**

- **E1 Pulses** The test set is receiving pulses at the receive jack. Frame pulses alone are not sufficient to activate this indicator. There must be pulses present in the payload field.
- **HDB3** A HDB3 pulse pattern was detected on the incoming signal

#### E1 Analyzer **Measurement Results**

at the receive jack. Note that only certain patterns transmit HDB3 pulse patterns. The pattern must contain at least 4 consecutive zeroes before a HDB3 pattern is sent. The QRSS pattern will generate HDB3 while an idle E1 circuit transmitting all 1's will not.

- **Frame Sync** A frame sync pattern matches the one specified in the setup screen on the test set.
- **Pattern Sync** The received pattern matches the one specified in the setup screen on the test set.

# <span id="page-177-0"></span>**Testing and Fault Mitigation**

The complexity of E1 testing certainly parallels or possibly exceeds that of RF tests at a cell site. Shadowing efforts and customer expression have shown that most cell site technicians reduce the complexities of backhaul E1 testing down into a series of well-defined steps. These tests are often not comprehensive but are often sufficient to determine the continuity of an E1 circuit with a high degree of confidence. Often times the test sequence is developed by an experienced technician and is determined by finding the shortest path to an adequate measurement on a particular piece of readily available equipment. E1 testing often involves one technician on each end of a circuit. In the case of wireless, the technician at the switch end, very experienced at backhaul testing, is often working with a field technician that has a broader-based set of knowledge and is often less experienced in backhaul testing. The switch technician quickly develops a test procedure that involves the least amount of verbal instructions with the field technician.

#### **E1 Facility Summary**

This next section describes the elements in a typical E1 backhaul facility. Based on this information, typical fault conditions and what procedures are typically followed to restore service to the E1 span.

With almost no exception all circuits leased from the TELCO are routed through at least one central office facility. If this were not the case, planning and managing the repeaters needed for E1 transmission would be an onerous task.

#### **Isolating Faults Using Test Equipment**

Test equipment can be used to generate and monitor alarms and errors. Test equipment is connected to the E1 facility in a variety of ways. BNC jacks are often available on the equipment. When the plug is inserted into the jack the circuit is interrupted. Sometimes a monitor jack is available. When a plug is inserted into the monitor jack the circuit is not interrupted and a -20 dB signal is available at the jack. When none of these is available the signal may be monitored at a connection block, sometimes referred to as a "punch-down block". [Table 9-1, "E1 Facility](#page-178-0)  [Access Methods," on page 179](#page-178-0) describes the three typical access methods.

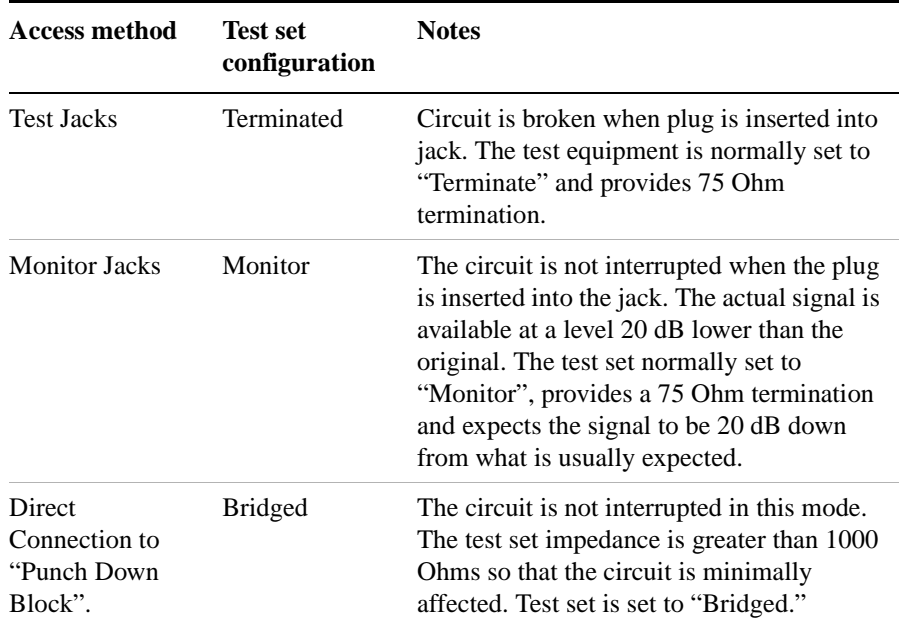

#### <span id="page-178-0"></span>**Table 9-1 E1 Facility Access Methods**

#### **WARNING It is important to remember that 90 volts DC may exist between the transmit and receive pair. This voltage can be lethal!**

# **More Information About E1 Testing**

## <span id="page-179-0"></span>**Auto Configuration Flow Diagram**

Selecting Auto Config causes the test set to analyze the incoming E1 signal and align the setup choices to that signal. If the incoming data pattern is not recognized then 'NA Live Data' is displayed and the pattern selected on the setup screen will remain unchanged. If HDB3 codes are detected then this condition will be indicated and the line code parameter will be set accordingly. If setup was configured for HDB3 prior to selecting 'Auto Config' and the pattern detected does not have sufficient zeros density to warrant HDB3 then 'NA' will be displayed and the line code choice in the setup screen will remain unchanged. Finally, the framing format is detected, displayed and selection changed accordingly on the setup screen.
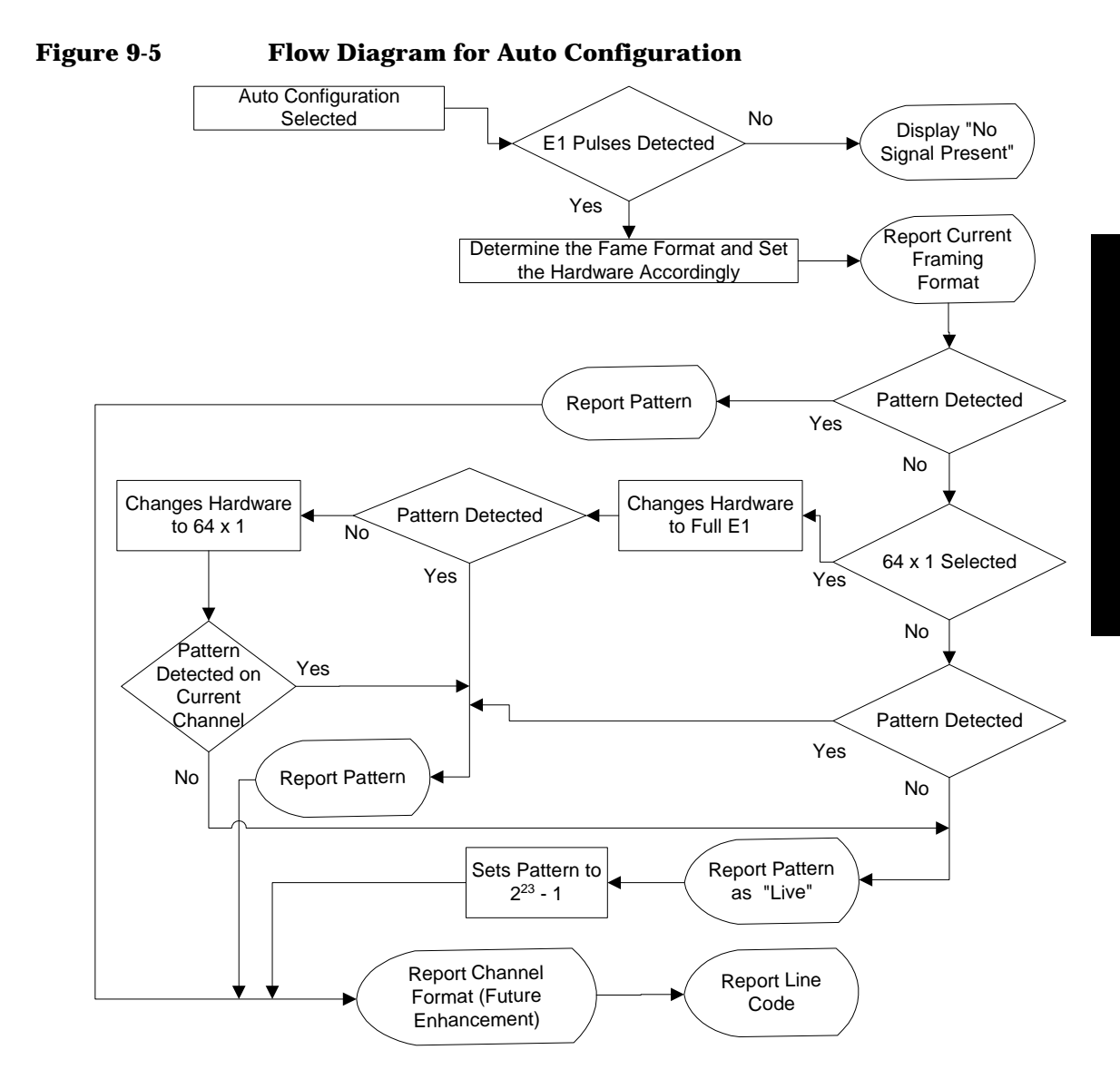

## **Terminology**

#### **CRC**

To an observer, the data on a live E1 Circuit appear to be random. Fortunately there is a way to perform limited testing when the circuit is provisioned for Cyclic Redundancy Checksum (CRC) format. A portion of the frame bits are reserved for a CRC sequence that can be monitored for performance. Simply stated, the CRC bits are calculated on the transmit end and inserted as a pattern on the frame bit. The CRC pattern depends on the pattern of other bits transmitted by the E1 Circuit. The receiving end also computes this pattern and compares it with the CRC that was computed and sent by the transmitting end. Since both ends use the same rules for computing the pattern, the CRC bits will be identical when all the bits involved in the computation agree. The CRC check provides good insight into the end-to-end integrity of the E1 Circuit and should be used in conjunction with other tests that can help determine what the cause of the CRC failure might be.

#### **BPV**

The electrical signals on a properly functioning E1 circuit conform to the specification set forth in the standards. The standards specify that the presence of a voltage indicates a data '1' and the absence of a voltage represents a data '0'. Each occurrence of a data one produces a voltage for half a bit interval that is the opposite polarity of the previous bit, hence the name Alternate Mark Inversion (AMI). The alternating nature of the signal ensures that the average DC voltage is zero, allowing it be transformer coupled. Transformer coupling ensures a high degree of common mode rejection to the equipment that processes E1 signals.

High Density Bipolar 3 (HDB3) is an exception to AMI that replaces runs of 4 consecutive zeroes with a special code that violates the AMI rules. It allows greater flexibility of data patters by enhancing repeater synchronization by increasing pulse density thereby providing greater throughput.

When the electrical signal does not adhere to the alternating nature of the waveform specification a BiPolar Violation (BPV) has occurred. This can happen for a number of reasons, many of which are outside the control of the wireless technician. One cause may be from electrical noise radiating from florescent lamps, motors, or spark plug ignition circuits coupling into the copper lines that carry E1 signals. Shielded cable is often chosen for E1 circuits to minimize electrical interference. This

shield must be grounded to be effective. When the cable is spliced or terminated the shield on both cables should be connected together. Often the transmit and receive signals are routed in separate cable bundles.

The receive signal is often much weaker that the transmit signal. Cross talk in the cable pairs can cause the transmit signal to appear on the receive pair and interfere with the low-level receive signal.

#### **Frame**

Pulses streaming in an E1 circuit would be meaningless if there were no way to organize them in a meaningful structure.

E1 Analyzer **More Information About E1 Testing**

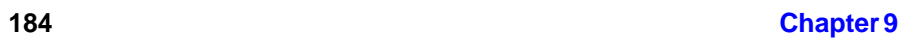

# **10 Power Meter**

["Making an Average Power Measurement" on page 186](#page-185-0)

["Making a Basic Average Power Measurement" on page 187](#page-186-0)

["Setting Power Meter Resolution" on page 190](#page-189-0)

["Setting the Power Meter's High and Low End-Points" on page 190](#page-189-1)

["Setting the Power Meter's Upper and Lower Limits" on page 191](#page-190-0)

<span id="page-185-0"></span>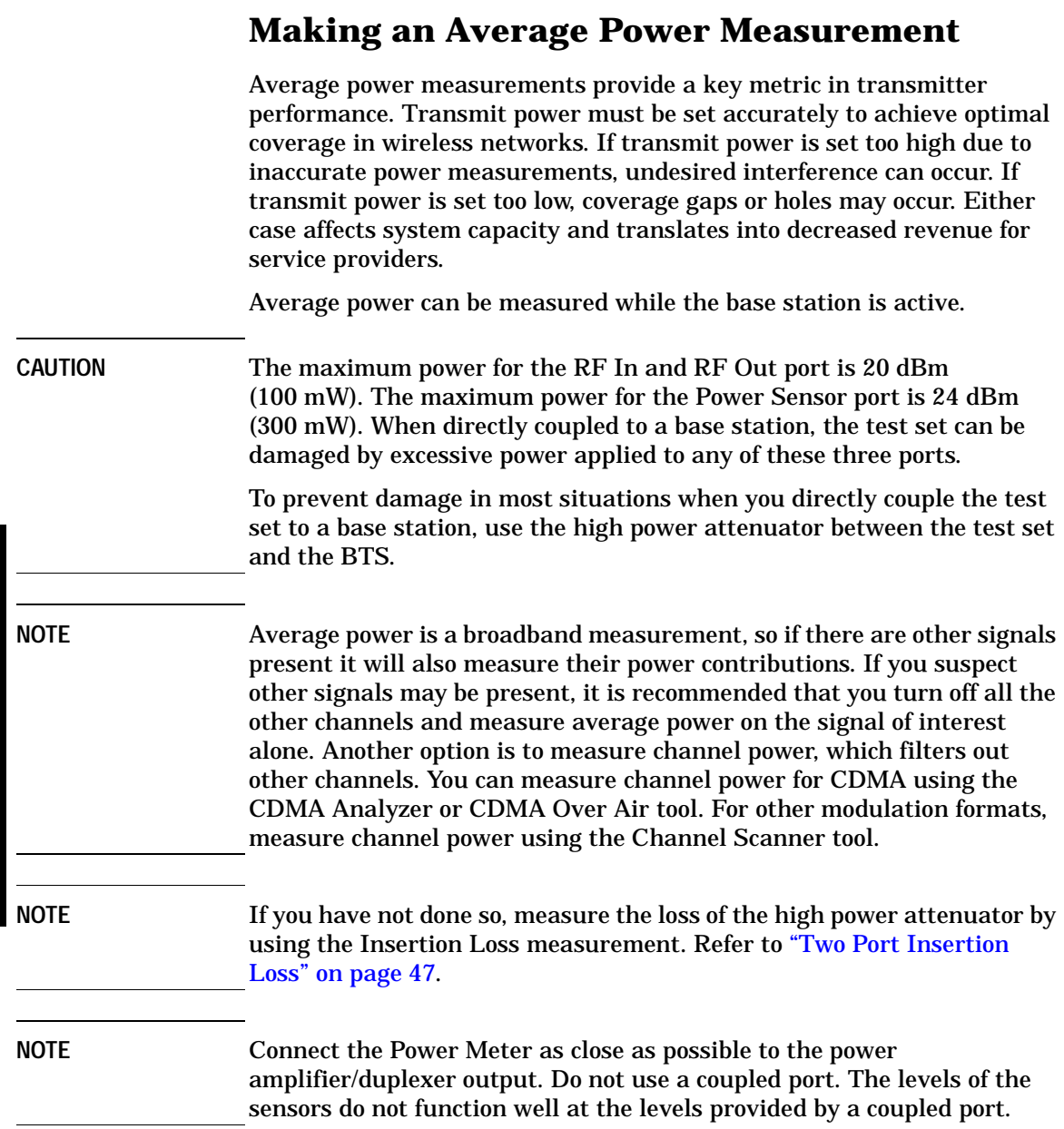

**Power Meter**

Power Meter

## <span id="page-186-0"></span>**Making a Basic Average Power Measurement**

To make an average power measurement, you connect the power sensor and cable, zero and calibrate the meter, and then take a reading.

When should you zero the Power Meter?

- Every time you use the Power Meter.
- When a 5-degree C. change in temperature occurs.
- Whenever you change the power sensor.
- Every 24 hours.
- Before measuring low level signals—for example, 10 dB above the lowest specified power for your power sensor.

When should you calibrate the Power Meter? Every time you cycle the power on and off.

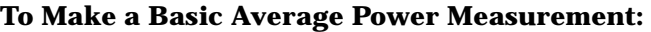

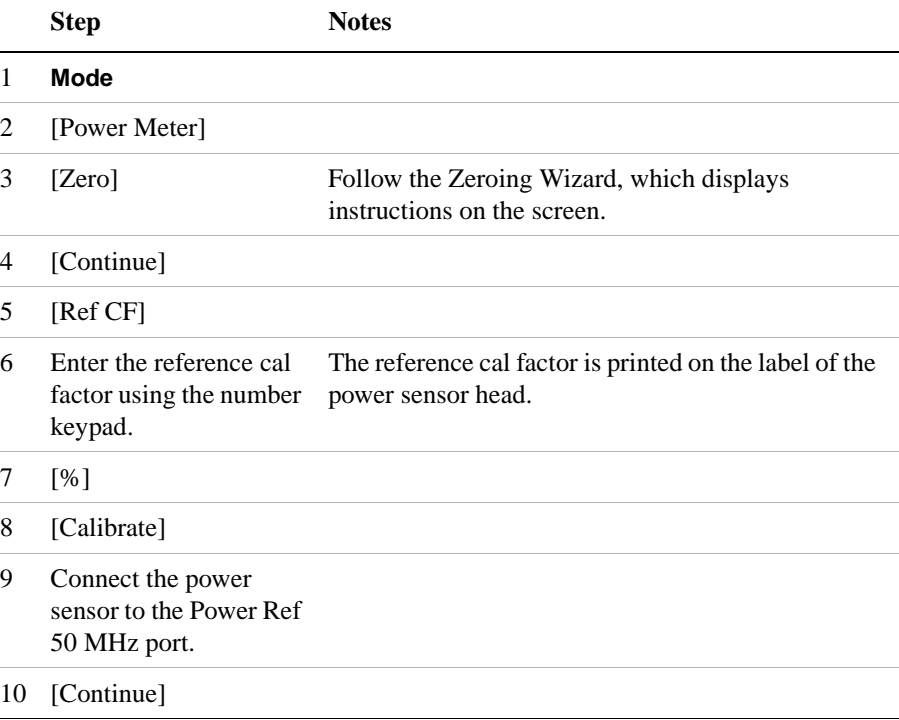

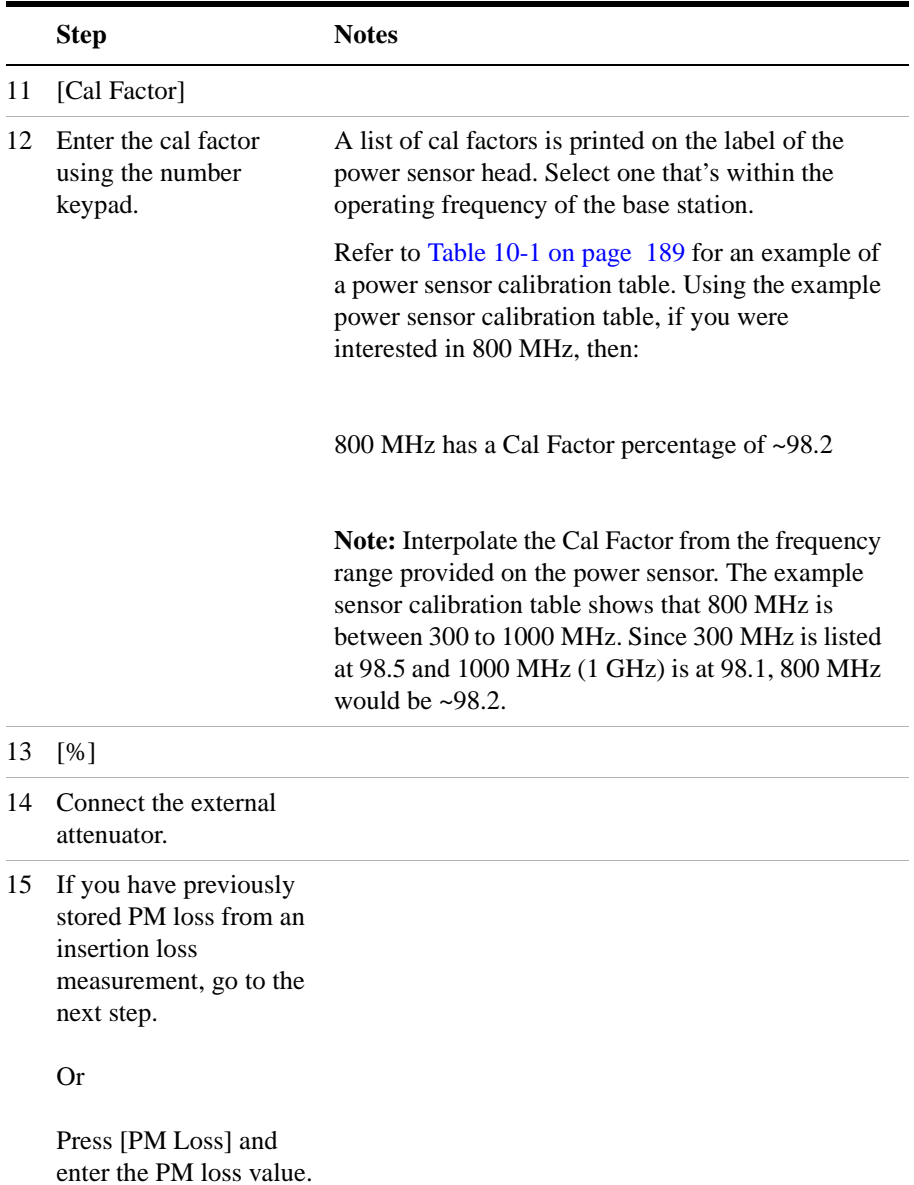

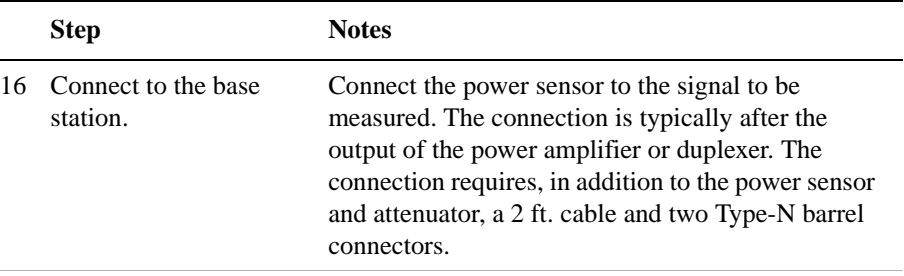

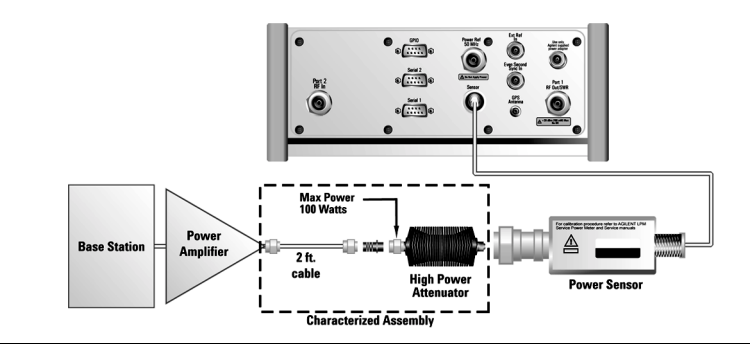

<span id="page-188-0"></span>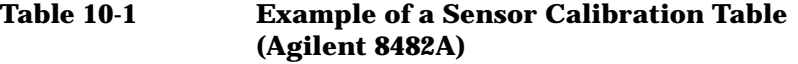

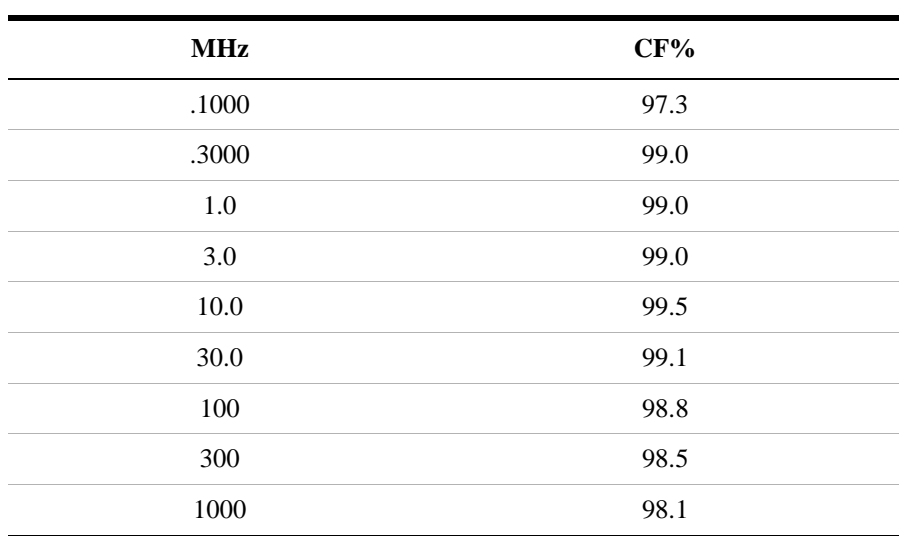

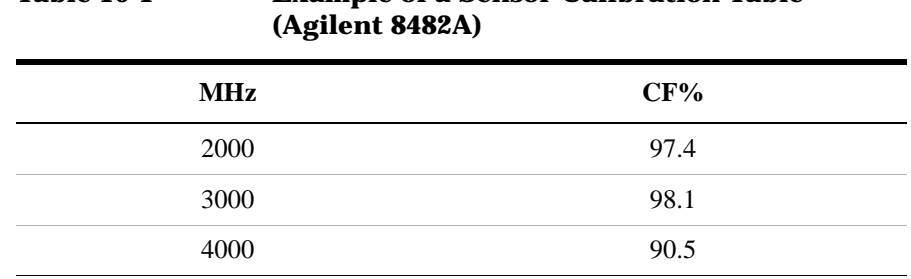

# **Table 10-1 Example of a Sensor Calibration Table**

## <span id="page-189-0"></span>**Setting Power Meter Resolution**

You can choose from four levels of Power Meter resolution. Higher resolutions provide more accuracy but slow the measurement speed.

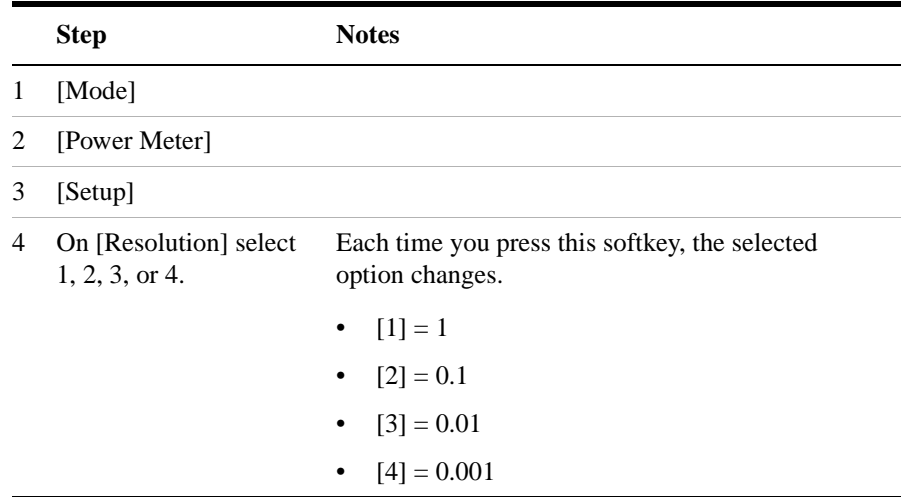

## <span id="page-189-1"></span>**Setting the Power Meter's High and Low End-Points**

Changing the high and low end points changes the scale resolution, making it easier to view small changes in power. This does not change the range of the sensor.

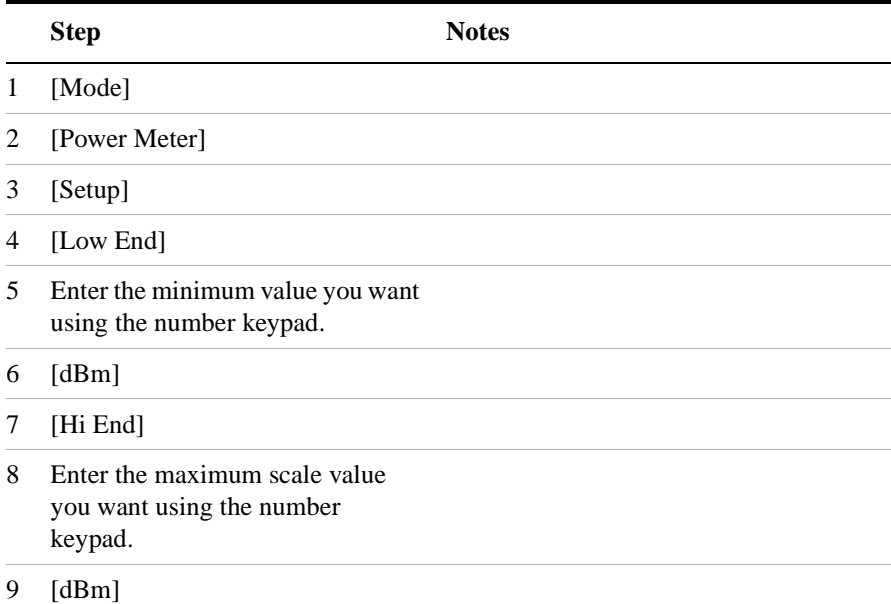

## <span id="page-190-0"></span>**Setting the Power Meter's Upper and Lower Limits**

You can configure the Power Meter to detect when a measurement has failed predefined upper and lower limits.

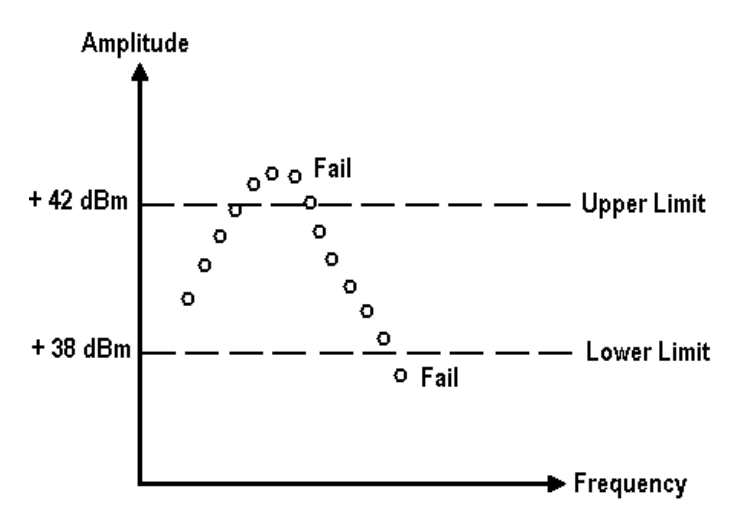

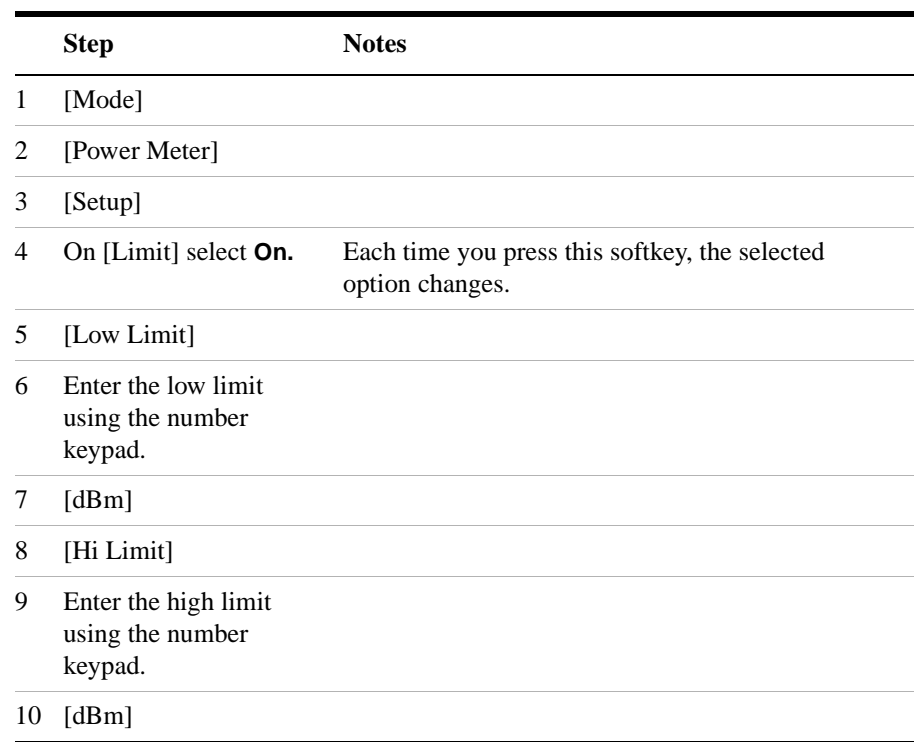

# **11 Return Loss**

["Measuring Return Loss" on page 194](#page-193-0)

- ["Performing a Basic Return Loss Measurement" on page 194](#page-193-1)
- ["Isolating a Return Loss Signal Using a Single Sweep" on page 196](#page-195-0)
- ["Setting Return Loss Interference Rejection" on page 196](#page-195-1)
- ["Setting Average, Sweep, and Restart" on page 198](#page-197-0)
- ["Adding a Marker" on page 200](#page-199-0)

## <span id="page-193-0"></span>**Measuring Return Loss**

Return loss is a measure of reflection characteristics. One way you can use the return loss measurement is to detect problems in the antenna feedline system and the antenna itself. A portion of the incident power will be reflected back to the source from each transmission line fault as well as the antenna. The ratio of the reflected voltages to the incident voltage is called the reflection coefficient. The reflection coefficient is a complex number, meaning it has both magnitude and phase information. In S-parameter terms, Return Loss is referred to as an  $S_{11}$  measurement.

**NOTE** Test signals can cause interference. When testing cables attached to antennas, test signals are radiated. Verify that the signal used for the test cannot cause interference to another antenna.

**NOTE** The return loss calibration is the same calibration as performed for two other measurements: one port insertion loss and distance to fault (as long as you use the manual frequency method). If you make the calibration for any of these three measurements, the calibration will apply to the other two measurements—and "Calibrated" will be displayed on the screen for all three.

> The calibration remains valid until you power off the test set or change the start or stop frequency.

### <span id="page-193-1"></span>**Performing a Basic Return Loss Measurement**

Select the desired frequency range and calibrate the test set (using a calibrated Open, Short, and Load connector) for a return loss measurement.

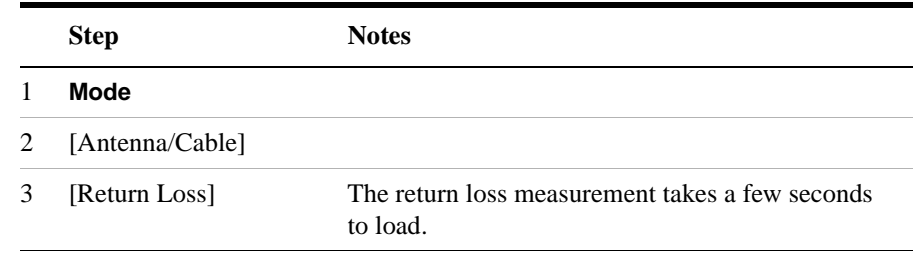

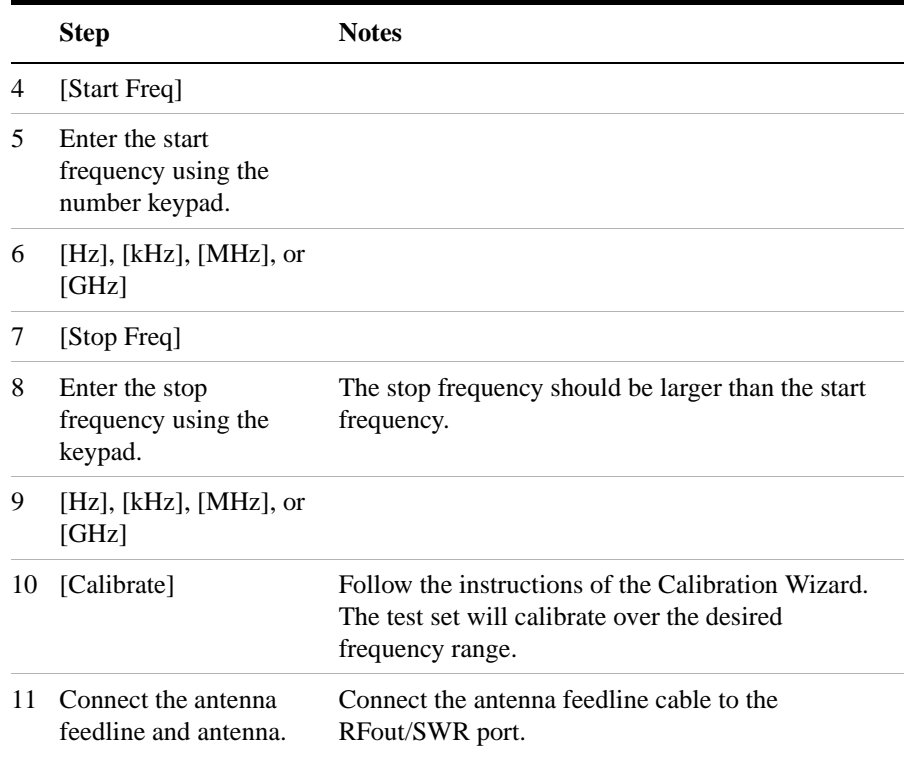

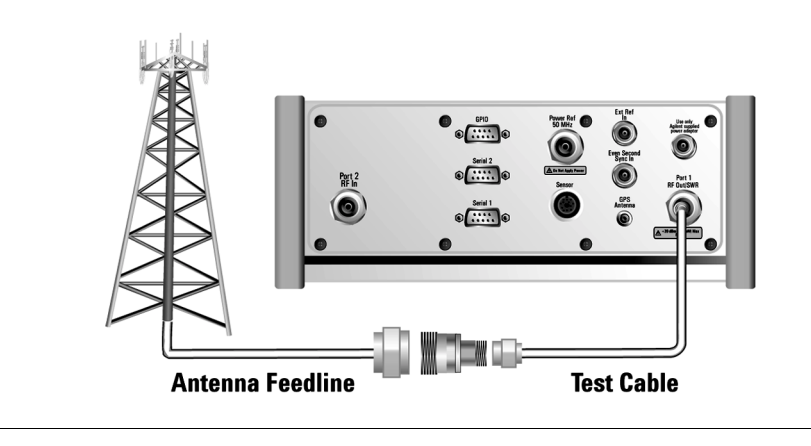

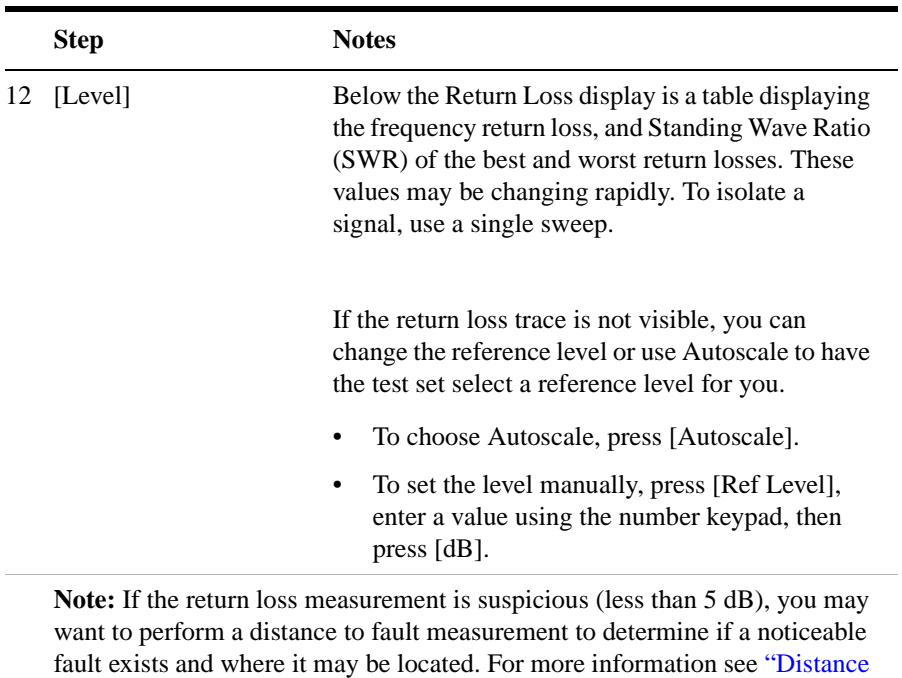

[to Fault" on page 143.](#page-142-0)

## <span id="page-195-0"></span>**Isolating a Return Loss Signal Using a Single Sweep**

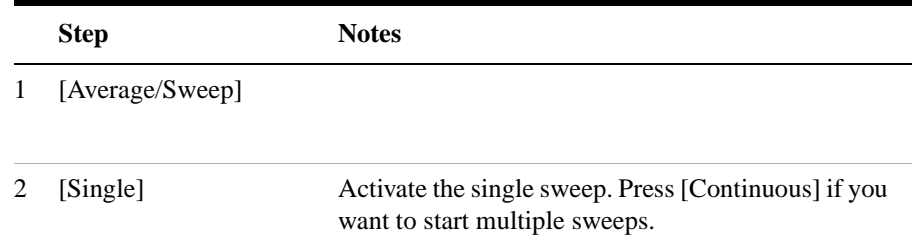

## <span id="page-195-1"></span>**Setting Return Loss Interference Rejection**

Other signals can interfere with return loss measurements. When making a return loss measurement in the presence of known or suspected interference, you can minimize the effect of the interference on the measurement by activating interference rejection in the test set.

**NOTE** Use of interference rejection will increase the measurement time. Interference rejection should be used if a known interfering signal exists or if the return loss measurement displays suspicious characteristics such as a spike or rapid movements in the noise floor.

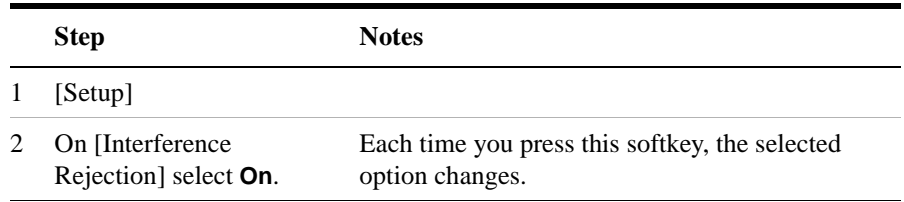

## <span id="page-197-0"></span>**Setting Average, Sweep, and Restart**

#### **Setting the Sweep**

You can select either continuous or single sweep. Continuous sweep provides repeated, ongoing measurements. Single sweep performs a single measurement that is repeated only when you push the Single button.

#### **To set sweep:**

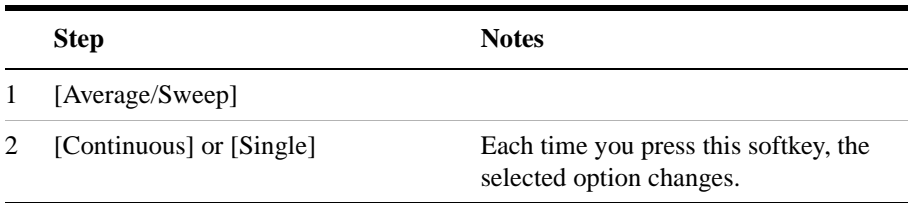

#### **Setting Averaging**

You can choose to have averaging on or off and set the number of averages you want to take. Averaging only applies to the data, not the trace. You can select from the following types of averaging:

- **Off**: Disables averaging.
- **Running:** Computes the new result as the weighted sum of the last result and the new measurement. The last result is weighted by  $(n - 1)/n$ . The new result is weighted by 1/n. Each new measurement produces a new result.
- **Max Hold**: Is not an average, but on a point by point basis, displays the maximum amplitude for the given frequency or channel since Max Hold was turned on. It is updated when a new maximum occurs.
- **Group Average:** Makes the requested number of measurements, averages the measurement data, and displays the average as a single result trace. Measurement time will vary based on the requested number of averages and can take minutes for very large number of averages.
- **Group Max Hold:** Makes the requested number of measurements before returning a single trace result. This trace is the maximum

value seen at each trace point over the requested number of averages (measurements).

**To set averaging:**

|   | <b>Step</b>                                                                            | <b>Notes</b> |
|---|----------------------------------------------------------------------------------------|--------------|
| 1 | Set the number of averages.                                                            |              |
|   | [Average]<br>a.                                                                        |              |
|   | b. Enter the number of averages<br>using the number keypad.                            |              |
|   | c. [Enter]                                                                             |              |
| 2 | Select the type of averaging you<br>want to apply.                                     |              |
|   | a. [Average/Sweep]                                                                     |              |
|   | b. [Averaging]                                                                         |              |
|   | c. [Off], [Running Average],<br>[Max Hold], [Group<br>Average], or [Group Max<br>Hold] |              |

#### NOTE These two steps can be performed in any order. However, if you turn averaging on and a large number of averages has previously been set, there may be a delay before you can change number of averages.

#### **Setting Restart**

When you have averaging turned on, you can restart the averaging by pressing the Restart menu key. This restarts the averaging for running average in either Continuous or Single sweep mode.

To restart averaging:

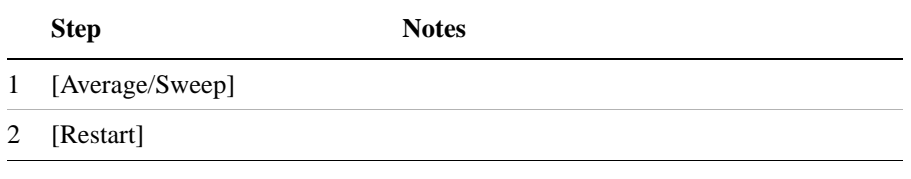

### <span id="page-199-0"></span>**Adding a Marker**

Markers can be used on traces to help you visually track up to four signals. Each marker has the following settings:

- **Type**: Provides three options, including:
	- **Off**
	- **Normal**, which places a diamond-shaped, colored marker, along with a number, 1-4, on the trace.
	- **Delta**, is associated with a normal marker. Therefore, a normal marker must exist prior to creating the delta marker. The delta marker displays the difference between the normal marker position and the delta marker position. Only one delta marker can be associated with a given normal marker. The normal marker must be active when Delta is selected.
- **Marker to Peak**: Places the active marker on the current greatest value of the trace.
- **Marker to Next Peak**: Places the active marker on the current second greatest value of the trace.
- **Center Freq to Marker**: Scrolls to locate the current marker in the center of the trace.
- **Ref Level to Marker**: Scrolls the trace to place the marker at the top of the screen. To reset the reference level, choose [Level/Location] [Autoscale].

To Add a Marker to a Trace:

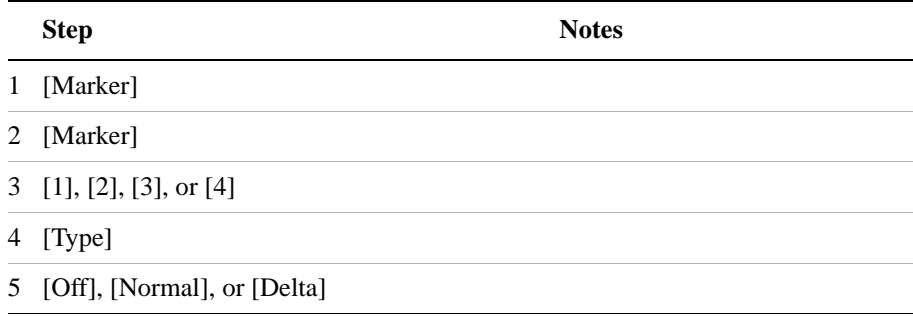

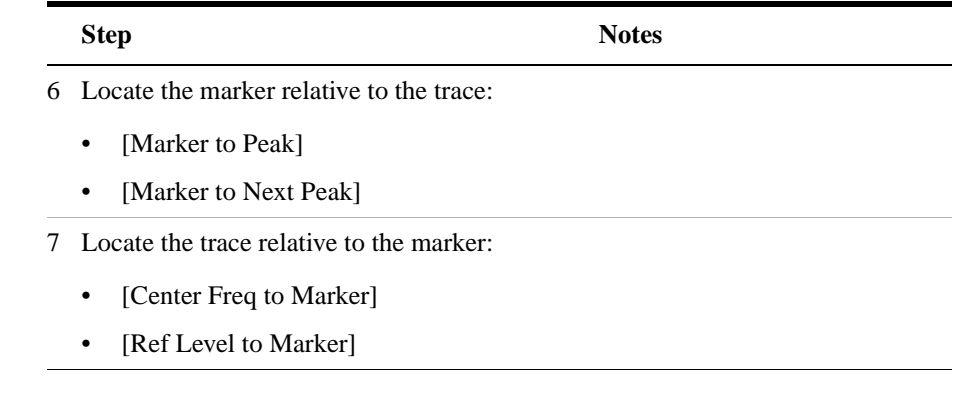

# **12 Signal Generator**

["Using the Signal Generator" on page 204](#page-203-0)

["Performing a Basic Signal Generator Measurement" on page 204](#page-203-1)

["Persistent Signal Generator" on page 208](#page-207-0)

## <span id="page-203-0"></span>**Using the Signal Generator**

The Signal Generator is used to check base station receivers. It supports both RSSI and CDMA FER measurements. The Signal Generator provides multiple forward and reverse-link modulation types. For a complete list of supported modulation types, press the [Modulation] menu key after you begin the measurement. The test set supports the Agilent 8482A and 8481A power sensors.

#### **CAUTION** The maximum power for the RF In and RF Out port is 20 dBm (100 mW). The maximum power for the Power Sensor port is 24 dBm (300 mW). When directly coupled to a base station, the test set can be damaged by excessive power applied to any of these three ports.

To prevent damage in most situations when you directly couple the test set to a base station, use the high power attenuator between the test set and the BTS.

**NOTE** The lowest level the signal generator can go to is -90 dBm. In order to get a lower level, you must use an external attenuator. You can compensate for the attenuator in the RF Out Loss.

## <span id="page-203-1"></span>**Performing a Basic Signal Generator Measurement**

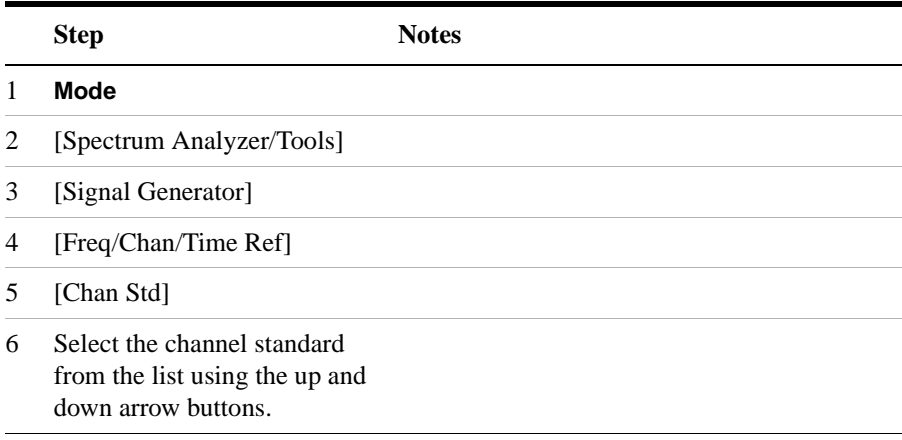

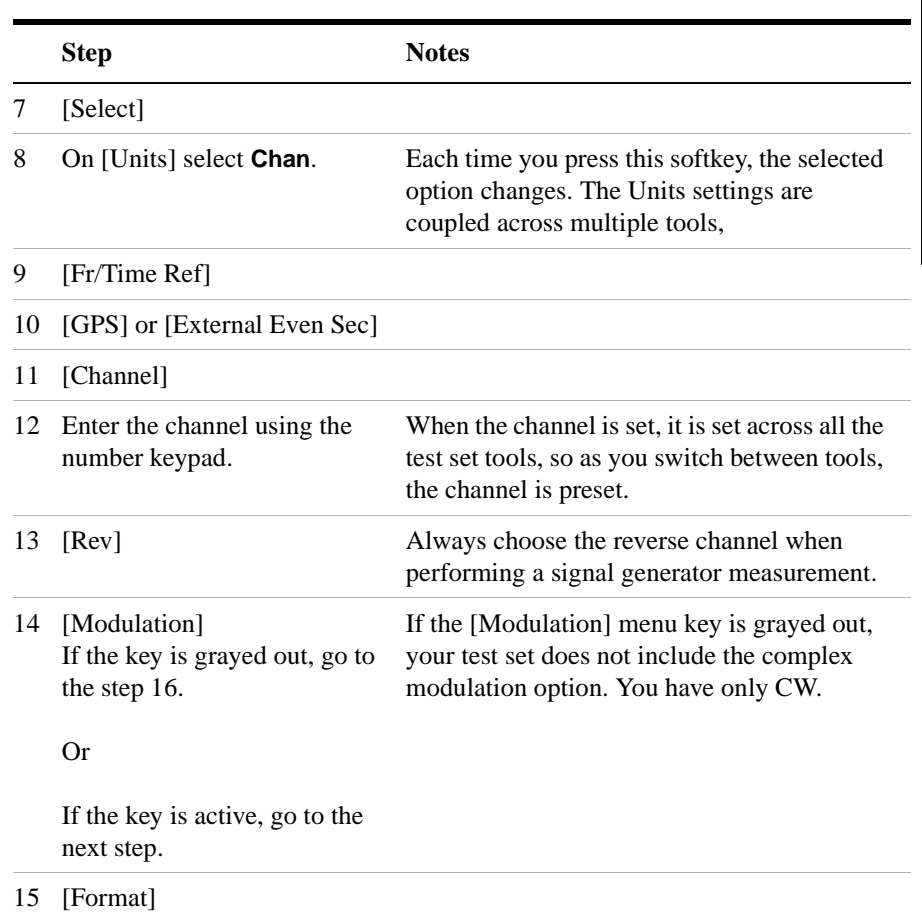

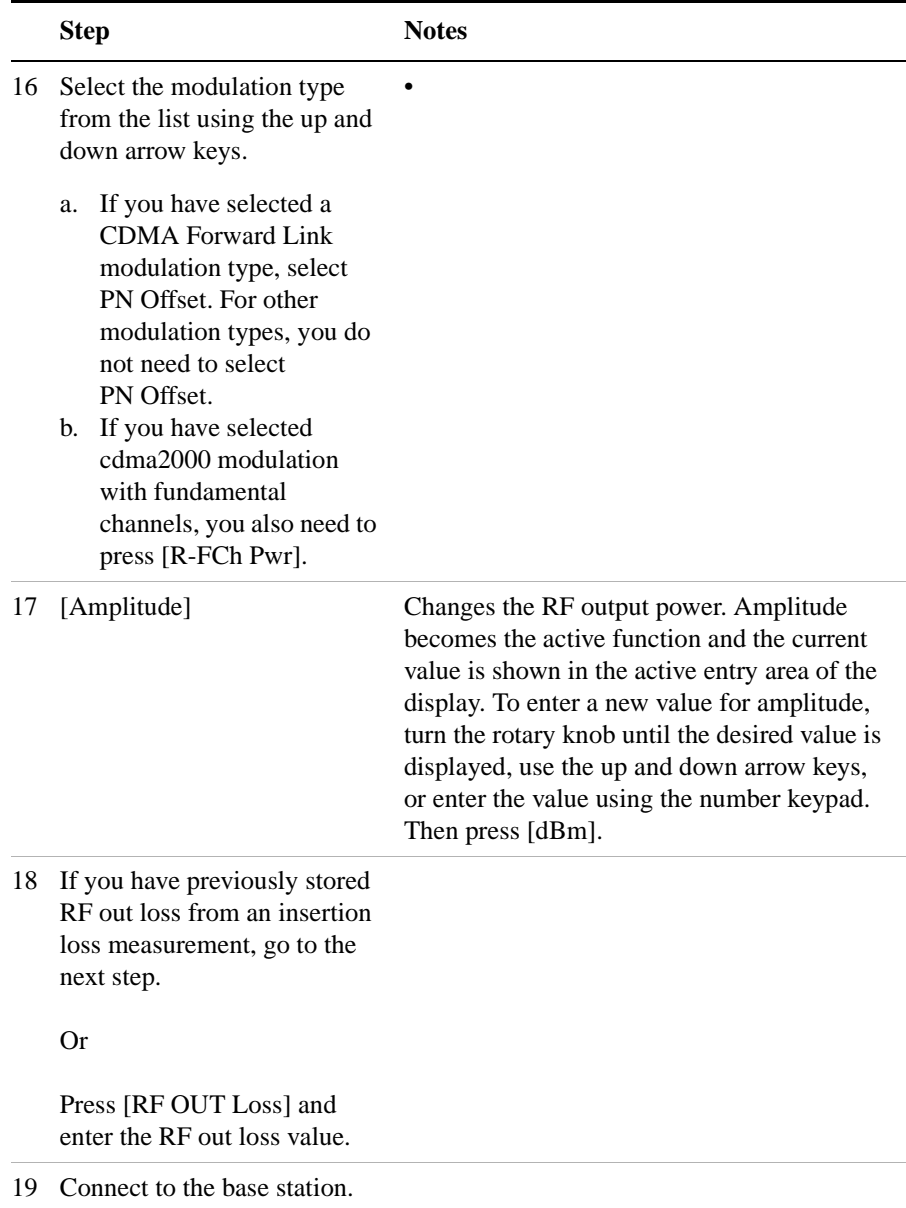

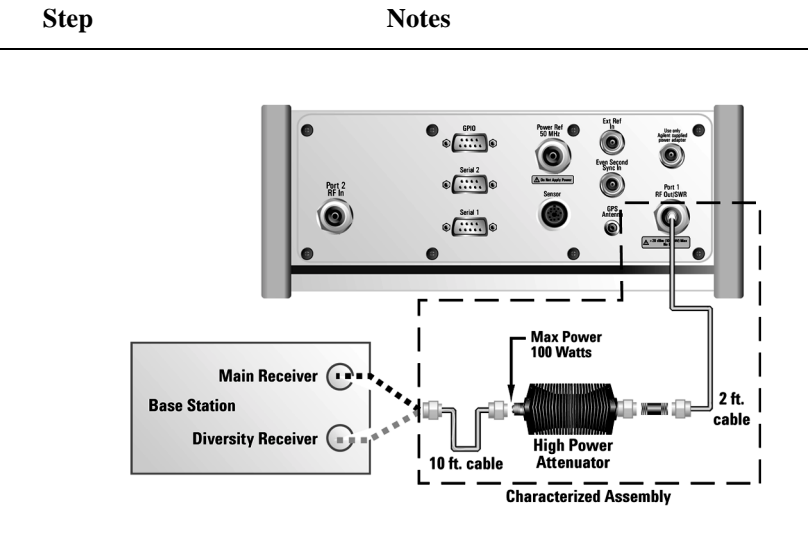

**Low level non duplex connection**

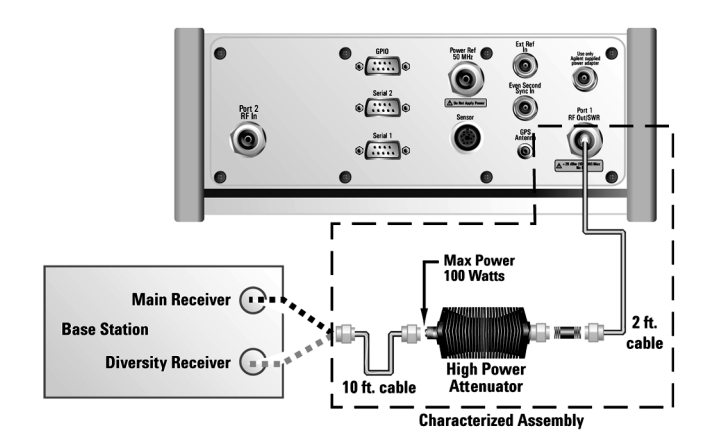

**Low level non duplex connection**

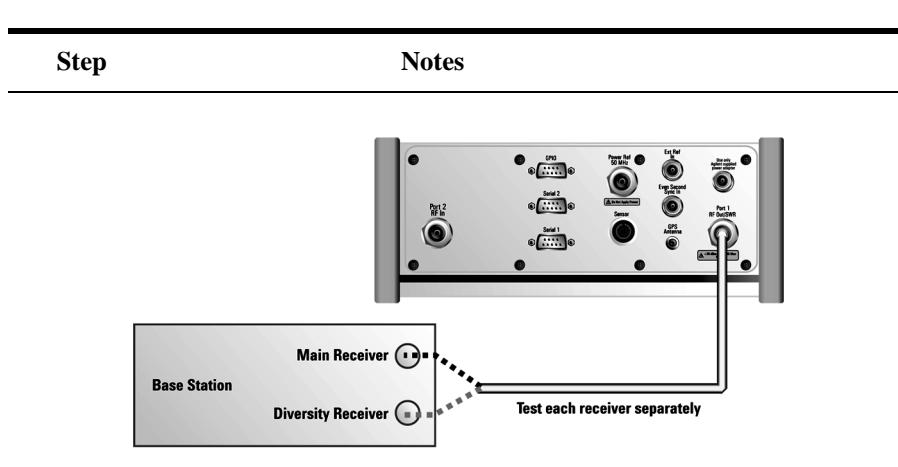

**High level non duplex connection**

20 On [RF] select **On**. Each time you press this softkey, the selected option changes.

## <span id="page-207-0"></span>**Persistent Signal Generator**

The signal generator function can be used simultaneously with other measurement functions of the test set. This allows you to use the test set as both the source and the measurement device when making your measurements. To do this, setup the signal generator as described in ["Performing a Basic Signal Generator Measurement" on page 204](#page-203-1). Then proceed as described below.

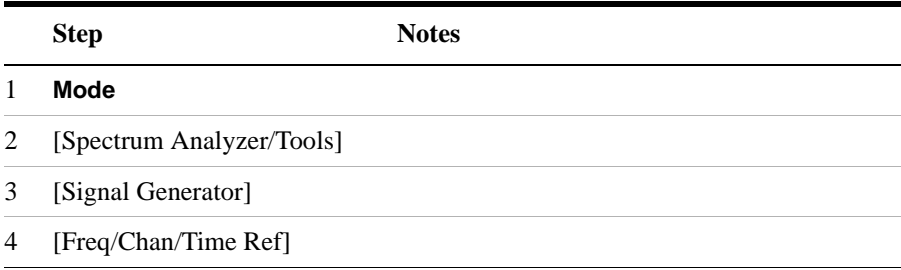

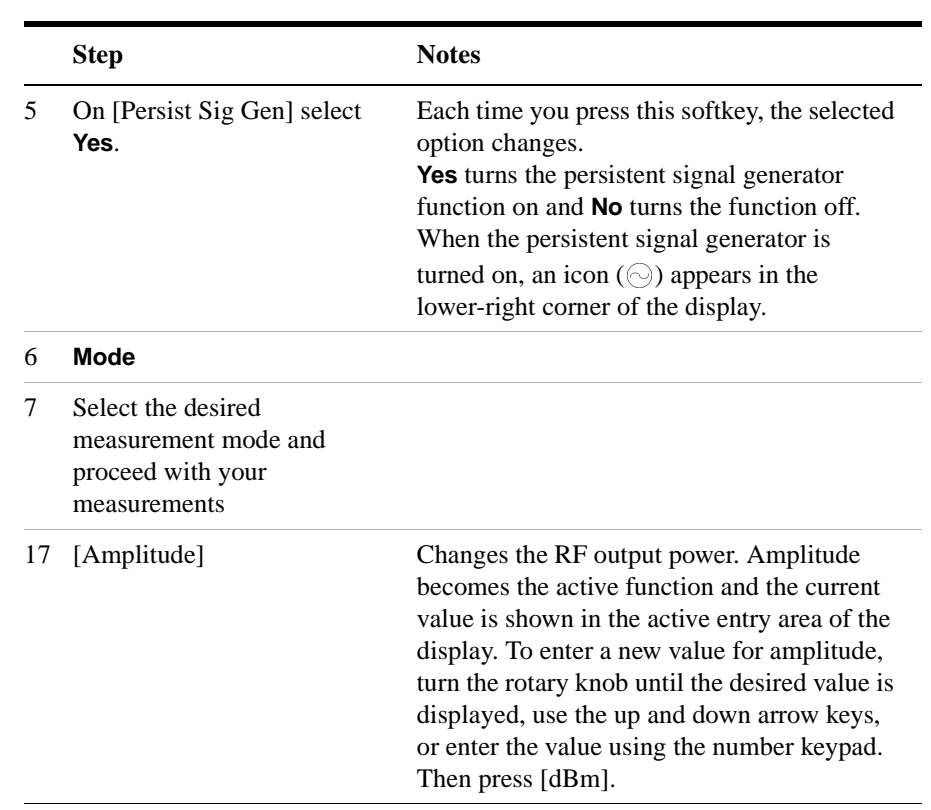

# **13 Spectrum Analyzer**

["Using the Spectrum Analyzer" on page 212](#page-211-0)

["Performing a Basic Spectrum Analyzer Measurement" on page 212](#page-211-1)

["Setting Average, Sweep, and Restart" on page 218](#page-217-0)

["Changing the Resolution Bandwidth" on page 220](#page-219-0)

["Adding a Marker" on page 220](#page-219-1)

["Using the Interference ID Measurement" on page 224](#page-223-0)

["Performing a Basic Interference ID Measurement" on page 224](#page-223-1)

["Using the Occupied BW Measurement" on page 229](#page-228-0)

["Performing a Basic Occupied BW Measurement" on page 229](#page-228-1)

## <span id="page-211-0"></span>**Using the Spectrum Analyzer**

Use the Spectrum Analyzer in direct connect mode to:

- Verify that your transmitted signal does not interfere (produce spurs and harmonics) with other signals.
- Verify spectral integrity—look at a signal to see if it meets expectations, look for unwanted signals.

Use the Spectrum Analyzer in over air mode to look for interference generated by other transmitters that can interfere with your transmit band.

**CAUTION** The maximum power for the RF In and RF Out port is 20 dBm (100 mW). The maximum power for the Power Sensor port is 24 dBm (300 mW). When directly coupled to a base station, the test set can be damaged by excessive power applied to any of these three ports.

> To prevent damage in most situations when you directly couple the test set to a base station, use the **high power attenuator** between the test set and the BTS.

## <span id="page-211-1"></span>**Performing a Basic Spectrum Analyzer Measurement**

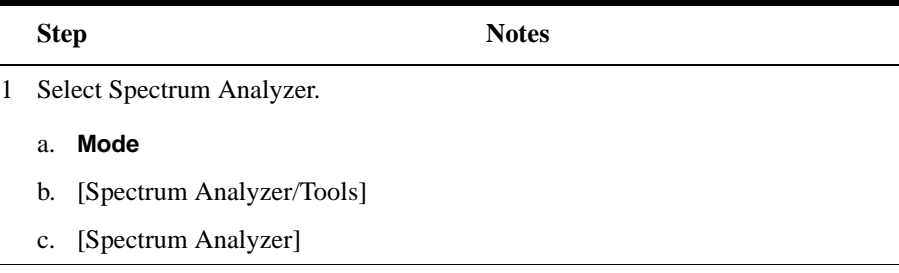

## Spectrum Analyzer **Using the Spectrum Analyzer**

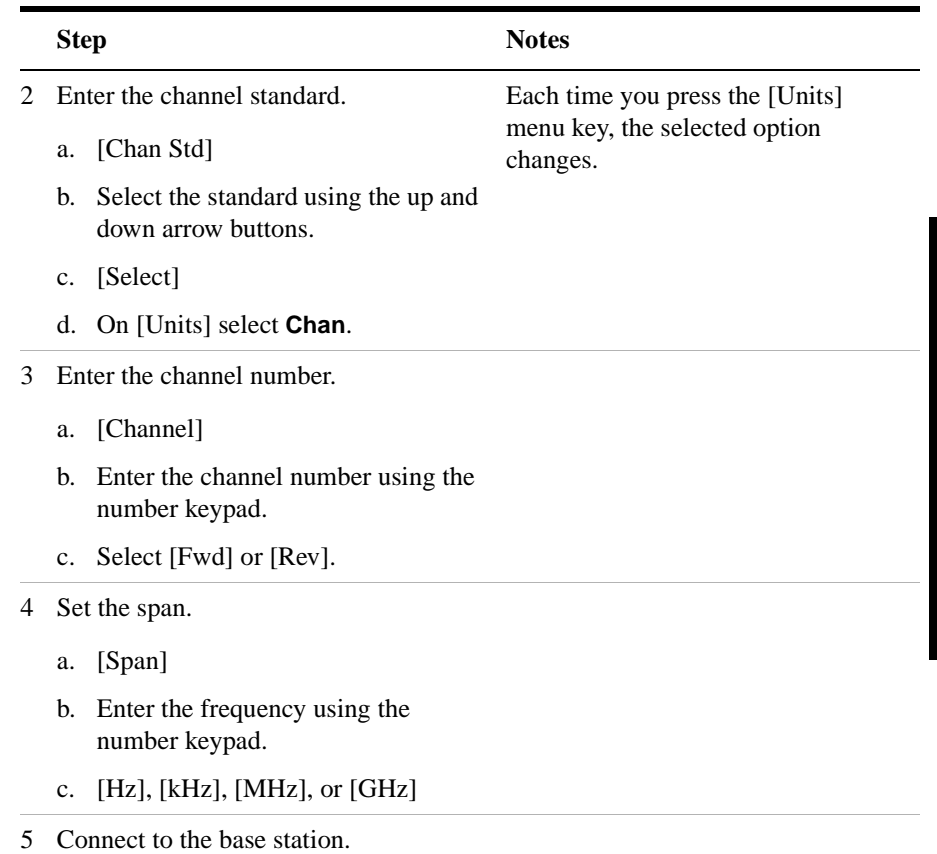

## Spectrum Analyzer **Using the Spectrum Analyzer**

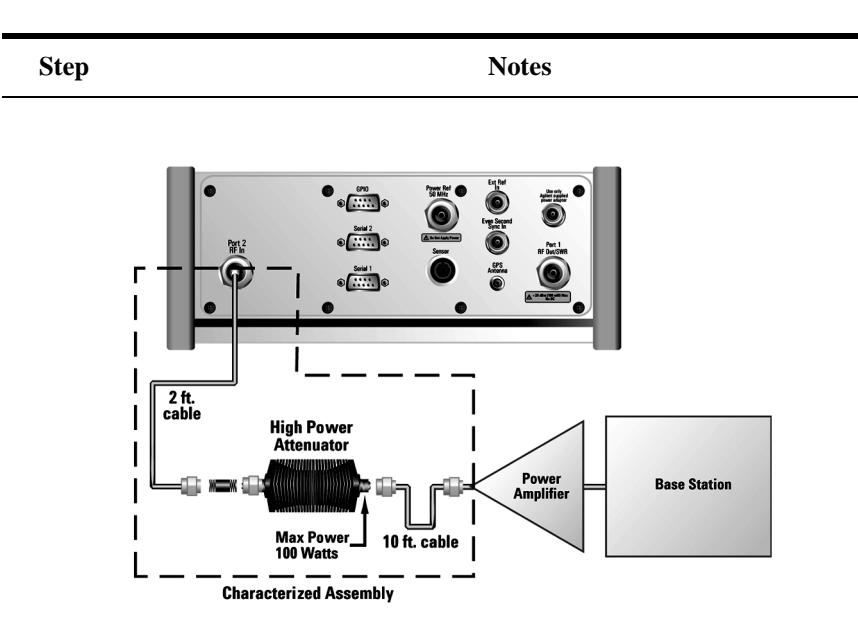

**Out of service connection**

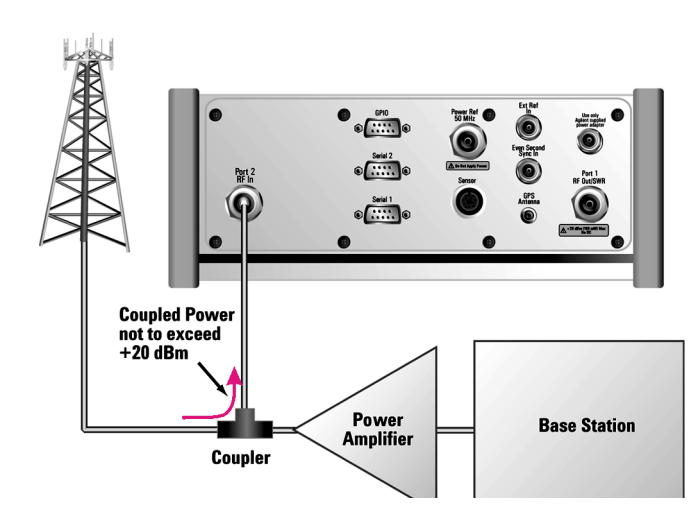

#### **In service connection**

## Spectrum Analyzer **Using the Spectrum Analyzer**

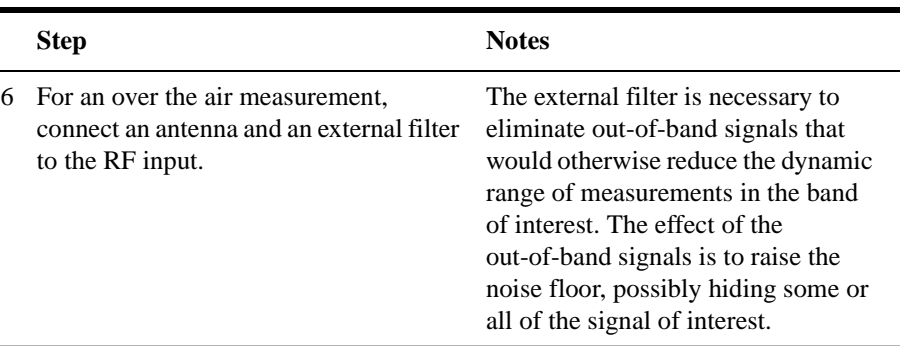

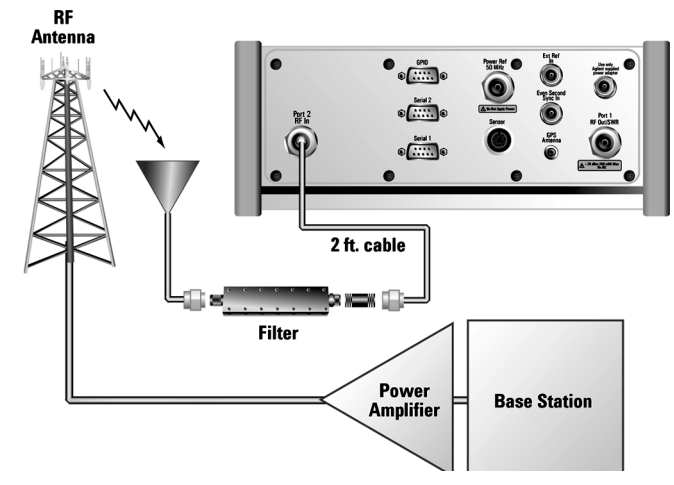

#### **Over the air measurement connection**

- 7 Set the level to Autoscale.
	- a. [Level]
	- b. [Autoscale]
- 8 (Recommended) Display a marker and set it to peak. The marker value appears in the upper right.
	- a. [Marker]
	- b. On [Type] select **Normal**.
	- c. [Marker to Peak]

**NOTE** The autoranging feature, built into the test set, helps ensure accurate measurements by changing front-end amplifier gain as needed when a strong signal threatens to overload the test set. When this occurs, the noise floor rises (as gain is decreased), then falls again when the strong signal stops. You should leave the range control in autorange for general use to insure the accuracy of the measurement results.

> If you prefer a fixed noise floor, you can disable autoranging in two ways using the Setup, Range Ctrl function within Spectrum Analyzer:

- On [Range Ctrl] select **Hold** to fix the front-end amplifier gain at the current level. You may use [Rang Up] or [Range Down] to change the noise floor. A word of caution: when you use the Hold setting, a subsequent strong signal—even outside the measurement range—may cause an inaccurate reading due to overloading the front-end of the test set. While in hold, you can adjust the gain of the front-end amplifier with the Range Up and Range Down menu keys. (The Hold setting cannot be saved, leaving the measurement or going into the sleep mode will reset the Range Ctrl to "auto".)
- On [Range Ctrl] select **Max** to fix the front-end amplifier gain at the current level until a strong signal comes in. In that case, the front-end amplifier gain will be reduced to maintain accuracy, but will not return to its lower level after the strong signal stops.

If the noise floor is too high to measure the signal of interest, reducing the resolution bandwidth will reduce the noise floor, at the expense of the measurement update rate.
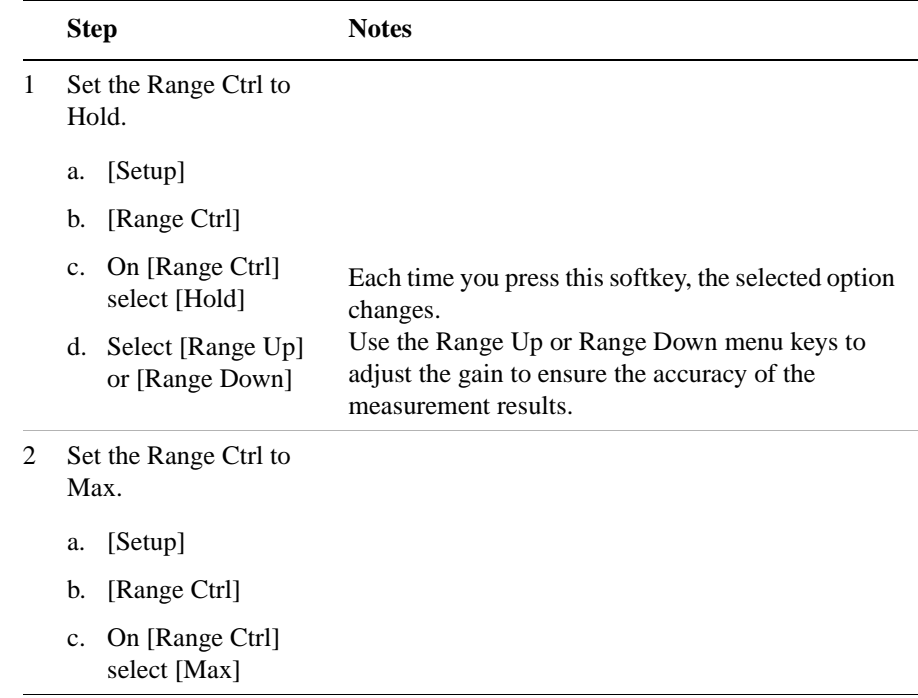

# **Using the Range Control Function:**

# **Setting Average, Sweep, and Restart**

### **Setting the Sweep**

You can select either continuous or single sweep. Continuous sweep provides repeated, ongoing measurements. Single sweep performs a single measurement that is repeated only when you push the Single button.

#### **To set sweep:**

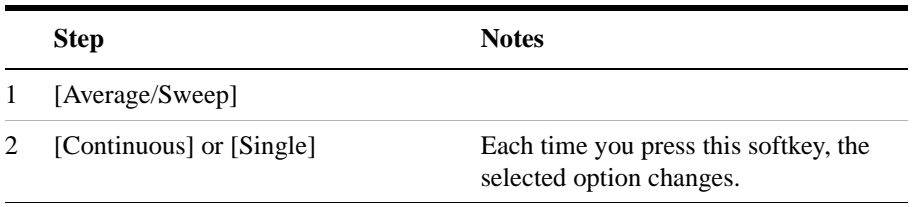

### **Setting Averaging**

You can choose to have averaging on or off and set the number of averages you want to take. Averaging only applies to the data, not the trace. You can select from the following types of averaging:

- **Off**: Disables averaging.
- **Running:** Computes the new result as the weighted sum of the last result and the new measurement. The last result is weighted by  $(n - 1)/n$ . The new result is weighted by  $1/n$ . Each new measurement produces a new result.
- **Max Hold**: Is not an average, but on a point by point basis, displays the maximum amplitude for the given frequency or channel since Max Hold was turned on. It is updated when a new maximum occurs.
- **Group Average:** Makes the requested number of measurements, averages the measurement data, and displays the average as a single result trace. Measurement time will vary based on the requested number of averages and can take minutes for very large number of averages.
- **Group Max Hold:** Makes the requested number of measurements before returning a single trace result. This trace is the maximum

value seen at each trace point over the requested number of averages (measurements).

**To set averaging:**

|   | <b>Step</b>                                                                            | <b>Notes</b> |
|---|----------------------------------------------------------------------------------------|--------------|
| 1 | Set the number of averages.                                                            |              |
|   | a. [Average]                                                                           |              |
|   | b. Enter the number of averages<br>using the number keypad.                            |              |
|   | c. [Enter]                                                                             |              |
| 2 | Select the type of averaging you<br>want to apply.                                     |              |
|   | a. [Average/Sweep]                                                                     |              |
|   | b. [Averaging]                                                                         |              |
|   | c. [Off], [Running Average],<br>[Max Hold], [Group<br>Average], or [Group Max<br>Hold] |              |

### NOTE These two steps can be performed in any order. However, if you turn averaging on and a large number of averages has previously been set, there may be a delay before you can change number of averages.

#### **Setting Restart**

When you have averaging turned on, you can restart the averaging by pressing the Restart menu key. This restarts the averaging for running average in either Continuous or Single sweep mode. It also resets the Interference Analysis Possibles List.

To restart averaging:

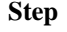

**Step Notes**

1 [Average/Sweep]

### Spectrum Analyzer **Using the Spectrum Analyzer**

2 [Restart] **Step Notes** 

# **Changing the Resolution Bandwidth**

The default resolution bandwidth is 0.1% of the span in Auto mode. By selecting Manual, you can define a narrower bandwidth and thereby see spurious signals that you might miss in Auto mode. However, the measurement will be slower.

**NOTE** The auto mode is appropriate for most measurements. When set to manual, you must remember to change the RBW whenever you change the span. Otherwise, the measurement may take longer then expected or will not have the expected accuracy and or resolution.

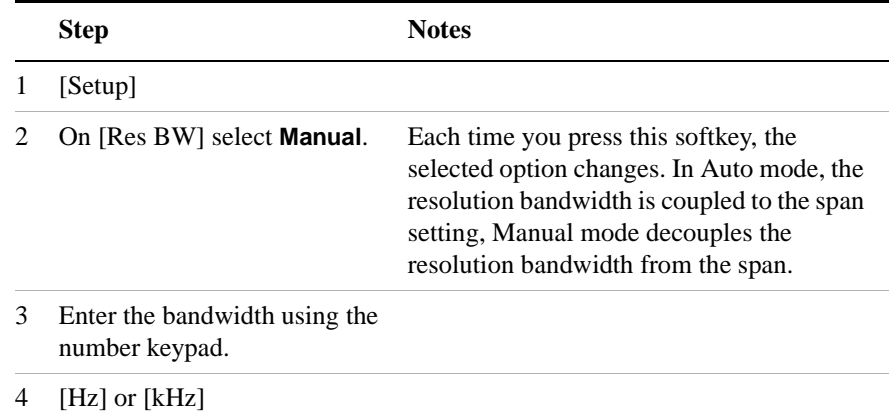

# **Adding a Marker**

Markers can be used on traces to help you visually track up to four signals. Each marker has the following settings:

- **Type**: Provides three options, including:
	- **Off**
	- **Normal**, which places a diamond-shaped, colored marker, along with a number, 1-4, on the trace.
- **Delta**, is associated with a normal marker. Therefore, a normal marker must exist prior to creating the delta marker. The delta marker displays the difference between the normal marker position and the delta marker position. Only one delta marker can be associated with a given normal marker. The normal marker must be active when Delta is selected.
- **Marker to Peak**: Places the active marker on the current greatest value of the trace.
- **Marker to Next Peak**: Places the active marker on the current next greatest value of the trace.
- **Center Freq to Marker**: Changes the center frequency to locate the current marker in the center of the trace.
- **Ref Level to Marker**: Scrolls the trace to place the marker at the top of the screen. To reset the reference level, choose [Level/Location] [Autoscale].

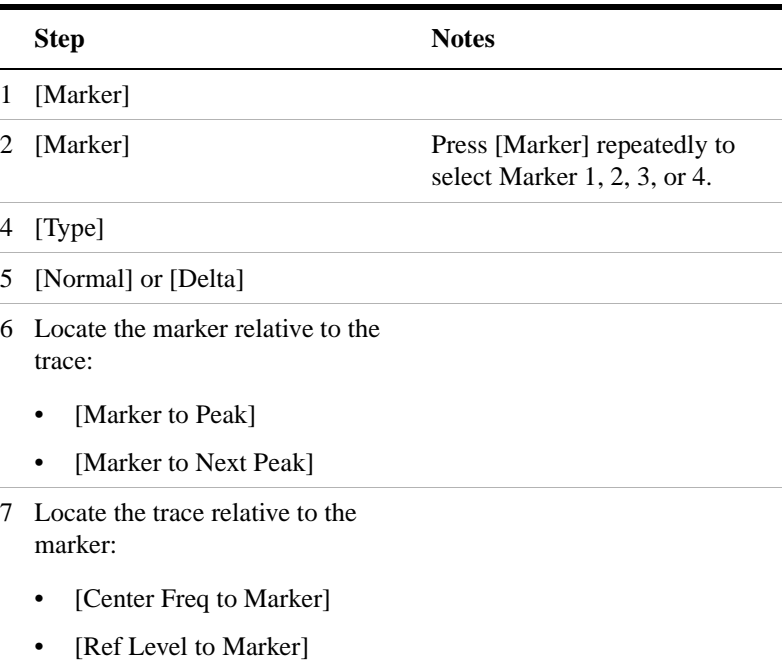

### **To Add a Marker to a Trace**:

# **Using the Spectrogram View**

The Spectrogram view requires Interference Analysis Option (Opt 270) is installed in your instrument and can be used with the Interference ID or the Occupied BW measurements and standard spectrum. Troubleshooting a transmitter system is often aided by examining the time evolution of the power distribution.

This view provides a history of the spectrum. You can use it to:

- locate intermittent signals
- track signal levels over time.

You may set the following parameters for this view:

• **Capture Interval**: Allows you to set the capture interval to 1 or more seconds. Or, you may set it to automatically determine the capture interval that provides the maximum data collection speed.

A data sample is taken every  $n<sup>th</sup>$  trace for display on the spectrogram. Increasing the capture time allows data capturing over a longer period of time in the spectrogram. However, it is a sampling technique that allows intermittent events, that occur between samplings, to be lost. Therefore, if you are searching for intermittent signals, consider using Group Max average type in conjunction with increasing the capture time.

- **Frame Skip:** Allows you to set the number of frames you would like to skip when capturing data. You may set this value from skip 0 to 2147,483,647 frames. Increasing the frame skip value causes the display to redraw the spectrum every n<sup>th</sup> trace and a block of lines are shown at once instead of a single line at a time. Higher frame skip values are for use with fast measurements.
- **Palette**: Allows you to set the display to full color or grayscale.

To change the view to Spectrogram:

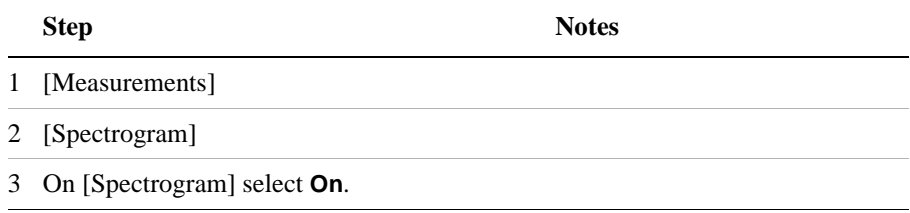

# Spectrum Analyzer **Using the Spectrum Analyzer**

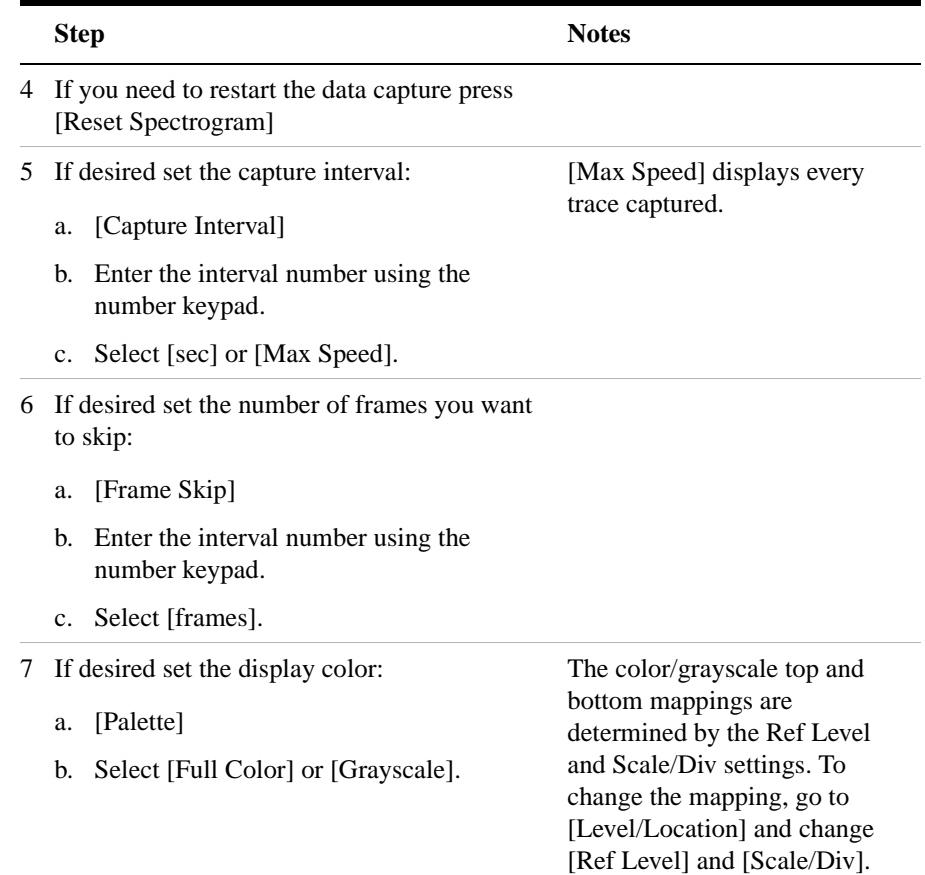

# **Using the Interference ID Measurement**

Use the Interference ID measurement to find and identify interference signals over a designated spectrum. This measurement requires the Interference Analysis Option (Opt 270) be installed on your instrument. Interference ID provides you with a list of possible signal types for a designated signal. For example, a selected interference signal might be indicated as a possible CW or a CDMA signal. This measurement does not demodulate the signals. Therefore the list is not definitive. The list retains some history to help identify intermittent signals. The history can be reset with the [Average] [Restart] menu keys.

# **Performing a Basic Interference ID Measurement**

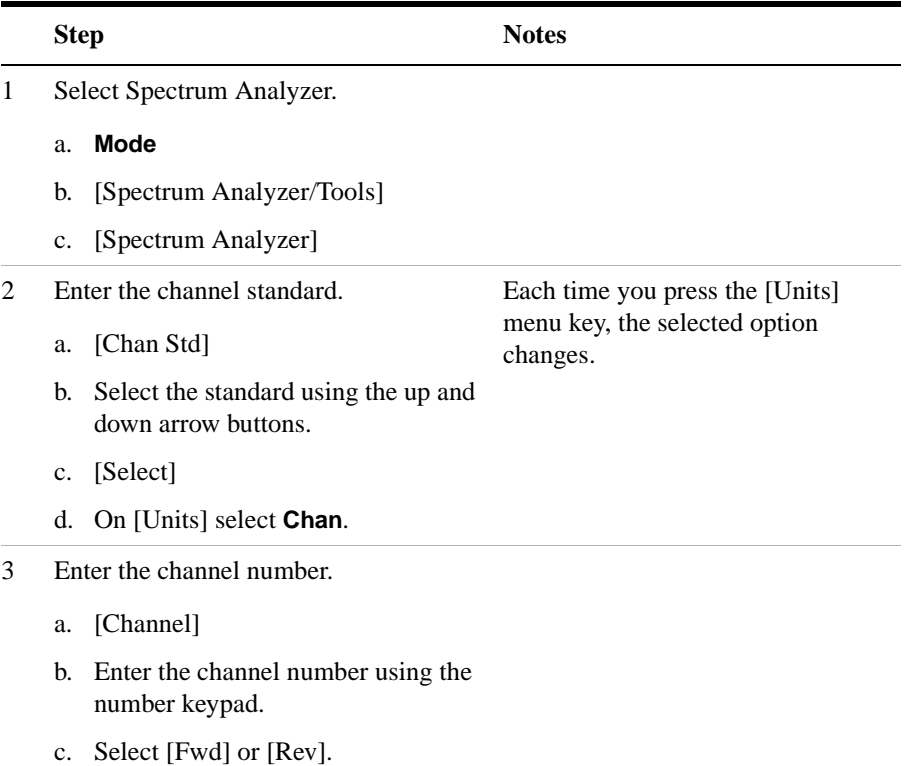

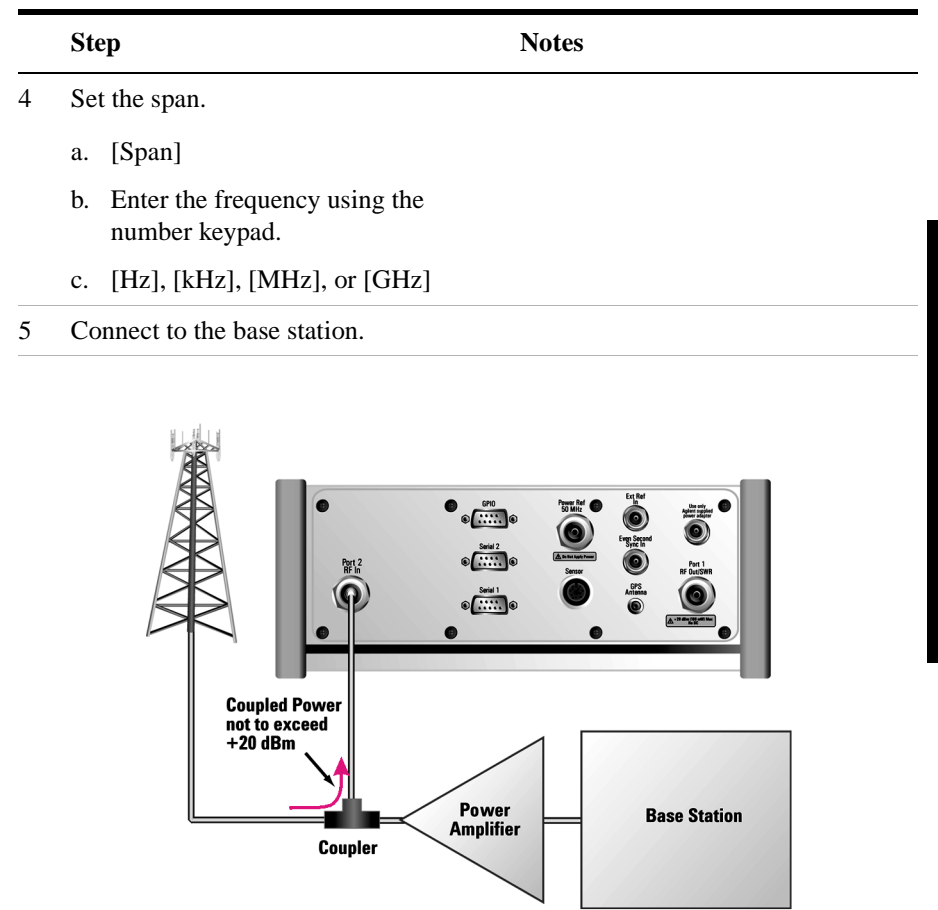

### **Connect to the Antenna**

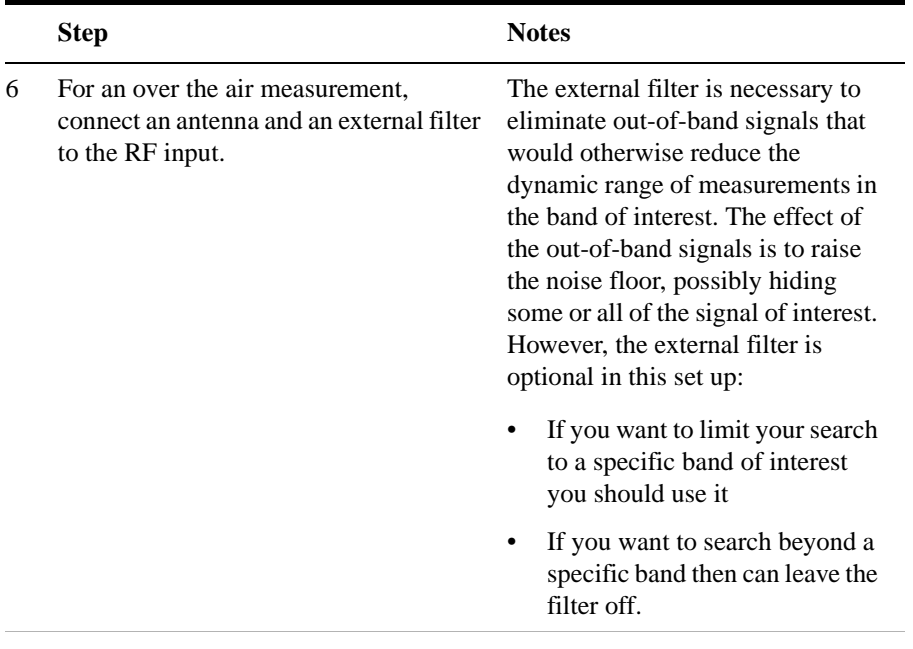

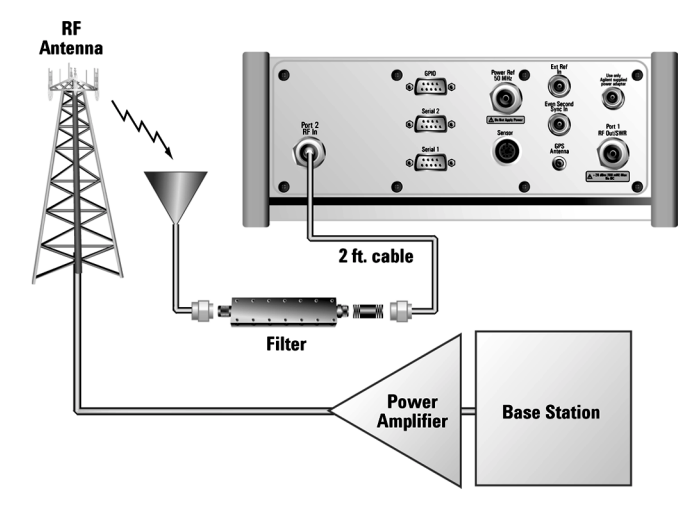

**Over the air measurement connection**

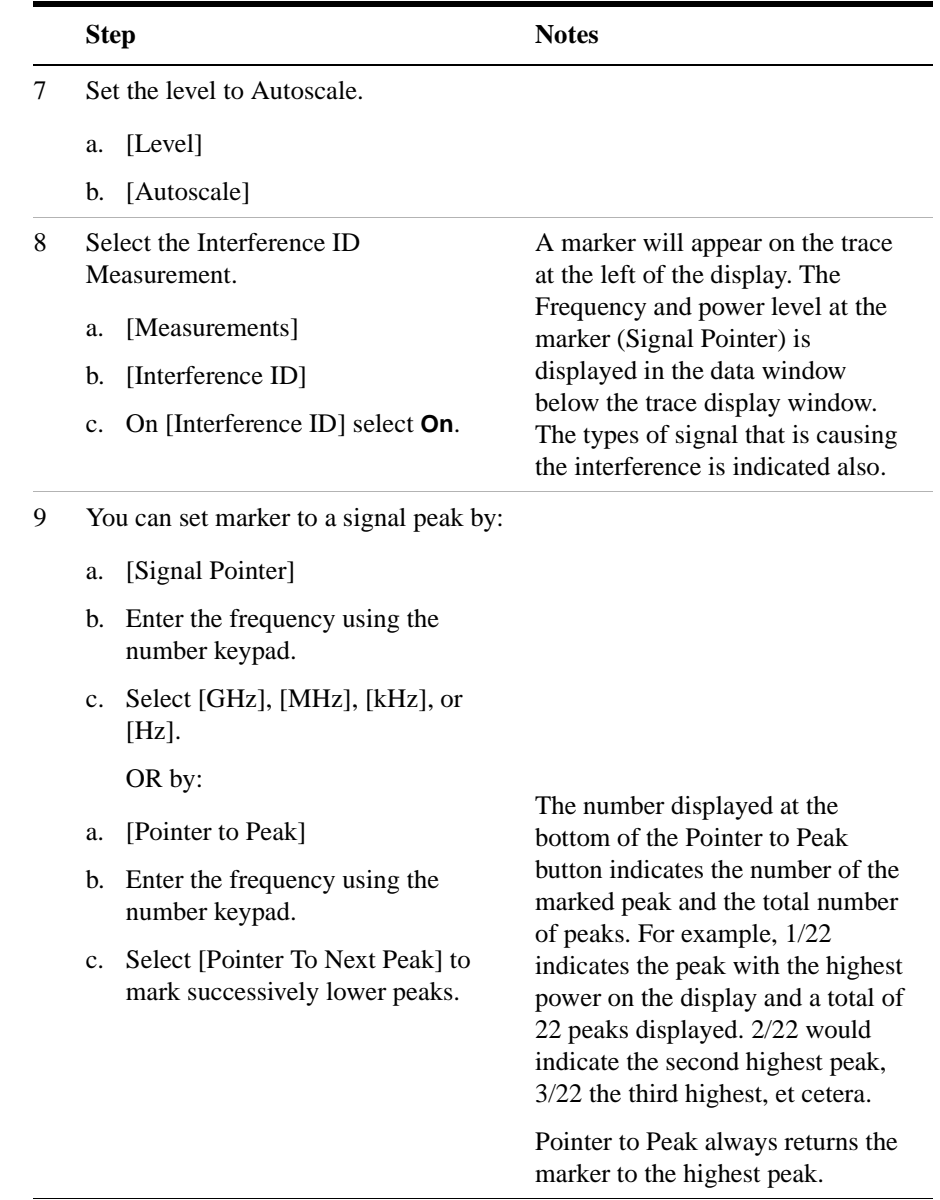

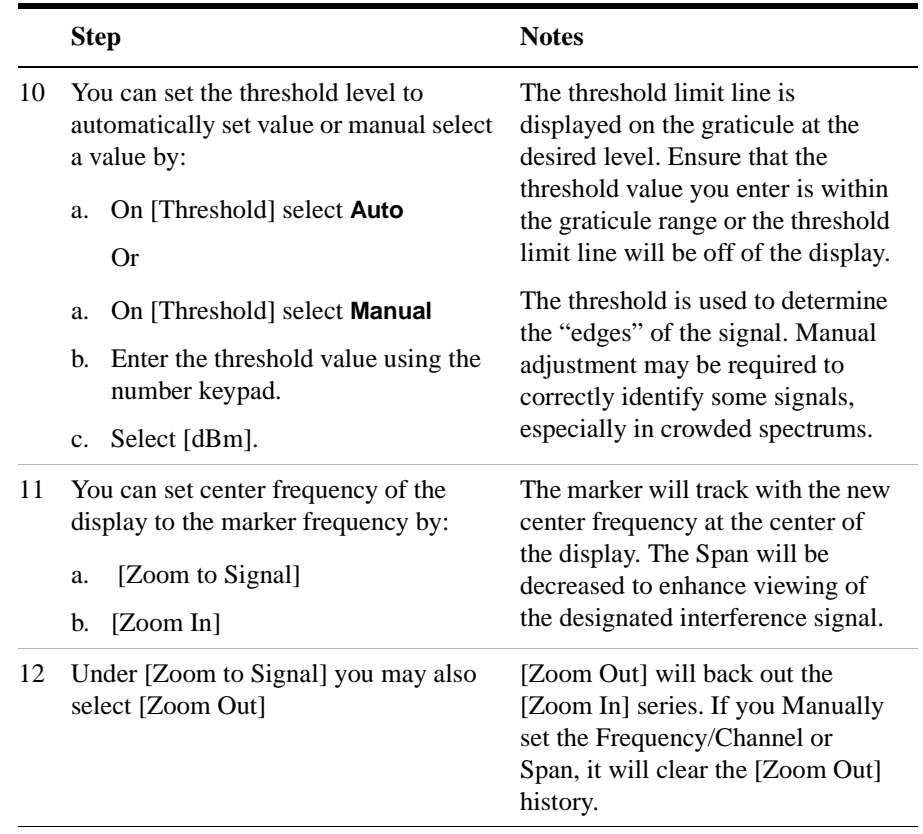

# **Using the Occupied BW Measurement**

Occupied Bandwidth integrates the power of the displayed spectrum and puts markers at the frequencies between which a selected percentage of the power is contained. The measurement defaults to 99% of the occupied bandwidth power. The power-bandwidth routine first computes the combined power of all signal responses contained in the trace. For 99% occupied power bandwidth, markers are placed at the frequencies on either side of 99% of the power. 1% of the power is evenly distributed outside the markers. The frequency difference between the two markers is the displayed occupied bandwidth. The difference between the marker frequencies is the 99% power bandwidth and is the value displayed.

The Occupied BW result will correspond to span between the markers and will be a multiple of the span between two points. So, for a 10 MHz span, the OBW will come in multiples of 39.216 kHz (10 MHz divided by 255). Values will be 0, 39.216 kHz, 78.431 kHz, 117.647 kHz, etc. For narrow signals (TDMA, PDC, etc.) the user will need to zoom in on the signal to get a reasonably accurate Occupied BW result. For a 100 kHz span the OBW resolution will be 392 Hz (100 kHz divided by 255).

The occupied bandwidth measurement can be made in single or continuous sweep mode. The center frequency and reference level may be set by the user.

# **Performing a Basic Occupied BW Measurement**

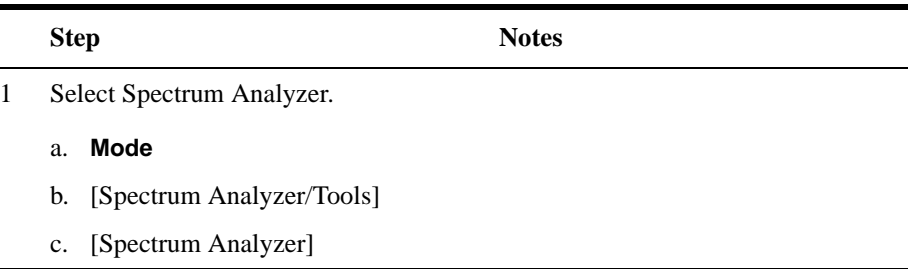

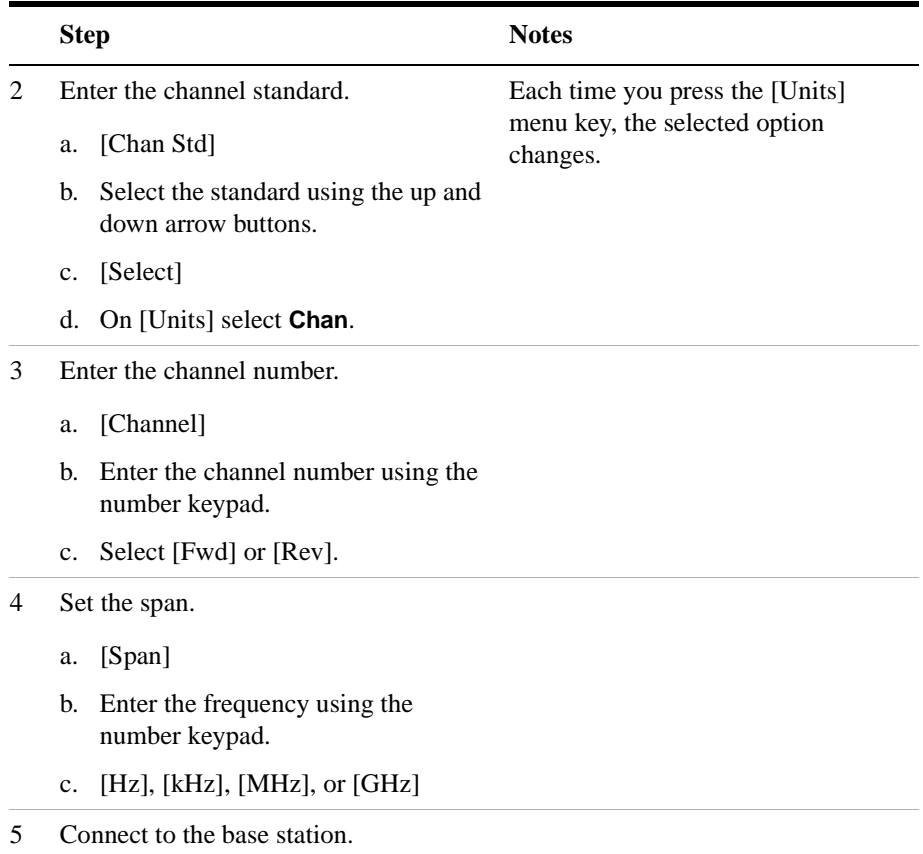

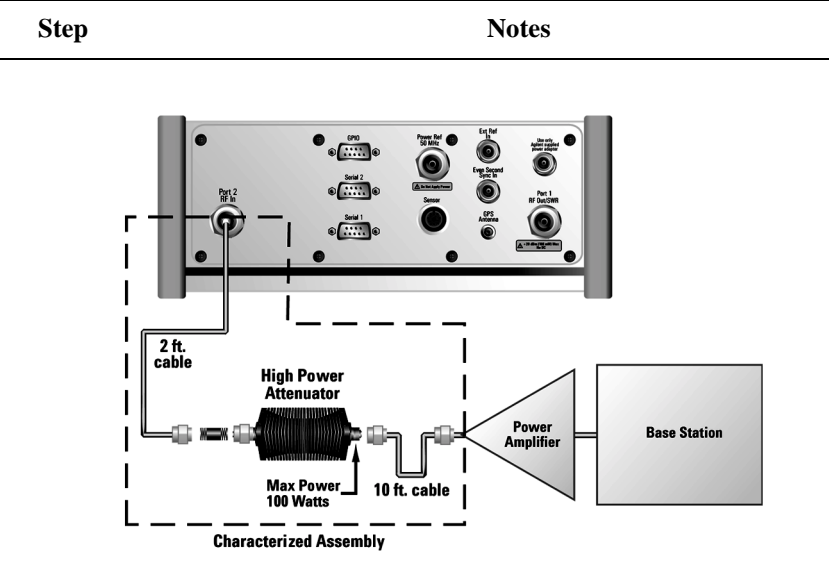

#### **Out of service connection**

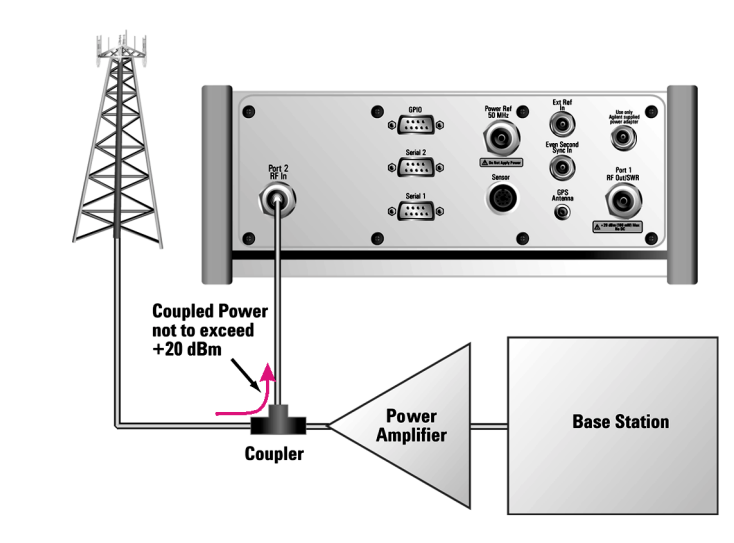

#### **In service connection**

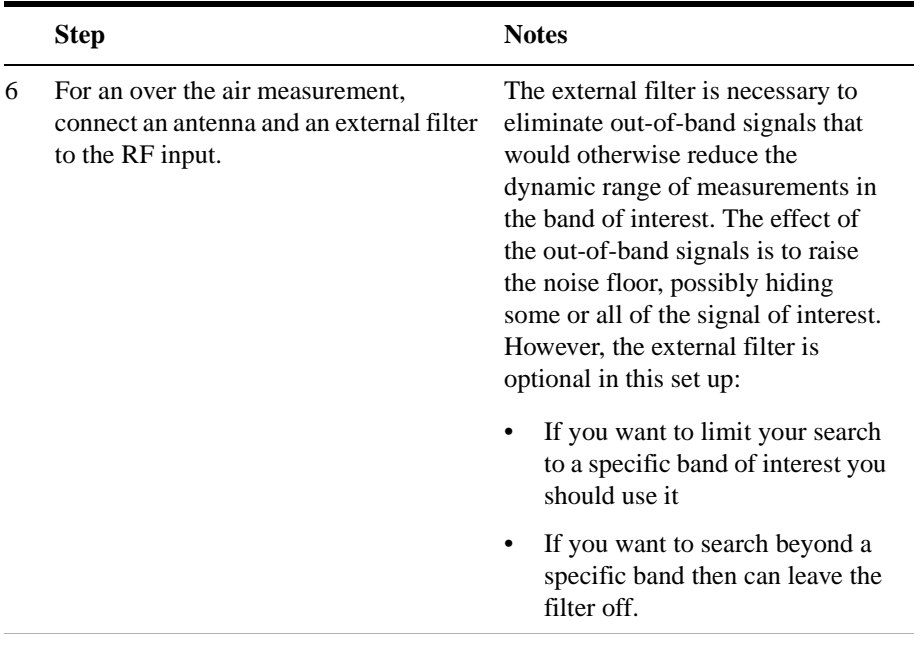

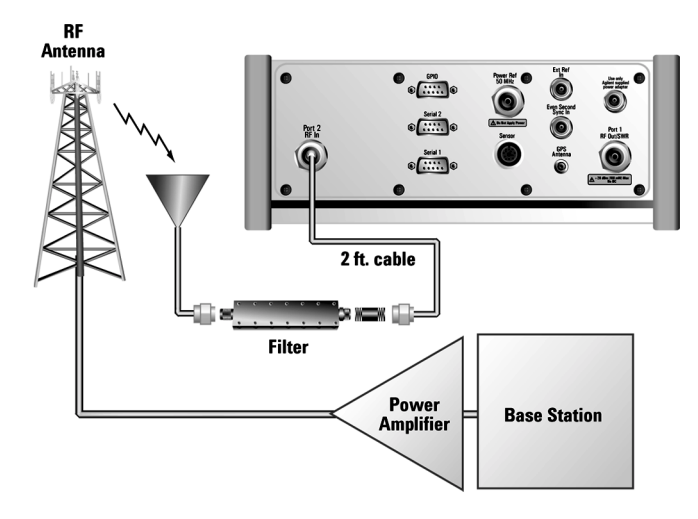

**Over the air measurement connection**

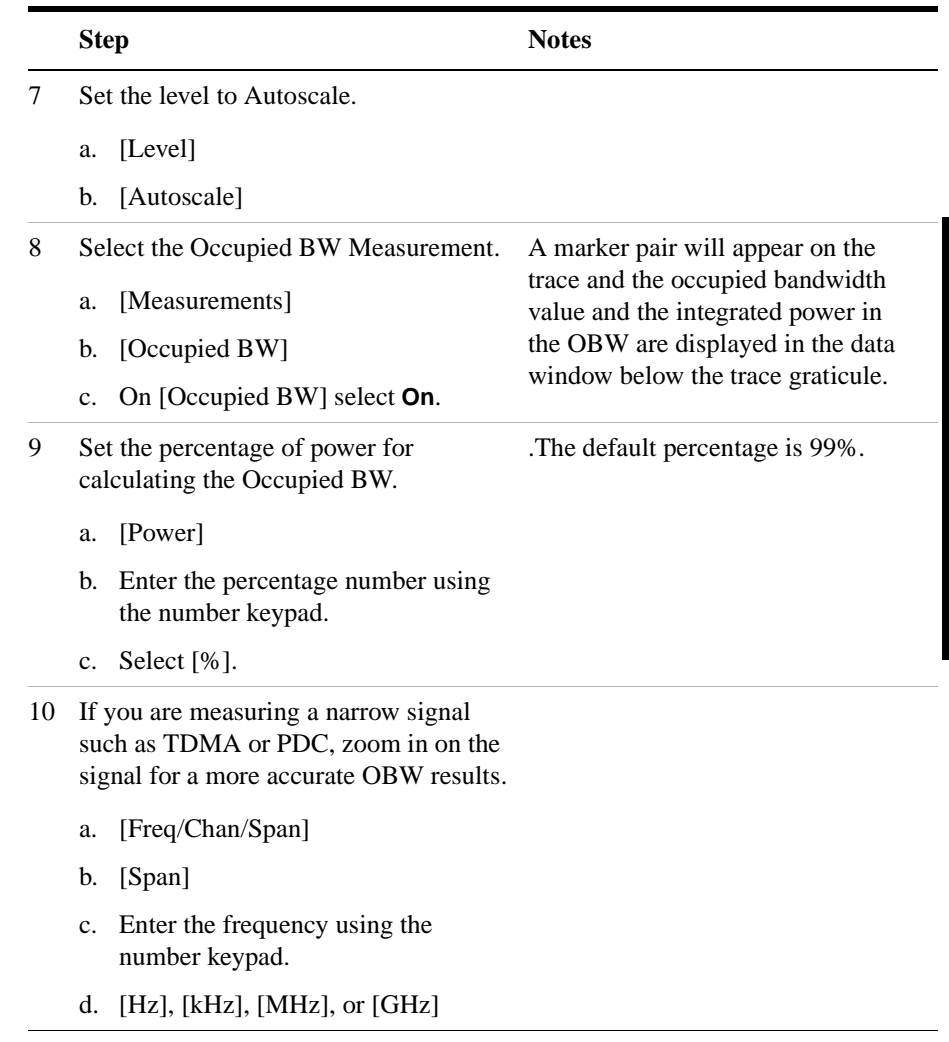

# **14 T1 Analyzer**

["Making T1 Measurements" on page 236](#page-235-0) ["Steps for Performing a Basic T1 Analyzer Measurement" on](#page-235-1)  [page 236](#page-235-1) ["Making Selections from the Setup Button" on page 236](#page-235-2) ["Making Selections from the Display/Sound Buttons" on page 239](#page-238-0) ["Making Selections from the Control Button" on page 240](#page-239-0) ["Sample Hard Loop/End-End Full T1 BERT Test" on page 241](#page-240-0) ["Sample Loopback CSU Full T1 BERT Test" on page 246](#page-245-0) ["Sample Monitor Full T1 Test" on page 251](#page-250-0) ["Sample Emulate CSU/NIU Test" on page 256](#page-255-0) ["Sample Delay Test" on page 259](#page-258-0) ["Turning on sound" on page 261](#page-260-0) ["Setting up T1 diagnostics" on page 262](#page-261-0) ["Patterns" on page 264](#page-263-0) ["Alarm indicators" on page 265](#page-264-0) ["Measurement Results" on page 265](#page-264-1) ["Results indicators" on page 265](#page-264-2) ["Status indicators" on page 266](#page-265-0) ["Measurement results fields" on page 266](#page-265-1) ["Testing and Fault Mitigation" on page 269](#page-268-0) ["Detailed Loop Mode and Auto Configuration Descriptions" on](#page-273-0)  [page 274](#page-273-0) — ["Remote CSU/NIU Loop Mode" on page 274](#page-273-1) — ["Auto Configuration Flow Diagram" on page 278](#page-277-0) ["Terminology" on page 280](#page-279-0)

# <span id="page-235-0"></span>**Making T1 Measurements**

The Agilent E7495A/B provide a simple solution for all your T1 testing needs from basic transmission testing, to BERT testing. For more information about T1 testing, refer to ["Measurement Results" on](#page-264-1)  [page 265](#page-264-1).

# <span id="page-235-1"></span>**Steps for Performing a Basic T1 Analyzer Measurement**

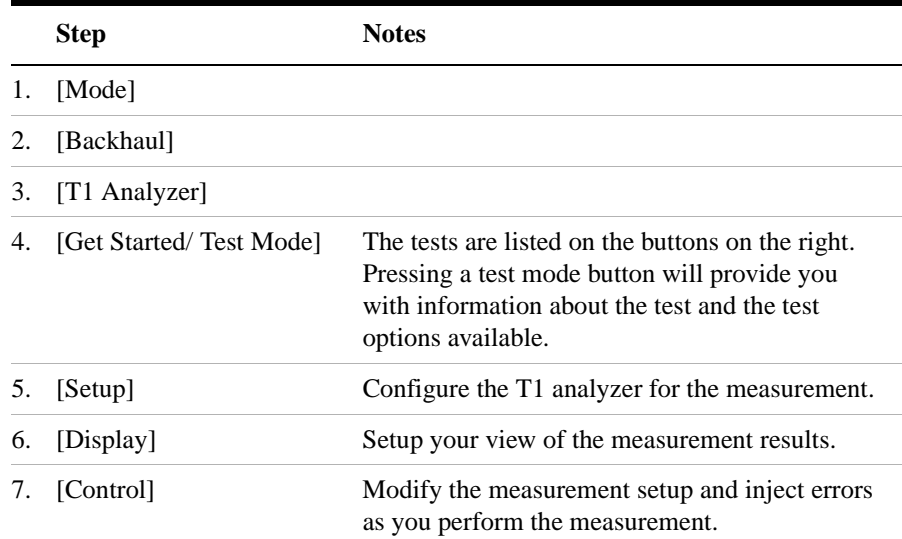

# <span id="page-235-2"></span>**Making Selections from the Setup Button**

- **Rx Input**: The Primary and Secondary inputs are both affected by this setting.
	- **Terminate** Sets the input impedance to 100 Ohms. Can be performed only when the T1 circuit is interrupted (connected into a jack that interrupts the circuit).
	- **Monitor** Sets the input impedance to 100 Ohms, inserts 20 dB

gain, and should be selected when connected to a 'Monitor' jack.

- **Bridge** Sets the input impedance >1000 Ohms and should be selected when bridging on to an T1 circuit.
- **Line Code**: Configures the test set to transmit and expect to receive a line code that is compatible with the circuit's provisioning. There are type types of line coding used in T1 networks:
	- **AMI** Alternate Mark Inversion is a traditional line code.
	- **B8ZS** Bipolar 8 Zero Substitution replaces runs of 8 zeroes with a special code that is not compatible with AMI. It allows greater flexibility of data patterns by enhancing repeater synchronization by increasing pulse density, thereby providing greater throughput.
- **Framing**: Configures the test set to transmit and expect to receive a particular framing pattern that is compatible with the circuit's provisioning. It enables the test set to receive the T1 signal and to then synchronize, identify, and extract the individual channels.
	- **Unframed** The 193rd (framing) bit is set to 0 or 1, depending on the pattern.
	- **D3/D4** A 12 frame structure accomplished by sending a unique pattern on the 193rd (framing) bit.
	- **ESF** A 24 frame structure accomplished by sending a unique pattern on the 193rd (framing) bit. In this mode the frame bits are used to transmit a CRC and carry information to accommodate alarms and control
- **Pattern:** Configures the test set to expect a particular test pattern. Many test patterns are available to 'stress' the circuit in a particular manner or to gain maximum insight into a particular problem.
- **Tx Pattern:** Allows you to select either Normal or Inverted patterns.
- **Tx Clock**: Configures the test set to use one of the following methods to derive the transmit clock frequency.
	- **Internal** The transmit clock is derived within the test set and is independent of the incoming signal. This is useful when the device or line under test is configured to synchronize on the incoming signal. In this case the return clock frequency of the return signal should match the transmit clock frequency of the test set.
	- **Primary Rx** The transmit clock frequency is derived from the

signal received at the Primary Rx jack on the test set.

- **Secondary Rx** The transmit clock frequency is derived from the signal received at the Secondary Rx jack on the test set.
- **Channel**: Applicable only in the Channel BERT mode. Sets the active channel to be tested for BERT.
- **Fill Data**: When performing Channel BERT testing this configures the source of data transmitted in the unused slots. For drop-and-insert testing this field is typically set to Secondary Rx.
	- **All 1's** Set this mode to maintain a sufficient 1's density on the unused channels during testing. All 1's are typically transmitted on unused channels in live T1 circuits.
	- **Idle** Set this mode to accommodate specific troubleshooting such as to exercise a circuit provisioned for B8ZS.
	- **Primary Rx** Fills the unused slots with Primary Rx data.
	- **Secondary Rx** Fills the unused slots with Secondary Rx data.
- **Loop Code**: Selects the format of the transmitted code when a loop-up or loop-down is requested.
	- **ESF Datalink** Loopback state change requests are sent to the far-end in the framing pattern in the ESF datalink channel. Note that this mode is possible when only ESF is selected for the framing pattern.
	- **In-band** Loopback state change requests are sent to the far-end by replacing the normal channel data with the loop code. Note that in this mode the code must persist for 5 seconds for the far-end to respond
- **Slip Reference:** Selects the reference for the frame slip measurement.
	- **None** This selection disables the frame slip measurement.
	- **Internal** In this mode the test set compares the framing of the incoming signal with the test set's internal clock. Three conditions are necessary when using this mode: The far end must be receiving a signal from this test set. The transmit clock on the far end must be configured to synchronize on the incoming signal. The Tx Clock on this test set must be set to internal.

Internal is the default selection after test set preset and covers the

situation when a hard loop is configured at the far end. If a separate test set is utilized at each end, then the test set on one end should have the Tx Clock set to Primary Rx (Assuming the incoming signal is connected to this jack.) Another alternative is to use a second T1 circuit connected to the Secondary Rx jack to establish proper timing.

- **Second Rx** In this mode the test set compares the frame clock timing of the received signal on the Primary Rx jack with the frame clock timing of the received signal on the Secondary Rx jack.
- **Tx Line Build Out [Tx LBO]:** Sets the Tx level and pulse shape to simulate the signal conditions that would be encountered at the end of a distant transmission cable. This is useful for testing equipment suspect of having trouble receiving signals found in typical applications.
	- $-0$  dB LBO = 0 dBdsx = 6 Vpp
	- $-$  -7.5 dB LBO = -7.5 dBdsx = 2.53 Vpp
	- $-$  -15 dB LBO = -15 dBdsx = 1.07 Vpp
- **Second Tx**: Selects the source of data of the signal available at the Secondary Tx jack.
	- AIS The signal at the Secondary Rx jack is an unframed all ones aka AIS.
	- Second Rx The Secondary Rx signal is buffered and looped back to the Secondary Tx jack.
	- Primary Rx The signal at the Primary Rx jack is buffered and internally routed to the Secondary Tx jack.

# <span id="page-238-0"></span>**Making Selections from the Display/Sound Buttons**

Configure the following for the measurement you're doing:

- **Status**: Allows you to select which status panel is active.
- **Alarms**: Displays those errors occurring on either the primary or secondary channel, depending on your selection. Displays in the bottom-right of the screen.
- **Results**: You can choose an error and select results you want to drill down to; shows more metrics on error you select. Displays in bottom-right of screen.

- **Sound**: Works on single channels only and enables you to turn sound on and off. Use sound mostly to listen for drop outs and/or changes in the signal.
- **Volume**: Enables you to set the volume of speaker output.

### <span id="page-239-0"></span>**Making Selections from the Control Button**

On the Control button, the available buttons are unique to the test mode you select. Once you set up your display, you can change settings, such as patterns, alarm injections, etc., while you make the measurement.

- **Pattern:** Configures the test set to expect a particular test pattern. Many test patterns are available to 'stress' the circuit in a particular manner or to gain maximum insight into a particular problem.
- **Alarm/Error**: Enables a list of available alarms and conditions that can be transmitted on the Primary Tx channel. The alarm or condition is invoked by pressing the Inject button.

To troubleshoot your T1 line, you can monitor for errors or alarms. Inject errors to see how the system responds.

- **Loss of Signal Alarm**  The test set ceases to send a signal.
- **Loss of Frame Alarm** Forces the framing bit to always be set to 1.
- **Yellow Alarm** The test set sends a yellow alarm. In D3/D4 mode, the test set sets bit #2 of each timeslot to 0. In ESF mode, the datalink bits are configured to send a repetitive pattern of 8 ones, followed by 8 zeros.
- **AIS Alarm**  The test set sends an AIS, or blue alarm, by sending an unframed, all 1s pattern (a constant contiguous stream of 1s).
- **Idle Alarm**  The test set sends a framed, all zero pattern. Note that the far end will interpret this as a yellow alarm.
- **BPV Error** The test set forces a single, bipolar violation error with each press of the Inject button.
- **Frame Error** The test set forces a single frame error with each press of the Inject button.
- The test set forces a CRC error with each press of the Inject button only when ESF mode is selected.
- The test set forces an error in the transmitted pattern with each press of the Inject button.
- **Fill Data**: When performing Channel BERT testing this configures the source of data transmitted in the unused slots. For drop-and-insert testing this field is typically set to Secondary Rx.
	- **All 1's** Set this mode to maintain a sufficient 1's density on the unused channels during testing. All 1's are typically transmitted on unused channels in live T1 circuits.
	- **Idle** Set this mode to accommodate specific troubleshooting such as to exercise a circuit provisioned for B8ZS.
	- **Primary Rx** Fills the unused slots with Primary Rx data.
	- **Secondary Rx** Fills the unused slots with Secondary Rx data.
- **Inject**: Causes the error or condition that is currently displayed on the button to occur. Some selections cause a single event to occur, while others maintain a constant state. The text on the button changes to reflect the appropriate action.
- **Loop Up/Loop Down**: Available in emulate mode, these buttons enable you to manually put the test set into either loop up or loop down mode.
- **Send Loop Up/Send Loop Down**: Available in emulate mode, the Send Loop Up button sends a loop up command to the far end. Send Loop Down sends a loop down command to the far end.

# <span id="page-240-0"></span>**Sample Hard Loop/End-End Full T1 BERT Test**

Use this test mode to perform measurements, such as BERT, on a known test pattern being sent from the far-end. The far-end signal can be generated by looping back the transmitted signal from this test set or by a second test set. To use this test, have someone at the far end manually loop-up the equipment or generate a known pattern with a far-end test set. Since a pattern is being sent on the T1 line, service on the T1 will be affected.

This example explains how to setup a hard-loop/end-end full T1 BERT test. A hard loop test requires one test set at one end and a hard loop at the other. An end-end test requires a test set at each end but enables the troubleshooter to identify the direction of the trouble. The T1 circuit is not available for service when using this test mode.

During the commissioning or startup phase of a T1 circuit a several day end-end or hard loop test is often performed. This type of test provides the most comprehensive level of information but does require the circuit to be taken out-of-service for the duration of the test. The test results provide more granular resolution on root cause problems than a monitor test.

### <span id="page-241-0"></span>**Figure 14-1 Sample End to End Connection Diagram**

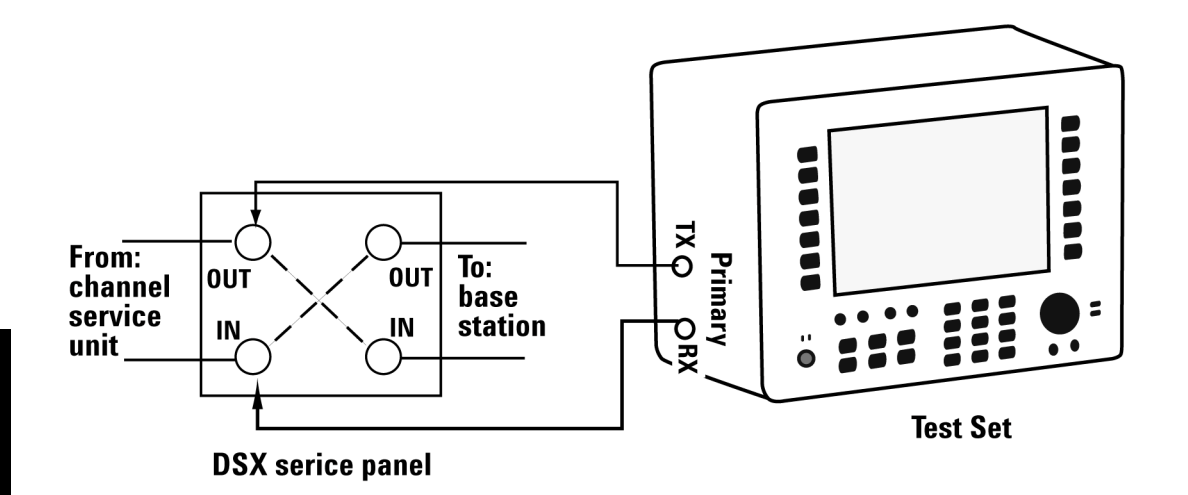

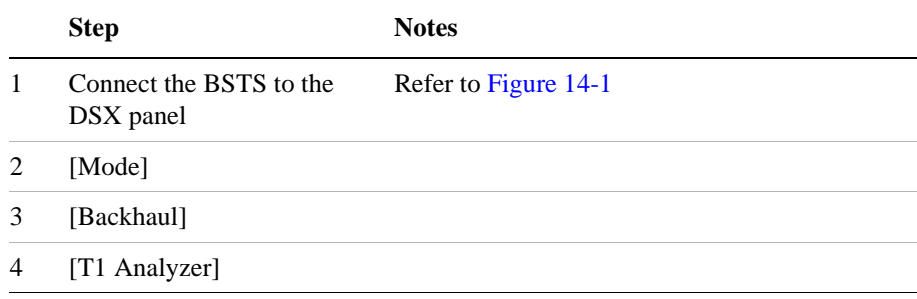

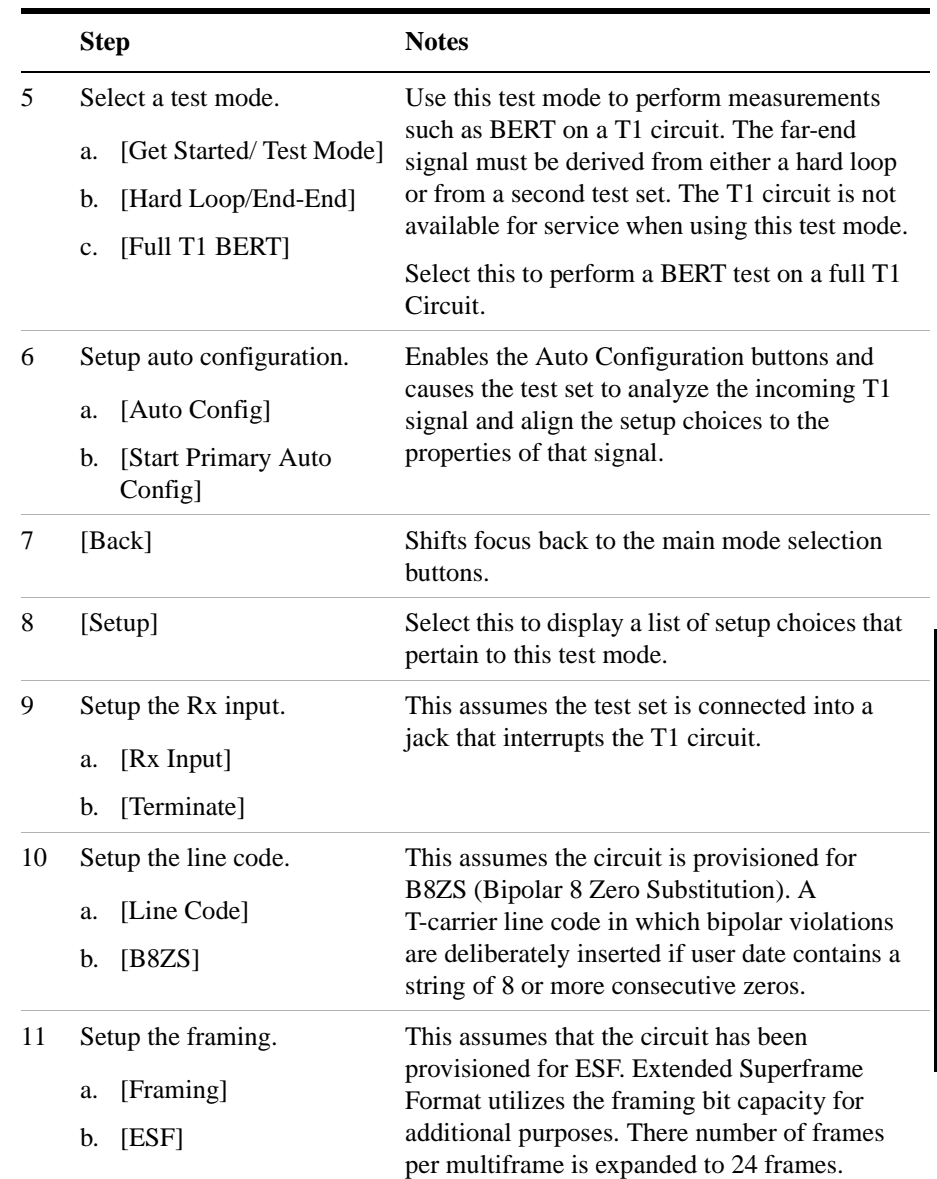

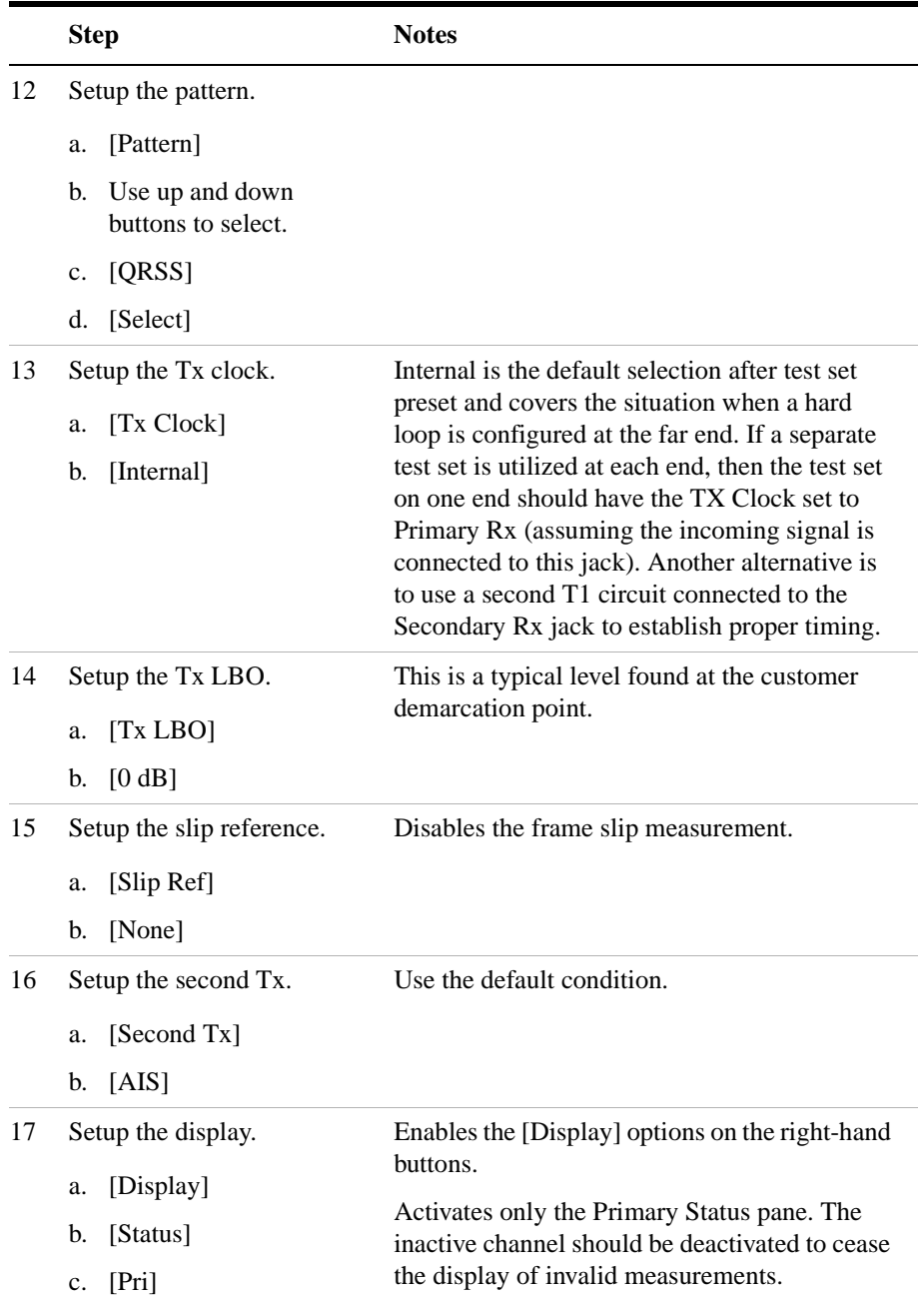

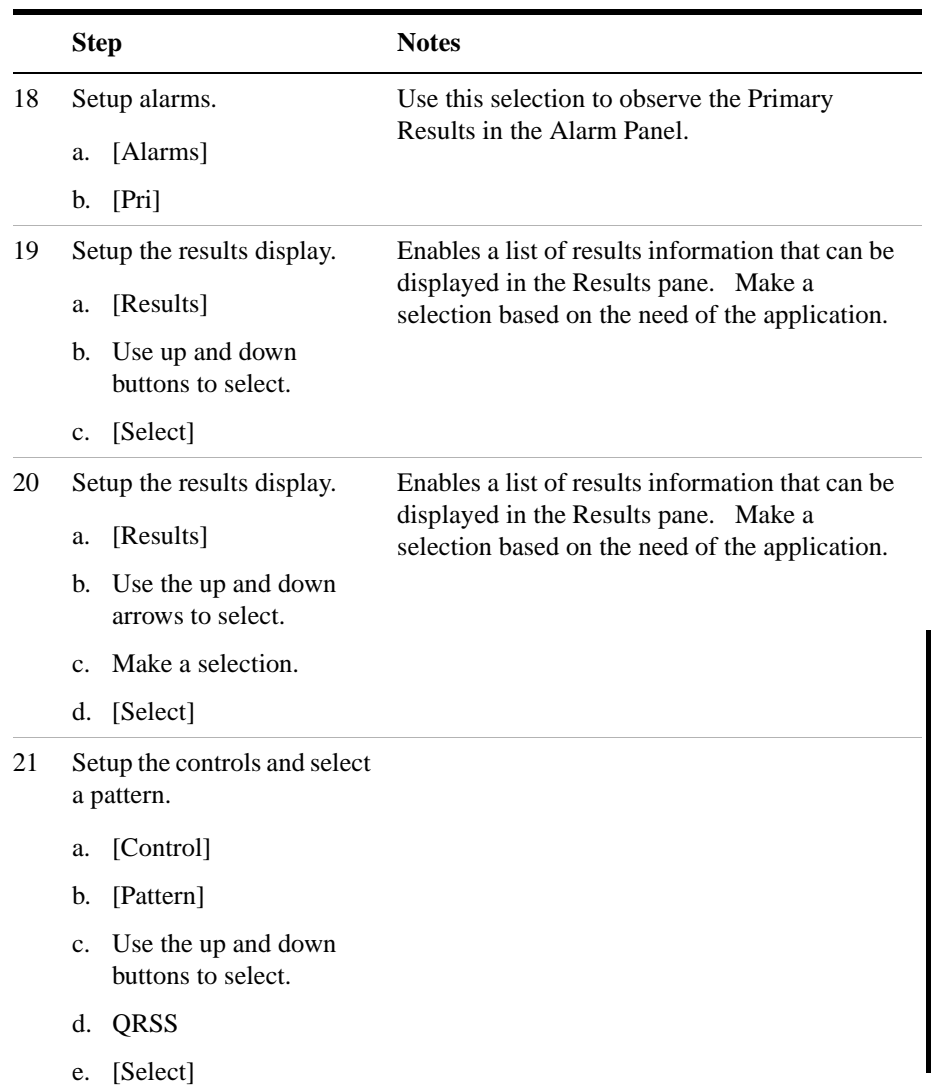

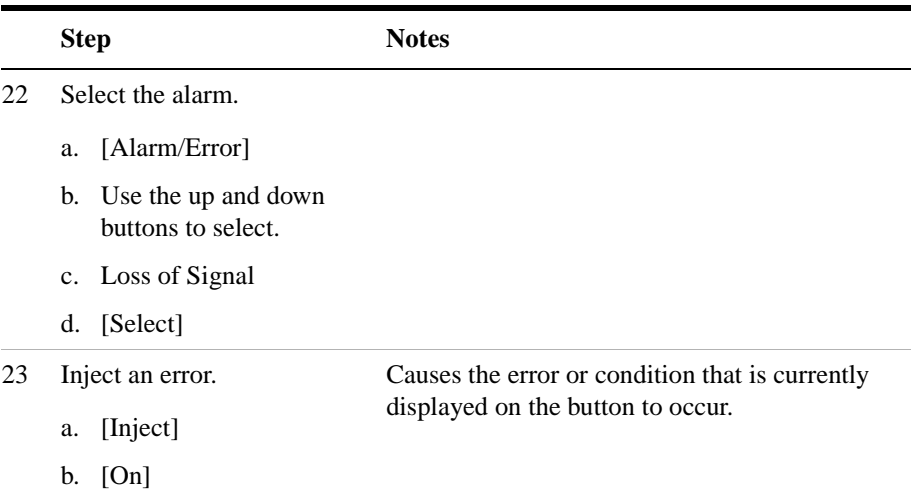

# <span id="page-245-0"></span>**Sample Loopback CSU Full T1 BERT Test**

Use this test mode to perform a measurement, such as BERT, on a known test pattern being sent from the far-end. The far-end signal will be generated by looping back the transmitted signal from this test set. You will use this test set to send a code to automatically loop-up either a CSU or NIU at the far-end. Since a pattern is being sent on the T1 line, service on the T1 will be affected.

Once you have selected this test mode, you can send the loop-up or loop-down code using the buttons on the Control menu. If you are you are using ESF, configure the appropriate ESF Loop Code on the Setup menu.

The T1 circuit is not available for service when using this test mode. End-to-end loopback tests are normally limited to the CSU since NIU loop codes are normally suppressed at the central office.

When the far-end of a T1 circuit is in a remote location and trouble is suspected, it is possible to place the equipment at the far-end into loopback by sending a special code designated for this purpose. If the T1 circuit is leased, then the wireless technician is often limited to looping only the CSU, as NIU loop codes are usually blocked at the central office. The loop code can be sent either in-band or on the ESF datalink channel by the test set to the far-end equipment. The first method, in-band, replaces the bits in the T1 traffic channels with the unique loop code. The remote equipment must see this code for 5 seconds before it will respond in order to minimize the potential that patterns in live data will falsify

**T1 Analyzer**

this request. The downside of this technique is that all devices in the transmit path see this code and any may respond. This could lead to a confusing situation if a T1 route consists of multiple hops, each with its own CSU pair. If the far end has a hard loop then the loop code could come back to the near and inadvertently place that CSU into loopback. The test set does monitor for a pre-existing loop and will notify the user when remote loopback is attempted using an in-band loop code.

Another method is available if the circuit is provisioned for Extended Super Frame (ESF). This method, ESF datalink, sends the loop code on the ESF data link bits. This method is not prone to false information and, therefore, responds very rapidly. This is the default mode of the test set. For more information see the section detailing loopback operation.

#### <span id="page-246-0"></span>**Figure 14-2 CSU Full T1 BERT Loopback Connection Diagram**

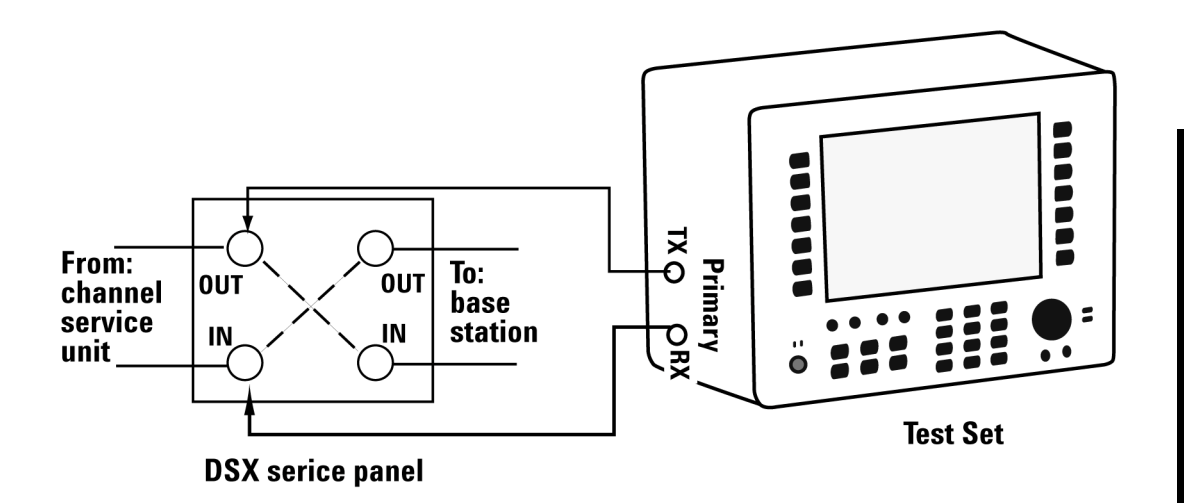

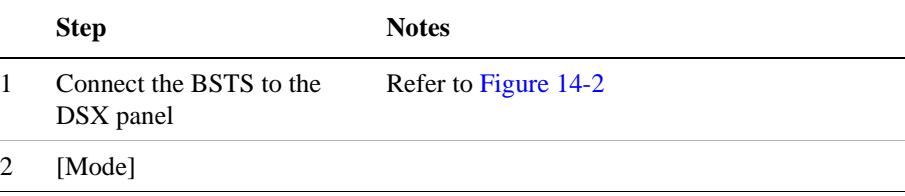

**T1 Analyzer**

**T1 Analyzer** 

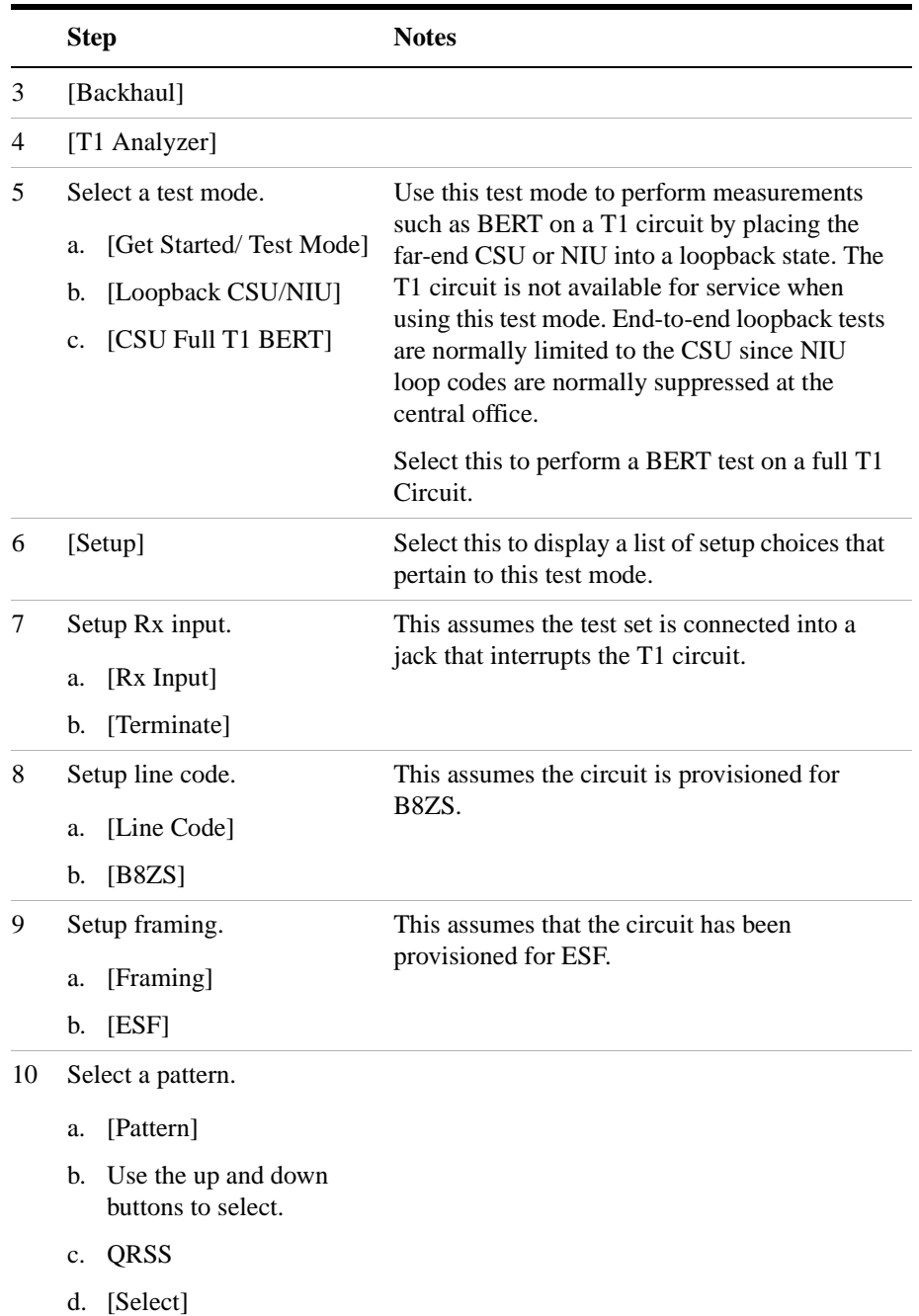

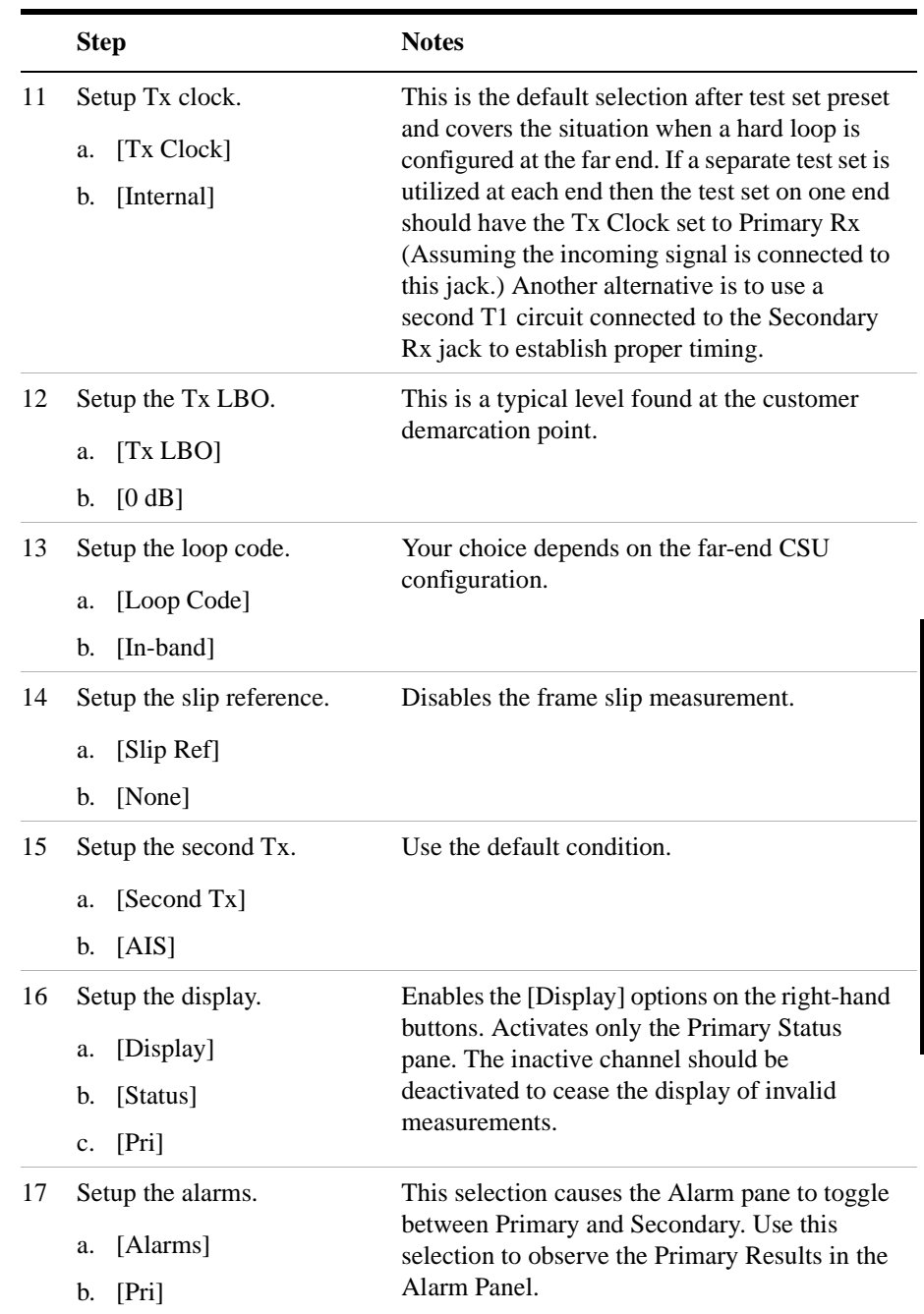

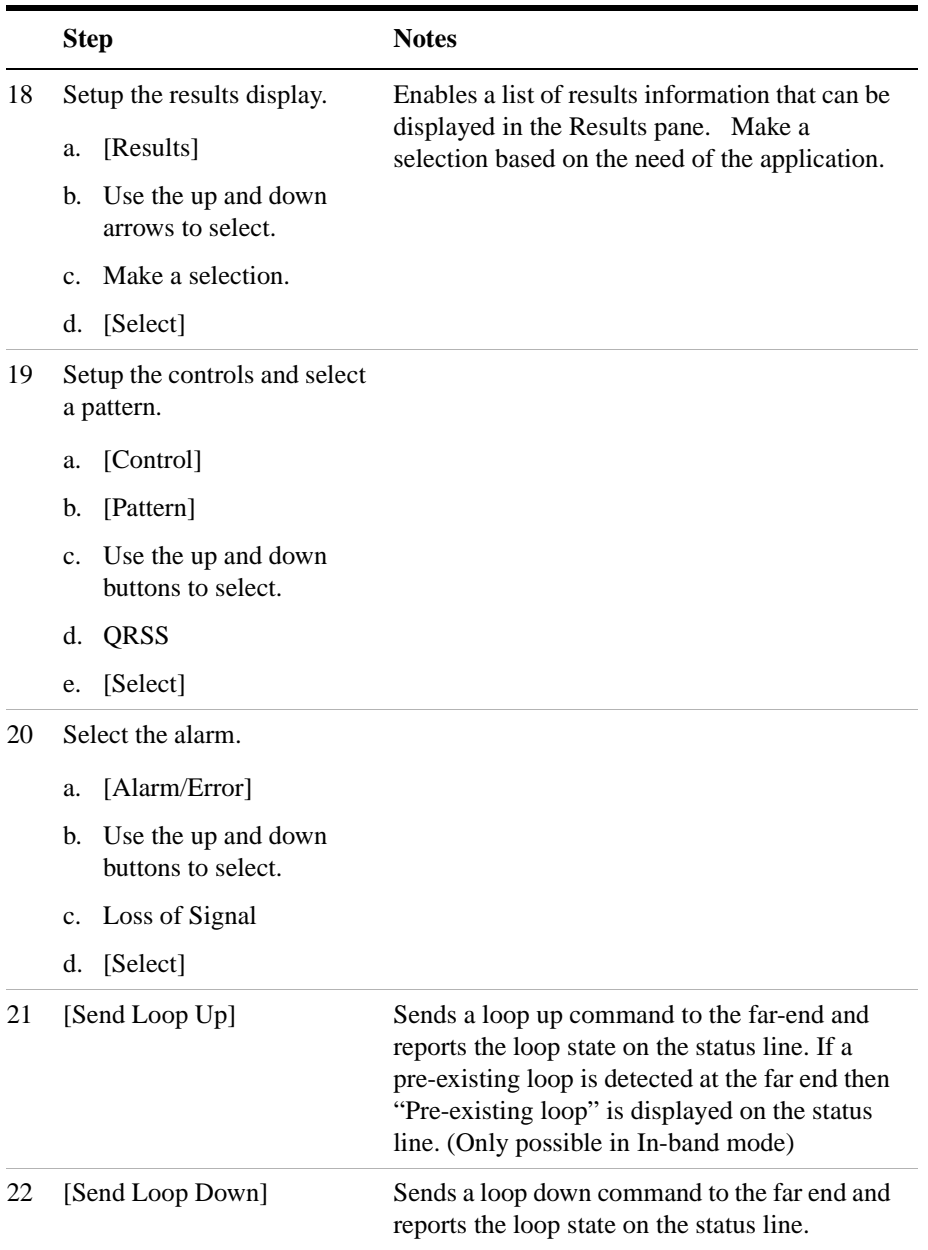

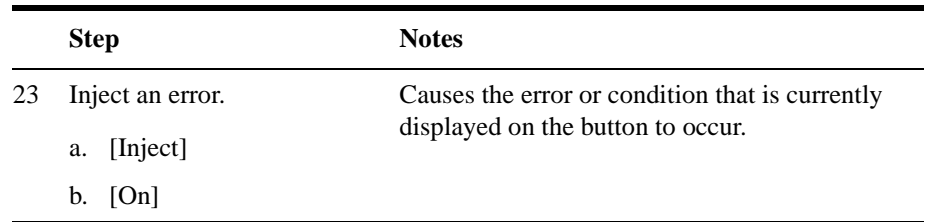

### <span id="page-250-0"></span>**Sample Monitor Full T1 Test**

Use this test mode to monitor live data on the T1 line without affecting service. The simplest hookup for monitoring does not require the test set Tx outputs to be connected. In some cases, you may connect the Tx outputs to the T1 circuit. For those cases, the Tx primary and secondary transmitted signals are regenerated from the received signal on the corresponding line.

In this example, you use the monitor test mode to test performance without disrupting service on a T1 circuit. During this test, the source of the signal from far end can be either live data or pattern data from a second test set. This mode is very similar to End-to-End Hard Loop mode, with the exception that the signal present on the Primary Tx jack is a buffered replica of the signal present on the Primary Rx jack. When monitor jacks are not available, this feature allows the technician to break into a live T1 and pass that signal through the test set, thereby keeping the circuit in-service. This is useful for monitoring long-term statistics, of a T1 circuit.

### **Figure 14-3 Sample Monitor Mode With Monitor Port Connection.**

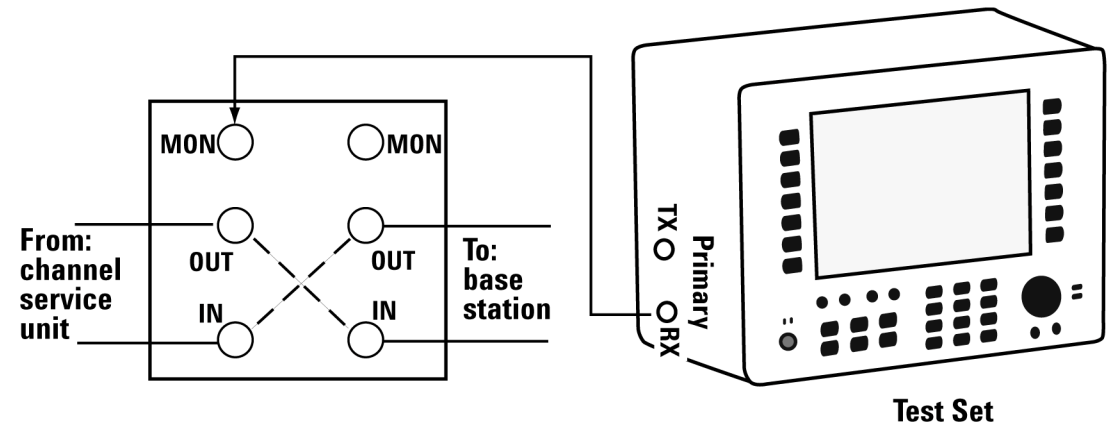

### **DSX** service panel

When using the above sample connection for monitoring an T1 circuit with a monitor port, you should set Rx Input to monitor.

### **Figure 14-4 Sample Monitor Mode Without a Monitor Port Connection**

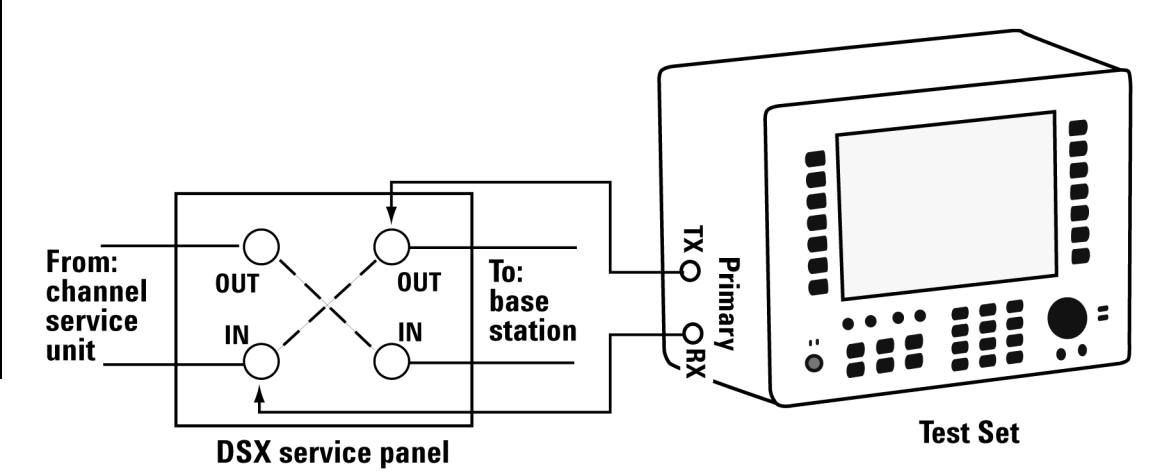

When using the above sample connection for terminating an T1 circuit, set Rx Input to terminate.
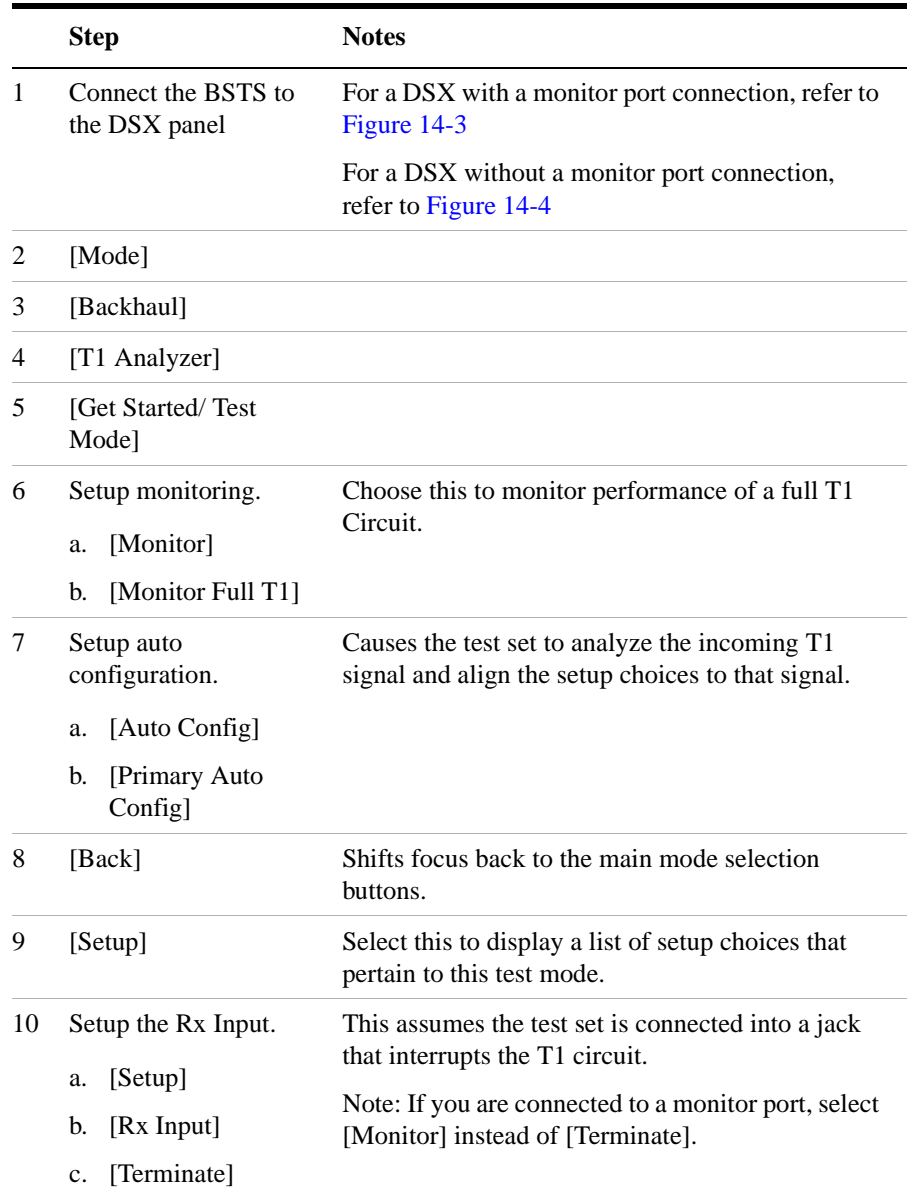

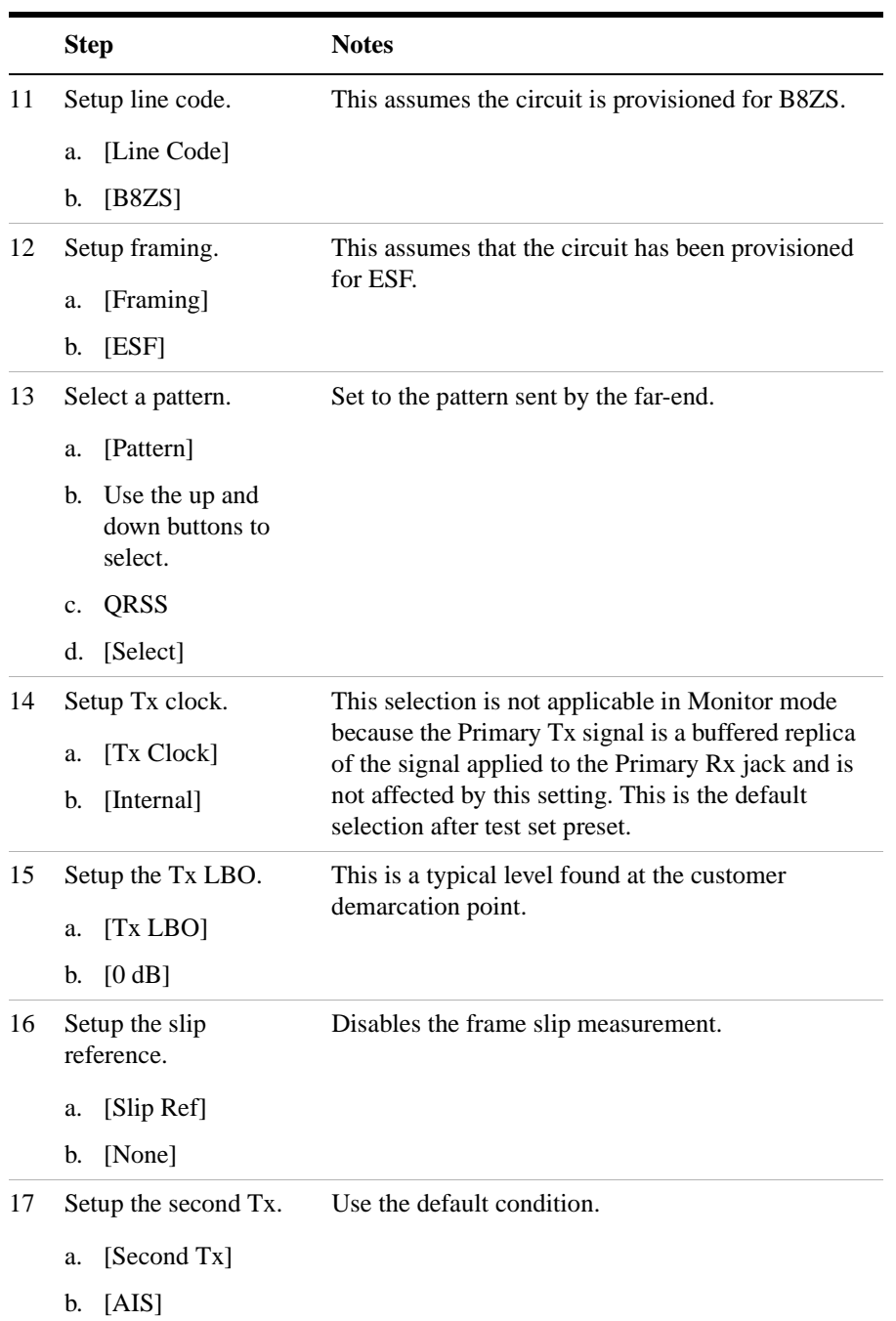

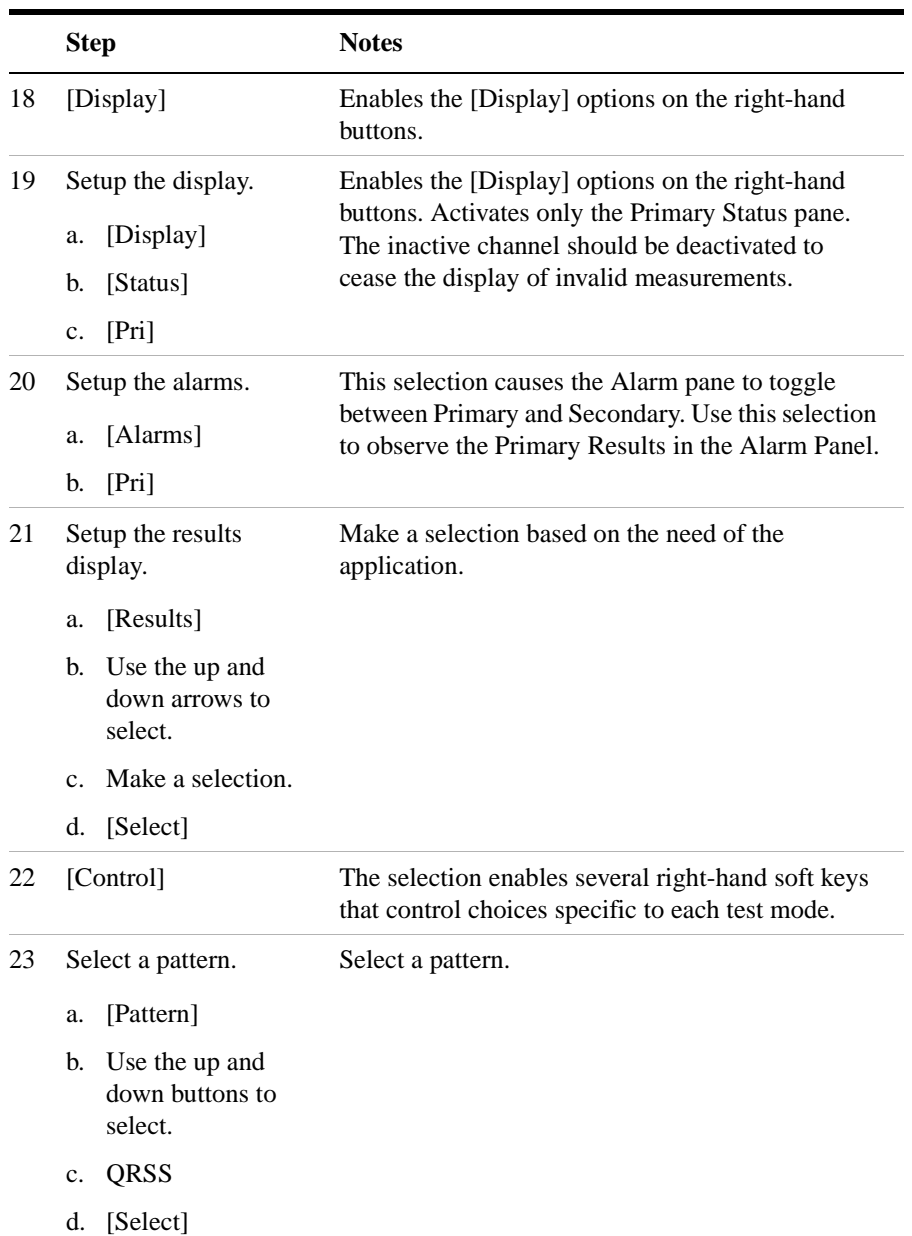

## **Sample Emulate CSU/NIU Test**

The purpose of this test mode is to emulate a CSU or NIU. The test set will terminate the T1 line, and a loop-up code sent from the far-end will cause this test set to enter a loopback state. Conversely, a loop-down code sent from the far-end will cause this test set to exit the loopback state.

If you are using ESF, configure the appropriate ESF Loop Code on the Setup menu.

In this example, you use the emulate CSU/NSU test mode to have the test set emulate a CSU or NIU at the near-end. In this mode it is possible for the far-end to place this test set into loopback mode. The T1 circuit is not available for service during loopback. Loopback tests are normally limited to the CSU since NIU loop codes are normally suppressed at the central office. When the test set is in a loopback state AIS is present at the Secondary Tx jack. When not in loopback state the Primary Rx signal is routed to the Secondary Tx jack and the Secondary Rx signal is routed to the Primary Tx jack.

**NOTE** Avoid having a hard loop in the Secondary channel as it will cause a constant loop condition to exist.

> It may be desirable to emulate the functionality of a CSU/NIU if trouble is suspected in that equipment. The wireless technician will often be interested in only the CSU mode. The functionality of a CSU is emulated in this mode and the test set will respond to loop codes received at the Primary Rx input.

The test set has the capability to emulate the functionality of a CSU/NIU.

The test set will respond only to the type of loop code selected on the setup screen. Be aware that when the test set is not in loopback mode that the source of data on the Primary Tx jack is the Secondary Rx jack and vice versa. If B8ZS is selected on the test set, then the signal (or no signal - which is decoded as all zeros) will be translated to B8ZS format.

#### <span id="page-256-0"></span>**Figure 14-5 Sample Emulate CSU/NIU Test Setup**

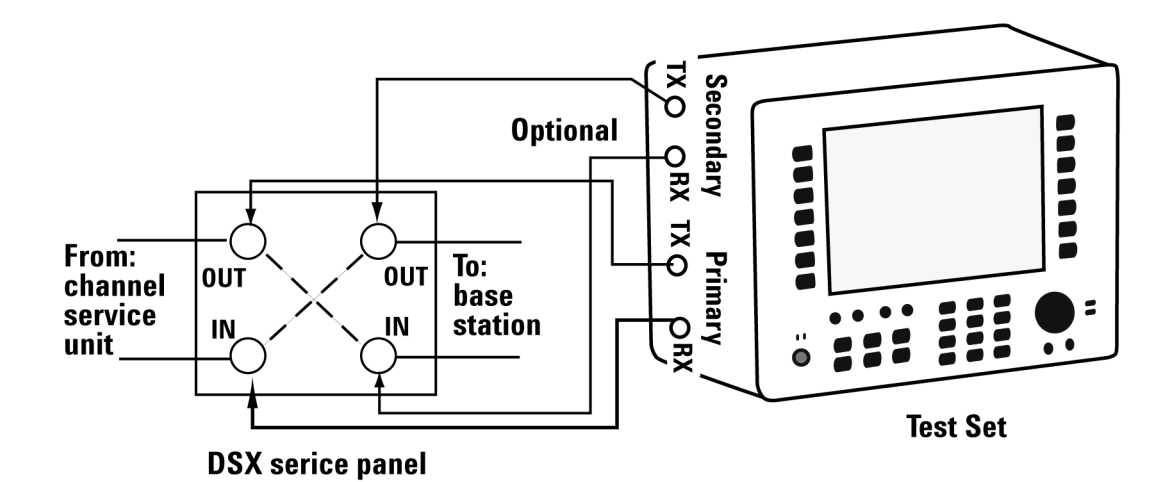

The following table provides the data source for primary tx and secondary tx during loop-up and loop-down states in emulate mode

**Table 14-1 Data Source in Emulate Mode**

| <b>Jack</b> | Loop Up                         | <b>Loop Down</b> |                                              |
|-------------|---------------------------------|------------------|----------------------------------------------|
| Primary Tx  | Primary Rx                      |                  | • AIS when no signal present at Secondary Rx |
|             |                                 |                  | • Secondary $Rx$                             |
|             | Secondary Tx Secondary Rx • AIS |                  |                                              |

#### **Sample Emulated CSU/NIU Test:**

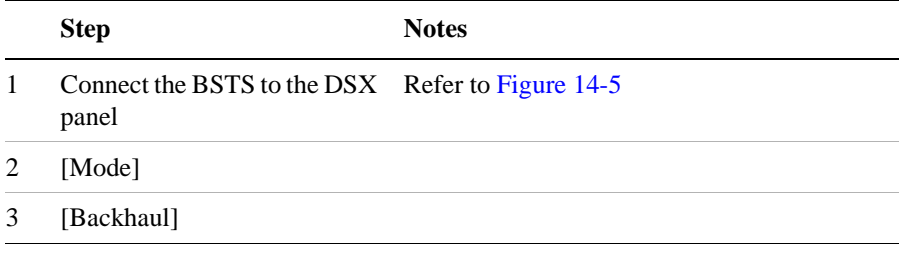

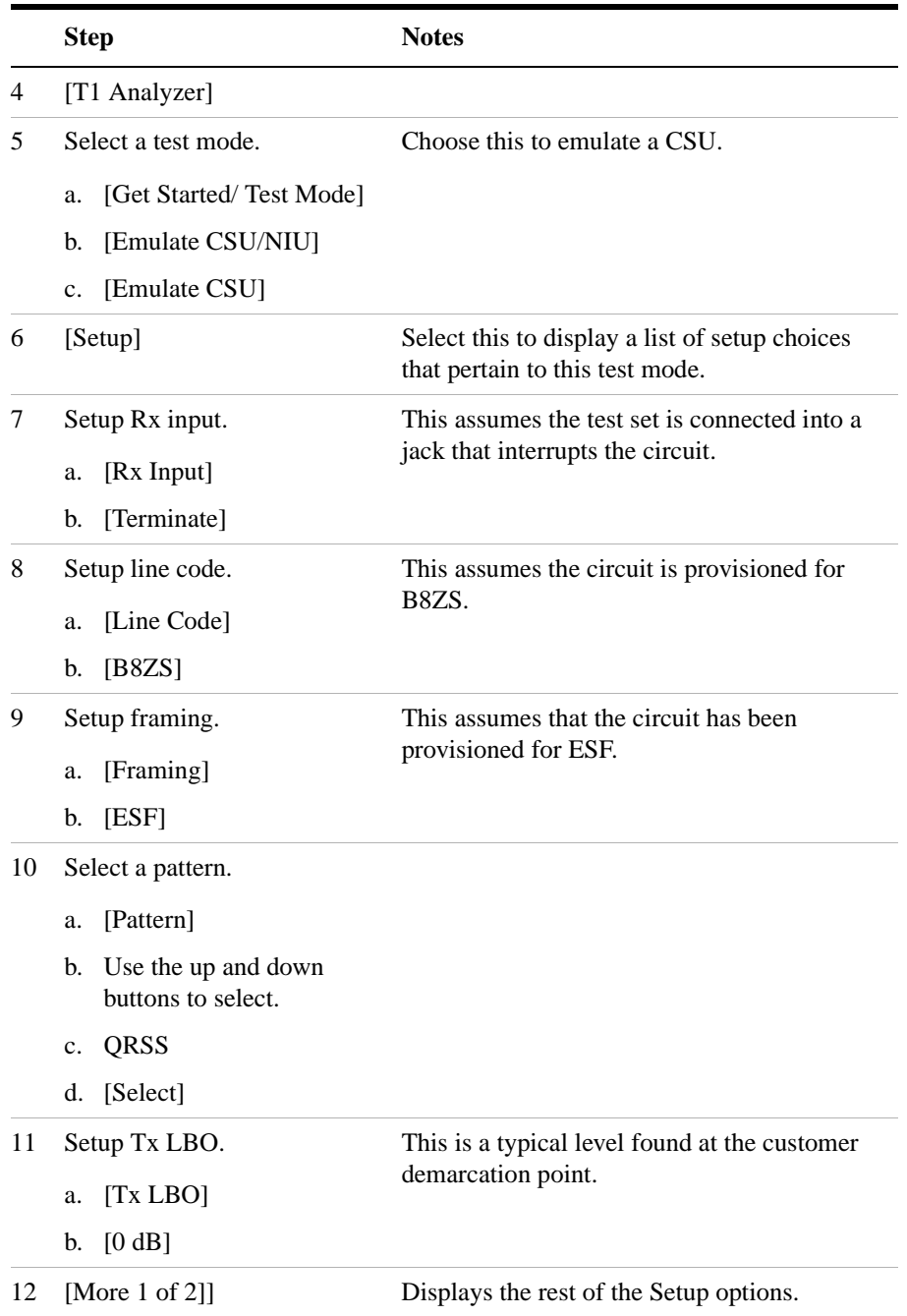

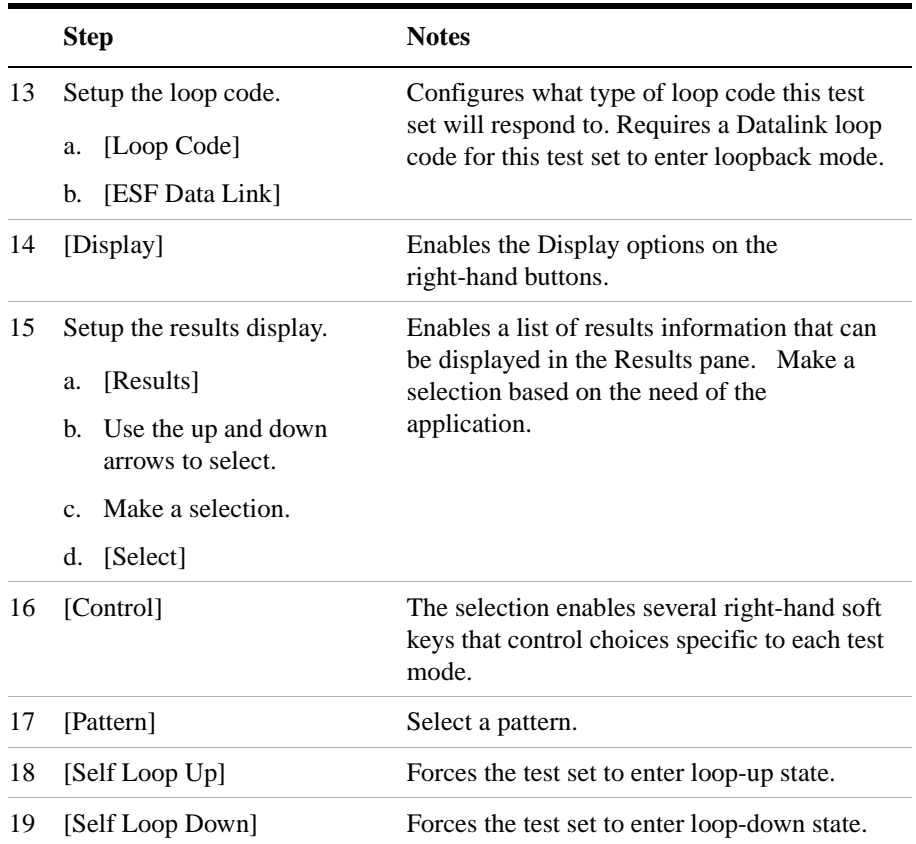

## **Sample Delay Test**

Use this test mode to measure the delay between the primary Tx and Rx ports. This measured delay can be used to determine the approximate distance between near-end and far-end. The far-end of the line must be manually looped during this test. Since a signal is being sent on the T1 line, service on the T1 will be effected.

In this example, you can use this test mode to have the test set measure the round trip delay of a T1 circuit. It is necessary to have a loop condition at the far end during this test. The best accuracy is obtained when a hard loop exists at the far end. The far end CSU can be remotely looped up using the CSU/NIU Loopback mode, however, be aware that the loopback method in the remote device could add additional delay. During this mode a pattern consisting of a zero inserted into a string of

ones is transmitted and analyzed to determine the delay in the path. The selected test pattern is sent as filler during the calculation interval.

## <span id="page-259-0"></span>**Figure 14-6 Delay Connection Diagram**

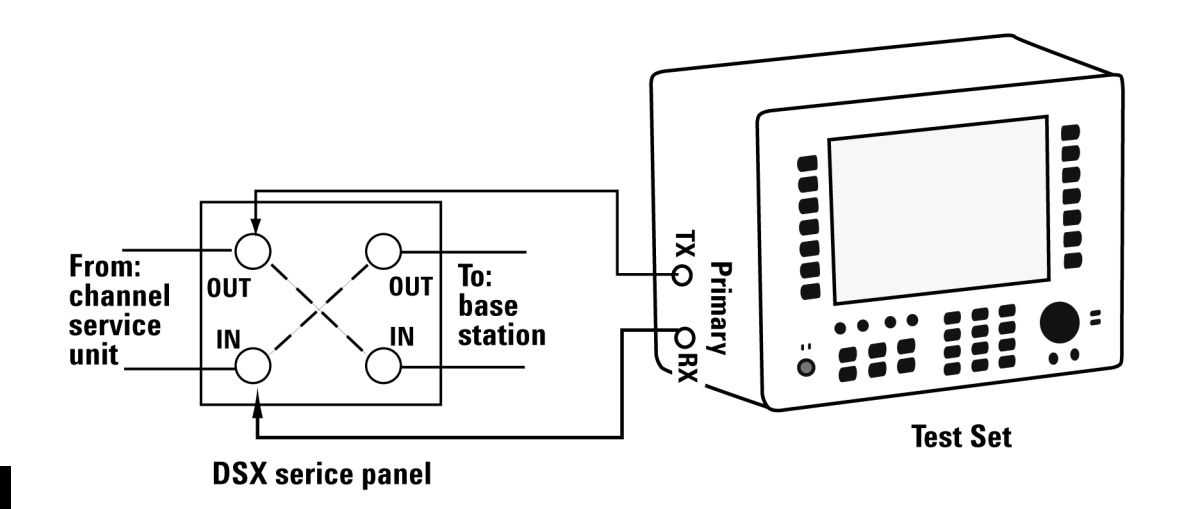

#### **Sample Delay Test**

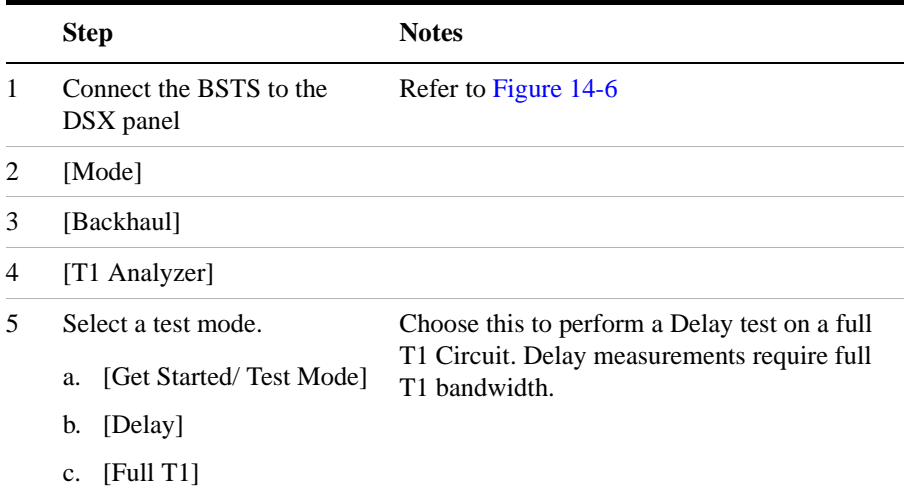

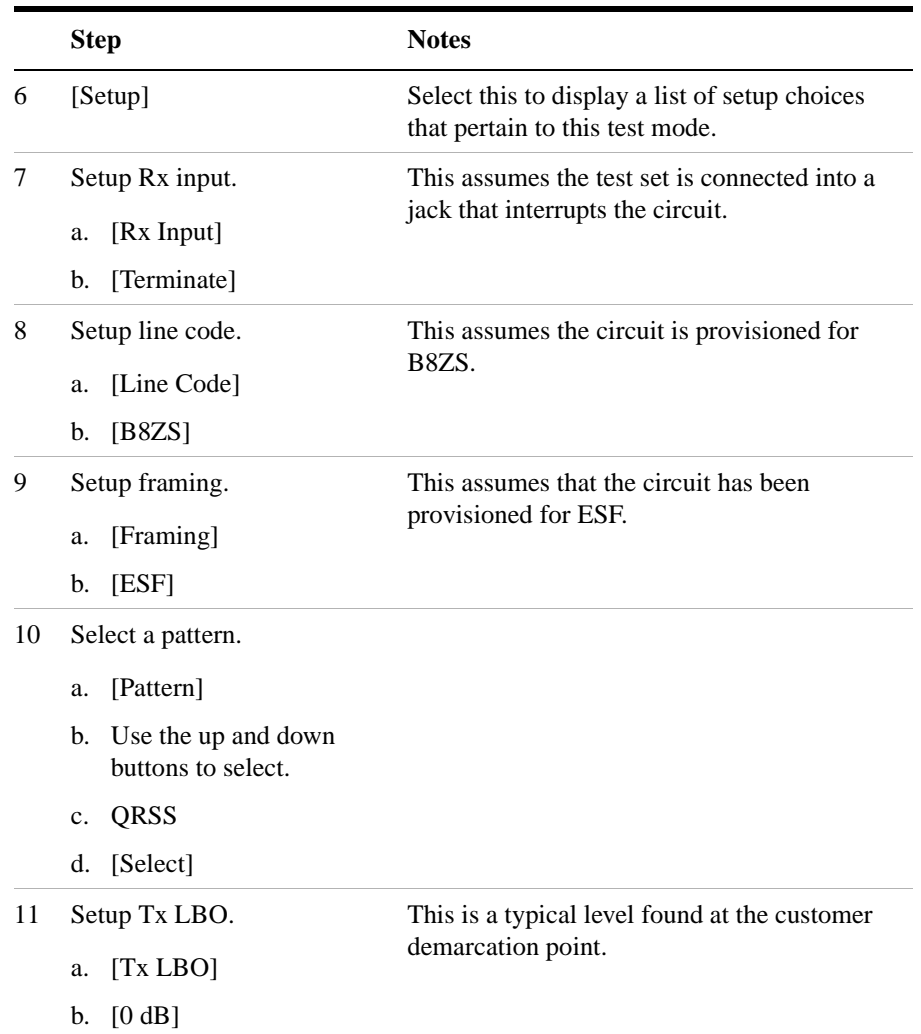

# **Turning on sound**

You can listen to a single channel at a time in channel test mode. Sound is disabled when you are in full T1 test mode.

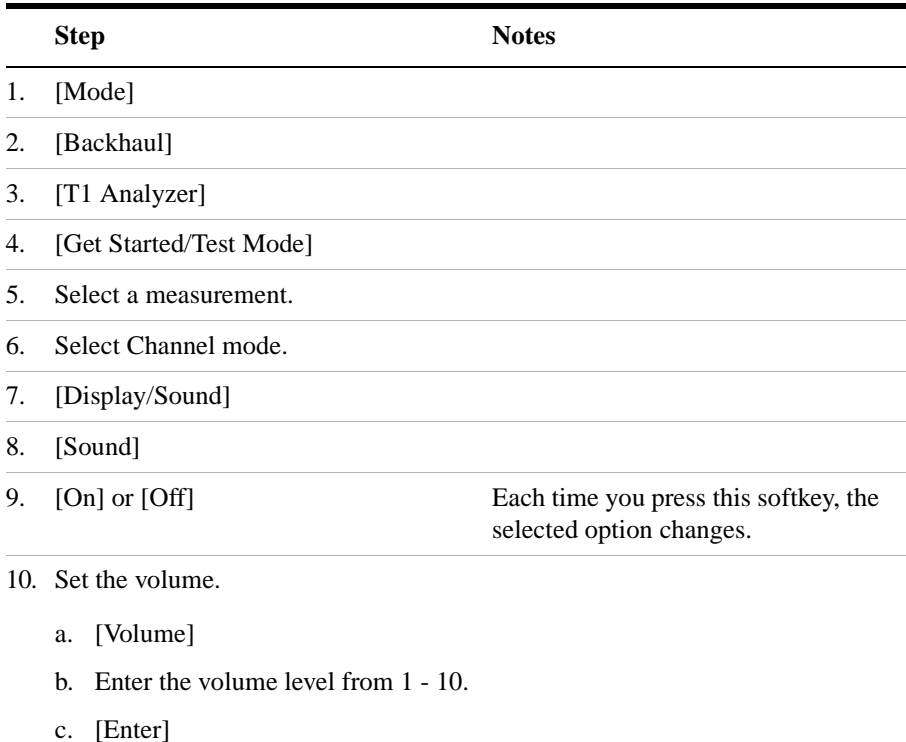

## **Setting up T1 diagnostics**

The diagnostic tests available for T1 include:

- **RAM** During the RAM test, the memory on the T1 measurement module is tested. Memory hardware failures are detected.
- **ROM** The ROM test verifies the integrity of the code by performing a checksum measurement.
- **Loop Back** The loop back test is a functional test of the transmitting and receiving hardware. It attempts to send various signal patterns and levels and then to verify the measured values. It is important that this test be done using the short jumpers as even a 4-6 foot cable can cause a normally good board to fail.

If any of the above tests fail, contact your service center.

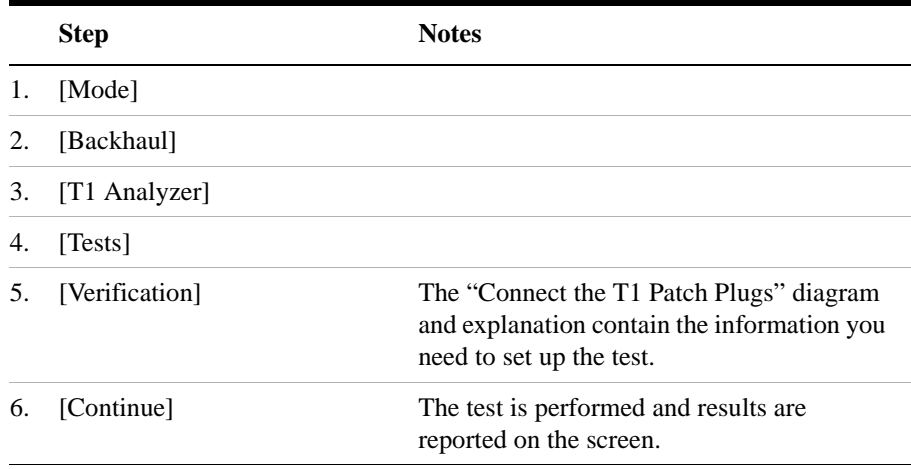

# **Patterns**

Many test patterns are available to 'stress' the circuit in a unique way or to gain maximum insight into a particular problem. Much has been written to guide the troubleshooter to select the proper pattern. Below is a summary of the qualities of the patterns available in the test set.

- **1:7** An eight-bit pattern that contains a single one. Used to test clock recovery.
- **2 in 8** An eight bit pattern with two ones and a maximum of four consecutive zeroes. B8ZS is never sent.
- **3 in 24** A twenty-four bit-pattern containing 3 ones with the longest length of consecutive zeroes constrained to fifteen. It has a ones density of 12.5% and is used to check clock recovery.
- **All 1's** A pattern that causes line drivers to consume the maximum amount of current. If framing is set to 'Unframed' the resulting pattern is equivalent to a 'Blue Alarm' or 'Alarm Indication Signal' or AIS.
- **All 0's** A pattern that is often selected to verify B8ZS provisioning.
- **QRSS** A pseudorandom pattern that simulates live traffic on a circuit. It is a very common test pattern
- **T1-DALY** A pattern that changes rapidly between high and low density. This pattern is used to stress ALBO, equalizer and timing recovery circuits.
- **55 Octet** Similar to the T1-DALY pattern except that it contains runs of fifteen consecutive zeroes that violate ones density requirements if sent unframed.
- **2E15-1** A pseudorandom pattern based on a 15 bit shift register.
- **2E20-1** A pseudorandom pattern based on a 15 bit shift register.
- **2E23-1** A pseudorandom pattern based on a 15 bit shift register.
- **Alternating Ones and Zeroes** A pattern that alternates between ones and zeroes.

# **Measurement Results**

# **Alarm indicators**

- **Signal Loss** The test set encountered the absence of 192 or more consecutive pulses. A frame pulse may or may not be present
- **Frame Loss** The test set encountered an unexpected frame pattern. The frame pattern did not match the one selected in 'Setup'
- **Excess Zeros** The test set encountered the absence at least 16 consecutive pulses in AMI mode or the absence of at least 8 consecutive pulses in B8ZS mode.
- **All Ones** The test set encountered an unframed, all 1s pattern (a constant contiguous stream of 1s). This pattern is also known as an Alarm Indication Signal (AIS), keep-alive signal, or blue alarm. Blue alarms are generated by faulty transmission equipment such a T3 to T1 multiplexer.
- **Yellow Alarm** A Remote Alarm Indication (RAI) signal pattern was received. This is normally sent by the far end interface equipment (CSU) in response to receiving a blue alarm on its network side. In D4 framing mode a yellow alarm is created at the far end by setting bit 2 to 0 for 255 consecutive frames. In ESF, a pattern of eight 0s and eight 1s is repeated 16 times to indicate a yellow alarm.
- **Idle (CDI)** A Customer Disconnect Indication signal was received from the far end interface unit indicating that the customer is no longer supplying a signal. A CDI signal is an in-band pattern 0001 0100. Eight ones followed by eight zeros interrupted each second for 100 ms with LAPD Idle code (01111110) will be sent in the ESF Facility Data Link (ESF FDL).

# **Results indicators**

- **BPV** A momentary indicator that responds when a bipolar violation occurs on the incoming signal applied to the Receive jack. B8ZS codes are not considered a BPV and will not activate this indicator when the test set is set to AMI mode.
- **Frame** A momentary indicator that responds when the test set

## T1 Analyzer **Measurement Results**

encountered a disruption of the incoming frame pattern.

- **Pattern** A momentary indicator that responds to a disruption of the incoming pattern.
- **CRC** A momentary indicator that respond to a disruption of the incoming CRC. This indicator is applicable in only ESF mode.

## **Status indicators**

- **T1 Pulses** The test set is receiving pulses at the receive jack. Frame pulses alone are not sufficient to activate this indicator. There must be pulses present in the payload field.
- **B8ZS** A B8ZS pulse pattern was detected on the incoming signal at the receive jack. Note that only certain patterns transmit B8ZS pulse patterns. The pattern must contain at least 8 consecutive zeroes before a B8ZS pattern is sent. The QRSS pattern will generate B8ZS while an idle T1 circuit transmitting all 1's will not.
- **Frame Sync** A frame sync pattern matches the one specified in the setup screen on the test set.
- **Pattern Sync** The received pattern matches the one specified in the setup screen on the test set

## **Measurement results fields**

#### **Recv Level**

The voltage level of the signal measured at the Rx jack. (0  $dBdsx =$ 6 Vpp)

#### **Frequency**

The frequency of the signal measured at the Rx jack. The T1 Pulses indicator must be active for this measurement to be displayed.

#### **Elapsed Time**

Indicates the amount of elapsed time since the last measurement reset.

#### **BPV Errors**

A tally of the number of BPV errors since the last measurement reset.

#### **BPV Error Rate**

The percent ratio of BPV errors to total bits transmitted since the last measurement reset.

#### **BPV Errd Secs**

The number of one second intervals since the last measurement reset that contained BPV errors.

#### **Frame Errors**

A tally of the number of Frame errors since the last measurement reset.

#### **Frame Error Rate**

The percent ratio of frame errors to total bits transmitted since the last measurement reset.

#### **Frame Errd Secs**

A tally of the number of one-second intervals since the last measurement reset that contained frame errors.

#### **Signal Loss**

A tally of the number of one-second intervals since the last measurement reset that contained signal errors.

#### **Frame Sync Loss**

A tally of the number of one-second intervals since the last measurement reset that contained frame sync loss.

#### **Excess Zeros**

A tally of the number of one-second intervals since the last measurement reset that contained excess zeros.

#### **All 1's**

A tally of the number of one-second intervals since the last measurement reset that contained the AIS pattern.

## T1 Analyzer **Measurement Results**

#### **Yellow Alarm**

A tally of the number of one-second intervals since the last measurement reset that contained the yellow alarm pattern.

#### **Error Free Seconds**

A tally of the number of one-second intervals that were error free since the last measurement reset.

#### **Errored Seconds**

A tally of the number of one-second intervals since the last measurement reset that contained errors such as BPVs and frame errors.

#### **Severe Errored Seconds**

A tally of the number of one-second intervals since the last measurement reset that were severely errored.

#### **Available Seconds**

A tally of the number of one-second intervals since the last measurement reset that were available for service.

#### **Unavailable Seconds**

A tally of the number of one-second intervals since the last measurement reset that were unavailable for service.

#### **Degraded Minutes**

A tally of the number of one-second intervals since the last measurement reset that were degraded.

#### **Slip Rate**

The percent ratio of frames cycle slips of the incoming signal relative to the slip reference choice on the setup menu - since the last measurement reset.

#### **Peak +Wander**

The peak amount of positive wander, measured in bit intervals, since the last measurement reset. Each peak wander interval of 193 qualifies as a frame slip.

#### **Peak -Wander**

The peak amount of negative wander, measured in bit intervals, since the last measurement reset. Each peak wander interval of 193 qualifies as a frame slip.

#### **+Frame Slips**

A tally of the number of positive frame slips that occurred since the last measurement reset.

#### **-Frame Slips**

A tally of the number of positive frame slips that occurred since the last measurement reset.

#### **Bit Errors**

A tally of the number of bit errors that occurred since the last measurement reset.

#### **Bit Error Rate**

The percent ratio of bit errors to total bits transmitted since the last measurement reset.

#### **Pattern Sync Loss**

A tally of the number of times the pattern detector lost synchronization since the last measurement reset.

#### **Test Data Rate**

The measured data rate of the bit stream.

## **Testing and Fault Mitigation**

The complexity of T1 testing certainly parallels or possibly exceeds that of RF tests at a cell site. Shadowing efforts and customer expression have shown that most cell site technicians reduce the complexities of backhaul T1 testing down into a series of well-defined steps. These tests are often not comprehensive but are often sufficient to determine the continuity of a T1 circuit with a high degree of confidence. Often times the test sequence is developed by an experienced technician and is determined by finding the shortest path to an adequate measurement on

#### T1 Analyzer **Measurement Results**

a particular piece of readily available equipment. T1 testing often involves one technician on each end of a circuit. In the case of wireless, the technician at the switch end, very experienced at backhaul testing, is often working with a field technician that has a broader-based set of knowledge and is often less experienced in backhaul testing. The switch technician quickly develops a test procedure that involves the least amount of verbal instructions with the field technician.

#### **T1 Facility Summary**

This next section describes the elements in a typical T1 backhaul facility. Based on this information, typical fault conditions and what procedures are typically followed to restore service to the T1 span.

With almost no exception all circuits leased from the TELCO are routed through at least one central office facility. If this were not the case, planning and managing the repeaters needed for T1 transmission would be an onerous task. Repeater facilities are need to be spaced at a distance of 6000 feet and generally contain slots for multiple repeater units. [Figure 14-7](#page-269-0) shows a typical circuit layout.

#### <span id="page-269-0"></span>**Figure 14-7 Typical T1 Circuit Layout**

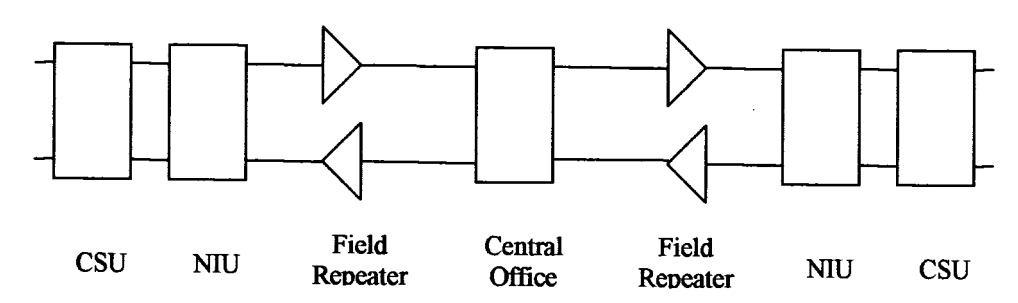

The following definitions apply:

**Central Office**: This is usually located at the geographic center of a particular service area. It is normally a building that contains the switching equipment and cable cross-connect facilities. Although this diagrams shows a single central office, in actuality each end is often served by a separate central office. Facilities exist at the central office to accommodate remote testing and monitoring of T1 facilities.

Field Repeater: Repeaters are necessary when the customer is located beyond 6000 feet from the central office. Multiple repeaters are

necessary when the span exceeds 12000 feet. Most commercial customers are located within 12000 feet of the central office. The repeaters are powered from the central office. Typically 90 volts is provided between the center-taps of the transmit and receive transformers. A particular repeater can be looped back by applying a specific loop-back tone. Often a label affixed to the cabinet denotes the loop-back tone. This may look like "FLTR A" or "FLTR B".

**NIU**: A device provided by the TELCO that contains the necessary equipment to provide the expected electrical levels to the customer. This device may be active and the serves as the customer demarcation (demark) point. When this device is active it can be looped back by applying the proper loop-back code. The customer is responsible for equipment beyond this point.

**CSU**: A customer provided unit that is required by the TELCO as part of the tariffed service agreement. This device may be looped back applying a specific loop-back code.

#### **Isolating Faults with Alarm and Errors**

Elements in a T1 facility are subject to failure. The most common failure is due to inadvertent cable dig-ups. Fault conditions cause errors and errors cause alarms. The alarms are often remotely monitored and can be observed by test equipment attached to the circuit. The most common alarm is the Alarm Indication Signal (AIS) aka a blue alarm. This alarm can be generated by a network element that not functioning or is receiving no signal. A CSU that is not receiving a signal (from the end-equipment) might generate an AIS depending on its configuration. When the CSU at the distant end sees AIS from the network it responds by sending a "Yellow Alarm" back to the network. [Figure 14-8](#page-271-0) shows a typical circuit layout.

## T1 Analyzer **Measurement Results**

#### <span id="page-271-0"></span>**Figure 14-8 (Blue) and Yellow Alarm Diagram**

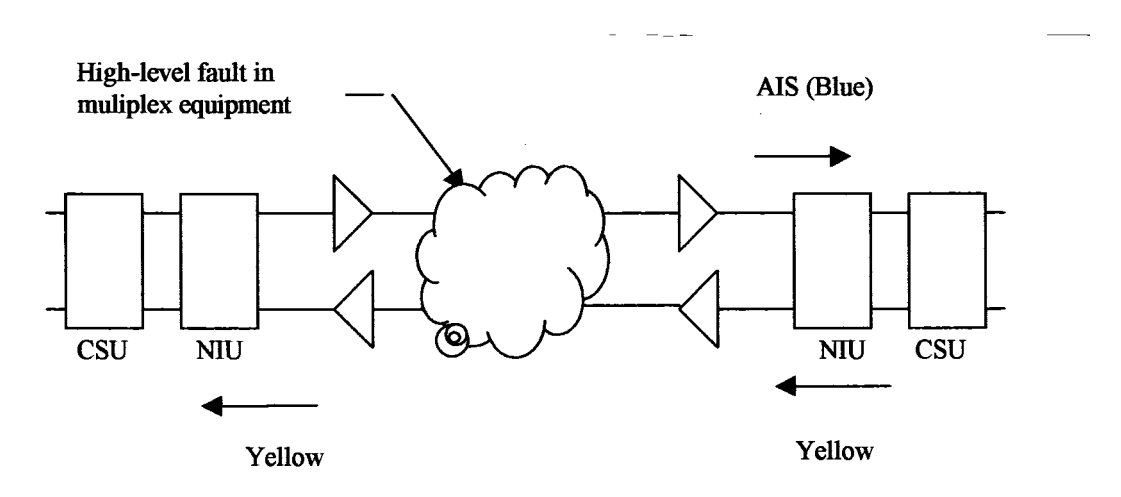

The CSU is a customer-supplied device. The Network Interface Unit (NIU) is provided by the network supplier. It may be a simple passive device with terminals or an advanced electronic package such as an optical to copper interface. Some NIU devices sense the presence or absence of the CSU and, if absent, send a Customer Disconnect Indication (CDI) toward the network.

#### **Isolating Faults Using Test Equipment**

Test equipment can be used to generate and monitor alarms and errors. Test equipment is connected to the T1 facility in a variety of ways. Bantam jacks are often available on the equipment. When the plug is inserted into the jack the circuit is interrupted. Sometimes a monitor jack is available. When a plug is inserted into the monitor jack the circuit is not interrupted and a -20 dB signal is available at the jack. When none of these is available the signal may be monitored at a connection block, sometimes referred to as a "punch-down block". Table x describes the three typical access methods.

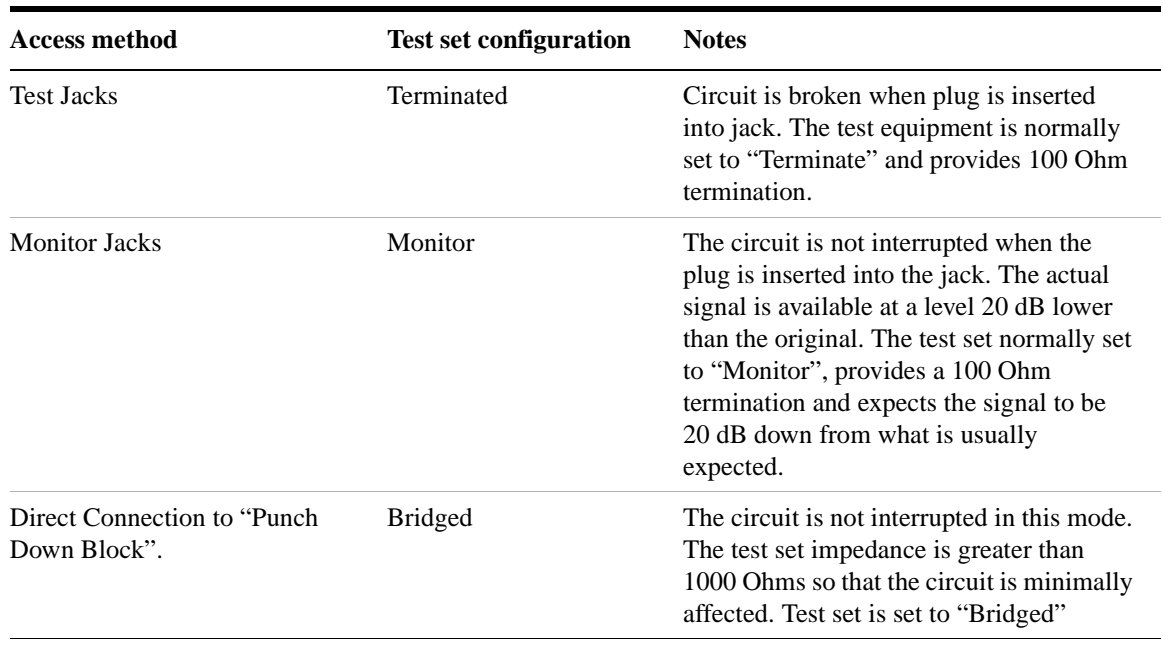

#### **Table 14-2 T1 Facility Access Methods**

#### **WARNING The following table describes the typical levels encountered in a T1 circuit. It is important to remember that 90 volts DC may exist between the transmit and receive pair. This voltage can be lethal!**

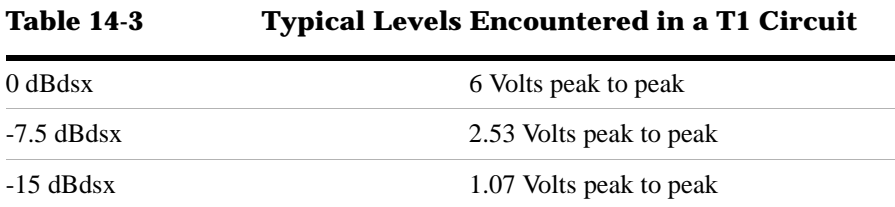

# **More Information About T1 Testing**

## **Detailed Loop Mode and Auto Configuration Descriptions**

#### **Remote CSU/NIU Loop Mode**

At each end of a T1 facility there is a Channel Service Unit (CSU) and possibly a Network Interface Unit (NIU). Both of these units have the ability to be remotely "looped up" by sending the proper loopback code. This can be done either by sending the expected loopback code in-band or out-of-band. When sent in-band a particular pattern is transmitted on every slot for 5 seconds. When the code is sent out-of-band the pattern is sent as part of the framing bit stream and is referred to as data-link. It is important to note that once a CSU or NIU is remotely placed into loopback it remains in that state. When a CSU or NIU is in a loopback state, that unit will loop the in-band loop code back to the near end. If the near end CSU sees the in-band loopback code repeated from the far end CSU then both CSU units can become locked in a loopback state. The test set is designed to minimize this possibility, however, the technician should take precautions to prevent this from happening and be observant of this potential situation. Some CSU/NIU units do not respond to in-band loop codes when they are configured for ESF. Generally NIU loop codes will be blocked at the central office.

#### **Figure 14-9 Flow Diagram of In-band Loop-up Code Originating from the Test Set**

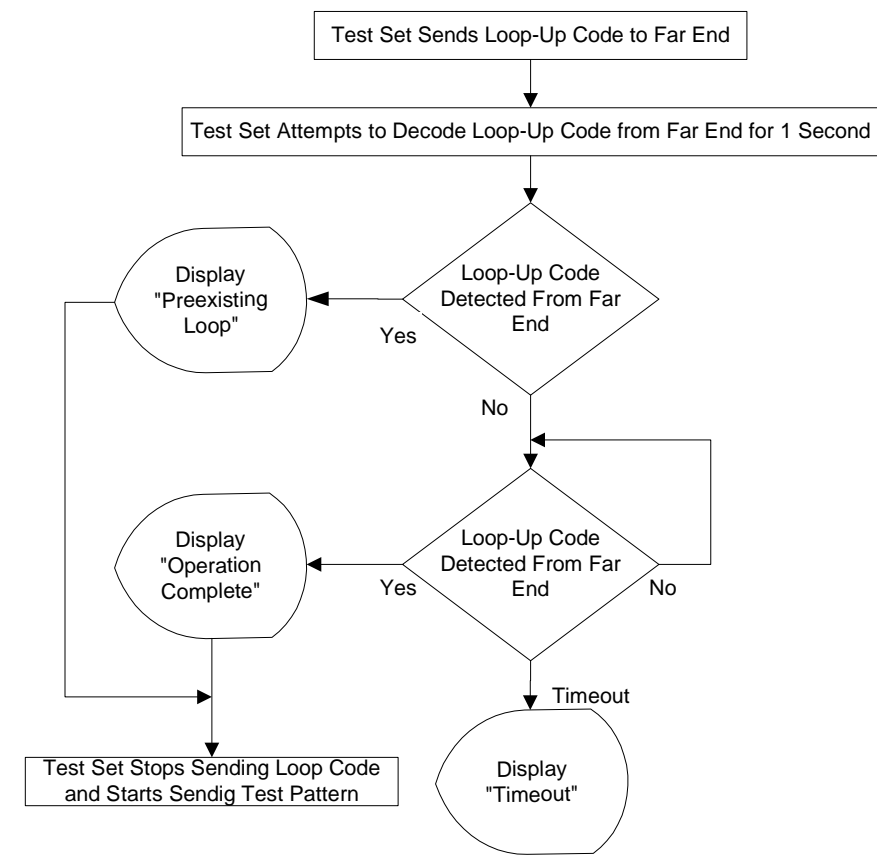

## T1 Analyzer **More Information About T1 Testing**

#### **Figure 14-10 Flow Diagram of In-band Loop-down Code Originating from the Test Set**

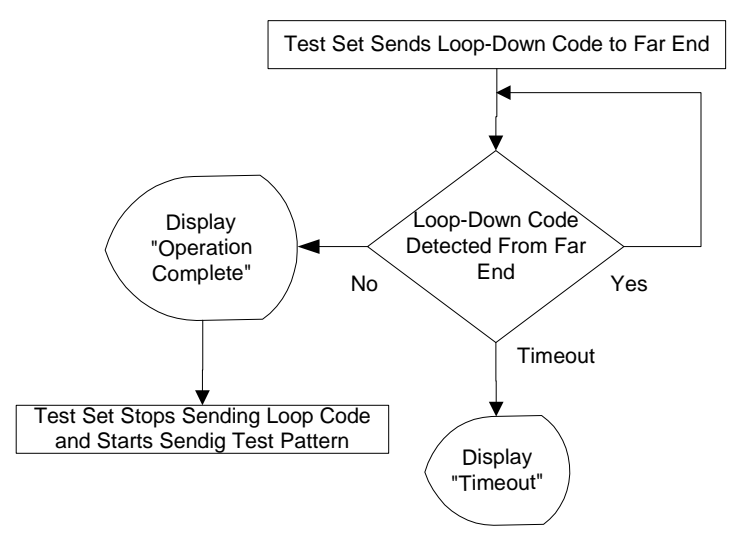

The flow of events differs when the out-of-band method of loopback is selected. In this case loopback can occur within 16 ms and therefore, it is not possible to determine if a pre-existing loop exists.

#### **Figure 14-11 Flow Diagram of Out-of-band Loop-up Code Originating from the Test Set**

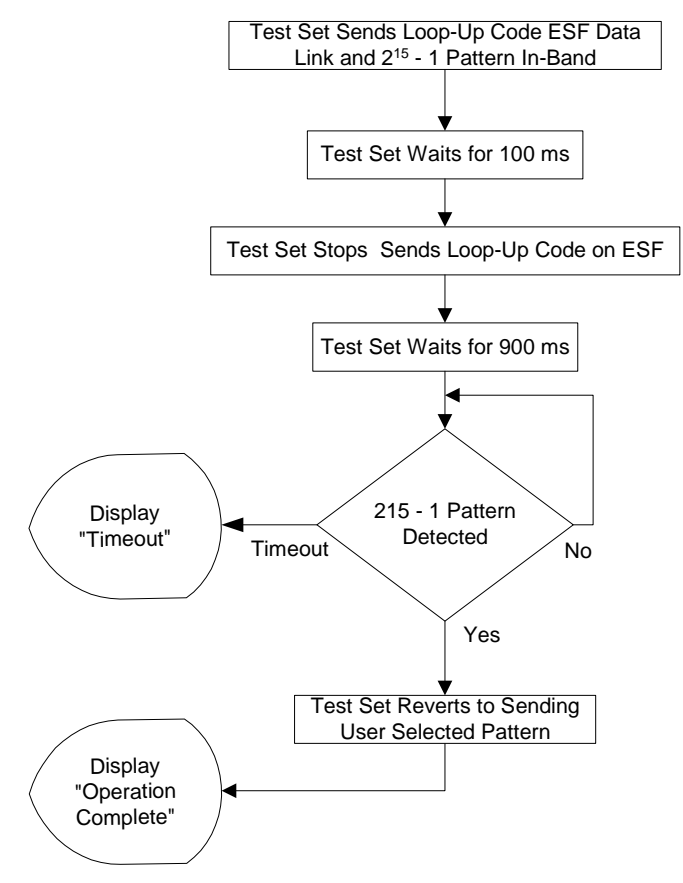

Please note that  $2^{15}$  -1 (2047) pattern is utilized because it is normally utilized for fractional T1 testing and has a low probability of being present on the full T1.

T1 Analyzer **More Information About T1 Testing**

**Figure 14-12 Flow Diagram of Out-of-band Loop-down Code Originating from the Test Set**

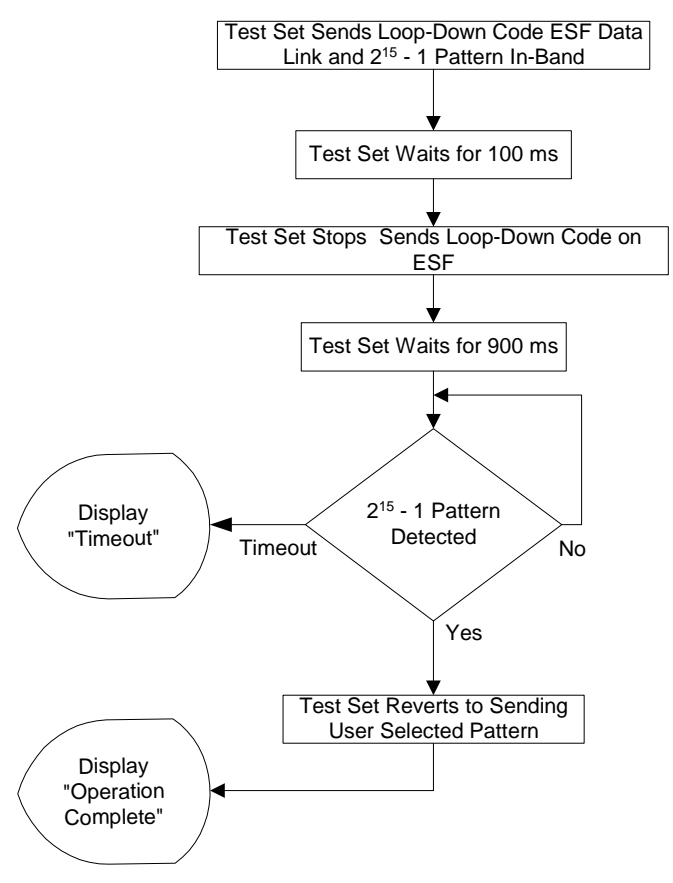

Please note that  $2^{15}$  -1 (2047) pattern is utilized because it is normally utilized for fractional T1 testing and has a low probability of being present on the full T1.

#### **Auto Configuration Flow Diagram**

Selecting Auto Config causes the test set to analyze the incoming T1 signal and align the setup choices to that signal. If the incoming data pattern is not recognized then "NA Live Data" is displayed and the pattern selected on the setup screen will remain unchanged. If B8ZS codes are detected then this condition will be indicated and the line code

parameter will be set accordingly. If setup was configured for B8ZS prior to selecting "Auto Config" and the pattern detected does not have sufficient zeros density to warrant B8ZS then "NA" will be displayed and the line code choice in the setup screen will remain unchanged. Finally, the framing format is detected, displayed and selection changed accordingly on the setup screen.

#### • **Flow Diagram for Auto Configuration**

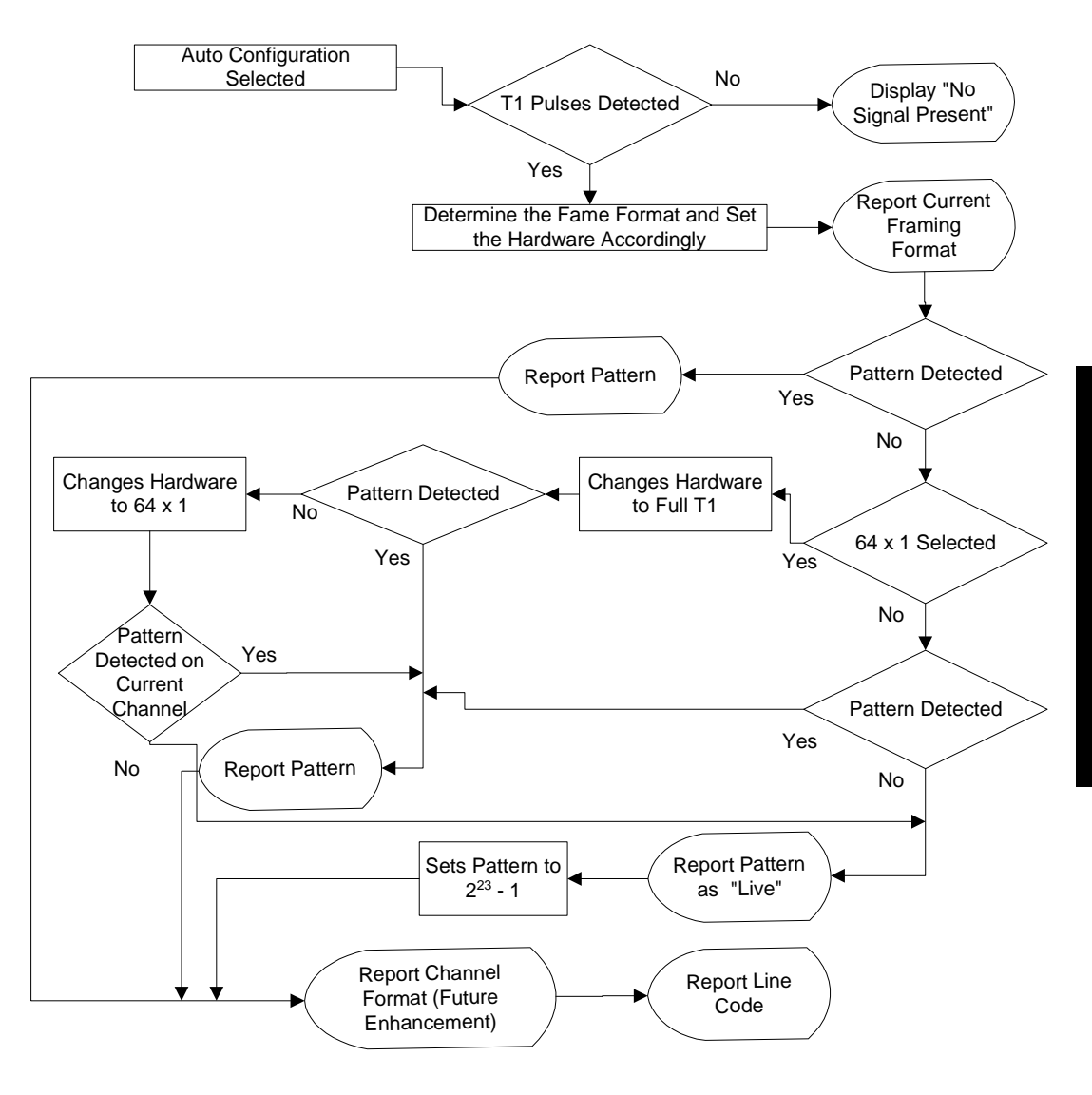

**Chapter 14 279**

T1 Analyzer **More Information About T1 Testing**

## **Terminology**

#### **CRC**

To an observer, the data on a live T1 Circuit appear to be random. Fortunately there is a way to perform limited testing when the circuit is provisioned for Extended Super Frame (ESF) format. A portion of the frame bits are reserved for a Cyclic Redundancy Checksum (CRC) sequence that can be monitored for performance. Simply stated, the CRC bits are calculated on the transmit end and inserted as a pattern on the frame bit. The CRC pattern depends on the pattern of other bits transmitted by the T1 Circuit. The receiving end also computes this pattern and compares it with the CRC that was computed and sent by the transmitting end. Since both ends use the same rules for computing the pattern, the CRC bits will be identical when all the bits involved in the computation agree. The CRC check provides good insight into the end-to-end integrity of the T1 Circuit and should be used in conjunction with other tests that can help determine what the cause of the CRC failure might be.

#### **BPV**

The electrical signals on a properly functioning T1 circuit conform to the specification set forth in the standards. The standards specify that the presence of a voltage indicates a data '1' and the absence of a voltage represents a data '0'. Each occurrence of a data one produces a voltage for half a bit interval that is the opposite polarity of the previous bit, hence the name Alternate Mark Inversion (AMI). The alternating nature of the signal ensures that the average DC voltage is zero, allowing it be transformer coupled. Transformer coupling ensures a high degree of common mode rejection to the equipment that processes T1 signals.

Bipolar 8 Zero Substitution (B8ZS) is an exception to AMI that replaces runs of 8 consecutive zeroes with a special code that violates the AMI rules. It allows greater flexibility of data patterns by enhancing repeater synchronization by increasing pulse density thereby providing greater throughput.

When the electrical signal does not adhere to the alternating nature of the waveform specification a BiPolar Violation (BPV) has occurred. This can happen for a number of reasons, many of which are outside the control of the wireless technician. One cause may be from electrical noise radiating from florescent lamps, motors, or spark plug ignition circuits coupling into the copper lines that carry T1 signals. Shielded cable is

often chosen for T1 circuits to minimize electrical interference. This shield must be grounded to be effective. When the cable is spliced or terminated the shield on both cables should be connected together. Often the transmit and receive signals are routed in separate cable bundles.

The receive signal is often much weaker that the transmit signal. Cross talk in the cable pairs can cause the transmit signal to appear on the receive pair and interfere with the low-level receive signal.

#### **Frame**

Pulses streaming in a T1 circuit would be meaningless if there were no way to organize them in a meaningful structure. In T1, bits are organized into 192 bit frames with an associated single frame bit for a total of 193 bits. The frame bit pattern has unique characteristics about it that allow the receiving end to recognize it synchronize to it. D3/D4 framing patterns have the ability to identify a super frame of 12 sub-frames. Extended Super Fame (ESF) has the ability to identify a super frame of 24 sub-frames and include a data link channel and Cyclic Redundancy Checksum (CRC) check bits.

T1 Analyzer **More Information About T1 Testing**

# **15 W-CDMA (UMTS) Analyzer**

["Using the W-CDMA \(UMTS\) Analyzer" on page 284](#page-283-0)

["Selecting a Reference" on page 284](#page-283-1)

["RF Connections" on page 285](#page-284-0)

["Preparing to Make W-CDMA \(UMTS\) Tx Analyzer Measurements"](#page-285-0) [on page 286](#page-285-0)

["Performing a Basic W-CDMA \(UMTS\) Transmitter Measurement" on](#page-286-0)  [page 287](#page-286-0)

["Multiple-View Display" on page 289](#page-288-0)

["Setting the Display Options" on page 292](#page-291-0)

["Codogram Display" on page 293](#page-292-0)

["Setting Codogram Display Options" on page 295](#page-294-0)

["Setting the Channel or Frequency Step" on page 297](#page-296-0)

["Setting the Scrambling Codes" on page 297](#page-296-1)

["Setting the W-CDMA \(UMTS\) Tx Analysis Display Reference Level"](#page-297-0) [on page 298](#page-297-0)

["Compensating for the Loss of an External Cable and Attenuator" on](#page-298-0)  [page 299](#page-298-0)

["Setting Average, Sweep, and Restart" on page 300](#page-299-0)

["Setting the Active Channel Threshold Level and Auto Threshold](#page-301-0)  [Level" on page 302](#page-301-0)

["Enabling PICH and S-CCPCH" on page 303](#page-302-0)

["Adding a Marker" on page 303](#page-302-1)

["Metrics Provided by the W-CDMA \(UMTS\) Analyzer Measurement"](#page-304-0) [on page 305](#page-304-0)

["Interpretation of W-CDMA \(UMTS\) Measurement Results" on](#page-306-0)  [page 307](#page-306-0)

W-CDMA (UMTS) Analyzer **W-CDMA (UMTS) Analyzer**

# <span id="page-283-0"></span>**Using the W-CDMA (UMTS) Analyzer**

W-CDMA (UMTS) transmitter measurements verify proper transmitter performance of a UMTS Base Station (referred to as a Node B in UMTS world) and are typically made with the base station out-of-service under test conditions. Non-intrusive measurements can also be made on a live network if a monitor or test port is present. This is usually a coupled port, and power levels are –20 or –30 dB down from the main Tx output power RF path which can exceed 10 Watts. Important metrics are frequency error, error vector magnitude (EVM), peak code domain error (PCDE), channel power, carrier feedthrough, code domain noise floor, CPICH power, and the delta powers between CPICH and P-CCPCH, S-CCPCH, PICH, P-SCH and S-SCH. These latter measurements are all performed in the "Code Domain" and are sometimes referred to as Code Domain Power measurements.

One of the defining elements of a 3G system is high-speed data transmission. The 3GPP standard allows for multiple data rates depending on the application. This flexibility requires complex processing in both the transmitter and receiver to retain information quality and still transfer a variety of user information in the noisy spread spectrum environment. The code domain power (CDP) measurements allows us to quickly verify the operation of a 3GPP transmitter. In addition, it can give a high-level evaluation of modulation quality, channel power, and signal-to-noise in the code-domain.

## <span id="page-283-1"></span>**Selecting a Reference**

The E7495A/B supports three different types of frequency reference inputs for making frequency measurements, listed in the below.

**Table 15-1 E7495A/B Reference Inputs**

| Reference Type of reference provided Notes |                                                                                 |
|--------------------------------------------|---------------------------------------------------------------------------------|
| <b>GPS Ref</b> Time and Frequency          | Highly recommended-provides<br>accurate and network-independent<br>measurements |

## W-CDMA (UMTS) Analyzer **Using the W-CDMA (UMTS) Analyzer**

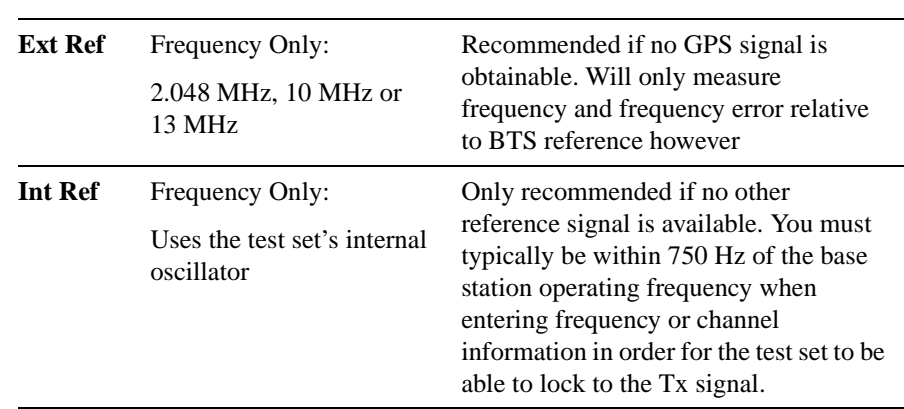

# **Table 15-1 E7495A/B Reference Inputs**

It highly recommended that you use the Global Positioning System (GPS) signal as the frequency reference for the W-CDMA (UMTS) Tx measurement because it provides an independent reference for measuring the operating frequency of the base station. A GPS antenna must be connected to the GPS input of the test set, and the antenna must have a clear view of the sky in order for the GPS to lock. If a GPS signal cannot be obtained, you can use the frequency reference provided by the base station to perform the measurement. The E7495A/B supports 10 MHz and 13 MHz external references.

If you use the frequency reference provided by the base station, keep in mind that the frequency error metric will only be measuring the error relative to the base station reference signal, and not relative to absolute frequency and time. You will not be able to determine if the base station frequency is aligned with the other base stations in the network. Since the GPS provides an independent reference, the frequency error metric can be used to determine if the base station frequency is offset from the rest of the network.

## <span id="page-284-0"></span>**RF Connections**

For the RF connection, you can connect the E7495A/B RF Input Port either directly to the Tx RF output of the base station, or to the coupled output port on the base station when you are making W-CDMA transmitter measurements. In this way, the base station can remain on-air (in-service) while Tx measurements are being made. If the RF Input port of the instrument is connected directly to the Tx RF output,

## W-CDMA (UMTS) Analyzer **Using the W-CDMA (UMTS) Analyzer**

then the base station (or at least that sector) must be taken out of service.

**CAUTION** The maximum power for the RF In and RF Out port is +20 dBm (100 mW). The maximum power for the Power Sensor port is  $+24$  dBm (300 mW). When directly coupled to a base station, the test set can be damaged by excessive power applied to any of these three ports.

> To prevent damage in most situations when you directly couple the test set to a base station, use the high power attenuator between the test set and the BTS.

**NOTE** Most base stations also provide a coupled output, a test port for testing. This output is usually a small RF connector on the front of the base station rack, located on or near the high power amplifier module, and is usually labeled "Test Out," "Monitor Out," or simply "Tx MON" or "TEST." Be sure to check the specifications provided by the base station's manufacturer to determine the output power range of this test port prior to connecting the E7495A/B test set to avoid the possibility of damaging the test set.

# <span id="page-285-0"></span>**Preparing to Make W-CDMA (UMTS) Tx Analyzer Measurements**

The first step in measuring W-CDMA (UMTS) transmitter performance is to take the base station out of service. (In-service measurements are also possible if you use an external coupler or if a test port is available as described in the note above.) The next step is to choose the type of time reference available. The measurement configuration depends upon the type of time reference you choose to use. You can also use GPS to independently verify the frequency.

You must know the channel or carrier frequency of the transmitter to be analyzed. Additionally, each base station sector has a unique scrambling code that is transmitted to mobiles in that sector. These scrambling codes can be detected automatically by the test set or can be entered manually, if desired.

# <span id="page-286-0"></span>**Performing a Basic W-CDMA (UMTS) Transmitter Measurement**

Once you have taken the base station out of service, you can perform W-CDMA (UMTS) transmitter measurements.

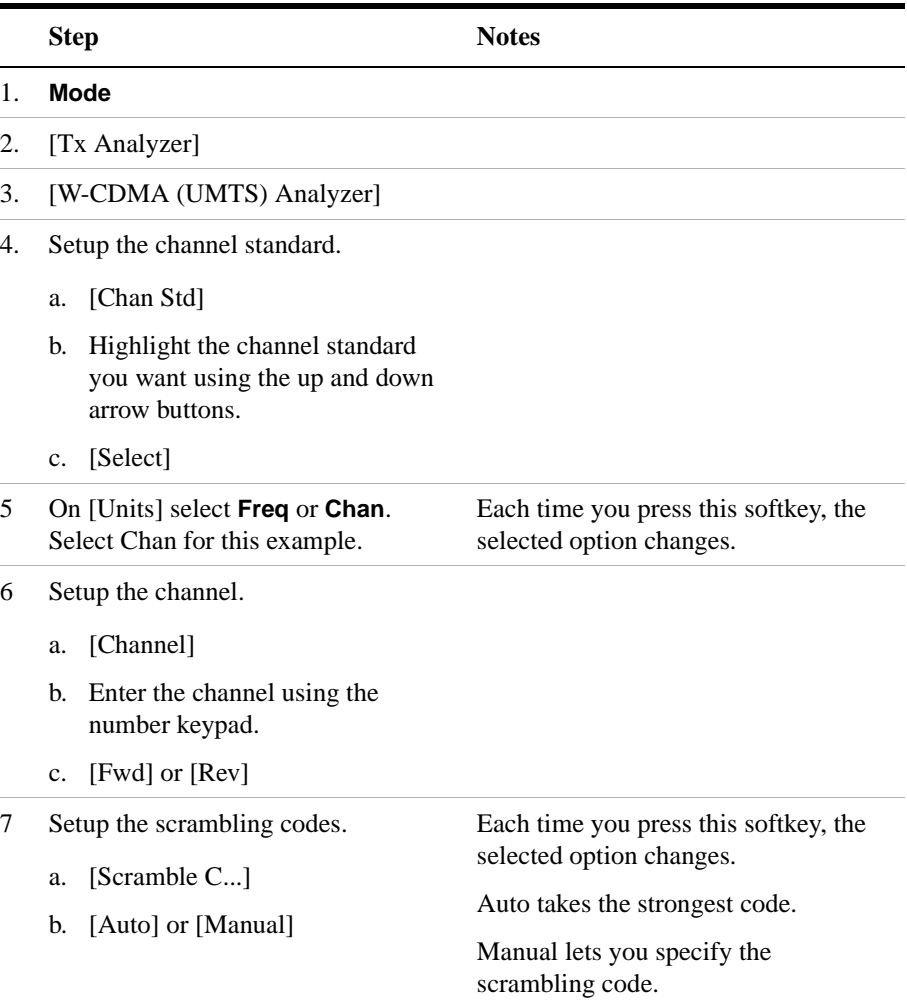

## W-CDMA (UMTS) Analyzer **Using the W-CDMA (UMTS) Analyzer**

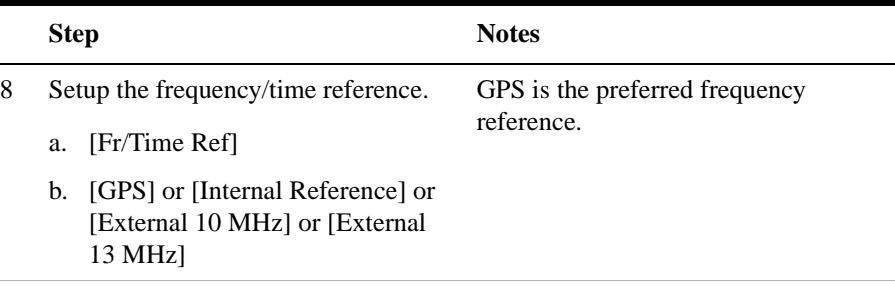

9 Connect to the base station.

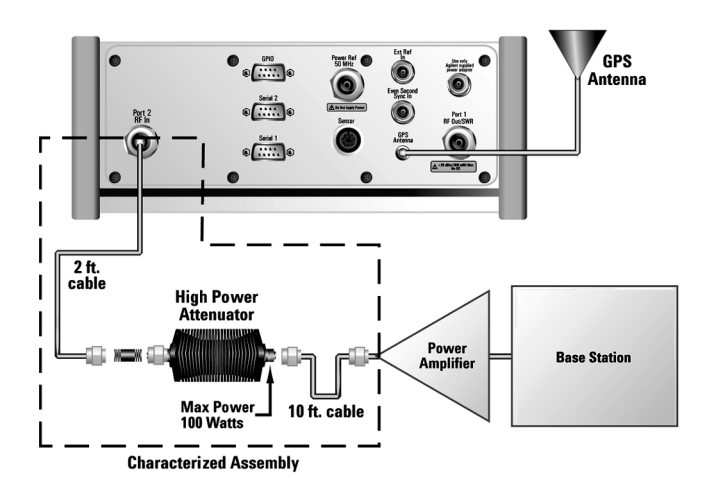

**Connections for out of service W-CDMA (UMTS) measurements with GPS receiver as timing reference**
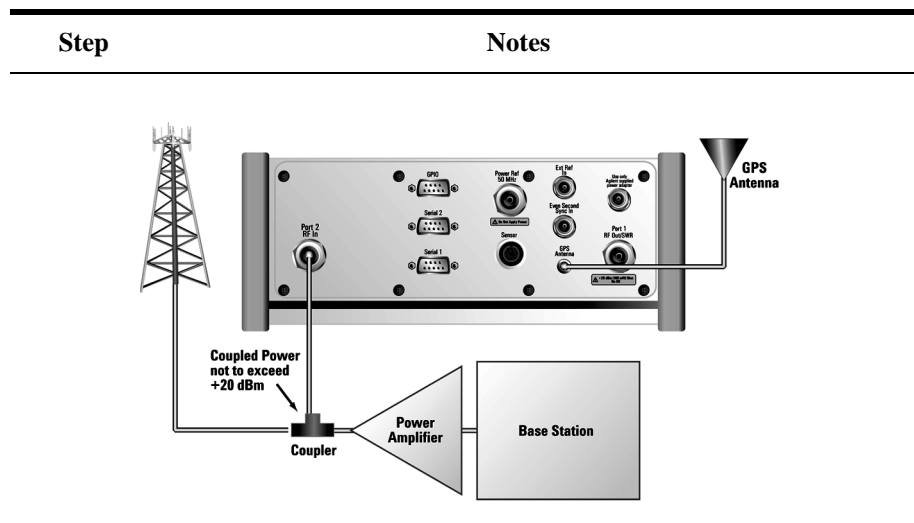

**Connections for in service W-CDMA (UMTS) measurements with GPS receiver as timing reference**

**NOTE** During a W-CDMA (UMTS) Analyzer measurement, a yellow triangle symbol may temporarily appear beside "GPS" in the lower right. The yellow triangle indicates that the test set is re-synching with the GPS pulse per second. Once the test set is synched, a green dot appears in place of the triangle. If the GPS is unavailable, a red X appears.

### <span id="page-288-0"></span>**Multiple-View Display**

The W-CDMA (UMTS) Tx analyzer multiple-view screen (shown in [Figure 15-1 on page 291](#page-290-0)) is divided into 4 sections as follows:

- The top-left graph (Full View) shows the power in all 512 channels (OVSFs or spread codes). The light blue section on the bottom bar corresponds with the section displayed in zoom view (described below). The red line across the graph represents the active channel threshold. The traffic channel displays in orange color, the rest are in the color shown in the control view.
- The top-right graph (Control View) shows the power in the control channels (see [Table 15-2\)](#page-289-0).
- The lower-left graph (Zoom View) shows the power in the section of

the graph highlighted in light blue in the top-left graph, a section of 32, 64, or 128 codes.

• The bottom portion (Metrics View) displays the current measurement metrics.

**NOTE** In W-CDMA (UMTS), the PSCH and SSCH are not assigned spread codes and therefore do not appear in the code domain power display (Full View). The E7495x features a control channel graph view (Control View) for these two Sync channels to measure power only, since there is no spread code associated with these channels. They have special non-orthogonal scrambling codes and are only actually "on" 10% of the time

<span id="page-289-0"></span>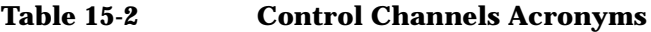

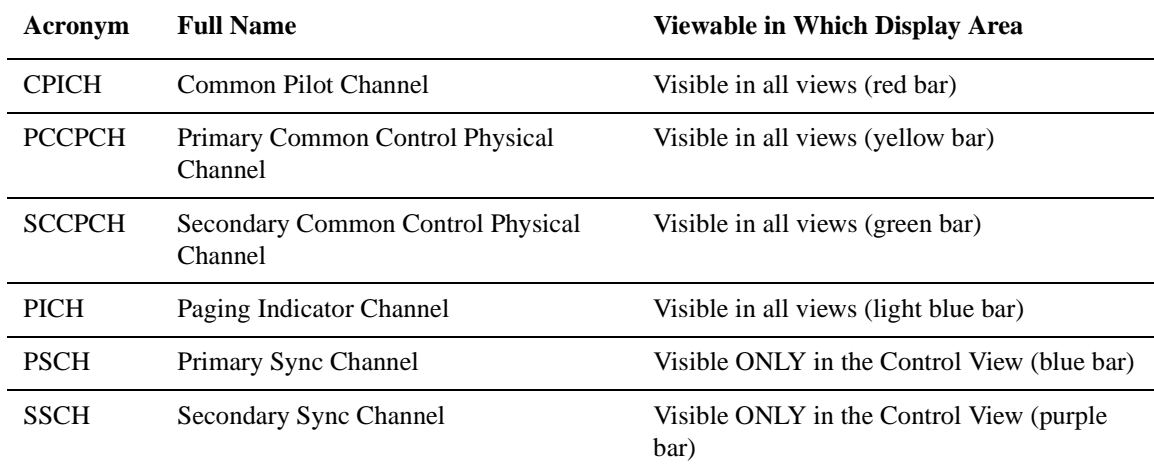

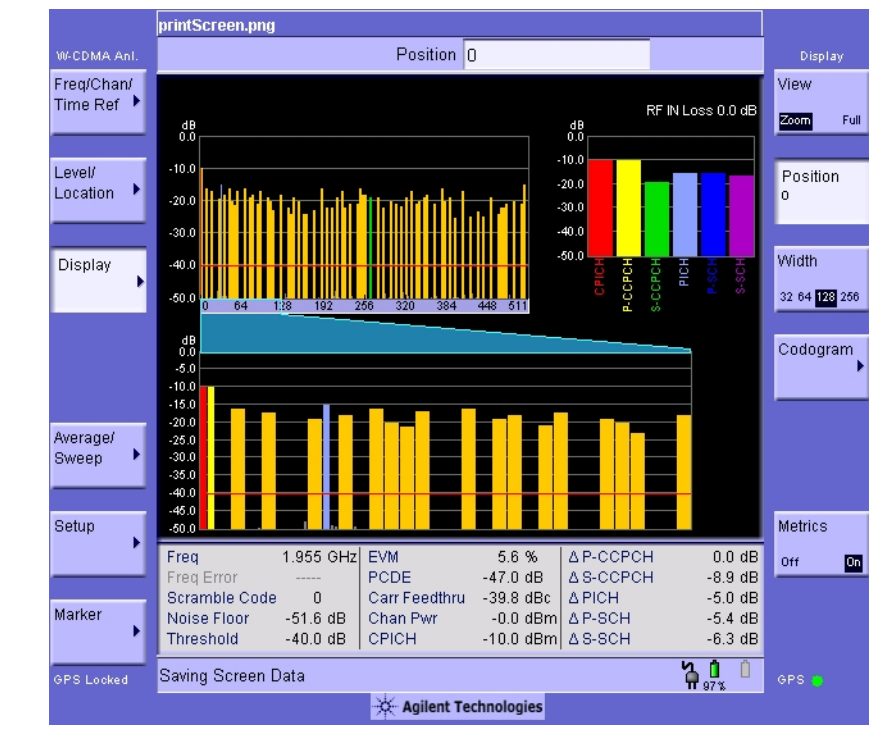

### <span id="page-290-0"></span>**Figure 15-1 The Multiple-View Zoom Display**

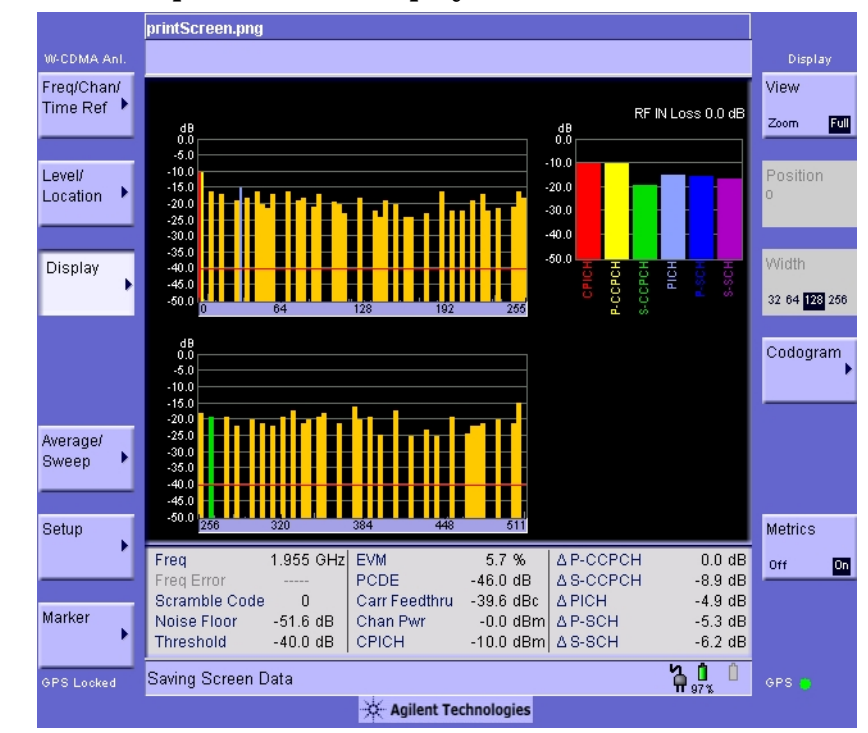

#### **Figure 15-2 The Multiple-View Full Display**

## **Setting the Display Options**

The display options enable you to zoom in on portions of the graph, or to see the entire trace at once.

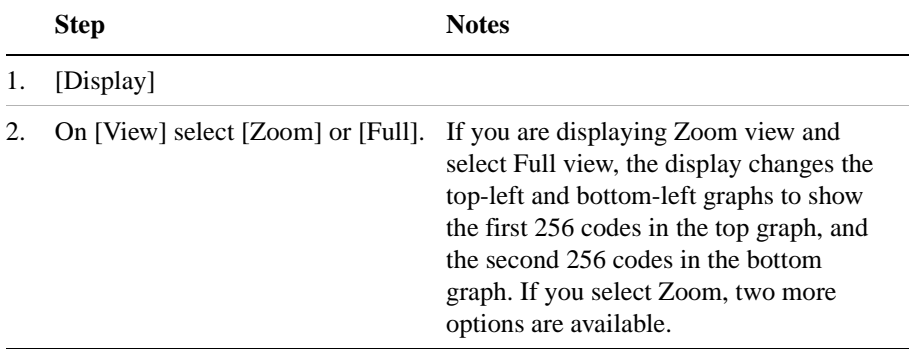

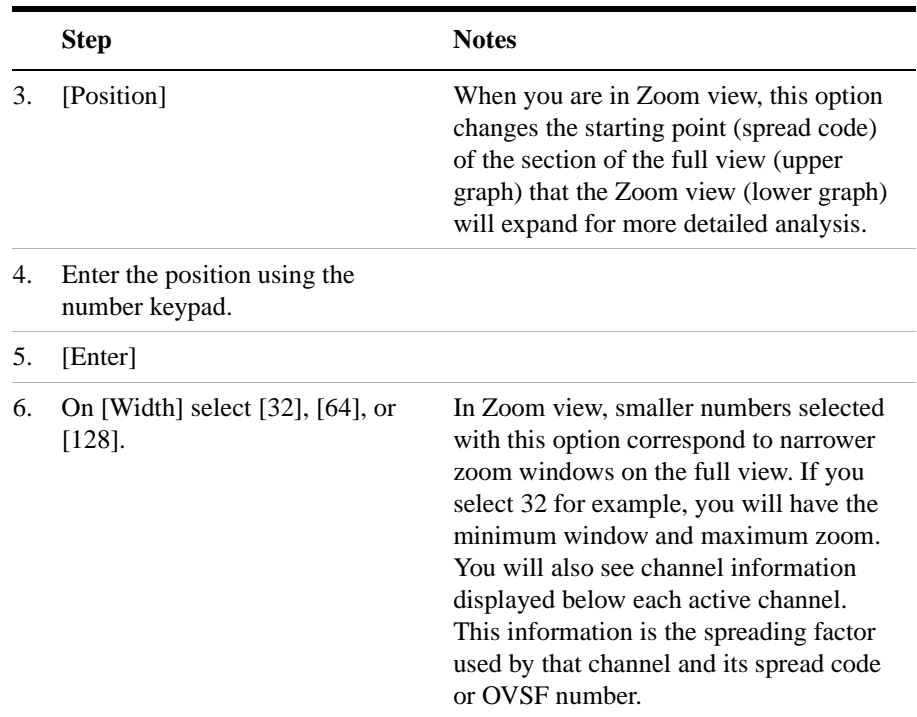

## **Codogram Display**

This view provides a history of the spectrum. You can use it to:

- see traffic channels as they come and go,
- track traffic channel call levels over time.

The W-CDMA (UMTS) Tx analyzer Codogram screen is divided into 3 sections in the Zoom view (default–[Figure 15-3 on page 294\)](#page-293-0) and 4 sections in the Full view ([Figure 15-4 on page 295\)](#page-294-0) as follows:

- **Zoom and Full views:** The lower-right graph (**Code Domain Trace view)**  shows the power in all 512 OVSF (Orthogonal Variable rate Spread Factor) Code Channels. For display details, refer to.["Multiple-View](#page-288-0)  [Display" on page 289](#page-288-0).
- **Zoom view:** The left graph (**Codogram view)** provides a display of data captured over time. The OVSF codes are shown on the x-axis and correspond to the light blue highlight on the Code Domain Trace view. You can change the time interval to allow longer spectrum history.

The color corresponds to the OVSF channel strength.

- **Full view:** The top-left graph (**Codogram view**) shows the power in the first half of the OVSF channels (SF512 channels 0 - 255). The lower-left graph shows the power in the other half of the channels (SF512 channels 256-511). Both graphs provide a display of data captured over time. You can change the time interval to allow longer spectrum history. The color corresponds to the OVSF channel strength.
- **Zoom and Full views:** The top-right graph (**Color Legend)** provides a color vs. power legend to help you interpret the power level in the Codogram.

The frequency indicator is at the bottom left corner of the screen, the time reference indicator at the bottom right. For each indicator the text indicates which reference you have chosen. A green LED indicates a locked condition. A red "X" indicates an unlocked condition.

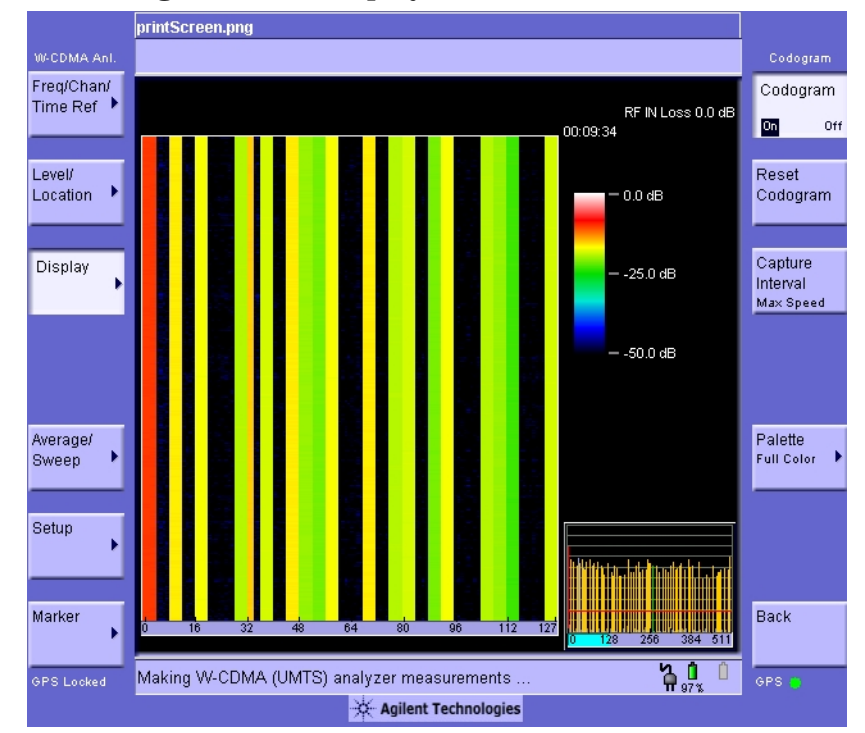

#### <span id="page-293-0"></span>**Figure 15-3 The Codogram Zoom Display**

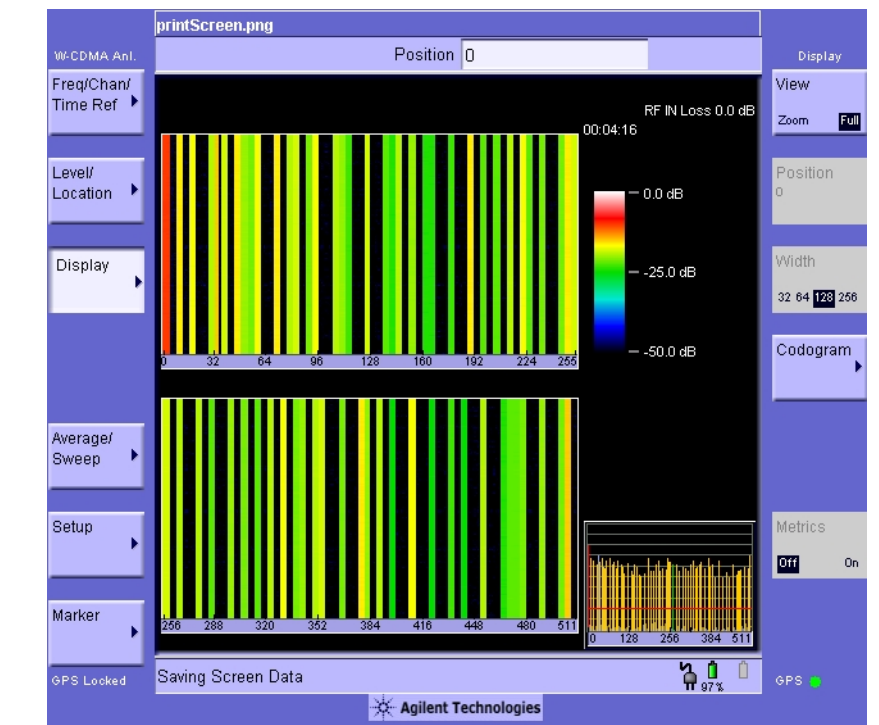

#### <span id="page-294-0"></span>**Figure 15-4 The Codogram Full Display**

## **Setting Codogram Display Options**

The display options enable you to zoom in on portions of the graph, or to see the entire trace at once.

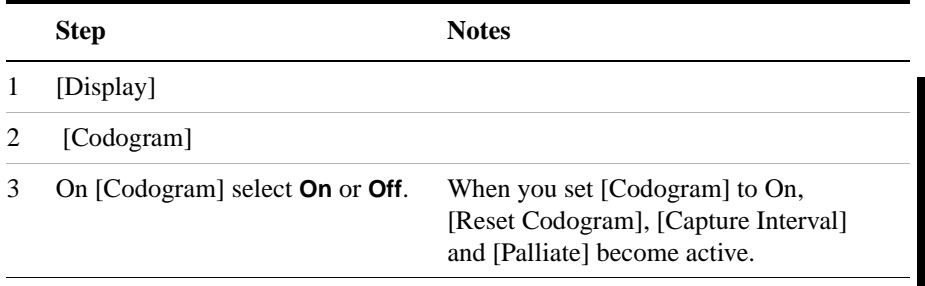

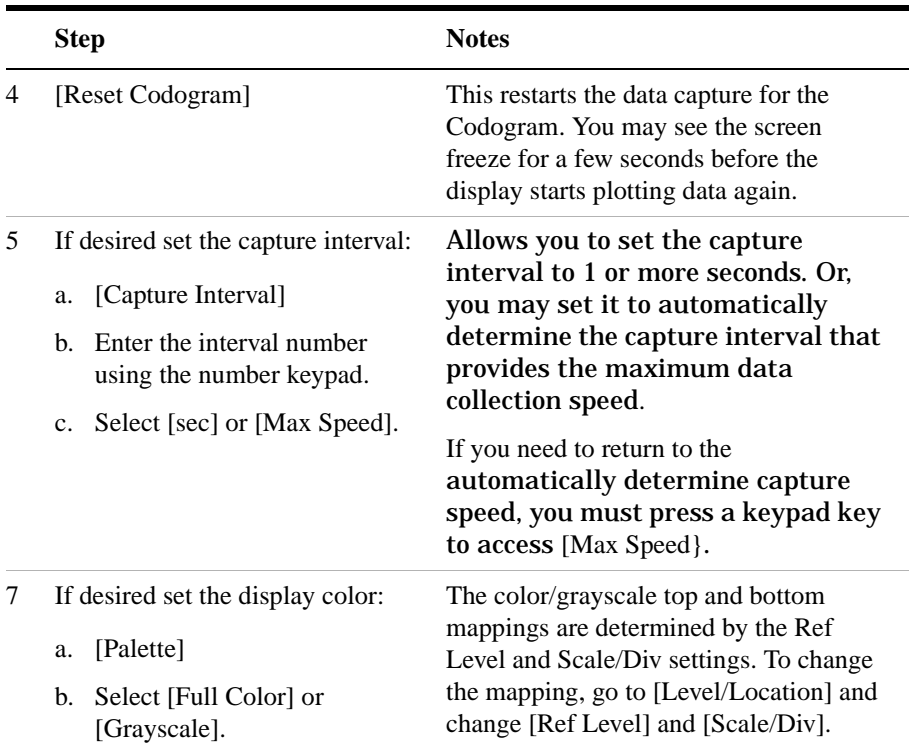

## **W-CDMA (UMTS) Analyzer Measurement Settings**

## **Setting the Channel or Frequency Step**

You can set the channel or frequency step so you can quickly increment to the next channel or frequency using the up and down arrow buttons.

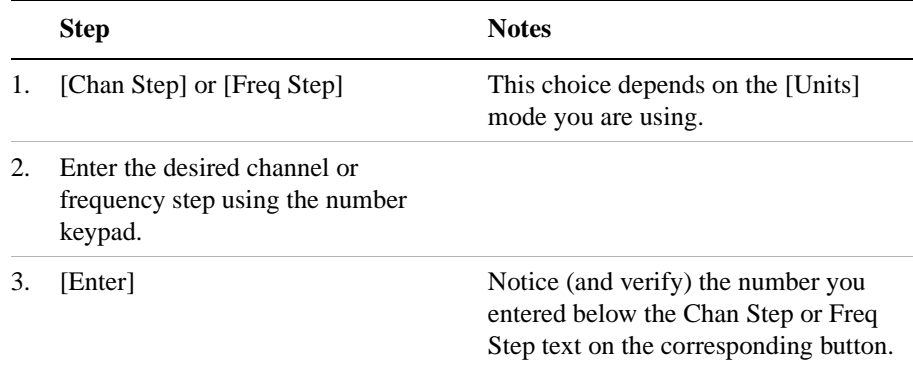

## **Setting the Scrambling Codes**

The E7495 has two ways to identify the scrambling code being used by the transmitter under analysis: an automatic detection mode, Auto, and a manually-specified mode, Manual.

- In Auto mode, the test set automatically detects the scrambling code present in the signal.
- In Manual mode, the scrambling code can be entered by the user instead of being auto-detected by the instrument.

If the scrambling code is known, its value can be entered and the test set can decode and display the code domain power of the signal, even if no P-SCH and S-SCH are present (a CPICH must be present, however). In normal operating conditions, these sync channels are available, so the P-SCH and S-SCH are used by the E7495A/B (and W-CDMA UMTS mobiles) to determine the correct sequence of scrambling codes required

#### W-CDMA (UMTS) Analyzer **W-CDMA (UMTS) Analyzer Measurement Settings**

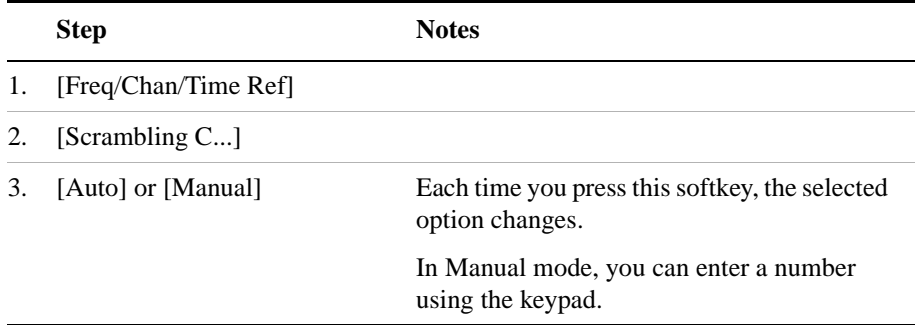

#### to demodulate the DPCH channels.

## **Setting the W-CDMA (UMTS) Tx Analysis Display Reference Level**

You can set the W-CDMA (UMTS) Tx analysis display to show the power in each channel as either relative power (dB) or absolute power (dBm). The test set's default display mode is relative. In relative mode, the top horizontal line (top-most graticule) of the display represents the total power (channel power) in the 3.84 MHz bandwidth of that W-CDMA (UMTS) signal being broadcast by the transmitter. It is always 0 dB in this mode since it is a relative measurement. The power in each channel is shown as a vertical bar, with its height expressed in dB relative to the total channel power.

If you set the reference level mode to absolute, then the top graticule in the display still corresponds to total channel power in the 5 MHz bandwidth. However, the reference level and all the power values of the vertical bars showing the power in each channel are now indicated with actual absolute power in dBm.

To set the W-CDMA (UMTS) transmitter reference level (while in W-CDMA (UMTS) Analyzer mode):

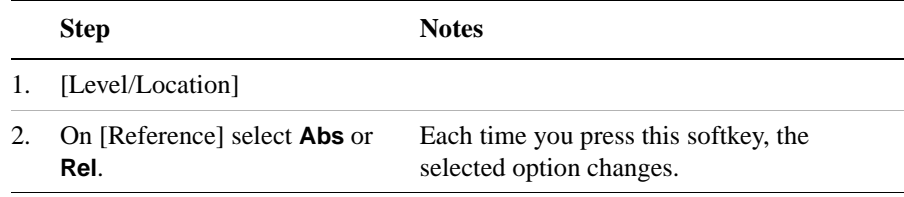

## **Compensating for the Loss of an External Cable and Attenuator**

The insertion loss of the test cable and high power attenuator must be compensated for to obtain accurate W-CDMA (UMTS) power measurements, such as channel power. This process is called normalization and is described in ["Measuring Two Port Insertion Loss"](#page-47-0) [on page 48](#page-47-0). The insertion loss of the test cable/attenuator combination is accounted for as the RF In Loss, which is an offset applied to the power measurements by the test set.

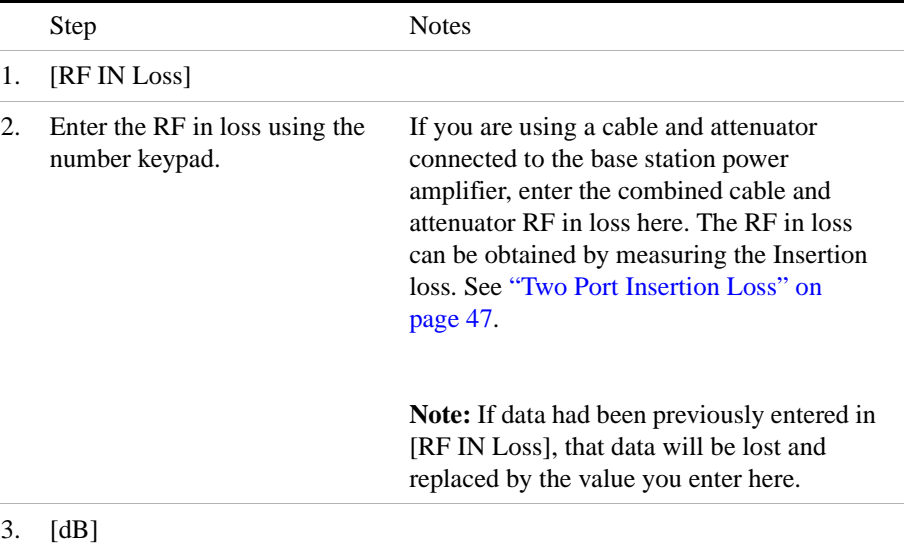

## **Setting Average, Sweep, and Restart**

#### **Setting the Sweep**

You can select either continuous or single sweep. Continuous sweep provides repeated, ongoing measurements. Single sweep performs a single measurement that is repeated only when you push the Single button.

#### **To set sweep:**

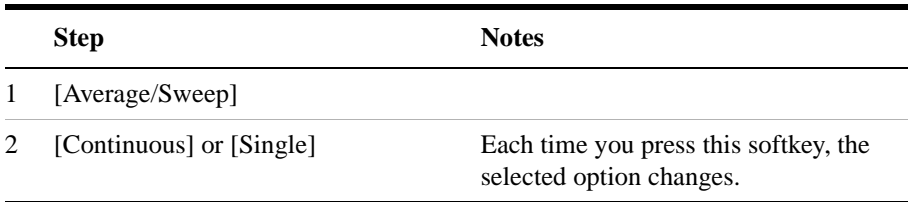

#### **Setting Averaging**

You can choose to have averaging on or off and set the number of averages you want to take. Averaging only applies to the data, not the trace. When turned on, the Agilent E7495A/B does a running average:

• A running average computes the new result as the weighted sum of the last result and the new measurement. The last result is weighted by  $(n - 1)/n$ . The new result is weighted by  $1/n$ . Each new measurement produces a new result.

Averaging applies to the following measurement metrics and the control channel view only:

- Freq Error
- Noise Floor
- EVM
- PCDE
- Carrier Feedthrough
- Chan Pwr
- CPICH power

### W-CDMA (UMTS) Analyzer **W-CDMA (UMTS) Analyzer Measurement Settings**

- all the delta powers
- Control Channel Graph

#### **To set averaging:**

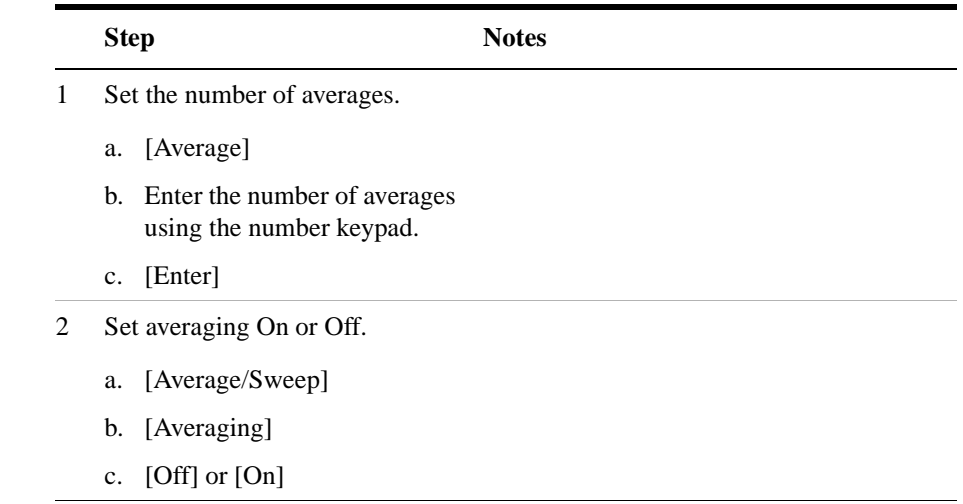

**NOTE** These two steps can be performed in any order. However, if you turn averaging on and a large number of averages has previously been set, there may be a delay before you can change number of averages.

#### **Setting Restart**

When you have averaging turned on, you can restart the averaging by pressing the Restart menu key. This restarts the averaging for running average in either Continuous or Single sweep mode. It also resets the Amplifier Capacity and Traffic metrics.

To restart averaging:

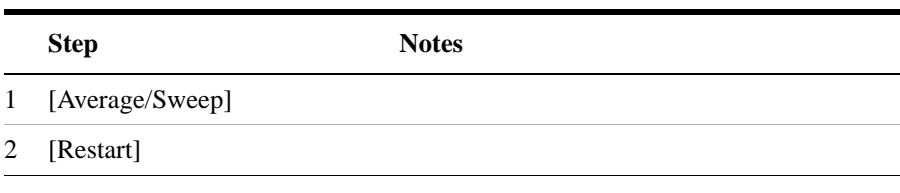

## <span id="page-301-0"></span>**Setting the Active Channel Threshold Level and Auto Threshold Level**

The active channel threshold level is an advanced setting that can be set to indicate which code channels are considered active. Any code channels exceeding this power level are considered active traffic channels and any code channels below this power level are considered inactive (or noise). A horizontal red line on the screen represents the threshold. The test set can set this level automatically, or you can manually enter a value.

In Auto mode the threshold level moves as the noise fluctuates. The threshold level is set by the test set at an optimal offset above the average noise floor. In Auto mode, you can alter the Auto Threshold Offset. The recommended and default setting is 0 dB. A negative value moves the threshold lower (closer to the noise floor) and is a more aggressive setting that increases the likelihood of interpreting an inactive channel as active. A positive value moves the threshold higher (away from the noise floor) and is a more conservative setting that increases the likelihood of interpreting an active channel as inactive.

In Manual mode the threshold level is fixed and does not move as the noise fluctuates.

| <b>Step</b>                              | <b>Notes</b>                                                                                                    |
|------------------------------------------|----------------------------------------------------------------------------------------------------|
| [Setup]                                  |                                                                                                    |
| On [Threshold] select<br>Auto or Manual. | Each time you press this softkey, the selected option<br>changes. If you choose Manual, you must enter the<br>threshold you want using the number keypad, then<br>press $[dB]$ . |
| [Auto Thres Offset]                      | The default value is 0 dB. Optionally, you can enter a<br>negative (more aggressive) or positive (more<br>conservative) value, then press [dB].                                  |

**To set the active channel threshold level (while in W-CDMA (UMTS) Analyzer mode)**

**W-CDMA (UMTS) Analyzer**

W-CDMA (UMTS) Analyzer

**NOTE** Knowing which inactive code channels are contributing the most noise to the overall W-CDMA channel may provide clues to the source of noise, such as a bad channel card in the base station.

## **Enabling PICH and S-CCPCH**

In 3GPP W-CDMA (UMTS), two optional control channels are provided for: S-CCPCH and PICH. These can have different spreading codes and spreading factors. For this reason, the E7495A/B only identifies them as PICH and S-CCPCH channels when enabled by the user. The test set defaults to the disabled (off) state. In the default mode, the test set still shows the energy by assuming a spread factor of 512 in the Full view and Zoom view graphs. Either the actual spreading factor or spreading code must be entered manually before the test set will display the PICH and/or S-CCPCH parameters with their correct spread factors and OVSF codes.

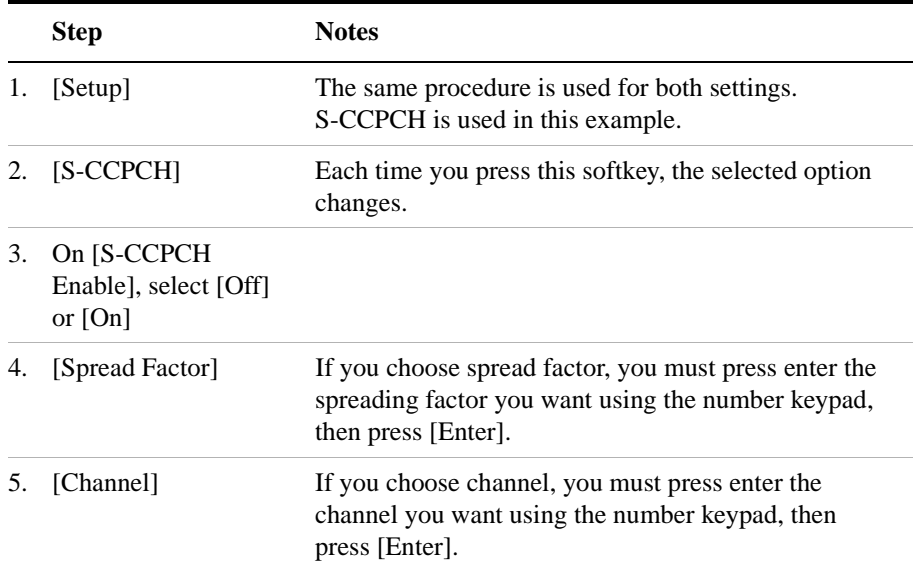

#### **To enable the PICH and S-CCPCH**

## **Adding a Marker**

Markers can be used on traces to help you visually track up to four signals. Each marker has the following settings:

**Type**: Provides three options, including:

— **Off**

— **Normal**, which places a diamond-shaped, colored marker, along

#### W-CDMA (UMTS) Analyzer **W-CDMA (UMTS) Analyzer Measurement Settings**

with a number, 1-4, on the trace.

- **Delta**, is associated with a normal marker. Therefore, a normal marker must exist prior to creating the delta marker. The delta marker displays the difference between the normal marker position and the delta marker position. Only one delta marker can be associated with a given normal marker. The normal marker must be active when Delta is selected.
- **Marker to Peak**: Places the active marker on the current greatest value of the trace.
- **Marker to Next Peak**: Places the active marker on the current second greatest value of the trace.

#### **To add a marker to a trace**

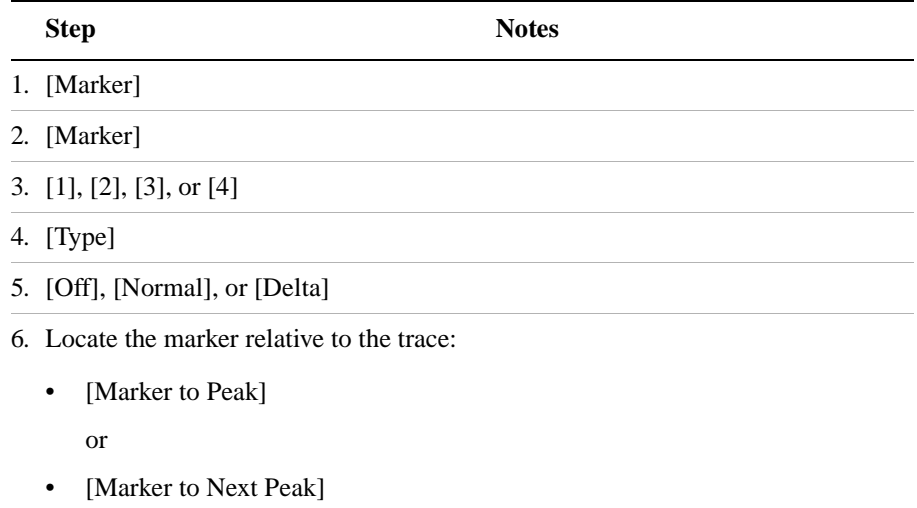

## **Metrics Provided by the W-CDMA (UMTS) Analyzer Measurement**

This section contains descriptions of the individual W-CDMA (UMTS) transmitter metrics in the Metrics view of the screen. The ["Interpretation of W-CDMA \(UMTS\) Measurement Results" on page 307](#page-306-0) section contains expected result values and possible causes of error if the expected results are not met.

#### **Frequency**

Frequency is the selected transmitter operating frequency entered by the user (or calculated from the channel number entered by the user).

#### **Freq Error (Frequency Error)**

Frequency error, as setup in Controls, is the frequency difference between your transmitter's actual center frequency and the frequency (or channel) you entered.

#### **Scramble Code**

The one being measured (manual or auto).

#### **Noise Floor**

Noise Floor is the average power level of all the inactive channels.

#### **Threshold**

Threshold is the active channel threshold level and is an advanced setting that can be set to indicate which code channels are considered active. (See ["Setting the Active Channel Threshold Level and Auto](#page-301-0)  [Threshold Level" on page 302](#page-301-0) for more information.)

#### **EVM (Error Vector Magnitude)**

EVM is the measure of signal quality specified as a percent of noise to pure signal. It is the difference between the measured waveform and the theoretical modulated waveform (the error vector). EVM metrics are used to measure the modulation quality of a transmitter. The 3GPP standard requires the EVM not to exceed 17.5%.

#### W-CDMA (UMTS) Analyzer **Metrics Provided by the W-CDMA (UMTS) Analyzer Measurement**

#### **PCDE (Peak Code Domain Error)**

PCDE takes the noise and projects the maximum impact it will have on all OVSF codes. PCDE is the maximum value for the code domain error for all codes (both active and inactive).

In W-CDMA (UMTS), specifically to address the possibility of uneven error power distribution, the EVM measurement has been supplemented with PCDE. The 3GPP standard requires the PCDE not to exceed -33 dB at a spreading factor of 256.

#### **Carr Feedthru (Carrier Feedthrough)**

Carrier Feedthrough is a result of the RF carrier signal feeding through the I/Q modulator and riding on the output circuitry without being modulated.

#### **Chan Pwr (Channel Power)**

Channel Power is the integrated power within a defined bandwidth. For W-CDMA (UMTS) the channel bandwidth is 3.84 MHz. Channel Power measures the power the base station is transmitting across the entire 3.84 MHz W-CDMA (UMTS) channel.

#### **CPICH (Common Pilot Channel)**

Common Pilot Channel (CPICH) is the channel that carries the scrambling code.

#### **Control Channel Delta (**∆**) Powers**

The last column on the far right of the Metrics view shows the relative powers of the five control channels relative to the Common Pilot Channel. For example, P-CCPCH is the amplitude difference between the CPICH and the P-CCPCH. In W-CDMA UMTS systems, the transmit power of all the control channels can be set at different values relative to the CPICH. the five control channel  $\Delta$  power metrics are:

- ∆P-CCPCH primary common control physical channel
- ∆S-CCPCH secondary common control physical channel
- ∆PICH paging indicator channel
- ∆P-SCH primary sync channel
- ∆S-SCH secondary sync channel

## <span id="page-306-0"></span>**Interpretation of W-CDMA (UMTS) Measurement Results**

This section contains expected result values and possible causes of error if the expected results are not met.

#### **Frequency**

If you are in the channel mode, verify that the correct channelization and channel number are set.

#### **Freq Error (Frequency Error)**

The frequency error of the analyzer should be  $\langle 1 \text{ kHz} \cdot \text{ H} \cdot \text{E} \cdot \text{ H} \cdot \text{E} \cdot \text{E} \cdot \text$ error is greater than this, there could be a possible malfunction in the base station equipment.

Before performing a procedure to check the base station equipment, check to ensure that the test set is performing a correct measurement. You can do this by reviewing the frequency reference settings for the test set (refer to ["Selecting a Reference" on page 284\)](#page-283-0). Ensure that these settings are correct, and that the test set shows reference lock. Lastly, make sure the test set has been powered on, and has been locked for at least 15 minutes.

If the error is still occurring after performing the above procedures, you will need to check the Base Station equipment for a source of the error. You can also verify that the base station is malfunctioning by turning off its modulation hardware and performing a frequency measurement on the Base Station carrier signal in the spectrum analyzer mode of the test set (refer to ["Performing a Basic Spectrum Analyzer Measurement" on](#page-211-0)  [page 212](#page-211-0)).

#### **Scramble Code**

If the Scramble code is not as expected, it could be due to an incorrect Base Station setting or to incorrect positioning of the test set. Use of the "strongest pilot" display to position the test set. If the correct Scrambling code cannot be located, check the base station settings.

#### **Noise Floor**

An unexpectedly high noise floor could be due to interfering signals.

#### **Threshold**

If the **Threshold** is not as expected, check the following:

Check the Threshold settings to make sure they are correct. (See ["Setting](#page-301-0)  [the Active Channel Threshold Level and Auto Threshold Level" on](#page-301-0)  [page 302](#page-301-0) for more information.).

- If the Threshold setting is Auto with no offset, it is an indication that there is a poor signal to noise ratio.
- Check the Channel Power to ensure the level is as expected.
- If the power level is good, look for EVM and PCDE problems.

#### General Note:

For W-CDMA OA the Pilot Dominance and Multipath Power references are good, but for cabled up (W-CDMA Analyzer) they should be replaced with checks for transmitter's I/Q modulator and signal path. OA should also have references to them if Pilot Dominance and Multipath Power and Carrier Feedthrough are OK.

#### **EVM (Error Vector Magnitude)**

An unexpectedly high EVM could be due to interfering signals, carrier feedthrough, transmitter I/Q modulator, or signal path.

#### **PCDE (Peak Code Domain Error)**

An unexpectedly high PCDE could be due to interfering signals, carrier feedthrough, transmitter I/Q modulator, or signal path.

#### **Carr Ft (Carrier Feedthrough)**

A good Carrier Feedthrough level is less than -25 dB. The 3GPP standard does not specify Carrier Feedthrough; however, this measurement provides an additional tool to troubleshoot the base station's transmitter.

In the frequency domain, Carrier Feedthrough can show up as an energy spike that can be seen on the spectrum analyzer by closely spanning into the top of the W-CDMA signal. The effects of Carrier Feedthrough can also show up as higher noise levels on the Code Domain Power screen. Carrier Feedthrough can be caused by the lack of isolation across the mixer and cavity of the transmitter's I/Q modulator.

#### **Chan Pwr (Channel Power)**

#### W-CDMA (UMTS) Analyzer **Interpretation of W-CDMA (UMTS) Measurement Results**

If the Channel Power level is not as expected, check pilot dominance and the number of Scramble codes visible. All visible sectors will contribute to channel power. Also, check Amplifier Capacity and Utilization, they could have exceeded the maximum capacity. A high power data call could be indicated by a very wide and tall bar.

#### **CPICH (Common Pilot Channel)**

CPICH will vary with distance from the base station and clear line of sight to the antenna. If the CPICH is not as expected, check pilot dominance and base station settings (ratio to other control channels should be good).

#### **Control Channel Delta (**∆**) Powers**

The Delta results should match the Base Station settings. If not, ensure the Base Station settings are as expected.

W-CDMA (UMTS) Analyzer **Interpretation of W-CDMA (UMTS) Measurement Results**

# **16 W-CDMA (UMTS) Over Air**

["Using the W-CDMA \(UMTS\) Over Air Tool" on page 312](#page-311-0)

["W-CDMA Over Air Measurements" on page 312](#page-311-1)

["Performing a Basic W-CDMA Over Air Measurement" on page 312](#page-311-2)

["Criteria for Making Valid W-CDMA Over Air Measurements" on](#page-312-0)  [page 313](#page-312-0)

["Displaying Location Information Using GPS" on page 316](#page-315-0)

["Setting Amplifier Capacity Metrics" on page 317](#page-316-0)

["Multiple-View Display" on page 318](#page-317-0)

["Setting Multiple-View Options" on page 322](#page-321-0)

["Codogram Display" on page 323](#page-322-0)

["Setting Codogram Display Options" on page 325](#page-324-0)

["Setting the Channel or Frequency Step" on page 327](#page-326-0)

["Setting the Transmitter Reference" on page 329](#page-328-0)

["Setting Average, Sweep, and Restart" on page 332](#page-331-0)

["Setting the Active Channel Threshold Level and Auto Threshold](#page-333-0)  [Offset" on page 334](#page-333-0)

["Resetting Amplifier Capacity and Traffic Metrics" on page 334](#page-333-1)

["Setting Measurement Time" on page 335](#page-334-0)

["Adding a Marker" on page 338](#page-337-0)

["Metrics Provided by the W-CDMA \(UMTS\) Analyzer Measurement"](#page-339-0) [on page 340](#page-339-0)

["Interpretation of W-CDMA Over Air Measurement Results" on](#page-343-0)  [page 344](#page-343-0)

## <span id="page-311-0"></span>**Using the W-CDMA (UMTS) Over Air Tool**

W-CDMA over air measurements provide a quick method of verifying W-CDMA transmitter performance. These transmitter measurements can be made on a base station from the convenience of your vehicle without taking the base station out of service. Over air measurements are especially useful in maintaining hard-to-access cell sites such as pole top base stations. The W-CDMA Over Air option may also be used to measure signals at a coupled port on the transmitter.

For out-of-service W-CDMA transmitter measurements, the W-CDMA Tx Analyzer option is recommended. For more information refer to ["W-CDMA \(UMTS\) Analyzer" on page 283.](#page-282-0)

**CAUTION** To achieve valid over-the-air measurements, the test set must be stationary (not moving). An alternative is to make these measurements from a coupled port at the base station.

### <span id="page-311-1"></span>**W-CDMA Over Air Measurements**

#### **Preparing to Make W-CDMA Over Air Measurements**

An important consideration when making W-CDMA over air measurements is your location relative to the base station. There must be no obstructions between your location and the base station antennas. Also, the GPS antenna must be able to "see" the satellites to obtain lock. You must know the channel or frequency and the Channel Standard of the W-CDMA signal to be analyzed.

#### <span id="page-311-2"></span>**Performing a Basic W-CDMA Over Air Measurement**

Once you have connected the proper antenna and filter to the test set, chosen a stationary location, and verified that you have a clear view of the base station antennas, you can perform W-CDMA over air measurements.

If this is the first W-CDMA over air measurement for this base station, you must find a location that meets the criteria for making a valid measurement. Your location must have a dominant pilot and very low multipath power. If you have made W-CDMA over air measurements at this location before and know it provides valid measurements, skip to

#### ["Performing a Basic W-CDMA Over Air Measurement" on page 314](#page-313-0).

#### <span id="page-312-0"></span>**Criteria for Making Valid W-CDMA Over Air Measurements**

The first step in making valid W-CDMA over air measurements is to identify a target base station to measure. Then, for your measurements to be valid, you must find a location near the target base station with an unobstructed view of the base station antenna and a sufficiently strong W-CDMA signal. W-CDMA over air measurements will experience interference from other W-CDMA signals on the same RF channel and from multipath echoes. The code domain power view measures two key parameters to indicate these effects:

- Pilot dominance—Pilot Dominance The ratio of energy between the strongest pilot and the other interfering pilots (expressed in dB). The maximum number of interfering pilots taken into account is five. Ideally, this value should be very large (> 16 dB)
- Multipath power—The ratio of total correlated power and the main correlation lobe power expressed in dB. Ideally all the signal power should be in the main lobe, and this value should be 0 dB. In the case of over the air measurements, multipath can disperse this energy outside the main lobe causing this metric to increase. A value < 0.1 dB should be obtained for good over the air measurements.

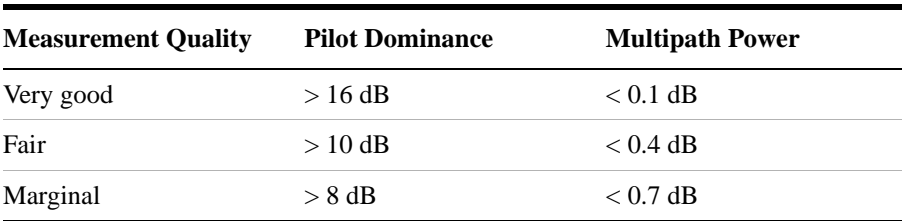

The table below shows the quality of the over air code domain measurements with respect to pilot dominance and multipath power.

The default measurement limits for pilot dominance and multipath power are set to give "fair" measurement quality. If these limits are met, the pilot dominance and multipath power values will be displayed in green. When the pilot dominance and multipath power parameters are outside the acceptable limits, the parameters will turn red. If this occurs, you must move to a different location that meets the "fair" criteria defined above.

In general, you should always use a preselector filter for the band of

interest to prevent strong signals from swamping out the signal of interest. Agilent offers the following preselector and antenna:

• Option 813—W-CDMA preselector filter and antenna for W-CDMA:

## <span id="page-313-0"></span>**Performing a Basic W-CDMA Over Air Measurement**

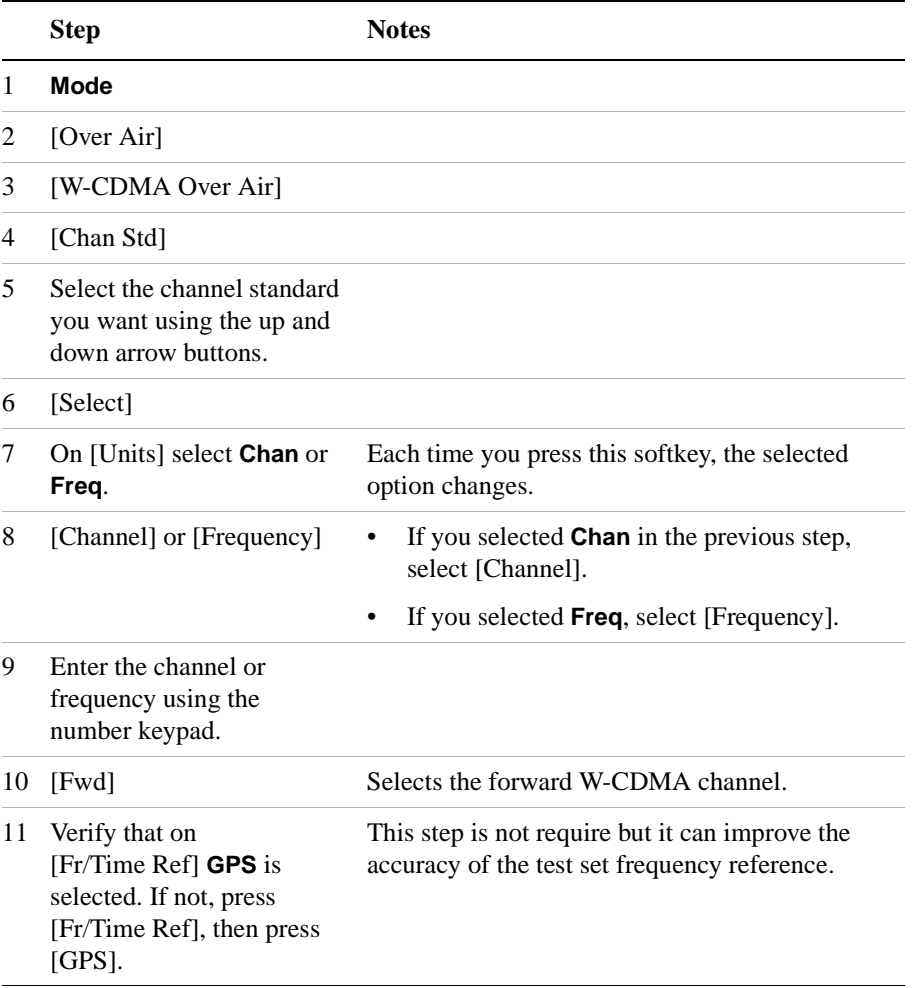

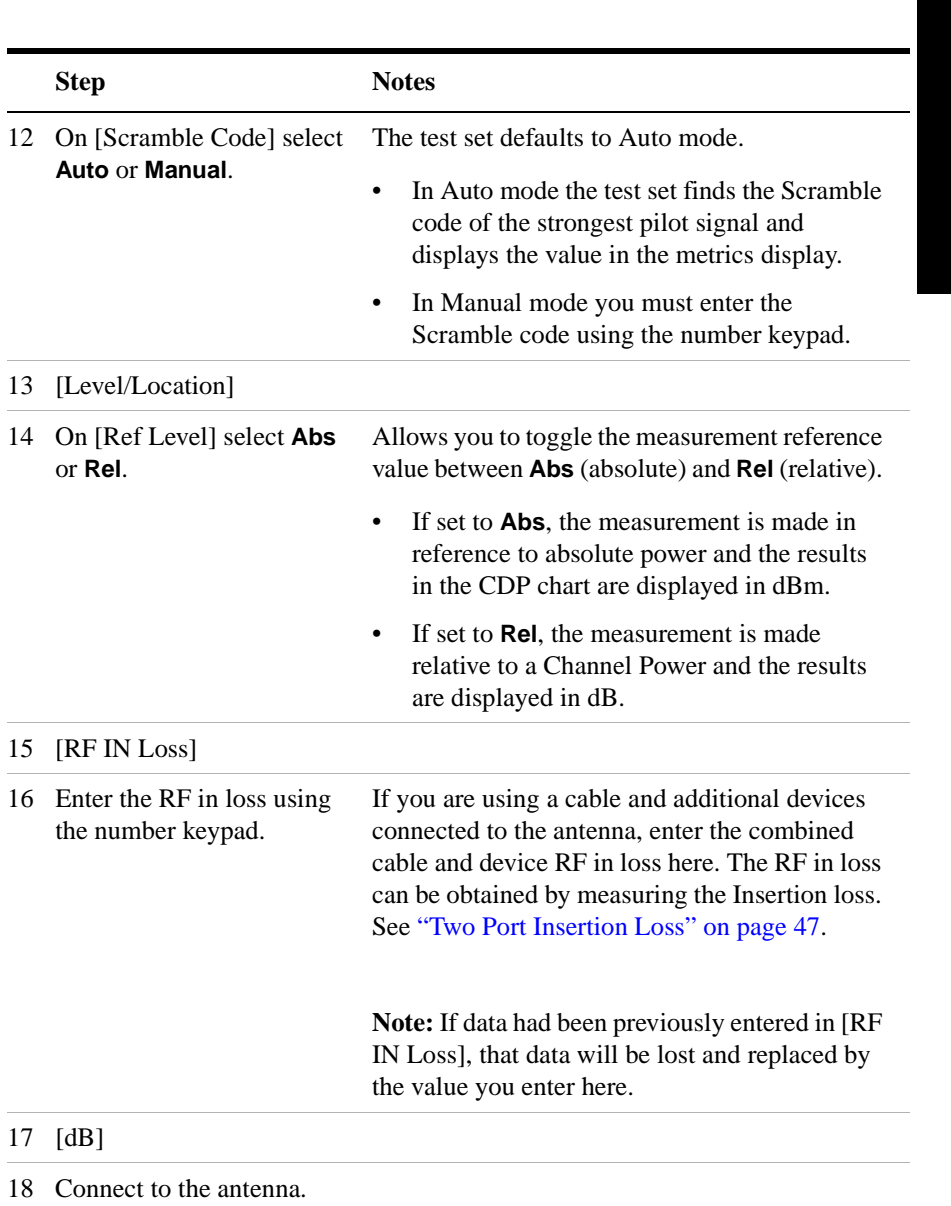

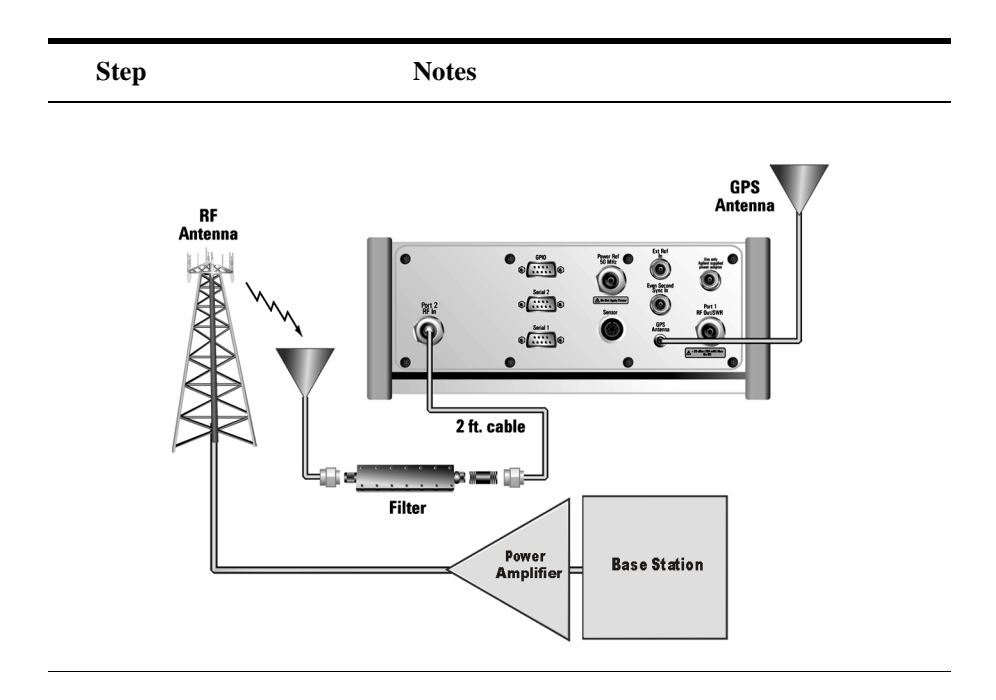

**NOTE** The test set does not record data for post-processing. It provides a snapshot of W-CDMA base station transmit parameters at that location.

**NOTE** During a W-CDMA over air measurement, a yellow triangle symbol may temporarily appear beside "GPS" in the lower right. The yellow triangle indicates that the test set is re-synching with the GPS pulse per second signal. Once the test set is synched, a green dot appears in place of the triangle. If the GPS is unavailable, a red X appears.

## <span id="page-315-0"></span>**Displaying Location Information Using GPS**

If you are making W-CDMA over air measurements at a location you previously established as valid, Agilent recommends using GPS to verify that you are at the location from which you previously measured.

If you are making W-CDMA over air measurements from a new location, once you validate that the location provides a dominant pilot and low multipath power, Agilent recommends that you record the latitude and longitude coordinates of this location using GPS. Later measurements

should be made from this precise location to provide performance trends.

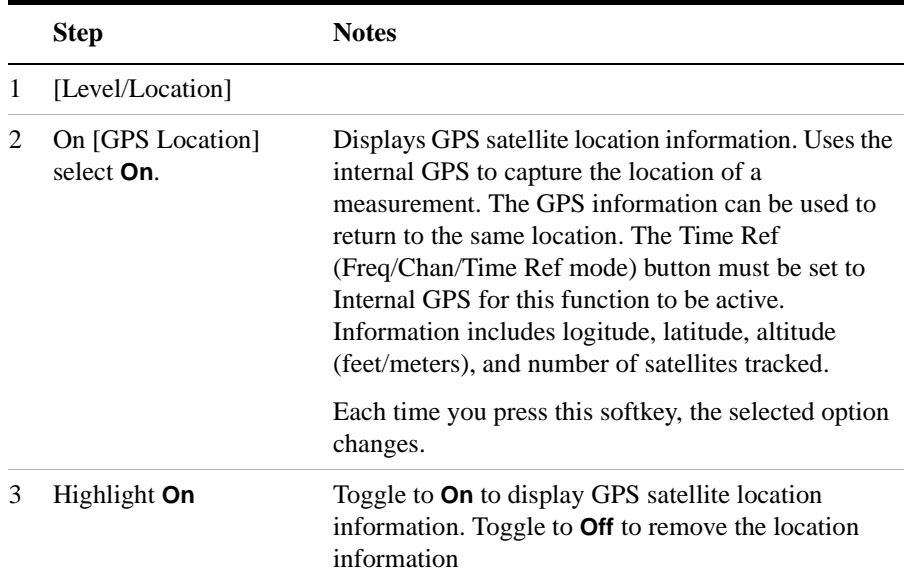

# **To Display GPS Location Information:**

**NOTE** If you prefer to have an electronic copy of the location information, see ["Saving Data" on page 379.](#page-378-0)

## <span id="page-316-0"></span>**Setting Amplifier Capacity Metrics**

The Amplifier Capacity measurement is an estimate of the amount of power amplifier capacity that is being used, expressed in percent of maximum. Amplifier capacity properties must be properly set to make valid amplifier capacity measurements. Amplifier capacity metrics are amplifier capacity, peak amplifier capacity, and average amplifier capacity.

A W-CDMA base station is typically set up with a specified amount of power allocated to the CPICH, and specified power settings of the PCCPCH is defined relative to the CPICH. Occasionally, the PCCPCH power setting will also be specified in absolute power units (watts or dBm). Given the CPICH and PCCPCH setup values and the maximum power output of the amplifier, the percentage amplifier capacity setup parameters can be determined.

#### **To Set Amplifier Capacity Properties (While in W-CDMA Over Air Mode):**

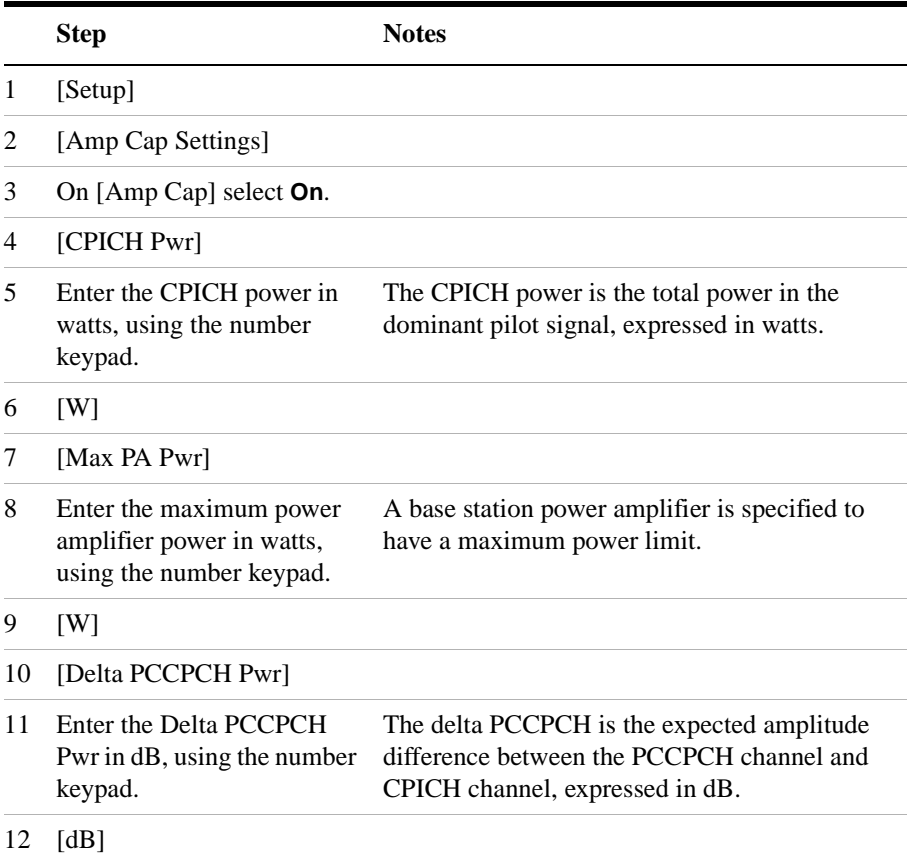

## <span id="page-317-0"></span>**Multiple-View Display**

The W-CDMA (UMTS) Tx analyzer multiple-view screen is divided into 4 sections in the Zoom view (default[–Figure 16-1 on page 321](#page-320-0)) and 5 sections in the Full view ([Figure 16-2 on page 322\)](#page-321-1) as follows:

• **Zoom view**: The top-left graph (Code Domain Trace View) shows the power in all 512 OVSF (Orthogonal Variable rate Spread Factor) Code Channels. Code channels have variable width depending on the Spread Factor for the channel. SF512 has 512 code channels with each channel 1 unit in width. SF256 has 256 channels with each channel 2 units in width. The width continues to double for SF128,

SF64, and et cetera. The Y-axis labels display the relative power (dB) or absolute power (dBm), threshold level, and dB/division. The X-axis labels display active channel numbers.

The light blue section on the bottom bar corresponds with the section displayed in zoom view (described below). The red line across the graph represents the active channel threshold. The control channels are in the color indicated in [Table 16-1](#page-319-0). Active code channels shown on the display include:

- Active Traffic Channels (orange)
- Unknown Channels (tan)
- Noise (light gray)
- **Full view**: The top-left graph (Code Domain Trace View) shows the power in the first half of the OVSF channels (SF512 channels 0 - 255). The lower-left graph shows the power in the other half of the channels (SF512 channels 256-511). The code channel appearance and colors are the same as described above.
- **Zoom view**: The lower-left graph (Zoom View) shows the power in the section of the graph highlighted in light blue in the top-left graph, a section of 32, 64, or 128 codes.
- **Zoom and Full views**: The top-right graph (Strongest Pilot View) contains the pilot dominance and multipath power parameters. This shows the strongest Scrambling Codes seen by the test set. The Scrambling Code of interest should be clearly dominate. The display is useful when positioning the test set to see what other base stations or sectors need to be avoided. Awareness of these two parameter values helps you be sure that you are making valid measurements on the sector of interest.
- **Full view**: The lower-right graph (Control View) shows the power in the control channels (see [Table 16-1](#page-319-0)). The delta power (relative to CPICH) is shown in the middle of the control bars.
- **Zoom and Full views**: The bottom portion (Metrics View) displays 15 measurement parameters, for the current measurement, displayed in three columns and five rows—each with a value and units. For more information about the metric display, refer to ["Metrics Provided by](#page-339-0)  [the W-CDMA \(UMTS\) Analyzer Measurement" on page 340.](#page-339-0)

The frequency indicator is at the bottom left corner of the screen, the time reference indicator at the bottom right. For each indicator the text indicates which reference you have chosen. A green LED indicates a locked condition. A red "X" indicates an unlocked condition.

NOTE In W-CDMA (UMTS), the PSCH and SSCH are not assigned OVSF codes and therefore do not appear in the code domain trace view. The E7495x features a control channel graph view (Control View) for these two Sync channels to measure power only, since there is no OVSF codes associated with these channels. They have special non-orthogonal codes and are only "on" 10% of the time

#### <span id="page-319-0"></span>**Table 16-1 Control Channels Acronyms**

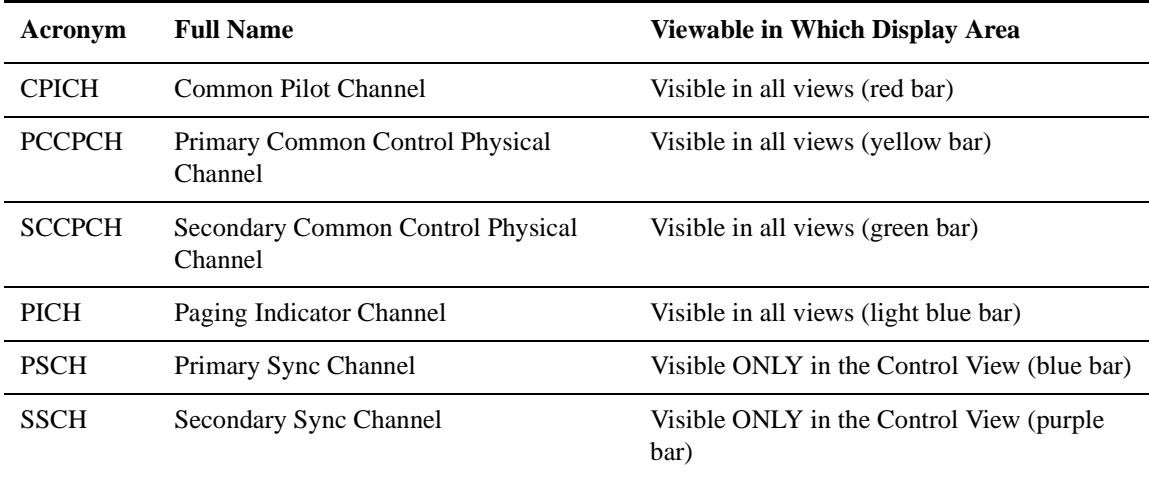

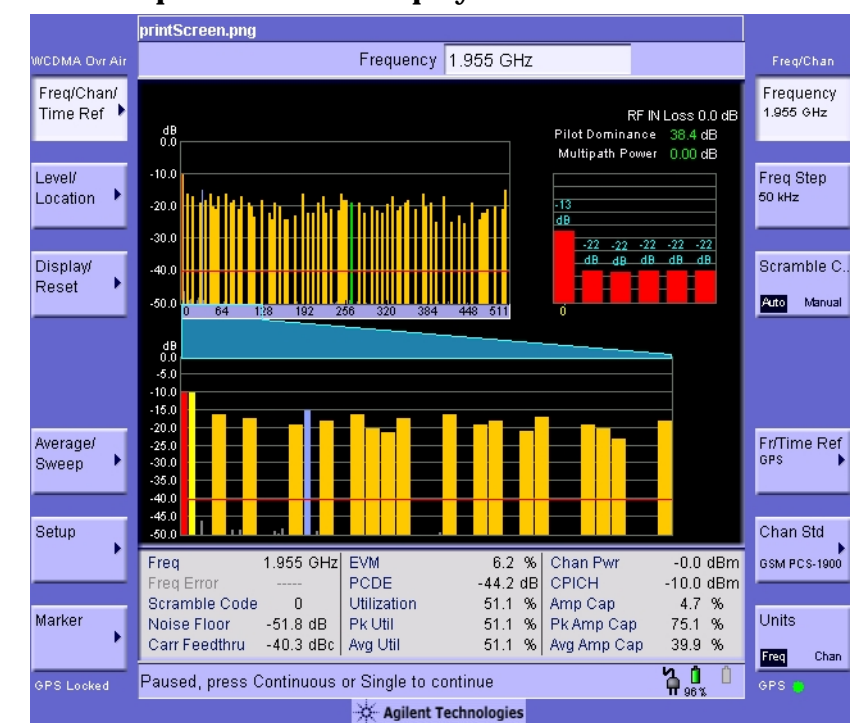

#### <span id="page-320-0"></span>**Figure 16-1 The Multiple-View Zoom Display**

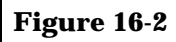

#### <span id="page-321-1"></span>**Figure 16-2 The Multiple-View Full Display**

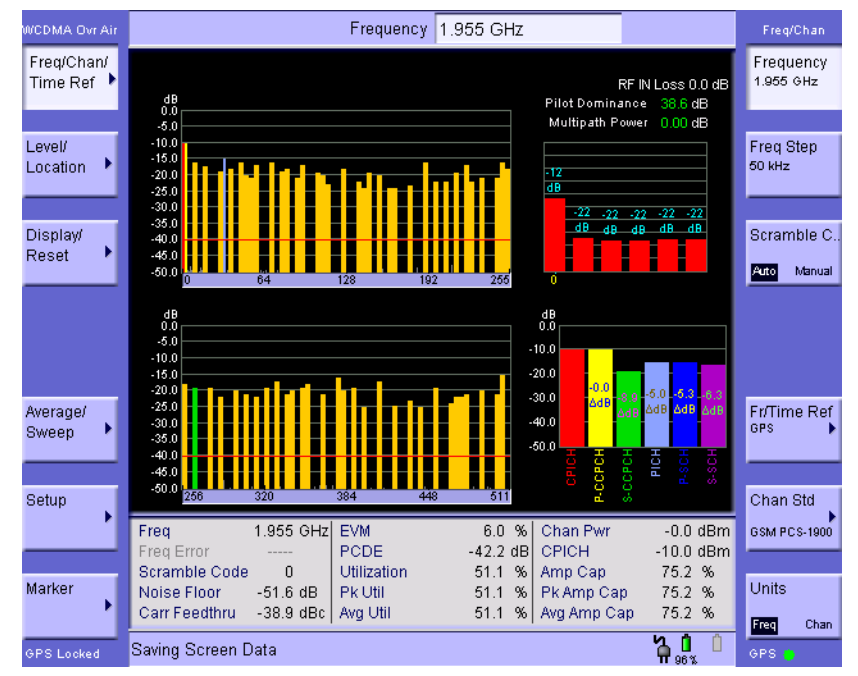

## <span id="page-321-0"></span>**Setting Multiple-View Options**

The display options enable you to zoom in on portions of the graph, or to see the entire trace at once.

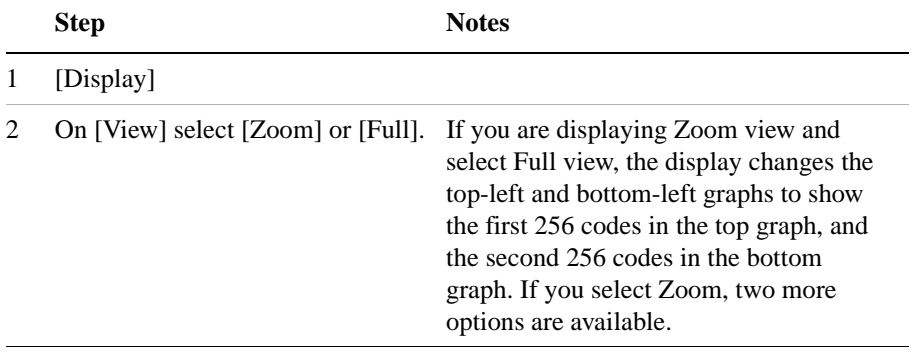

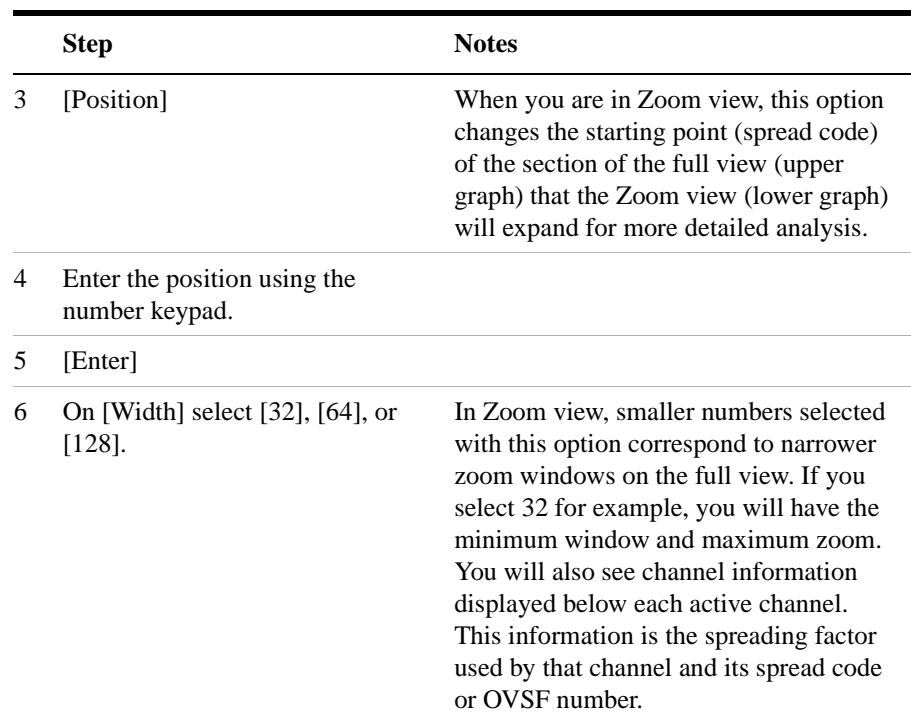

## <span id="page-322-0"></span>**Codogram Display**

This view provides a history of the spectrum. You can use it to:

- see traffic channels as they come and go,
- track traffic channel call levels over time.

The W-CDMA (UMTS) Tx analyzer Codogram screen is divided into 3 sections in the Zoom view (default–[Figure 16-3 on page 324\)](#page-323-0) and 4 sections in the Full view ([Figure 16-4 on page 325\)](#page-324-1) as follows:

- **Zoom and Full views:** The lower-right graph (**Code Domain Trace view)**  shows the power in all 512 OVSF (Orthogonal Variable rate Spread Factor) Code Channels. For display details, refer to.["Multiple-View](#page-317-0)  [Display" on page 318](#page-317-0).
- **Zoom view:** The left graph (**Codogram view)** provides a display of data captured over time. The OVSF codes are shown on the x-axis and correspond to the light blue highlight on the Code Domain Trace view. You can change the time interval to allow longer spectrum history.

The color corresponds to the OVSF channel strength.

- **Full view:** The top-left graph (**Codogram view**) shows the power in the first half of the OVSF channels (SF512 channels 0 - 255). The lower-left graph shows the power in the other half of the channels (SF512 channels 256-511). Both graphs provide a display of data captured over time. You can change the time interval to allow longer spectrum history. The color corresponds to the OVSF channel strength.
- **Zoom and Full views:** The top-right graph (**Color Legend)** provides a color vs. power legend to help you interpret the power level in the Codogram.

The frequency indicator is at the bottom left corner of the screen, the time reference indicator at the bottom right. For each indicator the text indicates which reference you have chosen. A green LED indicates a locked condition. A red "X" indicates an unlocked condition.

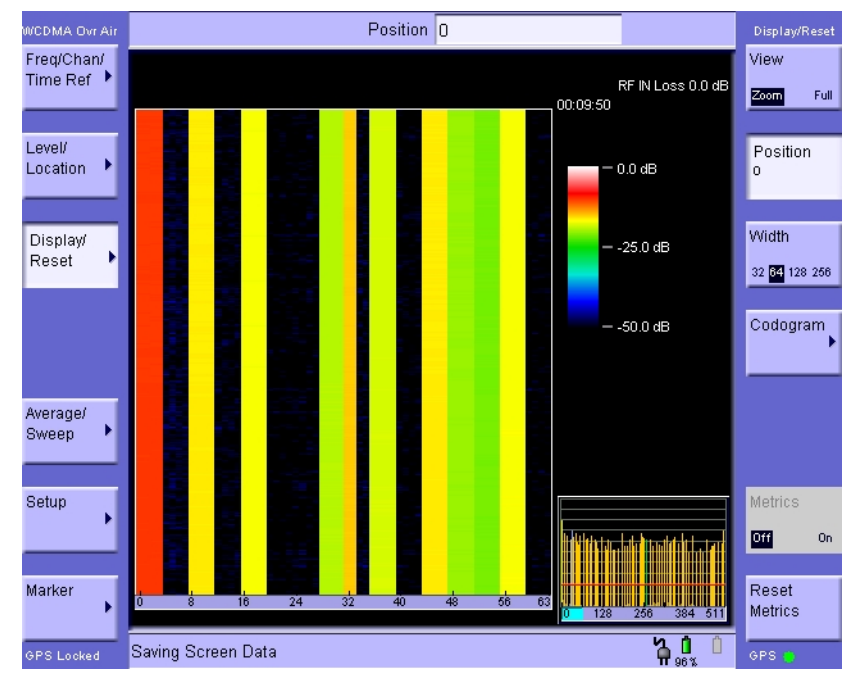

#### <span id="page-323-0"></span>**Figure 16-3 The Codogram Zoom Display**
#### W-CDMA (UMTS) Over Air **Using the W-CDMA (UMTS) Over Air Tool**

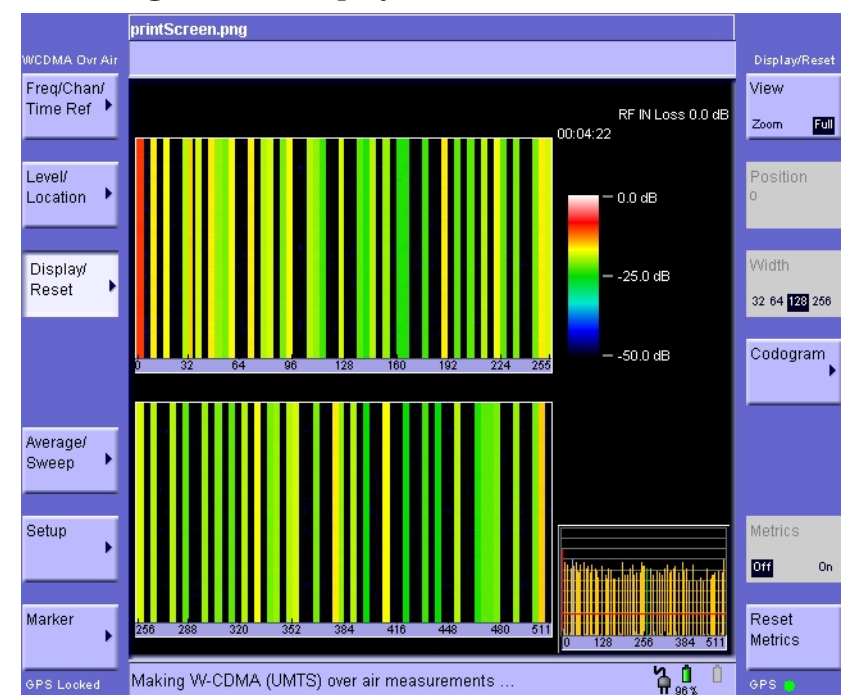

#### **Figure 16-4 The Codogram Full Display**

#### **Setting Codogram Display Options**

The codogram options let you turn the codogram on/off and control the update rate of the chart.

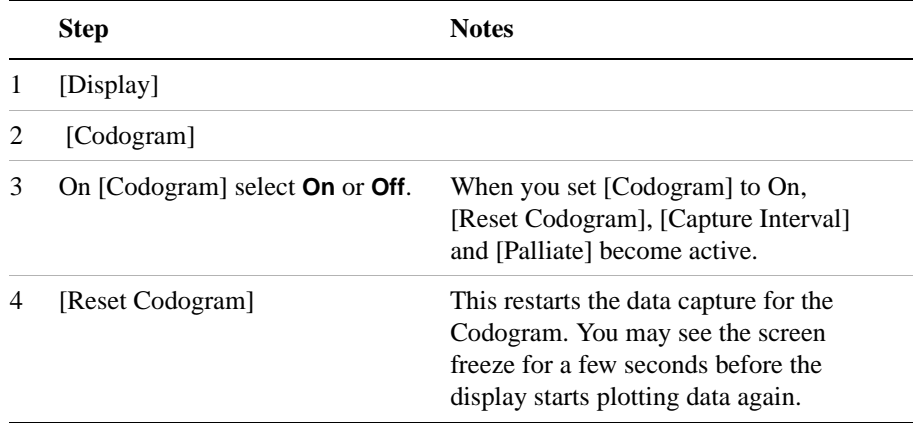

#### W-CDMA (UMTS) Over Air **Using the W-CDMA (UMTS) Over Air Tool**

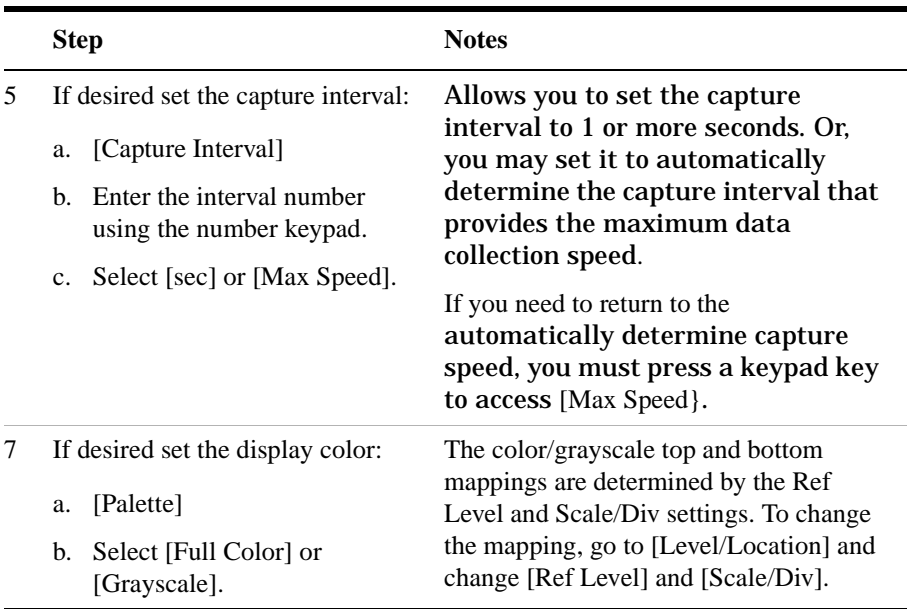

#### **Optional W-CDMA Over Air Measurement Settings**

You can alter several optional measurement parameters in W-CDMA Over Air:

- ["Setting the Channel or Frequency Step" on page 327](#page-326-0)
- ["Setting the Scrambling Codes" on page 329](#page-328-0)
- ["Setting the Transmitter Reference" on page 329](#page-328-1)
- ["Compensating for the Loss of an External Cable and Attenuator" on](#page-329-0)  [page 330](#page-329-0)
- ["Setting Average, Sweep, and Restart" on page 332](#page-331-0)
- ["Setting the Active Channel Threshold Level and Auto Threshold](#page-333-0)  [Offset" on page 334](#page-333-0)
- ["Resetting Amplifier Capacity and Traffic Metrics" on page 334](#page-333-1)
- ["Setting Measurement Time" on page 335](#page-334-0)
- ["Setting Valid Measurement Limits" on page 335](#page-334-1)
- ["Setting the S-CCPCH Parameters" on page 336](#page-335-0)
- ["Setting the PICH Parameters" on page 337](#page-336-0)
- ["Adding a Marker" on page 338](#page-337-0)

#### <span id="page-326-0"></span>**Setting the Channel or Frequency Step**

You can set the channel or frequency step so you can quickly increment to the next channel or frequency using the Up Arrow and Down Arrow buttons.

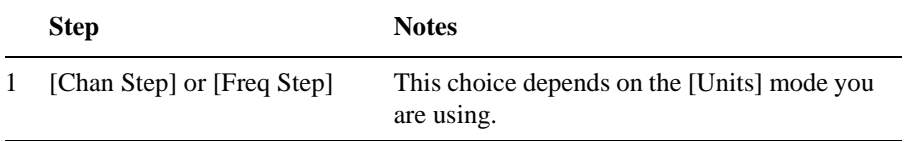

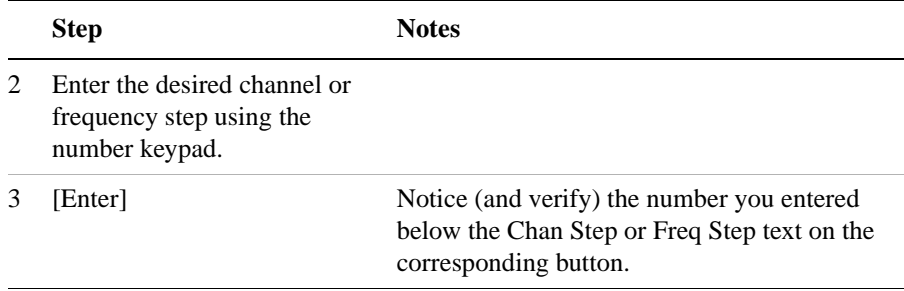

#### <span id="page-328-0"></span>**Setting the Scrambling Codes**

The E7495 has two ways to identify the scrambling code being used by the transmitter under analysis: an automatic detection mode, Auto, and a manually-specified mode, Manual.

- In Auto mode, the test set automatically detects the scrambling code present in the signal.
- In Manual mode, the scrambling code can be entered by the user instead of being auto-detected by the instrument.

If the scrambling code is known, its value can be entered and the test set can decode and display the code domain power of the signal, even if no P-SCH and S-SCH are present (a CPICH must be present, however). In normal operating conditions, these sync channels are available, so the P-SCH and S-SCH are used by the E7495A/B (and W-CDMA UMTS mobiles) to determine the correct sequence of scrambling codes required to demodulate the DPCH channels.

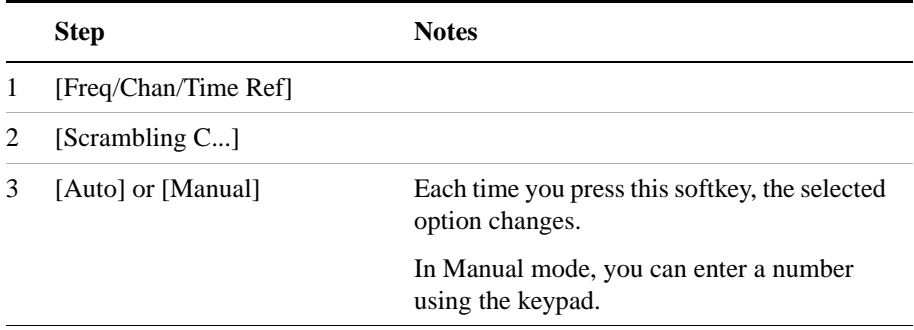

#### <span id="page-328-1"></span>**Setting the Transmitter Reference**

You can set the W-CDMA (UMTS) Tx analysis display to show the power in each channel as either relative power (dB) or absolute power (dBm). The test set's default display mode is relative. In relative mode, the top horizontal line (top-most graticule) of the display represents the total power (channel power) in the 3.84 MHz bandwidth of that W-CDMA (UMTS) signal being broadcast by the transmitter. It is always 0 dB in this mode since it is a relative measurement. The power in each channel is shown as a vertical bar, with its height expressed in dB relative to the total channel power.

If you set the reference level mode to absolute, then the top graticule in

the display still corresponds to total channel power in the 3.84 MHz bandwidth. However, the reference level and all the power values of the vertical bars showing the power in each channel are now indicated with actual absolute power in dBm.

**NOTE** This setting only effects the CDP and Control Channel displays. The Metrics display is not effected.

#### **To set the W-CDMA (UMTS) transmitter reference level:**

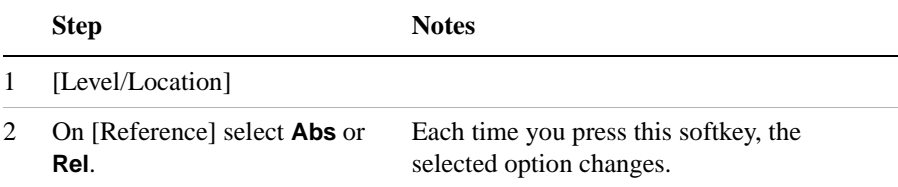

#### <span id="page-329-0"></span>**Compensating for the Loss of an External Cable and Attenuator**

The insertion loss of the test cable and high power attenuator must be compensated for to obtain accurate W-CDMA (UMTS) power measurements, such as channel power. This process is called normalization and is described in ["Measuring Two Port Insertion Loss"](#page-47-0) [on page 48](#page-47-0). The insertion loss of the test cable/attenuator combination is accounted for as the RF In Loss, which is an offset applied to the power measurements by the test set.

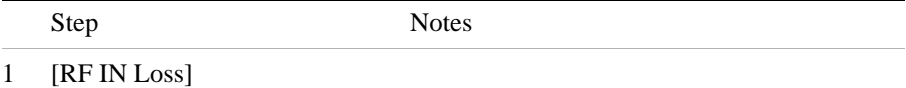

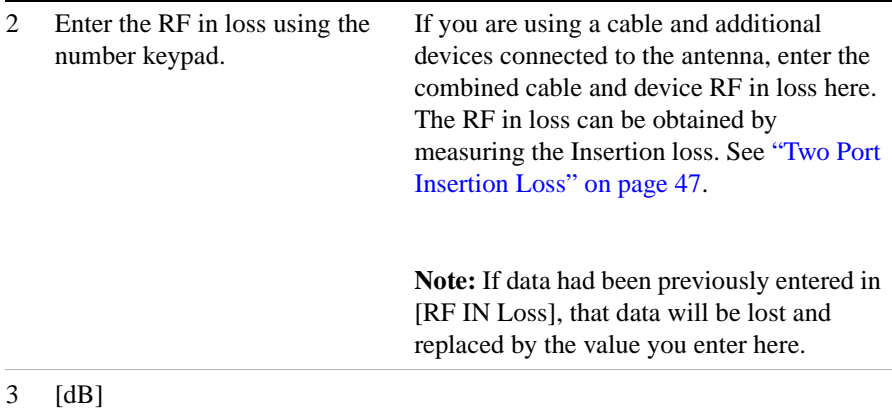

#### <span id="page-331-0"></span>**Setting Average, Sweep, and Restart**

#### **Setting the Sweep**

You can select either continuous or single sweep. Continuous sweep provides repeated, ongoing measurements. Single sweep performs a single measurement that is repeated only when you push the Single button.

#### **To set sweep:**

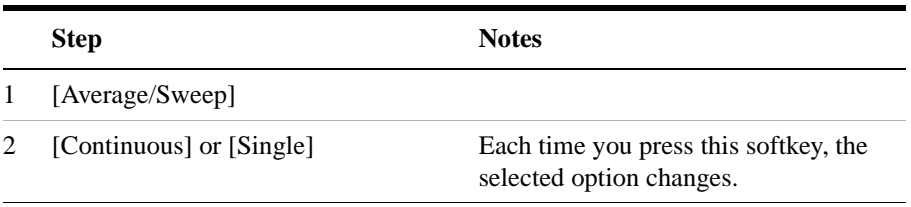

#### **Setting Averaging**

You can choose to have averaging on or off and set the number of averages you want to take. Averaging only applies to the data, not the trace. When turned on, the Agilent E7495A/B does a running average:

• A running average computes the new result as the weighted sum of the last result and the new measurement. The last result is weighted by  $(n - 1)/n$ . The new result is weighted by  $1/n$ . Each new measurement produces a new result.

Averaging applies to the following measurement metrics and the control channel view only:

- Freq Error
- Noise Floor
- EVM
- PCDE
- Carrier Feedthrough
- Chan Pwr
- CPICH power

- all the delta powers
- Control Channel Graph

#### **To set averaging:**

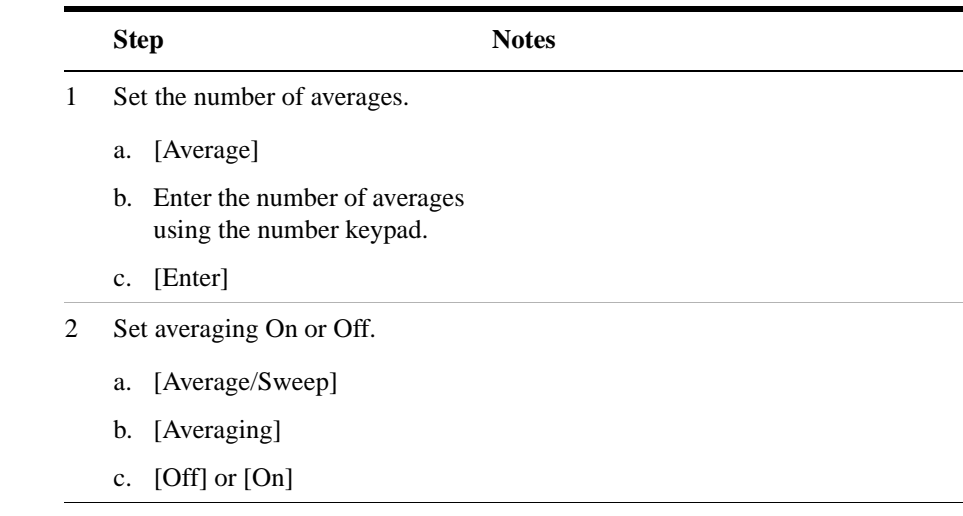

**NOTE** These two steps can be performed in any order. However, if you turn averaging on and a large number of averages has previously been set, there may be a delay before you can change number of averages.

#### **Setting Restart**

When you have averaging turned on, you can restart the averaging by pressing the Restart menu key. This restarts the averaging for running average in either Continuous or Single sweep mode. It also resets the Amplifier Capacity and Traffic metrics.

To restart averaging:

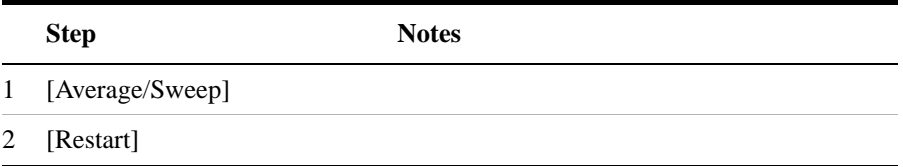

#### <span id="page-333-0"></span>**Setting the Active Channel Threshold Level and Auto Threshold Offset**

The active channel threshold level is an advanced setting that can be set to indicate which code channels are considered active. Any code channels exceeding this power level are considered active traffic channels and any code channels below this power level are considered inactive (or noise). A horizontal red line on the screen represents the threshold level. The test set can set this level automatically, or you can manually enter a value.

In Auto mode the threshold level moves as the noise fluctuates. The threshold level is set by the test set at an optimal offset above the average noise floor. If you choose Auto mode, you can alter the auto threshold offset. The recommended and default setting is 0 dB. A negative value moves the threshold lower (closer to the noise floor) and is a more aggressive setting that increases the likelihood of interpreting an inactive channel as active. A positive value moves the threshold higher (away from the noise floor) and is a more conservative setting that increases the likelihood of interpreting an active channel as inactive.

In Manual mode the threshold level is fixed and does not move as the noise fluctuates.

| <b>Step</b>                               | <b>Notes</b>                                                                                                    |
|-------------------------------------------|----------------------------------------------------------------------------------------------------|
| [Setup]                                   |                                                                                                    |
| On [Thresh Lvl] select<br>Auto or Manual. | Each time you press this softkey, the selected<br>option changes. If you choose Manual, you must<br>enter the threshold you want using the number<br>keypad, then press [dB]. |
| [Auto Thres Offset]                       | The default value is 0 dB. Optionally, you can enter<br>a negative (more aggressive) or positive (more<br>conservative) value, then press [dB].                               |

**To Set the Active Channel Threshold Level:**

#### <span id="page-333-1"></span>**Resetting Amplifier Capacity and Traffic Metrics**

The amplifier capacity metrics such as the peak and average amplifier capacity and peak and average utilization can be reset. If you prefer to reset these parameters manually, you may do so using the [Reset Metrics] menu key.

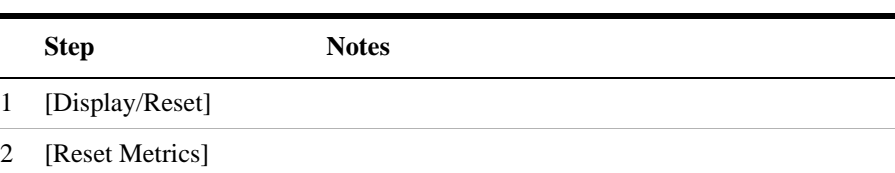

#### **To Manually Reset the Amplifier Capacity Metrics:**

#### <span id="page-334-0"></span>**Setting Measurement Time**

The Measurement Time setting allows you to alter the speed at which measurements are being made. Three choices exist: Slow, Normal, and Fast. The test set defaults to Normal. Slow measurement time provides a more accurate measurement at the expense of time. Fast measurement time provides a quicker measurement at the expense of accuracy. Normal measurement time strikes a balance between measurement speed and measurement accuracy.

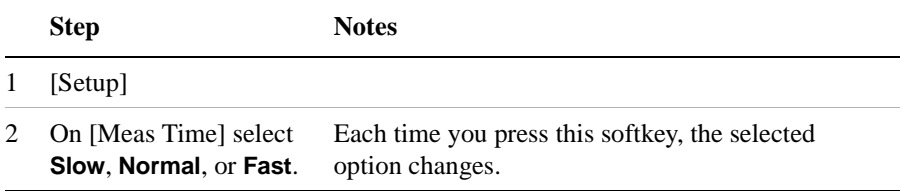

#### <span id="page-334-1"></span>**Setting Valid Measurement Limits**

The Valid Measurement Setting allows you to set the Multipath Power and Pilot Dominance limits. These settings control will help the test set to determine if valid over the air measurements are being made.

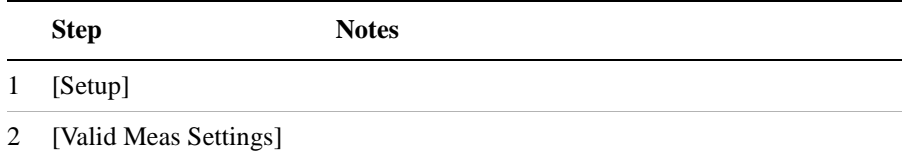

# **W-CDMA (UMTS) Over Air W-CDMA (UMTS) Over Air**

#### W-CDMA (UMTS) Over Air **Optional W-CDMA Over Air Measurement Settings**

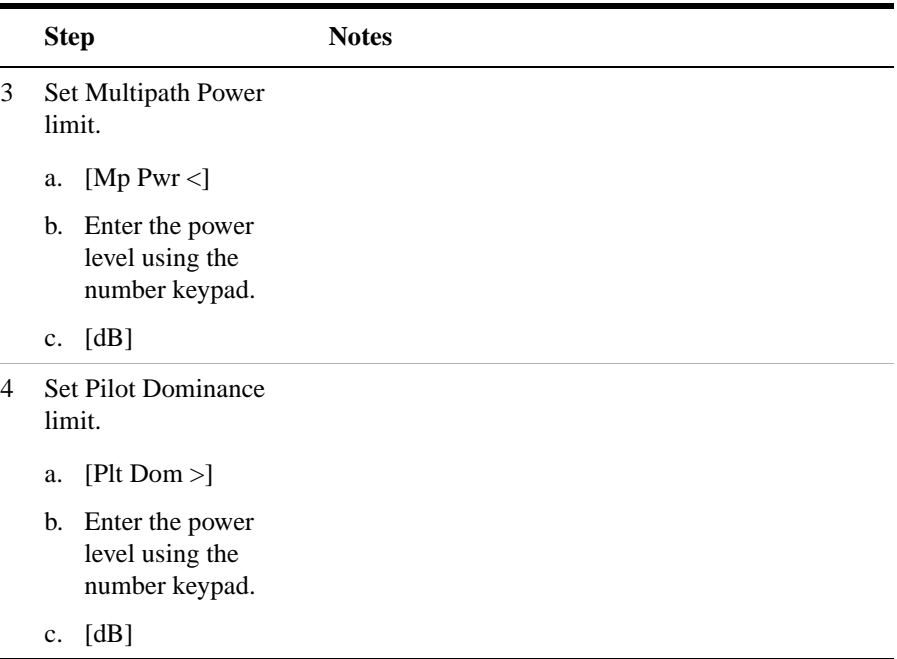

#### <span id="page-335-0"></span>**Setting the S-CCPCH Parameters**

The S-CCPCH Setting allows you enable S-CCPCH, set the spread factor, and designate the channel number. The S-CCPCH settings help the test set to determine which channel is the S-CCPCH channel. Once the test set has identified this channel, it can perform the delta power measurements for this channel and display them to the you.

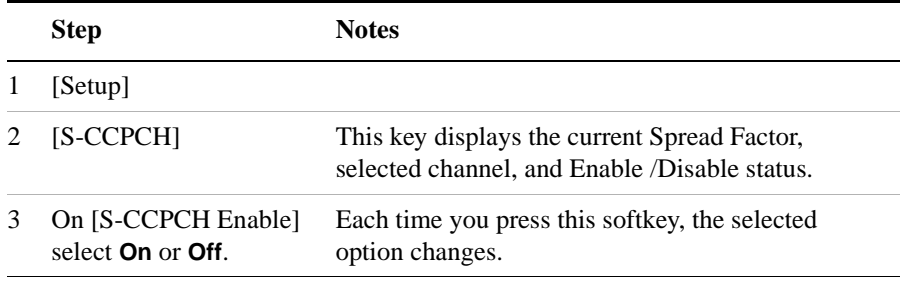

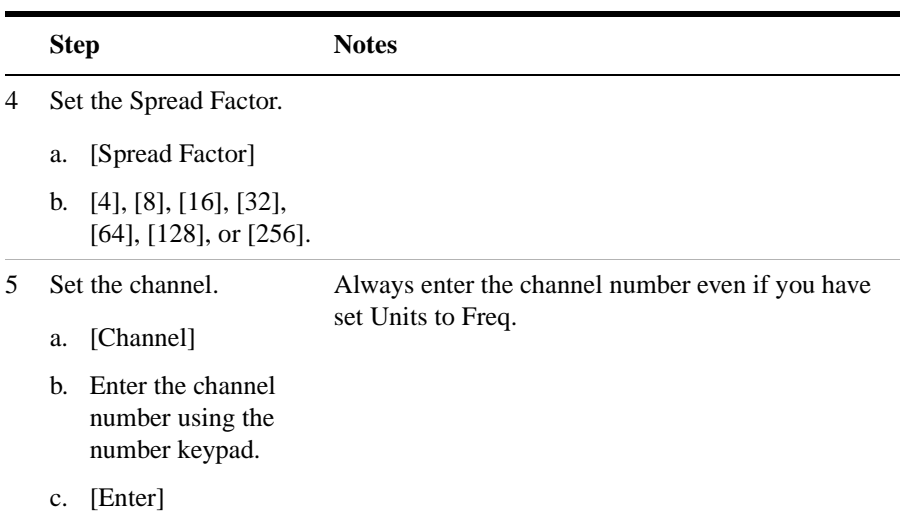

#### <span id="page-336-0"></span>**Setting the PICH Parameters**

The PICH Setting allows you enable PICH and designate the channel number. The PICH settings help the test set to determine which channel is the PICH channel. Once the test set has identified this channel, it can perform the delta power measurements for this channel and display them to you.

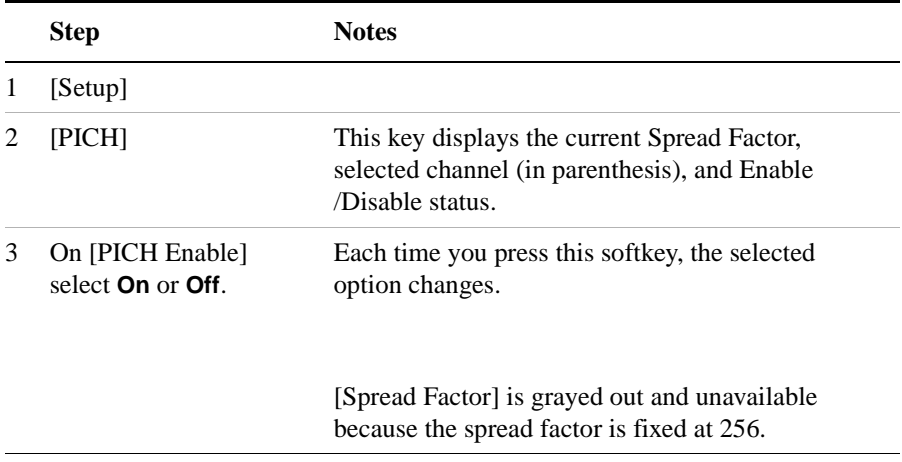

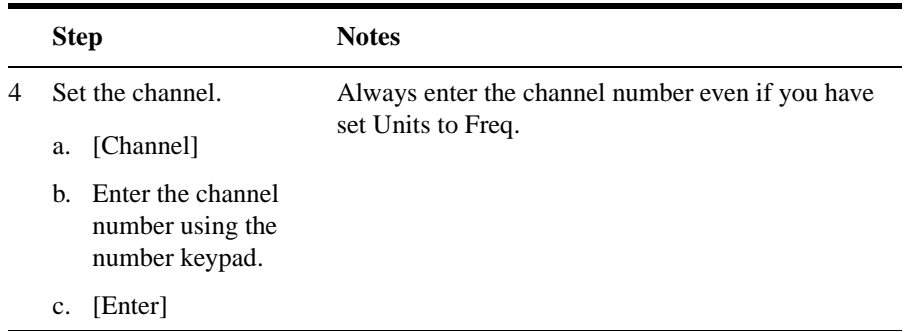

#### <span id="page-337-0"></span>**Adding a Marker**

Markers can be used on traces to help you visually track up to four signals. Each marker has the following settings:

- **Type**: Provides three options, including:
	- **Off**
	- **Normal**, which places a diamond-shaped, colored marker, along with a number, 1-4, on the trace.
	- ∆ **(Delta)**, is associated with a normal marker. Therefore, a normal marker must exist prior to creating the delta marker. The delta marker displays the difference between the normal marker position and the delta marker position. Only one delta marker can be associated with a given normal marker. The normal marker must be active when Delta is selected.
- **Marker to Peak**: Places the active marker on the current greatest value of the trace.
- **Marker to Next Peak**: Places the active marker on the current second greatest value of the trace.

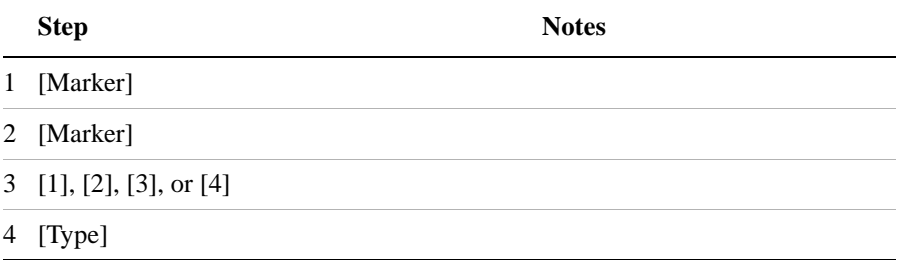

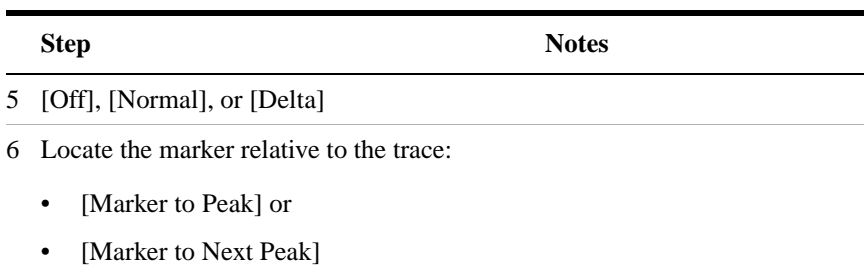

#### **Metrics Provided by the W-CDMA (UMTS) Analyzer Measurement**

This section contains descriptions of the individual W-CDMA (UMTS) transmitter metrics in the Metrics view of the screen. The ["Interpretation of W-CDMA \(UMTS\) Measurement Results" on page 307](#page-306-0) section contains expected result values and possible causes of error if the expected results are not met.

#### **Frequency**

Frequency is the selected transmitter operating frequency you have entered (or calculated from the channel number you have entered).

#### **Freq Error (Frequency Error)**

Frequency error is the frequency difference between your transmitter's actual center frequency and the frequency (or channel) you entered.

#### **Scramble Code**

The scramble code of the sector or BTS being measured.

#### **Noise Floor**

Noise Floor is the average power level of all the inactive channels.

#### **Carr Ft (Carrier Feedthrough)**

Carrier Feedthrough is a result of the RF carrier signal feeding through the I/Q modulator and riding on the output circuitry without being modulated.

#### **EVM (Error Vector Magnitude)**

EVM is the measure of signal quality specified as a percent of noise to pure signal. It is the difference between the measured waveform and the theoretical modulated waveform (the error vector). EVM metrics are used to measure the modulation quality of a transmitter. The 3GPP standard requires the EVM not to exceed 17.5%.

#### **PCDE (Peak Code Domain Error)**

#### W-CDMA (UMTS) Over Air **Metrics Provided by the W-CDMA (UMTS) Analyzer Measurement**

PCDE takes the noise and projects the maximum impact it will have on all OVSF codes. PCDE is the maximum value for the code domain error for all codes (both active and inactive).

In W-CDMA (UMTS), specifically to address the possibility of uneven error power distribution, the EVM measurement has been supplemented with PCDE. The 3GPP standard requires the PCDE not to exceed -33 dB at a spreading factor of 256.

#### **Utilization**

Utilization is a ratio of the active OVSF codes to the total SF512 codes, expressed in percent. Even though active control channels such as the pilot are included in the utilization measurement, utilization is an indication of the traffic that is being carried by the base station.

For example, W-CDMA signal with CPICH, PCCPCH, SCCPCH using SF256, and PICH, would use 8 of 512 SF512 codes, giving a utilization of 1.6%.

#### **Pk Util (Peak Utilization)**

Peak Utilization is the peak level of all the valid Utilization measurements while on the same Scrambling code. In Scrambling code Auto mode this measurement is reset if the Scrambling code changes or the Reset Metrics button is used. In Scrambling code Manual mode this measurement is reset only if the Reset Metrics button is used.

#### **Avg Util (Average Utilization)**

Average Utilization is the average level of all the valid Utilization measurements while on the same Scrambling code. In Scrambling code Auto mode this measurement is reset if the Scrambling code changes or the Reset Metrics button is used. In Scrambling code Manual mode this measurement is reset only if the Reset Metrics button is used.

#### **Chan Pwr (Channel Power)**

Channel Power is the integrated power within a defined bandwidth. For W-CDMA (UMTS) the channel bandwidth is 3.84 MHz. Channel Power measures the power the base station is transmitting across the entire 3.84 MHz W-CDMA (UMTS) channel.

#### **CPICH (Common Pilot Channel)**

Common Pilot Channel (CPICH) is the channel that carries the

#### W-CDMA (UMTS) Over Air **Metrics Provided by the W-CDMA (UMTS) Analyzer Measurement**

scrambling code.

#### **Amp Cap (Amplifier Capacity)**

Assuming the Amplifier Capacity parameters are set properly, the Amplifier Capacity measurement is an estimate of the amount of power amplifier capacity that is being used, expressed in percent of maximum. When an amplifier is transmitting at maximum output power, it is said to be at 100% of its capacity. For example, an amplifier with a maximum output power of 12 watts would be at 50% of capacity when transmitting 6 watts and at 100% of capacity when transmitting at 12 watts.

The percentage of amplifier capacity generally increases as the number or level of the traffic channels increase.

#### **Pk Cap (Peak Amplifier Capacity)**

Peak Amplifier Capacity is the peak level of all the valid Amplifier Capacity measurements while on the same Scrambling code. In Scrambling code Auto mode this measurement is reset if the Scrambling code changes or the Reset Metrics button is used. In Scrambling code Manual mode this measurement is reset only if the Reset Metrics button is used.

#### **Avg Cap (Average Amplifier Capacity)**

Average Amplifier Capacity is the average level of all the valid Amplifier Capacity measurements while on the same Scrambling code. In Scrambling code Auto mode this measurement is reset if the Scrambling code changes or the Reset Metrics button is used. In Scrambling code Manual mode this measurement is reset only if the Reset Metrics button is used.

#### **Control Channel Delta (**∆**) Powers**

The last column on the far right of the Metrics view shows the relative powers of the five control channels relative to the Common Pilot Channel. For example, P-CCPCH is the amplitude difference between the CPICH and the P-CCPCH. In W-CDMA UMTS systems, the transmit power of all the control channels can be set at different values relative to the CPICH. the five control channel  $\Delta$  power metrics are:

- ∆P-CCPCH primary common control physical channel
- ∆S-CCPCH secondary common control physical channel

#### W-CDMA (UMTS) Over Air **Metrics Provided by the W-CDMA (UMTS) Analyzer Measurement**

- ∆PICH paging indicator channel
- ∆P-SCH primary sync channel
- ∆S-SCH secondary sync channel

### **Interpretation of W-CDMA Over Air Measurement Results**

This section contains expected result values and possible causes of error if the expected results are not met.

#### **Frequency**

If you are in the channel mode, verify that the correct channelization and channel number are set.

#### **Freq Error (Frequency Error)**

The frequency error of the analyzer should be <1 kHz. If the frequency error is greater than this, there could be a possible malfunction in the base station equipment.

Before performing a procedure to check the base station equipment, check to ensure that the test set is performing a correct measurement. You can do this by reviewing the frequency reference settings for the test set (refer to ["Setting the Transmitter Reference" on page 329](#page-328-1)). Ensure that these settings are correct, and that the test set shows reference lock. Lastly, make sure the test set has been powered on, and has been locked for at least 15 minutes.

If the error is still occurring after performing the above procedures, you will need to check the Base Station equipment for a source of the error. You can also verify that the base station is malfunctioning by turning off its modulation hardware and performing a frequency measurement on the Base Station carrier signal in the spectrum analyzer mode of the test set (refer to ["Performing a Basic Spectrum Analyzer Measurement" on](#page-211-0)  [page 212](#page-211-0)).

#### **Scramble Code**

If the Scramble code is not as expected, it could be due to an incorrect Base Station setting or to incorrect positioning of the test set. Use of the "strongest pilot" display to position the test set. If the correct Scrambling code cannot be located, check the base station settings.

#### **Noise Floor**

An unexpectedly high noise floor could be due to interfering signals.

#### W-CDMA (UMTS) Over Air **Interpretation of W-CDMA Over Air Measurement Results**

#### **Carr Ft (Carrier Feedthrough)**

A good Carrier Feedthrough level is less than -25 dB. The 3GPP standard does not specify Carrier Feedthrough; however, this measurement provides an additional tool to troubleshoot the base station's transmitter.

In the frequency domain, Carrier Feedthrough can show up as an energy spike that can be seen on the spectrum analyzer by closely spanning into the top of the W-CDMA signal. The effects of Carrier Feedthrough can also show up as higher noise levels on the Code Domain Power screen. Carrier Feedthrough can be caused by the lack of isolation across the mixer and cavity of the transmitter's I/Q modulator.

#### **EVM (Error Vector Magnitude)**

An unexpectedly high EVM could be due to interfering signals, carrier feedthrough, pilot dominance, or multipath power. If these are all correct, check for transmitter I/Q modulator or signal path problems.

#### **PCDE (Peak Code Domain Error)**

An unexpectedly high PCDE could be due to interfering signals, carrier feedthrough, pilot dominance, or multipath power. If these are all correct, check for transmitter I/Q modulator or signal path problems.

#### **Utilization**

The Utilization metric provides an instantaneous reading of the percentage of the traffic channels currently being used. More meaningful information is provided by the Peak and Average Utilization metrics gathered over a 10 to 15 minute interval.

#### **Pk Util (Peak Utilization)**

If the Peak Utilization of this base station is greater than 65%, this is a warning that peak traffic rates at this base station are getting very high. It is possible that calls could be getting blocked or dropped. You should contact RF engineering as soon as possible.

#### **Avg Util (Average Utilization)**

If the Average Utilization of this base station is greater than 45%, the base station is carrying a great deal of traffic. It may be time to consider adding another carrier or another base station. You should contact RF engineering.

#### W-CDMA (UMTS) Over Air **Interpretation of W-CDMA Over Air Measurement Results**

#### **Chan Pwr (Channel Power)**

If the Channel Power level is not as expected, check pilot dominance and the number of Scramble codes visible. All visible sectors will contribute to channel power. Also, check Amplifier Capacity and Utilization, they could have exceeded the maximum capacity. A high power data call could be indicated by a very wide and tall bar.

#### **CPICH (Common Pilot Channel)**

CPICH will vary with distance from the base station and clear line of sight to the antenna. If the CPICH is not as expected, check pilot dominance and base station settings (ratio to other control channels should be good).

#### **Amp Cap (Amplifier Capacity)**

The Amplifier Capacity metric provides an instantaneous reading of how much of the amplifier's capacity is currently being used. More meaningful information is provided by the Peak and Average Amplifier Capacity metrics gathered over a 10 to 15 minute interval.

#### **Pk Amp Cap (Peak Amplifier Capacity)**

If the Peak Amplifier Capacity is greater than 100%, the traffic at this base station has caused the base station amplifier to exceed its maximum power rating. This is not desirable, and you should contact your RF engineering department as soon as possible. This problem can result in system degradation or damage to the amplifier.

You can get an indication of how often the amplifier capacity is being exceeded by watching the Amplifier Capacity measurement. This is an instantaneous measurement of the amplifier capacity.

#### **Avg Amp Cap (Average Amplifier Capacity)**

If the Average Amplifier Capacity is greater than 85%, the base station power amplifier is close to its maximum power limit. Further increase in traffic on this base station could cause system performance problems or damage to the power amplifier. You should notify your RF Engineering Department as soon as possible.

## **17 GSM Analyzer**

["Using the GSM Analyzer" on page 348](#page-347-0)

["Performing a Basic GSM Transmitter Measurement" on page 348](#page-347-1)

["Interpreting the Display" on page 351](#page-350-0)

["Setting the Channel or Frequency Step" on page 353](#page-352-0)

["Adding or Deleting a List Item" on page 354](#page-353-0)

["Setting the Display Reference Level" on page 355](#page-354-0)

["Setting the Display Position" on page 355](#page-354-1)

["Setting Auto Order" on page 356](#page-355-0)

["Setting Bar Top and Units" on page 356](#page-355-1)

["Setting Mid-Bar" on page 357](#page-356-0)

["Setting Auto Mode Bar Count" on page 357](#page-356-1)

["Setting the Pass/Fail Limits" on page 358](#page-357-0)

["Compensating for the Loss of an External Cable and Attenuator" on](#page-358-0)  [page 359](#page-358-0)

["Setting Average, Sweep, and Restart" on page 360](#page-359-0)

["GSM Band Data" on page 363](#page-362-0)

["Metrics Provided by the GSM Analyzer Measurement" on page 365](#page-364-0)

["Interpretation of GSM Analyzer Measurement Results" on page 367](#page-366-0)

<span id="page-347-0"></span>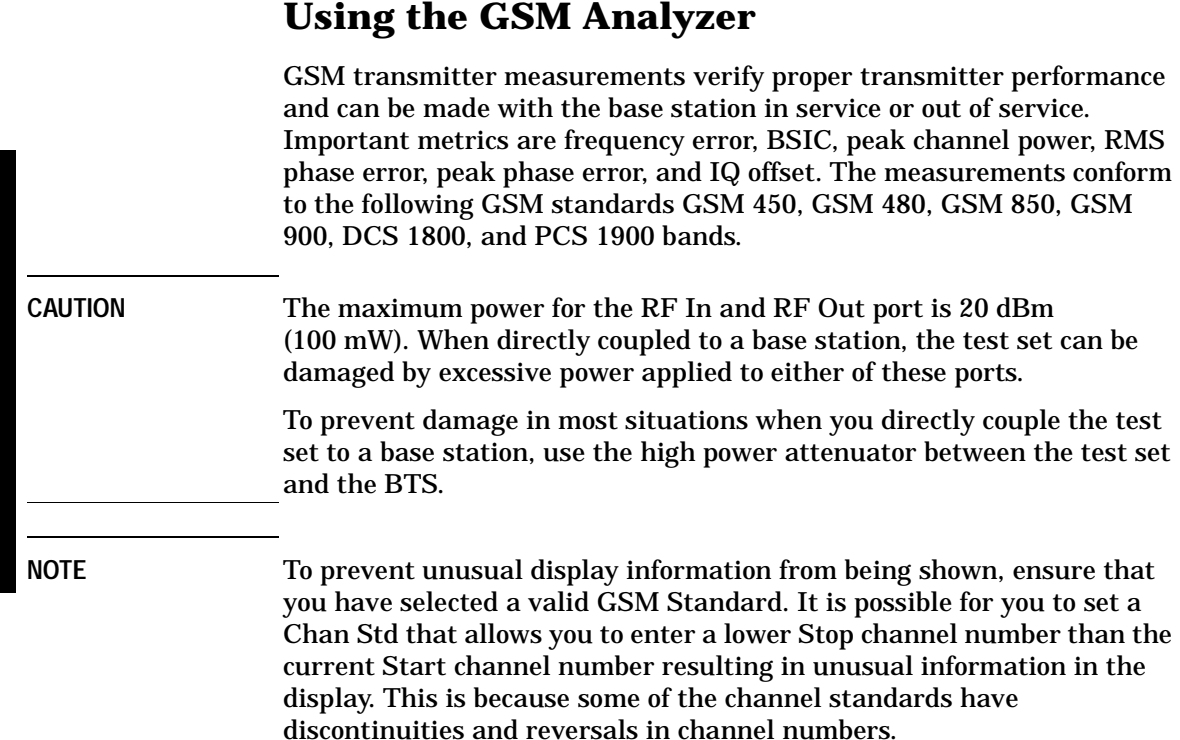

#### <span id="page-347-1"></span>**Performing a Basic GSM Transmitter Measurement**

The first step in measuring GSM transmitter performance is to take the base station out of service or, for an inservice measurement, connect the test set to the coupled port. You must also know the channel or frequency of the GSM signal to be analyzed.

#### **To Make GSM Tx Analyzer Measurement:**

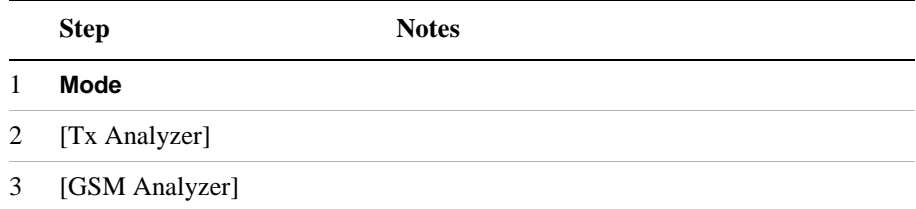

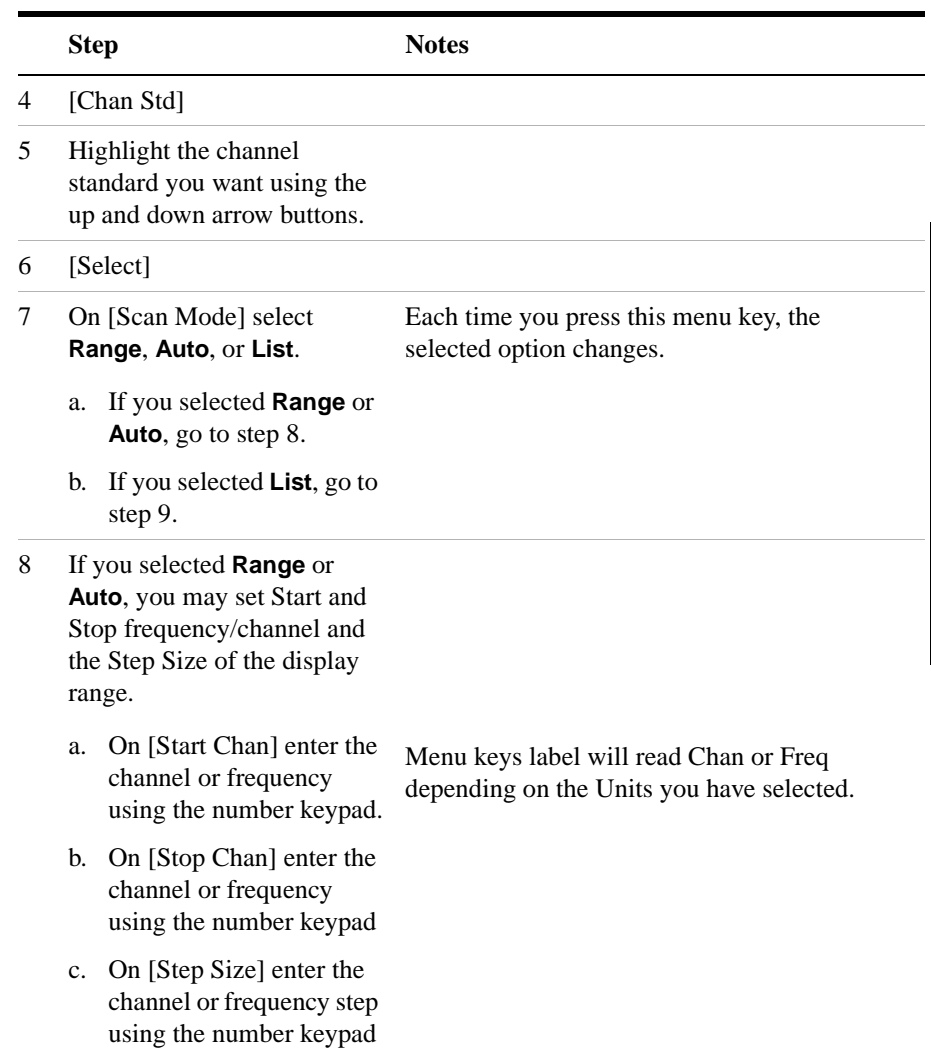

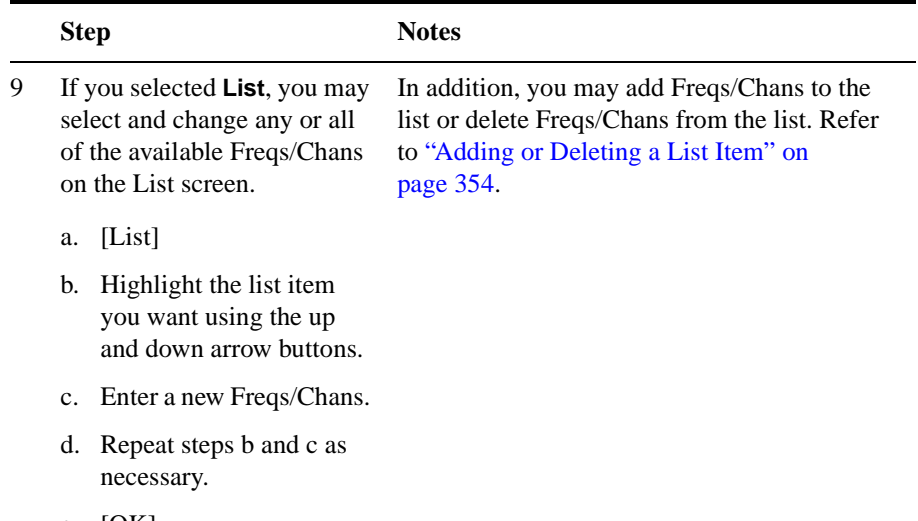

e. [OK]

10 Connect to the base station.

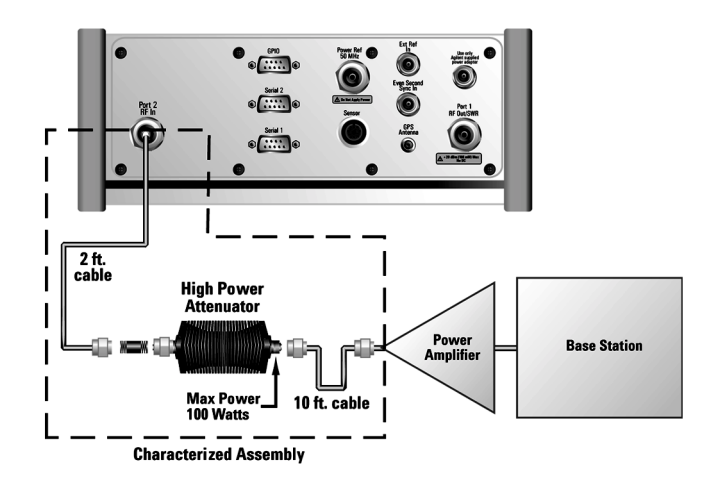

**Out of service connection**

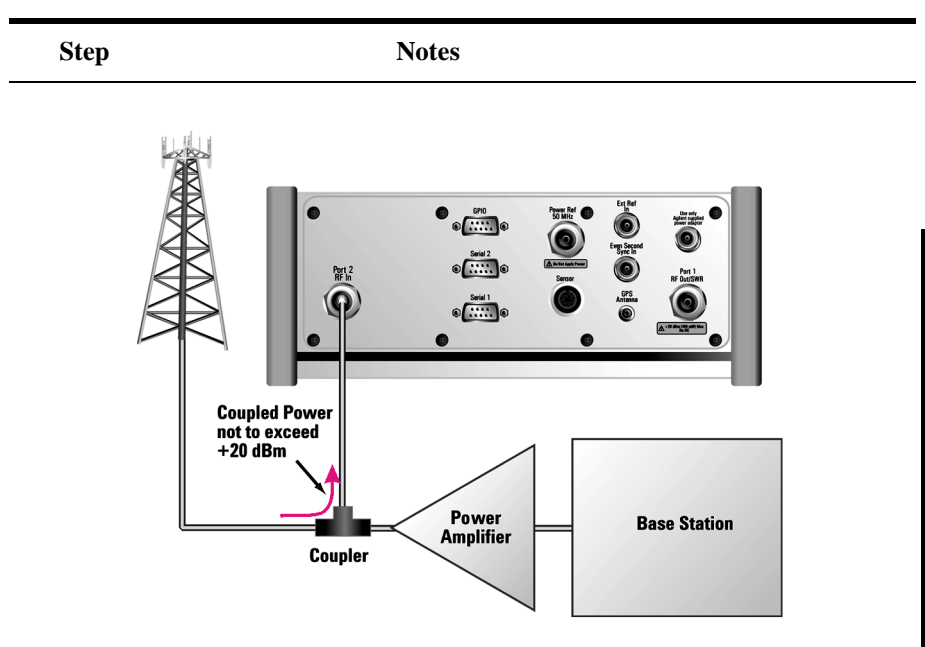

#### **In service connection**

- 11 [Level/Location]
- 12 [Autoscale]

#### <span id="page-350-0"></span>**Interpreting the Display**

The GSM Tx Analyzer screen is divided into two sections:

- The trace display, the graphic bar chart taking up most of the screen
- The metrics display, a table of values at the bottom of the screen

The **trace display** contains a channel power display. In this display power of each selected channel is shown. The Y-axis labels display the absolute power (dBm), threshold level, and dB/division. The X-axis labels display the frequency or channel number. The selected Scan Mode provides different trace display data formats:

• **Range Mode**: All channels between the Start and Stop Freq/Channel are displayed. The channels are separated by the Freq/Channel Step value. Metrics are only computed for the single channel indicated by the vertical yellow line.

- **Auto Mode**: All channels between the Start and Stop Freq/Channel are examined, but only the channels with the highest power are measured. Metrics are computed for all of the displayed channels, but are only displayed for the single channel indicated by the vertical yellow line. The maximum number of displayed channels is 20.
- **List Mode**: All channels in the list are measured. Metrics are computed for all of the displayed channels, but are only displayed for the single channel indicated by the vertical yellow line. The maximum number of list items is 40.

The *metrics display* shows measurement parameters displayed below the trace display in three columns and three rows—each with a value and units. (With the exception of BSIC. BSIC has no units.) For more information about the parameters in the metric display, refer to ["Metrics](#page-364-0)  [Provided by the GSM Analyzer Measurement" on page 365.](#page-364-0)

The frequency indicator is at the bottom left, the time reference indicator at the bottom right. For each indicator the text indicates which reference you have chosen. A green LED indicates a locked condition, a red "X," an unlocked condition.

#### **Optional GSM Tx Analyzer Measurement Settings**

You can change several optional measurement parameters in the GSM Tx Analyzer:

- ["Setting the Channel or Frequency Step" on page 353](#page-352-0)
- ["Adding or Deleting a List Item" on page 354](#page-353-0)
- ["Setting the Display Reference Level" on page 355](#page-354-0)
- ["Setting the Display Position" on page 355](#page-354-1)
- ["Setting Auto Order" on page 356](#page-355-0)
- ["Setting Bar Top and Units" on page 356](#page-355-1)
- ["Setting Mid-Bar" on page 357](#page-356-0)
- ["Setting Auto Mode Bar Count" on page 357](#page-356-1)
- ["Setting the Pass/Fail Limits" on page 358](#page-357-0)
- ["Compensating for the Loss of an External Cable and Attenuator" on](#page-358-0)  [page 359](#page-358-0)
- ["Setting Average, Sweep, and Restart" on page 360](#page-359-0)

#### <span id="page-352-0"></span>**Setting the Channel or Frequency Step**

The Channel or Frequency Step sets the distance between the measured channels. The GSM standard has a channel spacing of 200 kHz, but the signal is actually somewhat wider than that. Therefore service providers often space their channels 400 kHz apart. The entered step value must be a multiple of 200 kHz.

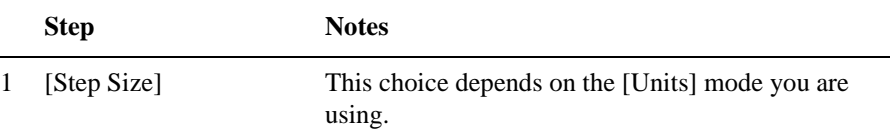

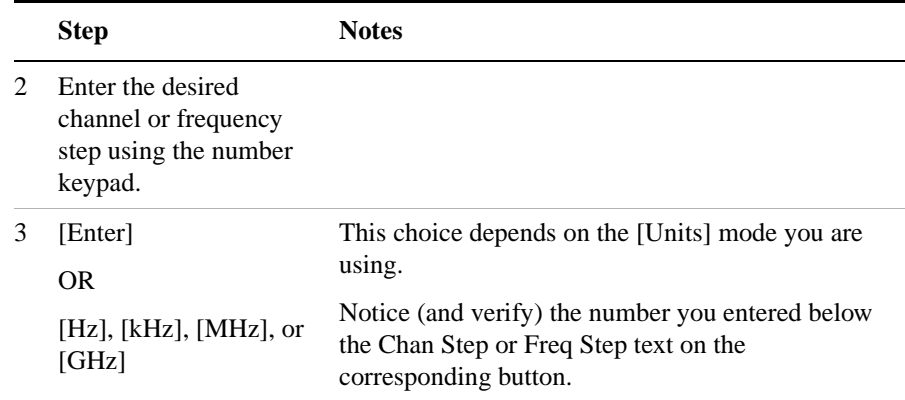

#### <span id="page-353-0"></span>**Adding or Deleting a List Item**

You may add and delete list items from the Scan Mode List for the specific channel/frequency ranges you want to measure.

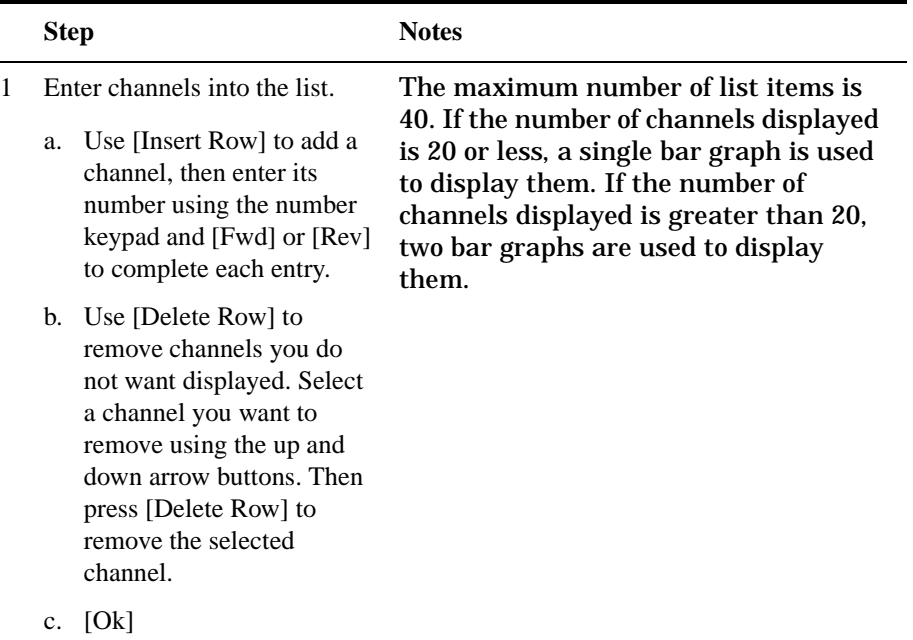

#### <span id="page-354-0"></span>**Setting the Display Reference Level**

You can adjust the absolute amplitude represented by the top graticule line on the display (the reference level). Also, you can set the units per vertical graticule division on the display. When [Autoscale] is selected, [Ref Level] and [Scale/Div] are automatically calculated and any manually entered values will be reset.

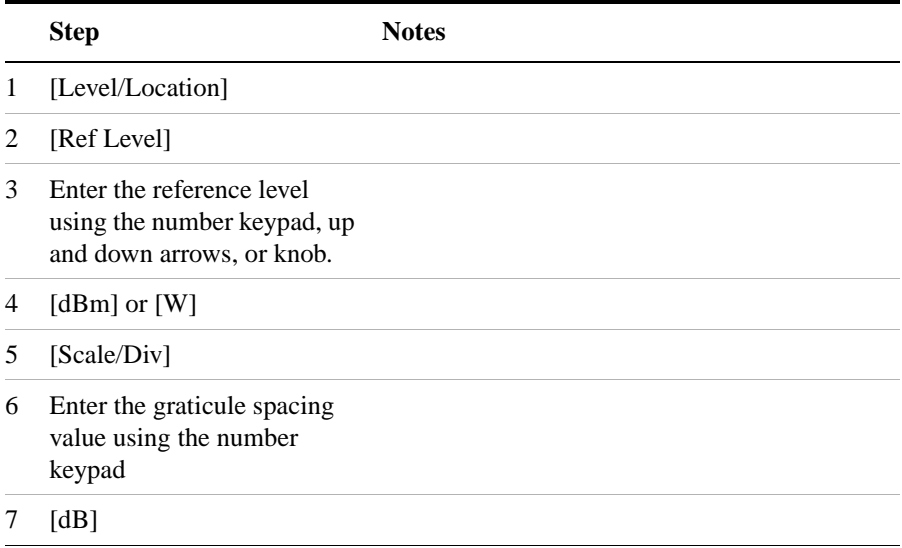

#### **To Set the Reference Level and Scale/Div:**

#### <span id="page-354-1"></span>**Setting the Display Position**

You can set the location or position of the vertical yellow line (channel of interest indicator). This determines the channel used to calculate the measurement metrics displayed in the metrics portion of the display.

#### **To Set the Display Position:**

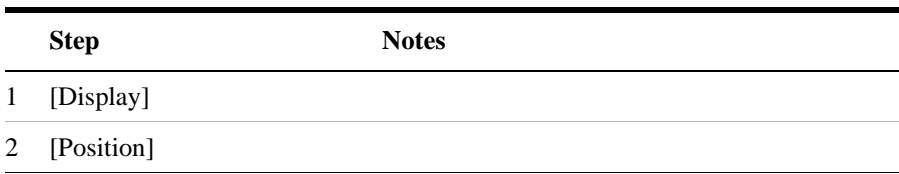

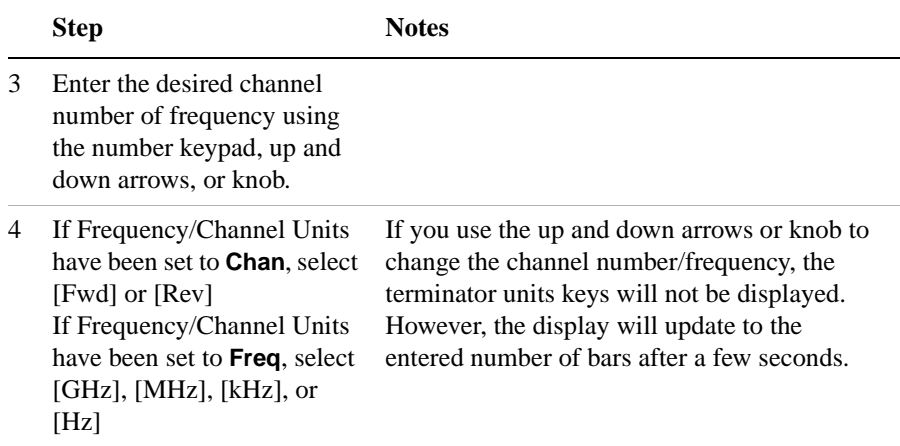

#### <span id="page-355-0"></span>**Setting Auto Order**

You can select the order that the channel bars are displayed. You can set them to be arranged in order of the relative power level or in order of the channel frequency. If you select **Pwr**, the bars are arranged in order of descending power. If you select **Freq**, the bars are arranged in order of ascending frequency.

#### **To Set Auto Order:**

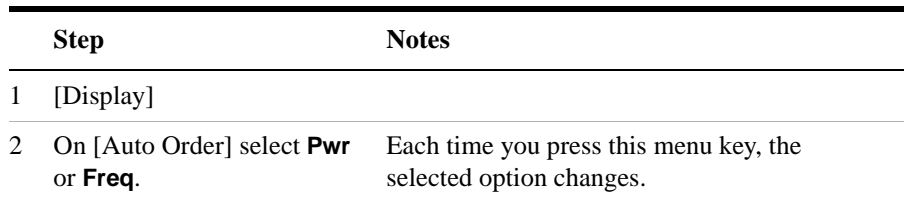

#### <span id="page-355-1"></span>**Setting Bar Top and Units**

You can set the channel power to be displayed (in dBm or watts) at the top of the channel bars. This only effects the power displayed on the top of the bars. The vertical scale of the graph does not change.

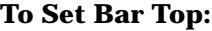

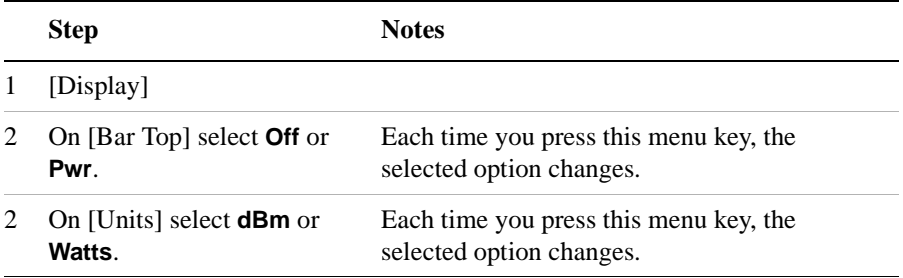

#### <span id="page-356-0"></span>**Setting Mid-Bar**

You can set BSIC to be displayed at the middle of the channel bars.

#### **To Set Mid-Bar:**

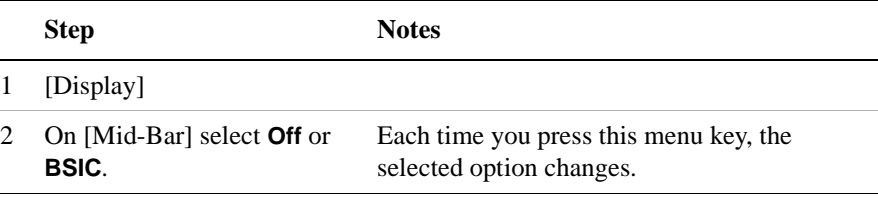

#### <span id="page-356-1"></span>**Setting Auto Mode Bar Count**

The measurement bar count setting allows you to alter the number of channel data bars displayed when you set the [Scan Mode] to auto. The channels that have the highest power will be displayed, up to the number of channels you have set.

#### **To Set the Measurement Auto Mode Bar Count:**

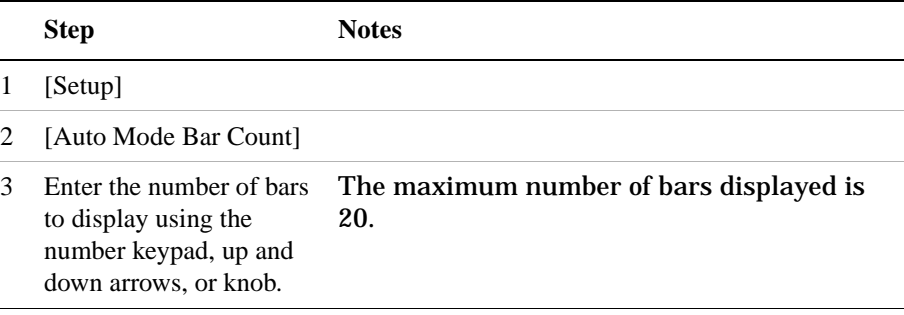

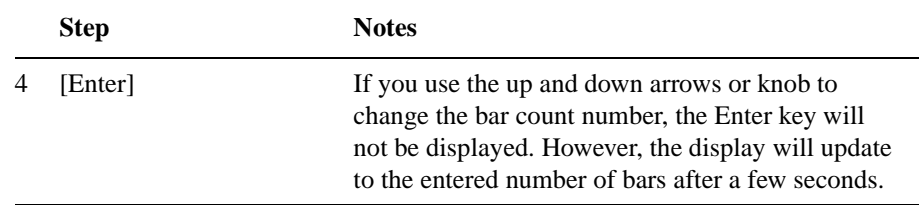

#### <span id="page-357-0"></span>**Setting the Pass/Fail Limits**

The measurement limits setting allows you to alter the value of the upper and lower test limits. Limits are set in dBm and are absolute. The settings you choose define the location of the limit lines displayed on the screen. These settings affect the metrics color display: red is fail, green is pass.

#### **To Set the Measurement Upper and Lower Limits:**

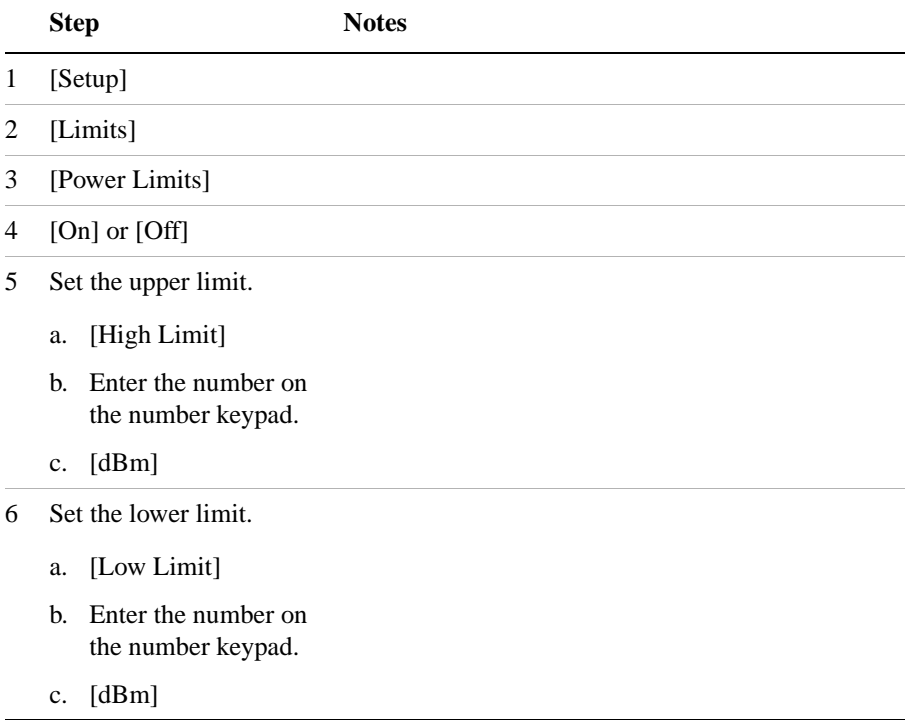

#### <span id="page-358-0"></span>**Compensating for the Loss of an External Cable and Attenuator**

The insertion loss of the test cable and high power attenuator must be compensated for to obtain accurate GSM power measurements. This process is called normalization and is described in ["Measuring Two Port](#page-47-0)  [Insertion Loss" on page 48](#page-47-0). The insertion loss of the test cable/attenuator combination is accounted for as the RF In Loss, which is an offset applied to the power measurements by the test set.

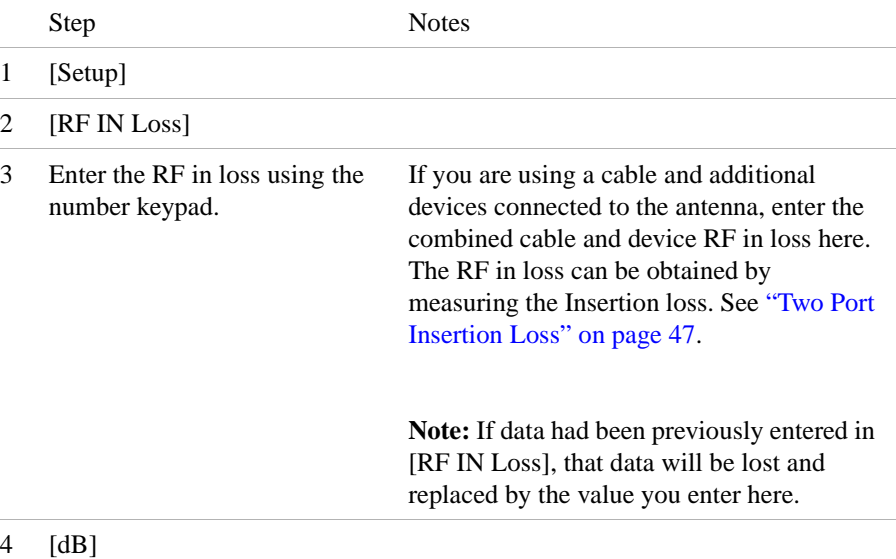

#### <span id="page-359-0"></span>**Setting Average, Sweep, and Restart**

#### **Setting the Sweep**

You can select either continuous or single sweep. Continuous sweep provides repeated, ongoing measurements. Single sweep performs a single measurement that is repeated only when you push the Single button.

#### **To set sweep:**

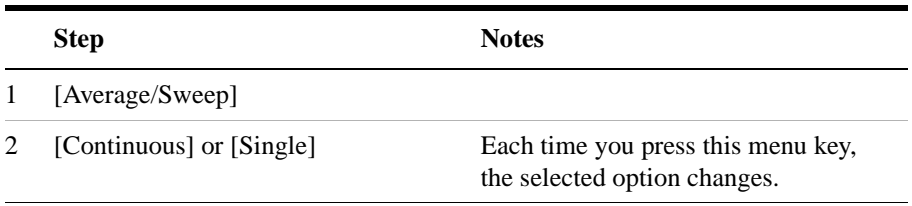

#### **Setting Averaging**

You can choose to have averaging on or off and set the number of averages you want to take. Averaging only applies to measuring of the channel power. GSM modulation metrics are not averaged. You can select from the following types of averaging:

- **Off**: Disables averaging.
- **Running:** Computes the new result as the weighted sum of the last result and the new measurement. The last result is weighted by  $(n - 1)/n$ . The new result is weighted by 1/n. Each new measurement produces a new result.
- Max Hold: Is not an average, but on a point by point basis, displays the maximum amplitude for the given frequency or channel since Max Hold was turned on. It is updated when a new maximum occurs.
- **Group Average:** Makes the requested number of measurements, averages the measurement data, and displays the average as a single result trace. Measurement time will vary based on the requested number of averages and can take minutes for very large number of averages.
- **Group Max Hold:** Makes the requested number of measurements
before returning a single trace result. This trace is the maximum value seen at each trace point over the requested number of averages (measurements).

#### **To set averaging:**

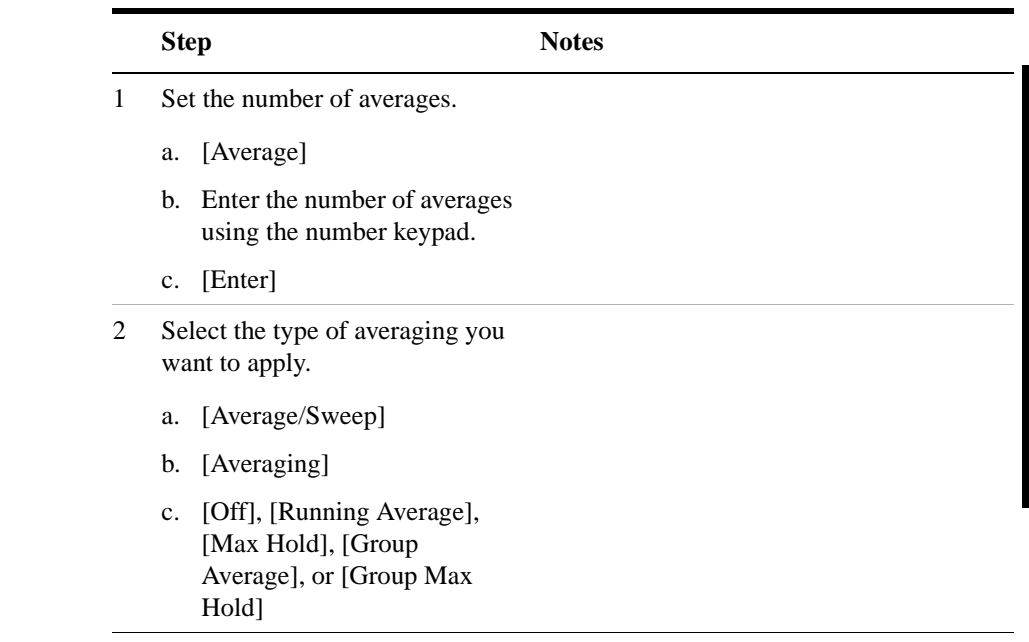

**NOTE** These two steps can be performed in any order. However, if you turn averaging on and a large number of averages has previously been set, there may be a delay before you can change number of averages.

#### **Setting Restart**

When you have averaging turned on, you can restart the averaging by pressing the Restart menu key. This restarts the averaging for running average in either Continuous or Single sweep mode.

#### **To restart averaging:**

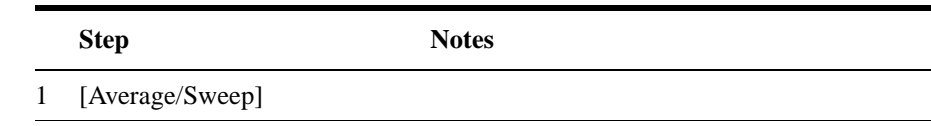

# GSM Analyzer **Optional GSM Tx Analyzer Measurement Settings**

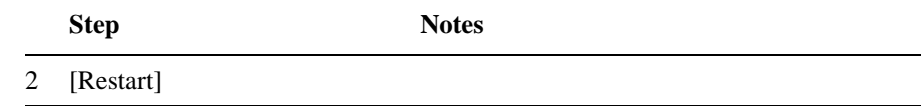

# **GSM Band Data**

The standard includes multiple traffic channels, a control channel, and a cell broadcast channel. The GSM specification defines a channel spacing of 200 kHz.

GSM 450, GSM 480, GSM 900, GSM 850, DCS 1800, and PCS 1900 are GSM-defined frequency bands. The term GSM 900 is used for any GSM system operating in the 900 MHz band, which includes P-GSM, E-GSM, and R-GSM. Primary (or standard) GSM 900 band (P-GSM) is the original GSM band. Extended GSM 900 band (E-GSM) includes all the P-GSM band plus an additional 50 channels. Railway GSM 900 band (R-GSM) includes all the E-GSM band plus additional channels.

DCS 1800 is an adaptation of GSM 900, created to allow for smaller cell sizes for higher system capacity. PCS 1900 is intended to be identical to DCS 1800 except for frequency allocation and power levels. The term GSM 1800 is sometimes used for DCS 1800, and the term GSM 1900 is sometimes used for PCS 1900. For specifics on the bands, refer to [Table 17-1, "GSM Band Data," on page 364.](#page-363-0)

The framing structure for GSM measurements is based on a hierarchical system consisting of timeslots, TDMA frames, multiframes, superframes, and hyperframes. One timeslot consists of 156.25 (157) symbol periods including tail, training sequence, encryption, guard time, and data bits. Eight of these timeslots make up one TDMA frame. Either 26 or 51 TDMA frames make up one multiframe. Frames 13 and 26 in the 26 frame multiframe are dedicated to control channel signaling.

### GSM Analyzer **GSM Band Data**

<span id="page-363-0"></span>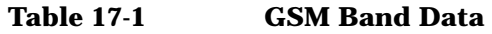

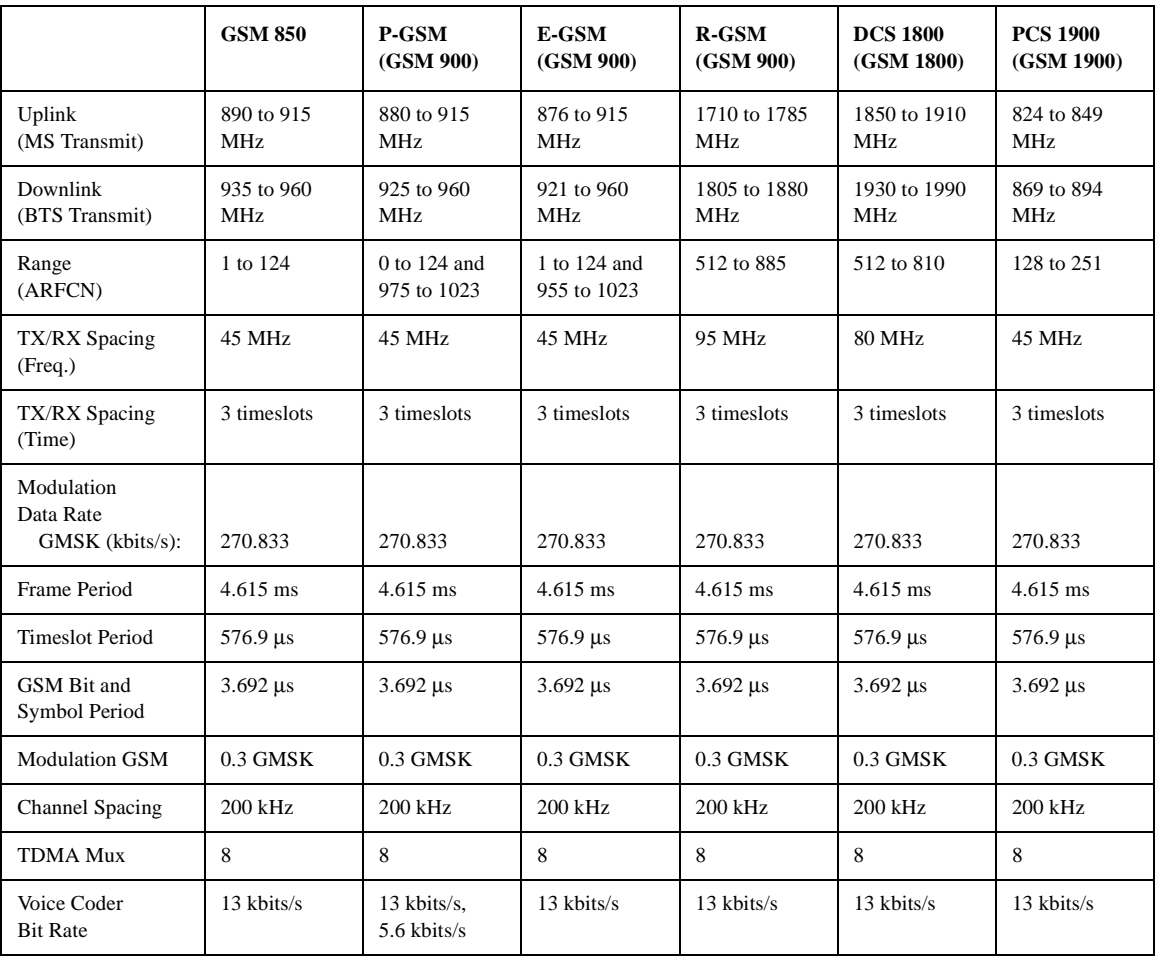

# **Metrics Provided by the GSM Analyzer Measurement**

This section contains descriptions of the individual GSM transmit parameters in the metric display of the screen. The "Interpretation of GSM Tx Analyzer Measurement Results" section contains expected result values and possible causes of error if the expected results are not met.

#### **Frequency**

Frequency of the channel indicated by the vertical yellow line on the display.

#### **Frequency Error**

Frequency error is the frequency difference between your transmitter's actual center frequency and the frequency (or channel) you entered.

#### **BSIC (Base Station Identification Code)**

A two digit number that identifies the base station for the indicated channel. It consists of the PLMN color code with a range from 0 to 7, and the S color code with a range from 0 to 7. The BSIC is shown in Decimal format  $(8 * NCC) + BCC$ . For example, if the NCC is 4, BCC is 3, the BSIC will be  $35(4*8+3=35)$ . BSIC is transmitted on a synchronization channel and is used to identify a cell and to indicate the timing sequence being used.

#### **Pk Ch Pwr (Peak Channel Power)**

The maximum power in a channel. This is the absolute power level and displayed in both dBm and watts.

#### **OBW (Occupied Bandwidth)**

This is the 99% power bandwidth of the 500 kHz span centered at the channel frequency. In other words, the total power of 500 kHz span centered at the channel frequency is computed, then the bandwidth that contains 99% of the total power is returned as the occupied bandwidth.

#### **RMS and Pk Phase Error**

#### GSM Analyzer **Metrics Provided by the GSM Analyzer Measurement**

Phase error is the fundamental measure of modulation quality in GSM systems. Since GSM systems use relative phase to transmit information, the phase accuracy of the GSM transmission is critical to the systems performance and ultimately affective range.

The phase error is computed by measuring the test signal and computing the difference between the phase of the transmitted signal and the phase of a theoretically perfect signal.

**RMS Phase Error:** This is the RMS of the phase error (in degrees) between the measured phase and the ideal phase of a TCH timeslot. The GSM standard specifies the RMS phase error not to exceed 5 degrees during the useful part of the GSM burst.

**Pk Phase Error:** Peak phase error is the maximum phase error (in degrees) between the measured phase and the ideal phase of a TCH timeslot, at a single instant. The GSM standard specifies the peak phase error not to exceed 20 degrees during the useful part of the GSM burst.

#### **IQ Offset**

I/Q origin offset is a value in dB of the I and Q error (magnitude squared) offset from the origin. It indicates the magnitude of the carrier feedthrough signal. When there is no carrier feedthrough, I/Q Offset is zero(- infinity dB)

# **Interpretation of GSM Analyzer Measurement Results**

This section contains expected result values and possible causes of error if the expected results are not met.

#### **Frequency Error**

The GSM standard specific very tight frequency error performance. In the GSM 900 band, the 0.05 ppm (parts-per-million) specification translates to only 45 Hz error.

Frequency error measurements indicate synthesizer/phase lock loop performance. This is especially important in a BTS with frequency hopping active. Poor frequency error measurements can show, for example, that a synthesizer is failing to settle quickly enough as it shifts frequency between transmissions. Poor frequency error can cause a multitude of problems, for example, the target receiver may be unable to gain lock, and the transmitter may cause interference with other users.

You will need to use an external reference or GPS (if available) in order to achieve ann accurate frequency error reading.

#### **BSIC**

If the BSIC can not be decoded, dashes will be displayed. If it is not as expected, check the base station settings against the plan.

#### **Pk Ch Pwr (Peak Channel Power)**

Peak Channel Power is the measure of in channel power for GSM Systems. The purpose of the Peak Channel Power measurement is to determine the power delivered to antenna system on the radio frequency/channel under test. The Peak Channel Power measurement verifies the accuracy of the transmitted RF carrier power.

If the peak channel power is lower than expected, verify you have a good connection to the RF output of the base station. Also, verify the cable you are using to connect to the base station is not faulty. A low channel power may also indicate a bad power amplifier.

Inaccurate channel power (high or low) may indicate an incorrect power setting at the base station.

#### GSM Analyzer **Interpretation of GSM Analyzer Measurement Results**

#### **Phase Error and IQ Offset**

Phase error is the fundamental measure of modulation quality in GSM systems. Since GSM systems use relative phase to transmit information, the phase accuracy of the GSM transmission is critical to the systems performance and ultimately affective range.

The phase error is computed by measuring the test signal and computing the difference between the phase of the transmitted signal and the phase of a theoretically perfect signal.

Poor phase error or I/Q offset could indicate a problem with the I/Q baseband generator, filters, or modulator in the transmitter circuitry. The output amplifier in the transmitter can also create distortion that causes unacceptably high phase error. Poor phase error will reduce the ability of a receiver to correctly demodulate, especially in marginal signal conditions. This ultimately affects range.

# **18 Basic System Operations**

["System Reference Introduction" on page 371](#page-370-0) ["Setting System References" on page 372](#page-371-0) ["Displaying GPS Location Data" on page 372](#page-371-1) ["Selecting a Frequency/Timing Reference" on page 372](#page-371-2) ["Setting up the DC Bias Option" on page 373](#page-372-0) ["Printing a Screen to a File" on page 375](#page-374-0) ["Printing Screens" on page 375](#page-374-1) ["Selecting Output Media—PCMCIA Card or CompactFlash Card"](#page-375-0) [on page 376](#page-375-0) ["File Naming Options" on page 376](#page-375-1) ["Saving Data" on page 379](#page-378-0) ["Saving data" on page 379](#page-378-1) ["Selecting Output Media—PCMCIA Card or CompactFlash Card"](#page-378-2) [on page 379](#page-378-2) ["File Naming Options" on page 380](#page-379-0) ["Managing Media Types" on page 383](#page-382-0) ["Configuring for Network Connectivity" on page 384](#page-383-0) ["Saving, Recalling, and Deleting Instrument States" on page 387](#page-386-0) ["Saving the State" on page 387](#page-386-1) ["Saving the Power-Up State" on page 387](#page-386-2) ["Recalling the State" on page 388](#page-387-0) ["Returning the Power-Up State to Factory Defaults" on page 388](#page-387-1) ["Deleting States" on page 389](#page-388-0) ["Viewing System Statistics" on page 390](#page-389-0) ["Viewing System Release Versions" on page 390](#page-389-1) ["Viewing System Memory" on page 390](#page-389-2) ["Viewing Battery Statistics" on page 391](#page-390-0)

["Using the Option Manager" on page 392](#page-391-0) ["Viewing Installed Options" on page 392](#page-391-1) ["Viewing Installable Options" on page 392](#page-391-2) ["Installing an Option" on page 393](#page-392-0) ["Viewing Installation Information" on page 393](#page-392-1) ["Testing System Functions" on page 394](#page-393-0)

# <span id="page-370-0"></span>**System Reference Introduction**

The Agilent E7495A/B Base Station Test Sets provide a system utility that allows you to perform non-measurement activities and to configure the test set for:

- General operations
- System status updates
- Data manipulation
- Basic system functions testing

# <span id="page-371-0"></span>**Setting System References**

The Agilent E7495A/B provide a utility to preconfigure the global settings for the box.

# <span id="page-371-1"></span>**Displaying GPS Location Data**

Perform this procedure to have the current GPS location data visible on the screen at all times.

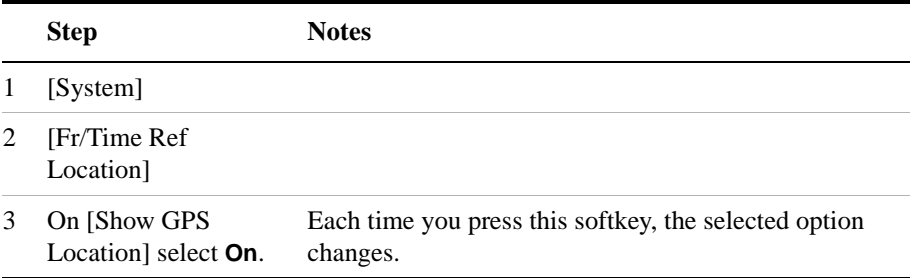

**NOTE** A GPS locked or unlocked indicator is located in the bottom-left of the screen. It indicates whether or not the GPS is being applied.

# <span id="page-371-2"></span>**Selecting a Frequency/Timing Reference**

Perform this procedure to select a common frequency or timing reference to be used for all measurement tools (when applicable).

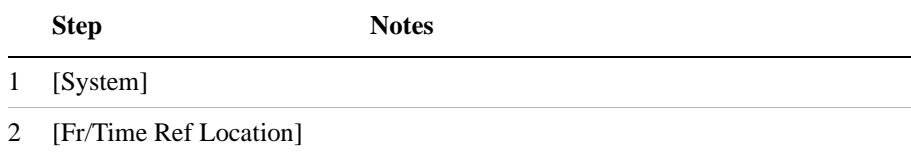

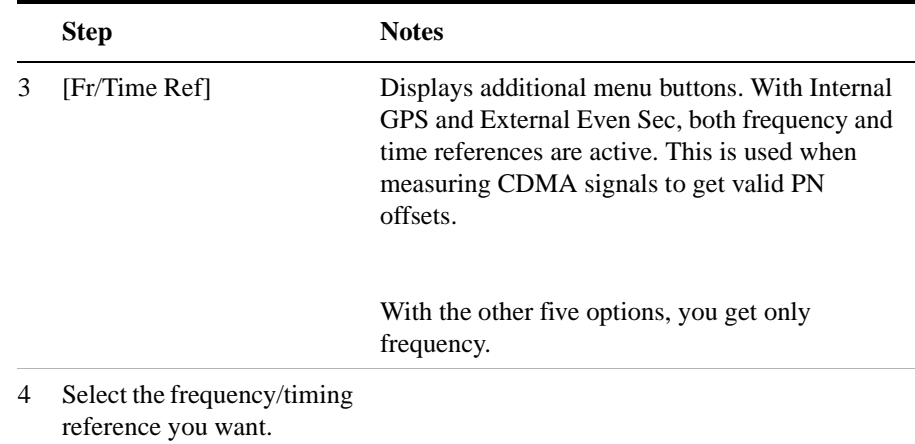

#### **NOTE** A frequency/time reference indicator in the lower-right of the screen shows both the selected reference and its status.

Reference indicators include: "GPS," "Int Ref," "Even Sec," "Ext 10 MHz," "Ext 13 MHz," or "Ext 19.66 MHz."

Status indicators include:

- Green dot to indicate that the reference is locked
- Yellow triangle to indicate that the reference is acquiring lock
- Red X to indicate that the reference is not locked

# <span id="page-372-0"></span>**Setting up the DC Bias Option**

The DC Bias Tee, option 300, provides power from the Agilent E7495B to the amplifier at the top of a base station tower, or the end of the cable run. The DC voltage (12 volts) is output on the center conductor of Port 1, RF Out. The option enables you to test with the amplifier powered on. DC bias defaults to off when you select a new measurement type which does not depend on either Port 1 or Port 2, and it must be turned on each time you want to use it. It stays on as long as you're using measurements that use RF In or Out. DC Bias cannot be saved in the On position as a state and is turned off when the power is cycled, including the sleep state. If you do not have the option, it is grayed out on the screen.

### Basic System Operations **Setting System References**

**NOTE** The maximum current draw is 800 milliamps.

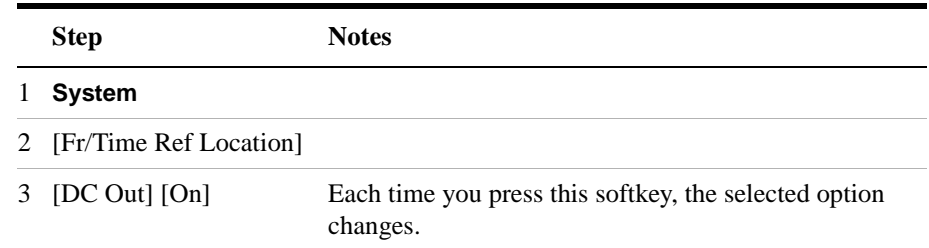

**WARNING If you have tripped the RPP or are over the current limit for the DC bias, a warning screen appears. However, if you have shorted the output, the short may not be detected, and the test set will shut off current to the DC Bias port.**

# <span id="page-374-0"></span>**Printing a Screen to a File**

The E7495A/B let you save screen images to PNG files. You can save the image files to a PCMCIA card or CompactFlash card.

# <span id="page-374-1"></span>**Printing Screens**

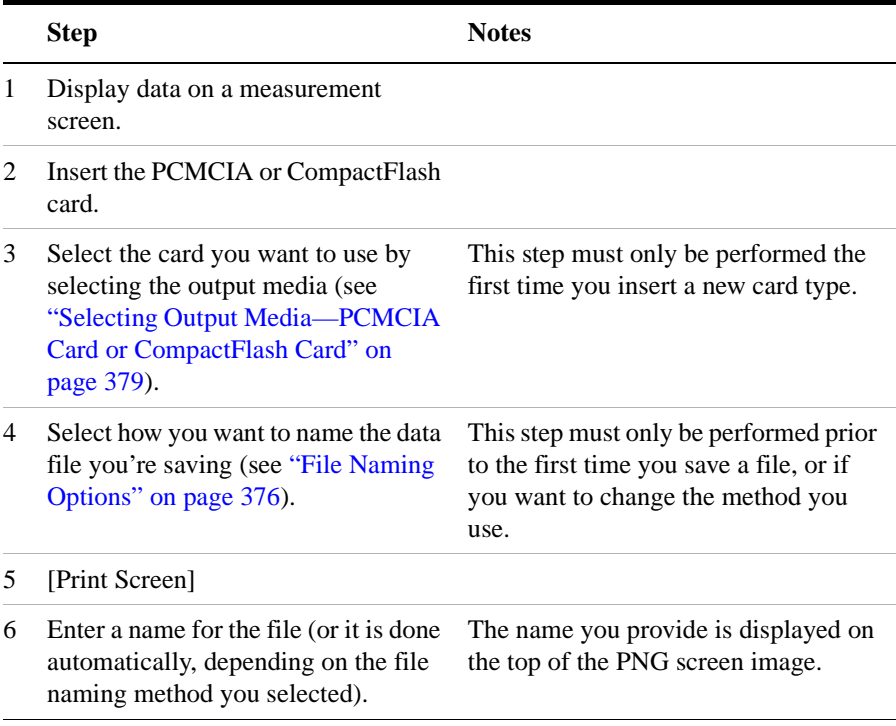

# <span id="page-375-0"></span>**Selecting Output Media—PCMCIA Card or CompactFlash Card**

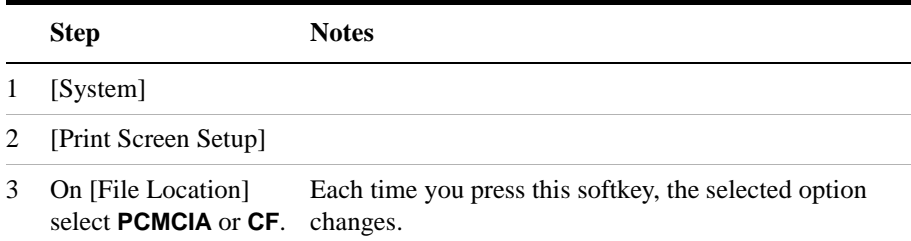

# <span id="page-375-1"></span>**File Naming Options**

You have three options for naming image files. You can

- Name each file automatically using this format: saveData\_YYYYMMDD\_HHMMSS.png
- Name each file individually, and enter the name you want. This is called User file naming.
- Have the test set ask you how you want to name each file for each file you save.

#### **Setting Up Automatic File Naming**

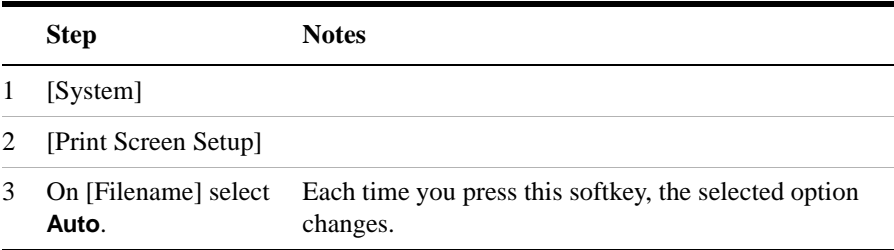

#### **Setting Up User File Naming**

# Basic System Operations **Printing a Screen to a File**

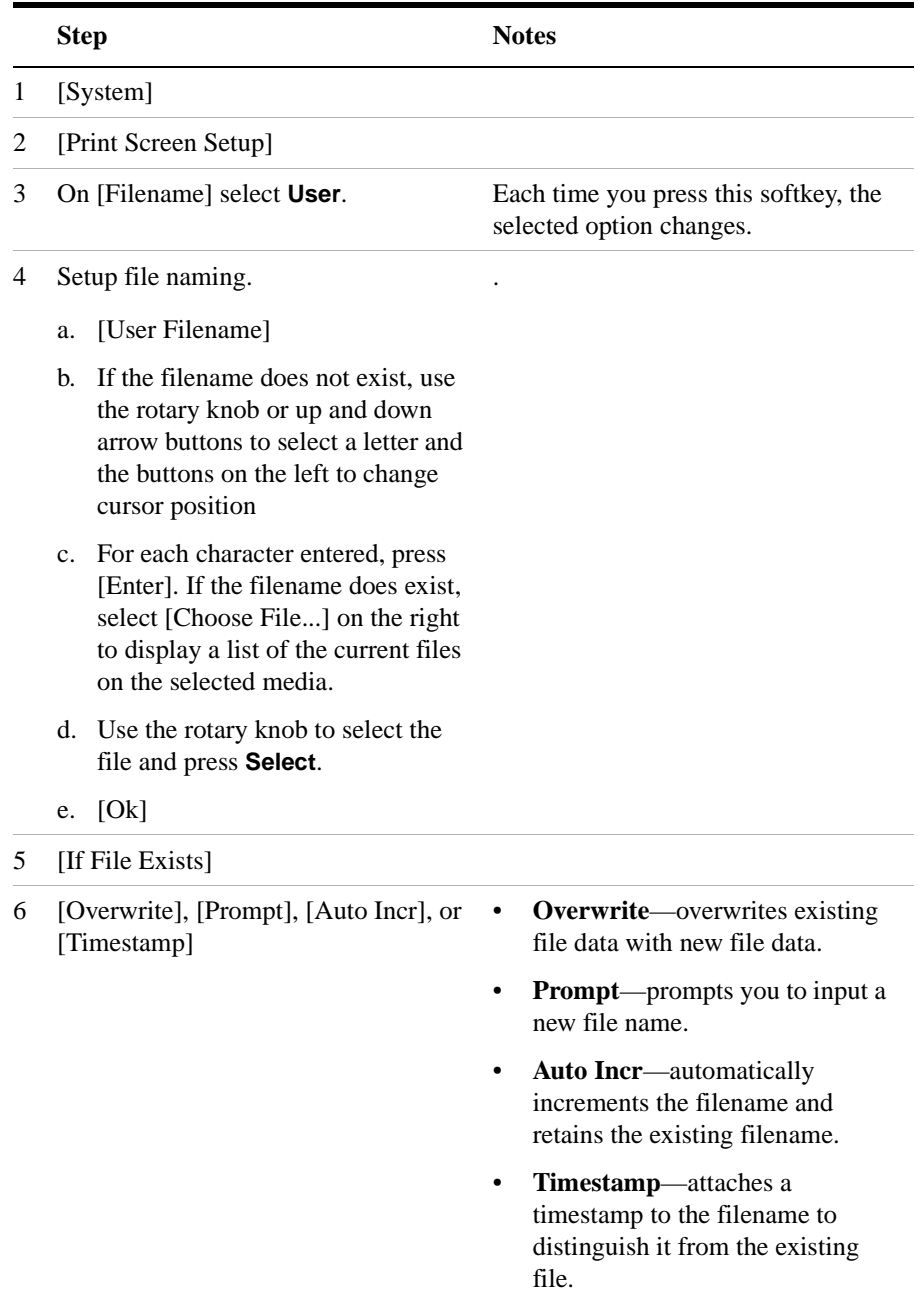

#### Basic System Operations **Printing a Screen to a File**

#### **Setting Up Asking For Filename**

You can choose to have the test set ask you at the time you print a screen how you want to name the file. For every file you save, you can choose to specify automatic naming or to enter the filename you want.

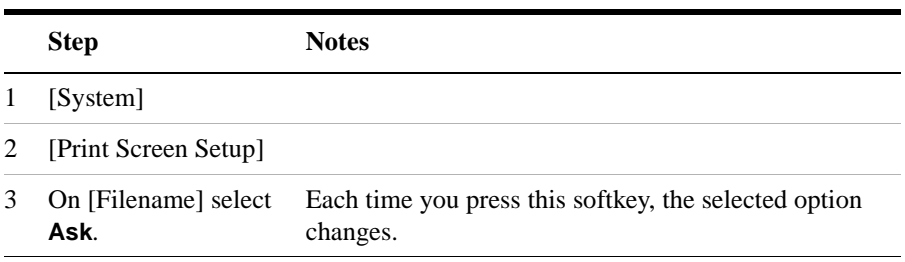

# <span id="page-378-0"></span>**Saving Data**

# <span id="page-378-1"></span>**Saving data**

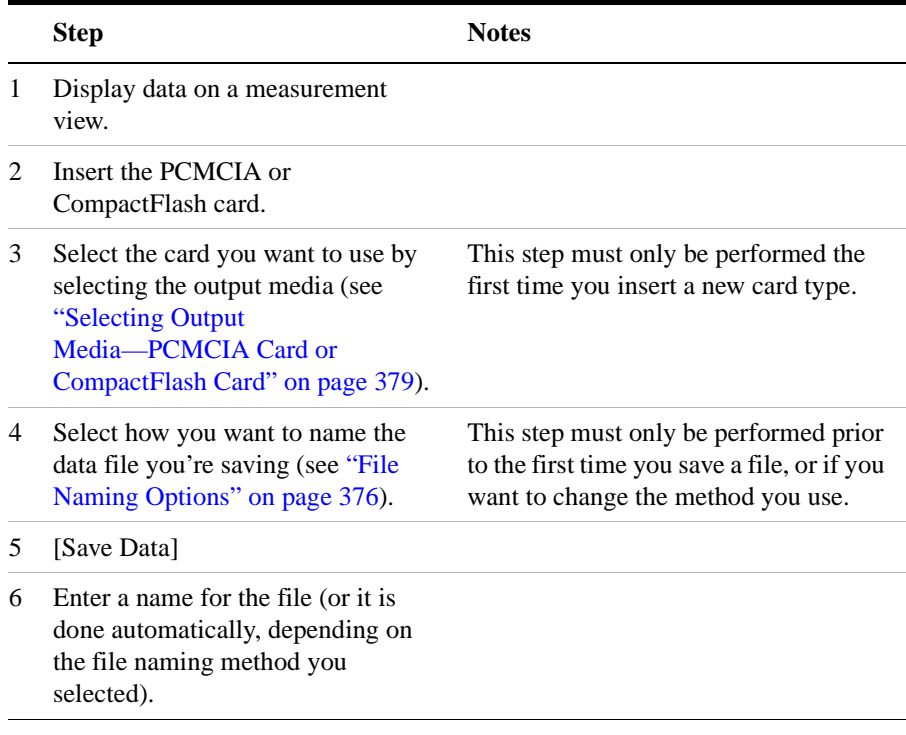

# <span id="page-378-2"></span>**Selecting Output Media—PCMCIA Card or CompactFlash Card**

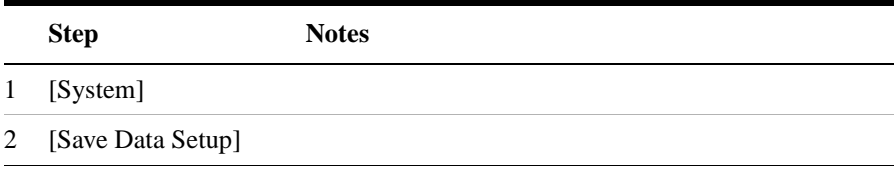

 $\blacksquare$ 

#### Basic System Operations **Saving Data**

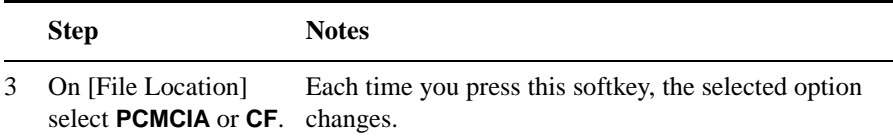

# <span id="page-379-0"></span>**File Naming Options**

You have three options for naming data files. You can:

- Name each file automatically using this format: saveData\_YYYYMMDD\_HHMMSS.xls
- Name each file individually, and enter the name you want. This is called User file naming.
- Have the test set ask you how you want to name each file at the time you save the data.

#### **Setting Up Automatic File Naming**

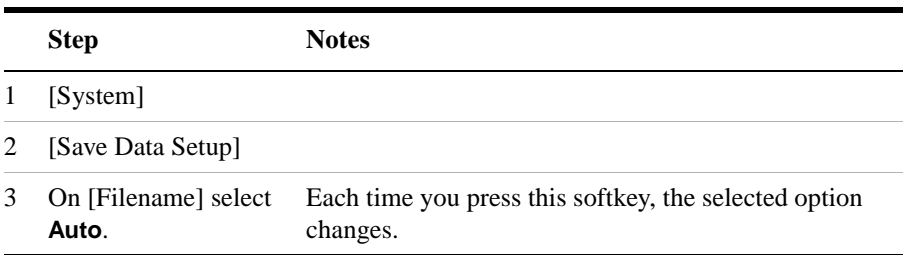

#### **Setting Up User File Naming**

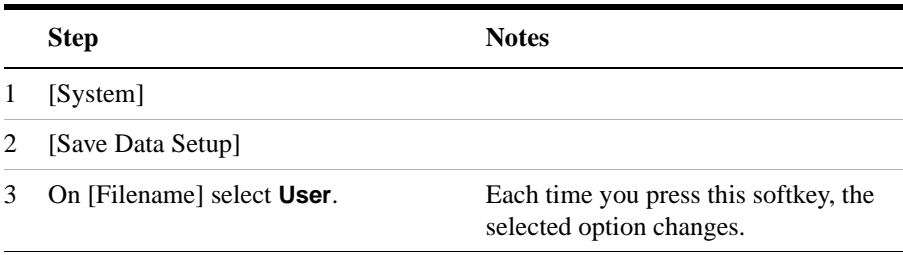

#### Basic System Operations **Saving Data**

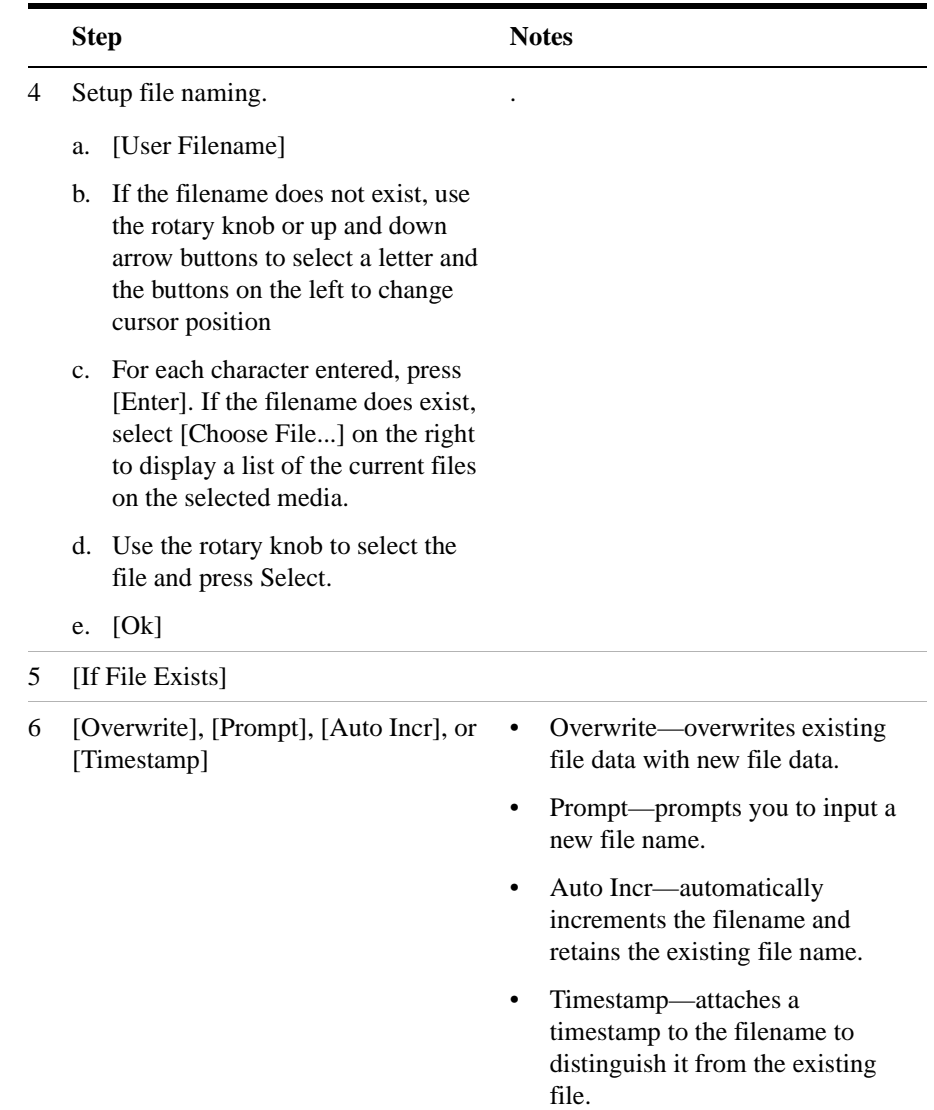

#### **Setting Up Asking For Filename**

You can choose to have the test set ask you at the time you save a data file how you want to name the file. This option means that for every file you save, you will be able to specify automatic naming or enter the filename you want.

# Basic System Operations **Saving Data**

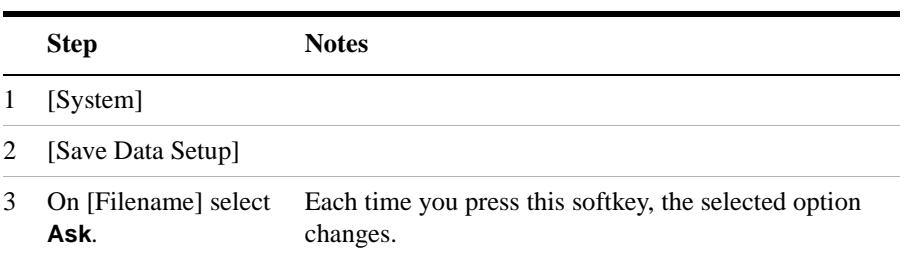

# <span id="page-382-0"></span>**Managing Media Types**

The E7495A is compatible with two media types for storing and retrieving data: PCMCIA card and CompactFlash card. The media type buttons are not active until a media card is inserted and recognized by the E7495. Upon proper recognition, the test set allows you to perform basic media tasks with each media type.

# **Formatting a PCMCIA or CompactFlash Card**

You need to perform this procedure to prepare a new or existing PCMCIA or CompactFlash storage card for data storage.

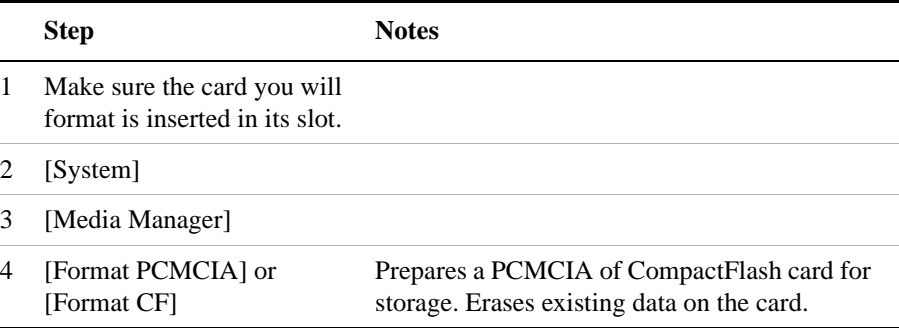

# <span id="page-383-0"></span>**Configuring for Network Connectivity**

The E7495A/B can operate as a device on any compatible network. Therefore, in order to be accessible on the network, certain information must be entered so the test set can communicate with other devices. Configuring the test set for network activity is performed by using the IP administrator located in the system utilities.

# **IP Administration Using DHCP**

Perform this procedure to allow your test set to be integrated into an existing network that uses DHCP to dynamically assign an IP address. This procedure requires that you have the System Name (available from your network administrator).

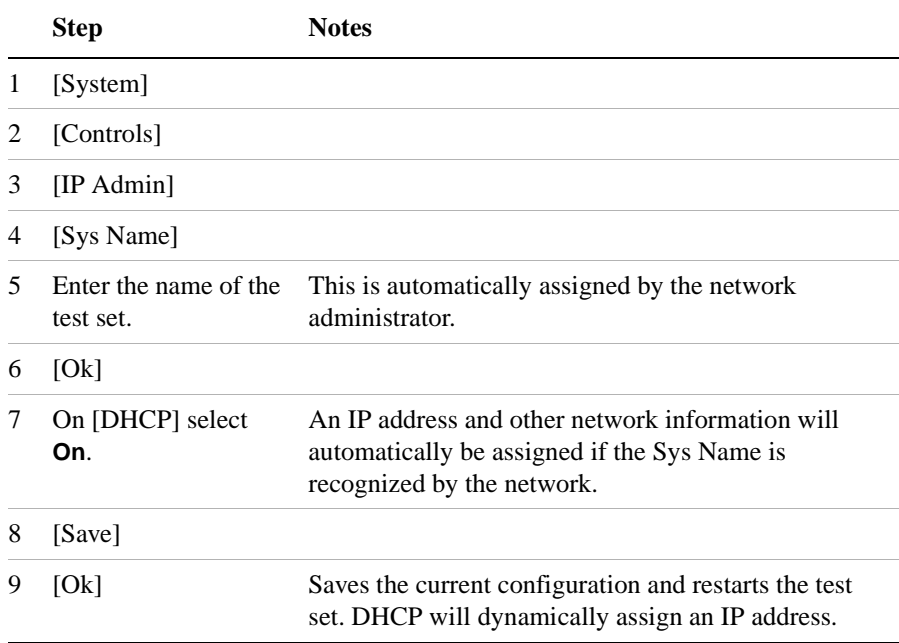

# **IP Administration Without DHCP**

Perform this procedure to allow your test set to be integrated into an existing network that uses a technique other than DHCP, such as DNS, as its IP address assignments. This procedure requires the following specific data from the network administrator:

- System name
- IP address
- Net mask
- Gateway

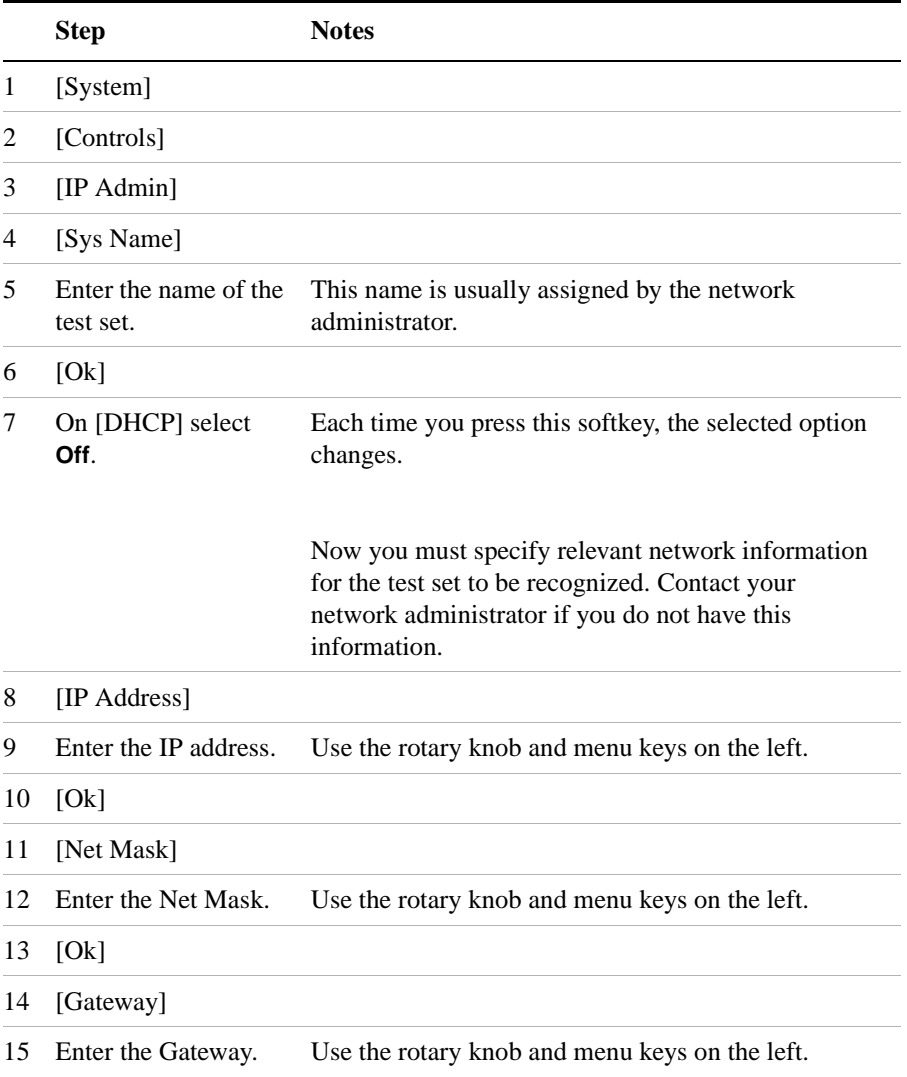

# Basic System Operations **Configuring for Network Connectivity**

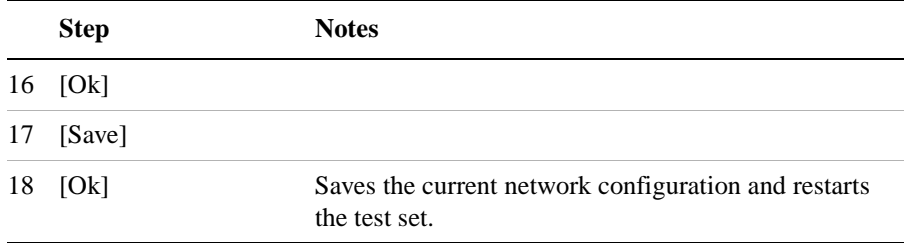

# <span id="page-386-0"></span>**Saving, Recalling, and Deleting Instrument States**

You can save the current configuration of buttons and settings for recall at a later time. You can also save a customized power-up state, which the test set will use the each subsequent time it is powered on. This enables you to configure common usage and power-on states to speed up base station testing.

# <span id="page-386-1"></span>**Saving the State**

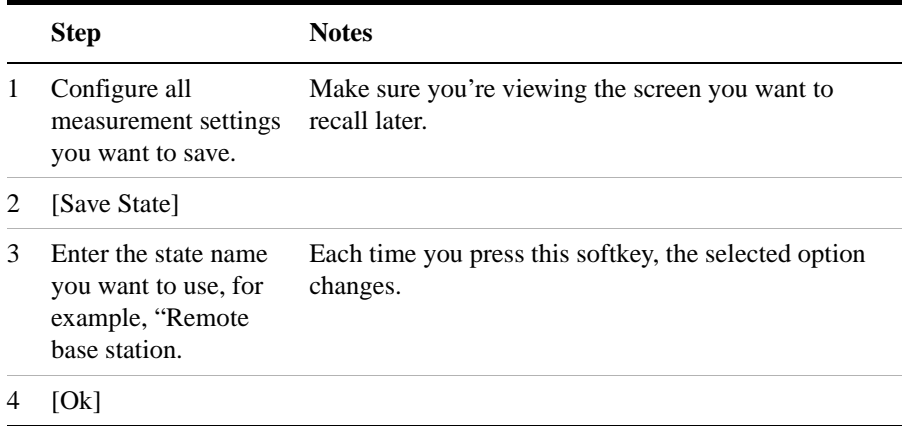

# <span id="page-386-2"></span>**Saving the Power-Up State**

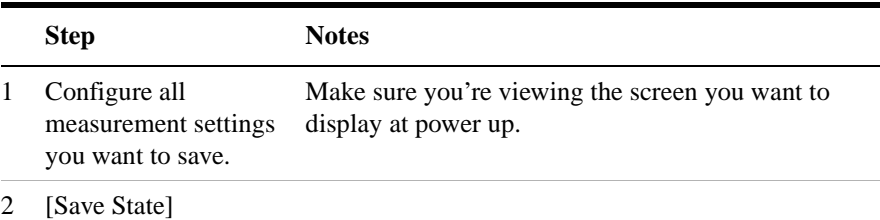

#### Basic System Operations **Saving, Recalling, and Deleting Instrument States**

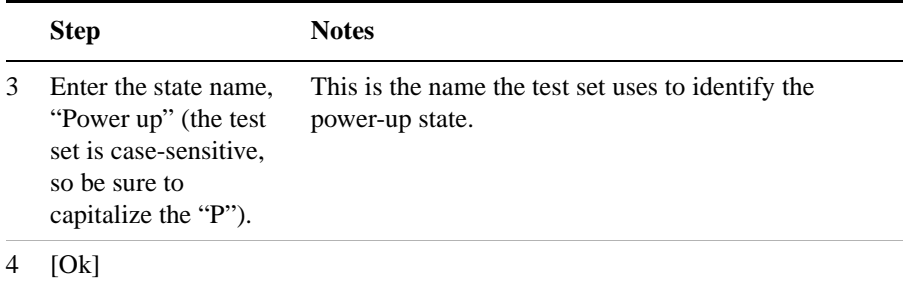

# <span id="page-387-0"></span>**Recalling the State**

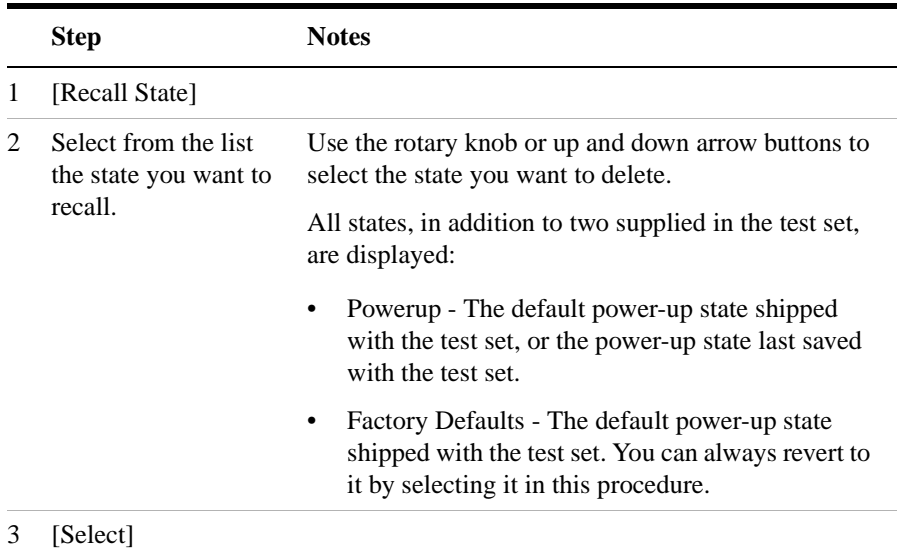

# <span id="page-387-1"></span>**Returning the Power-Up State to Factory Defaults**

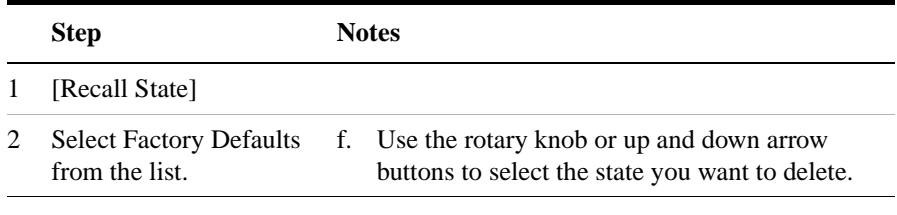

#### Basic System Operations **Saving, Recalling, and Deleting Instrument States**

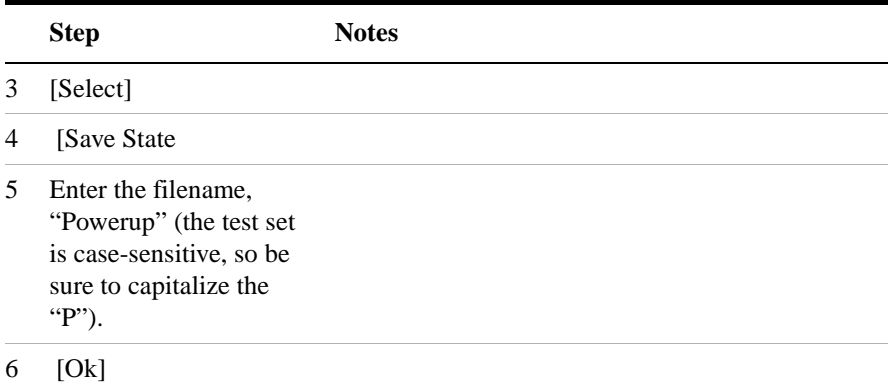

# <span id="page-388-0"></span>**Deleting States**

If you have saved a state you will no longer use, you can delete it.

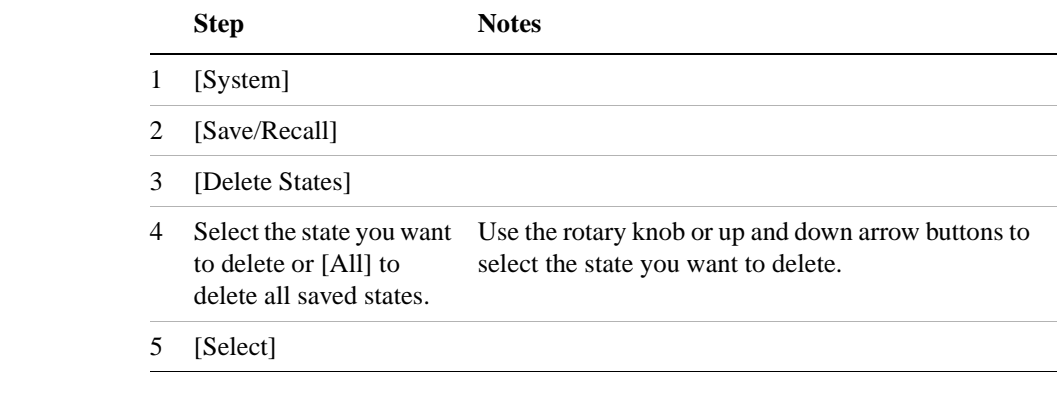

# **NOTE** Selecting [All] does not delete the Powerup or Factory Defaults states.

# <span id="page-389-0"></span>**Viewing System Statistics**

The E7495A/B provides a utility that allows you to:

- Check test set status
- Verify operational readiness
- Perform system configuration
- Check the system software version

# <span id="page-389-1"></span>**Viewing System Release Versions**

Perform this procedure to view the current version of software and firmware for enabled features.

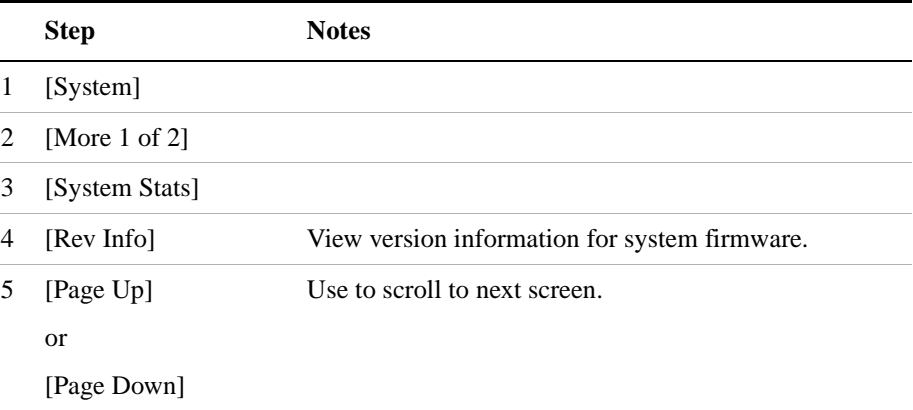

### <span id="page-389-2"></span>**Viewing System Memory**

Perform this procedure to view current allocation and usage statistics of the memory available.

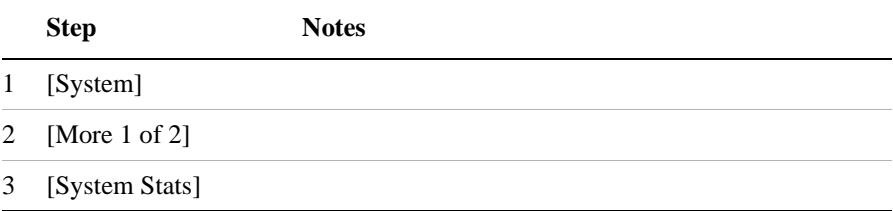

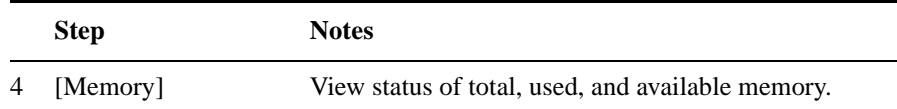

# <span id="page-390-0"></span>**Viewing Battery Statistics**

Perform this procedure to view current status and battery usage.

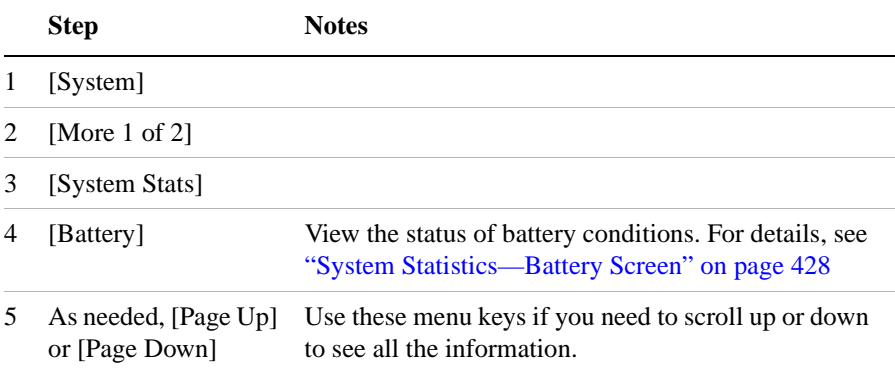

# <span id="page-391-0"></span>**Using the Option Manager**

The E7495A/B provides a utility that allows you to:

- View installed options
- View installable options (by user and by factory)
- View installation information
- Install an option

# <span id="page-391-1"></span>**Viewing Installed Options**

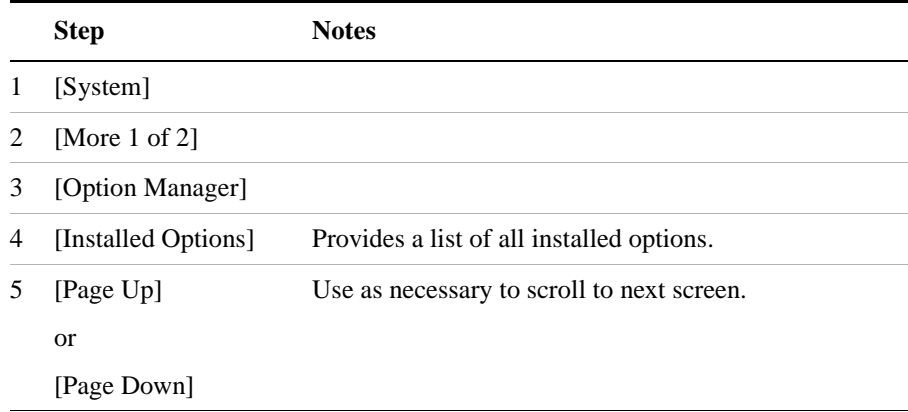

# <span id="page-391-2"></span>**Viewing Installable Options**

Perform this procedure to view a list of all options that you can install for the test set. Two lists are displayed: options you can install yourself and options that must be installed at the factory.

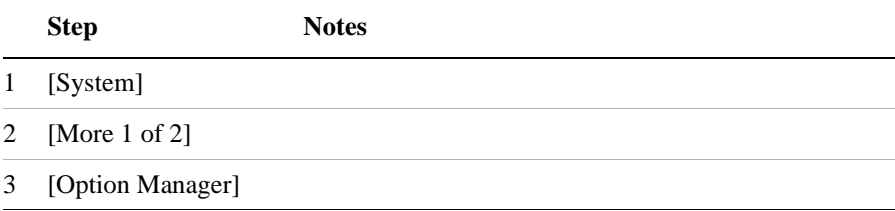

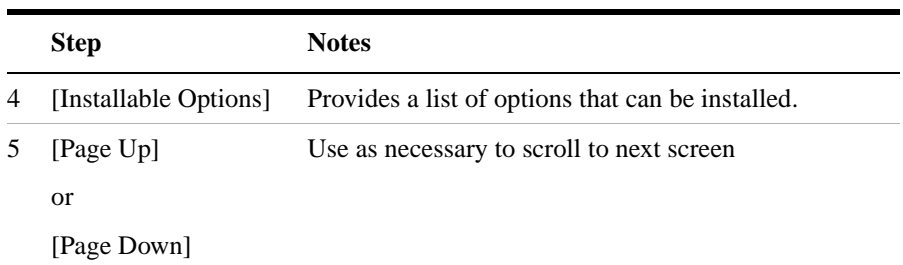

# <span id="page-392-0"></span>**Installing an Option**

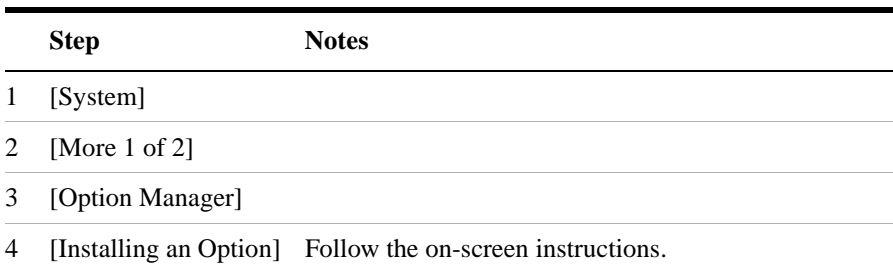

# <span id="page-392-1"></span>**Viewing Installation Information**

Perform this procedure to view current manufacturing information about your test set that must be provided to Agilent to install a user-installable option.

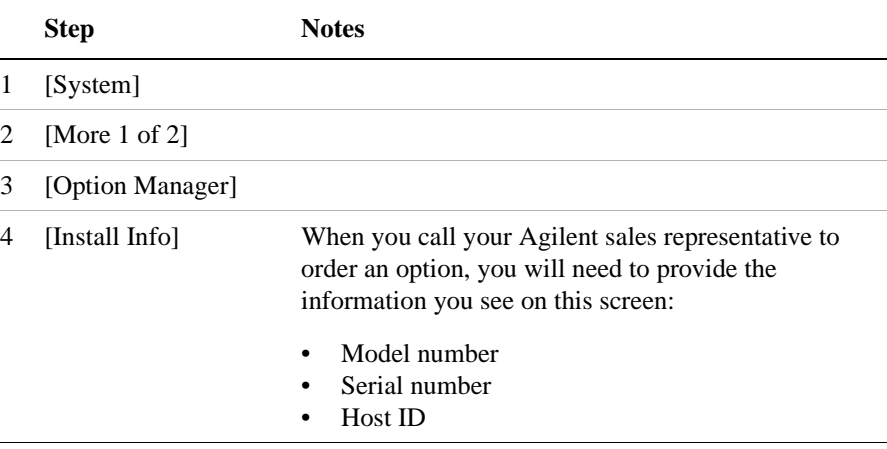

# <span id="page-393-0"></span>**Testing System Functions**

The E7495A/B provides two simple tests you can perform to test the basic system functionality: a display test and a keyboard test.

# **Testing Your Display**

Perform this procedure to verify the correct operation of your display device.

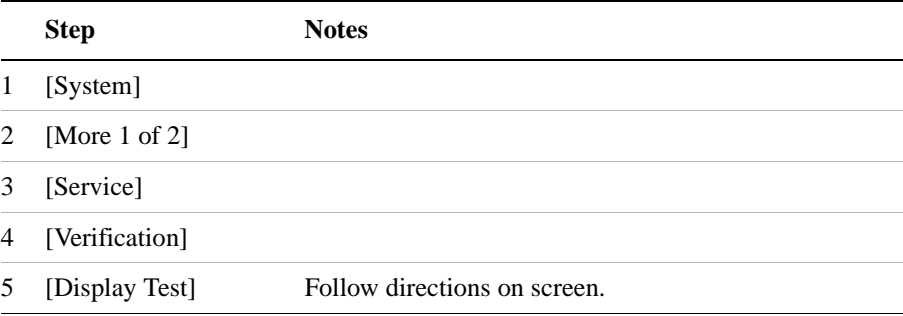

# **Testing Your Keyboard**

Perform this procedure to verify the correct operation of your keyboard device.

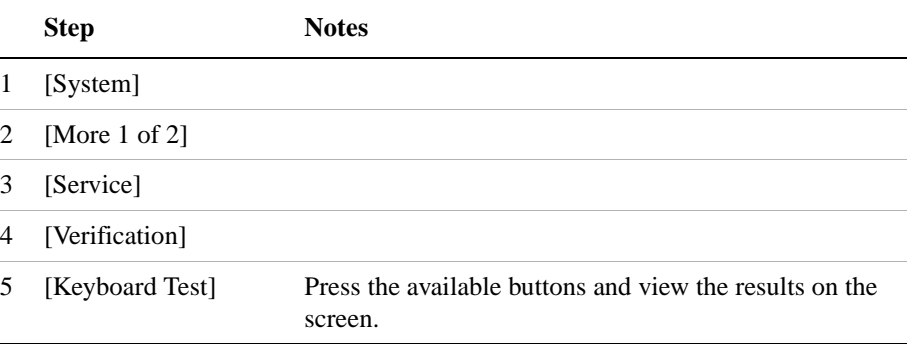

# **19 Safety and Regulatory Information and Specifications**

["Safety considerations" on page 396](#page-395-0) ["Safety Symbols" on page 396](#page-395-1) ["Safety Considerations For This Test Set" on page 397](#page-396-0) ["Lifting and Handling" on page 399](#page-398-0) ["Electrostatic Discharge \(ESD\) Precautions" on page 399](#page-398-1) ["Product Markings" on page 400](#page-399-0) ["Batteries: Safe Handling and Disposal" on page 401](#page-400-0) ["Certification and Compliance Statements" on page 407](#page-406-0) ["Certification" on page 407](#page-406-1) ["Manufacturer's Declaration" on page 407](#page-406-2) ["Declaration of Conformity for Agilent E7495A" on page 408](#page-407-0) ["Declaration of Conformity for Agilent E7495B" on page 409](#page-408-0) ["Compliance with German Noise Requirements" on page 410](#page-409-0) ["Compliance with Canadian EMC Requirements" on page 410](#page-409-1) ["E7495A/B Base Station Test Set Specifications" on page 411](#page-410-0) ["Battery Pack Specifications" on page 423](#page-422-0)

# <span id="page-395-0"></span>**Safety considerations**

#### **General**

This product and related documentation must be reviewed for familiarization with safety markings and instructions before operation.

This product has been designed and tested in accordance with IEC Publication 61010-1+A1+A2:1992 Safety Requirements for Electrical Equipment for Measurement, Control and Laboratory Use and has been supplied in a safe condition. This instruction documentation contains information and warnings which must be followed by the user to ensure safe operation and to maintain the product in a safe condition.

#### **Safety Earth Ground**

A uninterruptible safety earth ground must be provided from the main power source to the product input wiring terminals, power cord, or supplied power cord set.

#### **Chassis Ground Terminal**

To prevent a potential shock hazard, always connect the rear-panel chassis ground terminal to earth ground when operating this test set from a dc power source.

# <span id="page-395-1"></span>**Safety Symbols**

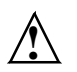

Indicates test set damage can occur if indicated operating limits are exceeded. Refer to the instructions in this guide.

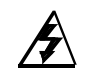

Indicates hazardous voltages.

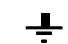

Indicates earth (ground) terminal
#### **WARNING A WARNING note denotes a hazard. It calls attention to a procedure, practice, or the like, which, if not correctly performed or adhered to, could result in personal injury. Do not proceed beyond a WARNING sign until the indicated conditions are fully understood and met.**

#### **CAUTION** A CAUTION note denotes a hazard. It calls attention to an operation procedure, practice, or the like, which, if not correctly performed or adhered to, could result in damage to or destruction of part or all of the product. Do not proceed beyond an CAUTION note until the indicated conditions are fully understood and met.

# **Safety Considerations For This Test Set**

#### **WARNING Whenever it is likely that the protection has been impaired, the test set must be made inoperative and be secured against any unintended operation.**

**If this test set is to be energized via an autotransformer (for voltage reduction), make sure the common terminal is connected to the earth terminal of the power source.**

**If this product is not used as specified, the protection provided by the equipment could be impaired. This product must be used in a normal condition (in which all means for protection are intact) only.**

**No operator serviceable parts in this product. Refer servicing to qualified personnel. To prevent electrical shock, do not remove covers.**

**Servicing instructions are for use by qualified personnel only. To avoid electrical shock, do not perform any servicing unless you are qualified to do so.**

**The opening of covers or removal of parts is likely to expose dangerous voltages. Disconnect the product from all voltage sources while it is being opened.**

**Adjustments described in the manual are performed with power supplied to the test set while protective covers are removed. Energy available at many points may, if contacted, result in** 

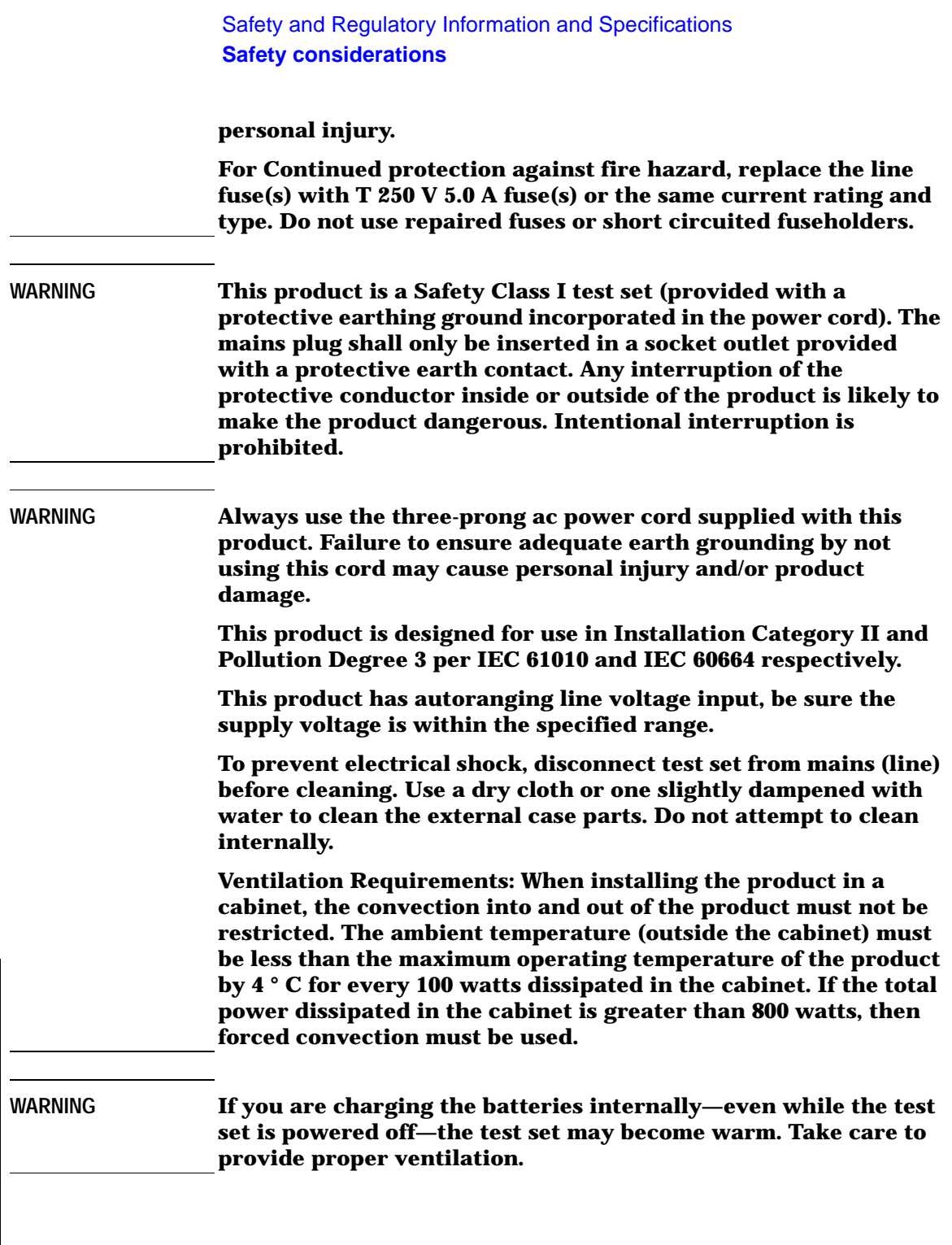

## **WARNING Danger of explosion if battery is incorrectly replaced. Replace only with the same or equivalent type recommended. Discard used batteries according to manufacturer's instructions.**

#### **WARNING To avoid overheating, always disconnect the test set from the AC adapter before storing the test set in the soft carrying case.**

**If you prefer to leave the test set connected to the AC adapter while inside the soft carrying case, you can disconnect the AC adapter from its power source to prevent overheating.** 

# **Lifting and Handling**

When lifting and handling the Agilent E7495A/B Base Station Test Set use ergonomically correct procedures. Lift and carry the test set by the carrying strap.

# **Electrostatic Discharge (ESD) Precautions**

This test set was constructed in an ESD (electrostatic discharge) protected environment. This is because most of the semiconductor devices used in this test set are susceptible to damage by static discharge.

Depending on the magnitude of the charge, device substrates can be punctured or destroyed by contact or mere proximity of a static charge. The result can cause degradation of device performance, early failure, or immediate destruction.

These charges are generated in numerous ways such as simple contact, separation of materials, and normal motions of persons working with static sensitive devices.

When handling or servicing equipment containing static sensitive devices, adequate precautions must be taken to prevent device damage or destruction.

Only those who are thoroughly familiar with industry accepted techniques for handling static sensitive devices should attempt to service circuitry with these devices.

#### Safety and Regulatory Information and Specifications **Safety considerations**

# **Product Markings**

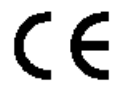

The CE mark shows that the product complies with all relevant European legal Directives (if accompanied by a year, it signifies when the design was proven).

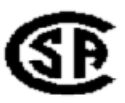

The CSA mark is a registered trademark of the Canadian Standards Association.

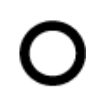

 $\mathcal{O}$ 

C

The off symbol is used to mark a position of the instrument power line switch.

The on symbol is used to mark a position of the instrument power line switch.

The standby symbol is used to mark a position of the instrument power line switch.

The C-Tick mark is a registered trademark of the Australian Spectrum Management Agency.

# **Batteries: Safe Handling and Disposal**

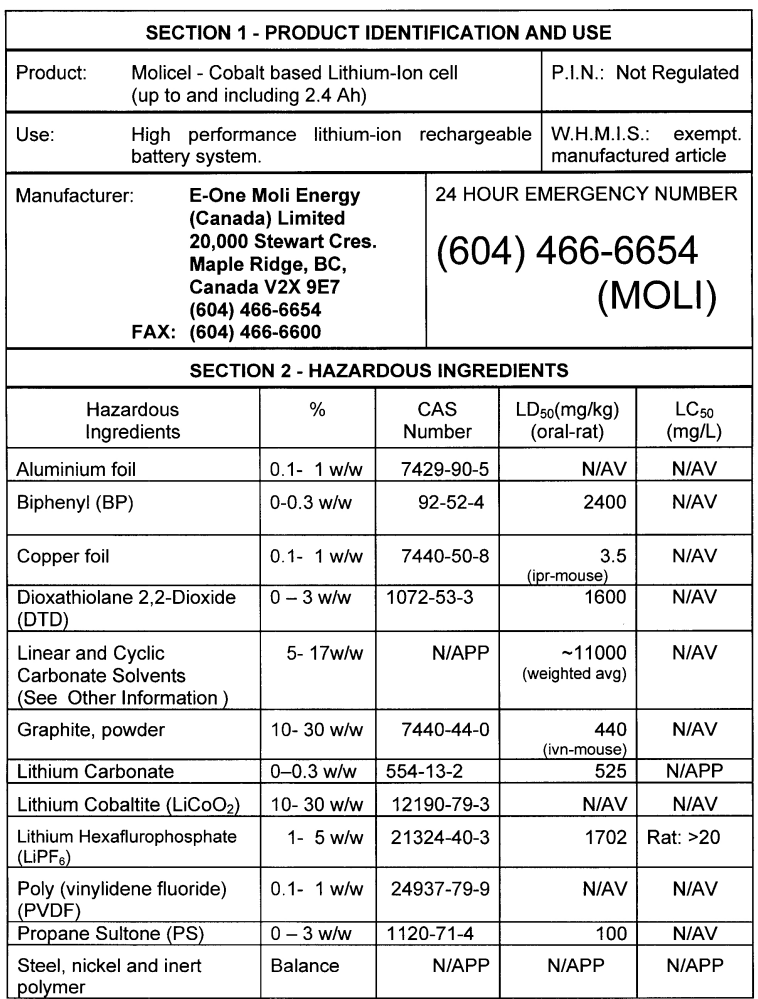

#### **COBALT CELL** MATERIAL SAFETY DATA SHEET Feb 14, 2003 FSSF00001AG - FOR CUSTOMER DISTRIBUTION

Page 1 of 6

#### COBALT CELL MATERIAL SAFETY DATA SHEET Feb 14, 2003 FSSF00001AG - FOR CUSTOMER DISTRIBUTION

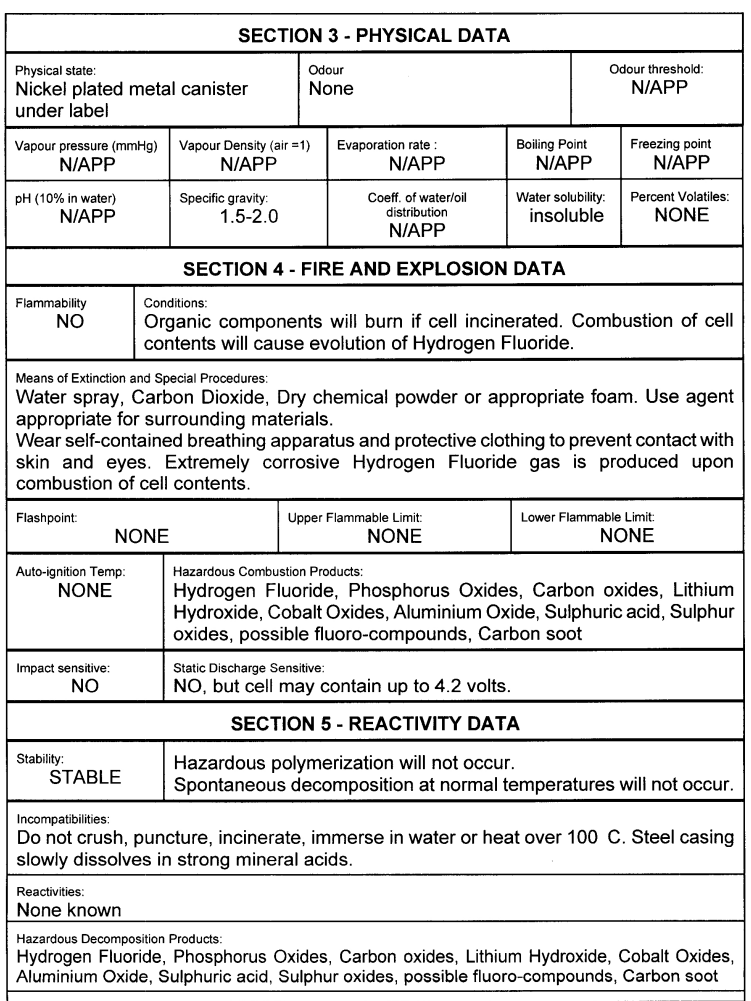

Page 2 of 6

#### MATERIAL SAFETY DATA SHEET COBALT CELL Feb 14, 2003 FSSF00001AG - FOR CUSTOMER DISTRIBUTION

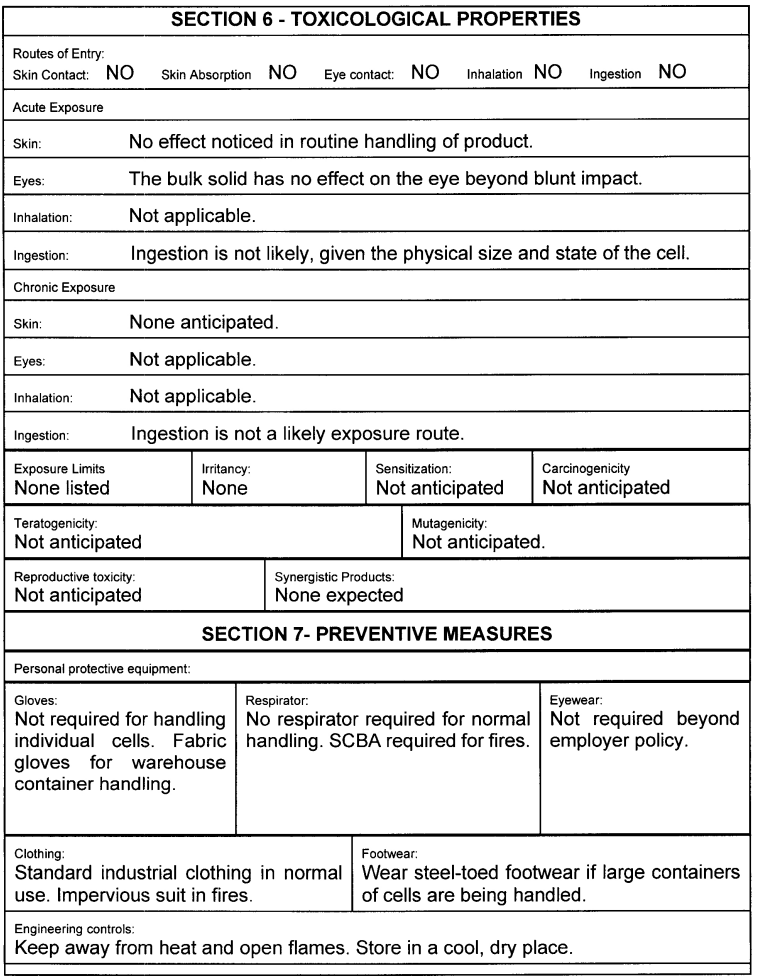

Page 3 of 6

#### COBALT CELL MATERIAL SAFETY DATA SHEET Feb 14, 2003 FSSF00001AG - FOR CUSTOMER DISTRIBUTION

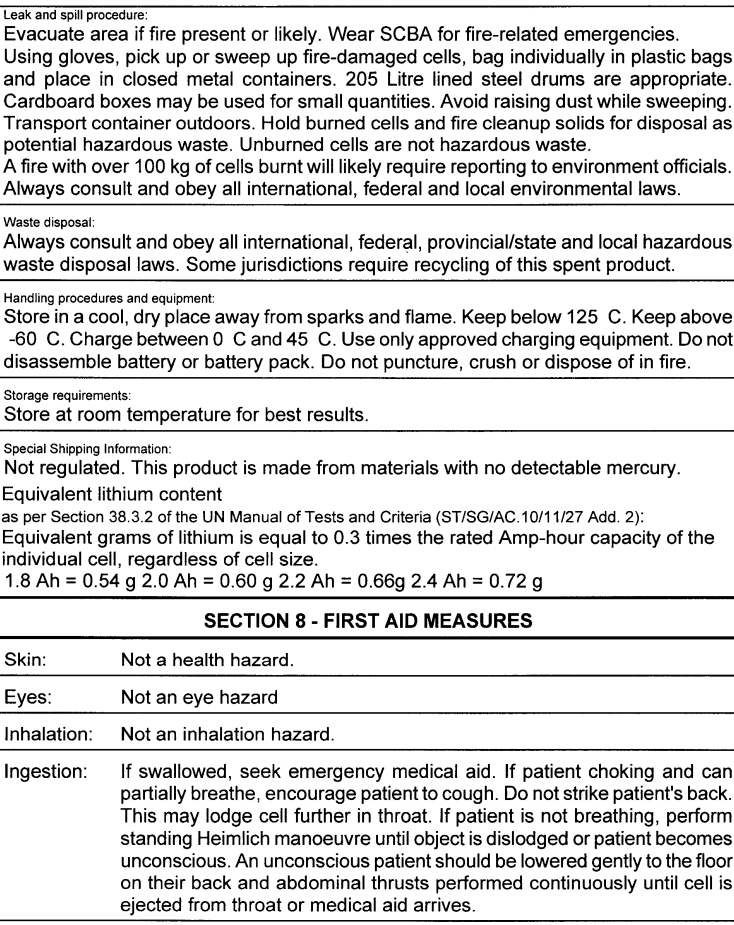

Page 4 of 6

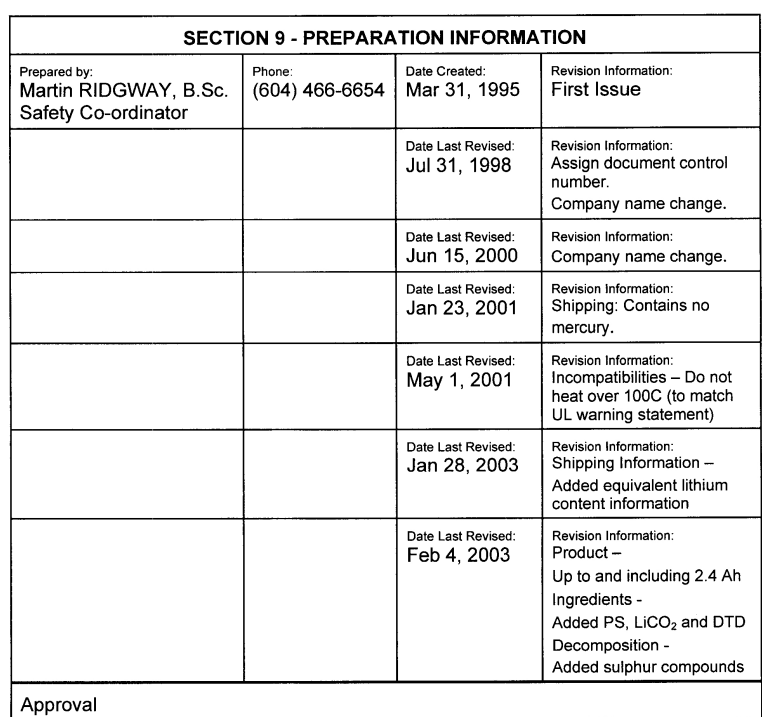

#### MATERIAL SAFETY DATA SHEET COBALT CELL Feb 14, 2003 FSSF00001AG - FOR CUSTOMER DISTRIBUTION

#### **OTHER INFORMATION**

The above information is believed to be correct but does not purport to be allinclusive and shall be used only as a guide. Exact composition information is immediately available on a confidential basis to medical professionals treating exposure to cell components or combustion by-products.

#### HYDROFLUORIC ACID EXPOSURE DURING FIRE FIGHTING

This information is given for the use of professional fire fighters responding to a warehouse fire

Page 5 of 6

#### Safety and Regulatory Information and Specifications **Safety considerations**

#### MATERIAL SAFETY DATA SHEET Feb 14, 2003 **COBALT CELL** FSSF00001AG - FOR CUSTOMER DISTRIBUTION

where fire from other materials may incinerate Molicels. This section is provided solely in case of exposure, during fire fighting, to the combustion by-products. Hydrofluoric acid is not present in the product. Contact with Molicels causes none of the following symptoms.

Hydrofluoric acid is extremely corrosive. Contact with hydrogen fluoride fumes is to be avoided. Permissible exposure limit is 3 ppm. In case of contact with hydrogen fluoride fumes, immediately leave the area and seek first aid and emergency medical attention. Symptoms may have delayed onset. Fluoride ions penetrate skin readily causing destruction of deep tissue layers and even bone. Fluoride interferes with nerve impulse conduction causing severe pain or absence of sensations. Immediately flush eyes or skin with water for at least 20 minutes to neutralize the acidity and remove some fluoride. Remove and destroy all contaminated clothing and permeable personal possessions. Before re-use, impermeable possessions should be soaked in benzalkonium chloride after water washing. Following flushing of the affected areas, an iced aqueous solution of benzalkonium chloride or 2.5 % calcium gluconate gel should be applied to react with the fluoride ion. Compresses and wraps may be used for areas where immersion is not practical. Medicated dressing should be changed every 2 minutes. Exposure to hydrofluoric acid fumes sufficient to cause pain requires immediate hospitalization for monitoring for pulmonary edema.

Page 6 of 6

# **Certification and Compliance Statements**

# **Certification**

Agilent Technologies certifies that this product met its published specifications at the time of shipment from the factory. Agilent further certifies that its calibration measurements are traceable to the United States National Institute of Standards and Technology, to the extent allowed by the Institute's calibration facility, and to the calibration facilities of other International Standards Organization members.

# **Manufacturer's Declaration**

This product has been designed and tested in accordance with the standards listed on the Manufacturer's Declaration of Conformity, and has been supplied in a safe condition. The documentation contains information and warnings that must be followed by the user to ensure safe operation and to maintain the product in a safe condition.

# **Declaration of Conformity for Agilent E7495A**

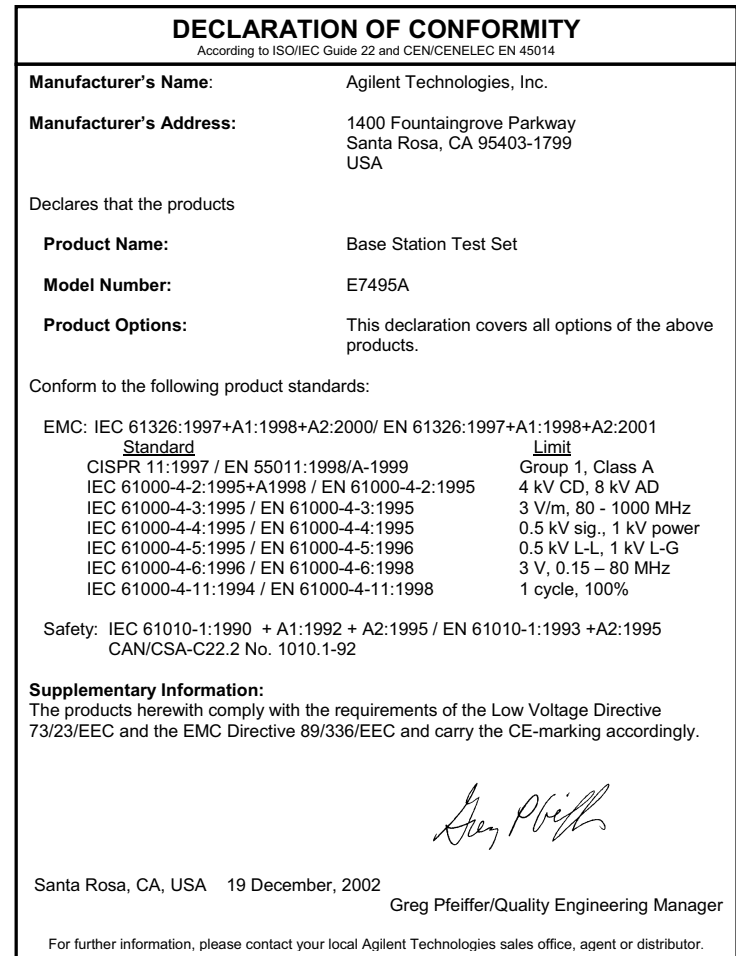

Rev. A 12/19/2002

# **Declaration of Conformity for Agilent E7495B**

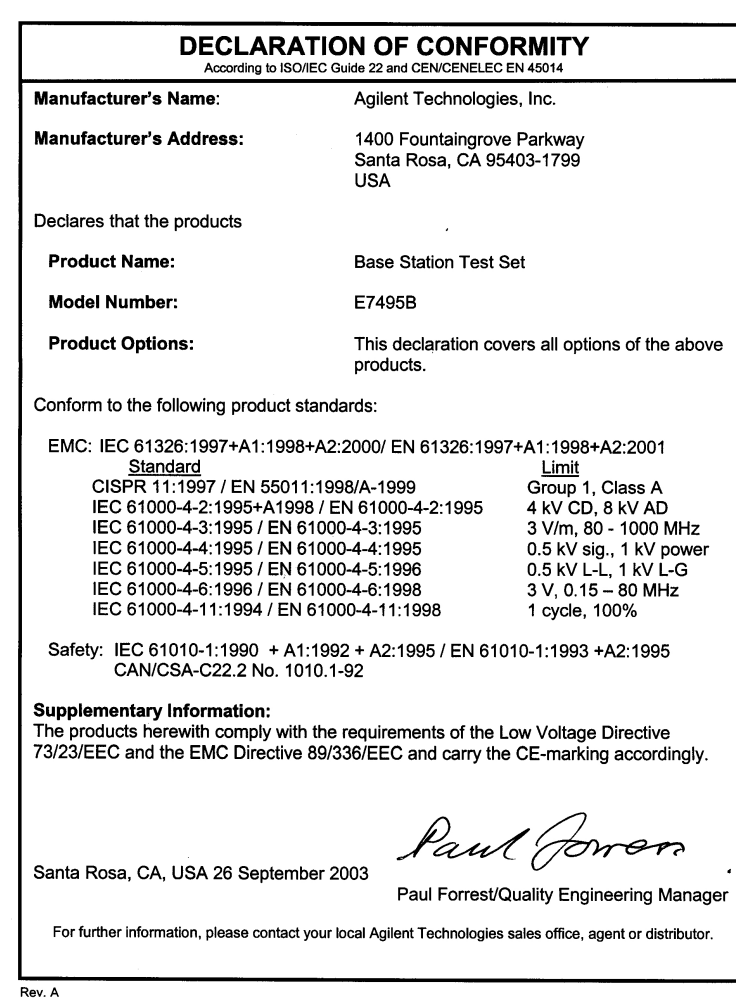

Safety and Regulatory Information<br>and Specifications **Safety and Regulatory Information and Specifications**

## **Compliance with German Noise Requirements**

This is to declare that this test set is in conformance with the German Regulation on Noise Declaration for Machines (Laermangabe nach der Maschinenlaermrerordnung –3 GSGV Deutschland).

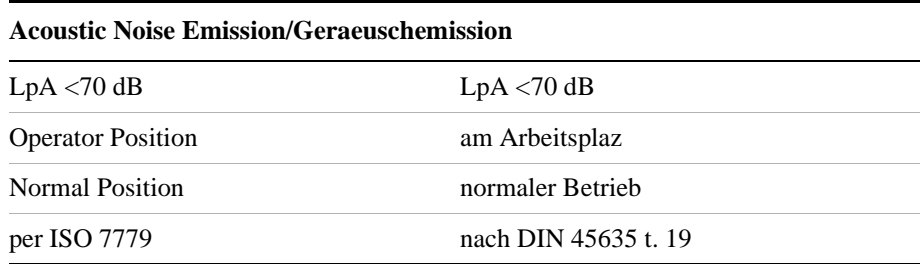

# **Compliance with Canadian EMC Requirements**

This ISM device complies with Canadian ICES-001.

Cet appareil ISM est conforme a la norme NMB du Canada.

# **Disposal of Batteries**

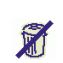

Do not throw batteries away but collect as small chemical waste.

# **E7495A/B Base Station Test Set Specifications**

Specifications describe the test set's warranted performance and are valid over the entire operating/environmental range unless otherwise noted.

The E7495A/B Base Station Test Set has been tested to the specifications of IEC 529 "Degrees of Protection Provided by Enclosures (IP Code)." Using this standard, the E7495A/B is rated IPX4.

Supplemental Characteristics are intended to provide additional information useful in applying the test set by giving typical, but non-warranted performance parameters.

Characteristics and specifications are shown as follows:

- **Bold type** indicates a warranted, hard specification.
- Normal type indicates a nominal value. Nominal values are design center values and not normally tested during manufacturing.
- *Italics type* indicates a typical value. Typical performance is defined as 80% of the points over the specified range will meet or exceed the typical value.

#### **Table 1 E7495A/B Base Station Test Set General Specifications**

Unless otherwise noted, the following specifications apply to all measurements/tools using Port 2.

Using internal time base: Internal frequency aging With GPS lock for  $> 15$  minutes:  $\leq \pm 1$  ppm **± 1 ppm aging/year**  $\leq \pm 0.03$  ppm Input frequency range:  $500 \text{ kHz}$  to 2700 MHz (Refer to individual measurement tools below for applicable frequency ranges.) Maximum input level:  $+20 \text{ dBm}(.1 \text{ W}) + 50 \text{ dBm}$  with supplied attenuator Maximum input power without damaging instrument: 100 W (without external attenuator)

Frequency accuracy:

#### **Table 1 E7495A/B Base Station Test Set General Specifications**

Frequency and time reference:

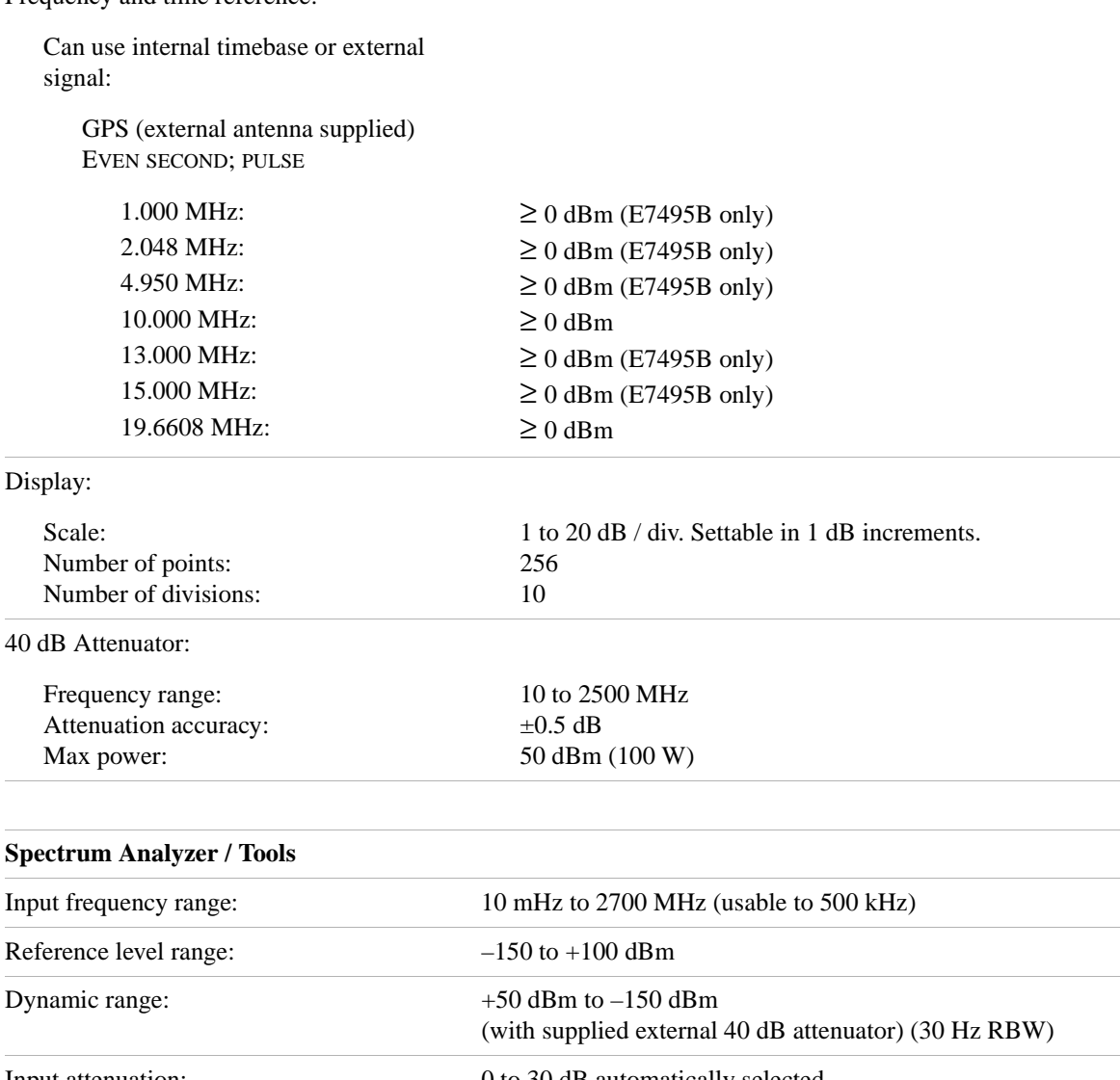

Input attenuation: 0 to 30 dB automatically selected. 10 dB controllable manually. Amplitude accuracy: *±1 dB (100 MHz – 2500 MHz at 25 °C)* Resolution bandwidth: 10 Hz to 1 MHz, settable to 1 Hz precision

# Safety and Regulatory Information<br>and Specifications **Safety and Regulatory Information and Specifications**

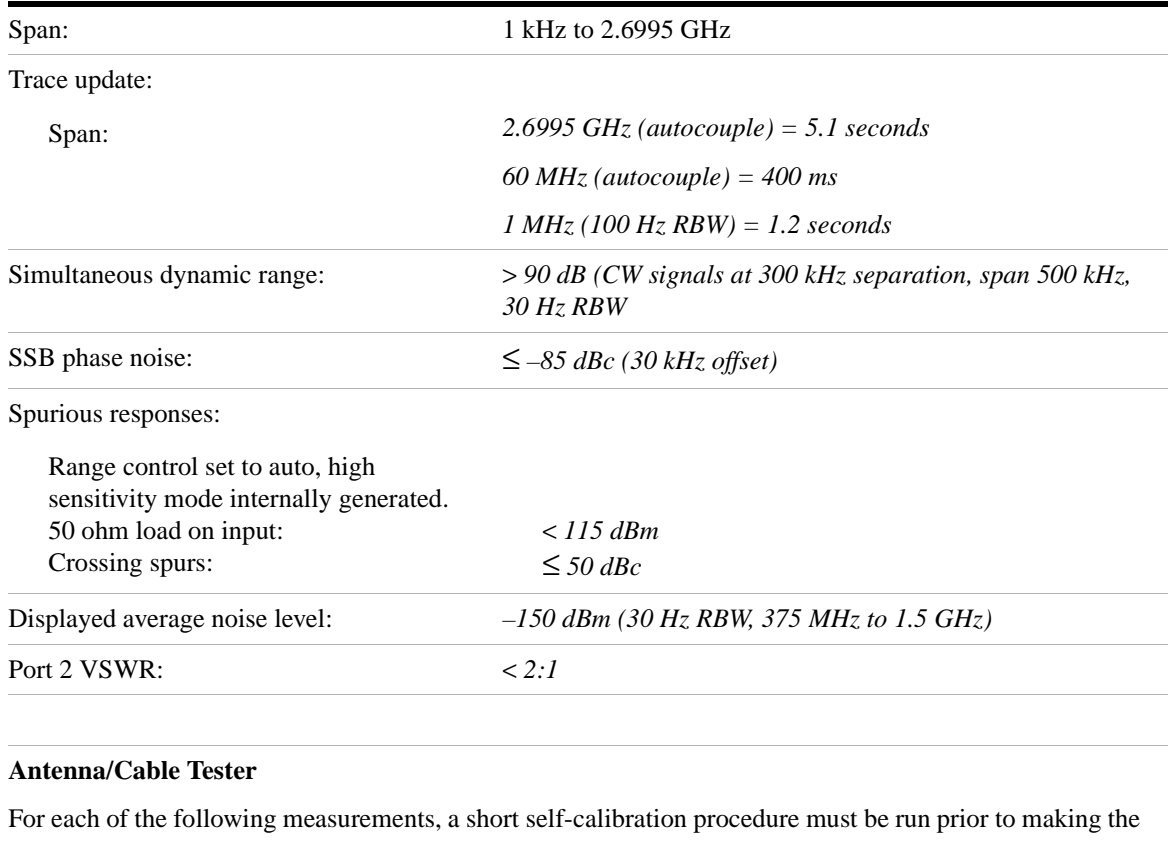

#### **Table 1 E7495A/B Base Station Test Set General Specifications**

measurement. Frequency range:  $375$  to  $2500$  MHz Frequency resolution:  $<$  500 Hz Immunity to interfering signals: *+20 dBm (with interference rejection turned on)* Measurement speed: Full span: < *17 ms/point*

< *7 ms/point*

Safety and Regulatory Information<br>and Specifications **Safety and Regulatory Information and Specifications**

60 MHz span:

## Safety and Regulatory Information and Specifications **E7495A/B Base Station Test Set Specifications**

#### **Table 1 E7495A/B Base Station Test Set General Specifications**

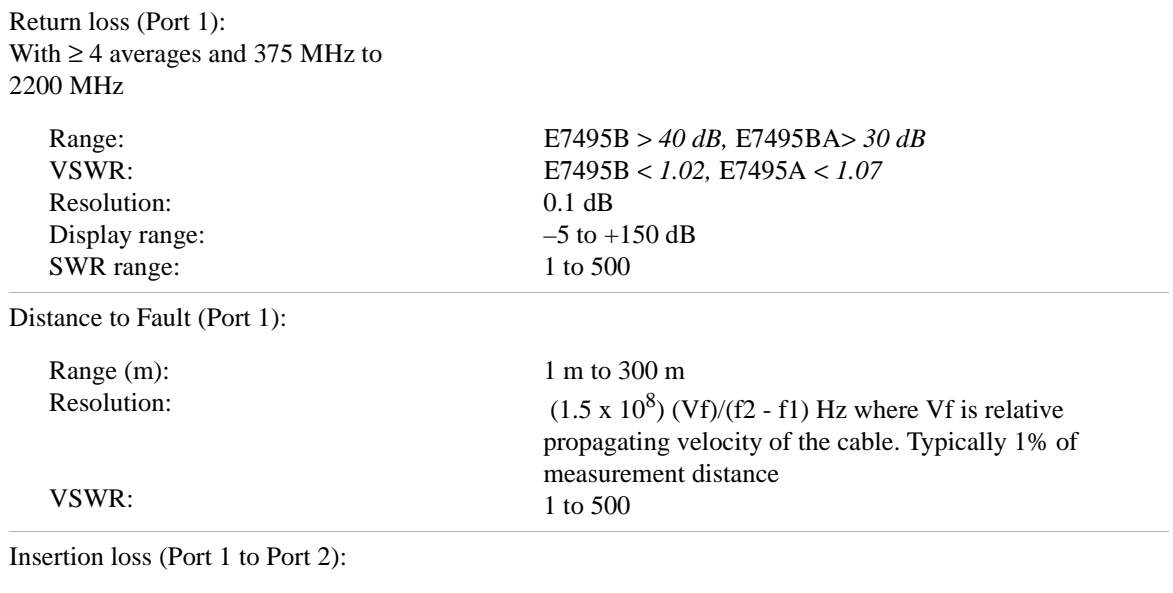

Measurement uses supplied 10 dB pads.

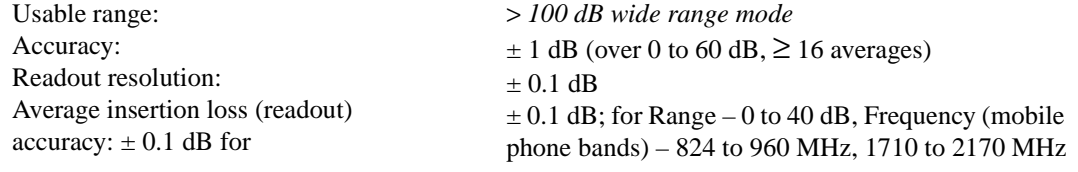

#### **Table 2 E7495A/B Base Station Test Set Option Specifications**

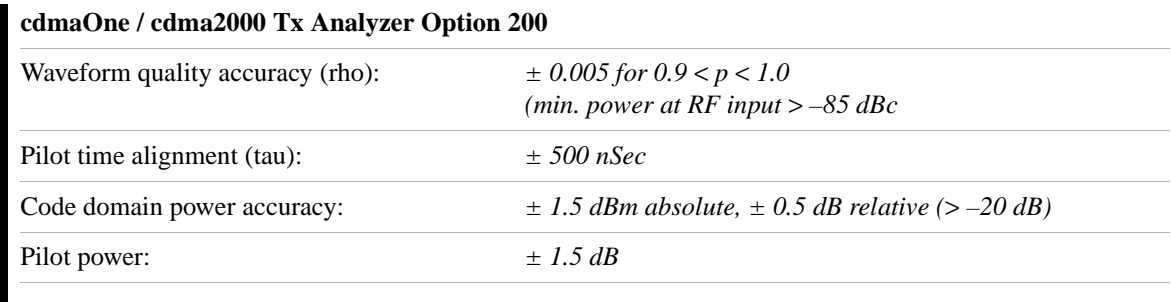

#### **Table 2 E7495A/B Base Station Test Set Option Specifications**

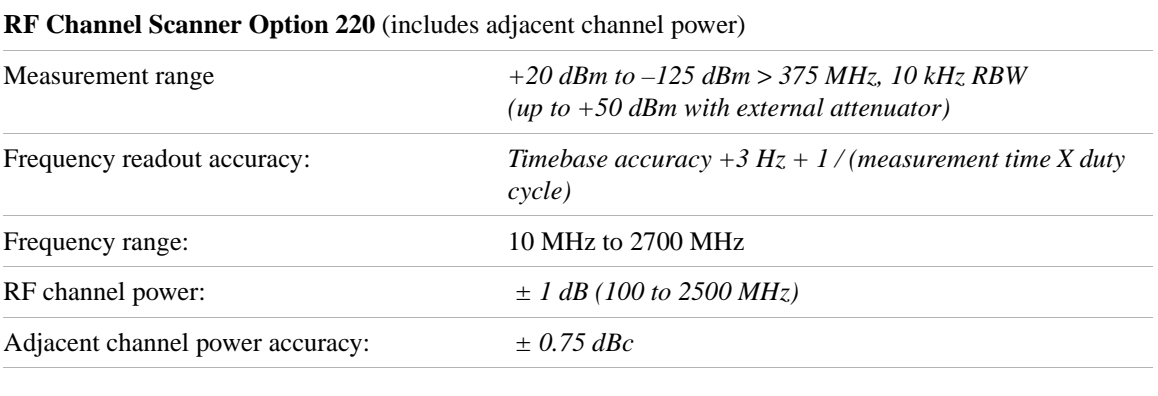

#### **GSM Analyzer Option 230**

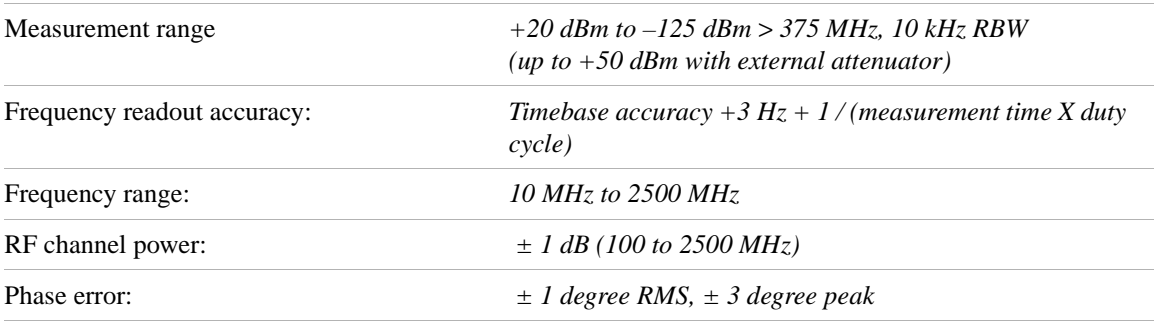

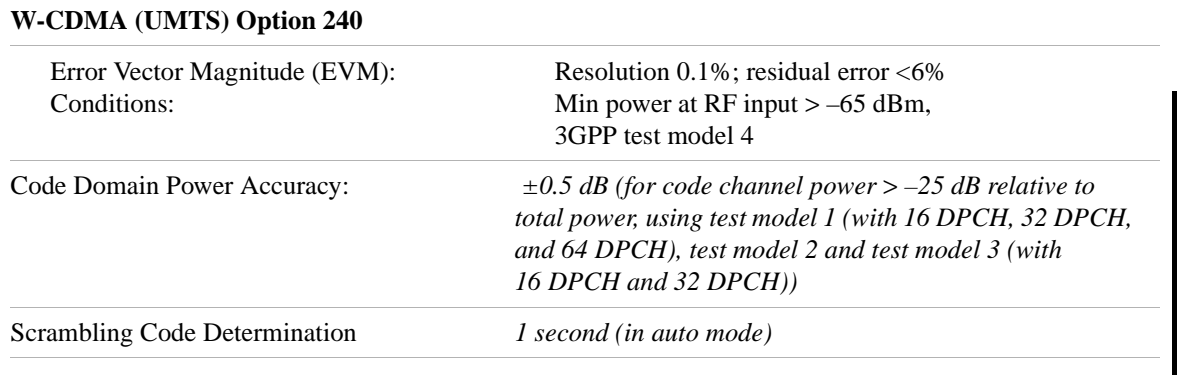

Safety and Regulatory Information<br>and Specifications **Safety and Regulatory Information and Specifications**

## Safety and Regulatory Information and Specifications **E7495A/B Base Station Test Set Specifications**

#### **Table 2 E7495A/B Base Station Test Set Option Specifications**

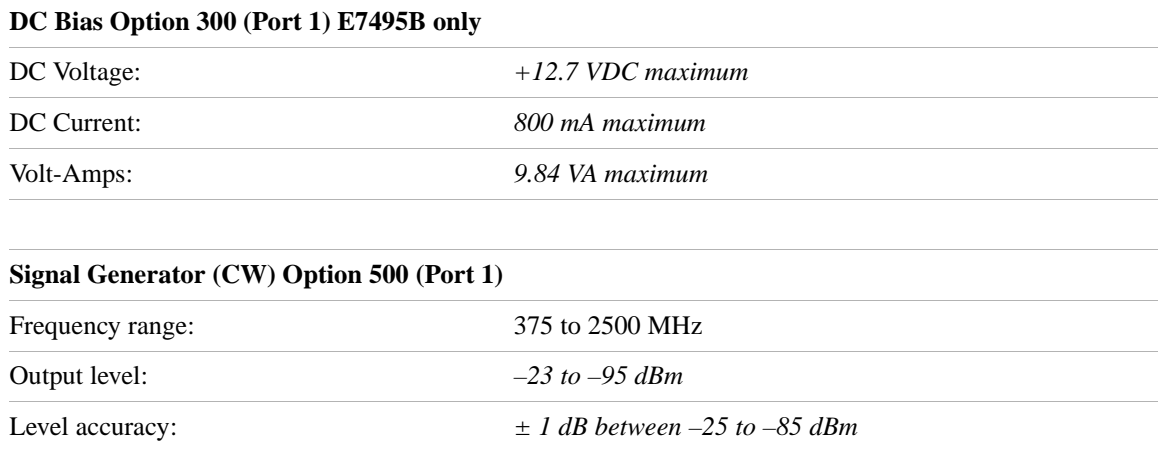

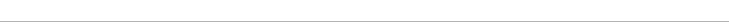

Phase error: *At 30 KHz offset –90 dBc/Hz* 

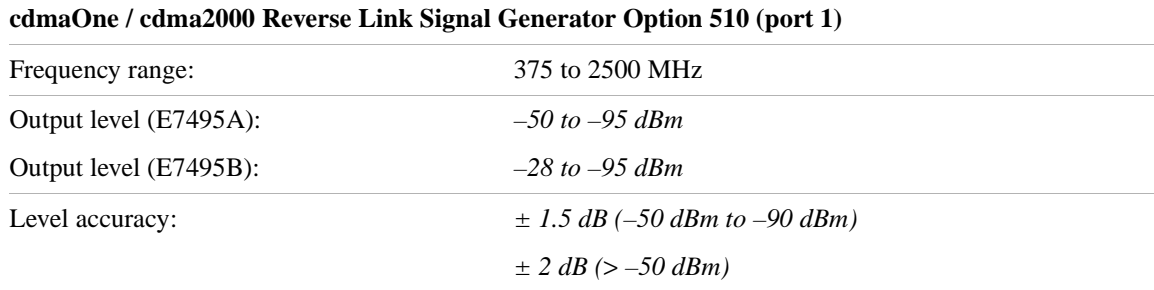

#### **Power Meter Option 600**

Display

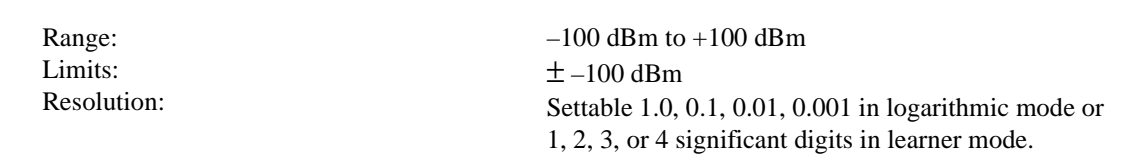

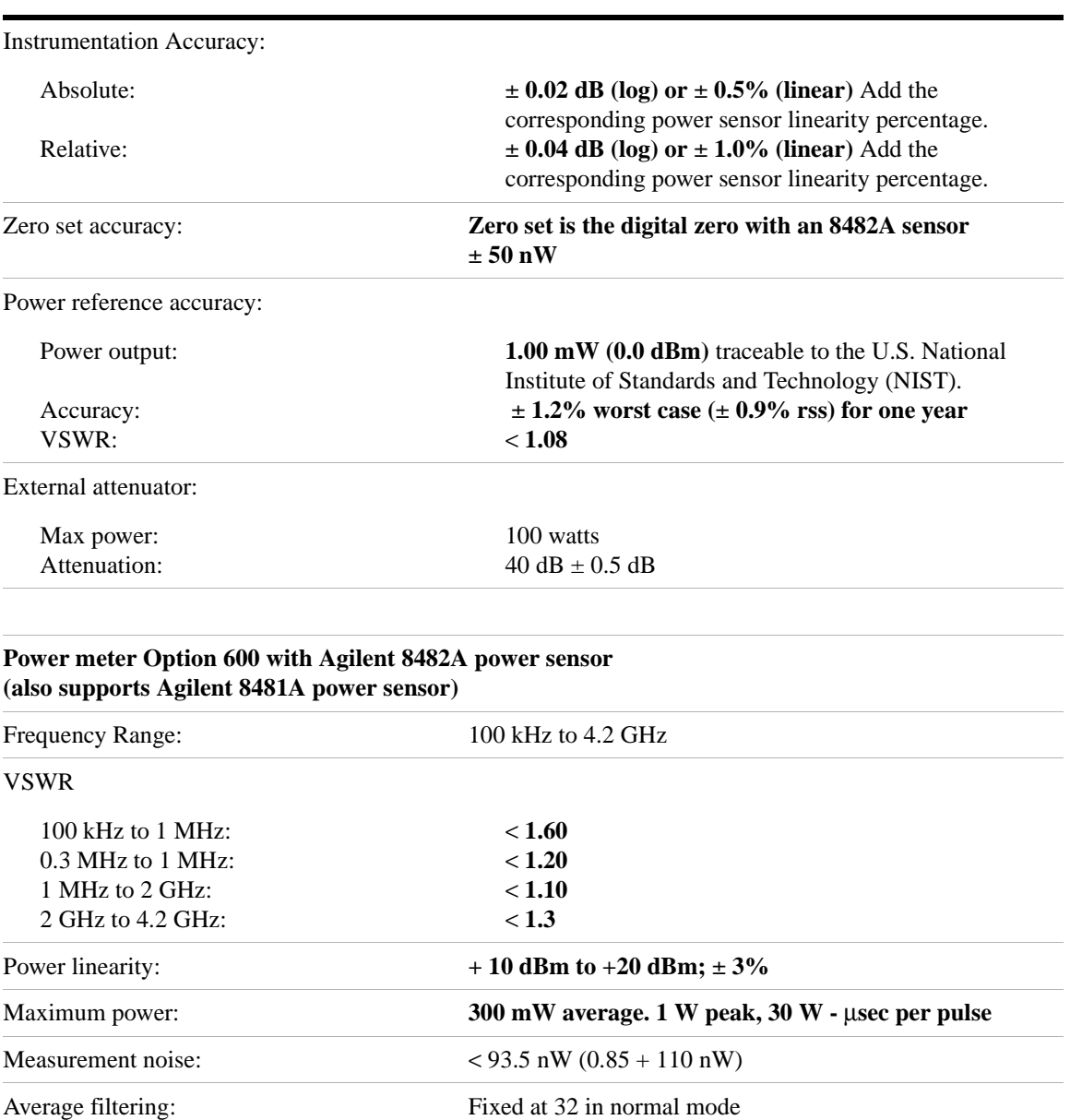

#### **Table 2 E7495A/B Base Station Test Set Option Specifications**

Zero drift:  $\lt \pm 10$  nW

## Safety and Regulatory Information and Specifications **E7495A/B Base Station Test Set Specifications**

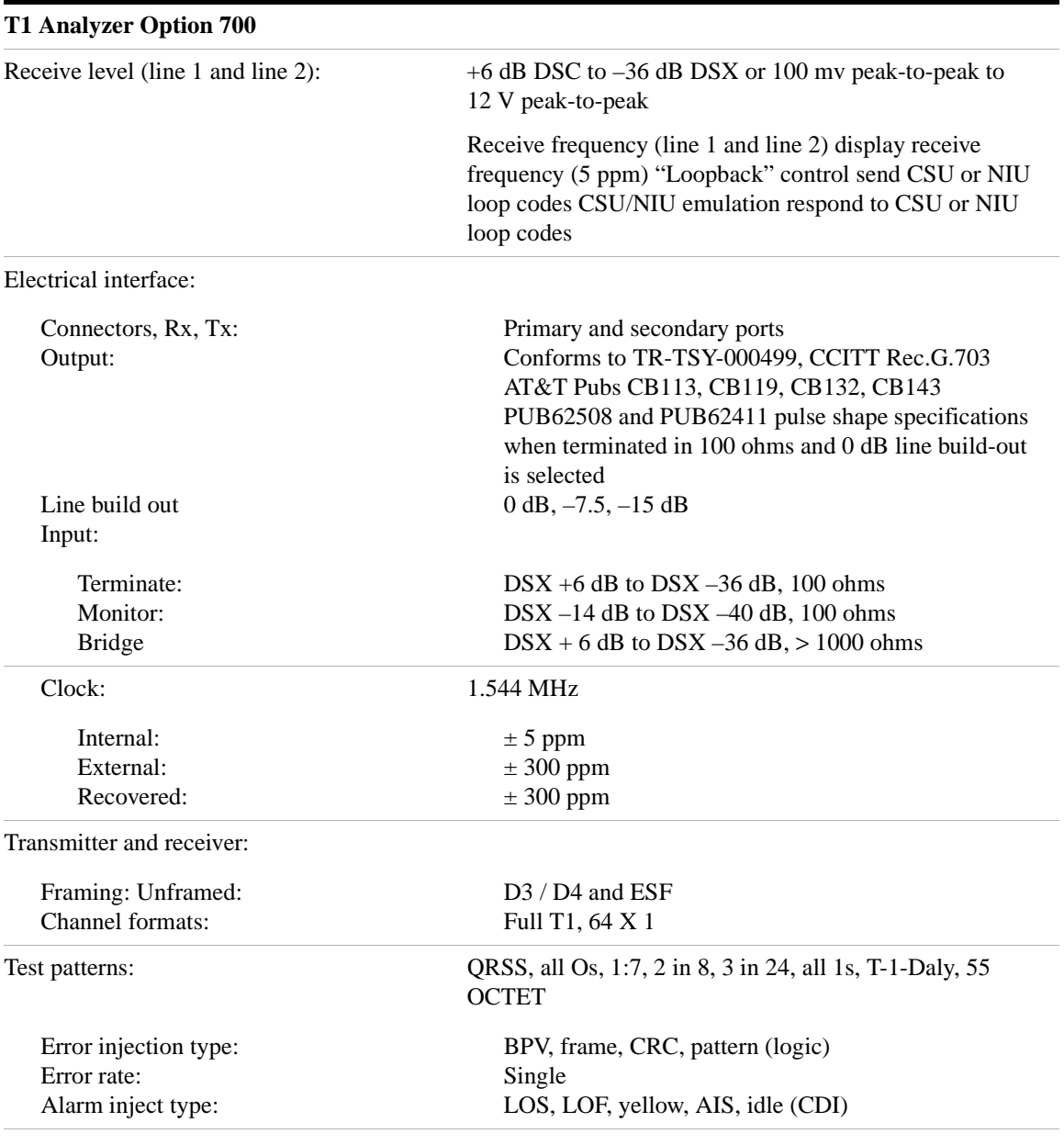

#### **Table 2 E7495A/B Base Station Test Set Option Specifications**

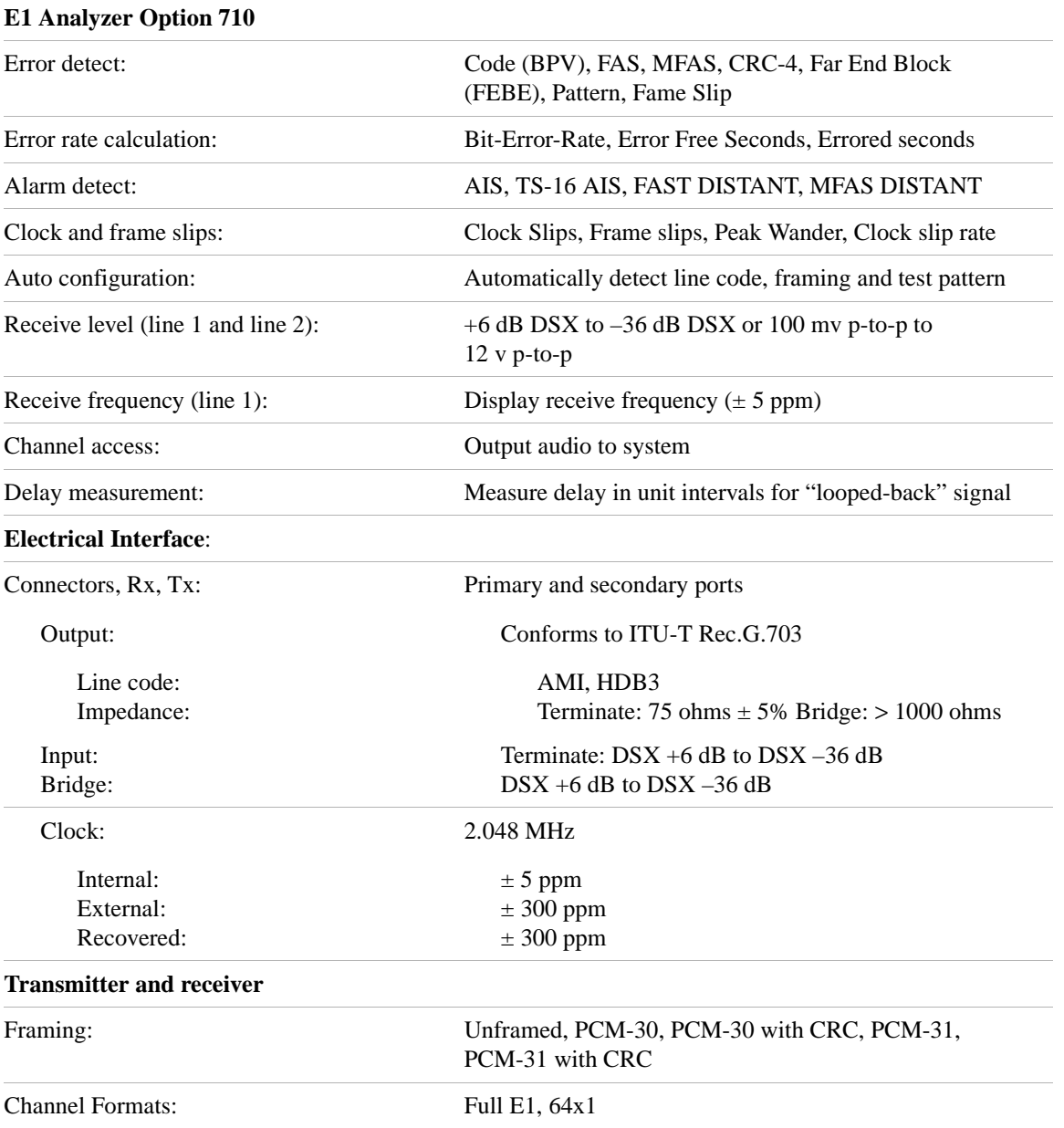

#### **Table 2 E7495A/B Base Station Test Set Option Specifications**

## Safety and Regulatory Information and Specifications **E7495A/B Base Station Test Set Specifications**

#### **Table 2 E7495A/B Base Station Test Set Option Specifications**

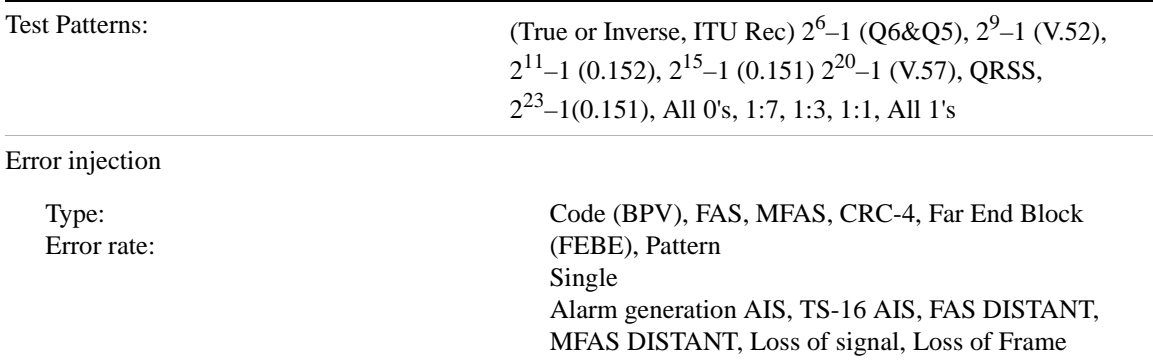

#### **Table 3 E7495A/B Base Station Test Set General Specifications**

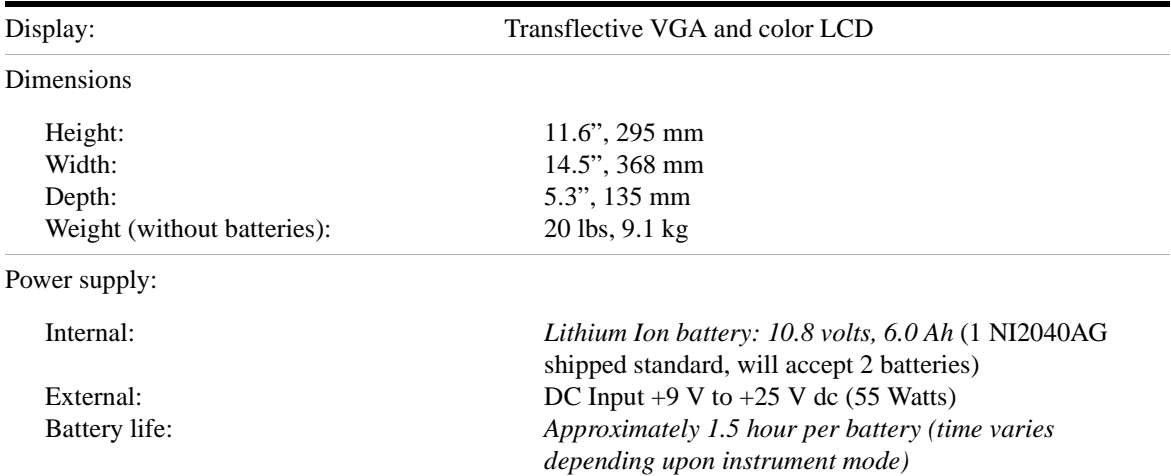

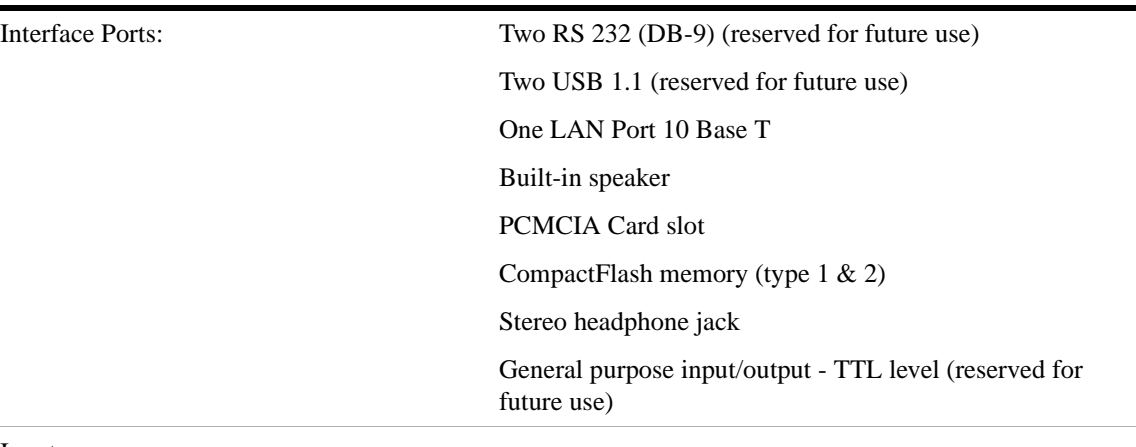

#### **Table 3 E7495A/B Base Station Test Set General Specifications**

#### Inputs

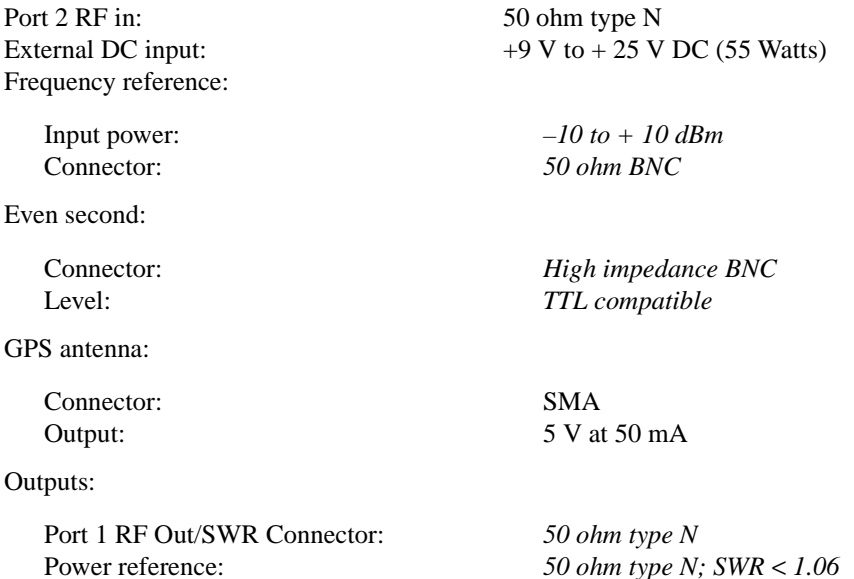

Safety and Regulatory Information<br>and Specifications **Safety and Regulatory Information and Specifications**

## Safety and Regulatory Information and Specifications **E7495A/B Base Station Test Set Specifications**

#### **Table 3 E7495A/B Base Station Test Set General Specifications**

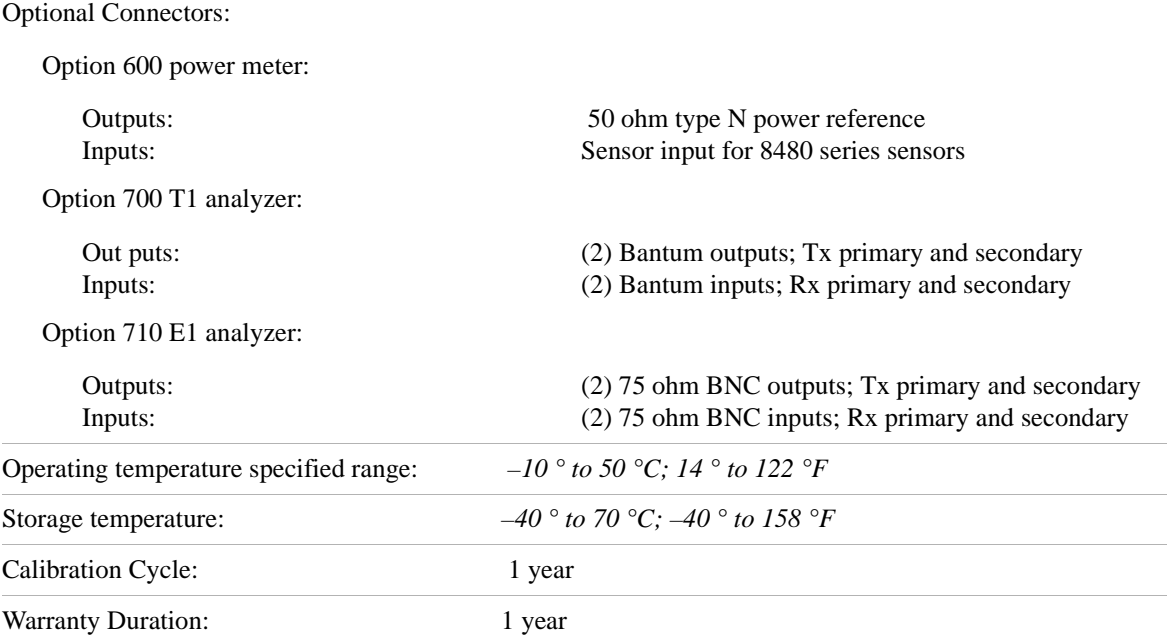

## **Battery Pack Specifications**

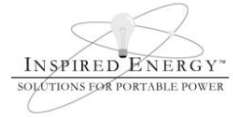

#### Product Safety Data Sheet

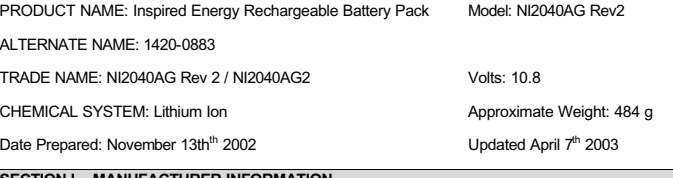

#### **SECTION I – MANUFACTURER INFORMATION**

Inspired Energy, Inc.

12705 N US Hwy 441

Alachua, FL 32615

Telephone: (888) 5-INSPIRE (888-546-7747)

**SECTION II – HAZARDOUS INGREDIENTS** 

#### **Important Note:**

The battery should not be opened or burned. Exposure to the ingredients contained within or their combustion products could be harmful

**Please refer to the attached cell Material Safety Data Sheet Filename: MSDS Moli 18650 up to 2400mAh.pdf** 

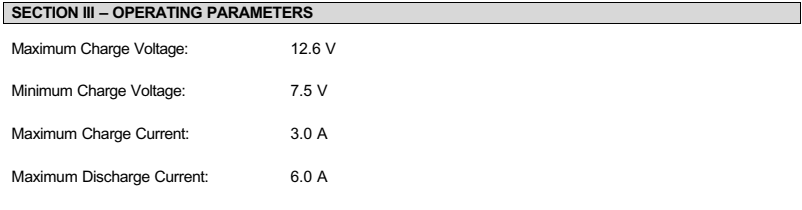

Recommended Charging Method: Use an Agilent approved charger to provide a 3.0 A current limited constant voltage of 12.6 V. The charging cycle will terminate when the average current falls below 150mA.

The information contained within is provided for your information only. This battery is an article pursuant to 29 CFR 1910.1200 and, as such, is not subject to the OSHA Hazard Communication standard requirement for preparation of a material safety data sheet. The information and recommendations set forth herein are made in good faith and are believed to be accurate as of the date of preparation. However, INSPIRED ENERGY, INC. MAKES NO WARRANTY, EITHER EXPRESSED OR IMPLIED, WITH RESPECT TO THIS INFORMATION AND DISCLAIMS ALL LIABILITY FROM RELIANCE ON IT.

> Inspired Energy, Inc. 12705 US Hwy 441 N, Alachua, FL 32615 US toll free: 1-888-5-INSPIRE (1-888-546-7747) Tel: 386 462 3676 Fax: 386 462 6765 www.inspired-energy.com

Safety and Regulatory Information and Specifications **E7495A/B Base Station Test Set Specifications**

# **20 Working with Batteries**

- ["Installing Batteries" on page 426](#page-425-0)
- ["Viewing Battery Status" on page 427](#page-426-0)
- ["Charging Batteries" on page 430](#page-429-0)
- ["Reconditioning Batteries" on page 432](#page-431-0)
- ["Battery Care" on page 435](#page-434-0)
- ["Battery Specifications" on page 439](#page-438-0)

Working with Batteries **Installing Batteries**

# <span id="page-425-0"></span>**Installing Batteries**

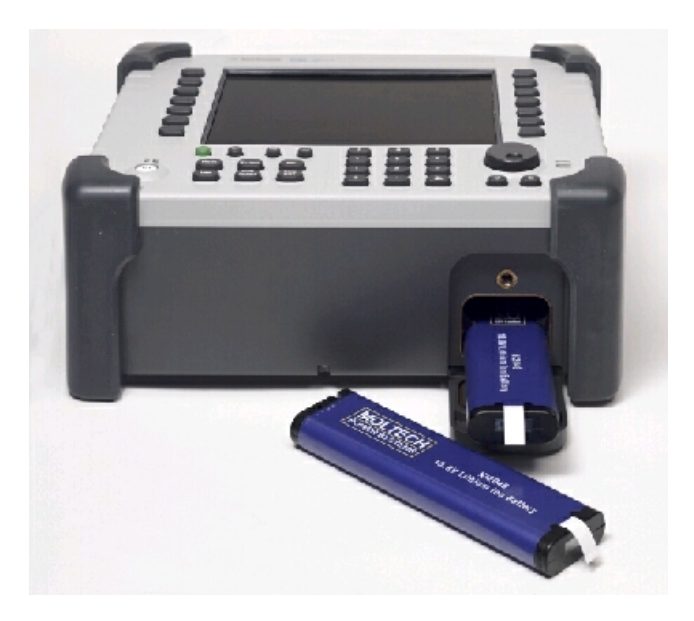

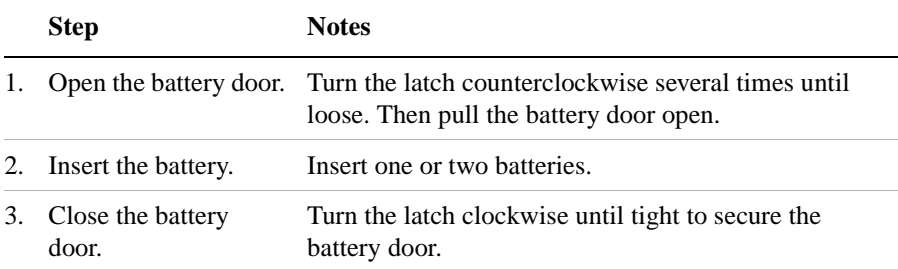

#### Working with Batteries **Viewing Battery Status**

# <span id="page-426-0"></span>**Viewing Battery Status**

You can view information about battery status in four ways:

- Two battery LEDs embedded in the E7495A/B enclosure
- Icons in the lower right of the front panel screen
- System Statistics—Battery screen, available from the System menu
- LCD gauge built into each battery

#### **Battery LEDs**

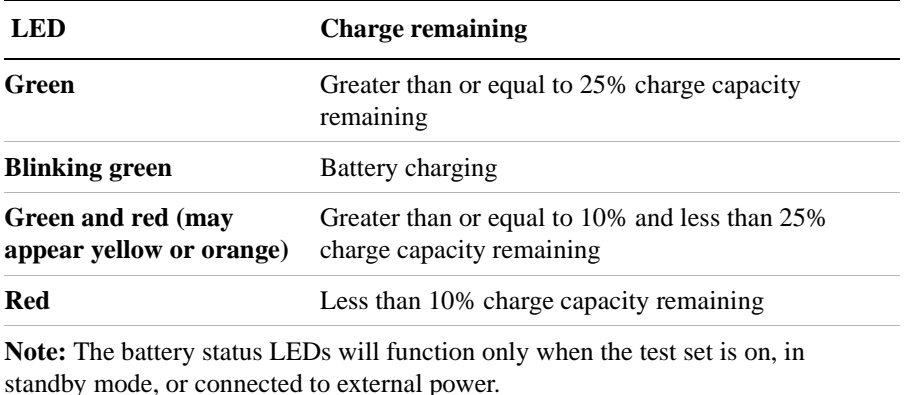

#### **Front Panel Icons**

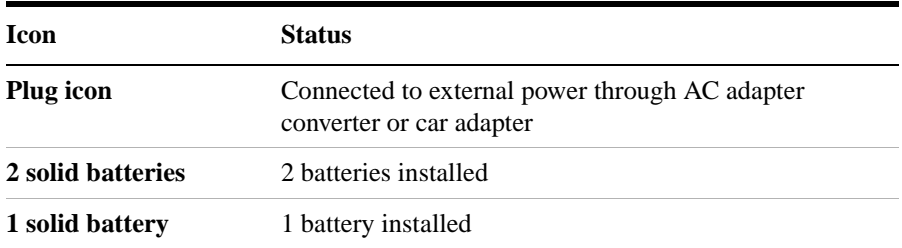

#### Working with Batteries **Viewing Battery Status**

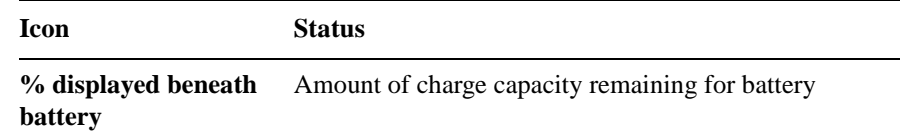

#### **System Statistics—Battery Screen**

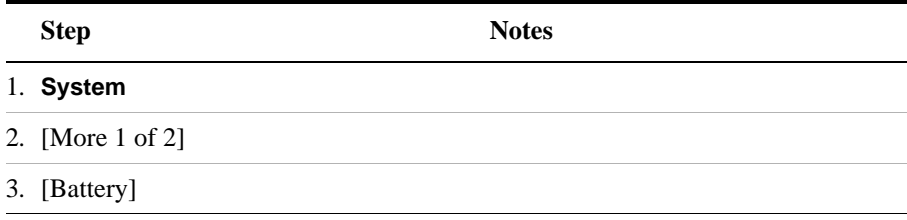

The Battery screen displays several kinds of information:

- **Temperature**—the internal temperature of each battery as measured by a sensor embedded in each battery
- **Voltage**—for each battery cell stack as measured by each battery's sensor
- **Run Time to Empty**—while using external power, External DC Power is displayed; while using battery power, the predicted remaining battery run time is displayed in minutes at the present rate of discharge. If two batteries are installed, the second battery will have Not in Use displayed. The instrument mode you select affects the discharge rate, which determines the run time to empty. Antenna/Cable, Spectrum Analyzer, CDMA Tx Analyzer, and CDMA Over Air modes use the most power. Backhaul and Power Meter modes use the least power.
- **Fuel Gauge Error**—the present accuracy of each battery's fuel gauge or remaining charge capacity. If the error exceeds 10%, you should condition the battery.
- **Percent Charged**—the predicted charge capacity of each battery in percent.
- **Battery Status**—For Battery 1 and Battery 2, Present or Missing tells you whether a battery is installed.

#### **Built-In Battery Gauge**

Each Lithium Ion battery has a five-segment LCD gauge that displays its charge status. Each segment represents 20% of the charge capacity. The gauge is active unless the battery is in shutdown mode. You can view the gauge with the door open.

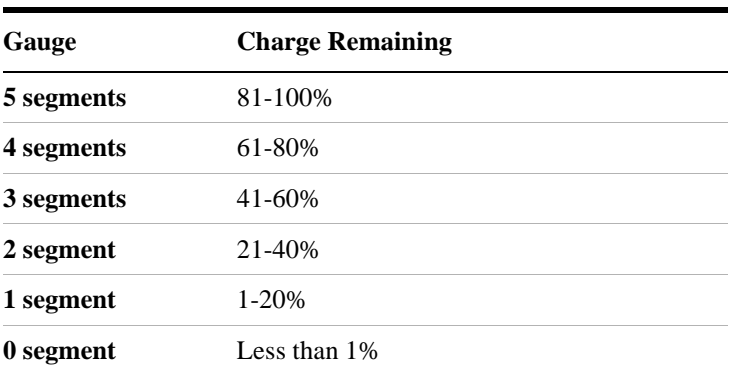

# **Charging Batteries**

You can charge batteries internally or using the external battery charger (Option #820). The external charger provides much faster charging time.

<span id="page-429-0"></span>**CAUTION** Charge batteries internally or with the appropriate charger—a SMBus charger of level II or higher.

> Never use a non-SMBus charger because the battery issues commands over the SMBus to the charger to control the charge rate and voltage.

Never use a modified or damaged charger.

# **Internal Charging**

You can use the E7495A/B to recharge while the test set is operating or shut down. For a fully depleted battery, charging time is approximately 4 hours if the test set is shut down, 8 hours if the test set is operating.

If two batteries are installed, the test set fully charges Battery 1 before charging Battery 2. During internal charging, the charge indicator blinks to indicate which battery is being charged.

To charge a battery internally, simply attach the car adapter or AC adapter and turn on external power.

# **External Charging**

The external battery charger (available as part of Option 820) lets you charge two batteries simultaneously. Each fully depleted battery takes up to 4 hours to recharge.

You have the option of charging batteries before they become fully depleted. Doing this does not shorten battery life. But repeatedly charging a battery before it's fully discharged will impair the accuracy of its internal charge-remaining indicator. When the fuel gauge error is greater than 10%, the battery should be reconditioned.

# Working with Batteries **Charging Batteries**

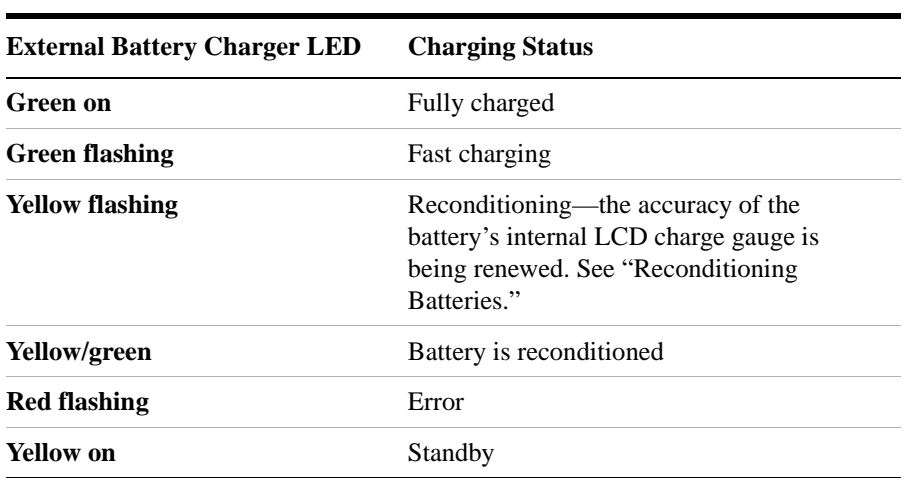

Working with Batteries **Reconditioning Batteries**

# <span id="page-431-0"></span>**Reconditioning Batteries**

Each battery contains a microchip that monitors battery usage and tracks how much capacity is available. This function can become less accurate because of temperature fluctuations, aging, self-discharge, repeated partial charging, and other factors. This inaccuracy is displayed on the System Statistics—Battery screen as Fuel Gauge Error.

To ensure the accuracy of the battery's internal capacity tracking system, occasionally you need to recalibrate the battery. Reconditioning—also known as recalibrating—is done by fully charging the battery, fully discharging it, recharging it again, and then verifying that the error has been corrected.

You can recondition a battery internally or with the external charger. The charger makes the process simpler.

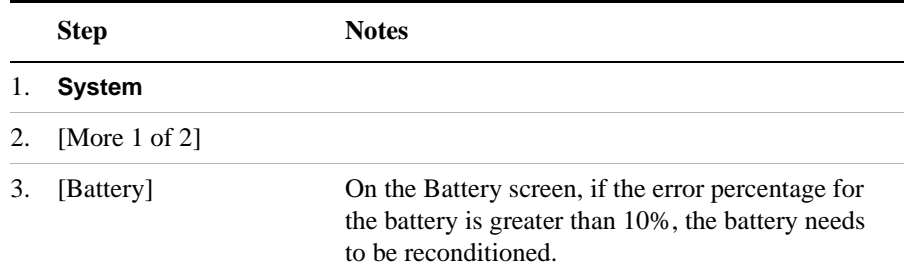

## **Determining if a Battery Needs Reconditioning**

**NOTE** After reconditioning, if the battery is not fully charged or still shows more than a 10% Fuel Gauge Error reading, repeat the reconditioning procedure. If the second reconditioning does not restore a full charge and an error reading of 10% or less, the battery needs replacement. This error will affect all of the displayed battery charge indicators.

# **Internal Reconditioning**

If you don't have the external battery charger, you can use the test set to recondition a battery. The process takes longer and requires shutting
# Working with Batteries **Reconditioning Batteries**

**Working with Batteries Working with Batteries**

down the test set.

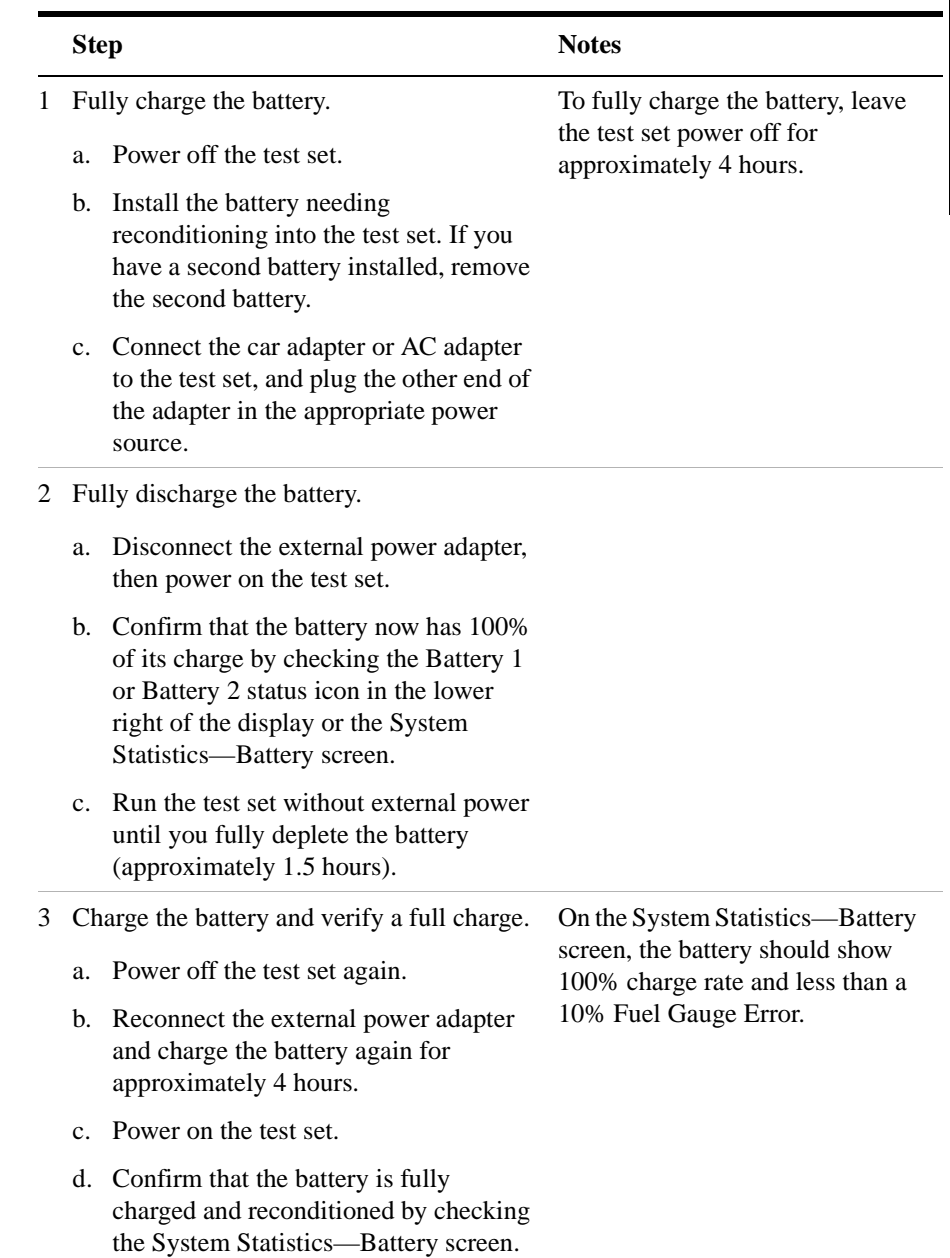

# **Reconditioning with the External Battery Charger**

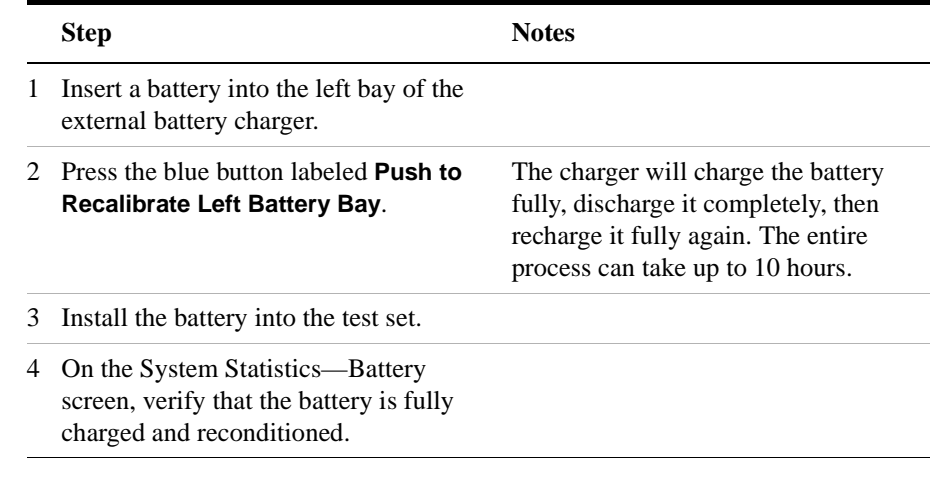

**WARNING If you are charging the batteries internally—even while the test set is powered off—the test set may become warm. Take care to provide proper ventilation.** 

**Working with Batteries**

**Working with Batteries** 

# <span id="page-434-0"></span>**Battery Care**

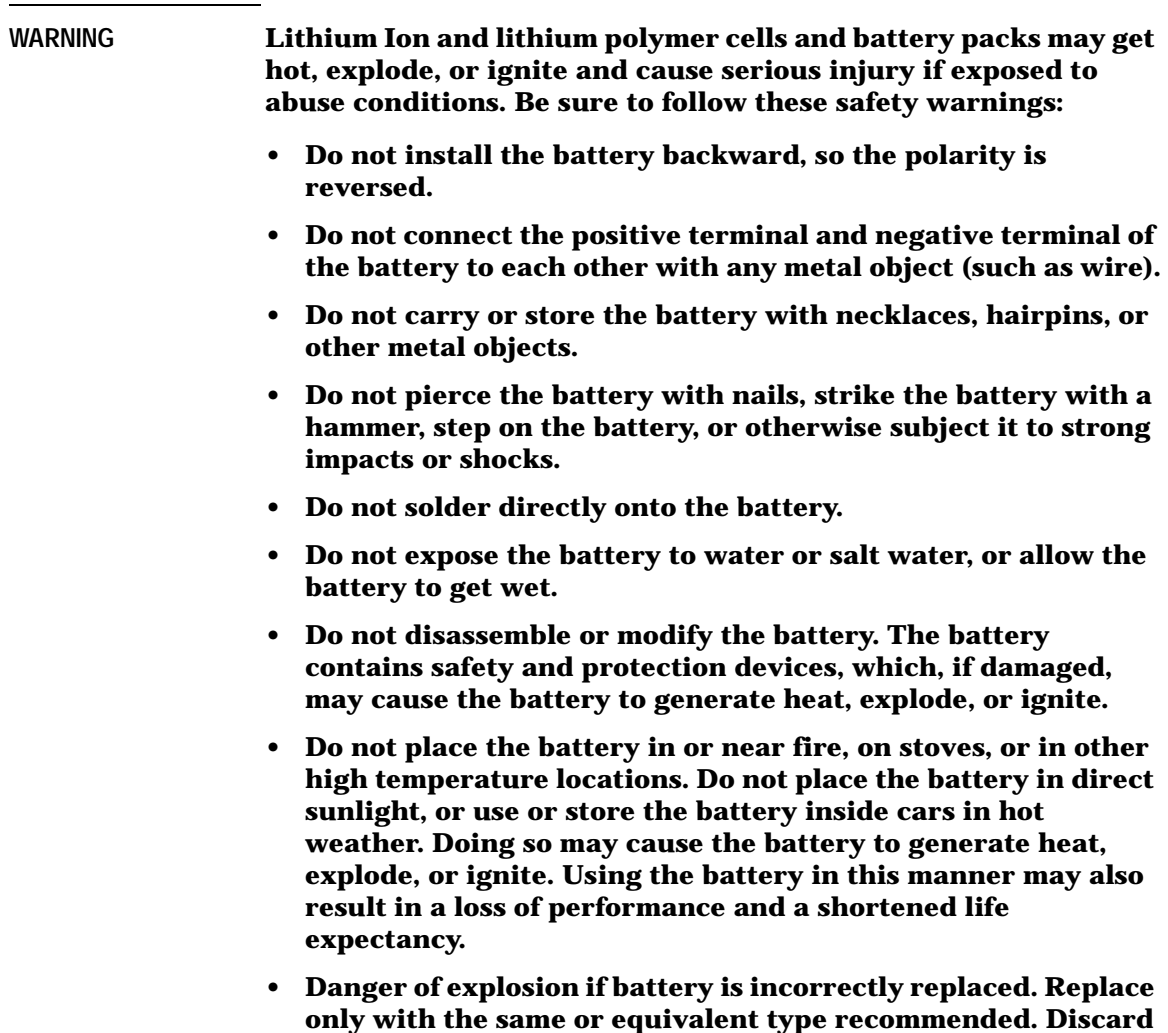

**used batteries according to manufacturer's instructions.**

Working with Batteries **Battery Care**

**WARNING Do not discharge the battery using any device except the specified device. When the battery is used in devices other than the specified device, it may damage the battery or reduce its life expectancy. If the device causes an abnormal current to flow, it may cause the battery to become hot, explode, or ignite and cause serious injury.**

# <span id="page-435-0"></span>**Maximizing Battery Life**

The Lithium Ion battery used in the E7495A/B has a life span of approximately 300 charge cycles at room temperature, with normal charge and discharge rates. You can maximize the number of charge cycles with reasonable battery care:

- Clean the battery contacts occasionally, using a pencil eraser or alcohol and a cotton swab. Make sure no residue from the eraser or cotton swab is left on the contact points.
- Cycle each battery through a full charge and full discharge on a regular basis, preferably monthly. Even if you use external power most of the time, you will lengthen battery life by occasionally cycling through a full discharge/recharge cycle.
- Do not leave a battery unused for an extended period. Batteries that sit idle eventually lose their ability to hold a charge.
- Unplug the external battery charger (Option #820) when you're not using the test set.
- Store batteries in a cool, dry location, away from metal objects and corrosive gases. Extended exposure to high humidity or temperatures above 45 degrees Celsius (113 degrees Fahrenheit) can impair battery performance and shorten battery life. Storage limits are –20 °C to 60 °C 80% RH.
- Allow a battery to warm to room temperature before charging it. Temperature shock can damage the battery chemistry and in some cases cause a short circuit.
- Always charge batteries at temperatures between 0 and 45 degrees Celsius (32 to 113 degrees Fahrenheit).
- Operate the test set on battery power between the temperatures of -10 and +50 degrees Celsius (–14 to +122 degrees Fahrenheit). Using

### Working with Batteries **Battery Care**

the batteries at lower or higher temperatures can damage the batteries and reduce operating life. Cold temperatures affect battery chemistry, reducing charge capacity, especially below 0 degrees Celsius (32 degrees Fahrenheit).

• Batteries are shipped with a minimum of 20% charge capacity to provide at least a 6-month shelf life at room temperature, before the battery electronics go into shutdown mode. When a battery has discharged down to a 7.1 volts, it goes into shutdown mode. When this occurs, the battery electronics self-disconnect, removing their electronic load from the cells. This provides approximately 1 year of room temperature storage before the cells self-discharge to the point beyond which they should not be recharged. Once a battery has reached shutdown mode the battery will undergo a self-test immediately upon being put into charge. The charger will then attempt to pre-charge the battery at a very low initial charge rate. If the voltage does not recover, the battery pack has been allowed to discharge beyond the point of safe recovery. The charge cycle will be terminated, and the battery pack needs to be replaced.

If the battery does recover from a shutdown mode, the fuel gauge accuracy will be reduced. Complete a battery recalibration as soon as possible to calibrate the fuel gauge.

### **Initial Charge Cycle**

New batteries must be rapid-charged (typically to 80%), then trickle-charged (slowly charged to 100%) for 24 hours, before their first use and for the first two or three uses.

Because the batteries you receive with the E7495A/B are new, they have a minimal charge when you receive them. All batteries require a "break-in" period, so don't be alarmed if a battery doesn't hold a full charge right away. A new battery commonly will show a false full charge (voltage) as indicated on the test set or charger, and may not power up the test set upon first use. Before using a new battery, leave it charging for 24 hours.

# <span id="page-436-0"></span>**Lithium Ion Battery Disposal**

When you notice a large decrease in charge capacity after proper recharging, it's probably time to replace the battery.

Li-Ion batteries need to be disposed of properly. Contact your local waste

Working with Batteries **Battery Care**

management facility for information regarding environmentally sound collection, recycling, and disposal of the batteries. Do not throw batteries away but collect as small chemical waste.

# <span id="page-438-0"></span>**Battery Specifications**

The E7495A/B Base Station test set uses the Inspired Energy NI2040AG Smart Battery, which produces 10.8 volts DC at approximately 6000 mA. The NI2040AG is a Lithium Ion battery pack, which uses the System Management Bus (SMBus) interface to communicate with the test set and charger. To charge the batteries, use only the Agilent approved SMBus charger of Level II or higher or the E7495A/B.

External charging voltage is 18 V to 24 VDC.

The battery is designed for approximately 300 full charge/discharge cycles at room temperature and under normal rates of discharge.

The NI2040 uses electronically programmable read-only memory (EPROM) to store key data regarding the battery cells and charge capacity.

# **Protection Electronics**

The NI2040AG SMBus battery uses several protection devices to prevent damage to the battery and test set. The battery is internally protected against excessive current draws and reduced loads (shorts), excessive voltage and temperatures.

During charging and discharging, the battery will monitor and report its voltage, current, and temperature. If any of these monitored conditions exceeded their safety limits, the battery will terminate any further charge or discharge until the error condition is corrected.

# **Test Set Operation: Battery Current Drain in the Off or Standby Mode**

The E7495A/B provides two "powered down" modes: off and standby.

When the test set is operating from battery power, it continues to draw current in both off and standby modes. When in standby mode the test set draws 70 mA per hour, or 28% of a full battery charge in a 24-hour period. When in off mode, the test set draws 45 mA per hour, or 18% of a full battery charge in a 24-hour period. Agilent recommends that if the test set is not going to be used for an extended period of time, you periodically check and maintain the batteries' charge, or remove the

Working with Batteries **Battery Specifications**

batteries from your test set. This will ensure you have sufficient battery capacity if you intend to operate the test set from battery power.

#### **Battery Drain when in Off and Standby Modes**

- Single battery off mode: 18.46% or 1.08 amps per 24 hrs.
- <span id="page-439-0"></span>• Single battery standby mode: 28.72% or 1.68 amps per 24 hrs.

### **Battery and Charger Part Numbers**

#### **Table 20-1**

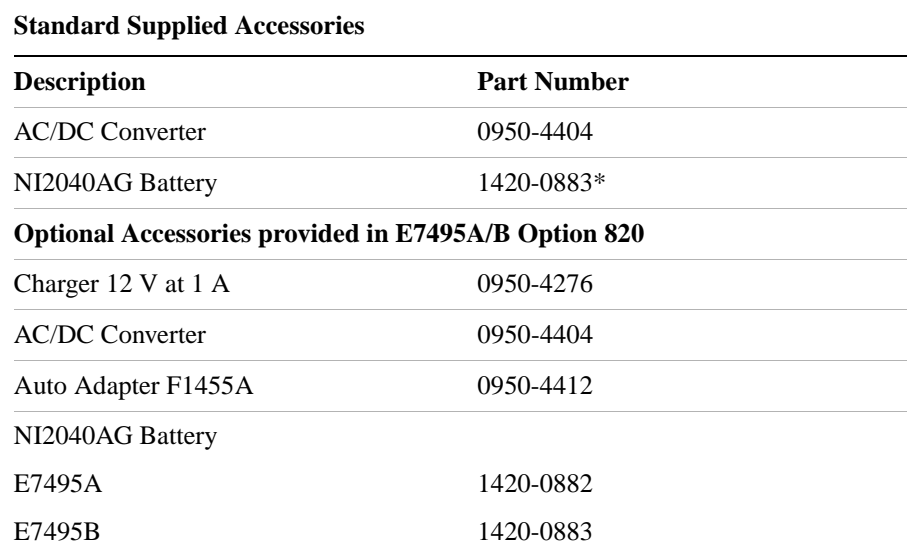

**NOTE** Replace only with NI2040AG or equivalent, Agilent-approved battery.

Additional batteries are also available directly from Inspired Energy, Inc. To purchase additional or replacement batteries, visit www.inspired-energy.com, or call toll free USA 1-888-5-INSPIRE (546-7747).

### Working with Batteries **Battery Specifications**

Install the instrument so that the ON / OFF switch is readily identifiable and is easily reached by the operator. The ON / OFF switch or the detachable power cord is the instrument disconnecting device. It disconnects the mains circuits from the mains supply before other parts of the instrument. Alternatively, an externally installed switch or circuit breaker (which is readily identifiable and is easily reached by the operator) may be used as a disconnecting device. • Install the instrument so that the detachable power cord is readily

identifiable and is easily reached by the operator. The detachable power cord is the instrument disconnecting device. It disconnects the mains circuits from the mains supply before other parts of the instrument. The front panel switch is only a standby switch and is not a LINE switch. Alternatively, an externally installed switch or circuit breaker (which is readily identifiable and is easily reached by the operator) may be used as a disconnecting device.

## **Battery Current Drain**

<span id="page-440-0"></span>When in the Off mode the test set draws ~45 mA of current when the batteries) are left installed, and ~70 mA when in Standby mode.

The test set with a single battery loses  $\sim$  18% of its battery charge per day in Off mode and ~28% per day in Standby mode. The following table shows how long a test set can be in Standby or Off modes until the battery is providing enough current to operate the test set.

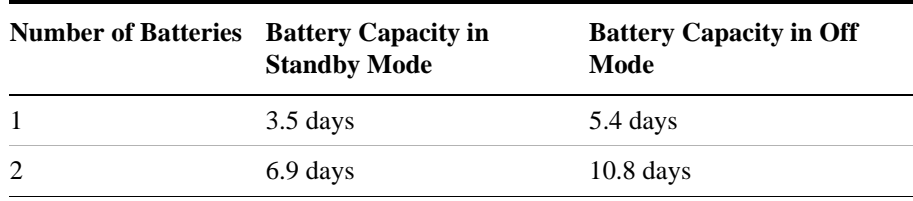

Working with Batteries **Battery Specifications**

# **21 Connector Care**

["Using, Inspecting, and Cleaning RF Connectors" on page 444](#page-443-0)

["Repeatability" on page 444](#page-443-1)

["RF Cable and Connector Care" on page 444](#page-443-2)

["Proper Connector Torque" on page 445](#page-444-0)

["Connector Wear and Damage" on page 446](#page-445-0)

["Cleaning Procedure" on page 446](#page-445-1)

# <span id="page-443-4"></span><span id="page-443-0"></span>**Using, Inspecting, and Cleaning RF Connectors**

Taking proper care of cables and connectors will protect your test set's ability to make accurate measurements. Inaccurate measurements often result from improperly made connections or dirty or damaged connectors.

Worn, out-of-tolerance, or dirty connectors degrade the accuracy and repeatability of measurements. For more information on connector care, refer to the documentation that came with your calibration kit.

# <span id="page-443-1"></span>**Repeatability**

If you make two identical measurements with your test set, the differences should be so small that they do not affect the value of the measurement. Repeatability (the amount of similarity from one measurement to another of the same type) can be affected by:

- Dirty or damaged connectors
- Connections that have been made without using proper torque techniques (this applies primarily when connectors in the test set have been disconnected, then reconnected)
- **CAUTION** This test set contains test sets and devices that are static-sensitive. Always take proper electrostatic precautions before touching the center conductor of any connector, or the center conductor of any cable that is connected to the test set.

## <span id="page-443-3"></span><span id="page-443-2"></span>**RF Cable and Connector Care**

Connectors are the most critical link in a precision measurement. These devices are manufactured to extremely precise tolerances and must be used and maintained with care to protect the measurement accuracy and repeatability of your test set.

#### **To Extend the Life of Your Cables or Connectors:**

• Avoid repeated bending of cables—a single sharp bend can ruin a

cable instantly.

- Avoid repeated connection and disconnection of cable connectors.
- Inspect the connectors before connection; look for dirt, nicks, and other signs of damage or wear. A bad connector can ruin the good connector instantly.
- Clean dirty connectors. Dirt and foreign matter can cause poor electrical connections and may damage the connector.
- Minimize the number of times you bend cables.
- Never bend a cable at a sharp angle.
- Do not bend cables near the connectors.
- If any of the cables will be flexed repeatedly, buy a back-up cable. This will allow immediate replacement and will minimize your test set's down time.

#### **Before Connecting the Cables to Any Device:**

- Check all connectors for wear or dirt.
- When making the connection, torque the connector to the proper value.

## <span id="page-444-0"></span>**Proper Connector Torque**

- Provides more accurate measurements
- Keeps moisture out the connectors
- Eliminates radio frequency interference (RFI) from affecting your measurements

The torque required depends on the type of connector. Refer to Table [21-1](#page-445-2). Do not overtighten the connector.

**CAUTION** Never exceed the recommended torque when attaching cables.

## Connector Care **Using, Inspecting, and Cleaning RF Connectors**

| <b>Connector</b> | <b>Torque</b><br>$cm$ - $kg$ | <b>Torque</b><br>$N$ -cm | <b>Torque</b><br>in-lbs | Wrench part<br>number |
|------------------|------------------------------|--------------------------|-------------------------|-----------------------|
| Type-N           | 52                           | 508                      | 45                      | 8710-1935             |
| $3.5 \text{ mm}$ | 9.2                          | 90                       | 8                       | 8710-1765             |
| <b>SMA</b>       | 5.7                          | 56                       | 5                       | 8710-1582             |

<span id="page-445-5"></span><span id="page-445-2"></span>**Table 21-1 Proper Connector Torque**

### <span id="page-445-4"></span><span id="page-445-0"></span>**Connector Wear and Damage**

Look for metal particles from the connector threads and other signs of wear (such as discoloration or roughness). Visible wear can affect measurement accuracy and repeatability. Discard or repair any device with a damaged connector. A bad connector can ruin a good connector on the first mating. A magnifying glass or jeweler's loupe is useful during inspection.

# <span id="page-445-3"></span><span id="page-445-1"></span>**Cleaning Procedure**

- 1. Blow particulate matter from connectors using an environmentally-safe aerosol such as Ultrajet. This product is recommended by the United States Environmental Protection Agency and contains chlorodifluoromethane.
- 2. Use an alcohol wipe to wipe connector surfaces. Wet a small swab with alcohol (from the alcohol wipe) and clean the connector with the swab.
- 3. Allow the alcohol to evaporate off the connector before making connections

**CAUTION** Do not allow excessive alcohol to run into the connector. Excessive alcohol entering the connector collects in pockets in the connector's internal parts. The liquid will cause random changes in the connector's electrical performance. If excessive alcohol gets into a connector, lay it aside to allow the alcohol to evaporate. This may take up to three days. If you attach that connector to another device it can take much longer for trapped alcohol to evaporate.

# **22 Returning the Test Set for Service**

["Adjustment, Maintenance, or Repair of the Base Station Test Set" on](#page-447-0)  [page 448](#page-447-0)

["Returning your Base Station Test Set for Service" on page 449](#page-448-0)

["Preparing the Agilent E7495A/B for Shipping" on page 449](#page-448-1)

# <span id="page-447-1"></span><span id="page-447-0"></span>**Adjustment, Maintenance, or Repair of the Base Station Test Set**

Any adjustment, maintenance, or repair of the E7495A/B Base Station Test Set must be performed by qualified personnel. Contact your customer engineer through your local Agilent Technologies Service Center. You may contact Agilent through the Internet or by telephone. For contact information refer to ["Contacting Agilent Technologies" on](#page-36-0)  [page 37.](#page-36-0)

**NOTE** For specific test set packing instructions, refer to ["Returning your Base](#page-448-0)  [Station Test Set for Service" on page 449](#page-448-0).

# **Returning your Base Station Test Set for Service**

<span id="page-448-2"></span>The instructions in this section explain how to properly package the system for return to Agilent Technologies.

<span id="page-448-0"></span>**NOTE** Please notify Agilent Technologies before returning your system for service. Any special arrangements for the system can be discussed at this time. This will help Agilent Technologies repair and return your system as quickly as possible.

# <span id="page-448-4"></span>**Warranty**

If the system is still under warranty or is covered by an Agilent Technologies maintenance contract, it will be repaired under the terms of the warranty or contract. If the system is no longer under warranty or is not covered by an Agilent Technologies maintenance plan, Agilent Technologies will notify you of the cost of the repair after examining the unit.

When a system is returned to Agilent Technologies for servicing, it must be adequately packaged (see "Preparing the Agilent E7495A/B for [Shipping" on page 449](#page-448-1)) and have a complete description of the failure symptoms attached.

When describing the failure, please be as specific as possible about the nature of the problem. Include copies of additional failure information (such as receiver or computer failure settings, data related to system failure, and error messages) along with the system being returned.

# <span id="page-448-3"></span><span id="page-448-1"></span>**Preparing the Agilent E7495A/B for Shipping**

**CAUTION** Cover electrical connectors to protect sensitive components from electrostatic damage. Test set damage can result from using packaging materials other than the original materials. Never use styrene pellets as packaging material. They do not adequately cushion the system or prevent it from shifting in the carton. They may also cause system damage by generating static electricity.

## Returning the Test Set for Service **Returning your Base Station Test Set for Service**

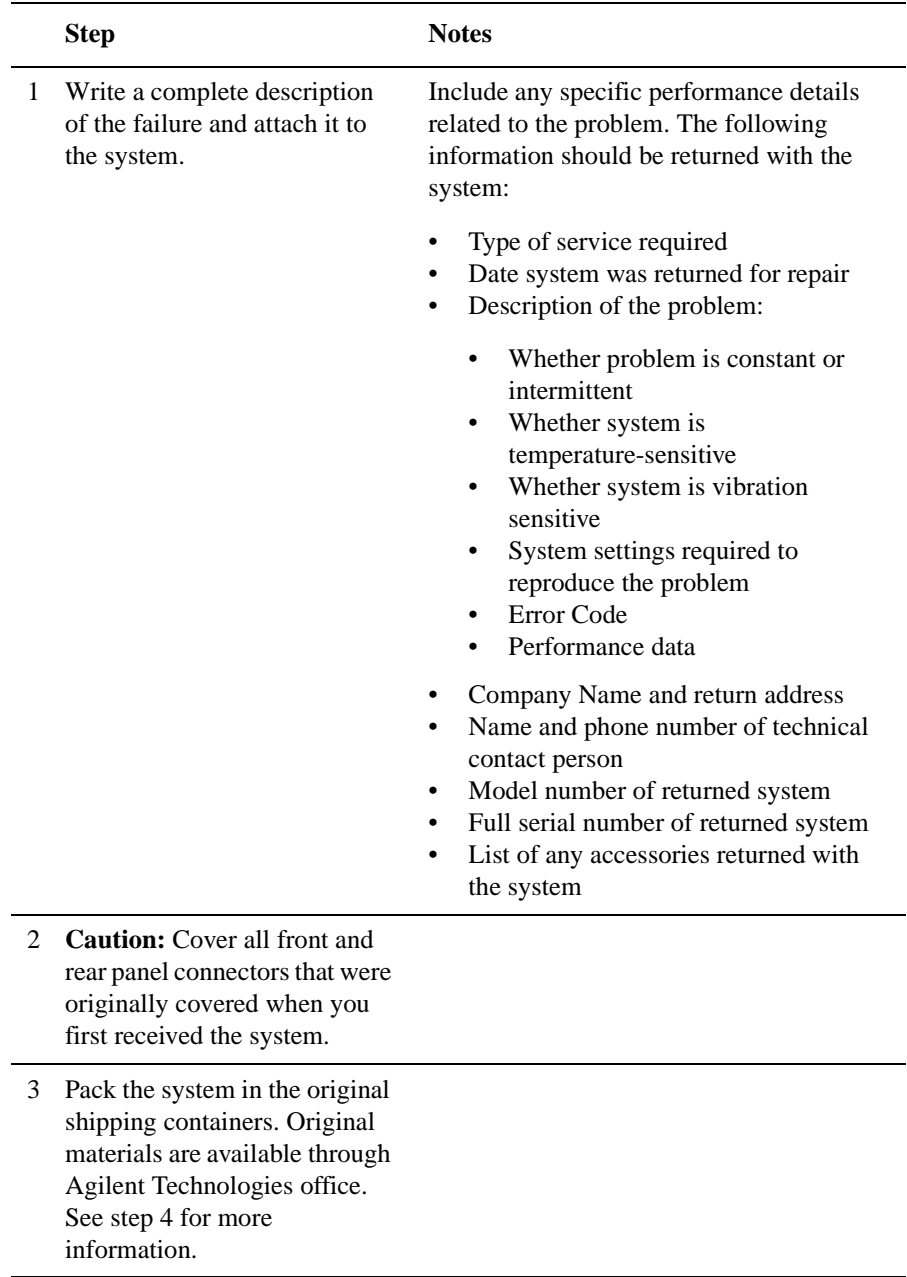

## Returning the Test Set for Service **Returning your Base Station Test Set for Service**

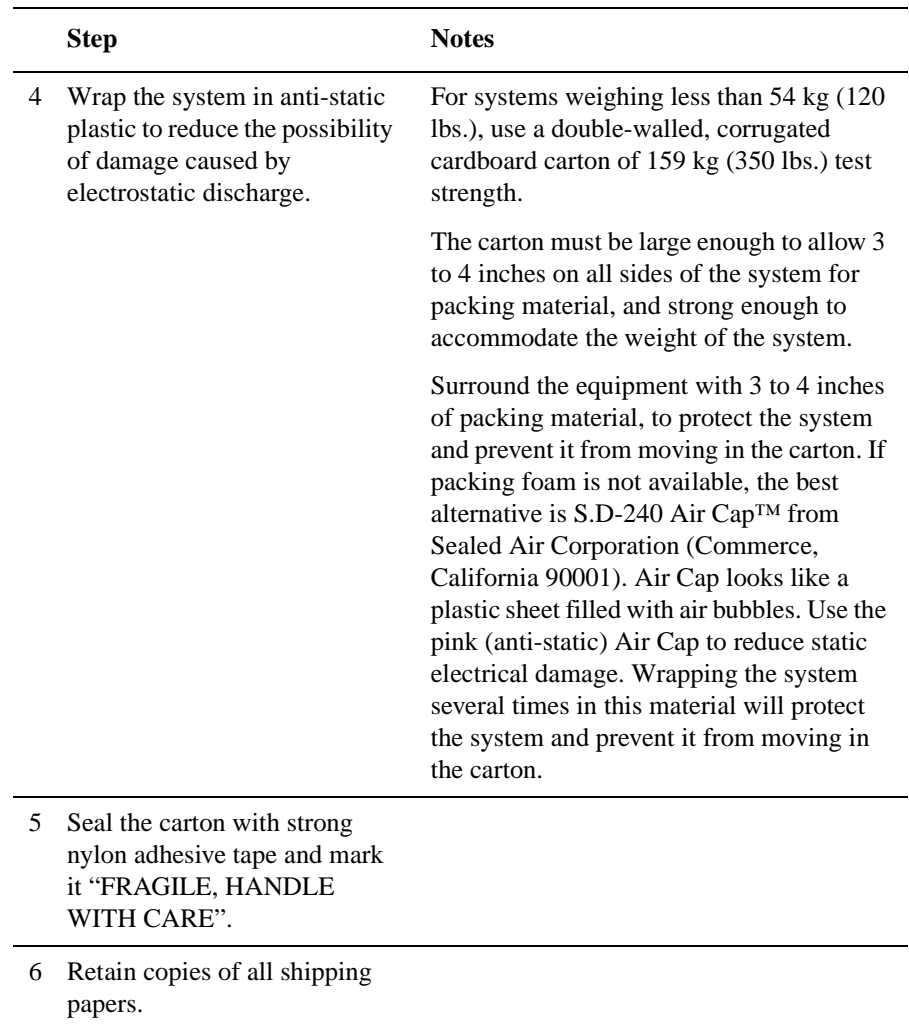

Returning the Test Set for Service **Returning your Base Station Test Set for Service**

### **A**

active channel threshold level, [302](#page-301-0) adjacent channel power, [64](#page-63-0) autoranging, [74](#page-73-0) basic m[easurement](#page-66-0), [65](#page-64-0) format, 67 measurement settings, [67](#page-66-1) pass/fail limits, [75](#page-74-0) peak power, [73](#page-72-0) range control, [74](#page-73-1) adjustment, maintenance, or repair of test set, [448](#page-447-1) Agilent customer assistance, [37](#page-36-1) sales offices, [37](#page-36-2) auto scan mode bar count, [357](#page-356-0) average & averaging, [43](#page-42-0), [51](#page-50-0), [71](#page-70-0), [93](#page-92-0), [118](#page-117-0), [139](#page-138-0), [151](#page-150-0), [198](#page-197-0), [218](#page-217-0), [300](#page-299-0), [332](#page-331-0), [360](#page-359-0) averaging restart, [44](#page-43-0), [52](#page-51-0), [72](#page-71-0), [94](#page-93-0), [119](#page-118-0), [140](#page-139-0), [152](#page-151-0), [199](#page-198-0), [219](#page-218-0), [301](#page-300-0), [333](#page-332-0), [361](#page-360-0)

### **B**

batteries built-in battery gauge, [429](#page-428-0) caring for, [435](#page-434-0) charger part numbers, [440](#page-439-0) charging, [430](#page-429-0) current drain, [441](#page-440-0) disposal, [437](#page-436-0) front panel icons, [427](#page-426-0) installing, [31](#page-30-0), [426](#page-425-0) LEDs, [427](#page-426-1) maximizing battery life, [436](#page-435-0) part numbers, [440](#page-439-0) precautions, [435](#page-434-0) reconditioning/recalibrating, [432](#page-431-0) specifications, [439](#page-438-0)

statistics, [391](#page-390-0) status, [427](#page-426-2) System Sta[tistics - Battery](#page-427-0)  Screen, 428 buttons on front panel, [28](#page-27-0)

### **C**

cable and connector care, [444](#page-443-3) cables, connectors, and accessories, [20](#page-19-0) Canadian EMC requirements, [407](#page-406-0) carrying case using, [35](#page-34-0) what goes where, [36](#page-35-0) CDMA analyzer basic measurement, [83](#page-82-0) carrier feedthrough, [97](#page-96-0), [101](#page-100-0), [341](#page-340-0), [346](#page-345-0) channel power, [96](#page-95-0), [100](#page-99-0) common measurements, [82](#page-81-0) delta page power, [97](#page-96-1), [102](#page-101-0) delta quick page channel power, [97](#page-96-2), [102](#page-101-1) delta sync power, [97](#page-96-3), [102](#page-101-2) estimated Rho, [97](#page-96-4), [100](#page-99-1), [341](#page-340-0), [346](#page-345-0) frequency error, [96](#page-95-1), [99](#page-98-0) interpretation of measurement results, [99](#page-98-1), [367](#page-366-0) interpreting the display, [86](#page-85-0), [351](#page-350-0) metrics, [94](#page-93-1), [303](#page-302-0) noise floor, [97](#page-96-5), [101](#page-100-1), [340](#page-339-0), [344](#page-343-0) optional measurement settings, [88](#page-87-0) pilot power, [97](#page-96-6), [101](#page-100-2) PN offset, [96](#page-95-2), [99](#page-98-2) setting active channel threshold and auto threshold levels, [90](#page-89-0), [302](#page-301-1)

setting CDMA transmitter reference level, [89](#page-88-0), [298](#page-297-0) setting c[hannel or frequency](#page-87-1)  step, 88 setting measurement time, [91](#page-90-0) setting PN increment, [89](#page-88-1), [297](#page-296-0), [329](#page-328-0) setting quick page channel, [91](#page-90-1) sweep (continuous or single), [303](#page-302-0) time offset, [99](#page-98-3) uses, [82](#page-81-1), [284](#page-283-0) CDMA over air amplifier capacity, [123](#page-122-0), [129](#page-128-0), [342](#page-341-0), [346](#page-345-1) average amplifier capacity, [124](#page-123-0), [130](#page-129-0), [342](#page-341-1), [346](#page-345-2) average utilization, [124](#page-123-1), [130](#page-129-1), [341](#page-340-1), [345](#page-344-0) basic measurement, [106](#page-105-0), [314](#page-313-0) carrier feedthrough, [122](#page-121-0), [128](#page-127-0), [308](#page-307-0), [345](#page-344-1) channel power, [122](#page-121-1), [128](#page-127-1) criteria for making valid measurements, [105](#page-104-0), [313](#page-312-0) delay, [121](#page-120-0), [126](#page-125-0) delta page power, [123](#page-122-1), [129](#page-128-1) delta quick page channel power, [123](#page-122-2), [129](#page-128-2) delta sync power, [123](#page-122-3), [129](#page-128-3) displaying location information using GPS, [108](#page-107-0), [316](#page-315-0) estimated Rho, [122](#page-121-2), [127](#page-126-0) frequency error, [126](#page-125-1) interpretation of measurement results, [126](#page-125-2), [307](#page-306-0), [344](#page-343-1) metrics, [121](#page-120-1) noise floor, [122](#page-121-3), [128](#page-127-2) optional measurement settings, [112](#page-111-0), [327](#page-326-0) peak amplifier capacity, [124](#page-123-2), [129](#page-128-4), [342](#page-341-2), [346](#page-345-3) pilot Ec/Io, [122](#page-121-4), [129](#page-128-5)

pilot power, [122](#page-121-5), [128](#page-127-3) PN offset, [121](#page-120-2), [126](#page-125-3) resetting amplifier capacity and traffic metrics, [115](#page-114-0), [334](#page-333-0) setting active channel threshold and auto threshold levels, [114](#page-113-0), [334](#page-333-1) setting amplifier capacity metrics, [109](#page-108-0), [317](#page-316-0) setting channel or frequency step, [112](#page-111-1), [327](#page-326-1) setting measurement time, [116](#page-115-0), [335](#page-334-0), [336](#page-335-0), [337](#page-336-0) setting PN increment, [113](#page-112-0) setting quick page channel, [116](#page-115-1) setting tr[ansmitter reference](#page-112-1)  level, 113 utilization, [124](#page-123-3), [341](#page-340-2) certification, [407](#page-406-1) channel scanner autoranging, [136](#page-135-0) basic measurement, [133](#page-132-0) displaying accurate peak power for pulsed signals, [136](#page-135-1) displaying frequency or power, [141](#page-140-0) entering channels with list instead of range, [137](#page-136-0) entering measurement bandwidth and time, [138](#page-137-0) charging batteries, [430](#page-429-0) cleaning supplies, connector, [446](#page-445-3) CompactFlash cards, [383](#page-382-0) compliance statements, [407](#page-406-0) configuring for network connectivity, [384](#page-383-0) connectors care, [444](#page-443-4) cleaning, [446](#page-445-3) cleaning RF, [444](#page-443-4)

inspecting for wear, [446](#page-445-4) inspecting RF, [444](#page-443-4) ordering cleaning supplies, [446](#page-445-3) torque specifications, [446](#page-445-5)

#### **D**

data saving, [379](#page-378-0) declara[tion of conformity](#page-383-1), [408](#page-407-0) DHCP, 384 display testing, [394](#page-393-0) distance to fault basic measurement (automatic frequency range), [147](#page-146-0) basic measurement (manual frequency range), [145](#page-144-0) interference rejection, [149](#page-148-0) manual vs. automatic frequency range, [144](#page-143-0) viewing a single sweep, [149](#page-148-1)

### **E**

E1 analyzer alarm indicators, [175](#page-174-0) control screen, [159](#page-158-0) delay, [169](#page-168-0) diagnostics, [172](#page-171-0) display/sound screen, [159](#page-158-1) hard loop/end-end full E1, [161](#page-160-0) Isolating faults using test equipment, [178](#page-177-0) measurement results, [175](#page-174-1) monitor test mode, [165](#page-164-0) patterns, [173](#page-172-0) performing basic measurement, [156](#page-155-0) results indicators, [175](#page-174-2) setup screen, [156](#page-155-1) slip reference, [158](#page-157-0) status indicators, [177](#page-176-0)

testing and fault mitigation, [178](#page-177-1) E1 facility summary, [178](#page-177-2) E7495A/B options, [23](#page-22-0) E7495A/B specifications, [411](#page-410-0) electrostatic disc[harge \(ESD\)](#page-398-0)  precautions, 399

#### **F**

file naming asking for, [378](#page-377-0) automatic, [376](#page-375-0) options, [376](#page-375-1) user, [376](#page-375-2) formatting a PCMCIA or CompactFlash card, [383](#page-382-1) frequency/timing reference, [372](#page-371-0) functionality in the test set, [16](#page-15-0)

#### **G**

German noise compliance, [407](#page-406-0) GPS location data, [372](#page-371-1) GSM pass/fail limits, [358](#page-357-0) GSM analyzer adding or deleting list items, [354](#page-353-0) basic measurement, [348](#page-347-0) BSIC, [365](#page-364-0), [367](#page-366-1) frequency error, [365](#page-364-1), [367](#page-366-2) IQ offset, [366](#page-365-0), [368](#page-367-0) optional measurement settings, [353](#page-352-0) phase error, peak, [365](#page-364-2) phase error, peak & RMS, [368](#page-367-0) phase error, RMS, [365](#page-364-2) Pk Ch Pwr (peak channel power), [365](#page-364-3), [367](#page-366-3) setting auto mode bar count, [357](#page-356-0) setting auto order, [356](#page-355-0) setting bar top, [356](#page-355-1)

setting c[hannel or frequency](#page-352-1)  step, 353 setting display position, [355](#page-354-0) setting mid-bar, [357](#page-356-1) setti[ng reference level](#page-347-1), [355](#page-354-1) uses, 348 GSM standards DCS 1800, [364](#page-363-0) E-GSM, [364](#page-363-0) GSM 1900, [364](#page-363-0) GSM 850, [364](#page-363-0) GSM 900, [364](#page-363-0) PCS 1900, [364](#page-363-0) P-GSM, [364](#page-363-0) R-GSM, [364](#page-363-0)

#### **H**

Hard Loop/End-End Full E1, [161](#page-160-0) highest (best) insertion loss, [59](#page-58-0)

### **I**

installation information, [393](#page-392-0) installing a battery, [31](#page-30-0), [426](#page-425-0) interference ID measurement, [224](#page-223-0) introduction to the test set, [16](#page-15-0) IP administration using DHCP, [384](#page-383-1) IP administration without DHCP, [384](#page-383-2)

### **K**

keyboard testing, [394](#page-393-1)

#### **L**

layout of front panel, [28](#page-27-0) lifting and handling the test set, [399](#page-398-1) lowest (worst) insertion loss, [59](#page-58-1)

#### **M**

managing media types, [383](#page-382-0) manufacturer's [declaration](#page-44-0), [408](#page-407-0) marker, adding, 45 measurements, optional, [16](#page-15-1)

#### **N**

network connectivity, [384](#page-383-0) noise compliance, German, [407](#page-406-0)

#### **O**

occupied BW measurement, [229](#page-228-0) one port insertion loss basic measurement, [40](#page-39-0) interference rejection, [46](#page-45-0) measuring, [40](#page-39-1) option manager, [392](#page-391-0) optional measurements, [16](#page-15-1) options installing, [393](#page-392-1) viewing installable, [392](#page-391-1) viewing installed, [392](#page-391-2) options for test set, [23](#page-22-0)

### **P**

PCMCIA cards, [383](#page-382-0) persistent signal g[enerator](#page-30-1), [208](#page-207-0) power button, [29](#page-28-0), 31 power meter basic average power measurement, [187](#page-186-0) making an average power measurement, [186](#page-185-0) setting high and low end-points, [190](#page-189-0) setting resolution, [190](#page-189-1) setting upper and lower limits, [191](#page-190-0) printing screens, [375](#page-374-0) product markings, [400](#page-399-0)

#### **R**

reconditioning/recalibrating batteries, [432](#page-431-0) release versions, [390](#page-389-0) restart, [43](#page-42-0), [51](#page-50-0), [71](#page-70-0), [93](#page-92-0), [118](#page-117-0), [139](#page-138-0), [151](#page-150-0), [198](#page-197-0), [218](#page-217-0), [300](#page-299-0), [332](#page-331-0), [360](#page-359-0) restart averaging, [44](#page-43-0), [52](#page-51-0), [72](#page-71-0), [94](#page-93-0), [119](#page-118-0), [140](#page-139-0), [152](#page-151-0), [199](#page-198-0), [219](#page-218-0), [301](#page-300-0), [333](#page-332-0), [361](#page-360-0) return loss, [193](#page-192-0) basic measurement, [194](#page-193-0) interference rejection, [196](#page-195-0) isolating a return loss signal using a single sweep, [196](#page-195-1) isolating using a single sweep, [196](#page-195-1) isolating with a single sweep, [194](#page-193-1) returning the test set for service, [449](#page-448-2) RF cable and co[nnector care](#page-443-4), [444](#page-443-3) RF connectors, 444

#### **S**

safety considerations, [396](#page-395-0) safety symbols, [396](#page-395-1) sales and se[rvice offices](#page-378-1), [37](#page-36-1) saving data, 379 scan mode, auto bar count, [357](#page-356-0) service returning the test set, [449](#page-448-2) shipping the [test set](#page-36-1), [449](#page-448-3) service offices, 37 shipping the test set, [449](#page-448-3) signal generator basic measurement, [204](#page-203-0) persistent signal generator, [208](#page-207-0) selecting a channel, time and f[requency reference](#page-203-1), [204](#page-203-0) uses, 204 specifications for test set, [411](#page-410-0)

spectrum analyzer basic measurement, [212](#page-211-0) interference ID measurement, [224](#page-223-0) occupied BW measurement, [229](#page-228-0) uses, [212](#page-211-1), [224](#page-223-1), [229](#page-228-1) state deleting, [389](#page-388-0) power-up, [387](#page-386-0) recalling, [388](#page-387-0) returning po[wer-up to factory](#page-387-1)  defaults, 388 saving, [387](#page-386-1) statistics system, [390](#page-389-1) viewing, [390](#page-389-1) sweep, [43](#page-42-1), [51](#page-50-1), [71](#page-70-1), [93](#page-92-1), [118](#page-117-1), [139](#page-138-1), [151](#page-150-1), [198](#page-197-1), [218](#page-217-1), [300](#page-299-1), [332](#page-331-1), [360](#page-359-1) sweep (continuous or single), [43](#page-42-0), [51](#page-50-0), [71](#page-70-0), [93](#page-92-0), [118](#page-117-0), [139](#page-138-0), [151](#page-150-0), [198](#page-197-0), [218](#page-217-0), [300](#page-299-0), [332](#page-331-0), [360](#page-359-0) system memory, [390](#page-389-2) release versions, [390](#page-389-0) statistics, [390](#page-389-1) system operations configuring for network connectivity, [384](#page-383-0) displaying GPS location data, [372](#page-371-1) formatting a PCMCIA or CompactFlash card, [383](#page-382-1) IP administ[ration using](#page-383-1)  DHCP, 384 IP administ[ration without](#page-383-2)  DHCP, 384 managing media types, [383](#page-382-0) printing screens, [375](#page-374-0) saving data, [379](#page-378-1) selecting a timing reference, [372](#page-371-0) setting system references, [372](#page-371-2)

using the option manager, [392](#page-391-0) viewing battery statistics, [391](#page-390-0) viewing system memory, [390](#page-389-2) viewing system release versions, [390](#page-389-0) viewing system statistics, [390](#page-389-1)

### **T**

T1 (code) BPV, [175](#page-174-3) alarm indicators, [175](#page-174-0), [265](#page-264-0) all 1's, [176](#page-175-0), [267](#page-266-0) available seconds, [177](#page-176-1), [268](#page-267-0) bit error rate, [177](#page-176-2), [269](#page-268-0) bit errors, [177](#page-176-3), [269](#page-268-1) BPV, [182](#page-181-0), [280](#page-279-0) BPV errd secs, [176](#page-175-1), [267](#page-266-1) BPV error rate, [176](#page-175-2), [267](#page-266-2) BPV errors, [176](#page-175-3), [266](#page-265-0) BVP, [175](#page-174-3) control screen, [240](#page-239-0) CRC, [182](#page-181-1), [280](#page-279-1) CRC-4, [175](#page-174-4) degraded minutes, [177](#page-176-4), [268](#page-267-1) detailed loop mode and auto configuration descriptions, [274](#page-273-0) display/sound screen, [239](#page-238-0) E-bit, [175](#page-174-5) elapsed time, [176](#page-175-4) error free seconds, [176](#page-175-5), [268](#page-267-2) errored seconds, [176](#page-175-6), [268](#page-267-3) excess zeros, [176](#page-175-7), [267](#page-266-3) facility summary, [178](#page-177-2), [270](#page-269-0) FAST, [175](#page-174-6) frame errd secs, [176](#page-175-8), [267](#page-266-4) frame error rate, [176](#page-175-9), [267](#page-266-5) frame errors, [176](#page-175-10), [267](#page-266-6) frame slip, [176](#page-175-11) frame slip, -, [177](#page-176-5) Frame Slips, [269](#page-268-2) frame slips, +, [177](#page-176-6)

frame sync loss, [176](#page-175-12), [267](#page-266-7) frequency, [176](#page-175-13) isolating faults using test equipment, [178](#page-177-0), [272](#page-271-0) isolating faults with alarm and errors, [178](#page-177-0), [271](#page-270-0) making [T1 measurements](#page-235-0), [156](#page-155-2), 236 measurement results, [175](#page-174-1), [265](#page-264-1) measurement results fields, [266](#page-265-1) MFAST, [175](#page-174-7) monitor test mode, [251](#page-250-0) pattern, [175](#page-174-8) pattern sync loss, [177](#page-176-7), [269](#page-268-3) patterns, [173](#page-172-1), [261](#page-260-0) peak - wander, [177](#page-176-8), [269](#page-268-4) peak +wander, [177](#page-176-9), [268](#page-267-4) performing basic measurement, [236](#page-235-1) recv level, [176](#page-175-14) remote CSU/NIU loop mode, [274](#page-273-1) results indicators, [175](#page-174-2), [265](#page-264-2) selecting delay, [259](#page-258-0) selecting emulate CSU/NIU, [256](#page-255-0) selecting har[d loop/end-end full](#page-240-0)  T1, [161](#page-160-0), 241 selecting lo[opback CSU full T1](#page-245-0)  BERT, 246 setup button, [236](#page-235-2) severe errored seconds, [177](#page-176-10), [268](#page-267-5) signal loss, [176](#page-175-15), [267](#page-266-8) slip rate, [177](#page-176-11), [268](#page-267-6) slip reference, [238](#page-237-0) status indicators, [266](#page-265-2) terminology, [182](#page-181-2), [280](#page-279-2) test data rate, [177](#page-176-12), [269](#page-268-5) testing a[nd fault mitigation](#page-268-6), [178](#page-177-1), 269 unavailable seconds, [177](#page-176-13), [268](#page-267-7)

test patterns E1, [173](#page-172-2) test set functionality, [16](#page-15-0) test set options, [23](#page-22-0) test set specifications, [411](#page-410-0) torque, [446](#page-445-5) two port insertion loss as your first measurement, [32](#page-31-0) basic measurement, [49](#page-48-0) determining the highest insertion loss and its frequency, [59](#page-58-0) determining the lowest insertion loss and its frequency, [59](#page-58-1) for power meter, [57](#page-56-0) for spectrum analyzer, channel scanner, CDMA analyzer, and signal generator, [55](#page-54-0) interference rejection, [60](#page-59-0) measuring, [48](#page-47-0) performing a basic [measurement](#page-47-1), [49](#page-48-0) uses, 48

#### **U**

unpacking the test set, [18](#page-17-0) using connectors, [444](#page-443-4) using the occupied BW measurement, [229](#page-228-1) using th[e spectrum analyzer](#page-223-1), [212](#page-211-1), 224

#### **V**

viewing battery statistics, [391](#page-390-0)

#### **W**

warranty, [449](#page-448-4) W-CDMA (UMTS) analyzer, [284](#page-283-1) basic transmitter measurement, [287](#page-286-0)

carrier feedthrough, [306](#page-305-0), [341](#page-340-0), [346](#page-345-0) chan pwr, [306](#page-305-1), [308](#page-307-1) channel or frequency step, [297](#page-296-1) channel power, [340](#page-339-1), [344](#page-343-2) control chann[el delta power](#page-341-3), [306](#page-305-2), [309](#page-308-0), 342 CPICH, [306](#page-305-3), [309](#page-308-1) display options, [292](#page-291-0), [295](#page-294-0), [322](#page-321-0), [325](#page-324-0) estimated ho, [341](#page-340-0), [346](#page-345-0) EVM, [305](#page-304-0), [308](#page-307-2) external cable and [attenuator](#page-358-0)  loss, [299](#page-298-0), [330](#page-329-0), 359 freq error, [305](#page-304-1), [307](#page-306-1), [344](#page-343-3) frequency, [305](#page-304-2), [307](#page-306-2) frequency error, [305](#page-304-3), [307](#page-306-3), [344](#page-343-4) markers, [303](#page-302-0) noise floor, [305](#page-304-4), [307](#page-306-4), [340](#page-339-0), [344](#page-343-0) PCDE, [306](#page-305-4), [308](#page-307-3) S-CCPCH, [303](#page-302-1) scramble code, [305](#page-304-5), [307](#page-306-5) scrambling codes, [297](#page-296-0), [329](#page-328-0) threshold, [305](#page-304-6), [308](#page-307-4) threshold level, [302](#page-301-1) transmitter reference level, [298](#page-297-0) W-CDMA over air setting tr[ansmitter reference](#page-328-1)  level, 329 Working with Batteries, [425](#page-424-0)